# **OMRON**

**Machine Automation Controller**

**NX-series Temperature Control Units**

**User's Manual**

**NX-TC**

**Temperature Control Units**

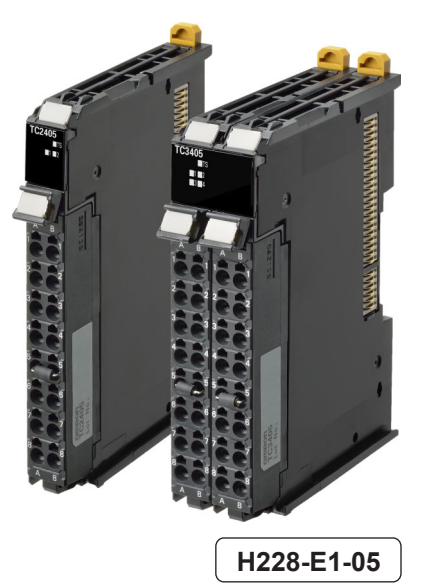

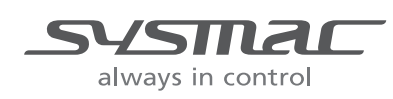

#### **NOTE**

All rights reserved. No part of this publication may be reproduced, stored in a retrieval system, or transmitted, in any form, or by any means, mechanical, electronic, photocopying, recording, or otherwise, without the prior written permission of OMRON.

No patent liability is assumed with respect to the use of the information contained herein. Moreover, because OMRON is constantly striving to improve its high-quality products, the information contained in this manual is subject to change without notice. Every precaution has been taken in the preparation of this manual. Nevertheless, OMRON assumes no responsibility for errors or omissions. Neither is any liability assumed for damages resulting from the use of the information contained in this publication.

#### **Trademarks**

- Sysmac and SYSMAC are trademarks or registered trademarks of OMRON Corporation in Japan and other countries for OMRON factory automation products.
- Microsoft, Windows, Windows Vista, Excel, and Visual Basic are either registered trademarks or trademarks of Microsoft Corporation in the United States and other countries.
- EtherCAT® is registered trademark and patented technology, licensed by Beckhoff Automation GmbH, Germany.
- Safety over EtherCAT® is registered trademark and patented technology, licensed by Beckhoff Automation GmbH, Germany.
- ODVA, CIP, CompoNet, DeviceNet, and EtherNet/IP are trademarks of ODVA.
- The SD and SDHC logos are trademarks of SD-3C, LLC.  $\sum$

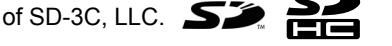

Other company names and product names in this document are the trademarks or registered trademarks of their respective companies.

#### **Copyrights**

Microsoft product screen shots reprinted with permission from Microsoft Corporation.

## <span id="page-2-0"></span>**Introduction**

Thank you for purchasing an NX-series Temperature Control Unit.

This manual contains information that is necessary to use your NX-series Temperature Control Unit. Please read this manual and make sure you understand the functionality and performance of the NX-series Temperature Control Unit before you attempt to use it in a control system.

Keep this manual in a safe place where it will be available for reference during operation.

#### <span id="page-2-1"></span>**Intended Audience**

This manual is intended for the following personnel, who must also have knowledge of electrical systems (an electrical engineer or the equivalent).

- Personnel in charge of introducing FA systems.
- Personnel in charge of designing FA systems.
- Personnel in charge of installing and maintaining FA systems.
- Personnel in charge of managing FA systems and facilities.

For programming, this manual is intended for personnel who understand the programming language specifications in international standard IEC 61131-3 or Japanese standard JIS B 3503.

#### <span id="page-2-2"></span>**Applicable Products**

This manual covers the following product.

• NX-series Temperature Control Unit NX-TC<sub>I</sub>IIII

# **CONTENTS**

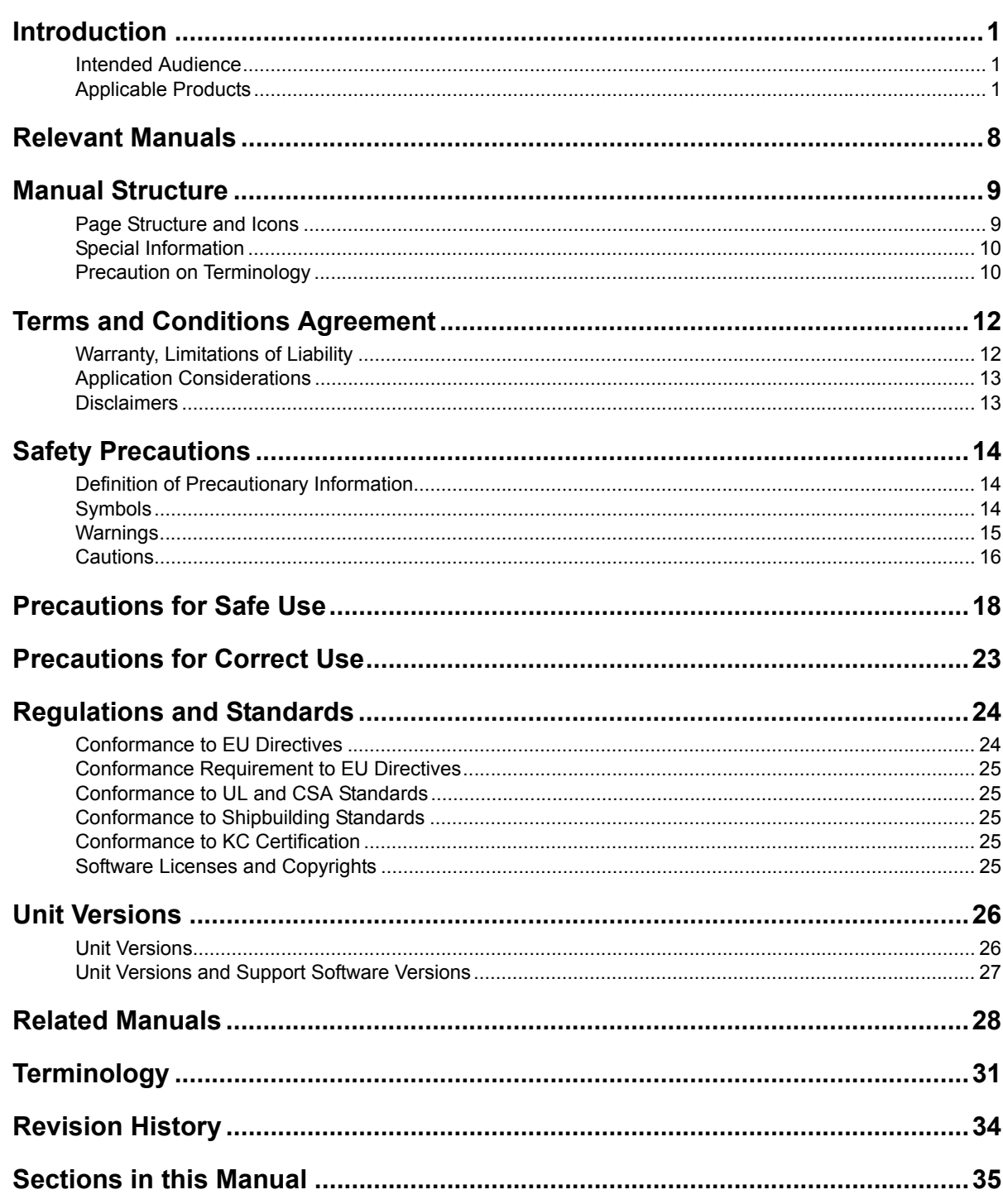

#### **Section 1 Features and System Configuration**

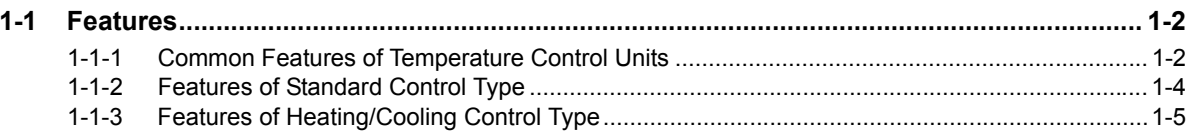

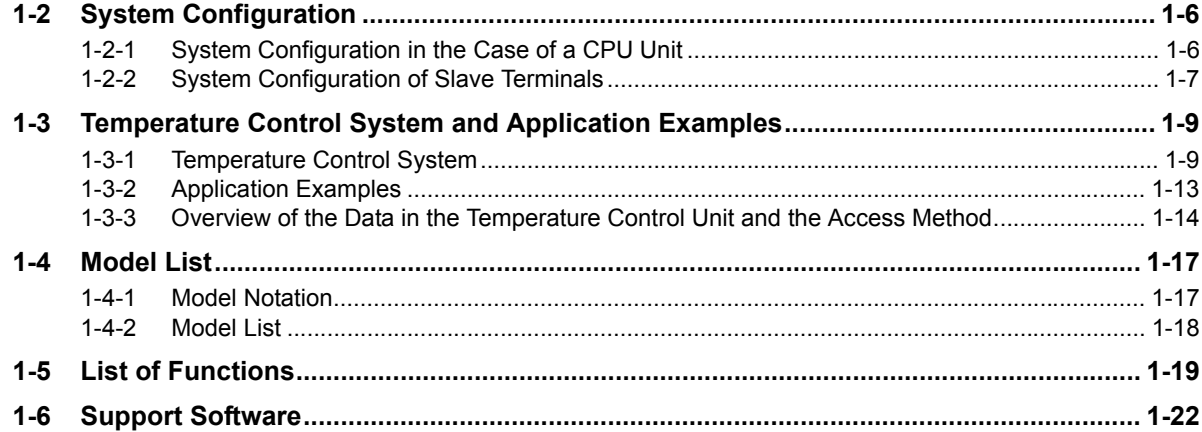

#### **Specifications and Operation Procedures Section 2**

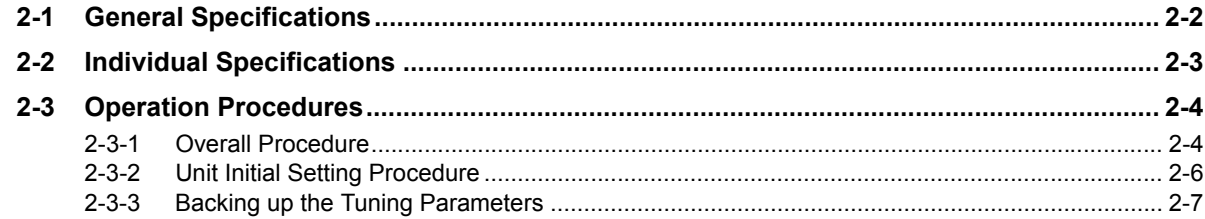

## **Section 3 Part Names and Functions**

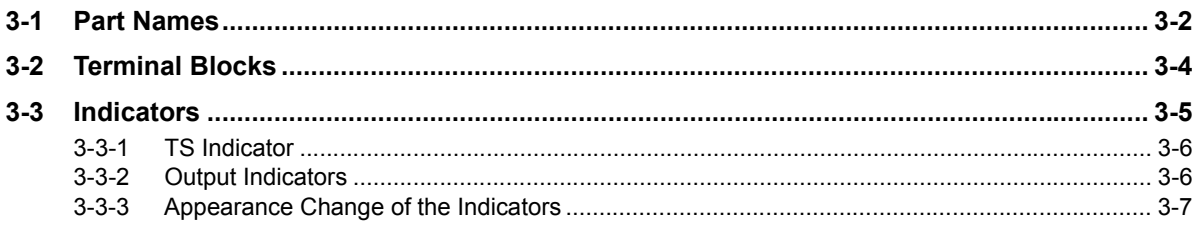

#### **Installation and Wiring Section 4**

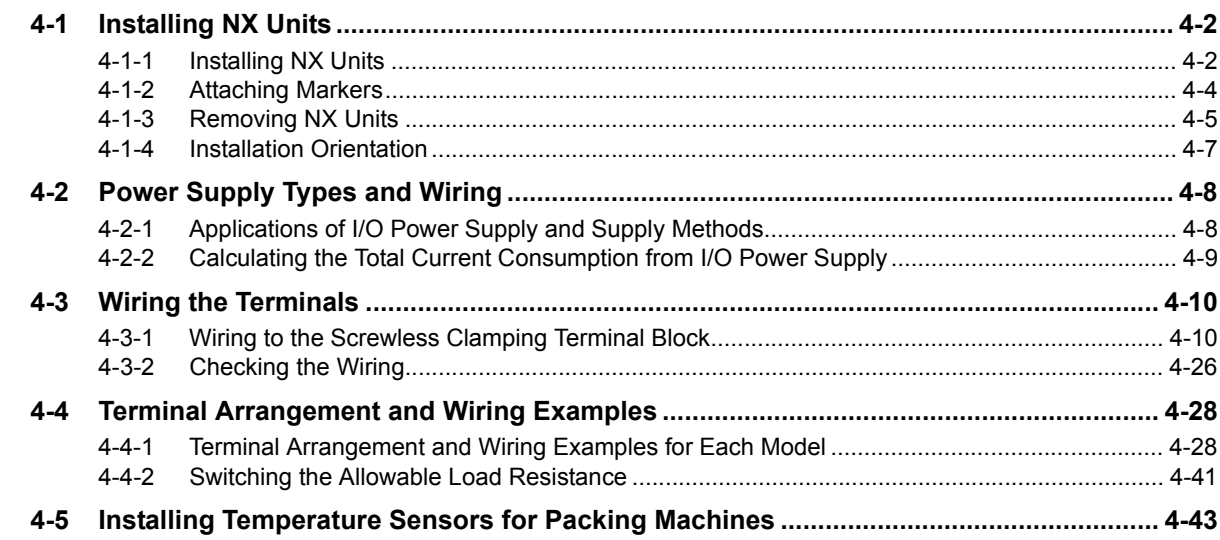

#### I/O Refreshing **Section 5**

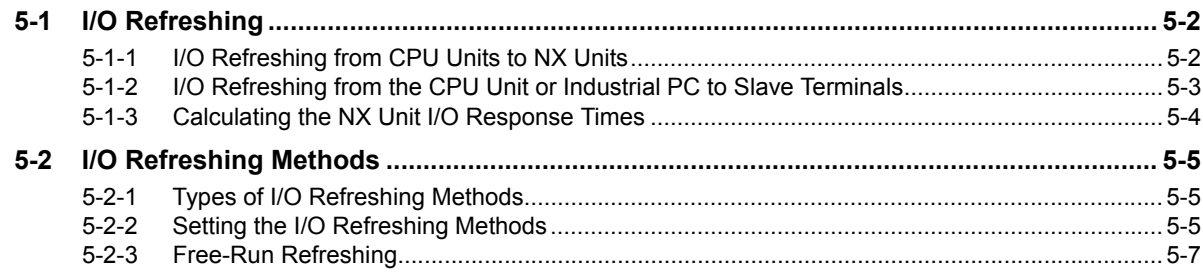

#### **Section 6** I/O Data Specifications and Lists of Settings

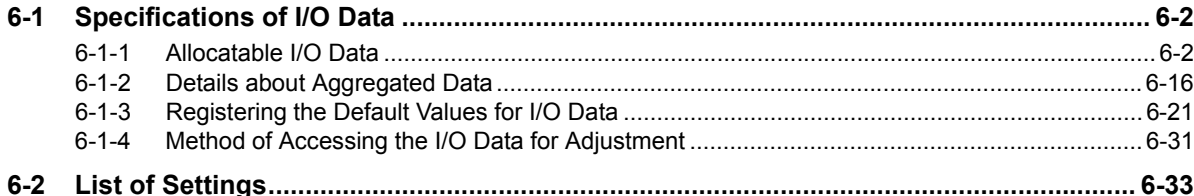

#### **Section 7 Functions**

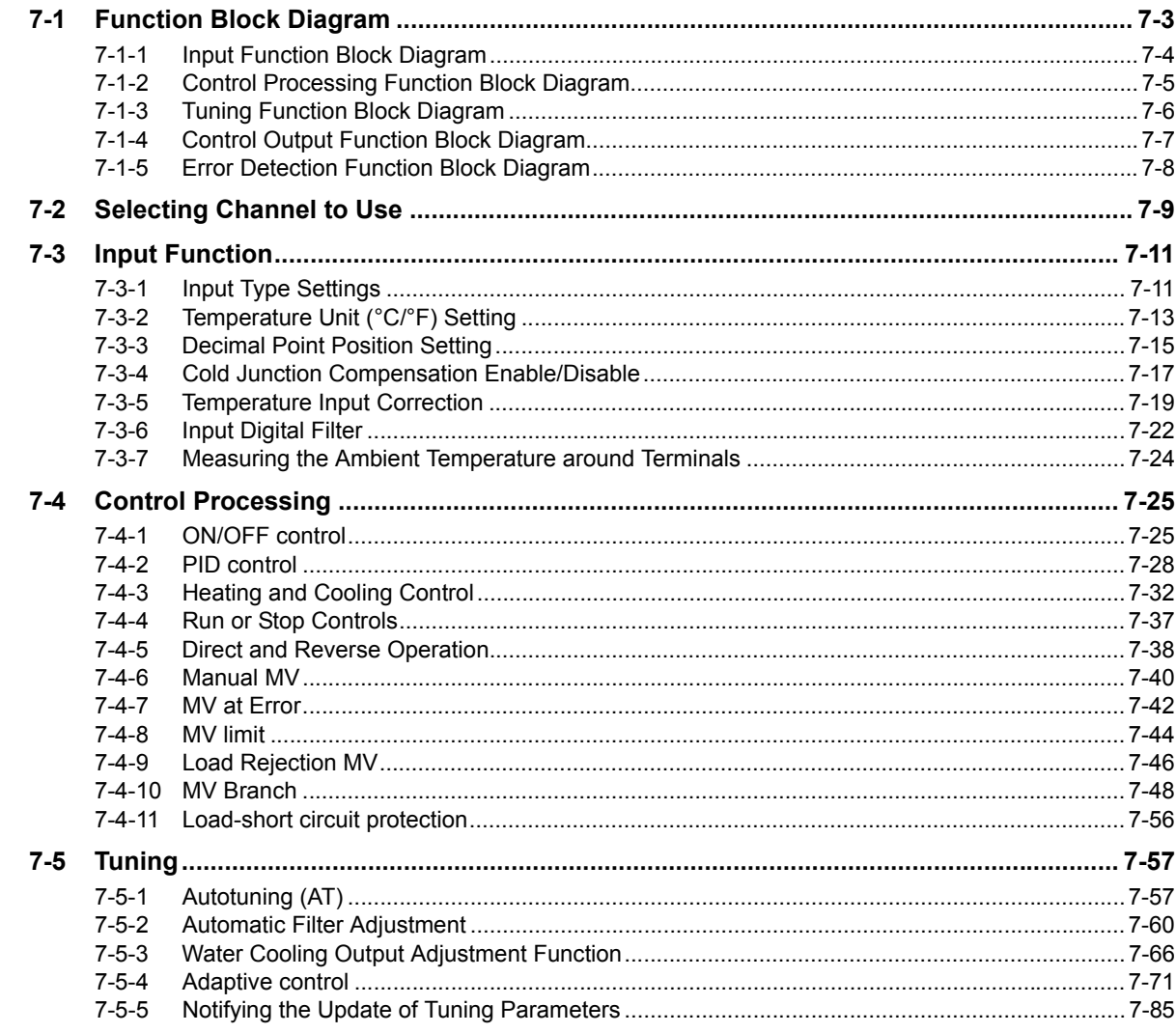

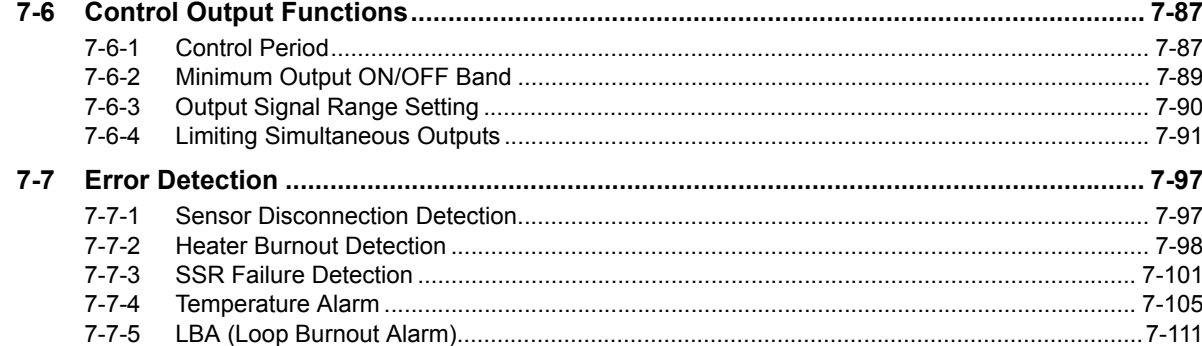

#### **Section 8 Troubleshooting**

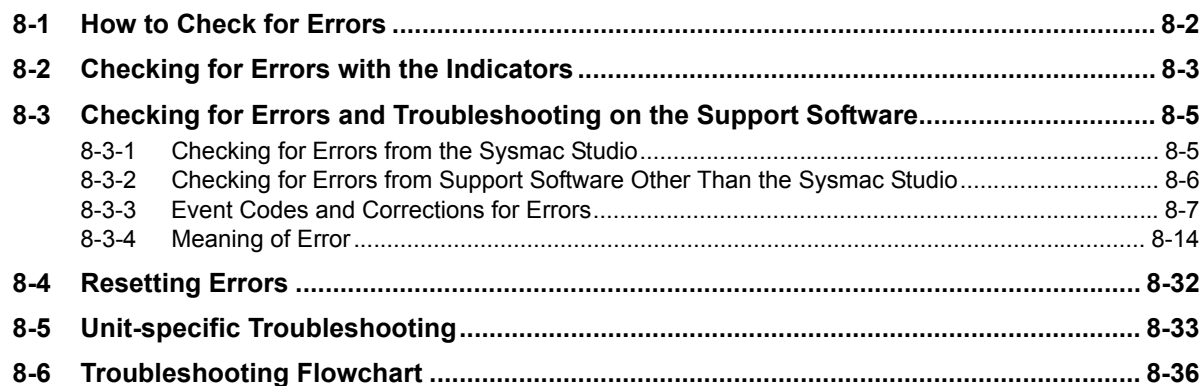

#### **Inspection and Maintenance Section 9**

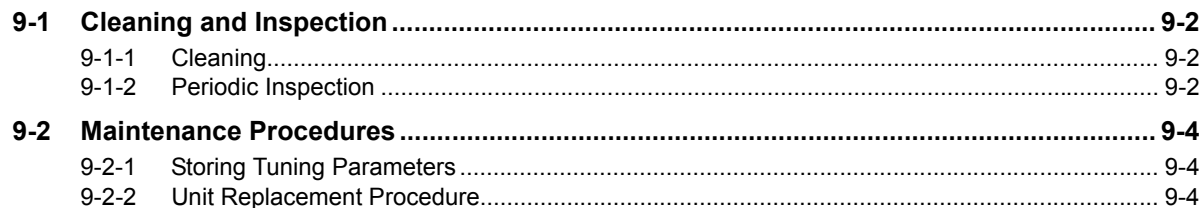

## **Appendices**

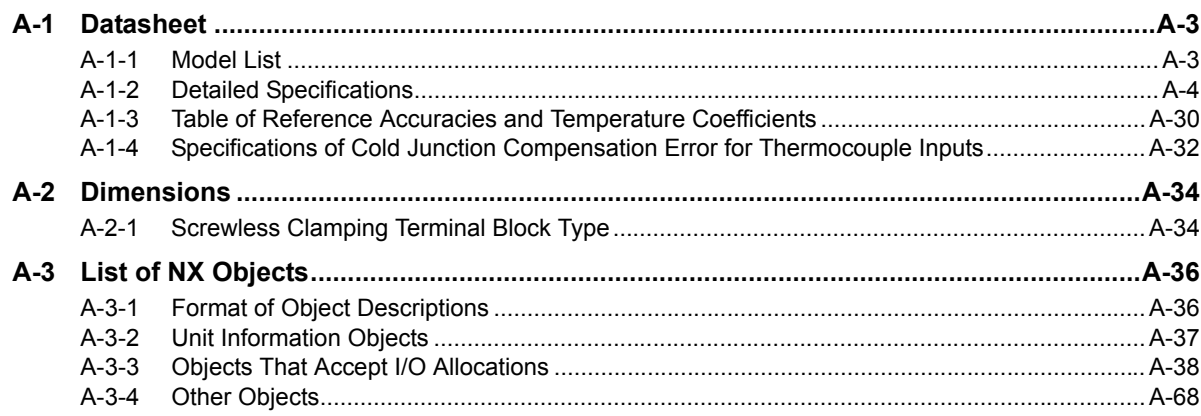

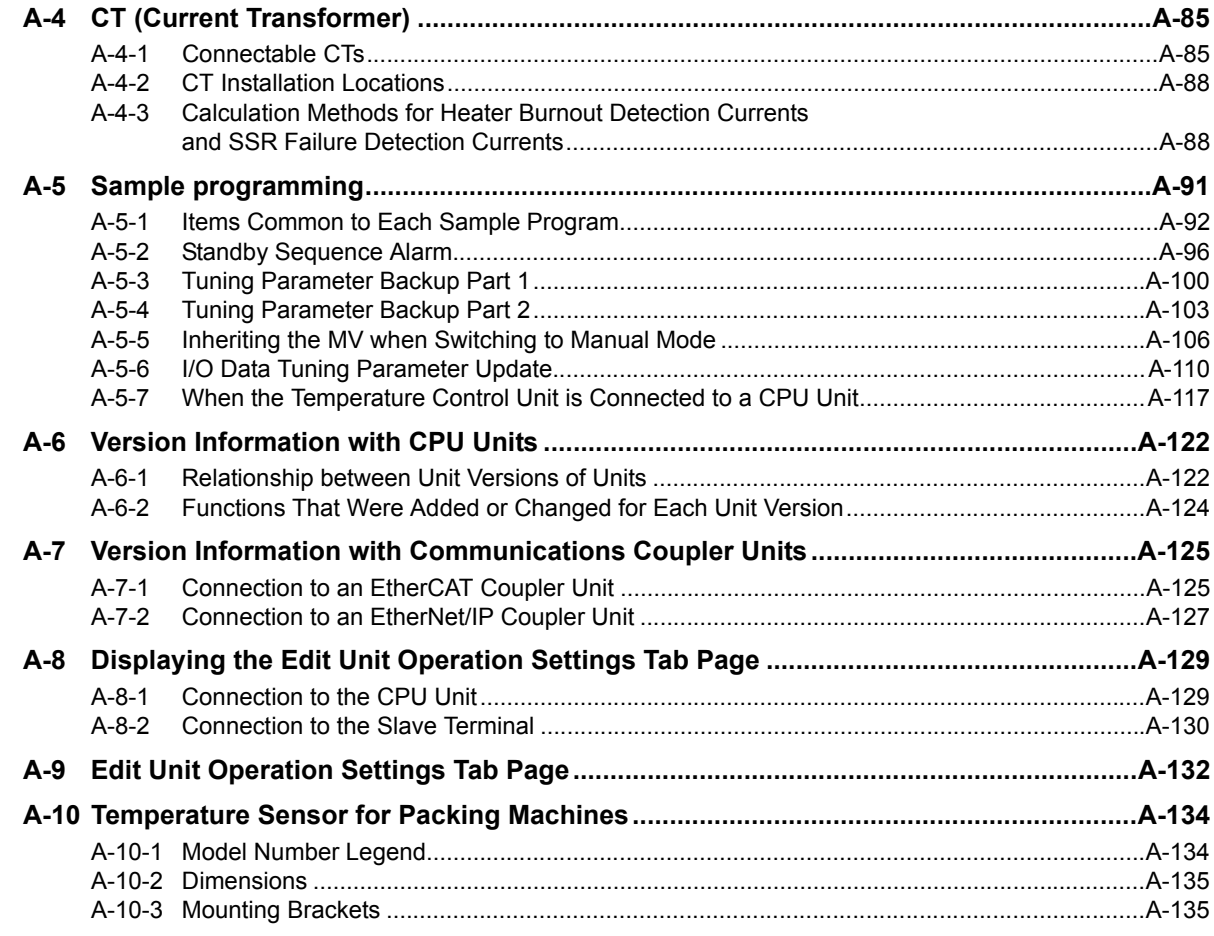

## **[Index](#page-470-0)**

## <span id="page-9-0"></span>**Relevant Manuals**

The table below provides the relevant manuals for the NX-series Temperature Control Units.

Read all of the manuals that are relevant to your system configuration and application to make the most of the NX-series Temperature Control Units.

Other manuals, such as related product manuals, are necessary for specific system configurations and applications. Refer to *[Related Manuals](#page-29-1)* on page 28 for the related manuals.

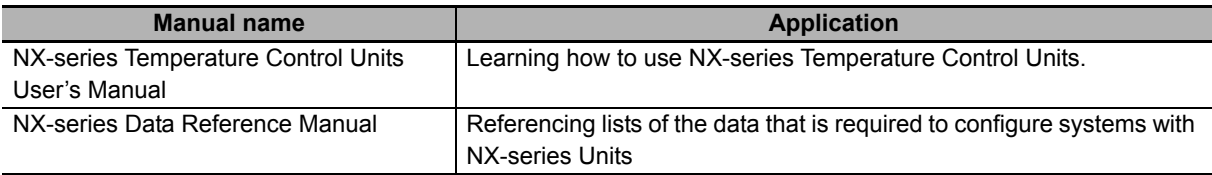

## <span id="page-10-0"></span>**Manual Structure**

### <span id="page-10-1"></span>**Page Structure and Icons**

The following page structure and icons are used in this manual.

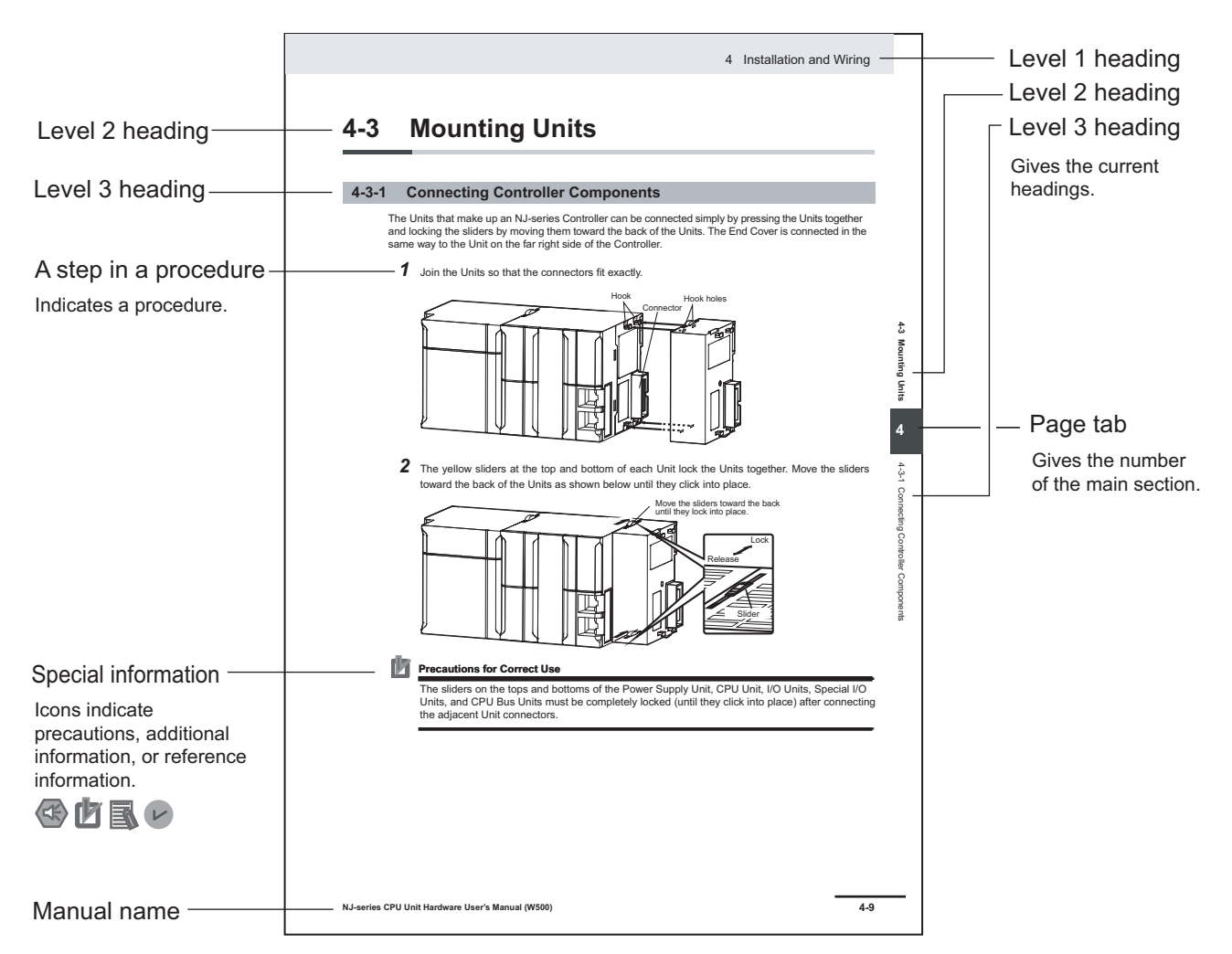

Note This illustration is provided only as a sample. It may not literally appear in this manual.

#### <span id="page-11-0"></span>**Special Information**

Special information in this manual is classified as follows:

#### **Precautions for Safe Use**

Precautions on what to do and what not to do to ensure safe usage of the product.

#### **Precautions for Correct Use**

Precautions on what to do and what not to do to ensure proper operation and performance.

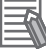

#### **Additional Information**

Additional information to read as required.

This information is provided to increase understanding or make operation easier.

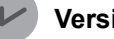

#### **Version Information**

Information on differences in specifications and functionality for CPU Units, Industrial PCs, and Communications Coupler Units with different unit versions and for different versions of the Support Software is given.

Note References are provided to more detailed or related information.

#### <span id="page-11-1"></span>**Precaution on Terminology**

- In this manual, "download" refers to transferring data from the Support Software to a physical device and "upload" refers to transferring data from a physical device to the Support Software.
- In this manual, the directions in relation to the Units are given in the following figure, which shows upright installation.

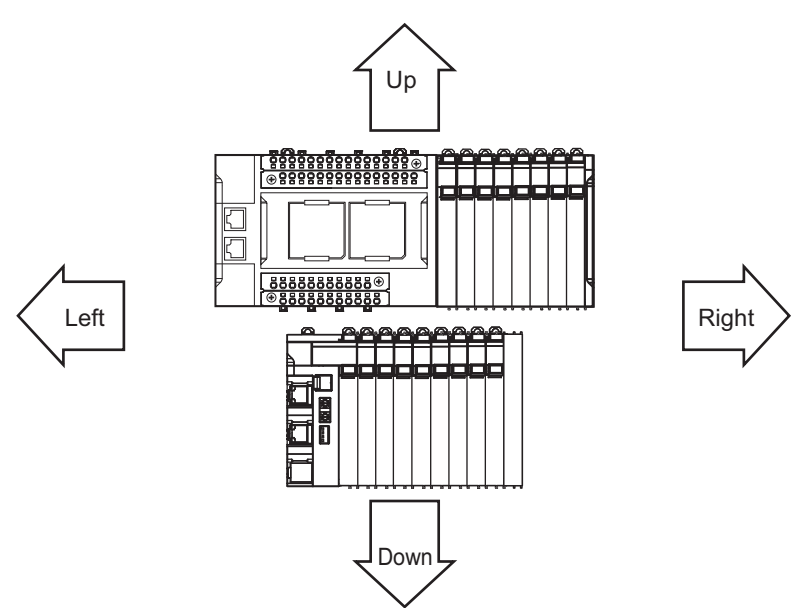

- This user's manual refers to NY-series IPC Machine Controller Industrial Panel PCs and Industrial Box PCs as simply *Industrial PCs* or as *NY-series Industrial PCs*.
- This user's manual refers to the built-in EtherCAT port on an NJ/NX-series Controller or NY-series Industrial PC as simply a built-in EtherCAT port.
- This user's manual may omit manual names and manual numbers in places that refer to the user's manuals for CPU Units and Industrial PCs. The following table gives some examples. When necessary, refer to *[Related Manuals](#page-29-1)* on page 28 to determine the appropriate manual based on the common text for the omitted contents.

#### Examples

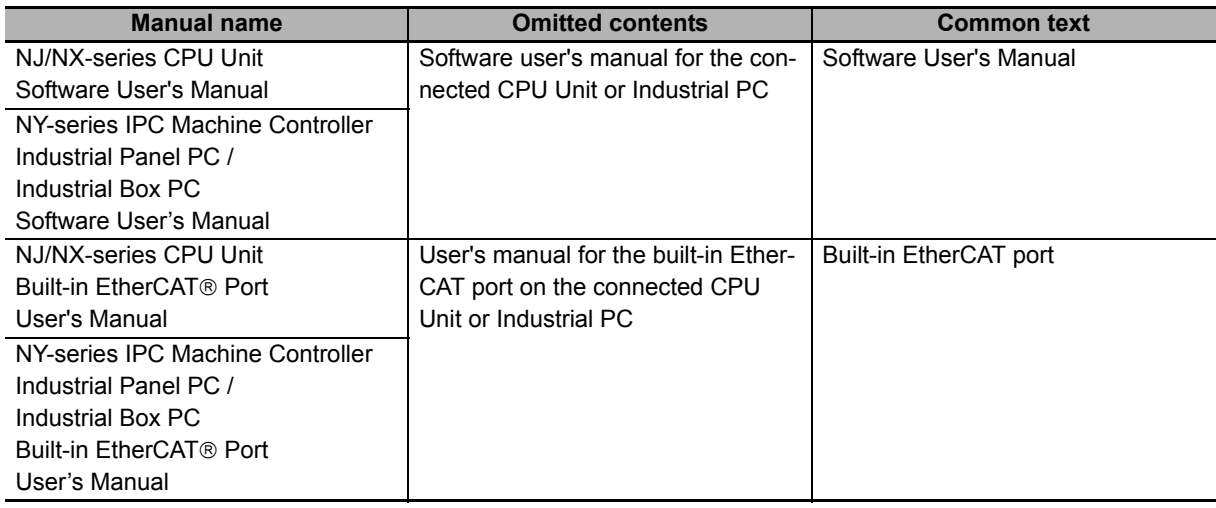

- This user's manual may omit manual names and manual numbers in places that refer to the user's manuals for Communications Coupler Units. If you will use a Communications Coupler Unit, refer to *[Related Manuals](#page-29-1)* on page 28 to identify the manual for your Unit.
- This user's manual omits the "x" sign for units displayed in decimals. For example, "x0.1°C" is described as "0.1°C".

## <span id="page-13-0"></span>**Terms and Conditions Agreement**

### <span id="page-13-1"></span>**Warranty, Limitations of Liability**

## **Warranties**

#### **Exclusive Warranty**

Omron's exclusive warranty is that the Products will be free from defects in materials and workmanship for a period of twelve months from the date of sale by Omron (or such other period expressed in writing by Omron). Omron disclaims all other warranties, express or implied.

#### **Limitations**

OMRON MAKES NO WARRANTY OR REPRESENTATION, EXPRESS OR IMPLIED, ABOUT NON-INFRINGEMENT, MERCHANTABILITY OR FITNESS FOR A PARTICULAR PURPOSE OF THE PRODUCTS. BUYER ACKNOWLEDGES THAT IT ALONE HAS DETERMINED THAT THE PRODUCTS WILL SUITABLY MEET THE REQUIREMENTS OF THEIR INTENDED USE.

Omron further disclaims all warranties and responsibility of any type for claims or expenses based on infringement by the Products or otherwise of any intellectual property right.

#### **Buyer Remedy**

Omron's sole obligation hereunder shall be, at Omron's election, to (i) replace (in the form originally shipped with Buyer responsible for labor charges for removal or replacement thereof) the non-complying Product, (ii) repair the non-complying Product, or (iii) repay or credit Buyer an amount equal to the purchase price of the non-complying Product; provided that in no event shall Omron be responsible for warranty, repair, indemnity or any other claims or expenses regarding the Products unless Omron's analysis confirms that the Products were properly handled, stored, installed and maintained and not subject to contamination, abuse, misuse or inappropriate modification. Return of any Products by Buyer must be approved in writing by Omron before shipment. Omron Companies shall not be liable for the suitability or unsuitability or the results from the use of Products in combination with any electrical or electronic components, circuits, system assemblies or any other materials or substances or environments. Any advice, recommendations or information given orally or in writing, are not to be construed as an amendment or addition to the above warranty.

See http://www.omron.com/global/ or contact your Omron representative for published information.

## **Limitation on Liability; Etc**

OMRON COMPANIES SHALL NOT BE LIABLE FOR SPECIAL, INDIRECT, INCIDENTAL, OR CON-SEQUENTIAL DAMAGES, LOSS OF PROFITS OR PRODUCTION OR COMMERCIAL LOSS IN ANY WAY CONNECTED WITH THE PRODUCTS, WHETHER SUCH CLAIM IS BASED IN CONTRACT, WARRANTY, NEGLIGENCE OR STRICT LIABILITY.

Further, in no event shall liability of Omron Companies exceed the individual price of the Product on which liability is asserted.

### <span id="page-14-0"></span>**Application Considerations**

## **Suitability of Use**

Omron Companies shall not be responsible for conformity with any standards, codes or regulations which apply to the combination of the Product in the Buyer's application or use of the Product. At Buyer's request, Omron will provide applicable third party certification documents identifying ratings and limitations of use which apply to the Product. This information by itself is not sufficient for a complete determination of the suitability of the Product in combination with the end product, machine, system, or other application or use. Buyer shall be solely responsible for determining appropriateness of the particular Product with respect to Buyer's application, product or system. Buyer shall take application responsibility in all cases.

NEVER USE THE PRODUCT FOR AN APPLICATION INVOLVING SERIOUS RISK TO LIFE OR PROPERTY OR IN LARGE QUANTITIES WITHOUT ENSURING THAT THE SYSTEM AS A WHOLE HAS BEEN DESIGNED TO ADDRESS THE RISKS, AND THAT THE OMRON PRODUCT(S) IS PROPERLY RATED AND INSTALLED FOR THE INTENDED USE WITHIN THE OVERALL EQUIP-MENT OR SYSTEM.

## **Programmable Products**

Omron Companies shall not be responsible for the user's programming of a programmable Product, or any consequence thereof.

#### <span id="page-14-1"></span>**Disclaimers**

## **Performance Data**

Data presented in Omron Company websites, catalogs and other materials is provided as a guide for the user in determining suitability and does not constitute a warranty. It may represent the result of Omron's test conditions, and the user must correlate it to actual application requirements. Actual performance is subject to the Omron's Warranty and Limitations of Liability.

## **Change in Specifications**

Product specifications and accessories may be changed at any time based on improvements and other reasons. It is our practice to change part numbers when published ratings or features are changed, or when significant construction changes are made. However, some specifications of the Product may be changed without any notice. When in doubt, special part numbers may be assigned to fix or establish key specifications for your application. Please consult with your Omron's representative at any time to confirm actual specifications of purchased Product.

## **Errors and Omissions**

Information presented by Omron Companies has been checked and is believed to be accurate; however, no responsibility is assumed for clerical, typographical or proofreading errors or omissions.

# <span id="page-15-0"></span>**Safety Precautions**

### <span id="page-15-1"></span>**Definition of Precautionary Information**

The following notation is used in this manual to provide precautions required to ensure safe usage of the NX-series Temperature Control Units.

The safety precautions that are provided are extremely important to safety. Always read and heed the information provided in all safety precautions.

The following notation is used.

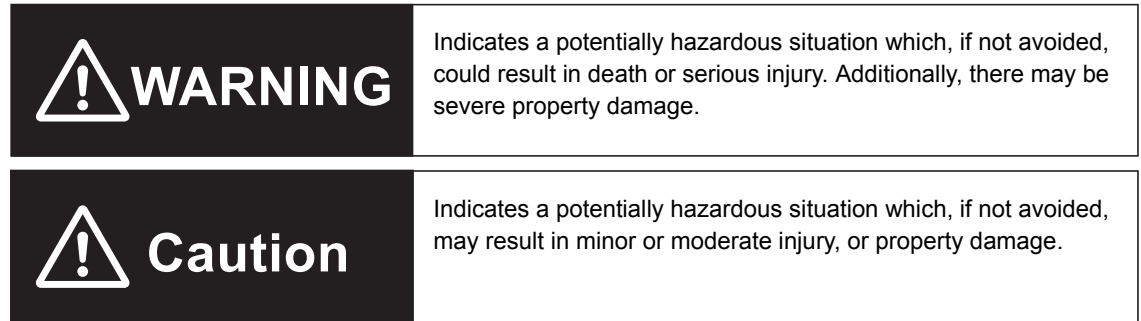

### <span id="page-15-2"></span>**Symbols**

The circle and slash symbol indicates operations that you must not do. The specific operation is shown in the circle and explained in text. This example indicates prohibiting disassembly.

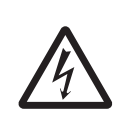

The triangle symbol indicates precautions (including warnings). The specific operation is shown in the triangle and explained in text. This example indicates a precaution for electric shock.

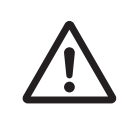

The triangle symbol indicates precautions (including warnings). The specific operation is shown in the triangle and explained in text. This example indicates a general precaution.

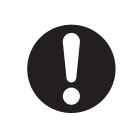

The filled circle symbol indicates operations that you must do.

The specific operation is shown in the circle and explained in text.

This example shows a general precaution for something that you must do.

**NX-series Temperature Control Units User's Manual (H228)** 

### <span id="page-16-0"></span>**Warnings**

# **WARNING**

## **During Power Supply**

Do not touch the terminal section while power is ON.

Electric shock may occur.

Do not attempt to take any Unit apart.

In particular, high-voltage parts are present in Units that supply power while power is supplied or immediately after power is turned OFF. Touching any of these parts may result in electric shock. There are sharp parts inside the Unit that may cause injury.

## **Fail-safe Measures**

Provide safety measures in external circuits to ensure safety in the system if an abnormality occurs due to malfunction of the CPU Unit, Industrial PC, other Units, or slaves or due to other external factors affecting operation.

Not doing so may result in serious accidents due to incorrect operation.

Emergency stop circuits, interlock circuits, limit circuits, and similar safety measures must be provided in external control circuits.

The CPU Unit or Industrial PC, will turn OFF all outputs from Output Units in the following cases. The remote I/O slaves will operate according to the settings in the slaves.

- If a power supply error occurs.
- If the power supply connection becomes faulty.
- If a CPU watchdog timer error or CPU reset occurs.
- If a Controller error in the major fault level occurs.
- While the CPU Unit is on standby until RUN mode is entered after the power is turned ON

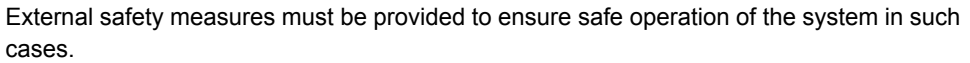

The outputs may remain ON or OFF due to deposition or burning of the output relays or destruction of the output transistors. As a countermeasure for such problems, external safety measures must be provided to ensure safe operation of the system.

If external power supplies for slaves or other devices are overloaded or short-circuited, the voltage will drop, outputs will turn OFF, and the system may be unable to read inputs. Provide external safety measures in control with monitoring of external power supply voltage as required so that the system operates safely in such a case.

You must take fail-safe measures to ensure safety in the event of incorrect, missing, or abnormal signals caused by broken signal lines, momentary power interruptions, or other causes.

Not doing so may result in serious accidents due to incorrect operation.

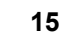

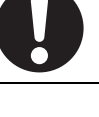

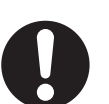

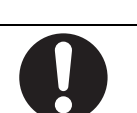

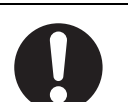

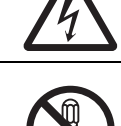

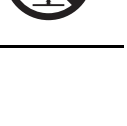

## **Voltage and Current Inputs**

Make sure that the voltages and currents that are input to the Units and slaves are within the specified ranges.

Inputting voltages or currents that are outside of the specified ranges may cause accidents or fire.

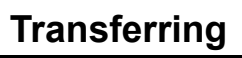

Always confirm safety at the destination node before you transfer Unit configuration information, parameters, settings, or other data from tools such as the Sysmac Studio.

The devices or machines may operate unexpectedly, regardless of the operating mode of the Controller.

#### <span id="page-17-0"></span>**Cautions**

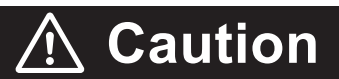

## **Wiring**

When you connect a computer or other peripheral device to a Communications Coupler Unit that has a non-isolated DC power supply, either ground the 0-V side of the external power supply (i.e. Unit power supply) or do not ground it at all.

If the peripheral devices are grounded incorrectly, the external power supply (i.e. Unit power supply) may be short-circuited.

Never ground the 24-V side of the power supply, as shown in the following figure.

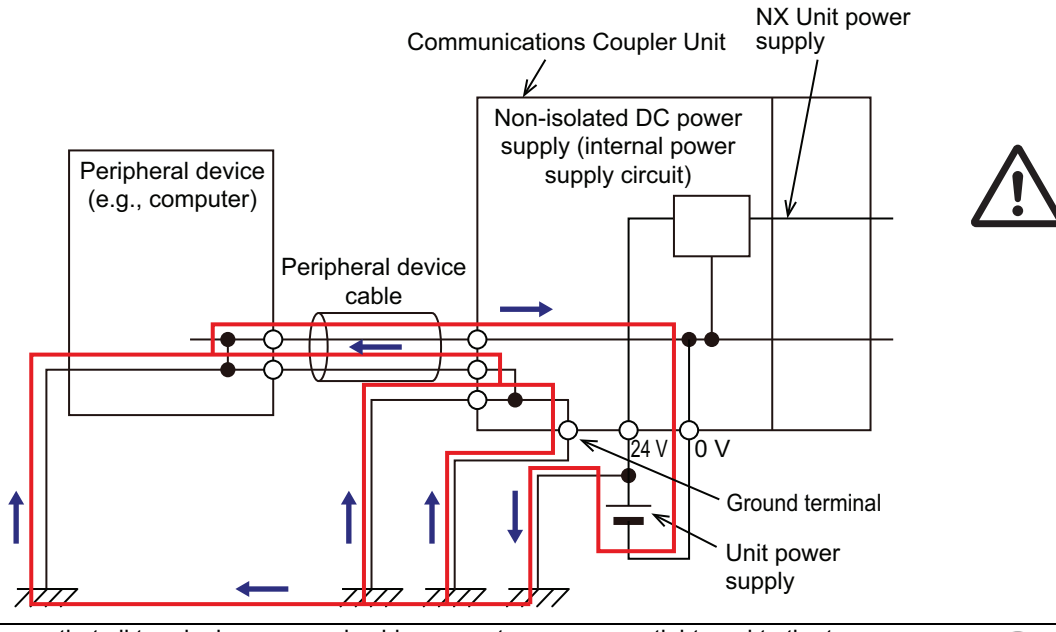

Be sure that all terminal screws and cable connector screws are tightened to the torque specified in the relevant manuals. The loose screws may result in fire or malfunction.

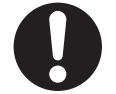

## **Online Editing**

Execute online editing only after confirming that no adverse effects will be caused by deviations in the timing of I/O. If you perform online editing, the task execution time may exceed the task period, I/O may not be refreshed with external devices, input signals may not be read, and output timing may change.

## **Actual Operation**

Set the parameters of the Temperature Control Unit correctly according to the controlled system. If the contents of the parameters and the controlled system are different, it could result in equipment damage or accidents due to unexpected operations.

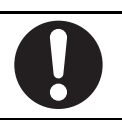

## <span id="page-19-0"></span>**Precautions for Safe Use**

## **Transporting**

- When transporting any Unit, use the special packing box for it. Also, do not subject the Unit to excessive vibration or shock during transportation.
- Do not drop any Unit or subject it to abnormal vibration or shock. Doing so may result in Unit malfunction or burning.

## **Mounting**

- Mount terminal blocks and connectors only after checking the mounting location carefully.
- Be sure that the terminal blocks, expansion cables, and other items with locking devices are properly locked into place.

## **Installation**

- Always turn OFF the power supply before installing the Unit. If the power supply is not OFF, the Unit may malfunction or may be damaged.
- Always turn OFF the Unit power supply and I/O power supply before you remove the NX Unit.
- Do not apply labels or tape to the Unit. When the Unit is installed or removed, adhesive or scraps may adhere to the pins in the NX bus connector, which may result in malfunctions.
- Do not touch the pins in the NX bus connector on the Unit. Dirt may adhere to the pins in the NX bus connector, which may result in malfunctions.

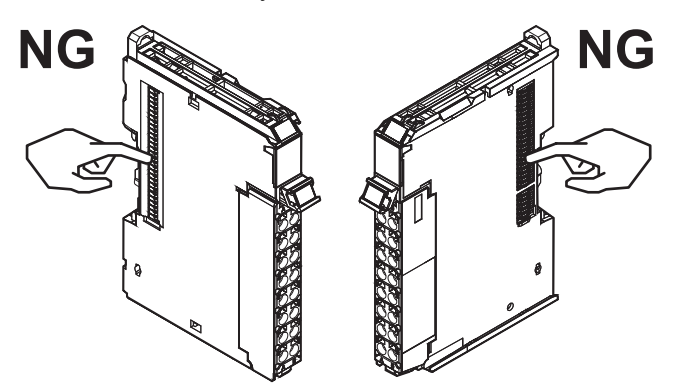

Example: NX Unit (12 mm width)

• Do not write on an NX Unit with ink within the restricted region that is shown in the following figure. Also do not get this area dirty. When the Unit is installed or removed, ink or dirt may adhere to the pins in the NX bus connector, which may result in malfunctions in the CPU Rack or the Slave Terminal.

Refer to the user's manual for the connected CPU Unit or Communications Coupler Unit for the restricted region of CPU Unit and Communications Coupler Unit.

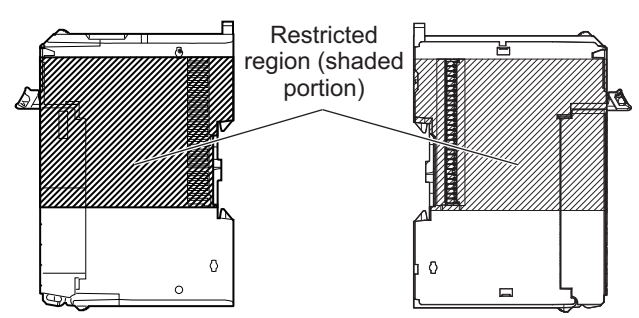

• For the installation orientations in the following figure, support the cables, e.g., with a duct, so that the End Plate on the bottom is not subjected to the weight of the cables. The weight of the cables may cause the bottom End Plate to slide downward so that the Slave Terminal is no longer secured to the DIN Track, which may result in malfunctions.

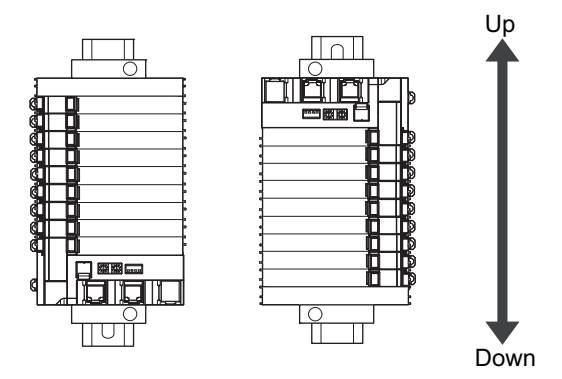

## **Wiring**

- Double-check all switches and other settings and double-check all wiring to make sure that they are correct before turning ON the power supply.
- Use the correct wiring parts and tools when you wire the system.
- Do not pull on the cables or bend the cables beyond their natural limit. Also, do not place heavy objects on top of the cables or other wiring lines. Doing so may break the cable.
- When wiring or installing the Units, do not allow metal fragments to enter the Units.
- Do not press the flat-blade screwdriver straight into the release holes on a screwless clamping terminal block. Doing so may damage the terminal block.

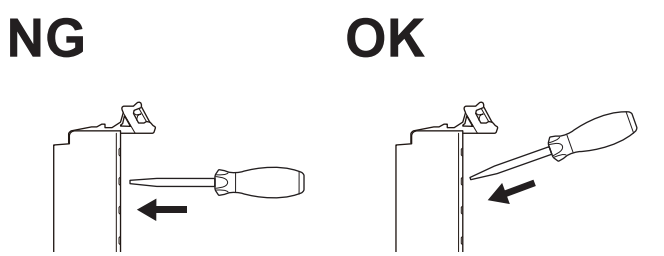

- When you insert a flat-blade screwdriver into a release hole on a screwless clamping terminal block, press it down with a force of 30N or less. Applying excessive force may damage the terminal block.
- Do not incline or twist the flat-blade screwdriver while it is in a release hole on a screwless clamping terminal block. Doing so may damage the terminal block.

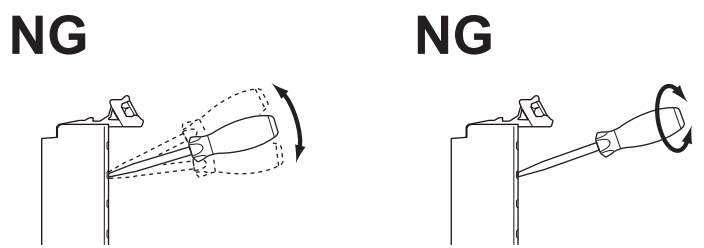

- When you change the allowable load resistance of the linear current output of the Temperature Control Unit, do not connect a load of 350 Ω or less. The Temperature Control Unit may malfunction due to internal heat generation.
- When checking the outputs using I/O checking, first check the method to turn OFF the outputs when temperature measurement is enabled.

## **Power Supply Design**

- Use all Units within the I/O power supply ranges that are given in the specifications.
- For CPU Racks of NX-series CPU Units, the I/O power supply current should be less than or equal to the value specified for each type of CPU Unit. For example for an NX1P2 CPU Unit, the current consumption should be 4 A or less. Malfunction or damage may result in if any current outside the specification range is used. Refer to the user's manual of the CPU Unit to be connected for the I/O power supply current for each type of CPU Unit.
- Supply sufficient power according to the contents of this manual.
- Use the power supply voltage that is specified in this manual.
- Do not apply voltages that exceed the rated value to any Input Unit.
- Do not apply voltages or connect loads to the Output Units or slaves in excess of the maximum ratings.
- Inrush current occurs when the power supply is turned ON. When selecting fuses or breakers for external circuits, consider their fusing and detection characteristics as well as the above precautions and allow sufficient margin in shut-off performance.
- Install external breakers and take other safety measures against short-circuiting and overcurrents in external wiring.

## **Turning ON the Power Supply**

• When you set the Operating Mode at Startup, confirm that no adverse effect will occur in the system.

## **Actual Operation**

- Before you start operation, always register the NX Units that are connected to the Communications Coupler Unit in the host communications master as the Unit Configuration Information.
- Check the user program, data, and parameter settings for proper execution before you use them for actual operation.
- If you change the fail-soft operation setting, the output status when the error occurs may also change. Confirm safety before you change the fail-soft operation setting.
- If you use fail-soft operation, write programming to determine whether Unit I/O data is valid. Without such programming, the user program cannot distinguish between Units for which I/O refreshing is continued and Units for which I/O refreshing is stopped.
- To use adaptive control, turn ON the power of the load (e.g., heater) at the same time or before you turn on the Temperature Control Unit. Correct tuning and optimal control are not possible if the Temperature Control Unit power is turned ON before the load power.
- It takes 30 minutes of warm-up time for the measured value to stabilize after you turn ON the Temperature Control Unit. Start control after the warm-up period elapses.
- Ensure that the load power (e.g., heater) is ON during tuning. If the load power (e.g., heater) is not kept ON during tuning, tuning results will not be calculated correctly and it will not be possible to achieve optimum control.

## **Turning OFF the Power Supply**

- Do not disconnect the cable or turn OFF the power supply to the Controller or a Slave Terminal when downloading data or the user program from the Support Software.
- Always turn OFF the external power supply to the Units before attempting any of the following.

Mounting or removing an NX Unit, Communications Coupler Unit, CPU Unit, or Industrial PC Assembling Units

Setting DIP switches or rotary switches

Connecting or wiring cables

Attaching or removing terminal blocks or connectors

Units that supply power continue to supply power to the Units for up to several seconds after the power supply is turned OFF. The PWR indicator remains lit as long as power is supplied. Confirm that the PWR indicator is not lit before you perform any of the above.

## **Operation**

• Confirm that the controlled system will not be adversely affected before you perform any of the following operations.

Changing the operating mode of the CPU Unit or the Industrial PC (including changing the setting of the Operating Mode at Startup) Changing the user program or settings

Changing set values or present values

- Forced refreshing
- Always sufficiently check the safety at the connected devices before you change the settings of a slave or Unit and restart them.
- If you transfer parameters for Unit operation settings that are updated when the Unit is restarted after the settings are changed on the Sysmac Studio, the Unit will be restarted after the transfer is completed. Always sufficiently check the safety at the connected devices before you transfer the Unit operation settings.

### **General Communications**

- Do not exceed the ranges that are given in the specifications for the communications distance and number of connected Units.
- Refer to the user's manual for the Communications Coupler Unit for precautions for the safe use of communications with the connected Communications Coupler Unit.

## **Unit Replacement**

• When you replace a Unit, start operation only after you transfer the settings and variables that are required for operation to the new Unit.

## **Disposal**

• Dispose of the product according to local ordinances as they apply.

### **Handling the Cold Junction Sensor**

- When you use Temperature Input Units that have cold junction sensors, do not remove the cold junction sensors. If the cold junction sensors are removed, you cannot measure the temperature correctly regardless of the cold junction compensation enable/disable setting.
- Use the cold junction sensor that was mounted at the time of delivery. The Temperature Control Unit and connected circuits are independently calibrated using the cold junction sensor provided. Correct temperature measurement is not possible if the cold junction sensor from another Unit is used or if the cold junction sensors are switched between multiple Units.

## **Using Heater Burnout Detection and SSR Failure Detection**

- Before you perform wiring or maintenance work, always confirm that the power supply to the heater is turned OFF. If you provide power to the heater while the CT terminals are open, a high voltage will occur between the CT terminals, which creates an electric shock hazard.
- Use a CT that can be connected to the Temperature Control Unit. If you use any other CTs, the current values may not be accurate. This could result in failure to detect heater burnout or SSR failure. Also, if a SSR failure current is not detected, damage to equipment could result.

## <span id="page-24-0"></span>**Precautions for Correct Use**

## **Storage, Mounting, and Wiring**

- Follow the instructions in this manual to correctly perform installation and wiring.
- Do not operate or store the Units in the following locations. Doing so may result in malfunction, in operation stopping, or in burning.

Locations subject to direct sunlight Locations subject to temperatures or humidity outside the range specified in the specifications Locations subject to condensation as the result of severe changes in temperature Locations subject to corrosive or flammable gases Locations subject to dust (especially iron dust) or salts Locations subject to exposure to water, oil, or chemicals Locations subject to shock or vibration

• Take appropriate and sufficient countermeasures during installation in the following locations.

Locations subject to strong, high-frequency noise Locations subject to static electricity or other forms of noise Locations subject to strong electromagnetic fields Locations subject to possible exposure to radioactivity Locations close to power lines

- Before touching a Unit, be sure to first touch a grounded metallic object in order to discharge any static build-up.
- Use the rated power supply voltage for the Units that supply power. Take appropriate measures to ensure that the specified power with the rated voltage and frequency is supplied in places where the power supply is unstable.
- Install the Units away from sources of heat and ensure proper ventilation. Not doing so may result in malfunction, in operation stopping, or in burning.
- Do not allow foreign matter to enter the openings in the Unit. Doing so may result in Unit burning, electric shock, or failure.

## **Actual Operation**

• If you change the event level of an error, the output status when the error occurs may also change. Confirm safety before you change an event level.

### **Turning OFF the Power Supply**

- Do not turn OFF the power supply while data is being transferred.
- Do not turn OFF the power supply while parameters are being written to the CPU Unit, the Communications Coupler Unit or NX Units.

## **General Communications**

• Refer to the user's manual for the Communications Coupler Unit for precautions for the correct use of communications with the connected Communications Coupler Unit.

# <span id="page-25-0"></span>**Regulations and Standards**

### <span id="page-25-1"></span>**Conformance to EU Directives**

## **Applicable Directives**

- EMC Directives
- Low Voltage Directive

## **Concepts**

#### **EMC Directives**

OMRON devices that comply with EU Directives also conform to the related EMC standards so that they can be more easily built into other devices or the overall machine. The actual products have been checked for conformity to EMC standards.\*1

Whether the products conform to the standards in the system used by the customer, however, must be checked by the customer. EMC-related performance of the OMRON devices that comply with EU Directives will vary depending on the configuration, wiring, and other conditions of the equipment or control panel on which the OMRON devices are installed. The customer must, therefore, perform the final check to confirm that devices and the overall machine conform to EMC standards.

\*1. Applicable EMC (Electromagnetic Compatibility) standards are as follows: EMS (Electromagnetic Susceptibility): EN 61131-2 EMI (Electromagnetic Interference): EN 61131-2 (Radiated emission: 10-m regulations).

#### **Low Voltage Directive**

Always ensure that devices operating at voltages of 50 to 1,000 VAC and 75 to 1,500 VDC meet the required safety standards. The applicable directive is EN 61010-2-201.

#### **Conformance to EU Directives**

The NX-series Units comply with EU Directives. To ensure that the machine or device in which the NX-series Units are used complies with EU Directives, the following precautions must be observed.

- The NX-series Units must be installed within a control panel.
- You must use SELV power supply for the DC power supplies that are connected as the Unit power supplies and I/O power supplies for the NX-series Units.

Compliance with the EMC standard has been confirmed using the recommended Power Supplies. Refer to the user's manual for the connected CPU Unit for information on the recommended Power Supplies for a CPU Rack with an NX-series CPU Unit. We recommend that you use the OMRON S8VK-S Series Power Supplies to connect a Temperature Control Unit on a Slave Terminal.

• NX-series Units that comply with EU Directives also conform to the Common Emission Standard (EN 61131-2). Radiated emission characteristics (10-m regulations) may vary depending on the configuration of the control panel used, other devices connected to the control panel, wiring, and other conditions.

You must therefore confirm that the overall machine or equipment in which the NX-series Units are used complies with EU Directives.

• You must use power supplies with an output hold time of 10 ms or longer for the DC power supplies that are connected as the Unit power supplies and I/O power supplies for the NX-series Units.

• This is a Class A product (for industrial environments). In a residential environment, it may cause radio interference. If radio interference occurs, the user may be required to take appropriate measures.

#### <span id="page-26-0"></span>**Conformance Requirement to EU Directives**

The immunity test conditions for the NX-series Temperature Control Units are as follows:

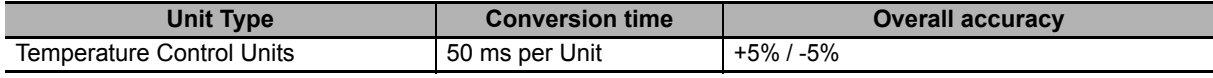

The conformity is confirmed when the cable length between the Temperature Control Unit and any connected external device is 30 m or less.

#### <span id="page-26-1"></span>**Conformance to UL and CSA Standards**

Some NX-series products comply with UL and CSA standards. If you use an NX-series product that complies with UL or CSA standards and the machinery or system in which you use the NX-series product must also comply with the standards, refer to the *Instruction Sheet* that is provided with the product. The *Instruction Sheet* provides the application conditions for complying with the standards.

### <span id="page-26-2"></span>**Conformance to Shipbuilding Standards**

Some NX-series products comply with shipbuilding standards. If you use an NX-series product that complies with shipbuilding standards and the machinery or system in which you use the NX-series product must also comply with the standards, consult with your OMRON representative. Application conditions are defined according to the installation location. Application may not be possible for some installation locations.

For shipbuilding standard usage conditions, refer to Conformance to Shipbuilding Standards in the user's manual for the CPU Unit, Communications Coupler Unit, or Communication Control Unit that the NX Units are connected to.

Note that the usage conditions are provided in the relevant user's manuals for Units whose conformance to shipbuilding standards is confirmed.

### <span id="page-26-3"></span>**Conformance to KC Certification**

Observe the following precaution if you use NX-series Unit in Korea.

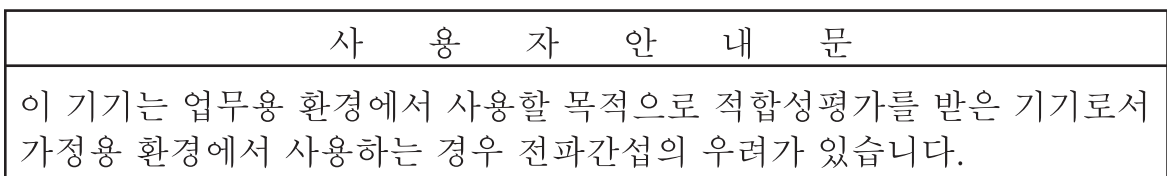

This product meets the electromagnetic compatibility requirements for business use.

There is a risk of radio interference when this product is used in home.

#### <span id="page-26-4"></span>**Software Licenses and Copyrights**

This product incorporates certain third party software. The license and copyright information associated with this software is available at http://www.fa.omron.co.jp/nj\_info\_e/.

# <span id="page-27-0"></span>**Unit Versions**

This section describes the notation that is used for unit versions, the confirmation method for unit versions, and the relationship between unit versions and Support Software versions.

#### <span id="page-27-1"></span>**Unit Versions**

A "unit version" has been introduced to manage the Units in the NX Series according to differences in functionality accompanying Unit upgrades.

An example is provided below for Slave Terminals. For the notation that is used for the unit versions of CPU Units or Industrial PCs and the confirmation method for unit versions, refer to the user's manual for each Unit.

### **Notation of Unit Versions on Products**

The unit version is given with the Unit specifications on the side of the Unit or in the notched area.

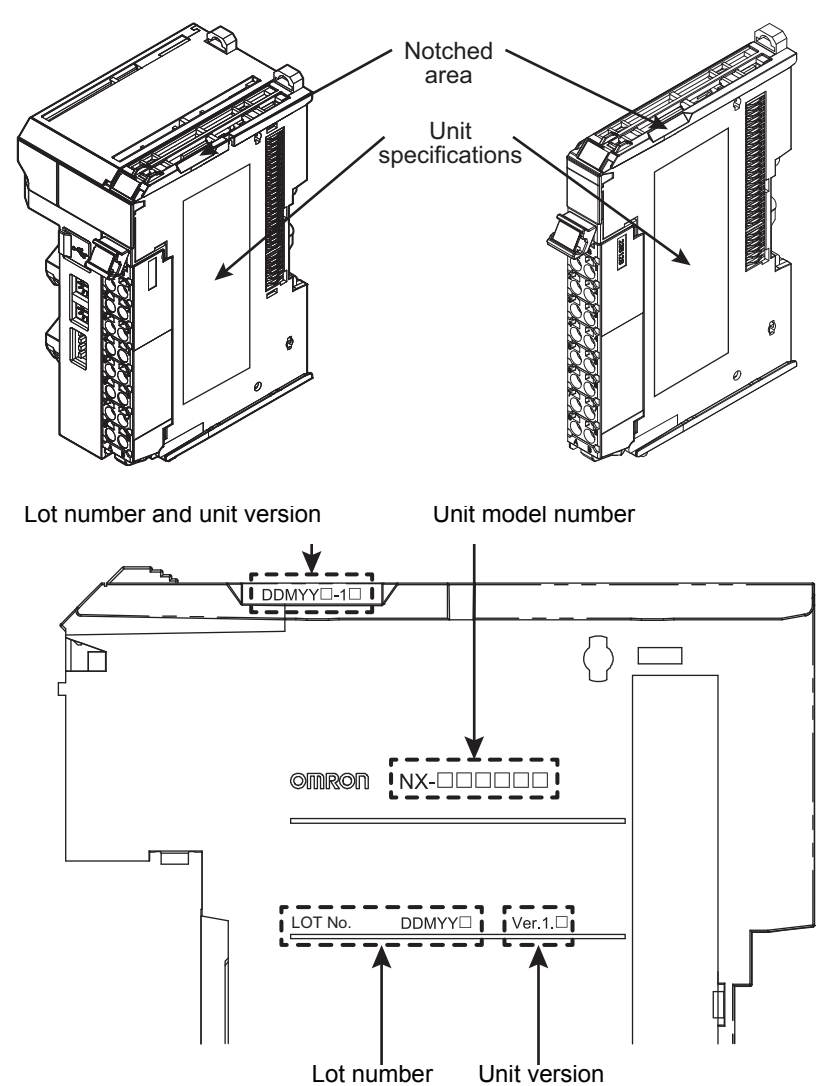

The following information is provided in the Unit specifications on the Unit.

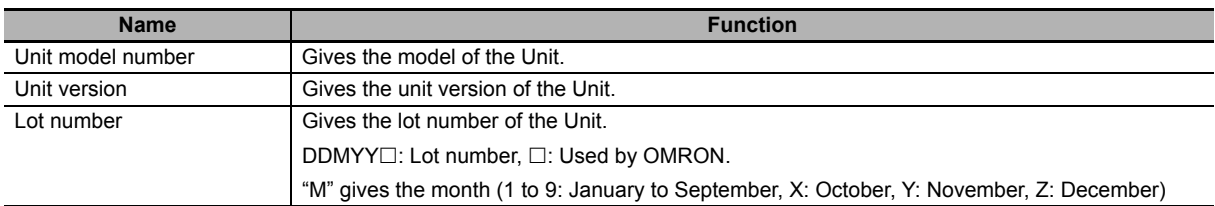

The following information is provided in the notched area on the Unit.

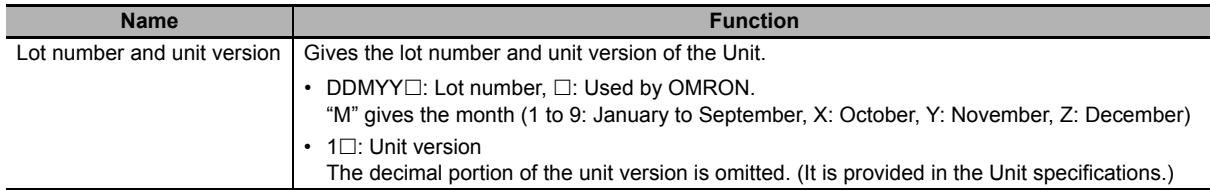

## **Confirming Unit Versions with the Support Software**

If your NX Unit is connected to a CPU Unit, refer to the user's manual of the connected CPU Unit for the confirmation method for the unit version of the NX Unit.

If your NX Unit is connected to a Communications Coupler Unit, refer to the user's manual of the connected Communications Coupler Unit for the confirmation method for the unit version of the Communications Coupler Unit and NX Unit.

#### <span id="page-28-0"></span>**Unit Versions and Support Software Versions**

The functions that are supported depend on the unit version of the Unit. The version of Support Software that supports the functions that were added for an upgrade is required to use those functions.

Refer to *[A-6 Version Information with CPU Units](#page-455-2)* on page A-122 or *[A-7 Version Information with Com](#page-458-2)[munications Coupler Units](#page-458-2)* on page A-125 for the functions that are supported by each unit version.

# <span id="page-29-1"></span><span id="page-29-0"></span>**Related Manuals**

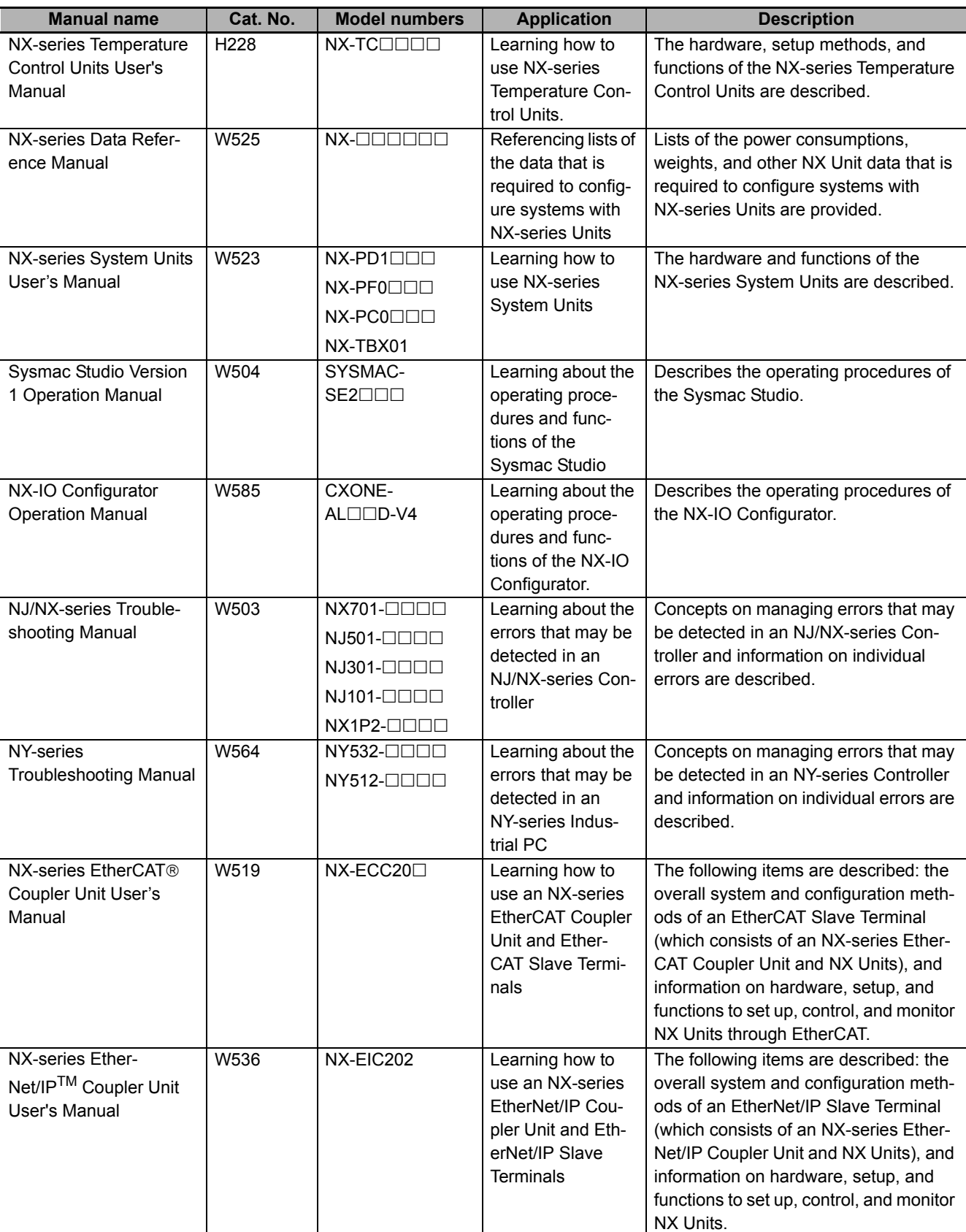

The following table shows related manuals. Use these manuals for reference.

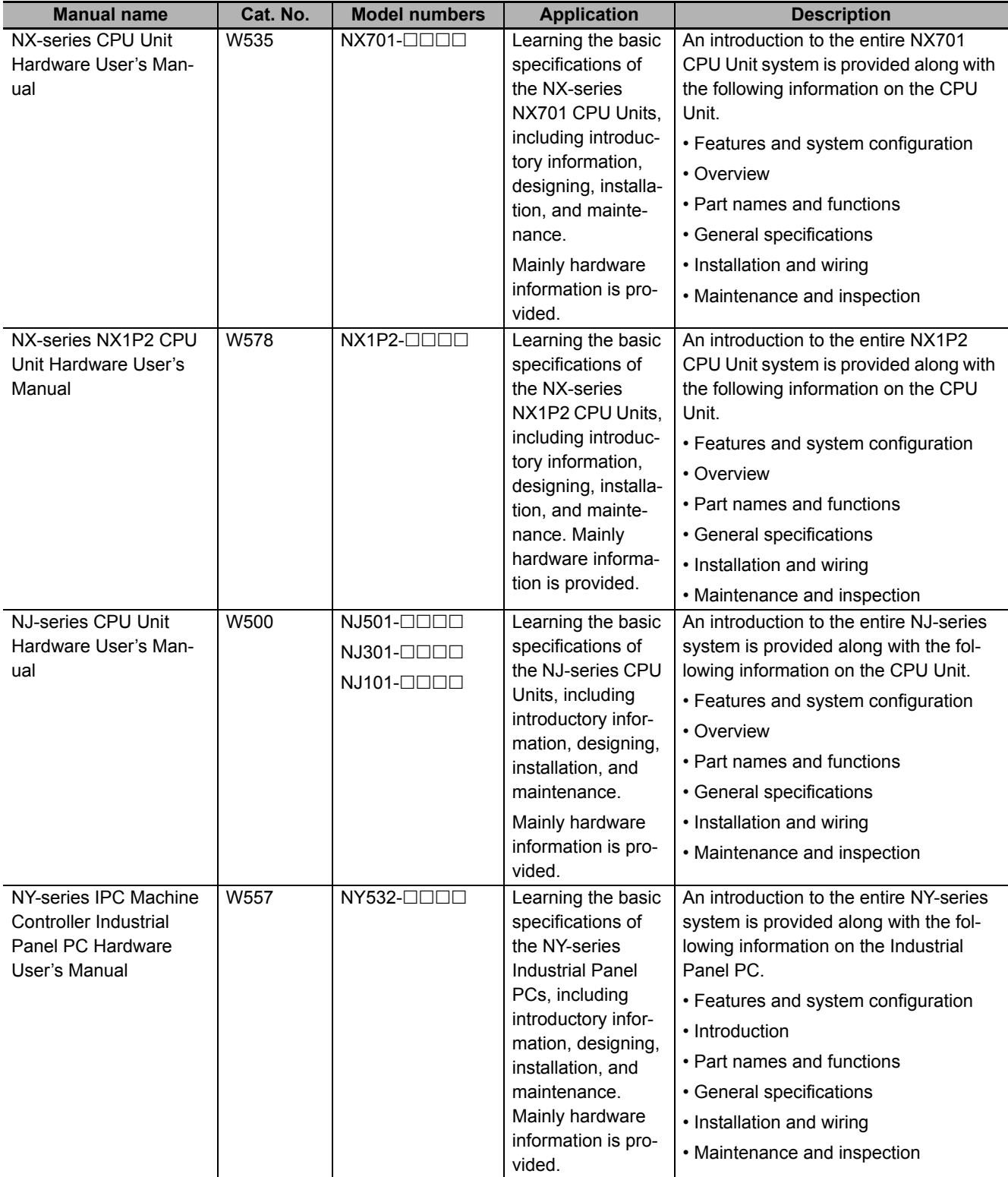

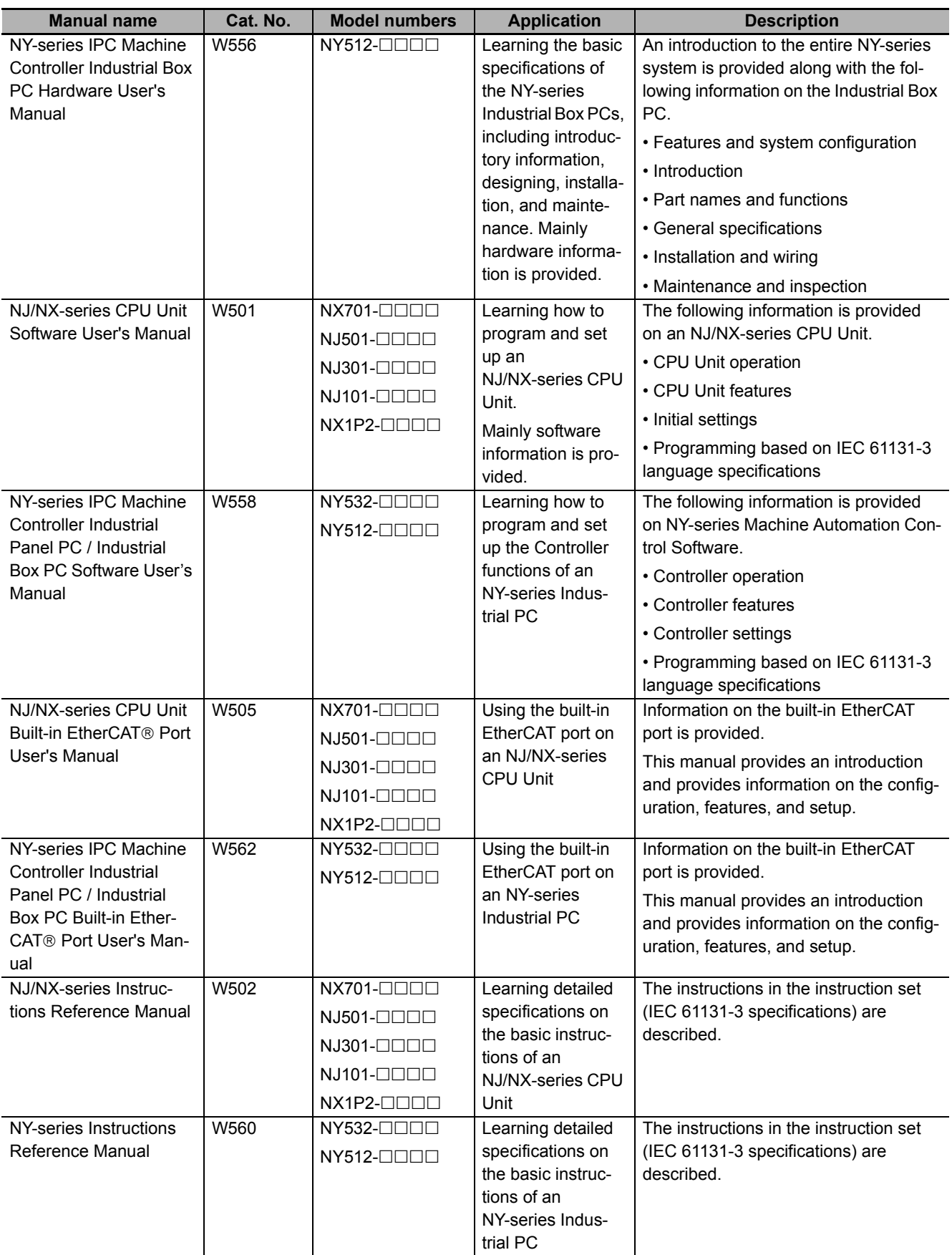

# <span id="page-32-0"></span>**Terminology**

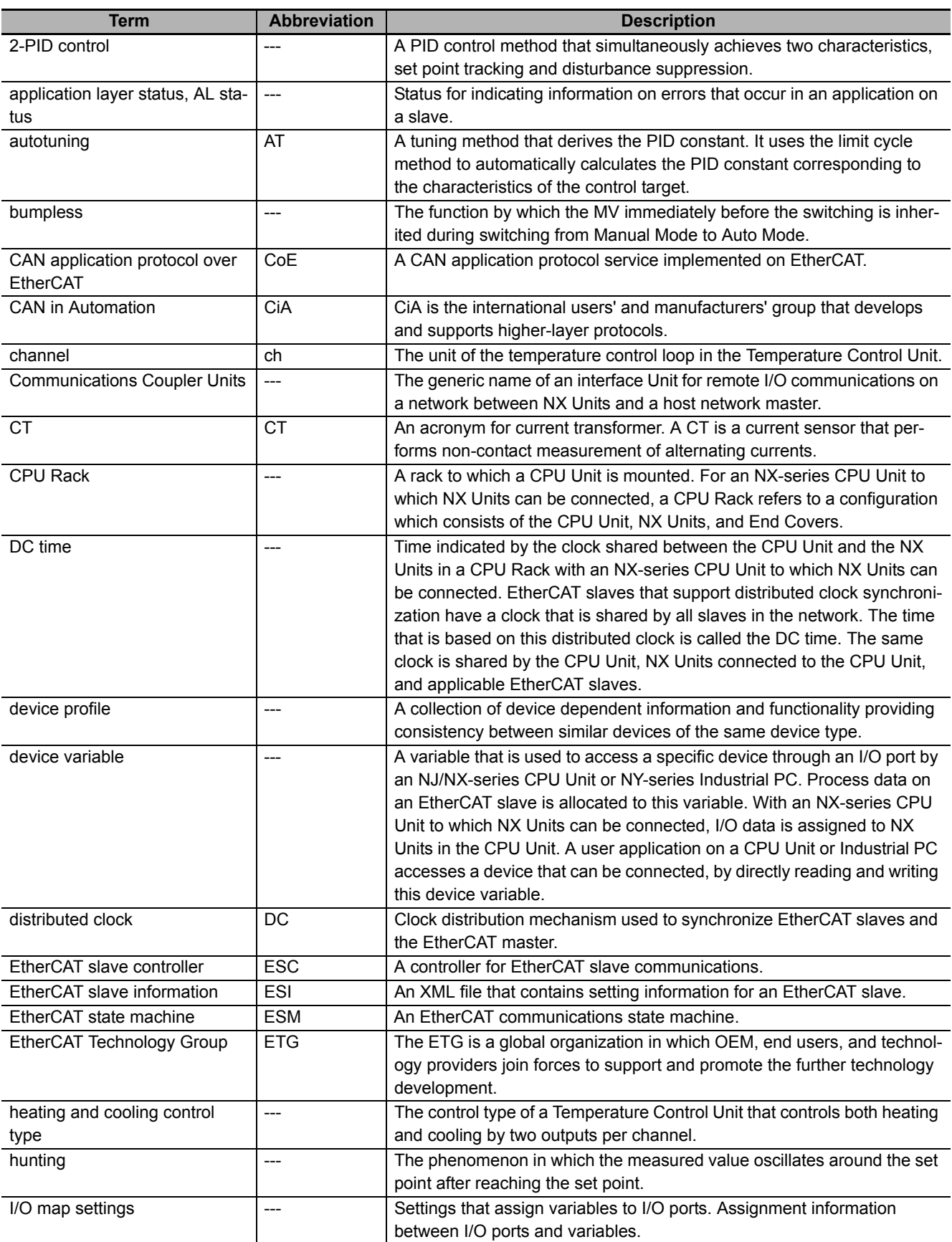

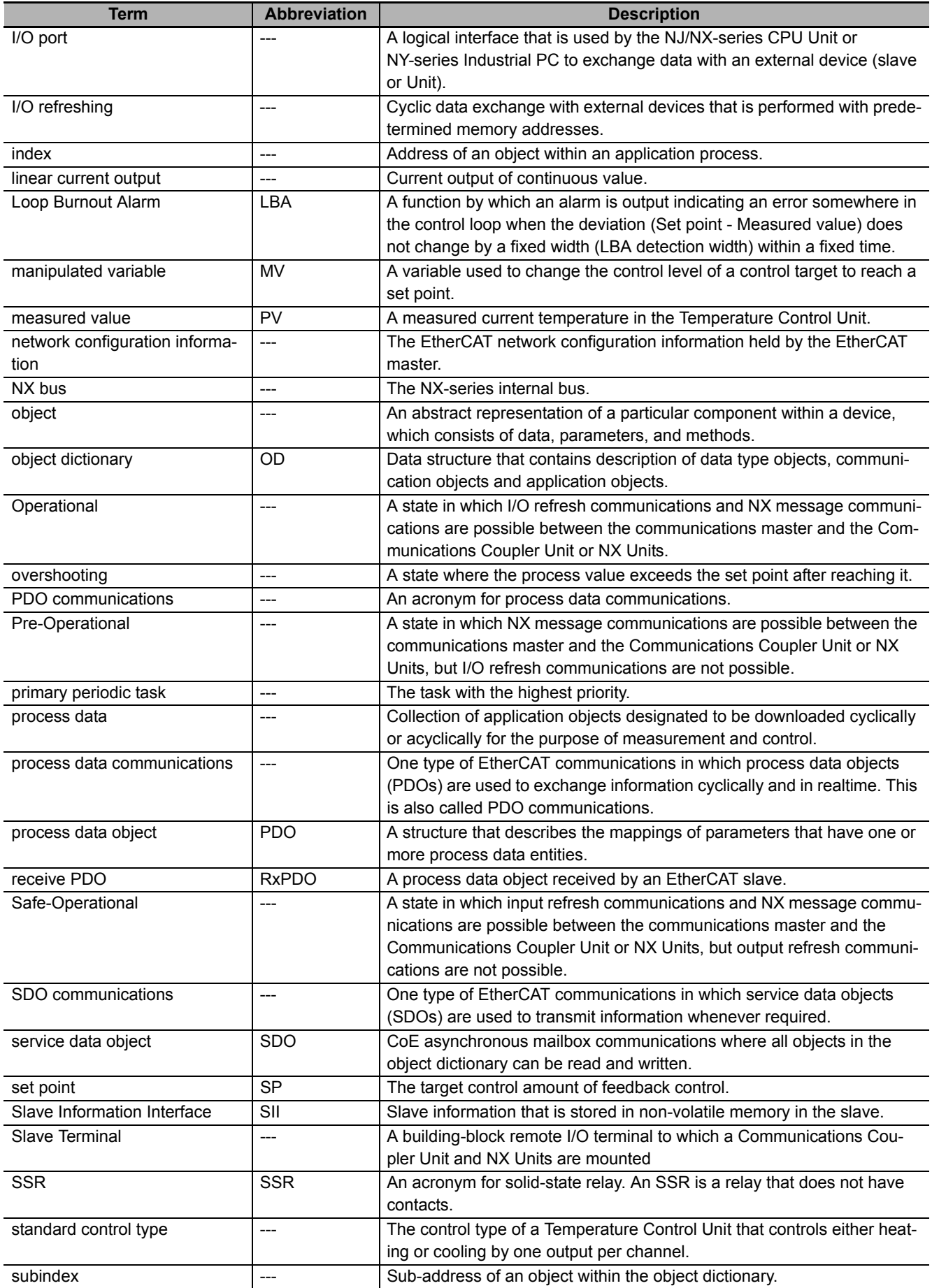

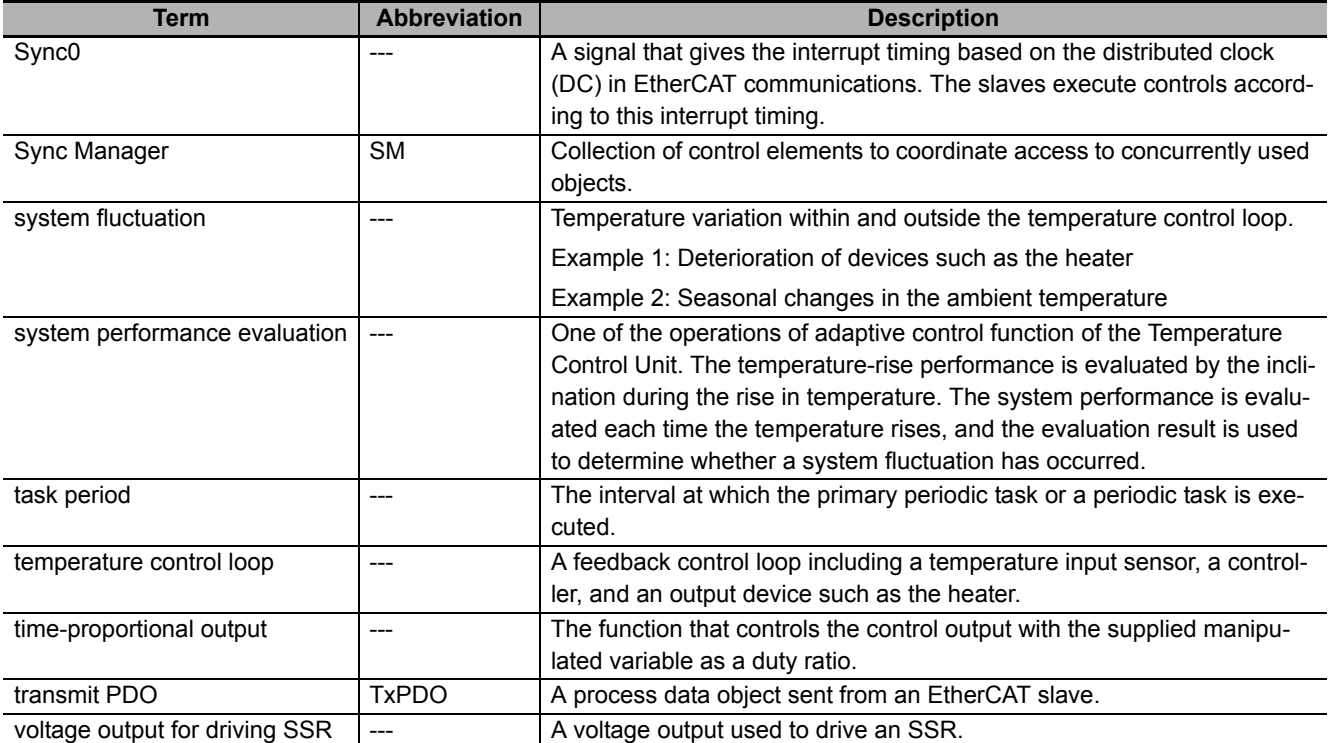

# <span id="page-35-0"></span>**Revision History**

A manual revision code appears as a suffix to the catalog number on the front and back covers of the manual.

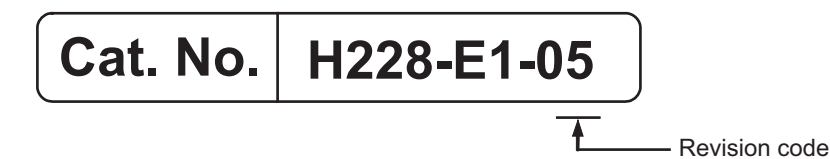

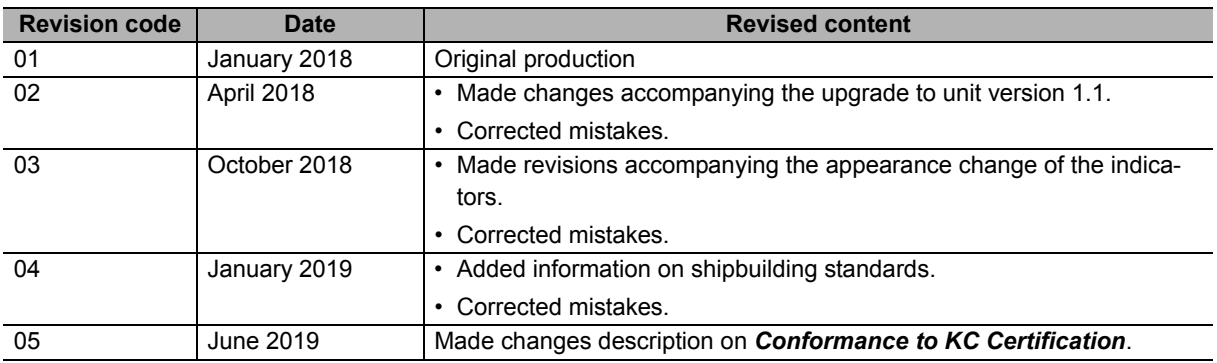
# **Sections in this Manual**

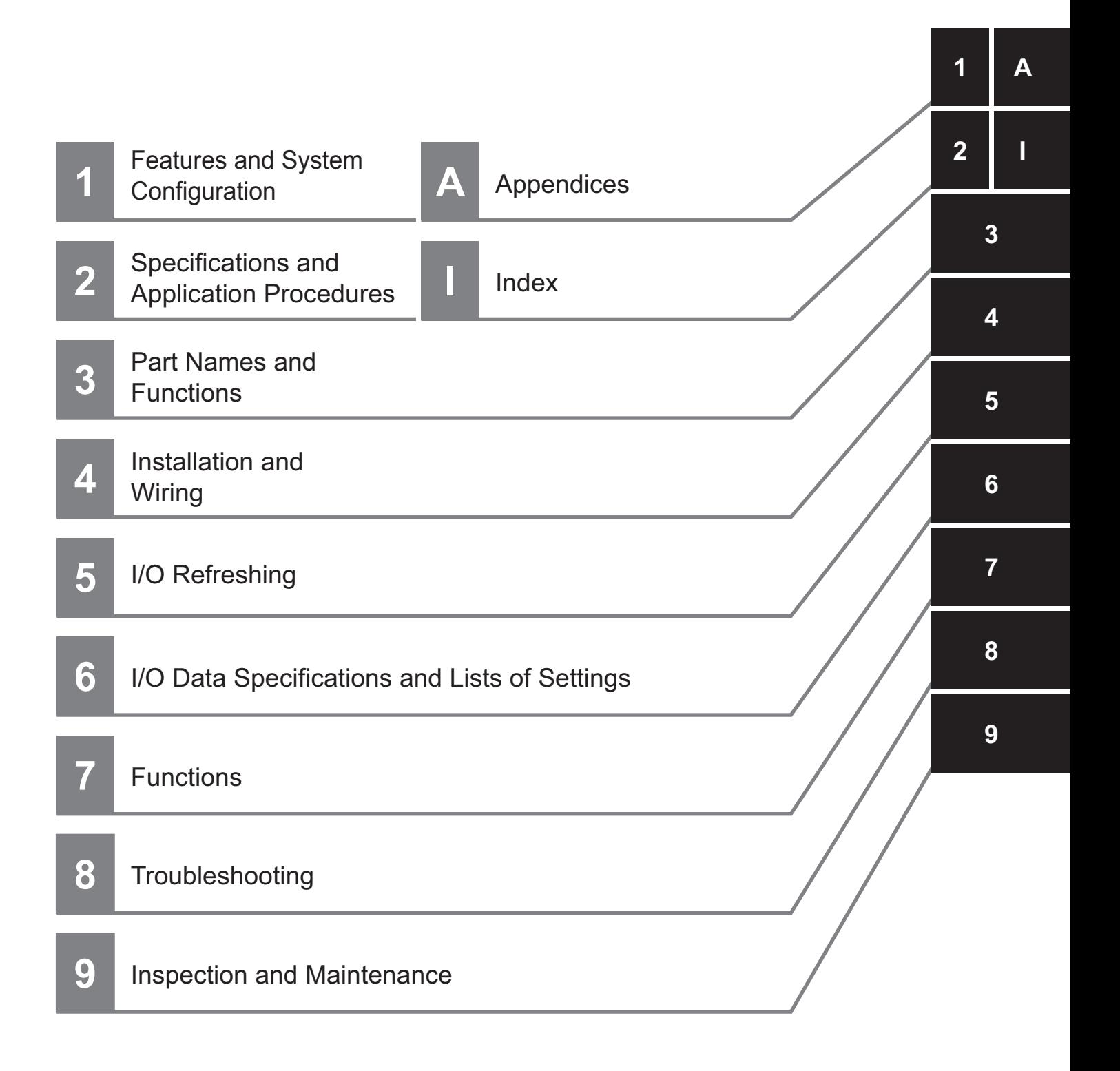

# **Features and System Configuration**

This section describes the NX system configuration and the types of Temperature Control Units.

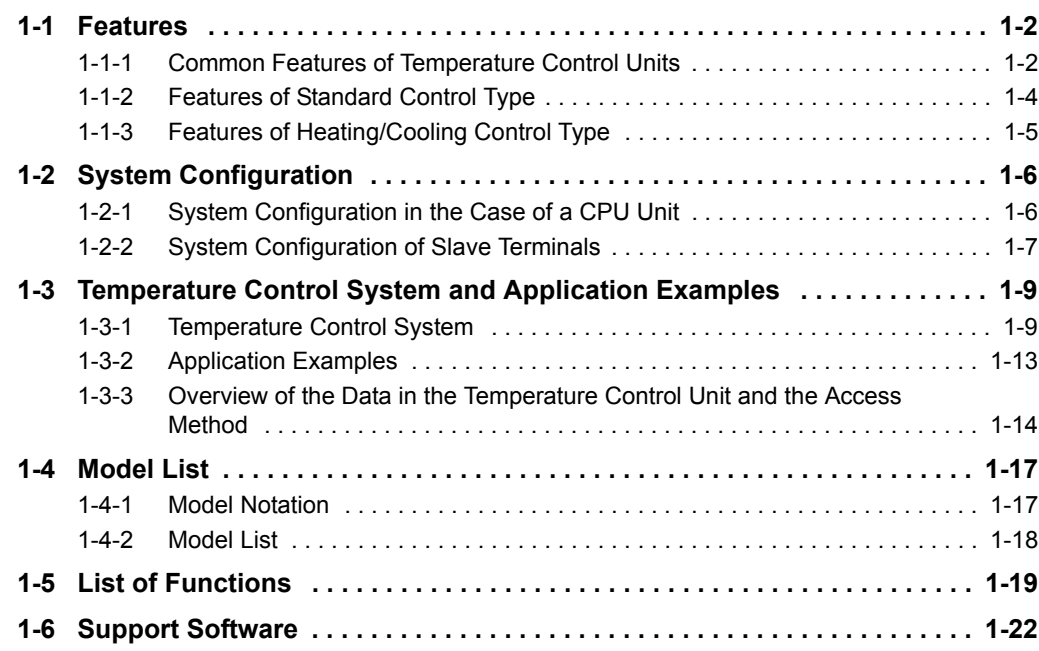

# <span id="page-39-1"></span>**1-1 Features**

The Temperature Control Unit receives signals from the temperature sensor and controls the heater temperature to match the set temperature. The temperature sensor can be a thermocouple or resistance thermometer. A model with CT inputs has functions to monitor the CT current value and to detect a heater burnout or SSR failures.

NX-series Temperature Control Units have the following features.

#### <span id="page-39-0"></span>**1-1-1 Common Features of Temperature Control Units**

Temperature Control Units can be connected to the following Units.\*1

- NX-series CPU Unit
- NX-series Communications Coupler Unit

When a CPU Unit and a Communications Coupler Unit are used together, you can unify the methods for installing, wiring, and setting up NX Units, and eventually reduce design costs.

Example:

NX-series NX1P2 CPU Unit

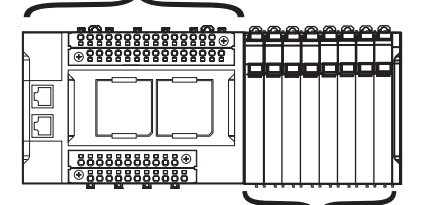

NX Units: NX-series Temperature Control Units

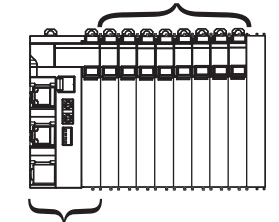

NX-series EtherCAT Coupler Unit

\*1. For whether NX Units can be connected to the CPU Unit or Communications Coupler Unit to be used, refer to the user's manual for the CPU Unit or Communications Coupler Unit to be used.

Using the Temperature Control Unit makes it unnecessary to create a user program for temperature control, such as PID operation and time-proportional output, with the CPU Unit or Industrial PC. The Temperature Control Unit receives the measured values and controls the manipulated variable to reach the set point.

## **Simple I/O Wiring with a Screwless Clamping Terminal Block**

The terminal block is a screwless clamping terminal block.

You can connect the wires simply by pushing the ferrules into the terminals. The amount of wiring work is reduced without requiring the use of screws.

## **Other features**

- Some models can control up to 4 channels with one Temperature Control Unit.
- The input type can be set independently for each channel. Select one input type from 16 kinds of thermocouple and 4 types of resistance thermometer.
- You can select either ON/OFF control or PID control.
- You can specify the manipulated variable to output.
- A preset manipulated variable can be output when a Sensor Disconnected Error occurs.
- You can select whether to continue control using a preset operation or to output a preset manipulated variable when a communication error occurs with the CPU Unit or Communications Coupler Unit.
- A limit can be applied to the output manipulated variable.
- The following two output types are available.
	- a) Voltage output (for driving SSR)
	- b) Linear current output

For the Units with voltage output (for driving SSR), the simultaneous output limit function is provided to prevent simultaneous output of multiple channels. This function limits the peak current of the entire actuator. For linear current output, the output signal range can be set to "4 to 20 mA" or "0 to 20 mA", depending on the actuator that is connected to output terminal.

- You can set the number of digits to display after the decimal point for INT-type measured values and INT-type set point parameters.
- As a result of MV Branch, the manipulated variables of a channel can be output to other channels.\*1
- A temperature alarm can be detected.\*1
- Adjustment parameters such as PID constants can be changed in the I/O data.\*1
- \*1. When a Temperature Control Unit with unit version 1.1 or later is used

## <span id="page-41-0"></span>**1-1-2 Features of Standard Control Type**

## **Special Temperature Sensors for Packing Machines and Automatic Filter Adjustment Can Ease Temperature Problems on the Machines**

By using temperature sensors that are specialized for packing machines and the automatic filter adjustment function of Temperature Control Units, you can restrict temperature variance on the packing machine and maintain stable operations.

#### **Actual temperature measurement using a temperature sensor for packing machines**

The packing machine temperature is normally controlled by measuring the temperature of the heater that is remote from the seal. This can result in a difference between the temperature of the seal and the temperature of the heater, which can lead to sealing faults. To solve this problem, the temperature sensor for packing machines ( $E52-CA\square\Box AF$  D=1 S $\square$ , sold separately) can be used to measure the actual temperature of the seal. Using this temperature sensor reduces the above sealing faults caused by the temperature difference.

#### **Suppressing temperature variations with the automatic filter adjustment function**

In controlling the temperature of a packing machine, temperature variations can occur due to periodic disturbances and other factors. To handle this issue, the automatic filter adjustment function of the Temperature Control Unit can be used to suppress the temperature variations due to periodic disturbances and other factors. Particularly when using the temperature sensor for packing machines described above, the effect of packing material heat increases and causes significant periodic temperature variations. However, the automatic filter adjustment function can be used to achieve stable control.

We recommend that you use the automatic filter adjustment function in the following cases.

- If temperature variation occurs even if AT (autotuning) is performed while temperature sensors for packing machines are used.
- If temperature variation occurs after a heater is replaced
- If temperature variation occurs after packing materials are changed or the packing speed is changed
- If temperature variation occurs due to changes in the operating environment

This function is not available when ON/OFF control is used.

## **Adaptive control can maintain optimum temperature control**

Adaptive control is a control method that helps to maintain optimum temperature control by following any changes that may occur due to system fluctuations, such as changes in the environment or equipment deterioration. When adaptive control is used, AT (autotuning) is required only the first time operation is performed. After that, the Temperature Control Unit monitors the equipment startup temperature to detect system fluctuations and update the PID constant for adaptive control. Repeating AT and manual adjustment of the PID constant are not required and higher temperature control performance is achieved than is possible using AT alone.

We recommend that you use adaptive control function in the following cases.

- To reduce decline in control performance caused by environmental changes or equipment deterioration
- To increase control performance over AT

You cannot use this function when the direct operation is set for the direct/reverse operation.

## <span id="page-42-0"></span>**1-1-3 Features of Heating/Cooling Control Type**

## **Water-cooling Output Adjustment Can Reduce Temperature Control Difficulties Caused by Water-cooled Extruders**

This function mainly suppresses temperature variations in water-cooled extruders to maintain stable performance. When hunting occurs in heating/cooling control of water-cooled extruders, it was previously necessary to have an operator skilled in PID adjustment or water-cooled valve adjustment adjust the system. To handle this issue, the water-cooling output adjustment function can be used to automatically adjust the cooling proportional band on the cooling side to suppress temperature hunting.

As adjustment is performed during operation, optimum control can be maintained even if the material condition changes.

We recommend that you use water cooling output adjustment function in the following cases.

- If temperature variation occurs due to changes in the water-cooling system
- If temperature variation occurs due to changes in the cooling valve settings
- To reduce the amount of work required to adjust cooling valves

This function cannot be used if water cooling is not selected for the tuning method of heating and cooling, or if direct operation is not selected in the direct/reverse operation.

# <span id="page-43-0"></span>**1-2 System Configuration**

NX Unit NX-series Temperature Control Units can be connected to the following Units.

- NX-series CPU Unit
- NX-series Communications Coupler Unit

This section describes the system configuration for each connection of the NX Unit.

## <span id="page-43-1"></span>**1-2-1 System Configuration in the Case of a CPU Unit**

The following figure shows a system configuration when a group of NX Units is connected to an NX-series NX1P2 CPU Unit. You can connect the EtherCAT Slave Terminal to the built-in EtherCAT port on the CPU Unit. Refer to *[1-2-2 System Configuration of Slave Terminals](#page-44-0)* on page 1-7 for details on the system configuration of a Slave Terminal.

Refer to the user's manual for the connected CPU Unit for details on how to configure the system when the CPU Unit used is not an NX1P2 CPU Unit.

(A) NX-series CPU Unit EtherCAT Slave Terminal (D) Support Software Sysmac Studio Built-in EtherCAT port Connect to built-in EtherNet/IP port (B) NX Units ● CPU Rack  $NX1P2 - \square \square \square \square \square \square$ (C) End Cover EtherCAT NX Units EtherCAT Coupler Unit

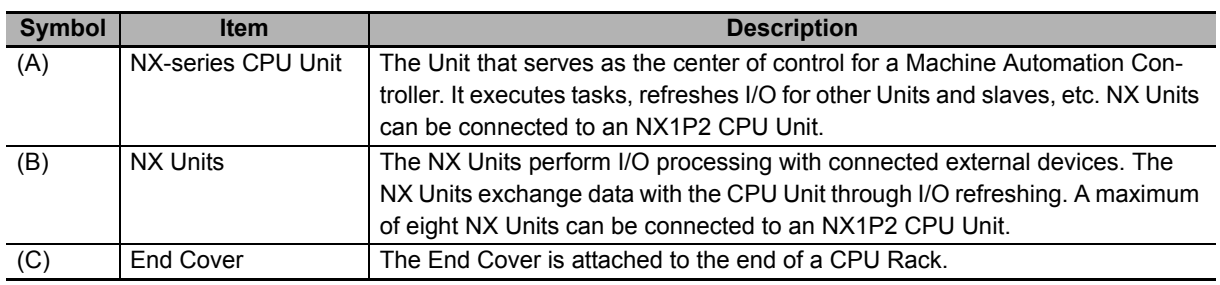

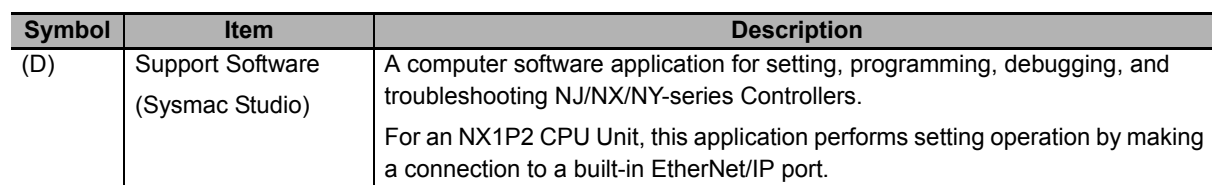

### <span id="page-44-0"></span>**1-2-2 System Configuration of Slave Terminals**

A building-block remote I/O slave provided with a group of NX Units connected to a Communications Coupler Unit is generically called a Slave Terminal.

The NX Units can be flexibly combined with a Communications Coupler Unit to achieve the optimum remote I/O slave for the application with less wiring, less work, and less space.

The following figure shows an example of the system configuration when an EtherCAT Coupler Unit is used as a Communications Coupler Unit.

Refer to the user's manual for the connected Communications Coupler Unit for details on how to configure the system when any other type of Communications Coupler Unit is used.

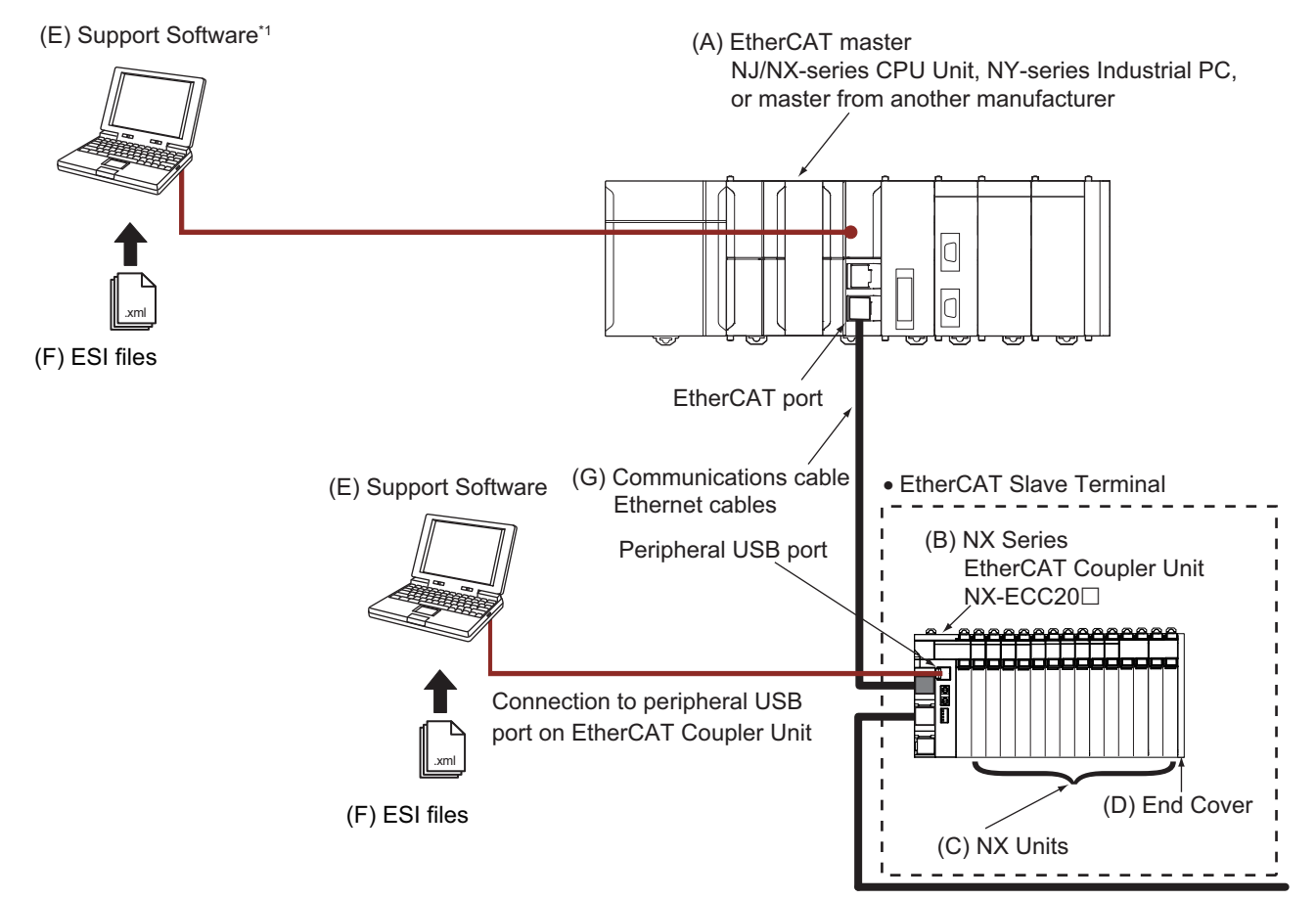

\*1. The connection method for the Support Software depends on the model of the CPU Unit or Industrial PC.

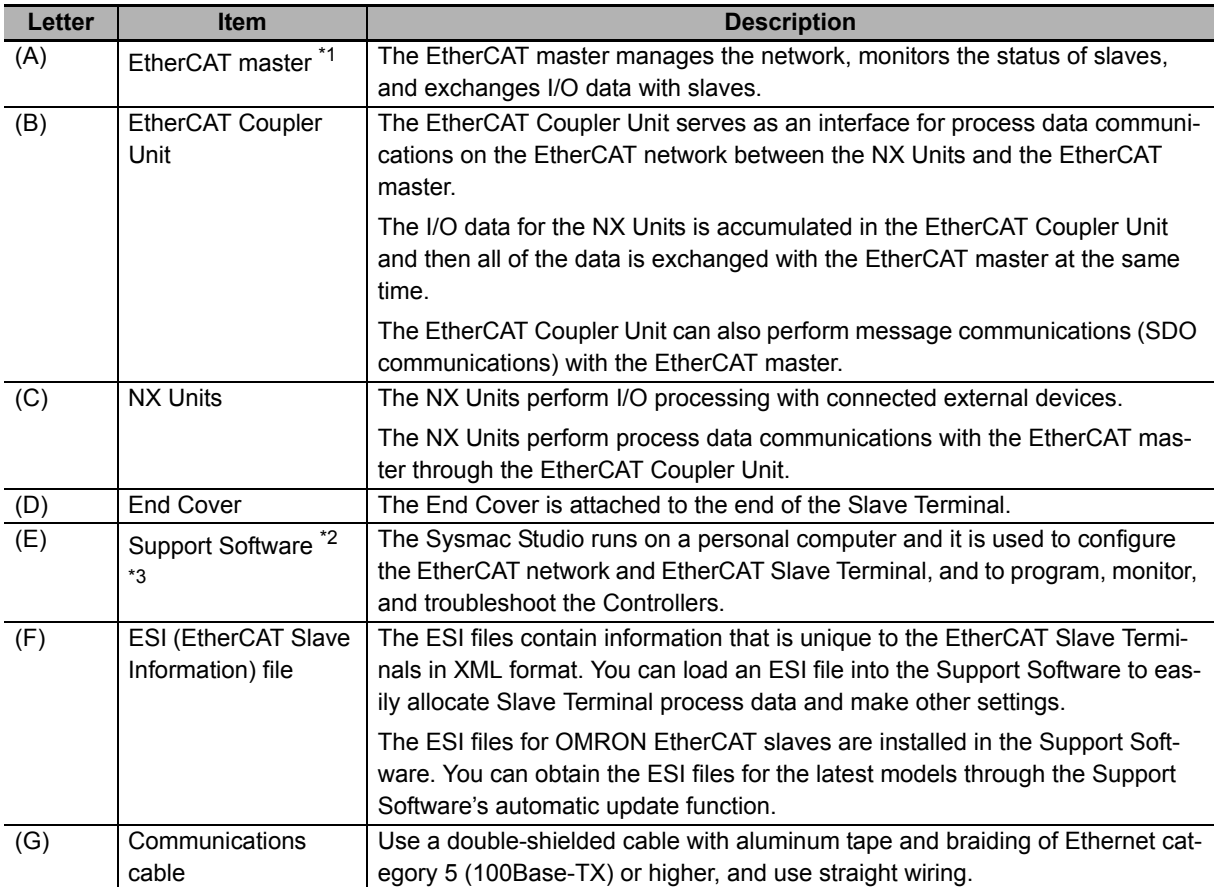

\*1. An EtherCAT Slave Terminal cannot be connected to any of the OMRON CJ1W-NC $\square$ 81/ $\square$ 82 Position Control Units even though they can operate as EtherCAT masters.

\*2. The term Support Software indicates software that is provided by OMRON. If you connect to a master from another company, use the software tool corresponding to that master.

\*3. Refer to *[1-6 Support Software](#page-59-0)* on page 1-22 for information on Support Software.

# <span id="page-46-0"></span>**1-3 Temperature Control System and Application Examples**

This section explains the temperature control system that combines a Temperature Control Unit with a CPU Unit or Industrial PC and gives application examples. It also gives an overview of the data types and the method to access the Temperature Control Unit.

## <span id="page-46-1"></span>**1-3-1 Temperature Control System**

The temperature control system can be configured by combining a Temperature Control Unit with a CPU Unit or Industrial PC. The Temperature Control Unit controls the temperature according to the set points and operation commands provided by the CPU Unit or Industrial PC. Furthermore, a model with CT inputs detects heater burnout and SSR failures, and notifies the CPU Unit and Industrial PC. The CPU Unit or Industrial PC processes alarm outputs in response to these notifications to prevent the creation of defective products or damage to the machine. The role and operation of each Unit is described below according to where it is connected to. The description is based on a Temperature Control Unit with CT inputs.

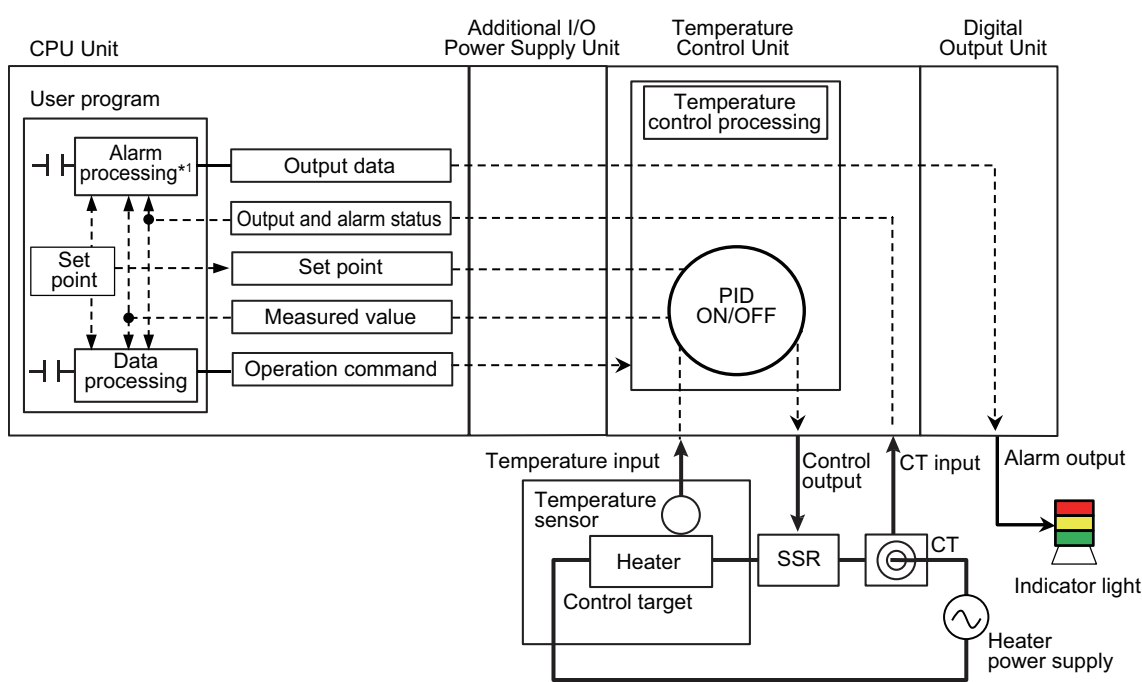

#### \*1. When you use a temperature alarm function supported by a Temperature Control Unit with unit version 1.1 or later, the alarm processing results are notified by the output/alarm status. Therefore, there is no need to perform the alarm processing in the user program based on the set point and measured value.

## **Connected to a CPU Unit**

#### **Roles of each Unit**

The roles of the Units are as follows:

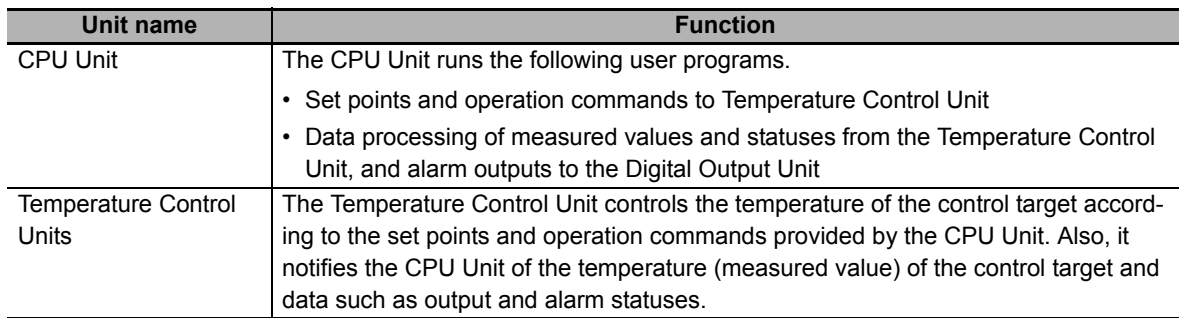

#### **Detailed operation**

Details of the operation are described below.

- The CPU Unit transmits the set points and operation commands to the Temperature Control Unit in each refresh cycle of the NX bus.
- The Temperature Control Unit controls the temperature of the control target according to the set points and operation commands. In addition, the Unit monitors inputs from the temperature sensor and CT, and it reflects an error into the output and alarm status when it occurs.
- The temperature data from the controlled target measured by the Temperature Control Unit and the output and alarm statuses are sent to the CPU Unit in each refresh cycle of the NX bus.
- The CPU Unit generates a control stop operation command or a changed set point based on the output and alarm status. Also, when you use the temperature alarm function of the Temperature Control Unit, the data to be output to the digital output unit is generated based on the processing results notified by the output/alarm status. When you do not use the temperature alarm function, the alarm processing is performed based on the set point and measured value, and the data to be output to the digital output unit is generated.\*1
- The CPU Unit transmits the operation command or changed set point to the Temperature Control Unit during each NX bus refresh cycle. The alarm output data is sent to the Digital Output Unit during each NX bus refresh cycle.
- The Temperature Control Unit controls the temperature of the controlled system according to the changed set point or operation command.
- The Digital Output Unit outputs alarms according to the output data.
- \*1. The temperature alarm function is supported by Temperature Control Units with unit version 1.1 or later.

Refer to *[1-3-3 Overview of the Data in the Temperature Control Unit and the Access Method](#page-51-0)* on [page 1-14](#page-51-0) for an overview of the data held in the Temperature Control Unit and the access method.

## **Connected to Communications Coupler Unit**

This section describes the role and operation of each Unit when an EtherCAT Coupler Unit is used as the Communications Coupler Unit.

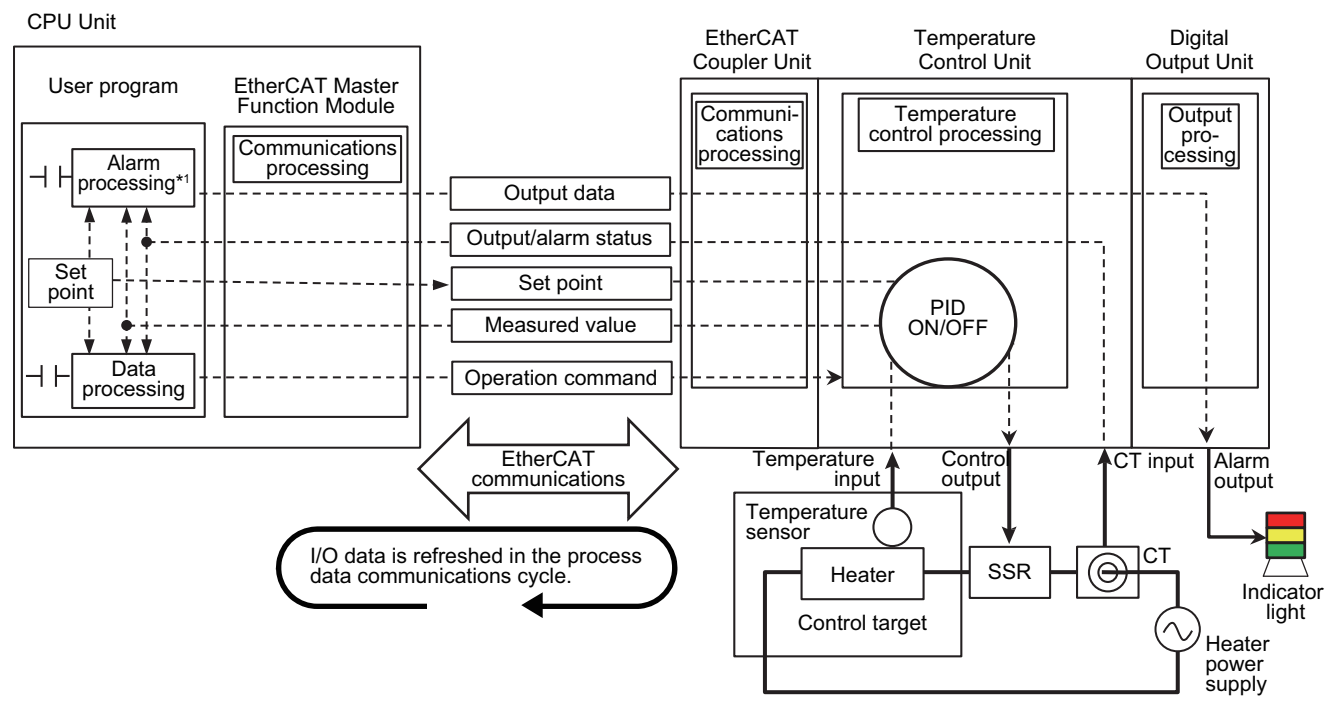

\*1. When you use a temperature alarm function supported by a Temperature Control Unit with unit version 1.1 or later, the alarm processing results are notified by the output/alarm status. Therefore, there is no need to perform the alarm processing in the user program based on the set point and temperature data.

## **Roles of each Unit**

The roles of the Units are as follows:

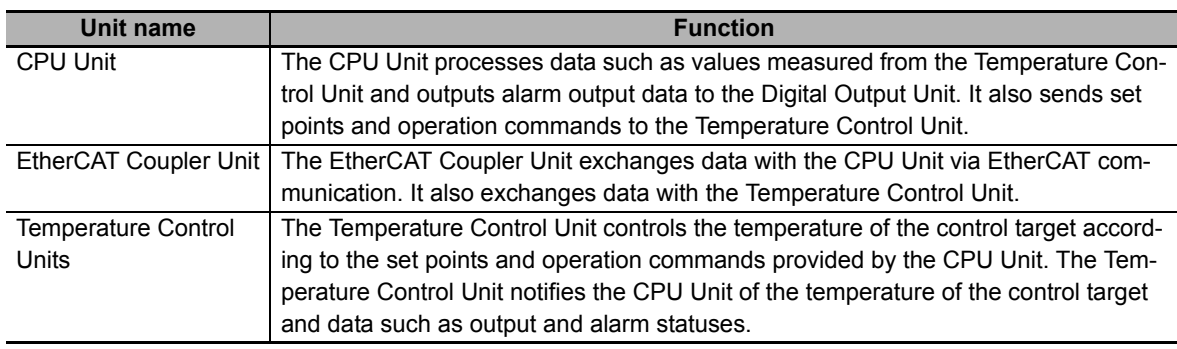

#### **Detailed operation**

Details about the temperature control system are described below.

- The CPU Unit transmits the set points and operation commands to the Temperature Control Unit in each EtherCAT process data communication cycle via PDO communications.
- The Temperature Control Unit controls the temperature of the control target according to the set points and operation commands. In addition, the Unit monitors inputs from the temperature sensor and CT and it generates an output and alarm status when an error occurs.
- The temperature data from the controlled target measured by the Temperature Control Unit and the output and alarm statuses are sent to the CPU Unit in each EtherCAT process data communication cycle.
- The CPU Unit generates a control stop operation command or a changed set point based on the output and alarm status. Also, when you use the temperature alarm function of the Temperature Control Unit, the data to be output to the digital output unit is generated based on the processing results notified by the output/alarm status. When you do not use the temperature alarm function, the alarm processing is performed based on the set point and temperature data, and the data to be output to the digital output unit is generated.\*1
- The CPU Unit transmits the operation command or changed set point to the Temperature Control Unit during each process data communications cycle for EtherCAT communications. The alarm output data is sent to the Digital Output Unit during each process data communications cycle for EtherCAT communications.
- The Temperature Control Unit controls the temperature of the controlled system according to the changed set point or operation command.
- The Digital Output Unit outputs alarms according to the output data.
- \*1. The temperature alarm function is supported by Temperature Control Units with unit version 1.1 or later.

Refer to *[1-3-3 Overview of the Data in the Temperature Control Unit and the Access Method](#page-51-0)* on [page 1-14](#page-51-0) for an overview of the data held in the Temperature Control Unit and the access method.

**1**

1-3-2 Application Examples

1-3-2 Application Examples

## <span id="page-50-0"></span>**1-3-2 Application Examples**

## **System configuration example for temperature control of packing machines**

This section shows a sample system configuration using a Temperature Control Unit for controlling the sealing part of a packing machine.

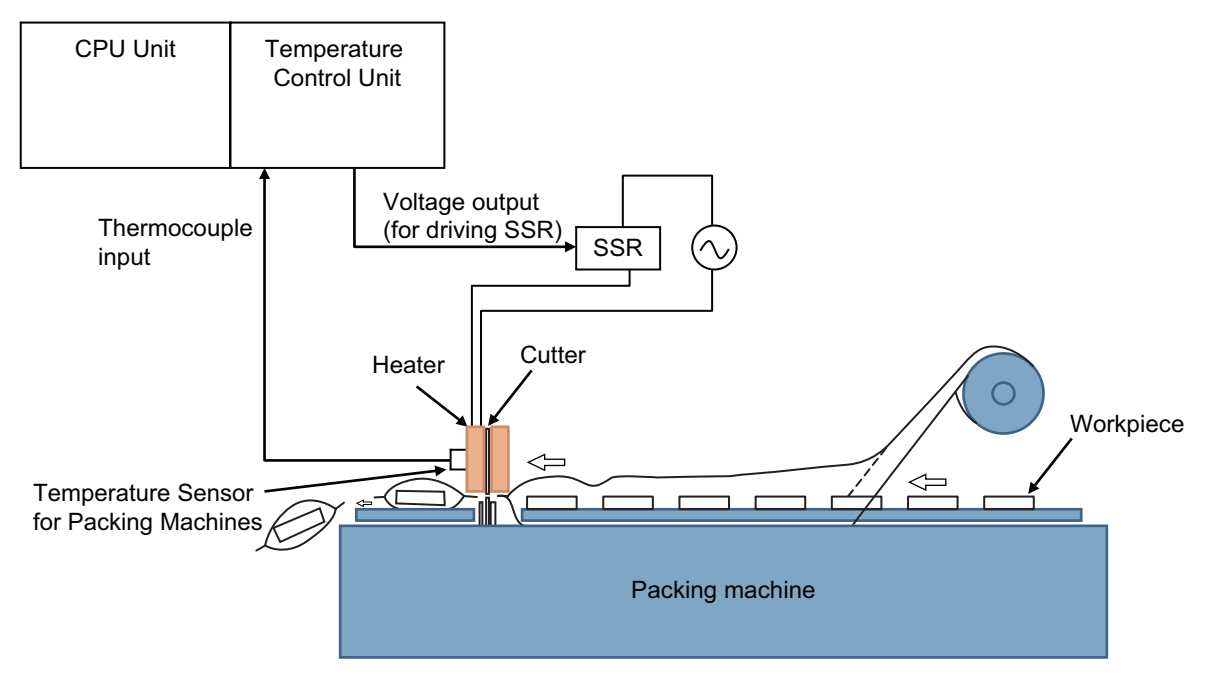

## **System configuration example for temperature control of water-cooled extruders**

This section shows a sample system configuration using a Temperature Control Unit for controlling temperature of a water-cooled extruders.

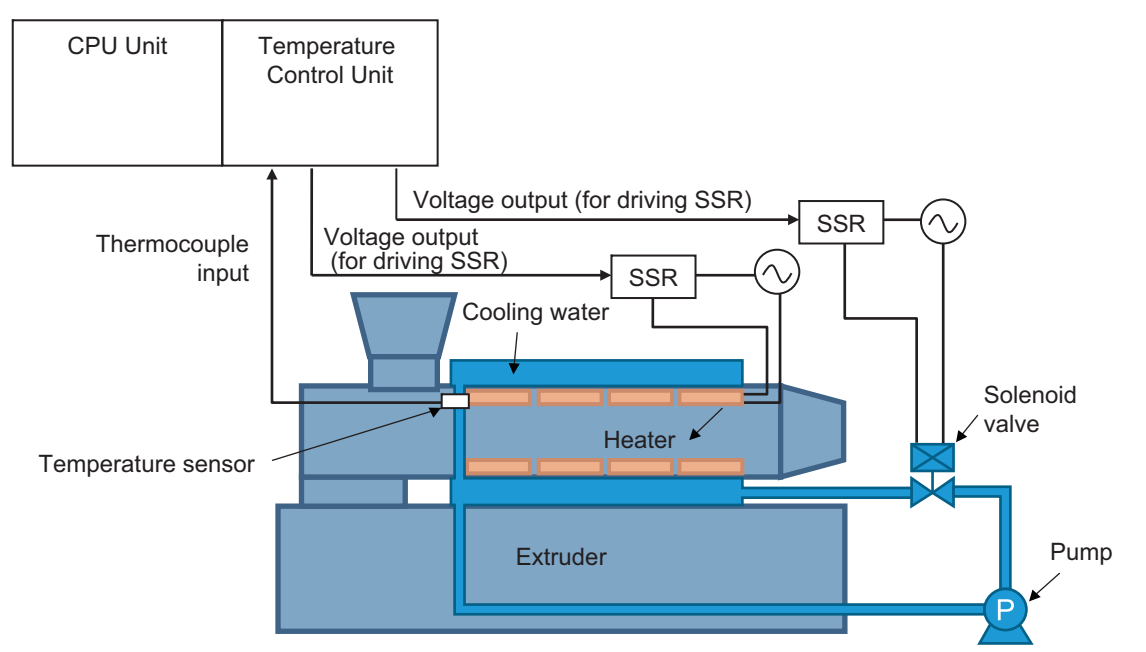

## <span id="page-51-0"></span>**1-3-3 Overview of the Data in the Temperature Control Unit and the Access Method**

This section gives an overview of the data in the Temperature Control Unit and the method of accessing the data.

Refer to *[Specifications of I/O Data](#page-129-0)* on page 6-2 for details of the data held in the Temperature Control Unit.

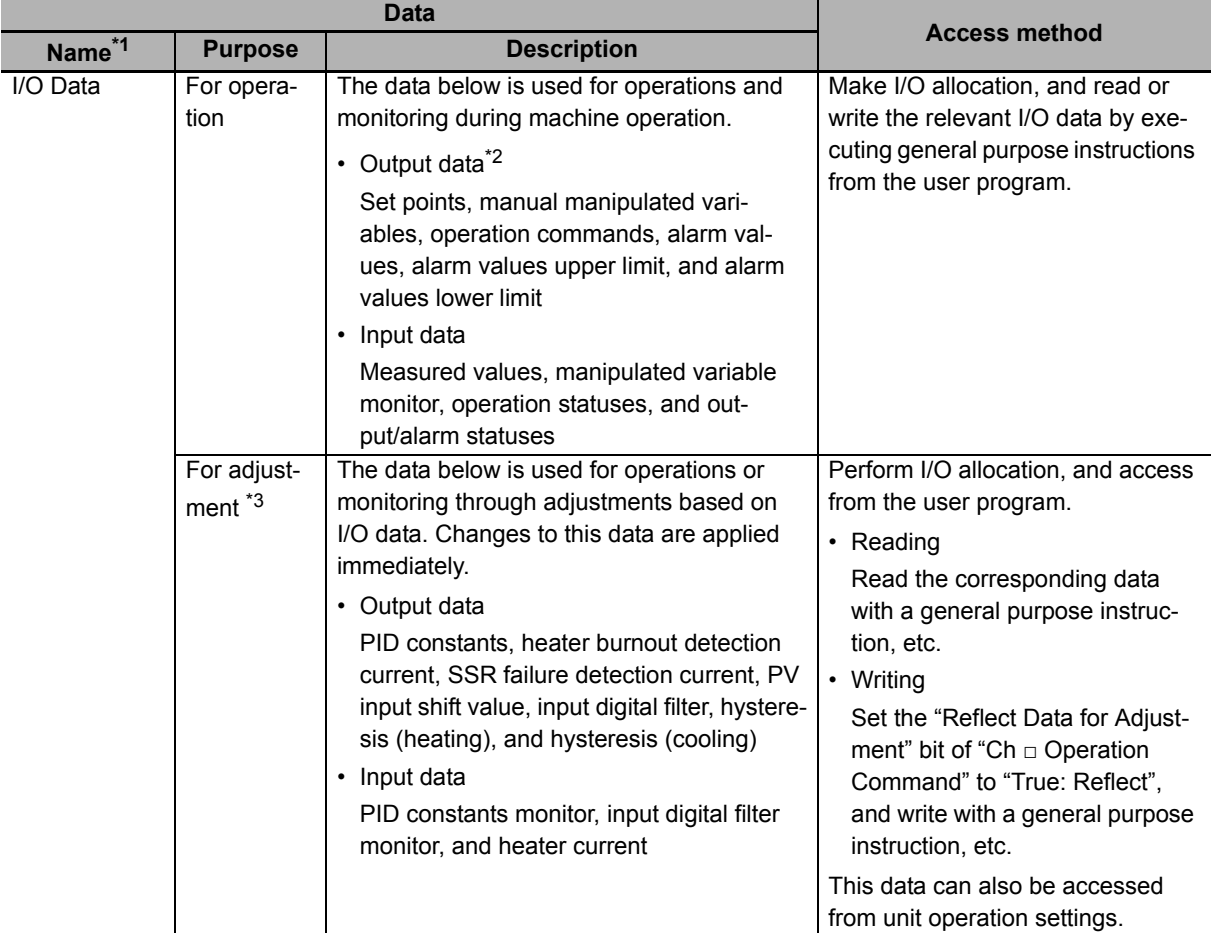

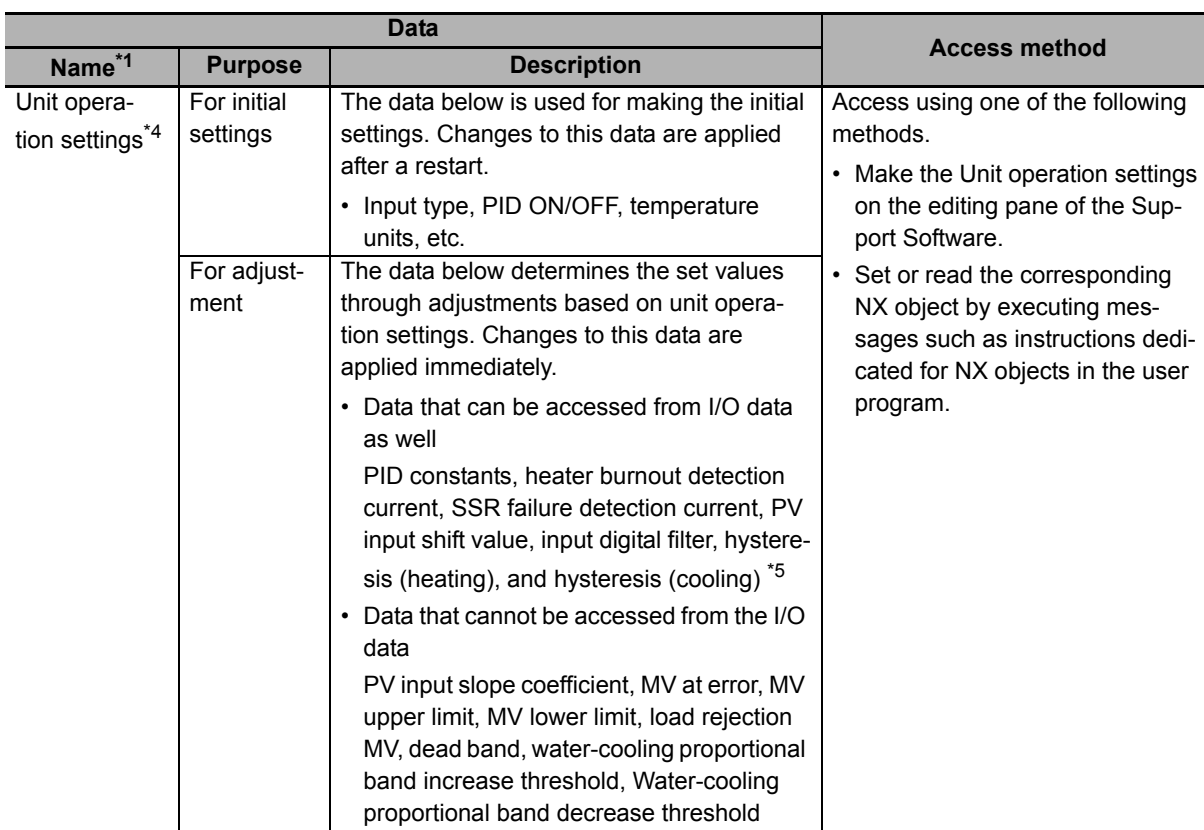

\*1. Some data exists only in NX objects, such as Unit configuration information. Refer to *[List of NX Objects](#page-369-0)* on [page A-36](#page-369-0) for details about NX objects.

- \*2. The alarm value, alarm value upper limit, and alarm value lower limit can be used with unit version 1.1 or later.
- \*3. Can be used with unit version 1.1 or later. For details on the operation method of data for adjustment, refer to *[6-1-4 Method of Accessing the I/O Data for Adjustment](#page-158-0)* on page 6-31.
- \*4. The following data is automatically set when the adaptive control function is used.

Reference proportional band for system fluctuation

Average deviation of system fluctuation

To access the data, you read the corresponding NX object by executing messages such as instructions dedicated for NX objects in the user program.

\*5. When the PID constant is determined in advance, it is regarded as initial setting data. The description here presupposes that the PID constant is not determined in advance.

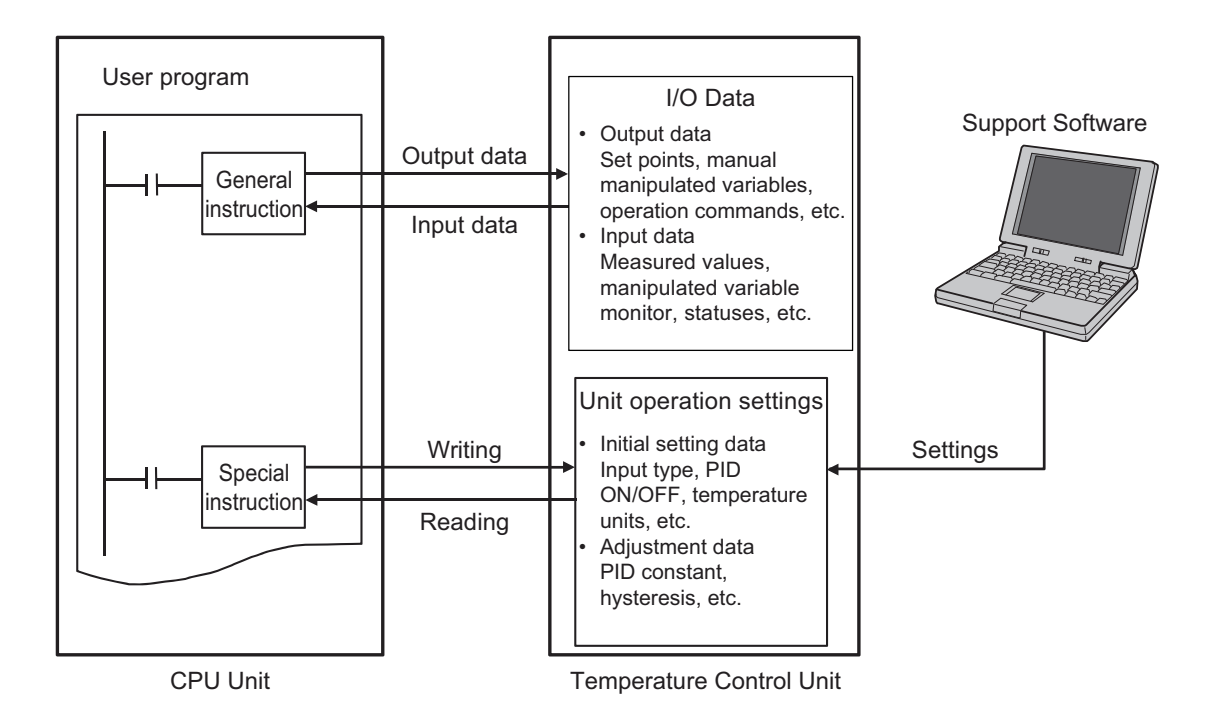

# <span id="page-54-0"></span>**1-4 Model List**

## <span id="page-54-1"></span>**1-4-1 Model Notation**

The Temperature Control Unit models are assigned based on the following rules.

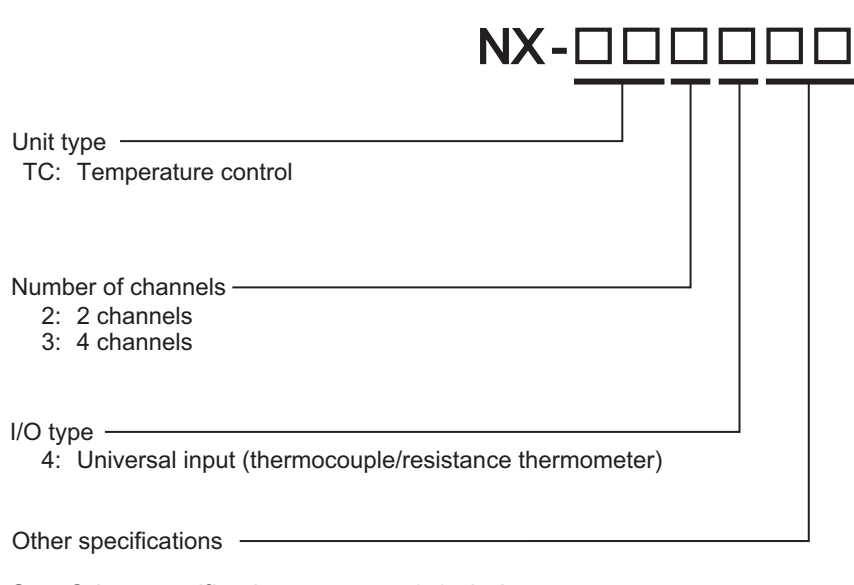

See *[Other specifications](#page-54-2)* on page 1-17 below.

## <span id="page-54-2"></span>**Other specifications**

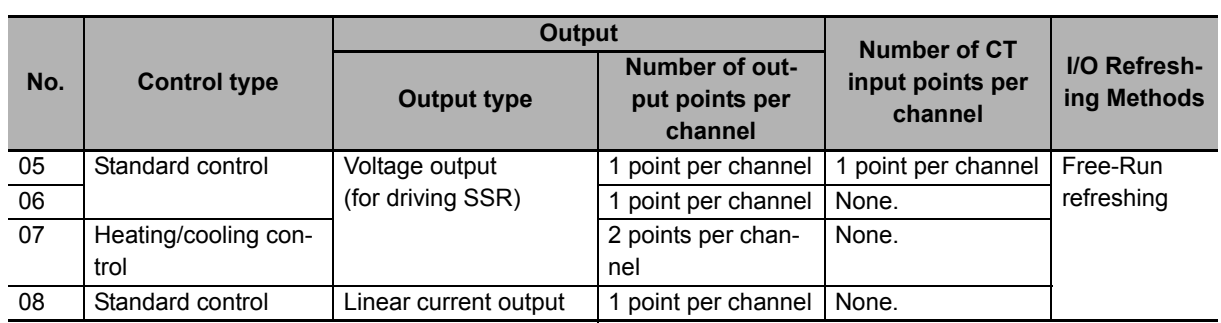

Refer to *[Section 5 I/O Refreshing](#page-120-0)* for details about the I/O refreshing method.

## <span id="page-55-0"></span>**1-4-2 Model List**

<span id="page-55-1"></span>This section lists the Temperature Control Unit models.

Refer to *[A-1-2 Detailed Specifications](#page-337-0)* on page A-4 for details.

## **Temperature Control Unit (screwless clamping terminal block, 12 mm width)**

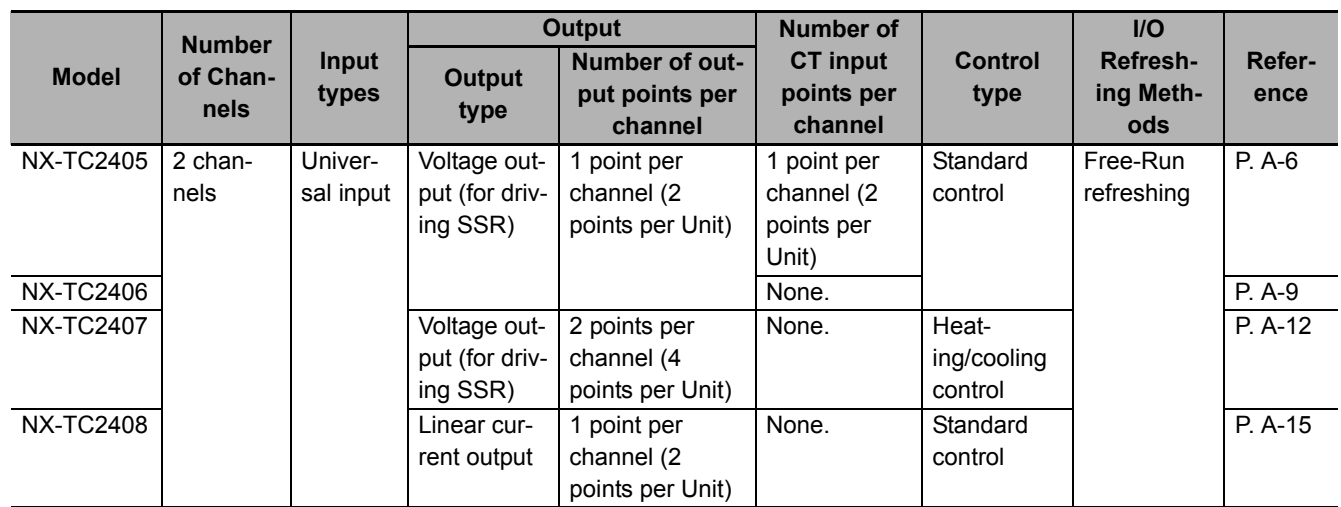

## **Temperature Control Unit (screwless clamping terminal block, 24 mm width)**

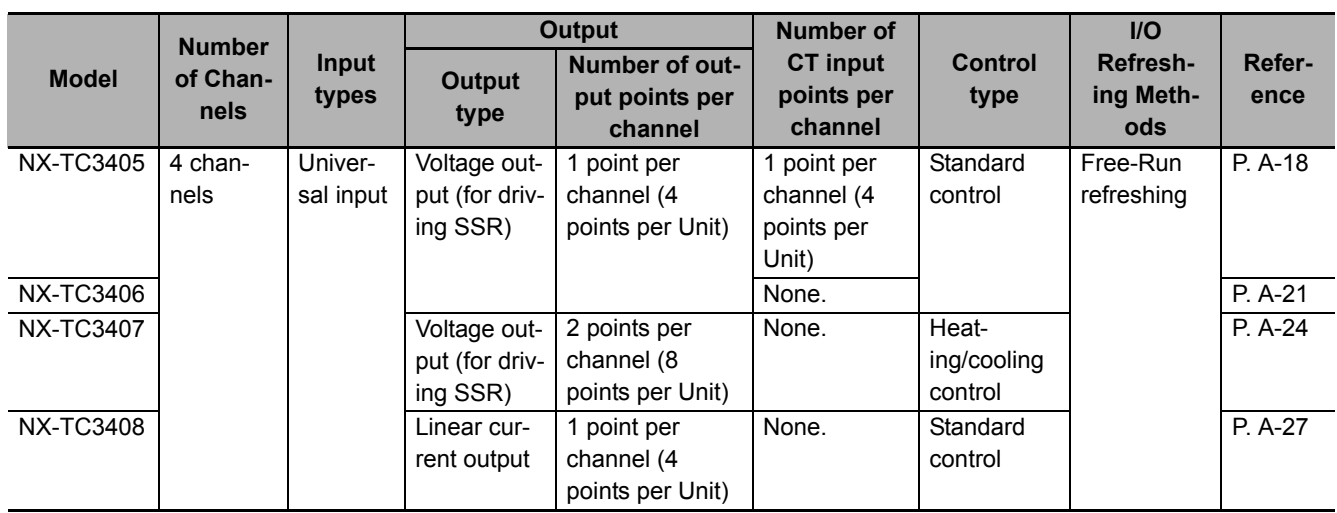

## <span id="page-56-0"></span>**1-5 List of Functions**

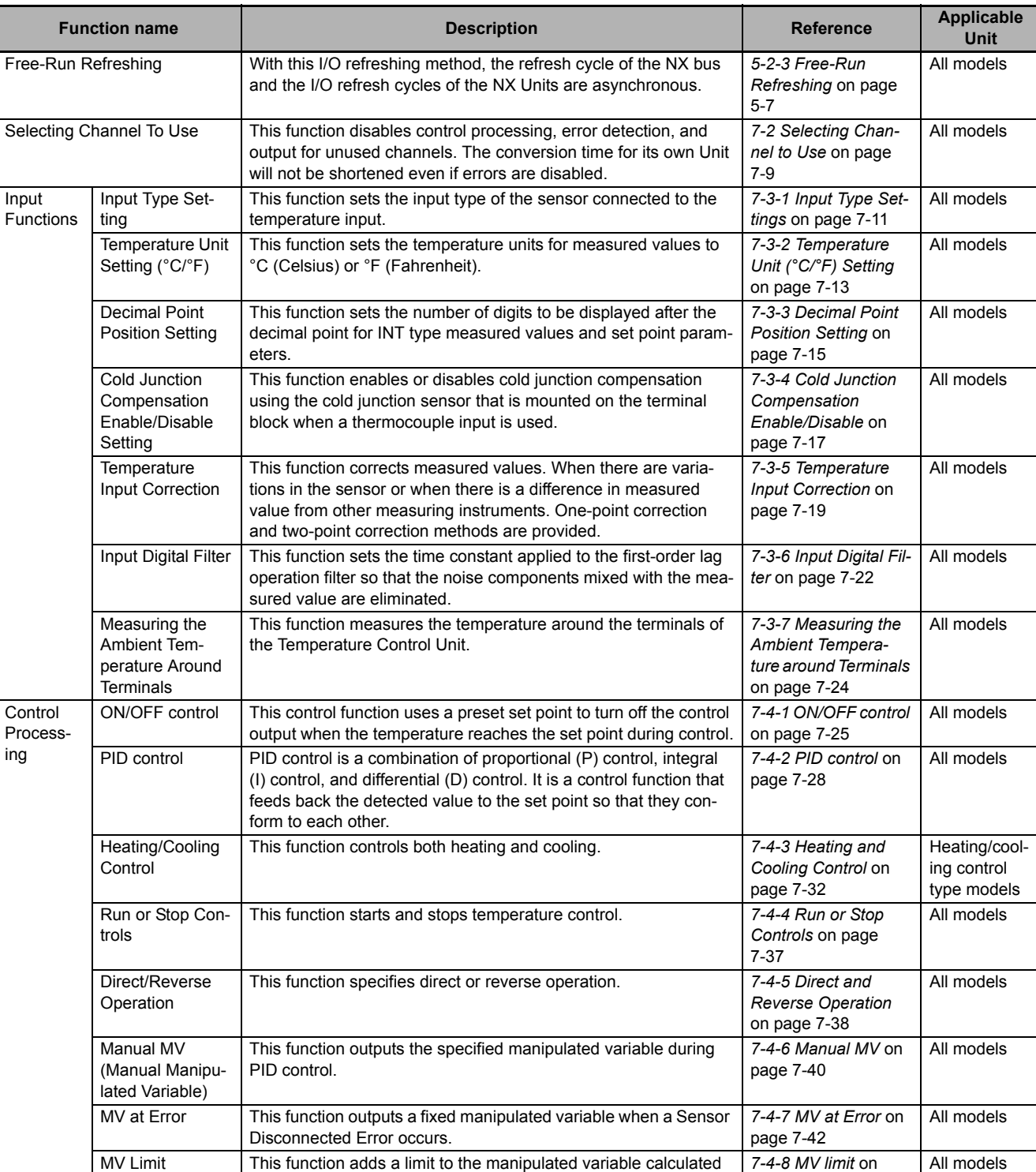

**1**

by PID control and outputs it.

[page 7-44](#page-221-0)

## 1 Features and System Configuration

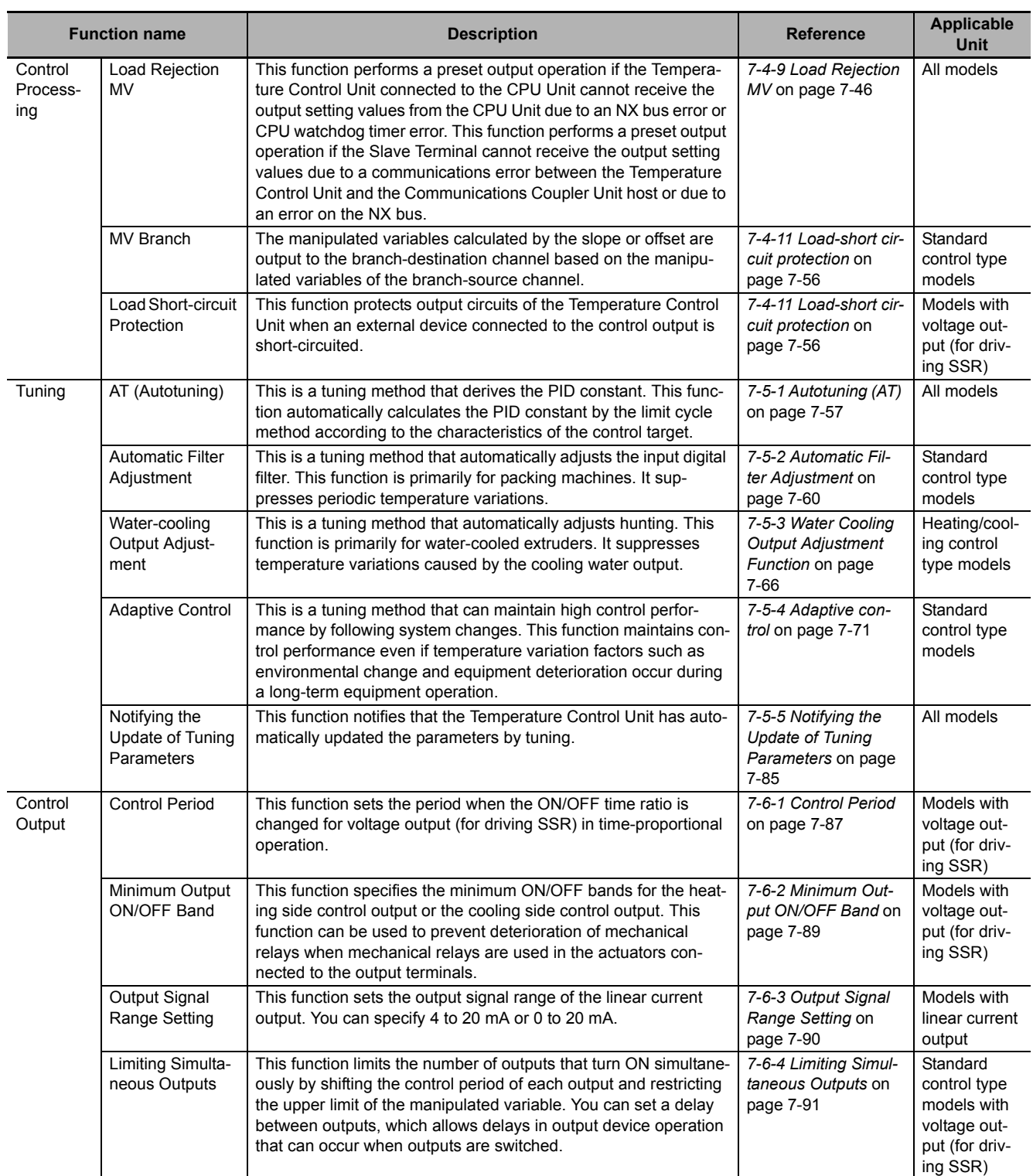

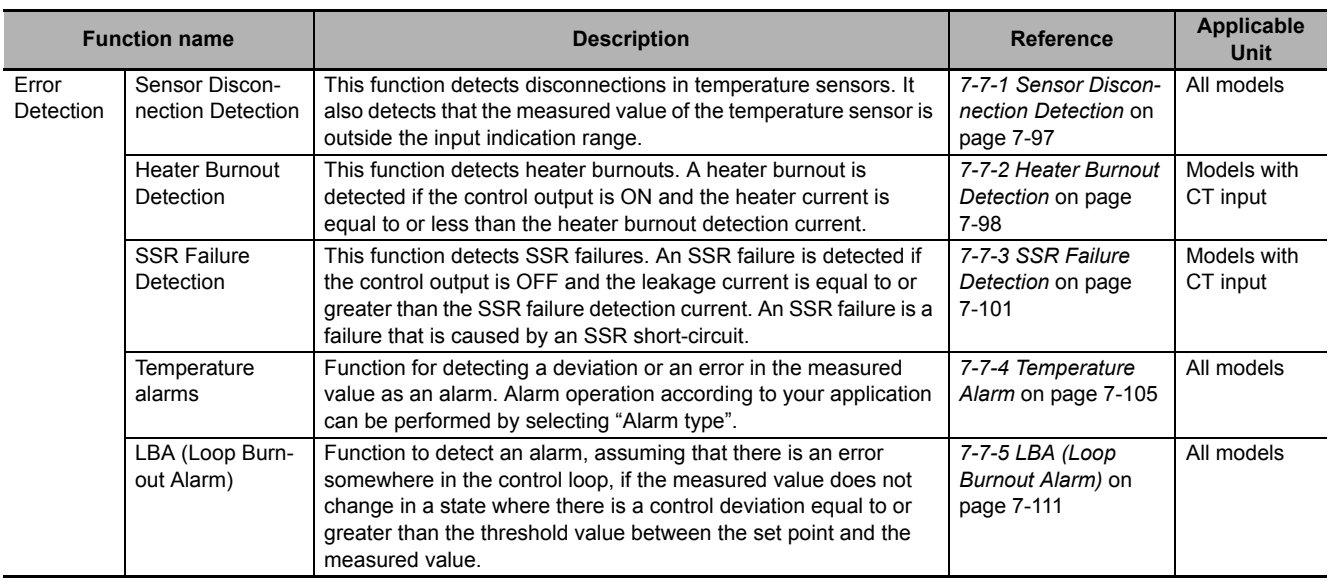

## <span id="page-59-0"></span>**1-6 Support Software**

The Support Software that is used depends on the system configuration.

#### **Support Software for a System Configured with a CPU Unit**

If your system is configured by connecting an NX Unit to a CPU Unit, the Sysmac Studio is used as the Support Software.

#### **Support Software for a System Configured with a Slave Terminal**

If your system is configured by connecting an NX Unit to a Communications Coupler Unit, refer to the user's manual for the Communications Coupler Unit for information on the Support Software.

Refer to *[A-6 Version Information with CPU Units](#page-455-0)* on page A-122 or *[A-7 Version Information with Com](#page-458-0)[munications Coupler Units](#page-458-0)* on page A-125 for information on the Support Software versions.

# 2

# **Specifications and Operation Procedures**

This section describes the general specifications and individual specifications of Temperature Control Units.

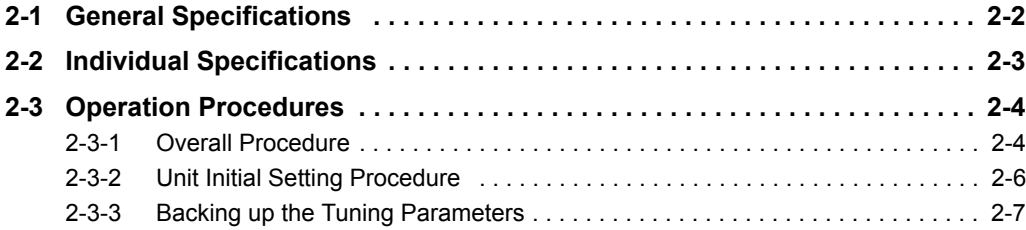

# <span id="page-61-0"></span>**2-1 General Specifications**

The general specifications of Temperature Control Units are provided below.

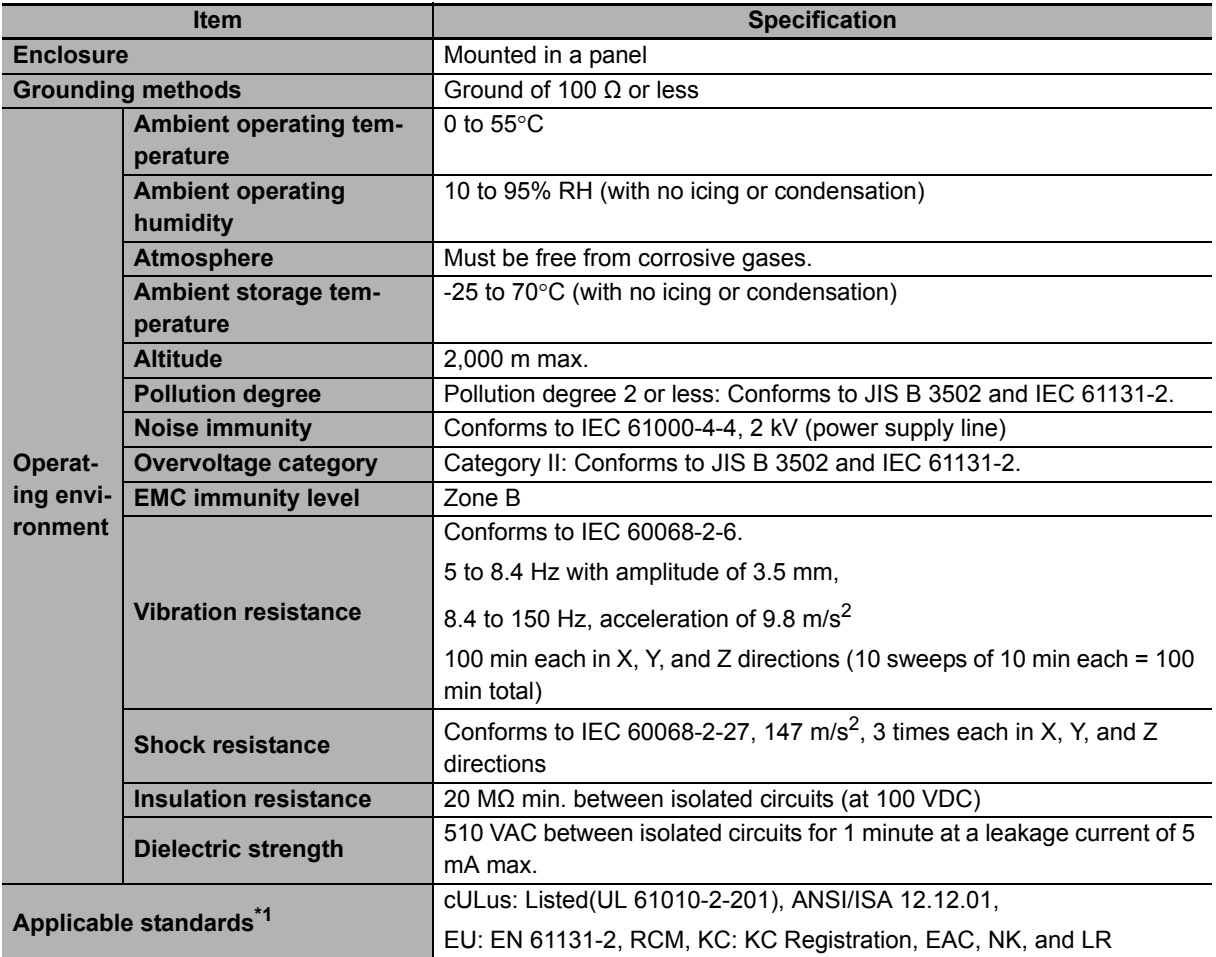

\*1. Refer to the OMRON website (www.ia.omron.com) or ask your OMRON representative for the most recent applicable standards for each model.

# <span id="page-62-0"></span>**2-2 Individual Specifications**

Refer to *[A-1 Datasheet](#page-336-0)* on page A-3 for the individual specifications of Temperature Control Units.

## <span id="page-63-1"></span>**2-3 Operation Procedures**

This section describes the basic operating procedures to use a Temperature Control Unit with CT inputs, an NJ/NX/NY-series Controller, and the Sysmac Studio as an example.

Detailed explanations of the following items will be given after an explanation of the overall procedure.

- Unit Initial Settings
- Backing up the tuning parameters

#### <span id="page-63-0"></span>**2-3-1 Overall Procedure**

The basic procedure is shown below.

Refer to the user's manual for the connected CPU Unit or Communications Coupler Unit for the application procedures and the method to download the settings for the connected CPU Unit or Slave Terminal.

For Support Software other than the Sysmac Studio, refer to the operation manual for the Support Software that you are using.

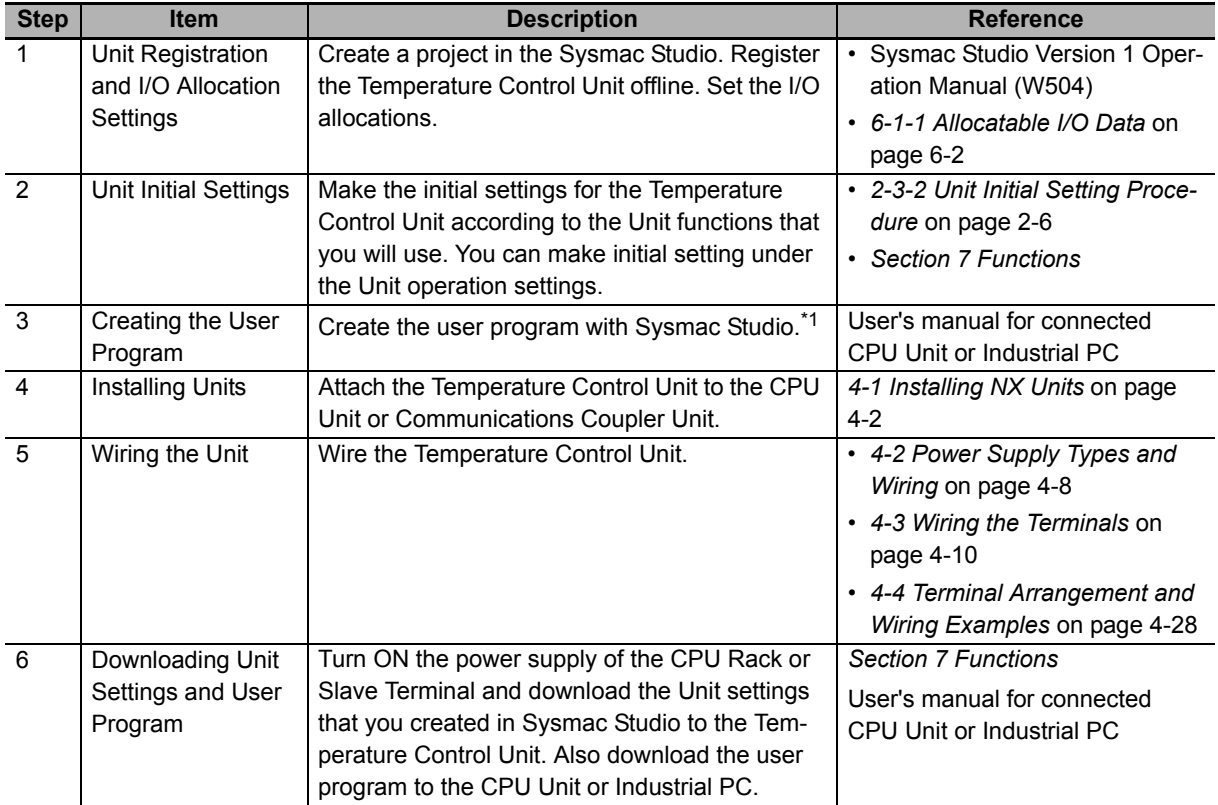

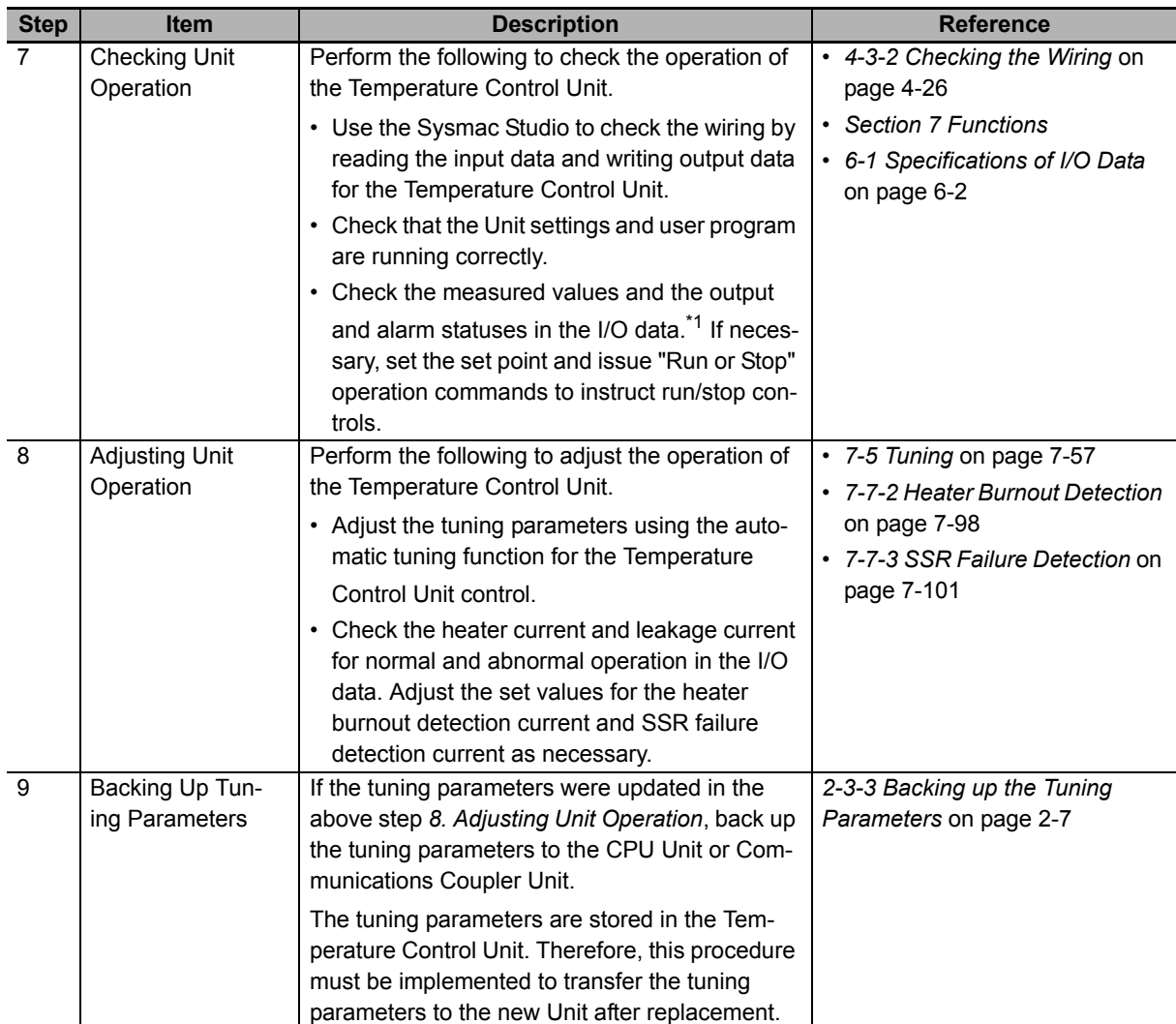

\*1. The output and alarm statuses are output to the internal bits for heater burnout detection and SSR failure detection alarms in the CPU Unit. A Temperature Control Unit with unit version 1.0 does not have an alarm function for the temperature, such as an upper and lower-limit alarm. To output alarms, you have to create a user program, from which the dedicated instructions of NJ/NX/NY-series Controllers, such as the Upper/Lower Limit Alarm Group instruction, is executed. For details about the dedicated instructions to output alarms, refer to the instructions reference manual for the connected CPU Unit or Industrial PC.

## <span id="page-65-0"></span>**2-3-2 Unit Initial Setting Procedure**

The Unit initial setting procedure for basic temperature control by the Temperature Control Unit is described below. Basic temperature control means receiving a measured value and controlling the manipulated variable to reach the set point.

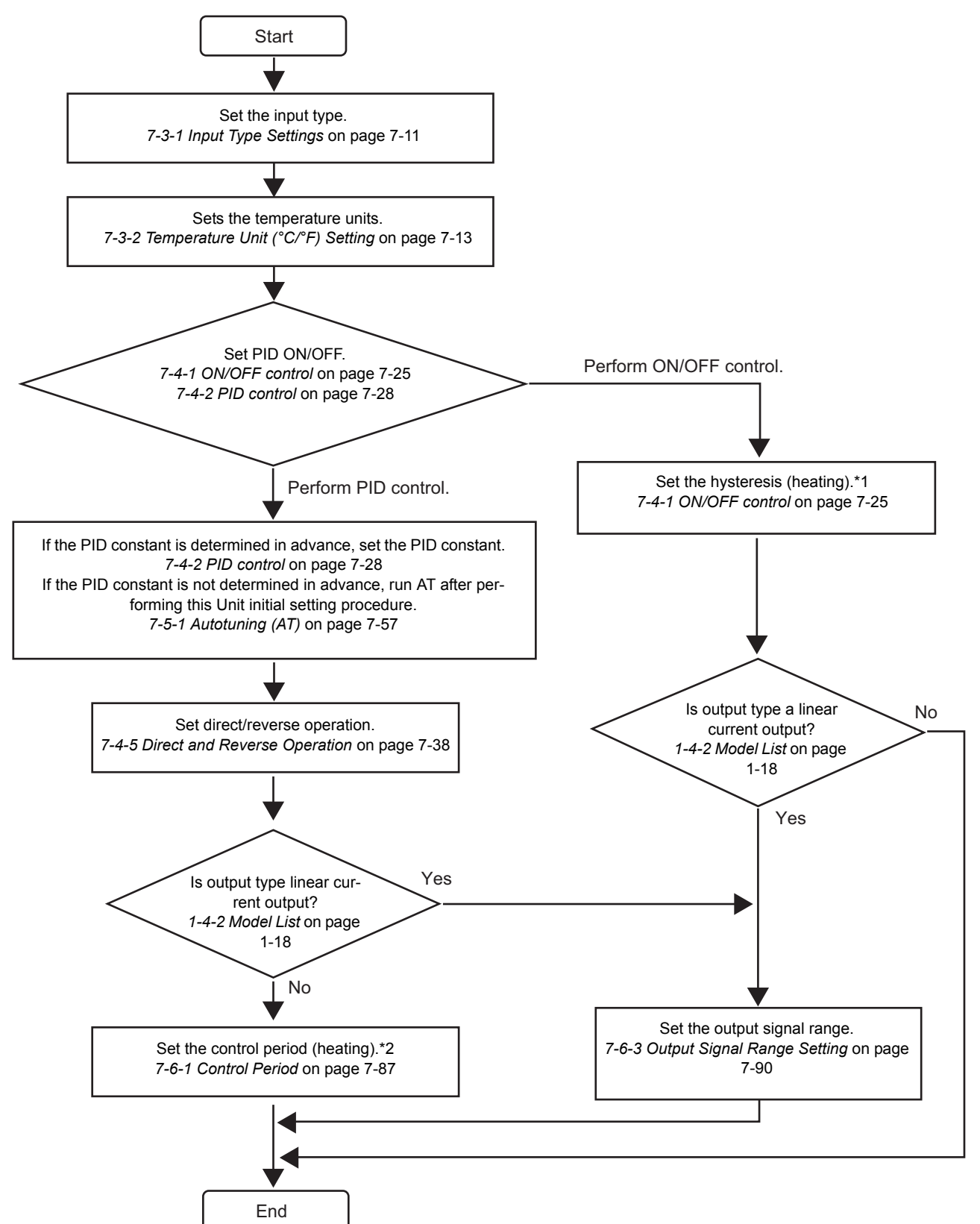

\*1. For a heating/cooling control type model, also set the hysteresis (cooling).

\*2. For a heating/cooling control type model, also set the control period (cooling).

To use a function not described in this procedure, make the initial settings according to the function to be used. Refer to *Functions* [on page 7-1](#page-178-0) for details about the functions.

#### <span id="page-66-0"></span>**2-3-3 Backing up the Tuning Parameters**

This section describes the tuning parameter backup procedure.

Refer to *[Notifying the Update of Tuning Parameters](#page-262-0)* on page 7-85 for the method to perform each procedure.

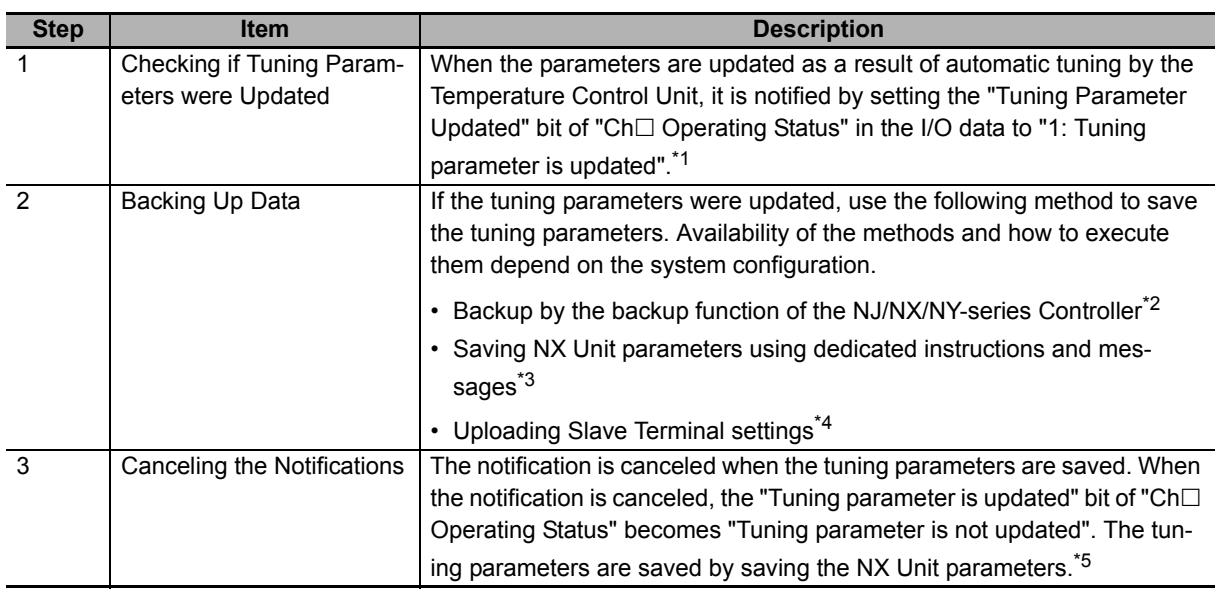

\*1. Refer to *[Operating Status](#page-143-0)* on page 6-16 in *[Details about Aggregated Data](#page-143-1)* on page 6-16 for details about the statuses.

- \*2. For details on backup using the controller backup function, refer to the user's manual for the connected CPU Unit or Industrial PC.
- \*3. Refer to the user's manual for the connected CPU Unit or Communications Coupler Unit for information on how to save the NX Unit parameters.
- \*4. Refer to the user's manual for the connected Communications Coupler Unit for the method to upload the Slave Terminal settings.
- \*5. The method to save the NX Unit parameters depends on the system configuration. For example, when connecting to an NX-series CPU Unit or when connecting to an EtherCAT Coupler Unit connected to an NJ/NX/NY-series Controller, save the parameters using the system control instruction "Save NX Unit parameter" (NX\_SaveParam). Refer to the user's manual for the connected CPU Unit or Communications Coupler Unit for details about how to save the NX Unit parameters.

2 Specifications and Operation Procedures

# 3

# **Part Names and Functions**

This section describes the names and functions of the parts of the Temperature Control Units.

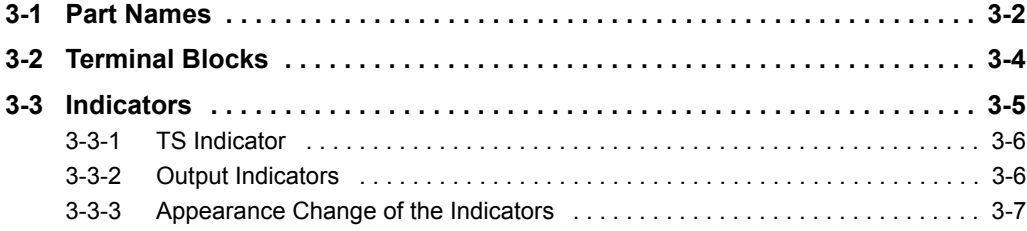

# <span id="page-69-0"></span>**3-1 Part Names**

This section describes the names and functions of the parts of the Temperature Control Units.

**Screwless clamping terminal block, 12 mm width**

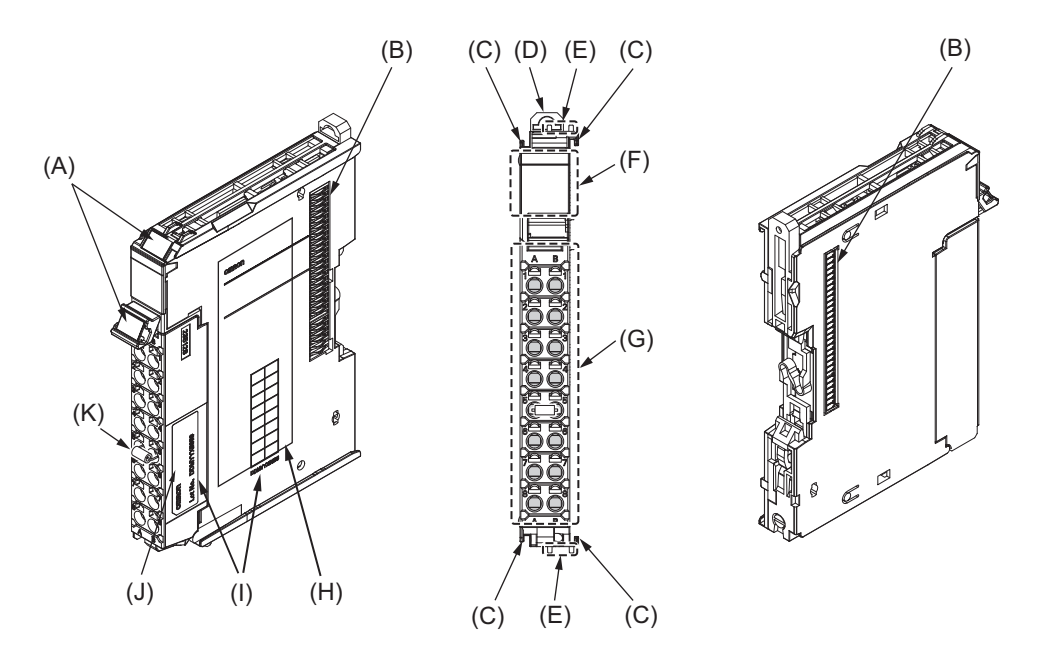

**Screwless clamping terminal block, 24 mm width**

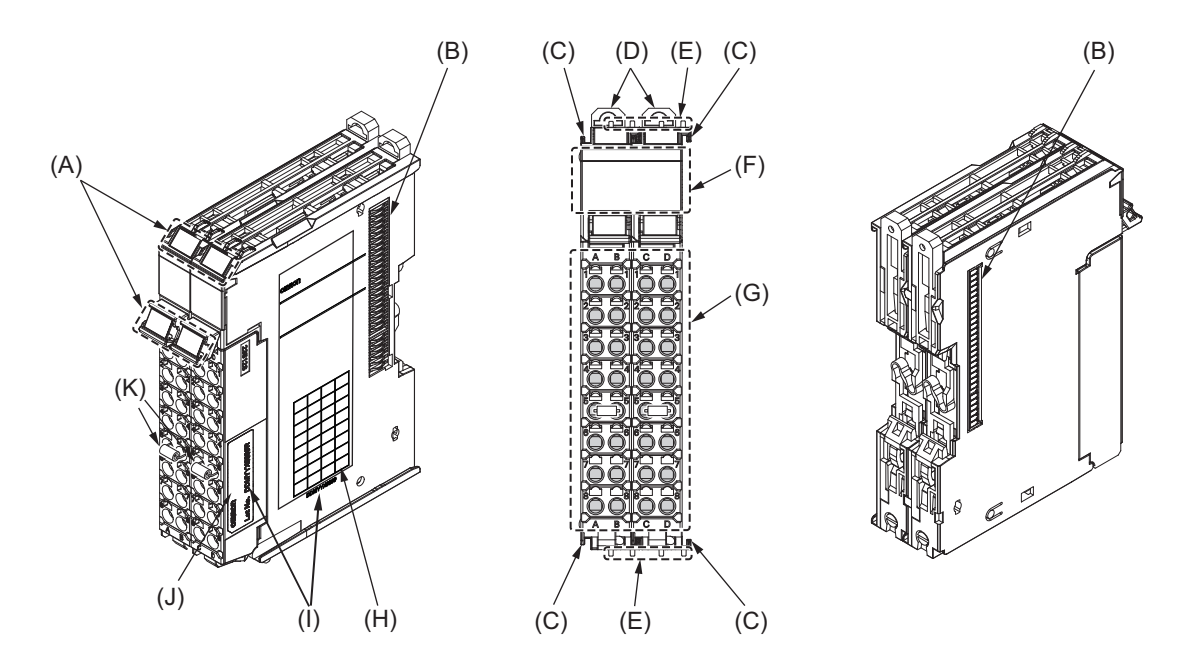

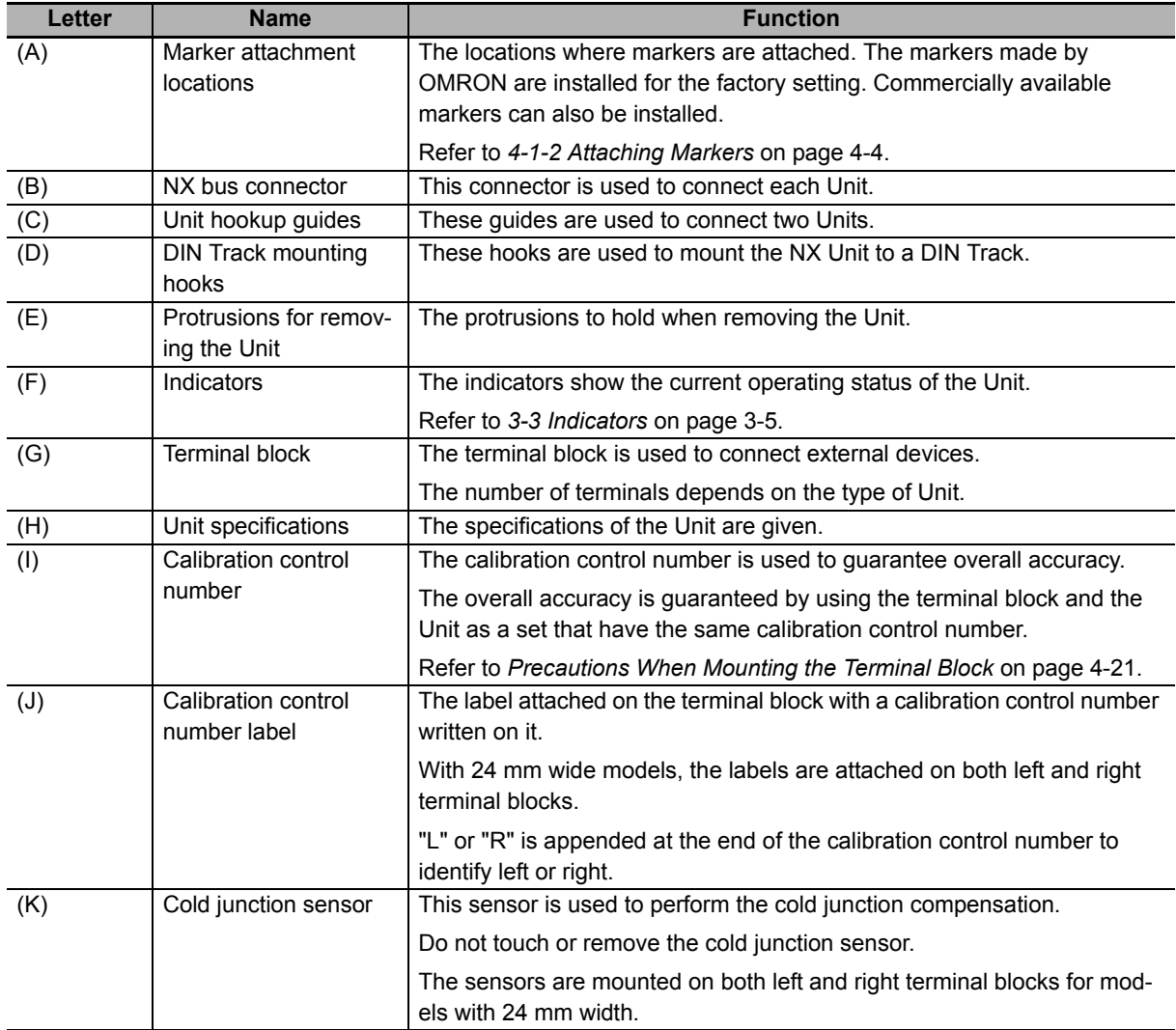

## <span id="page-71-0"></span>**3-2 Terminal Blocks**

The following two types of screwless clamping terminal block are available, according to the width of the Temperature Control Unit.

#### **Precautions for Correct Use**

The terminal block cannot be replaced. If the terminal block is replaced, the overall accuracy cannot be guaranteed. Refer to *[Precautions When Mounting the Terminal Block](#page-96-0)* on page 4-21 for details about precautions when mounting the terminal block.

#### **Screwless clamping terminal block**

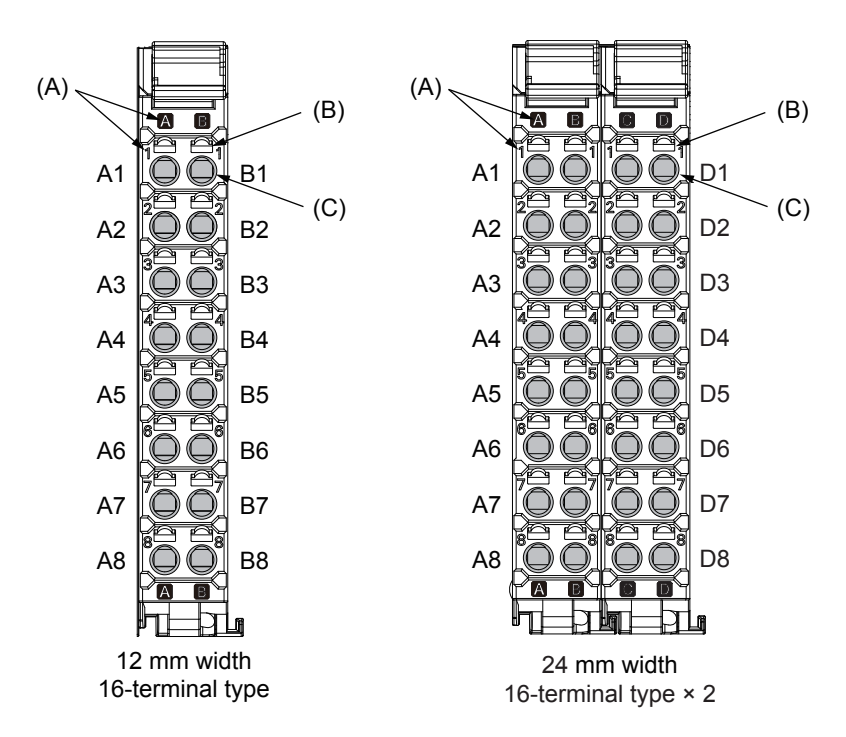

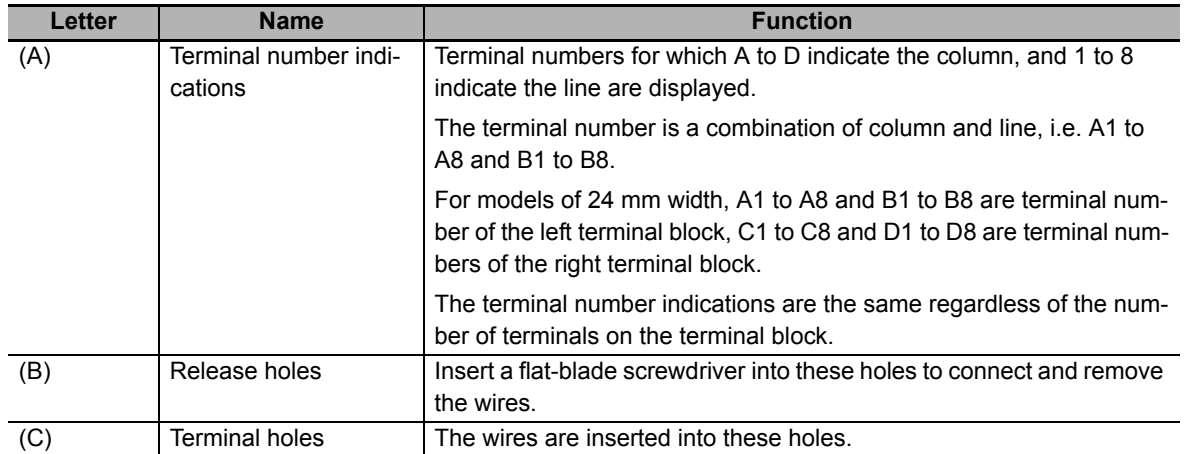
# **3-3 Indicators**

There are the indicators to show the current operating status of the Temperature Control Unit.

The indicator pattern depends on the number of outputs on the Unit and Unit width, as shown below.

Refer to *[A-1 Datasheet](#page-336-0)* on page A-3 for details on indicators for each model.

The appearance of the indicators has been changed for models released in or before September 2018 with lot numbers that represent the date of or after September 20, 2018. In this manual, those models are shown with the indicators after the change. For details on the applicable models and the changes, refer to *[3-3-3 Appearance Change of the Indicators](#page-74-0)* on page 3-7.

> (A) (B) (C)

#### **12 mm Width**

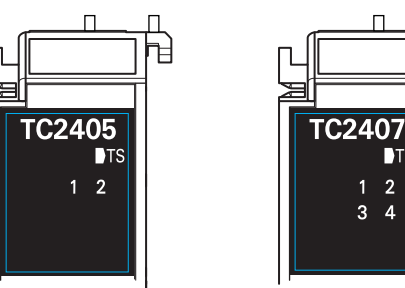

2-point output type

#### **24 mm Width**

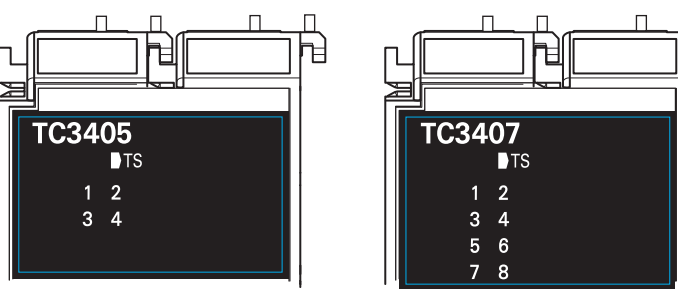

4-point output type

3  $\overline{A}$ 

**DTS** 

 $\overline{2}$ 

4-point output type

8-point output type

| Letter | <b>Name</b>              | <b>Function</b>                                                  |
|--------|--------------------------|------------------------------------------------------------------|
| (A)    | Model number indications | Displays the model number of the Temperature Control Unit.       |
|        |                          | Example) In case of NX-TC2405, "TC 2405"                         |
|        |                          | The text is white.                                               |
| (B)    | TS indicator             | Shows the status of the Temperature Control Unit.                |
| (C)    | Output indicator         | Shows the control output status of the Temperature Control Unit. |
|        |                          | The numbers correspond to the output terminal numbers.           |

(A) (B) (C)

#### **3-3-1 TS Indicator**

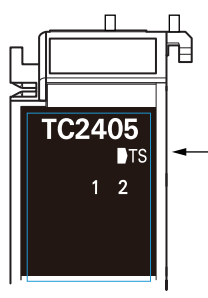

Shows the current status of the Temperature Control Unit and its communications status with the CPU Unit or Communications Coupler Unit.

The meanings of light statuses are described as follows:

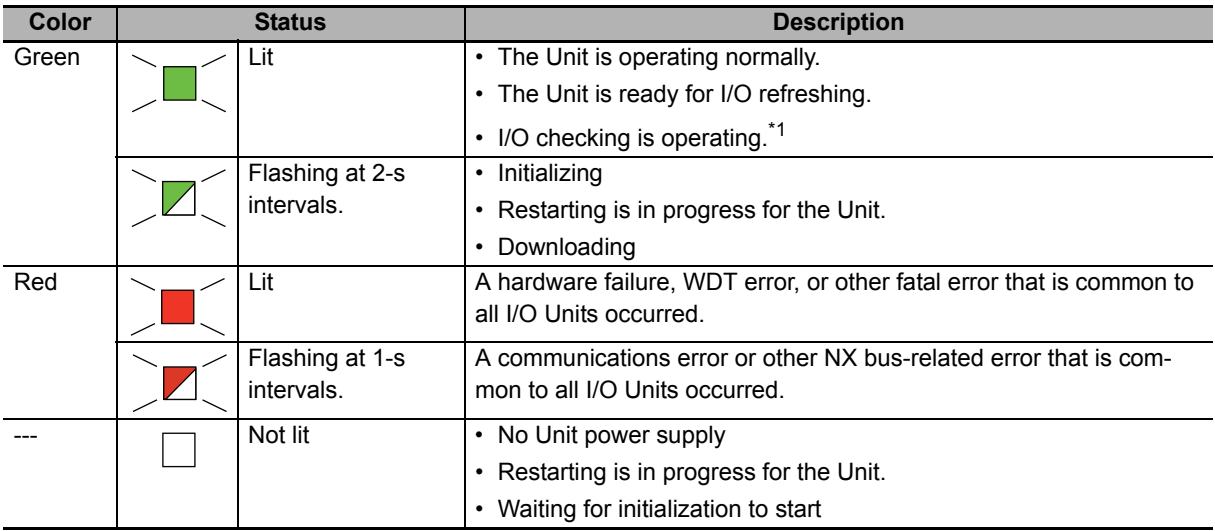

\*1. Refer to the manual for the Communications Coupler Unit for the status of the indicator on the Communications Coupler Units when I/O checking is in progress.

#### **3-3-2 Output Indicators**

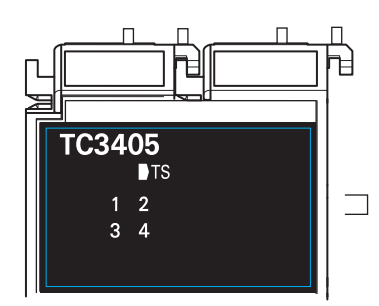

Shows the output status of the control output terminals on the Temperature Control Unit.

The following shows an example of OUT 1. The number of the control output is lit or not lit.

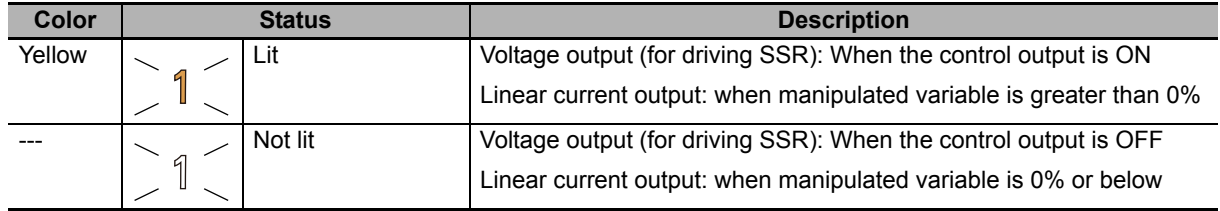

#### **Additional Information**

Product models before the appearance change have a square-shaped light-emitter on the left side of each I/O contact number code. For details on the applicable models and the changes, refer to *[3-3-3 Appearance Change of the Indicators](#page-74-0)* on page 3-7.

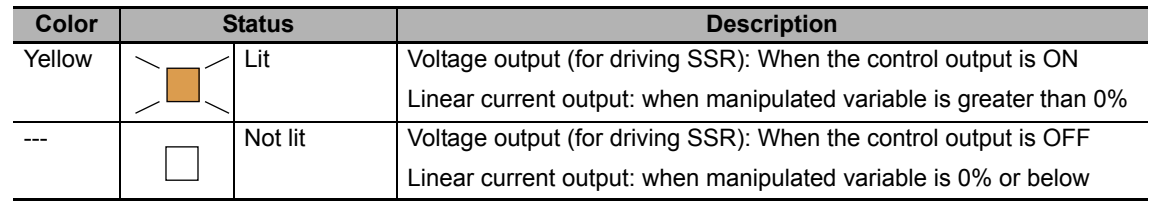

#### <span id="page-74-0"></span>**3-3-3 Appearance Change of the Indicators**

The appearance of the indicators has been changed for models released in or before September 2018 with lot numbers that represent the date of or after September 20, 2018. See below for details on the applicable models and the changes. Models that are not listed here have the appearance after the change.

NX-TC2405, NX-TC2406, NX-TC2407, NX-TC2408 NX-TC3405, NX-TC3406, NX-TC3407, NX-TC3408

#### **TS Indicator**

The shape of the light emitting part of each indicator has been changed from a square to a pentagon.

See below.

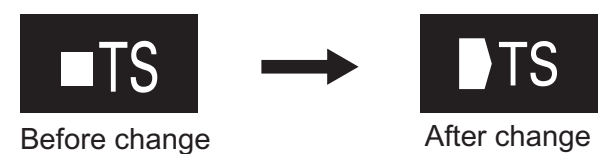

#### **OUT Indicator**

The indicators before the change have a square-shaped light-emitter on the left side of each control output number, and the indicators after the change have the control output numbers emitting light.

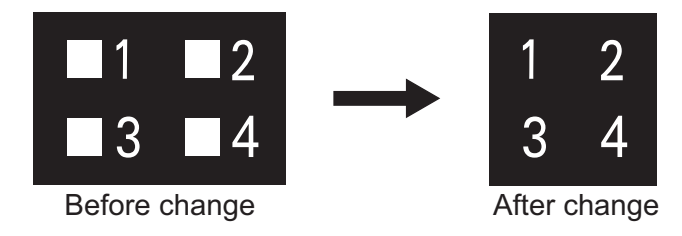

# 4

# **Installation and Wiring**

This section describes how to install the NX Units, the types of power supplies provided to the NX Units and wiring methods, and how to wire the NX Units.

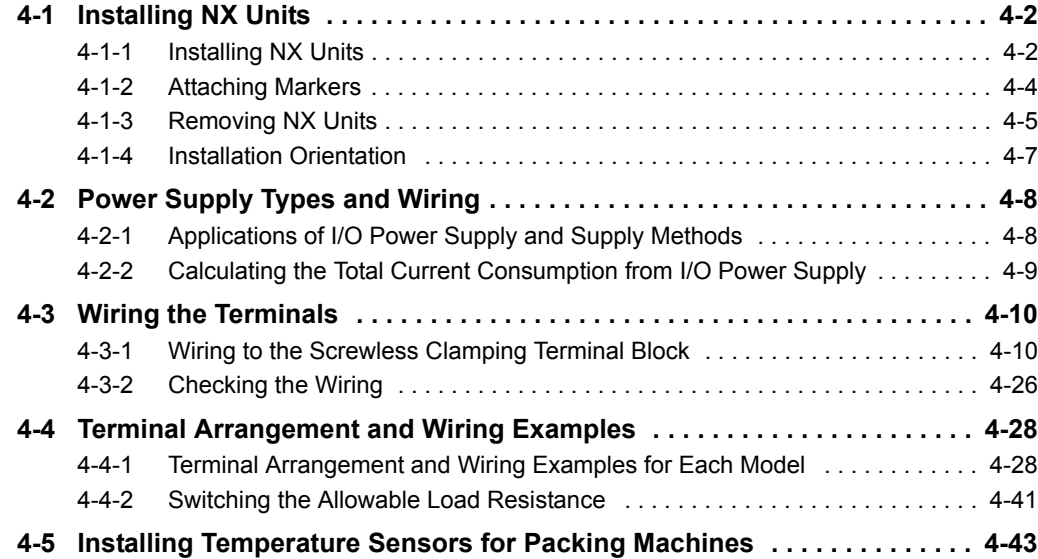

**4**

**4 - 1**

# <span id="page-77-0"></span>**4-1 Installing NX Units**

This section describes how to install NX Units.

Refer to the user's manual for the CPU Unit or Communications Coupler Unit to which NX Units are connected for information on preparations of installation and installation in a control panel.

#### <span id="page-77-1"></span>**4-1-1 Installing NX Units**

This section describes how to mount two NX Units to each other.

Always turn OFF the power supply before you mount NX Units.

Always mount NX Units one at a time. If you attempt to mount multiple NX Units that are already connected together, the connections between the NX Units may separate from each other and fall.

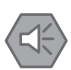

#### **Precautions for Safe Use**

- Always turn OFF the power supply before installing the Unit. If the power supply is not OFF, the Unit may malfunction or may be damaged.
- Do not apply labels or tape on the NX Units. When the Unit is installed or removed, adhesive or scrap may adhere to the pins of the NX bus connector, which may cause malfunctions.
- Do not touch the pins in the NX bus connector on the Unit. Dirt may adhere to the pins in the NX bus connector, which may result in malfunctions.

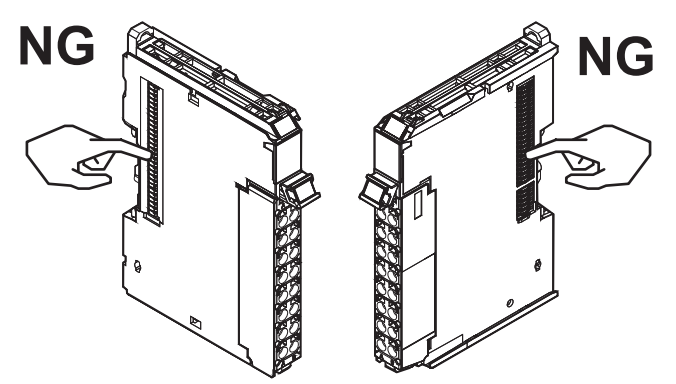

Example: NX Unit (12 mm width)

• Do not write on an NX Unit with ink within the restricted region that is shown in the following figure. Also do not get this area dirty. When the Unit is installed or removed, ink or dirt may adhere to the pins in the NX bus connector, which may result in malfunctions in the CPU Rack or Slave Terminal.

Refer to the user's manual for the connected CPU Unit or Communications Coupler Unit for the restricted region of CPU Unit and Communications Coupler Unit.

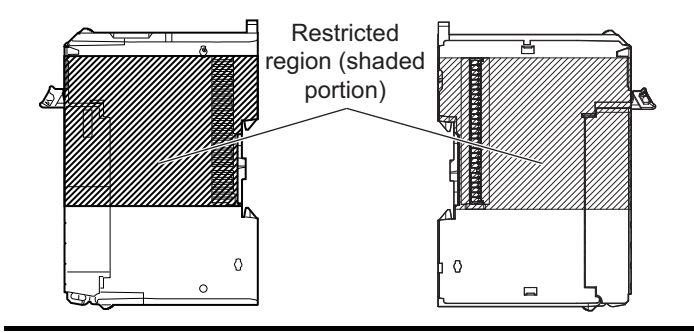

#### **Precautions for Correct Use**

- When you install an NX Unit, do not touch or bump the pins in the NX bus connector.
- When you handle an NX Unit, be careful not to apply any stress to the pins in the NX bus connector. If you install an NX Unit and turns ON the power supply when the pins in the NX bus connector are deformed, a contact defect may cause malfunctions.
- *1* From the front of the previously mounted NX Unit, engage the Unit hookup guides on a new Unit with the Unit hookup guides on the previously mounted NX Unit.

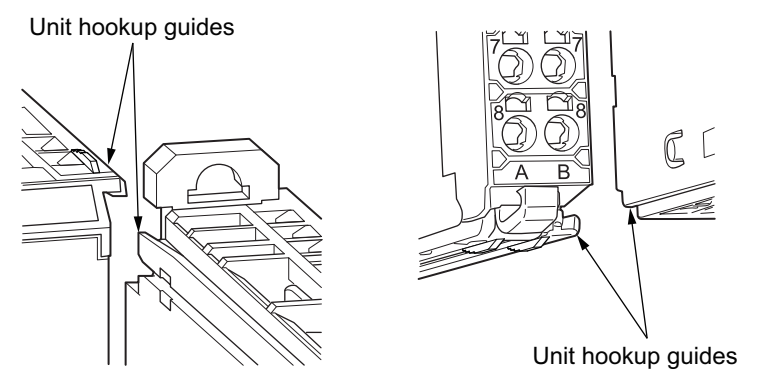

**2** Slide the NX Unit in on the hookup guides.

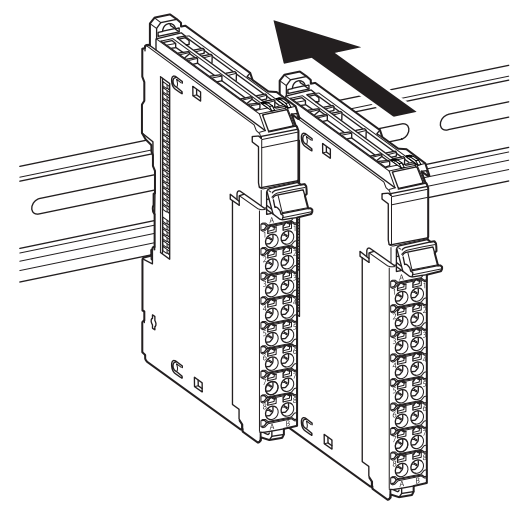

**3** Press the NX Unit with a certain amount of force against the DIN Track until you hear the DIN Track mounting hook lock into place.

When you mount the NX Unit, it is not necessary to release the DIN track mounting hook on the NX Unit.

After you mount the NX Unit, make sure that it is locked to the DIN Track.

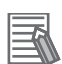

#### **Additional Information**

- Normally, it is not necessary to release the DIN track mounting hook when you mount the NX Unit. However, if you mount the NX Unit on a DIN Track that is not a recommended DIN Track, the DIN track mounting hook may not lock correctly. If that happens, first unlock the DIN track mounting hook, mount the NX Unit to the DIN Track, then lock the DIN track mounting hook.
- Refer to the user's manual for the CPU Unit to which NX Units can be connected for information on how to mount the CPU Unit, and how to mount NX Units to the CPU Unit.
- Refer to the user's manual for the Communications Coupler Unit for information on how to mount the Communications Coupler Unit, and how to mount the NX Unit to the Communications Coupler Unit.

#### <span id="page-79-0"></span>**4-1-2 Attaching Markers**

Markers can be attached to the NX Units and terminal blocks on NX Units to identify them.

The plastic markers made by OMRON are installed for the factory setting. The ID information can be written on them.

Commercially available markers can also be installed.

Replace the markers made by OMRON if you use commercially available markers now.

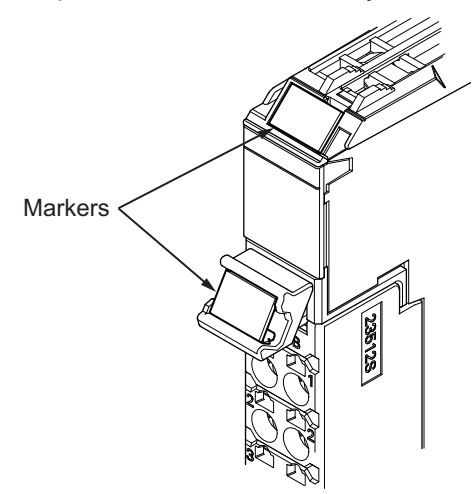

#### **Installation Method**

Insert the protrusions on the markers into the marker attachment locations on the NX Units and terminal blocks on NX Units.

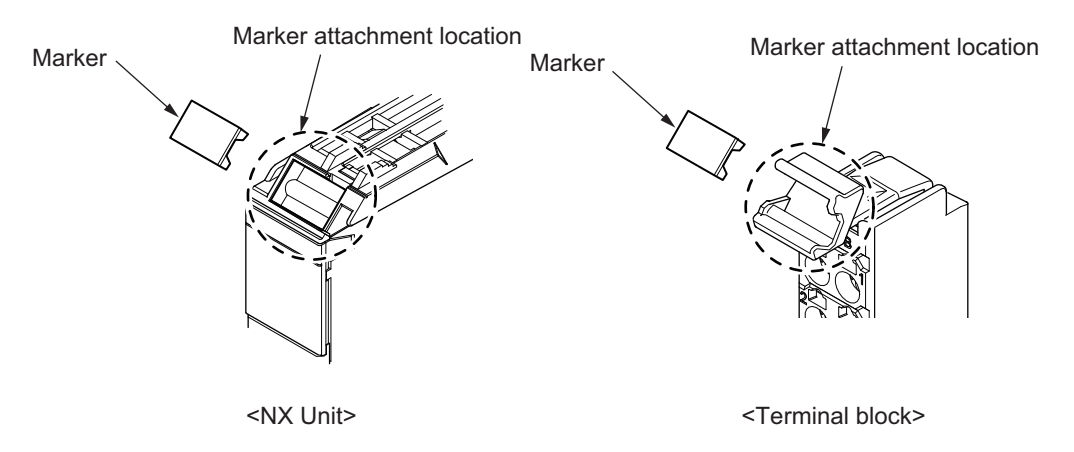

#### **Commercially Available Markers**

Commercially available markers are made of plastic and can be printed on with a special printer. To use commercially available markers, purchase the following products.

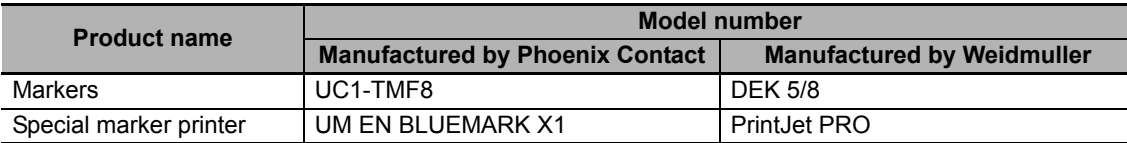

The markers made by OMRON cannot be printed on with commercially available special printers.

### <span id="page-80-0"></span>**4-1-3 Removing NX Units**

#### **Precautions for Safe Use**

Always turn OFF the Unit power supply and I/O power supply before you remove the NX Unit.

*1* Use a flat-blade screwdriver to pull up the DIN Track mounting hook on the Unit to remove.

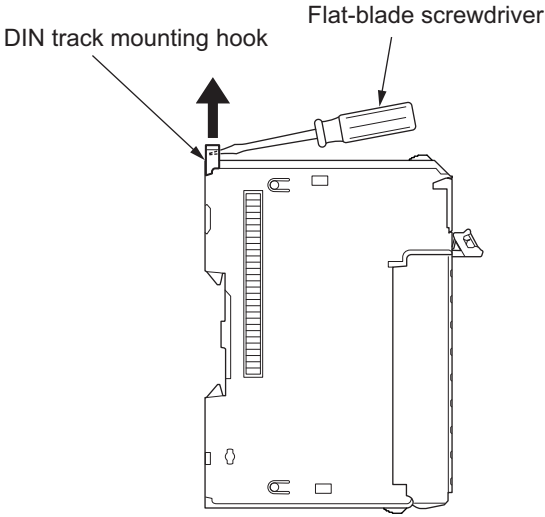

2 Put your fingers on the protrusions for removing multiple NX Units including the Unit to be removed, then pull out straight forward to remove.

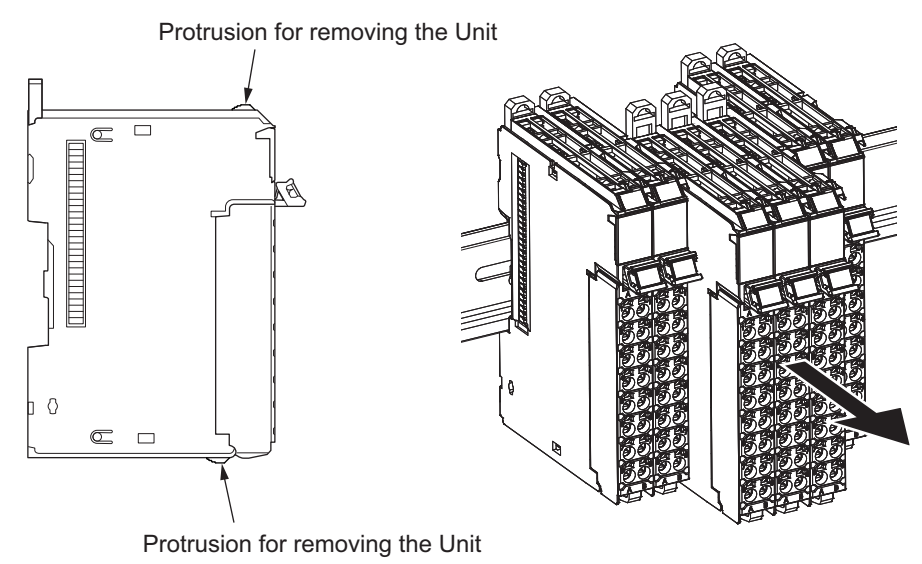

#### **Precautions for Correct Use**

- When removing an NX Unit, remove multiple Units together which include the one you want to remove. If you attempt to remove only one Unit, it is stuck and hard to pull out.
- Do not unlock the DIN track mounting hooks on all of the NX Units at the same time. If you unlock the DIN Track mounting hooks on all of the NX Units at the same time, all of the Units may come off.

## <span id="page-82-0"></span>**4-1-4 Installation Orientation**

The following explains the installation orientation for each NX Unit connection destination.

## **Installation Orientation in the Case of a CPU Unit**

Orientation is possible only in the upright installation orientation.

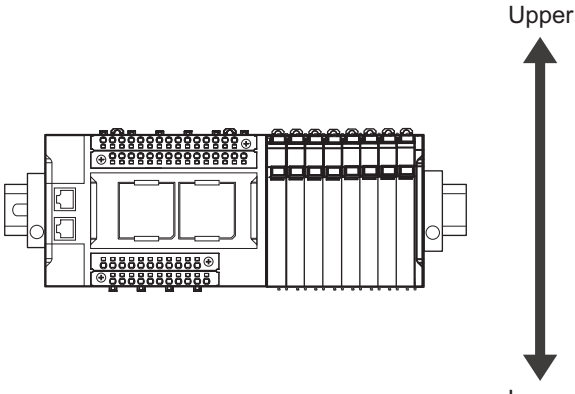

Lower

However, there are restrictions on the specifications depending on the NX Units to be used.

Refer to the user's manuals for the NX Units and System Units that you will use for details on restrictions.

## **Installation Orientation in the Case of a Slave Terminal**

Orientation is possible in the following six directions.

(A) is the upright orientation and (B) to (F) are other orientations.

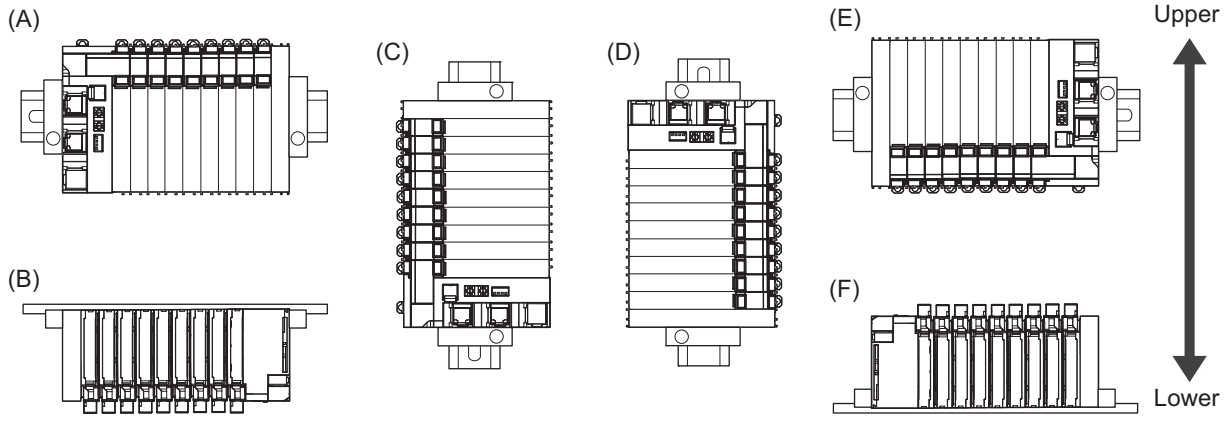

However, there are restrictions on the installation orientation and restrictions to the specifications that can result from the Communications Coupler Units and NX Units that are used.

Refer to the user's manuals for the Communications Coupler Units, NX Units and System Units that you will use for details on restrictions.

#### **Precautions for Safe Use**

For installation orientations (C) and (D) in the above figure, support the cables, e.g., with a duct, so that the End Plate on the bottom is not subjected to the weight of the cables. The weight of the cables may cause the bottom End Plate to slide downward so that the Slave Terminal is no longer secured to the DIN Track, which may cause malfunctions.

# <span id="page-83-0"></span>**4-2 Power Supply Types and Wiring**

There are the following two types of power supplies that supply power to the NX Units.

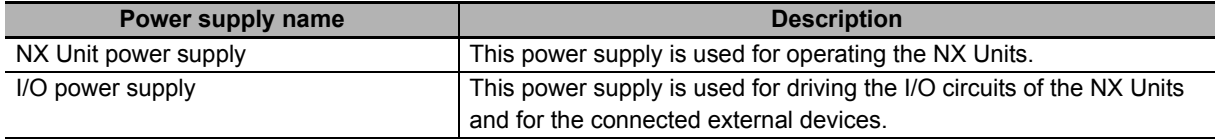

The method for supplying power to the NX Units and the wiring method depend on the specifications for the CPU Unit to which NX Units are connected or the specifications for the Slave Terminal. Refer to *Designing the Power Supply System* or *Wiring*, which are described both in the hardware user's manual for the CPU Unit to which NX Units are connected and user's manual for the Communications Coupler Unit, for details on the method for supplying power to the NX Units and the wiring method.

The subsequent sections describe the applications of I/O power supply for the Temperature Control Units and supply methods, and how to calculate the total current consumption from the I/O power supply.

#### <span id="page-83-1"></span>**4-2-1 Applications of I/O Power Supply and Supply Methods**

The applications of I/O power supply and supply methods for the Temperature Control Units are given as follows.

## **Applications of I/O Power Supply**

The I/O power supply is used for the following applications.

- Driving the I/O circuits
- Supplying output current for control outputs

# **I/O Power Supply Method**

I/O power is supplied to a Temperature Control Unit from the NX bus.

This power is supplied through the NX bus connectors by connecting an I/O power supply to the I/O power supply terminals on the Communications Coupler Unit or Additional I/O Power Supply Unit.

For the Units to which I/O power supply is provided by a CPU Rack, refer to *Designing the Power Supply System* or *Wiring* in the hardware user's manual for the CPU Unit to which NX Units are connected.

For the Units to which I/O power supply is provided by a Slave Terminal, refer to *Designing the Power Supply System* or *Wiring* in the user's manual for the Communications Coupler Unit to be connected.

#### **Additional Information**

#### **Power Supply-related Units for the NX-series**

The following three NX-series Units are related to power supply.

- Additional NX Unit Power Supply Unit
- Additional I/O Power Supply Unit
- I/O Power Supply Connection Unit

Refer to the *NX-series System Unit User's Manual (Cat. No. W523)* for the specifications of these Units.

For a complete list of the latest power supply Units in the NX Series, refer to the product catalog or OMRON websites, or contact your OMRON representatives.

#### <span id="page-84-0"></span>**4-2-2 Calculating the Total Current Consumption from I/O Power Supply**

The total current consumption of I/O power supplied from the NX bus must be within the range of the maximum I/O power supply current of the Communications Coupler Unit or the Additional I/O Power Supply Unit. However, the maximum I/O power supply current, when an Additional I/O Power Supply Unit is connected to the CPU rack of the CPU Unit, may be lower than the value of the Additional I/O Power Supply Unit. For example, in the CPU rack of the NX1P2 CPU Unit, the maximum I/O power supply current is 4 A. Refer to the hardware user's manual for the CPU Unit to which NX Units are connected for information on the restrictions for the CPU Rack.

To confirm this and to calculate the I/O power supply capacity, calculate the total current consumption from I/O power supply from the NX bus.

The total current consumption from I/O power supply from the NX bus is the total sum of current consumption from I/O power supply of the NX Unit that supplies the I/O power from the NX bus, the current of each applicable I/O circuit, and current consumption of any connected external devices.

Note that the current consumption from I/O power supply indicated in the datasheet for each Unit type does not include the load current of any external connection load and current consumption of any connected external devices.

The total current consumption from the I/O power supply of the Temperature Control Unit is calculated as follows.

Total current consumption from the I/O power supply of the Temperature Control Unit

= (Current consumption from I/O power supply of Temperature Control Unit) + (Total output current from control outputs\*1)

\*1. The output current from the voltage output (for driving SSR) is the input current to the connected SSRs.

Refer to *[A-1 Datasheet](#page-336-0)* on page A-3 for the current consumption from the I/O power supply for each model of Temperature Control Unit.

#### **Precautions for Safe Use**

For the CPU Rack of the NX-series CPU Units, the current consumption from I/O power supply should not exceed the values specified for each model of CPU Units. For example for an NX1P2 CPU Unit, the current consumption should be 4A or less. Using the currents that are outside of the specifications may cause failure or damage.

 $4-2$ 

# <span id="page-85-0"></span>**4-3 Wiring the Terminals**

This section describes how to wire the terminals on the Temperature Control Units.

# **WARNING**

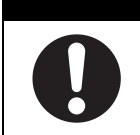

Make sure that the voltages and currents that are input to the Units and slaves are within the specified ranges.

Inputting voltages or currents that are outside of the specified ranges may cause accidents or fire.

#### <span id="page-85-1"></span>**4-3-1 Wiring to the Screwless Clamping Terminal Block**

This section describes how to connect wires to the screwless clamping terminal block, the installation and removing methods, and functions for preventing incorrect attachment.

You can connect ferrules that are attached to the twisted wires to the screwless clamping terminal block. You can also connect the twisted wires or the solid wires to the screwless clamping terminal block. If you connect the ferrules, all you need to do to connect the wires is to insert the ferrules into the terminal holes.

# **Wiring Terminals**

The terminals to be wired are as follows.

• I/O terminals

## **Applicable Wires**

The wires that you can connect to the screwless clamping terminal block are twisted wires, solid wires, and ferrules that are attached to the twisted wires. The following section describes the dimensions and processed methods for applicable wires.

#### **Dimensions of Wires Connected to the Terminal Block**

The dimensions of wires that you can connect into the terminal holes of the screwless clamping terminal block are as in the figure below.

Process the applicable wires that are specified in the following description to apply the dimensions.

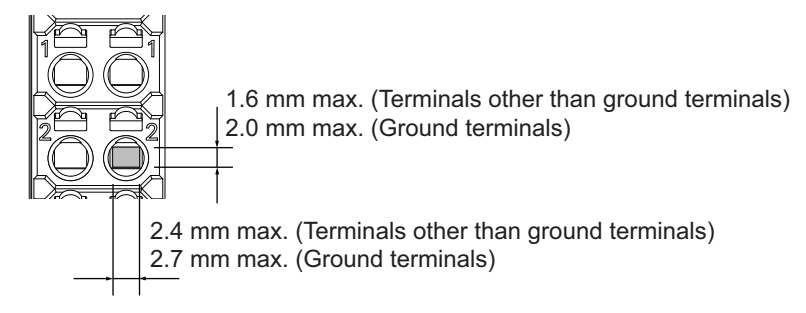

#### **Using Ferrules**

If you use ferrules, attach the twisted wires to them.

Observe the application instructions for your ferrules for the wire stripping length when attaching ferrules.

Always use plated one-pin ferrules. Do not use unplated ferrules or two-pin ferrules.

The applicable ferrules, wires, and crimping tools are listed in the following table.

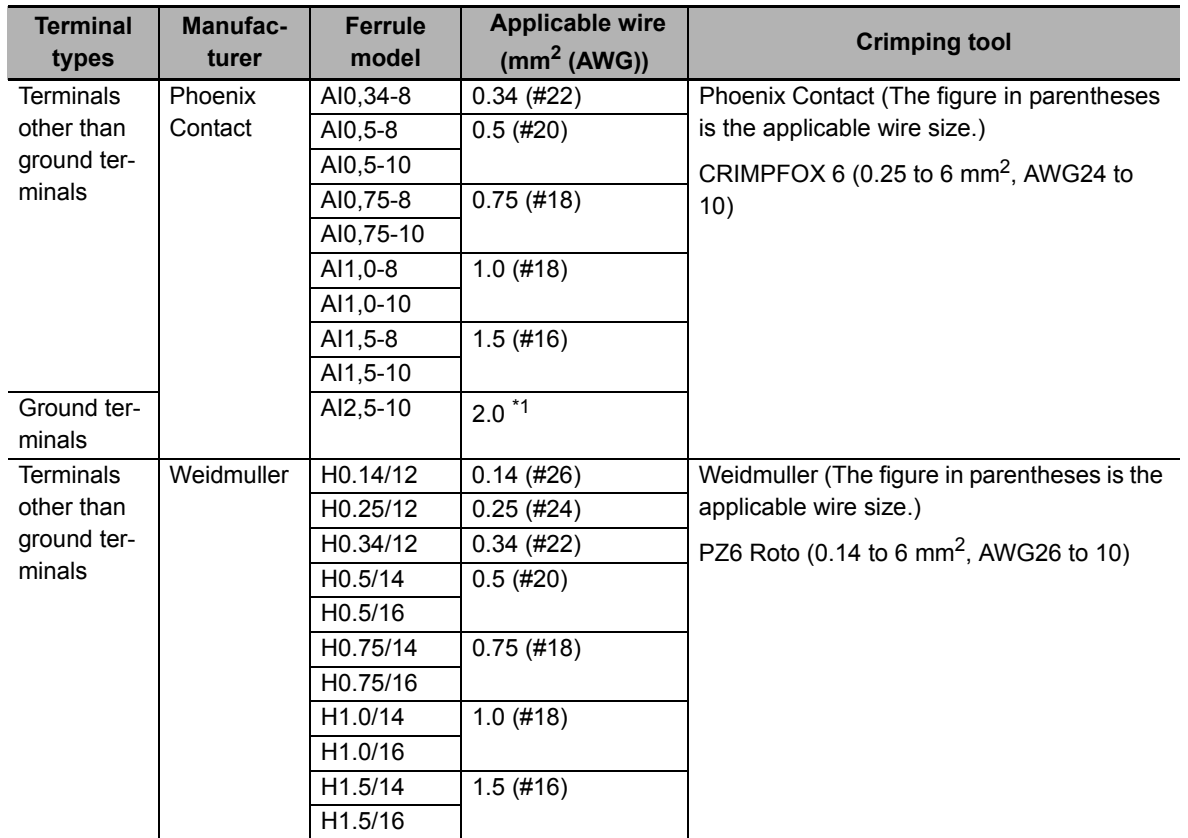

\*1. Some AWG14 wires exceed 2.0  $mm^2$  and cannot be used in the screwless clamping terminal block.

When you use any ferrules other than those in the above table, crimp them to the twisted wires so that the following processed dimensions are achieved.

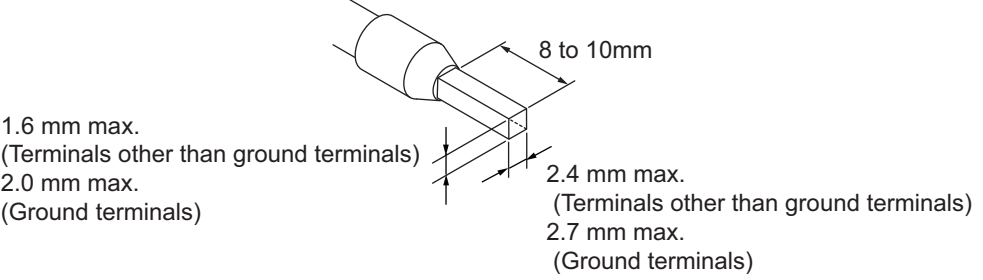

 $\overline{\phantom{0}}$ 

#### **Using Twisted Wires/Solid Wires**

If you use twisted wires or solid wires, use the following table to determine the correct wire specifications.

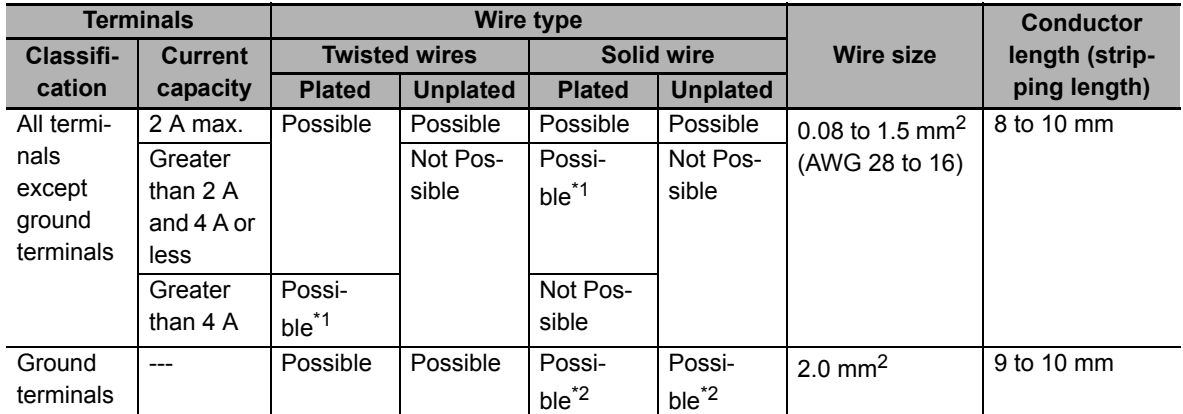

\*1. Secure wires to the screwless clamping terminal block. Refer to *[Securing Wires](#page-91-0)* on page 4-16 for how to secure wires.

\*2. With the NX-TB $\Box$  $\Box$ Terminal Block, use twisted wires to connect the ground terminal. Do not use a solid wire.

Conductor length (stripping length)

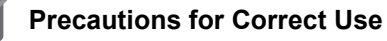

- Use cables with suitable wire sizes for the carrying current. There are also restrictions on the current due to the ambient temperature. Refer to the manuals for the cables and use the cables correctly for the operating environment.
- For twisted wires, strip the sheath and twist the conductor portion. Do not unravel or bend the conductor portion of twisted wires or solid wires.

NG NG

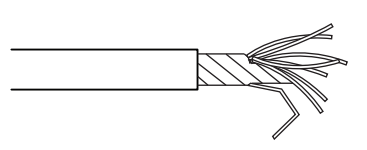

Unravel wires **Bend wires** Bend wires

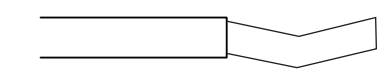

#### **Additional Information**

If more than 2 A will flow on the wires, use plated wires or use ferrules.

# **Connecting/Removing Wires**

This section describes how to connect and remove wires.

#### **Terminal Block Parts and Names**

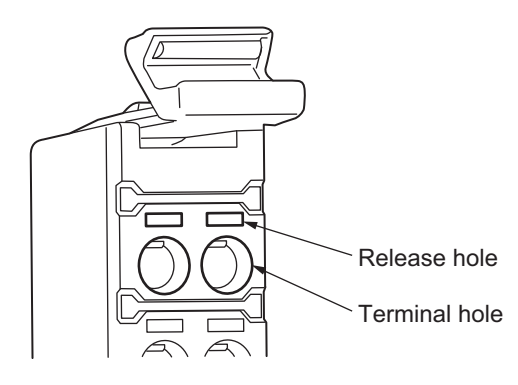

#### **Required Tools**

Use a flat-blade screwdriver to connect and remove wires.

Use the following flat-blade screwdriver.

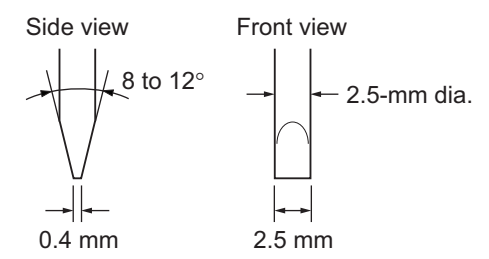

Recommended screwdriver

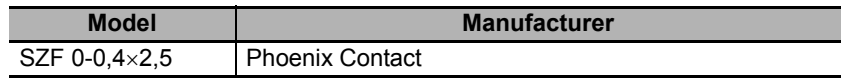

#### **Connecting Ferrules**

Insert the ferrule straight into the terminal hole.

It is not necessary to press a flat-blade screwdriver into the release hole.

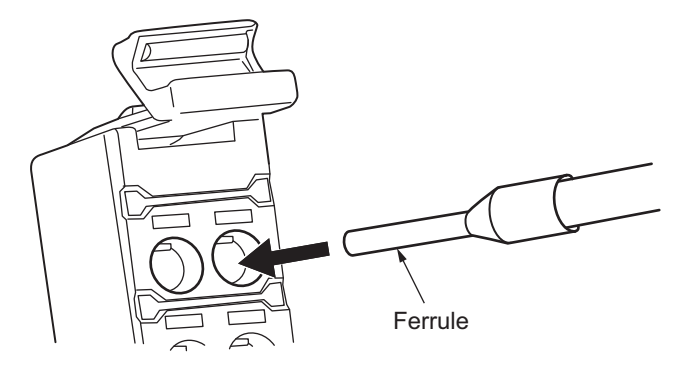

After you make a connection, make sure that the ferrule is securely connected to the terminal block.

#### **Connecting Twisted Wires/Solid Wires**

Use the following procedure to connect the twisted wires or solid wires to the terminal block.

*1* Press a flat-blade screwdriver diagonally into the release hole.

Press at an angle of  $10^{\circ}$  to  $15^{\circ}$ .

If you press in the screwdriver correctly, you will feel the spring in the release hole.

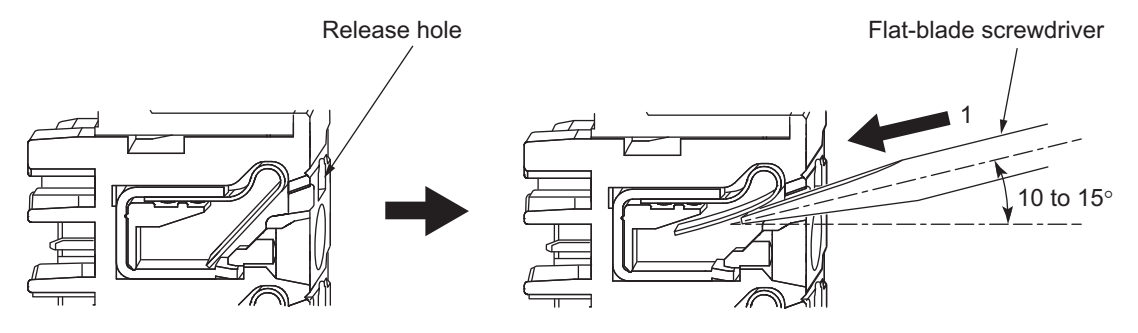

*2* Leave the flat-blade screwdriver pressed into the release hole and insert the twisted wire or the solid wire into the terminal hole.

Insert the twisted wire or the solid wire until the stripped portion is no longer visible to prevent shorting.

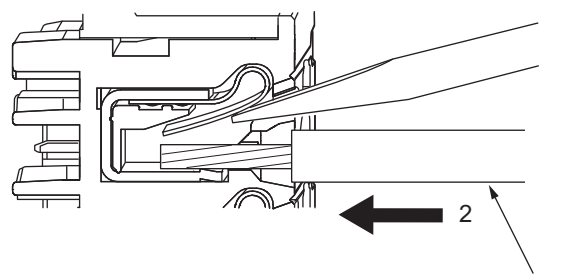

Twisted wire/Solid wire

**3** Remove the flat-blade screwdriver from the release hole.

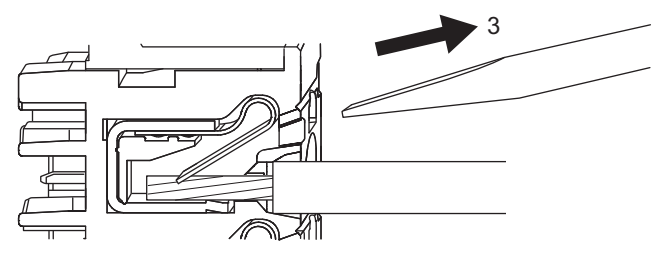

After you make a connection, make sure that the twisted wire or the solid wire is securely connected to the terminal block.

#### **Precautions for Safe Use**

• Do not press the flat-blade screwdriver straight into the release hole. Doing so may break the terminal block.

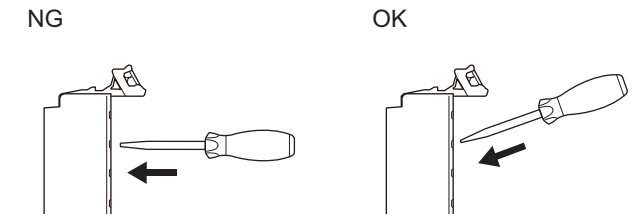

- When you insert a flat-blade screwdriver into a release hole, press it down with a force of 30 N max. Applying excessive force may damage the terminal block.
- Do not tilt or twist the flat-blade screwdriver while it is pressed into the release hole. Doing so may break the terminal block.

NG NG

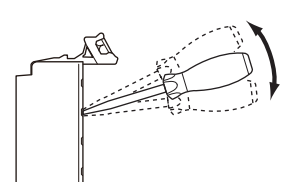

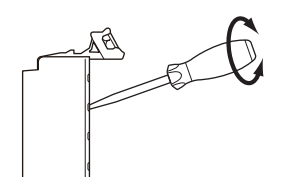

- Make sure that all wiring is correct.
- Do not bend the cable forcibly. Doing so may sever the cable.

#### <span id="page-91-0"></span> $\bullet$  **Securing Wires**

It is necessary to secure wires to the screwless clamping terminal block depending on the wire types that are used or the current flows on the wires.

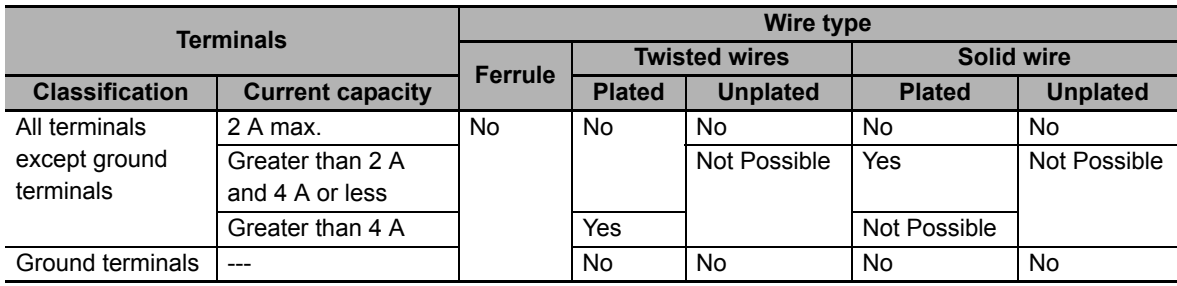

The following table gives the necessity for securing wires.

Use the following procedure to secure the wires.

*1* Prepare a cable tie.

A cable tie can be used with a width of 4 mm or less and a thickness of 1.5 mm or less.

Select a cable tie correctly for the operating environment.

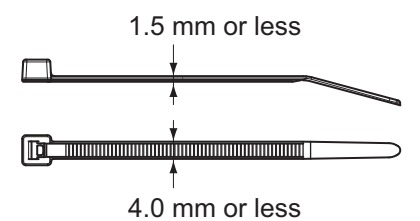

2 Pass a cable tie through the hole for securing wires on the bottom of the screwless clamping terminal block.

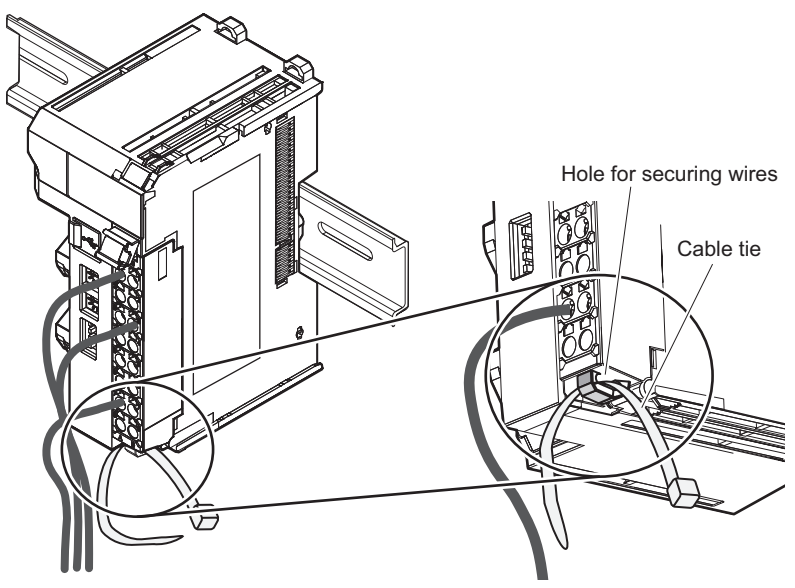

*3* Bundle the wires with a cable tie and secure them to the screwless clamping terminal block.

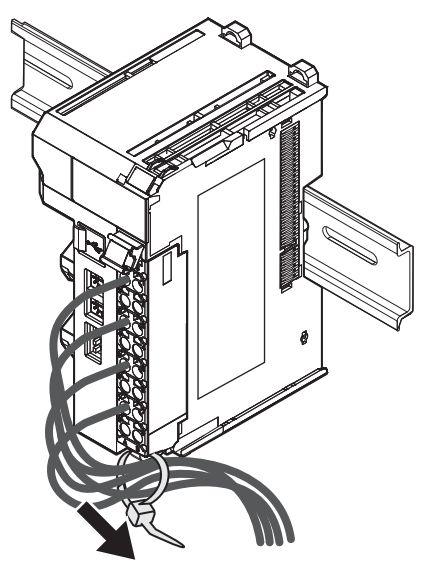

Secure wires within the range of 30 mm from the screwless clamping terminal block.

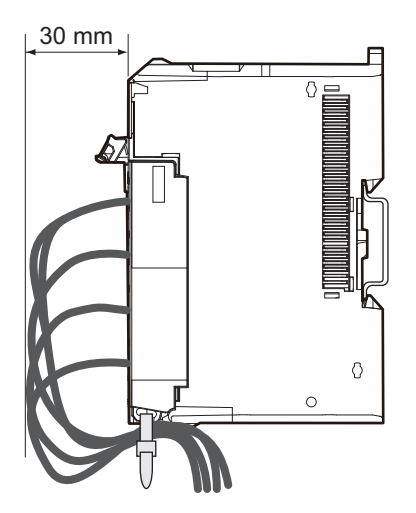

#### **Removing Wires**

Use the following procedure to remove the wires from the terminal block. The removal method is the same for ferrules, twisted wires, and solid wires.

If wires are secured firmly to the terminal block, release them first.

*1* Press the flat-blade screwdriver diagonally into the release hole. Press at an angle of  $10^{\circ}$  to  $15^{\circ}$ .

If you press in the screwdriver correctly, you will feel the spring in the release hole.

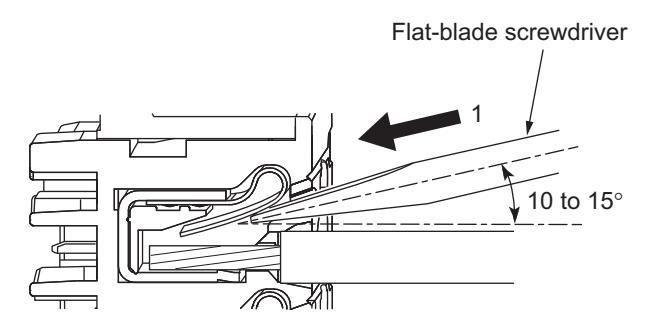

*2* Leave the flat-blade screwdriver pressed into the release hole and pull out the wire.

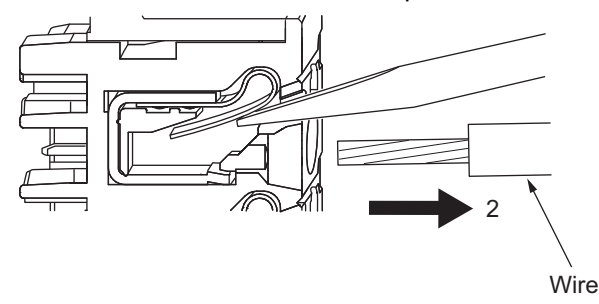

**3** Remove the flat-blade screwdriver from the release hole.

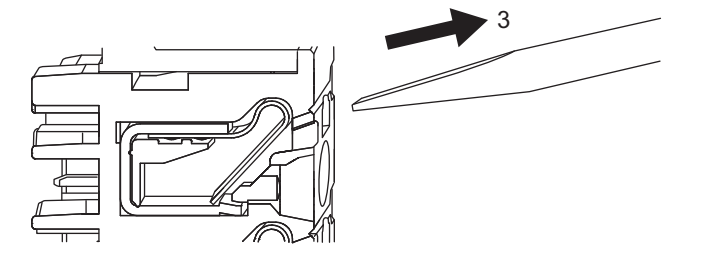

#### **Precautions for Safe Use**

• Do not press the flat-blade screwdriver straight into the release hole. Doing so may break the terminal block.

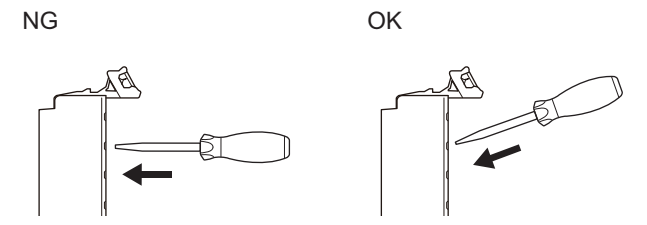

- When you insert a flat-blade screwdriver into a release hole, press it down with a force of 30 N max. Applying excessive force may damage the terminal block.
- Do not tilt or twist the flat-blade screwdriver while it is pressed into the release hole. Doing so may break the terminal block.

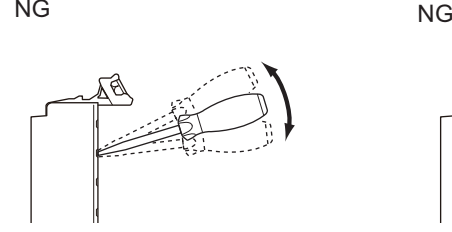

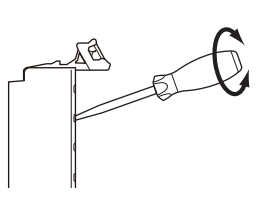

- Make sure that all wiring is correct.
- Do not bend the cable forcibly. Doing so may sever the cable.

# **Removing a Terminal Block**

*1* Press the lock lever on the terminal block and pull out the top of the terminal block to remove it.

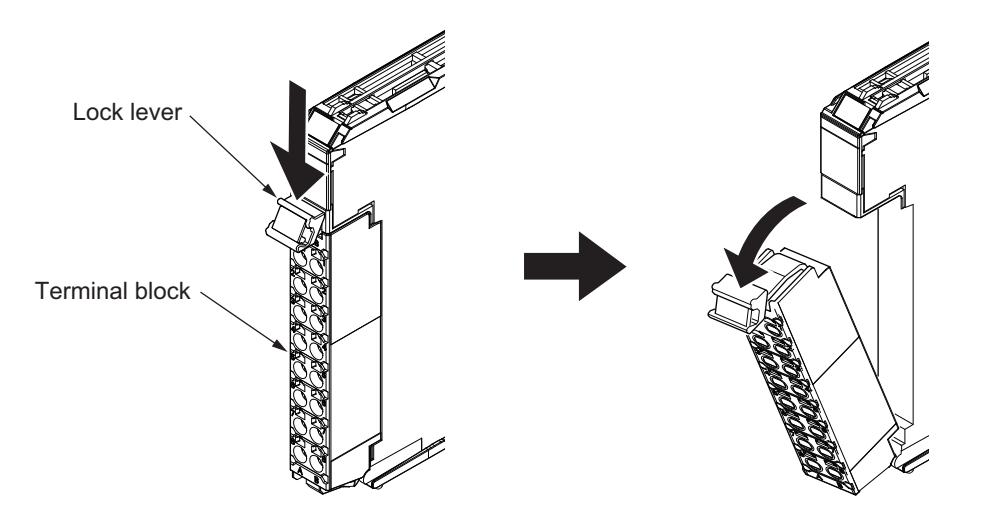

# **Attaching a Terminal Block**

*1* Mount the terminal block hook on the guide at the bottom of the NX Unit, lift up the terminal block, and press in on the top of the terminal block until you hear it engage.

The terminal block will click into place on the Unit.

After you mount the terminal block, make sure that it is locked to the Unit.

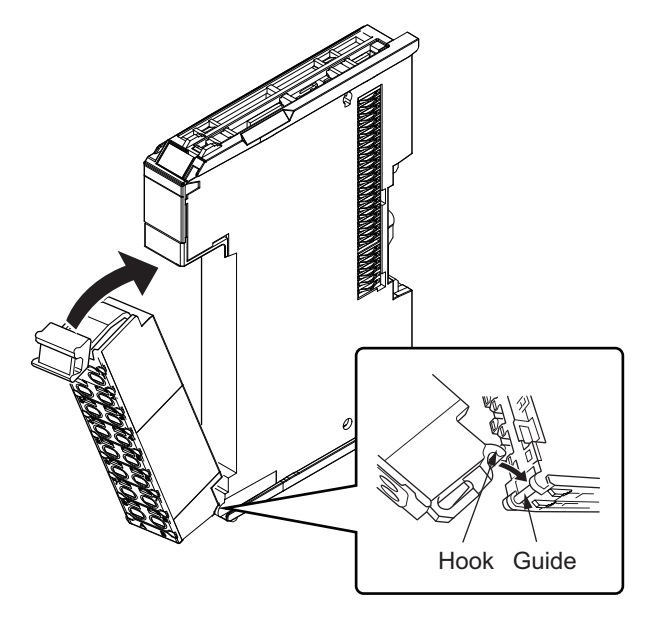

Mount the terminal block that was installed to the Unit as default at the factory setting. The overall accuracy is guaranteed when the terminal block and the Unit with the same calibration control number are used together. Refer to *[Precautions When Mounting the Terminal Block](#page-96-0)* on page 4-21 for details about precautions when mounting the terminal block.

# <span id="page-96-0"></span>**Precautions When Mounting the Terminal Block**

On a Temperature Control Unit, a cold junction sensor is mounted to the terminal block.

The overall accuracy is guaranteed when you use the terminal block on which a cold junction sensor is mounted and the Unit of the same calibration control number.

Be sure to use the terminal block and the Unit with the same calibration control number together.

There is a label with the calibration control number on the terminal block as shown in the figure below, and the calibration control number is printed on the Unit side.

#### **12 mm Width**

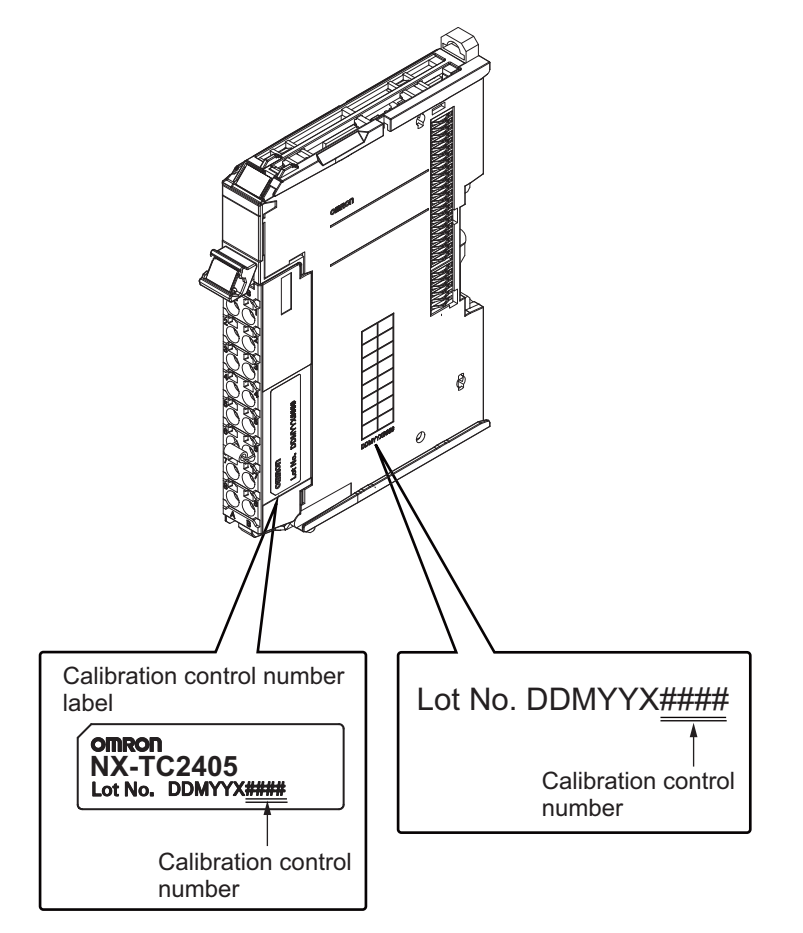

#### **24 mm Width**

The left and right terminal blocks have the same calibration control number. In order to distinguish these two terminal blocks, each terminal block has either "L" (left side) or "R" (right side) appended at the end as shown in the figure below.

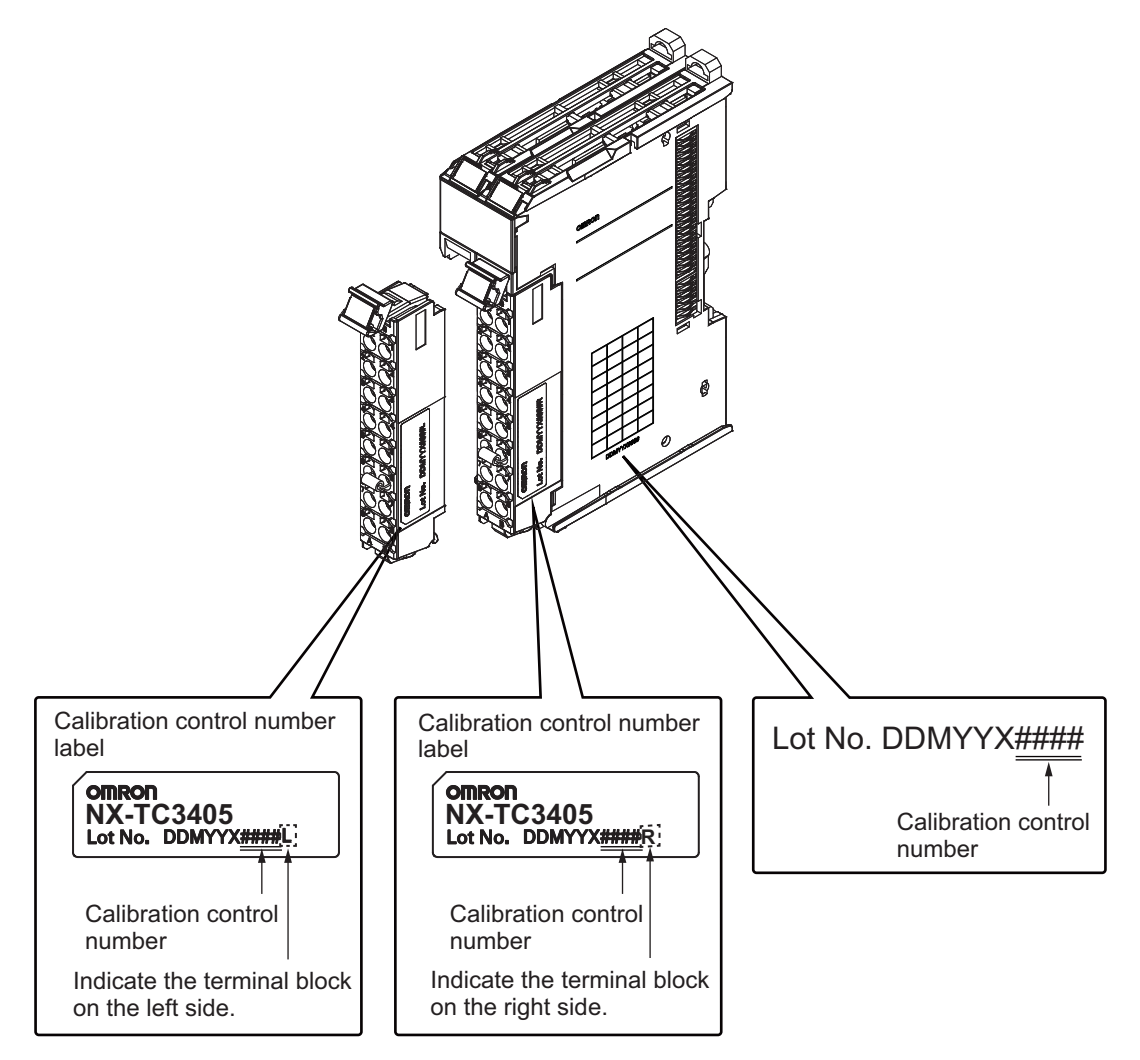

Make sure to return the terminal block and the Temperature Control Unit together.

# **Preventing Incorrect Attachment of Terminal Blocks**

In order to prevent unintentionally installing the wrong terminal block, you can limit the combination of a Unit and a terminal block.

Insert three Coding Pins (NX-AUX02) into three of the six incorrect attachment prevention holes on the Unit and on the terminal block. Insert these pins into positions so that they do not interfere with each other when the Unit and terminal block are connected to each other.

You can use these pins to create a combination in which the wrong terminal block cannot be attached because the pin patterns do not match.

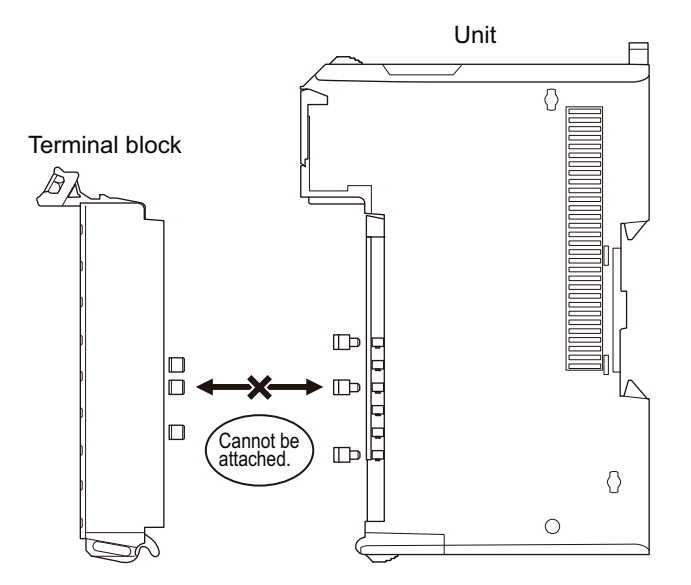

#### **Types of Coding Pins**

There are two types of Coding Pins, both with their own unique shape: one for terminal blocks and one for Units.

Three pins come with each runner.

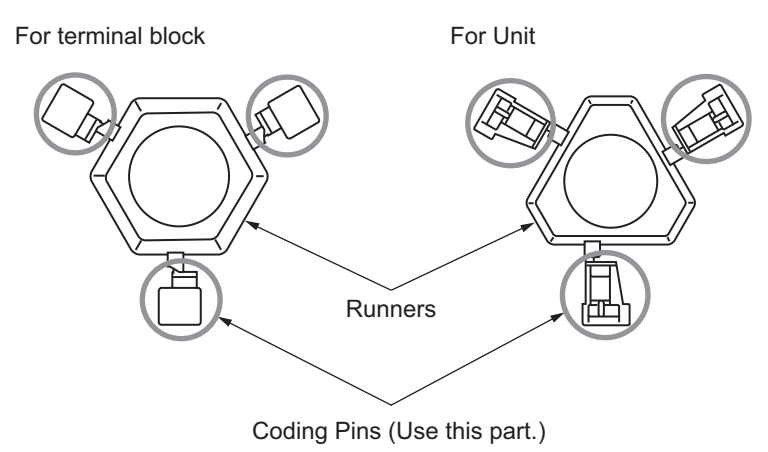

Use the following Coding Pins.

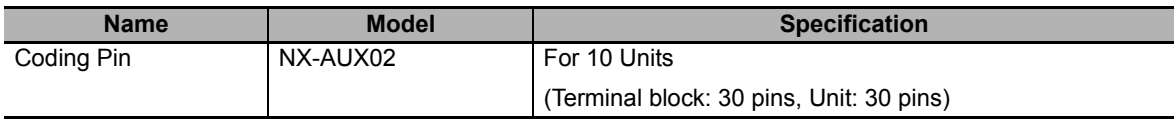

#### $\bullet$  **Insertion Locations and Patterns of Coding Pins**

Insert three Coding Pins of each on the terminal block and on the Unit at the positions designated by the numbers 1 through 6 in the figure below.

As shown in the following table, there are 20 unique pin patterns that can be used.

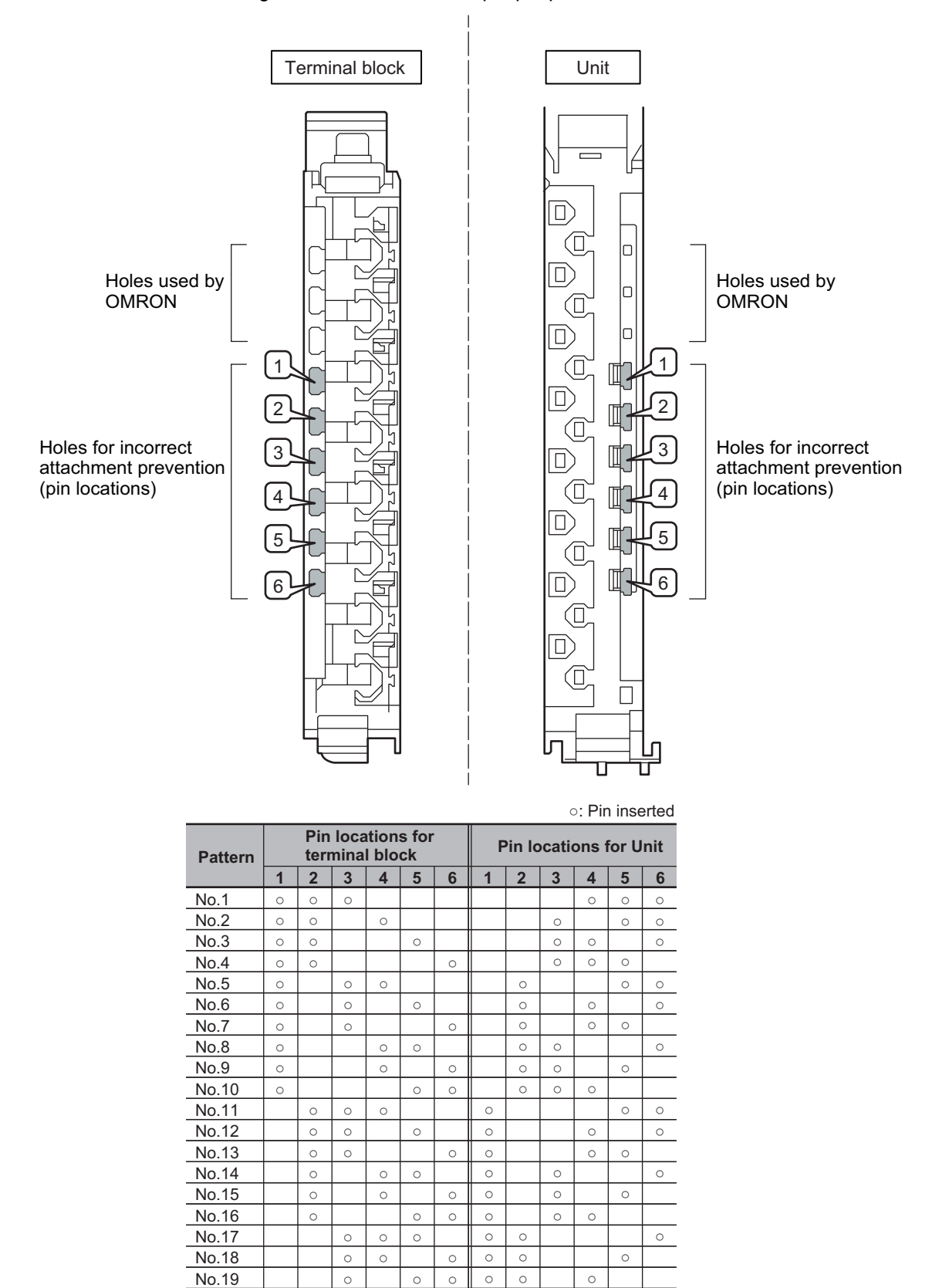

To make the maximum of 20 patterns, purchase two sets of NX-AUX02 Pins. (One set for 10 Units.)

 $\circ$   $\circ$ 

 $No.20$   $\qquad$   $\qquad$   $\circ$   $\circ$   $\circ$   $\circ$ 

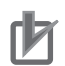

#### **Precautions for Correct Use**

- OMRON uses the holes other than No. 1 to 6 in the figure on the previous page. If you insert a Coding Pin into one of the holes used by OMRON on the terminal block side, this makes it impossible to mount the terminal block on a Unit.
- Do not use Coding Pins that have been attached and removed.

#### **Inserting the Coding Pins**

*1* Hold the pins by the runner and insert a pin into one of the incorrect attachment prevention holes on the terminal block or on the Unit.

Terminal block Unit

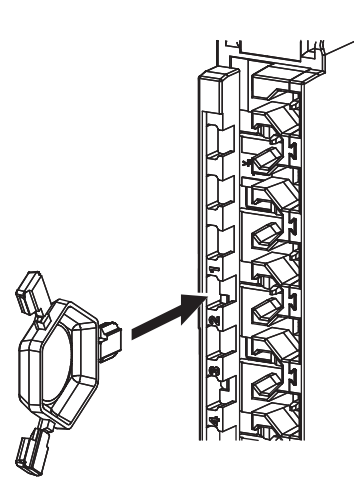

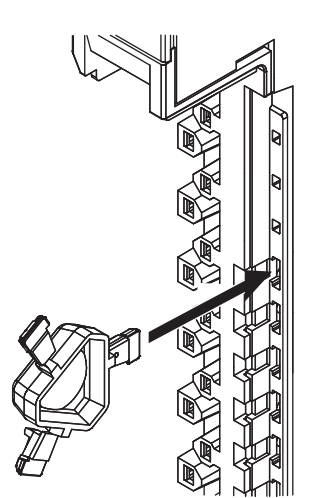

*2* Rotate the runner to break off the Coding Pins. Terminal block

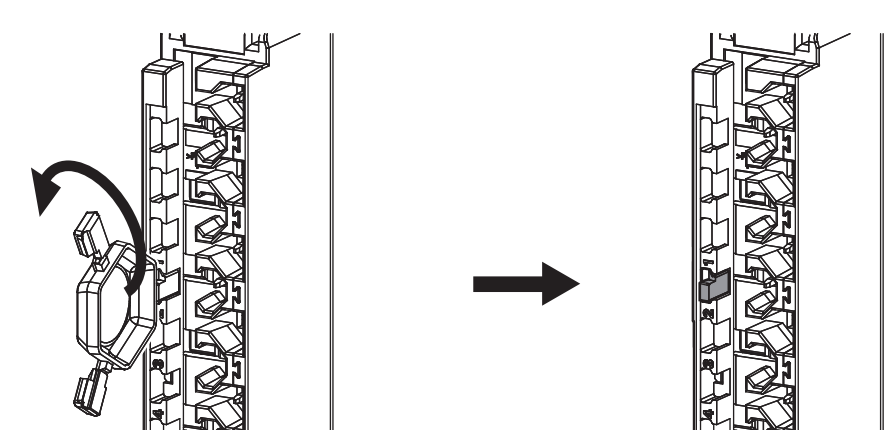

Unit

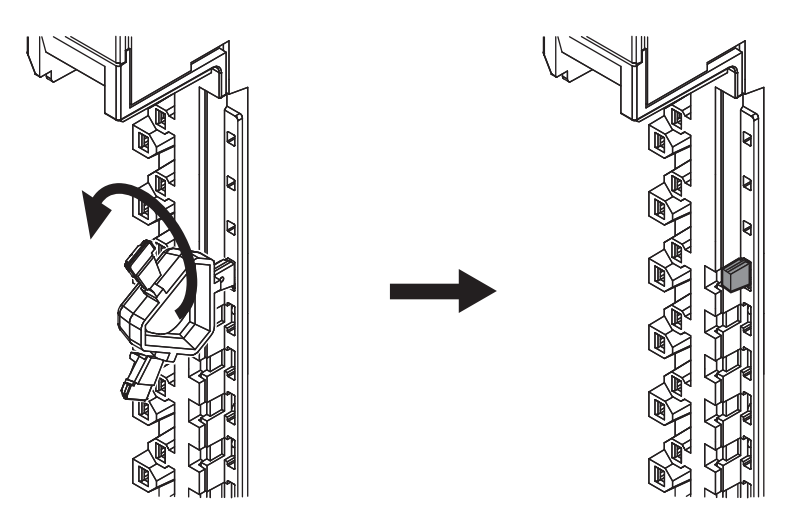

#### <span id="page-101-0"></span>**4-3-2 Checking the Wiring**

Check the wiring from the Watch Tab Page or other interface of the Support Software by reading Slave Terminal input data and writing Slave Terminal output data.

For Input Units, you can turn ON/OFF the inputs from external devices that are connected to the target Units and monitor the results.

For Output Units, you can control the I/O outputs of the target Units and check the operation of the connected external devices.

Refer to the operation manual for your Support Software for details on monitoring and output operations for I/O.

#### **Additional Information**

尾

In the Sysmac Studio, you can check the wiring from the I/O Map or Watch Tab Page. If you use the I/O Map, you can also monitor and perform forced refreshing even if the variables are not defined or the algorithms are not created. Therefore, you can easily check the wiring. Refer to the *Sysmac Studio Version 1 Operation Manual* (Cat. No. W504) for details on monitoring and forced refreshing operations.

# **Method of Checking the Wiring by the I/O Check Function**

Some Communications Coupler Units support I/O checking that allows you to check wiring with only the Slave Terminal. Refer to the user's manual of the Communications Coupler Unit for detailed information on the support and functionality of I/O checking for your Communications Coupler Unit.

The method of checking the wiring by the I/O check function of the Temperature Control Unit is described below. The checking method differs depending on whether control is performed as PID control or ON/OFF control. Note that even if you set a value to an operation command, the command is not executed by the I/O check function.

#### **Precautions for Safe Use**

To check the output by the I/O check function, first confirm a method with which the output is turned OFF in a state in which the temperature can be measured, and then check the output.

#### **For PID Control**

If the I/O check function is used in PID control, the Temperature Control Unit operates in Manual Mode. The set MV is reflected in manual MV, and output is performed from the corresponding terminal of control output.

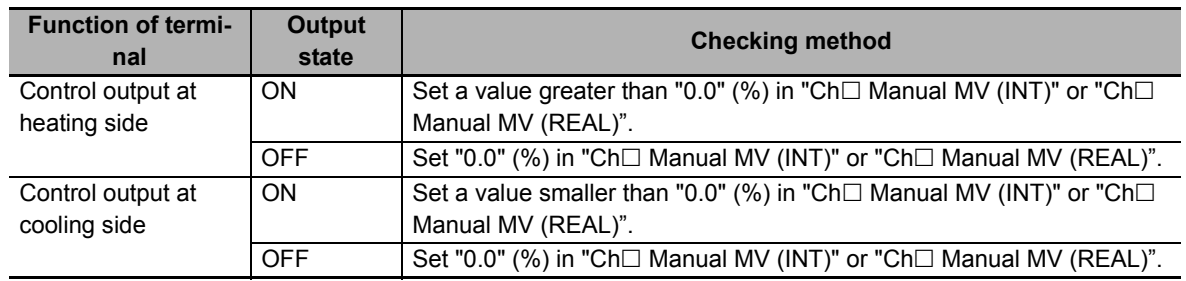

#### **For ON/OFF Control**

If the I/O check function is used in ON/OFF control, the Temperature Control Unit starts the control in Auto Mode. If the set point is changed with reference to the measured value, output is performed from the corresponding terminal of control output.

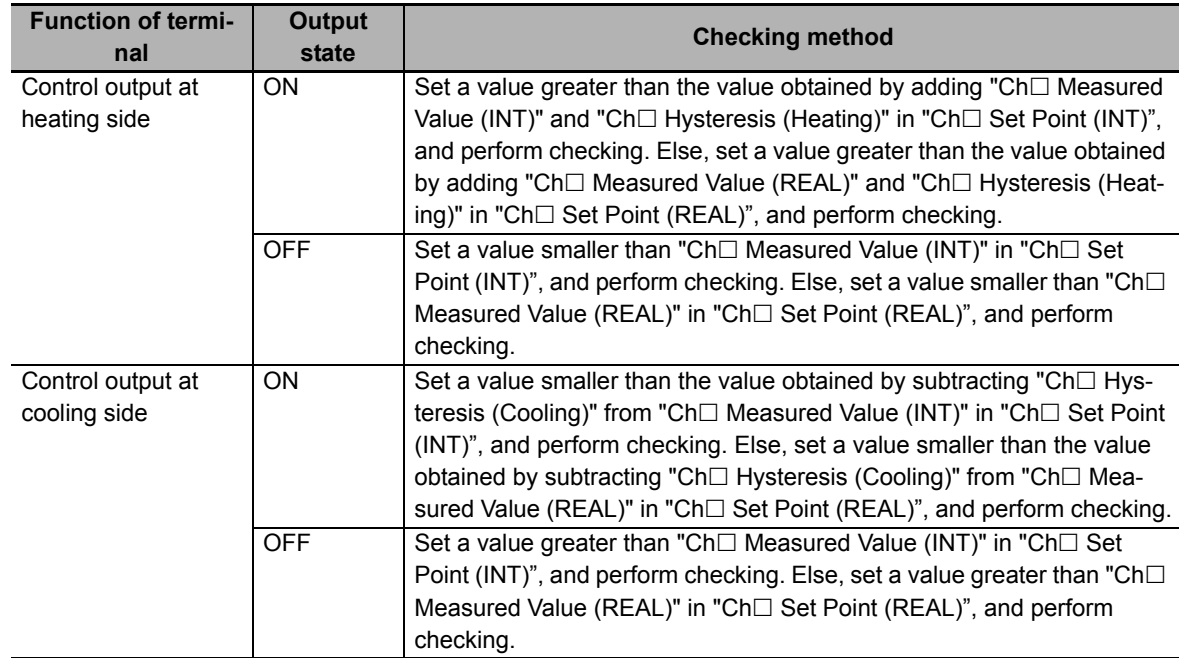

# <span id="page-103-0"></span>**4-4 Terminal Arrangement and Wiring Examples**

This section describes examples of terminal arrangements and wiring, switching the allowable load resistance, and precautions during wiring work for the Temperature Control Unit.

#### <span id="page-103-1"></span>**4-4-1 Terminal Arrangement and Wiring Examples for Each Model**

This section describes a wiring example for each model of Temperature Control Units.

#### **Precautions for Safe Use**

Before you perform wiring or maintenance work, always confirm that the power supply to the heater is turned OFF. If you provide power to the heater while the CT terminals are open, a high voltage will occur between the CT terminals, which creates an electric shock hazard.

#### **Precautions for Correct Use**

- To ensure this NX Unit is kept in the best operating condition, observe the following points when wiring to avoid the effects of the noise.
	- a)Wire the sensor connection lines and power lines (e.g., AC power supply lines or power lines) separately. Do not place such lines in the same duct.
	- b)Insert a noise filter into the power supply input section if noise comes from power supply lines when using the same power supply to power an electrical welder or an electric discharge machine, or there is a high-frequency source nearby.
- Do not touch a cold junction sensor that is mounted to the terminal block on a Temperature Control Unit. The temperature may not be measured correctly and the cold junction sensor may be disconnected.

When wiring the voltage output (for driving SSR) control outputs (OUT $\Box$ ), wire the polarity of the internal I/O common terminal correctly. The internal I/O common terminal for control outputs has PNP polarity. The common side (24 VDC) is internally connected to 24 VDC of the I/O power supply through the NX bus.

When I/O power is supplied from the Communications Coupler Unit to which the Temperature Control Unit is connected, an Additional I/O Power Supply Unit in the wiring example is not necessary.

## **Terminal Arrangement**

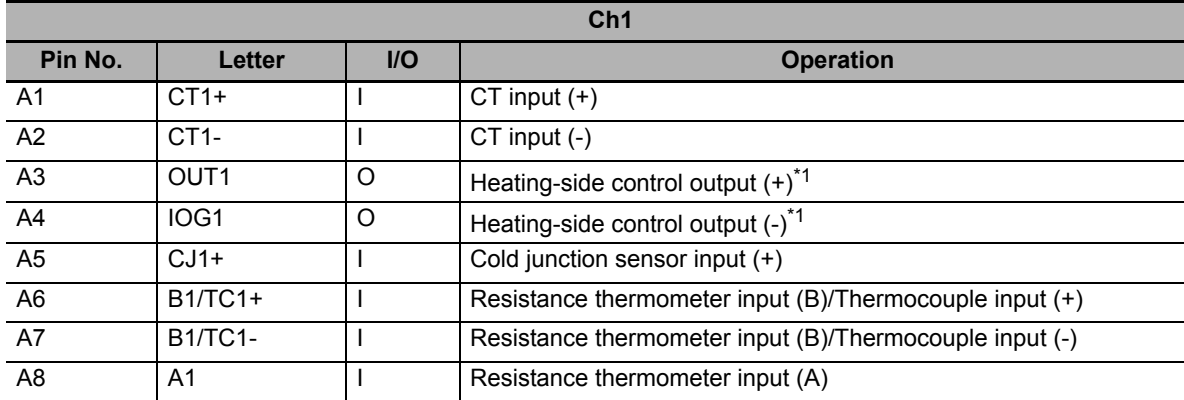

\*1. This is for reverse operation. For direct operation, it becomes the cooling-side control output.

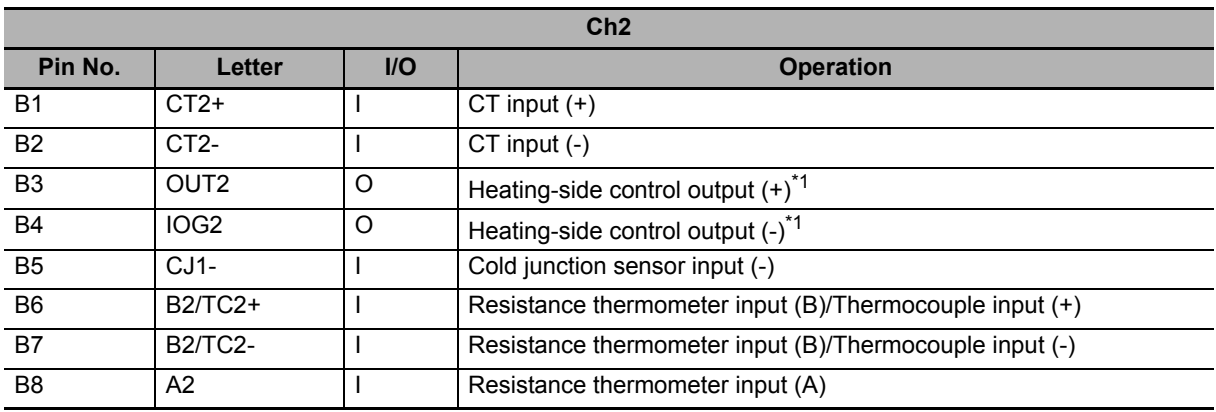

\*1. This is for reverse operation. For direct operation, it becomes the cooling-side control output.

# **Wiring Example**

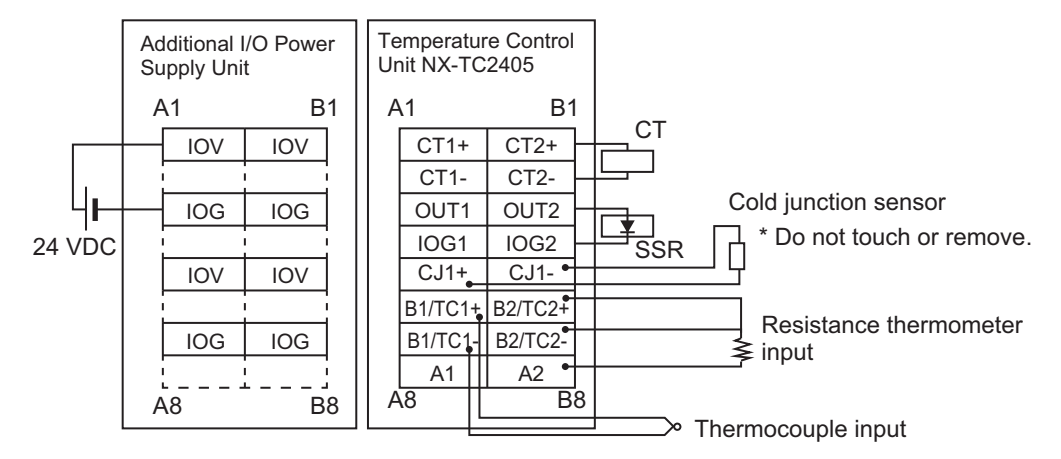

#### **Terminal Arrangement**

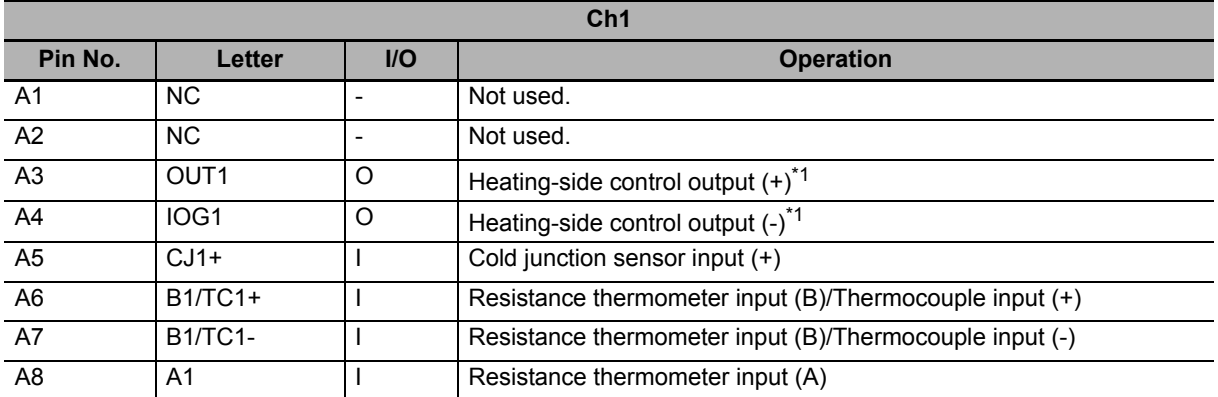

\*1. This is for reverse operation. For direct operation, it becomes the cooling-side control output.

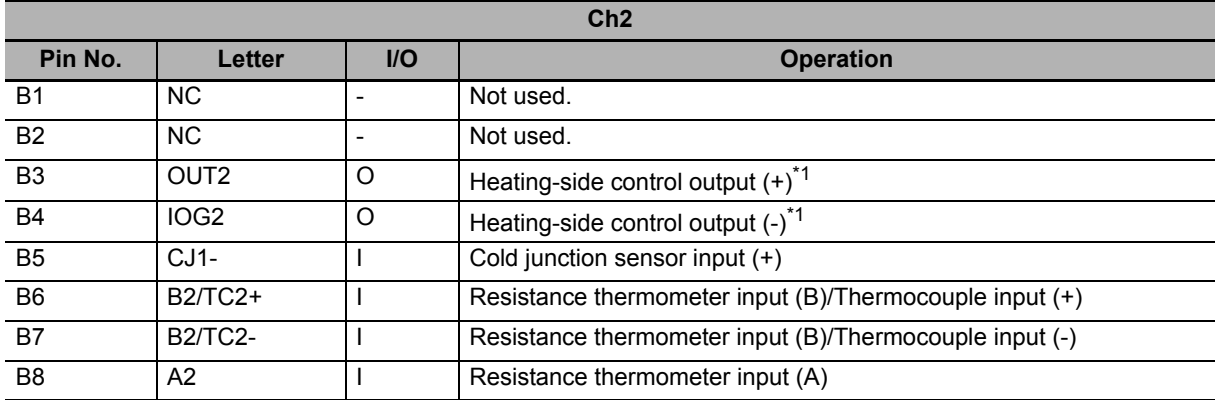

\*1. This is for reverse operation. For direct operation, it becomes the cooling-side control output.

#### **Wiring Example**

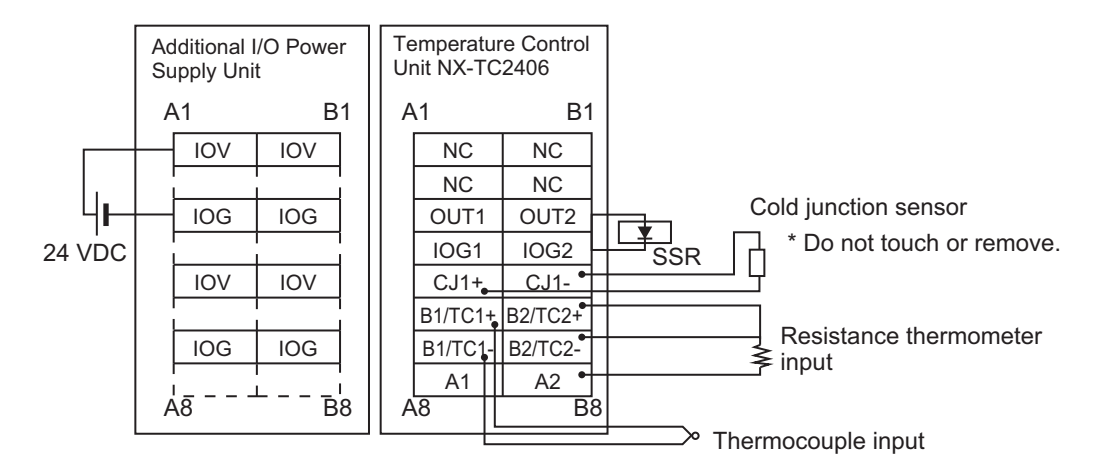

#### **Terminal Arrangement**

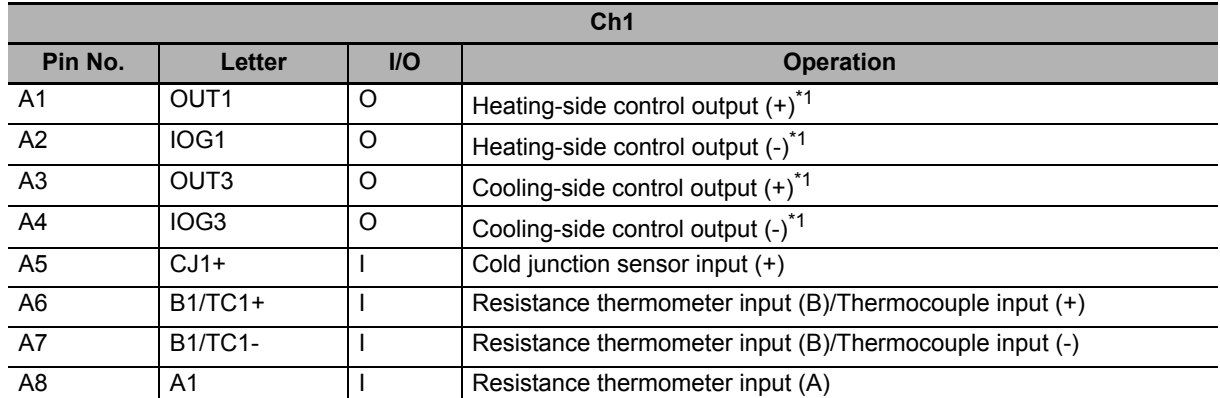

\*1. This is for reverse operation. For direct operation, the heating-side and cooling-side control outputs are reversed.

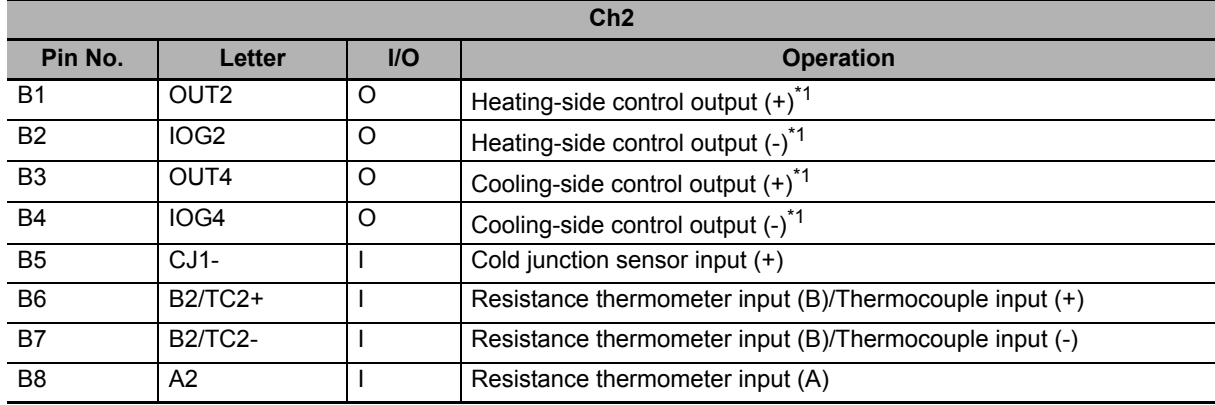

\*1. This is for reverse operation. For direct operation, the heating-side and cooling-side control outputs are reversed.

#### **Wiring Example**

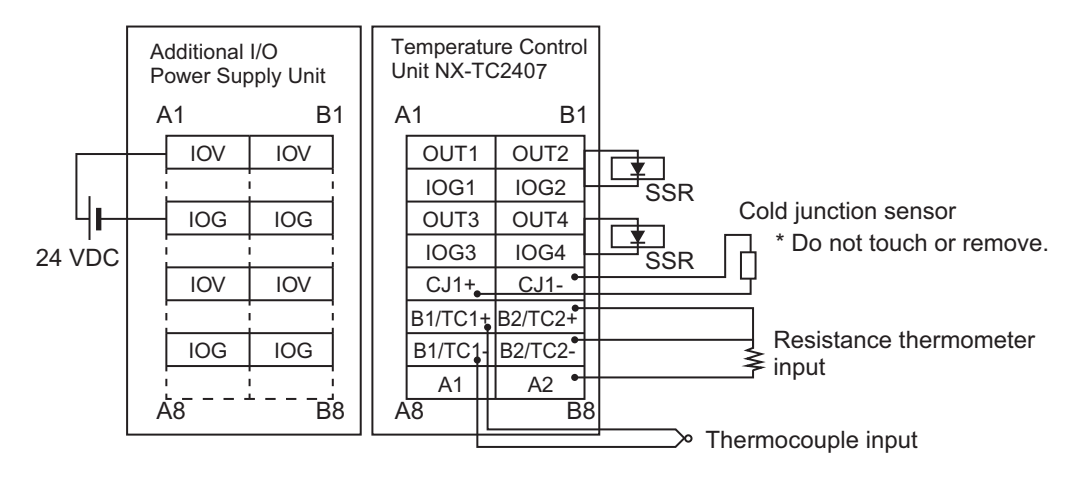

#### **Terminal Arrangement**

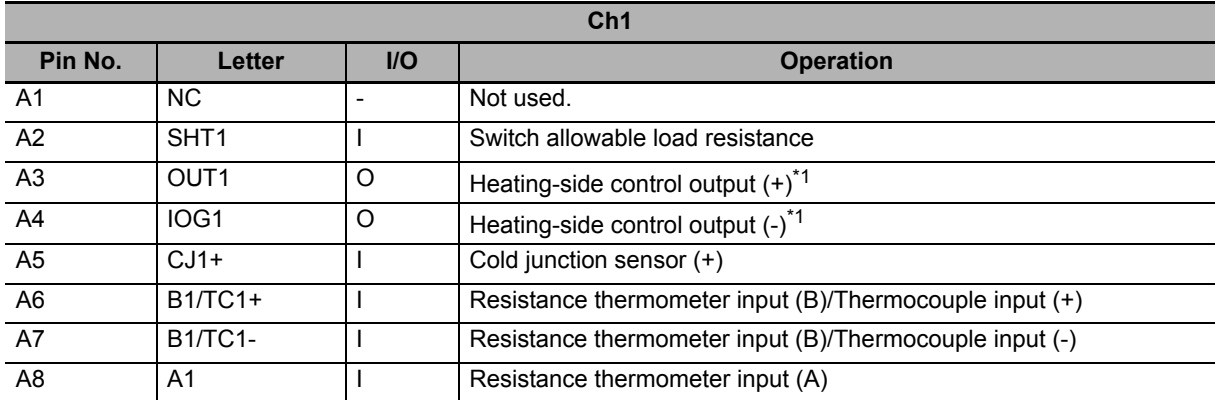

\*1. This is for reverse operation. For direct operation, it becomes the cooling-side control output.

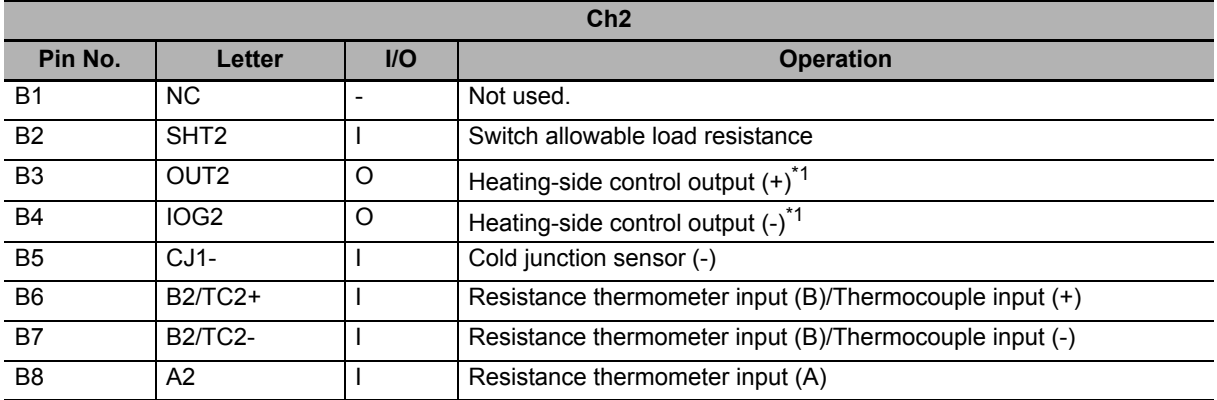

\*1. This is for reverse operation. For direct operation, it becomes the cooling-side control output.

#### **Wiring Example**

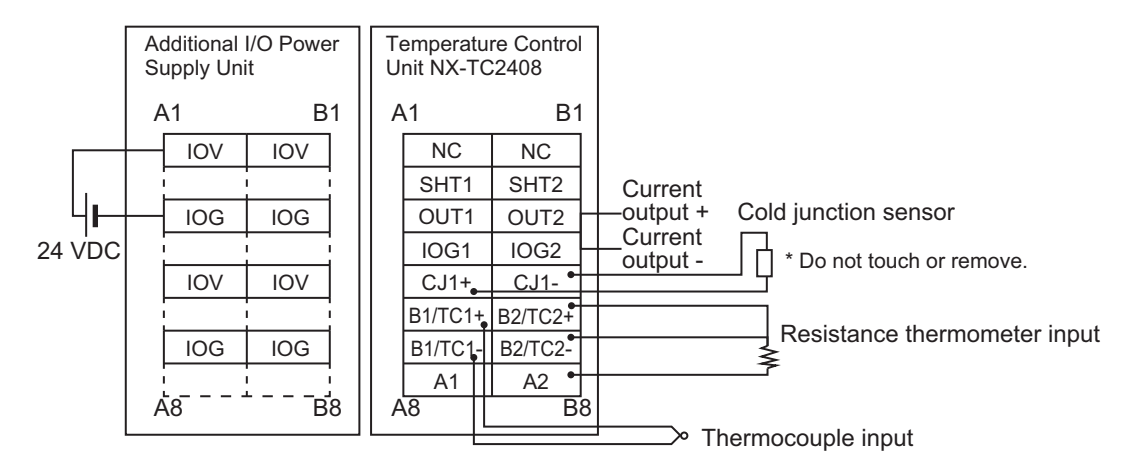

When the allowable load resistance of the linear current output is in the following range, short-circuit the  $SHT \Box$  terminals with cables.

• 350  $\Omega$  < allowable load resistance  $\leq 600 \Omega$ 

Refer to *[4-4-2 Switching the Allowable Load Resistance](#page-116-0)* on page 4-41 for the wiring procedure.
# **NX-TC3405**

# **Terminal Arrangement**

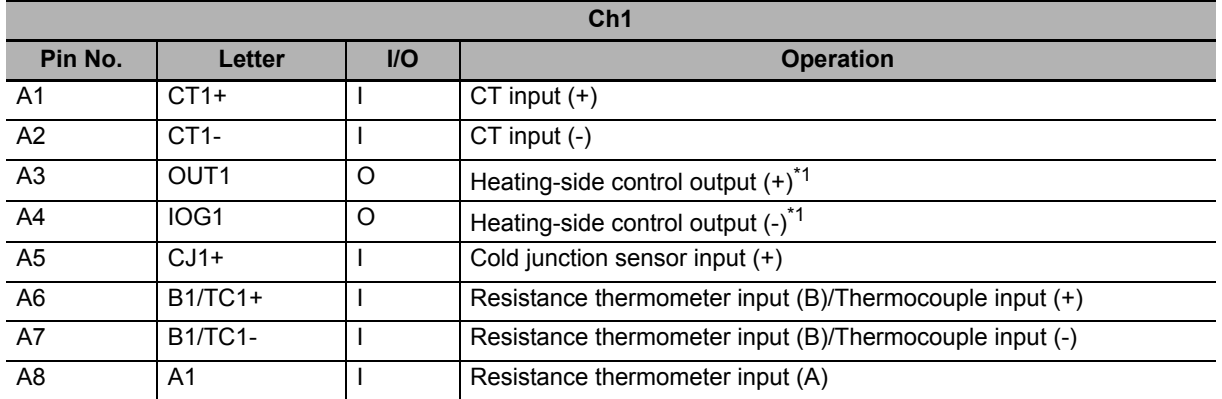

\*1. This is for reverse operation. For direct operation, it becomes the cooling-side control output.

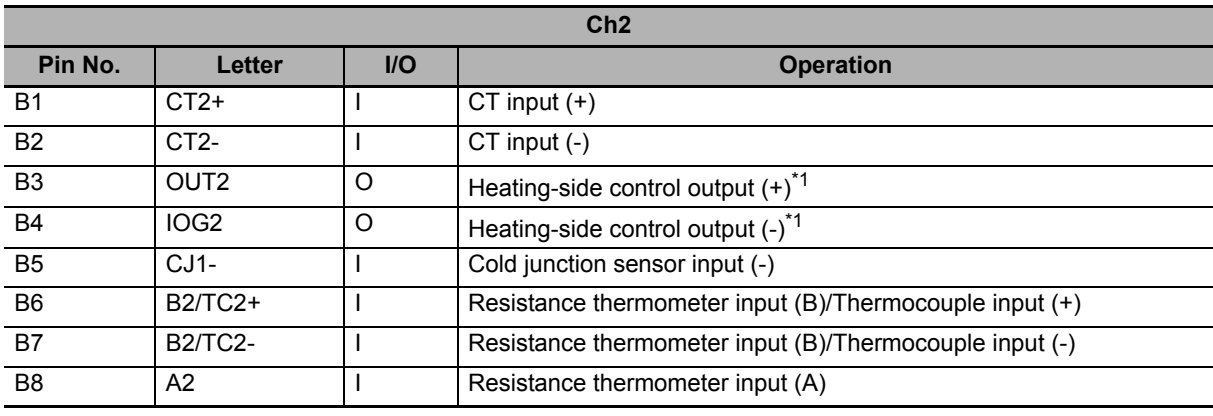

\*1. This is for reverse operation. For direct operation, it becomes the cooling-side control output.

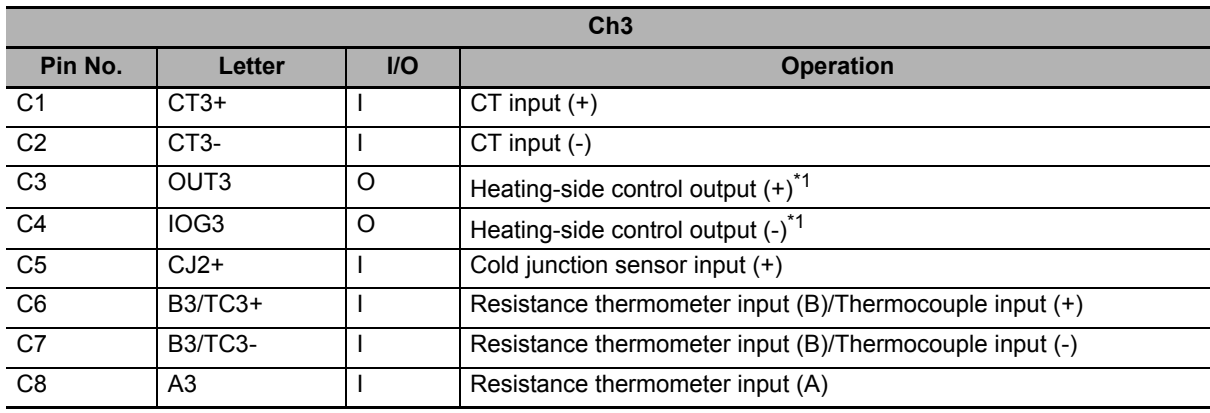

\*1. This is for reverse operation. For direct operation, it becomes the cooling-side control output.

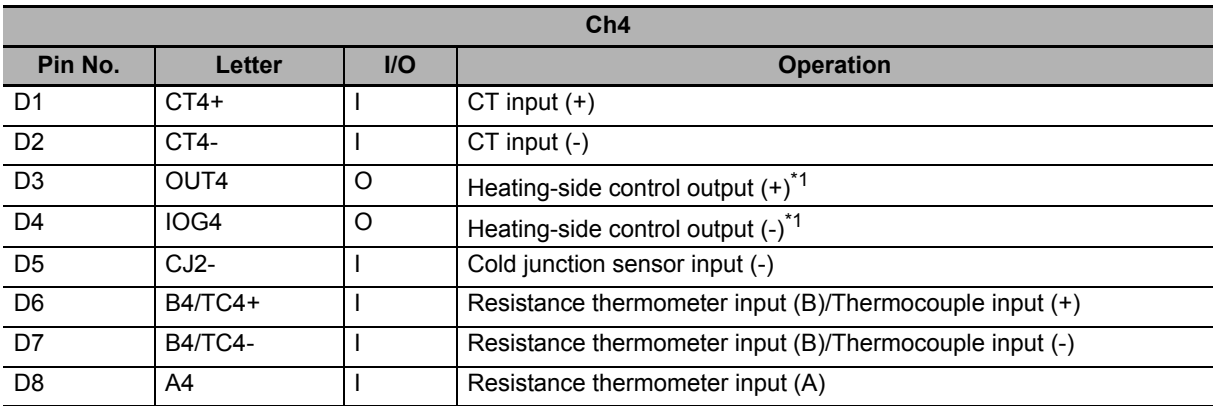

\*1. This is for reverse operation. For direct operation, it becomes the cooling-side control output.

#### **Wiring Example**

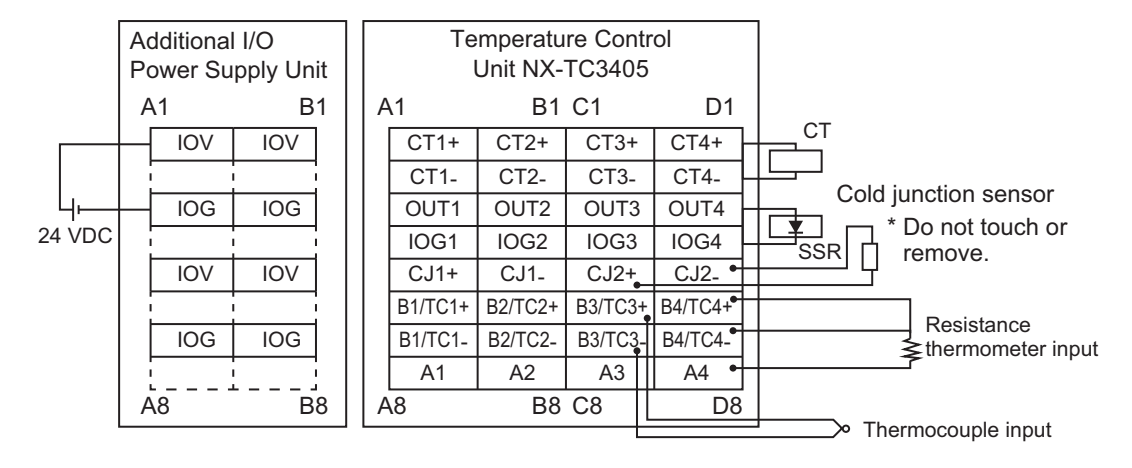

# **NX-TC3406**

# **Terminal Arrangement**

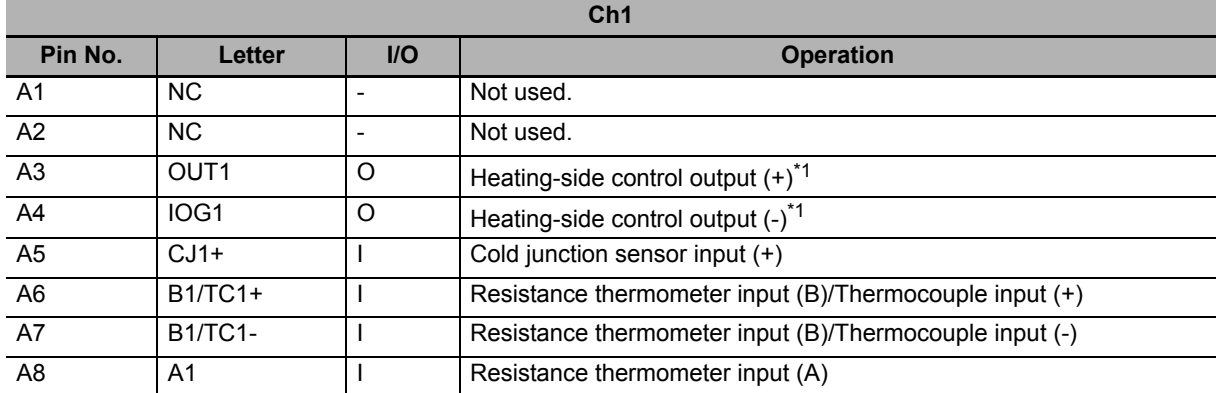

\*1. This is for reverse operation. For direct operation, it becomes the cooling-side control output.

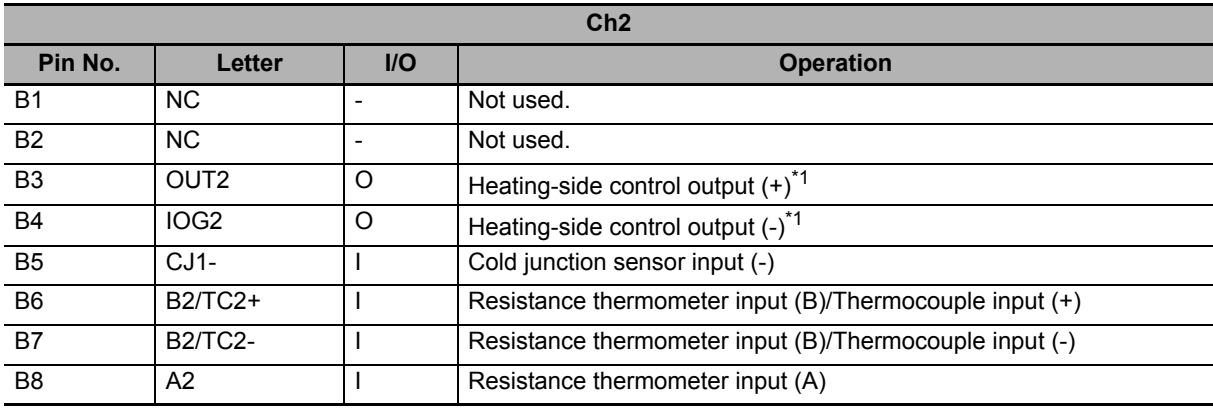

\*1. This is for reverse operation. For direct operation, it becomes the cooling-side control output.

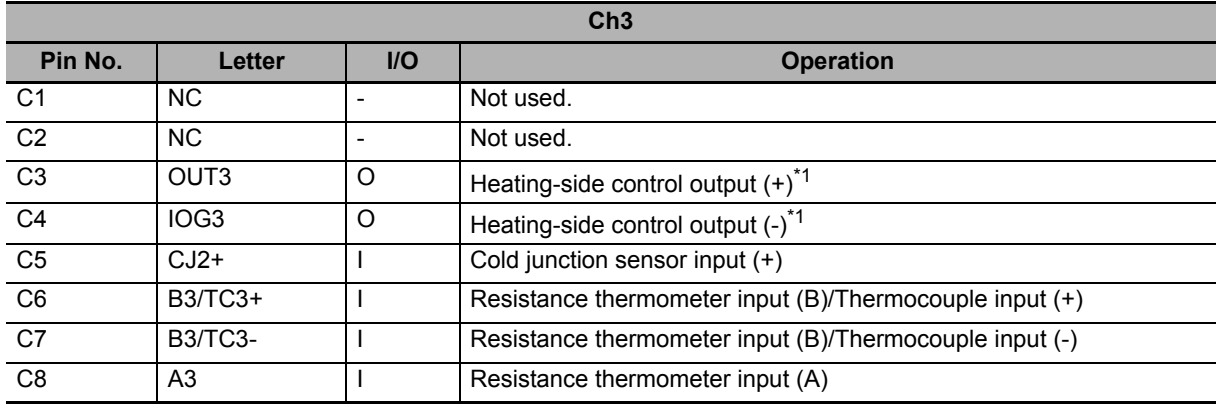

\*1. This is for reverse operation. For direct operation, it becomes the cooling-side control output.

ī

 $\overline{a}$ 

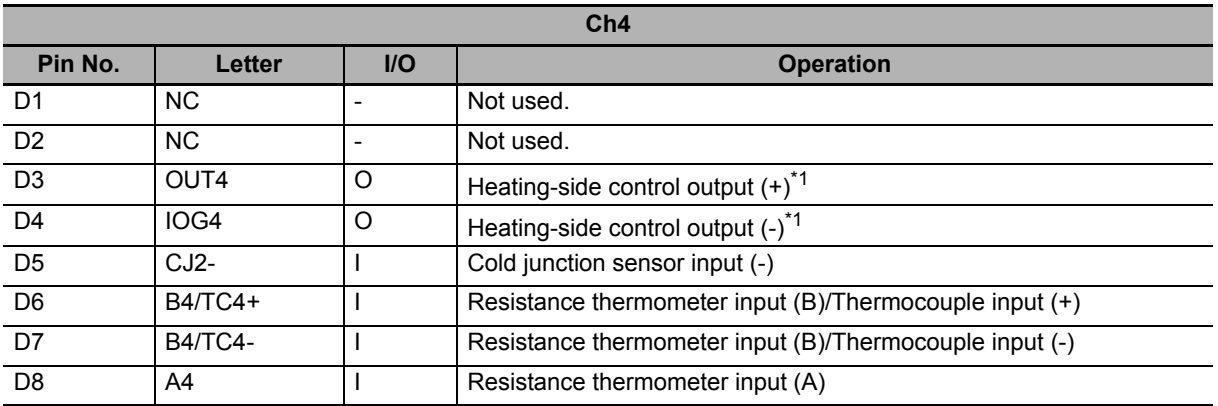

\*1. This is for reverse operation. For direct operation, it becomes the cooling-side control output.

#### **Wiring Example**

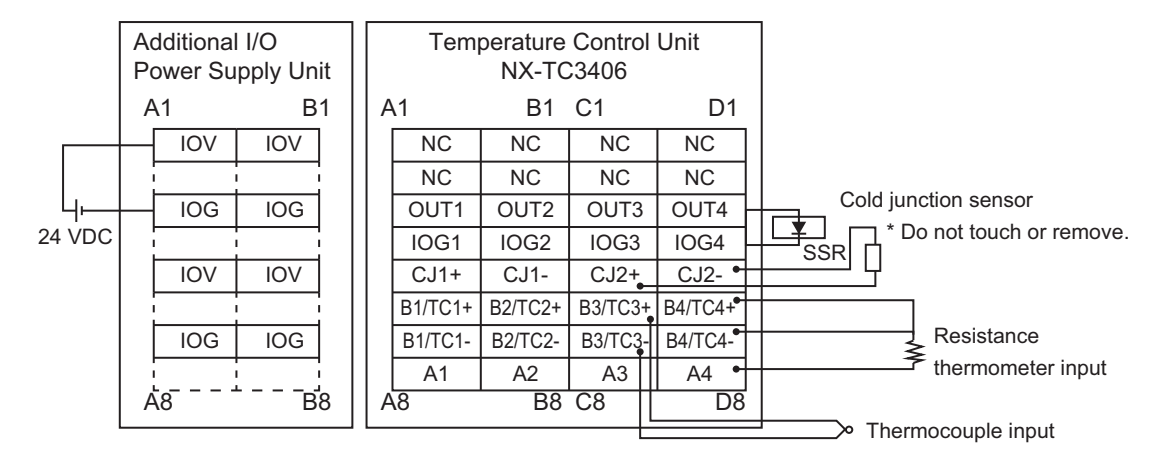

# **NX-TC3407**

#### **Terminal Arrangement**

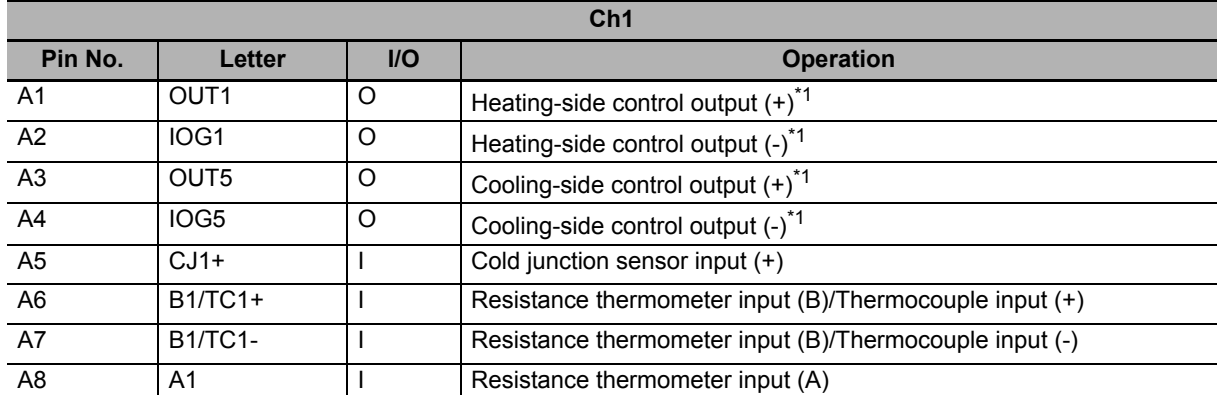

\*1. This is for reverse operation. For direct operation, the heating-side and cooling-side control outputs are reversed.

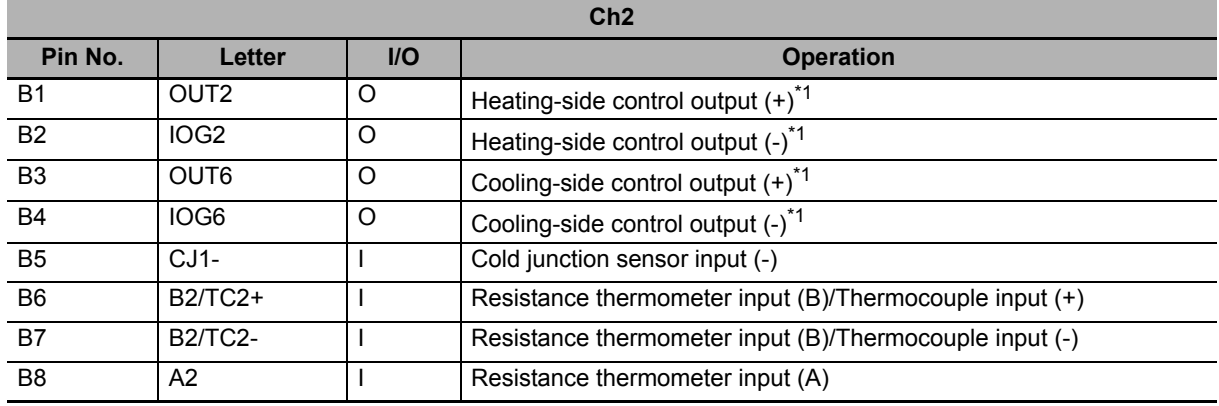

\*1. This is for reverse operation. For direct operation, the heating-side and cooling-side control outputs are reversed.

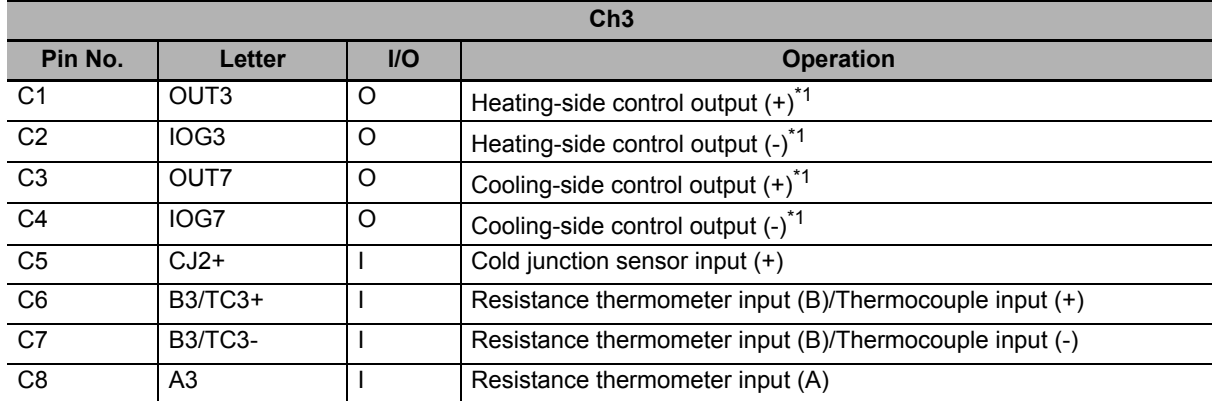

\*1. This is for reverse operation. For direct operation, the heating-side and cooling-side control outputs are reversed.

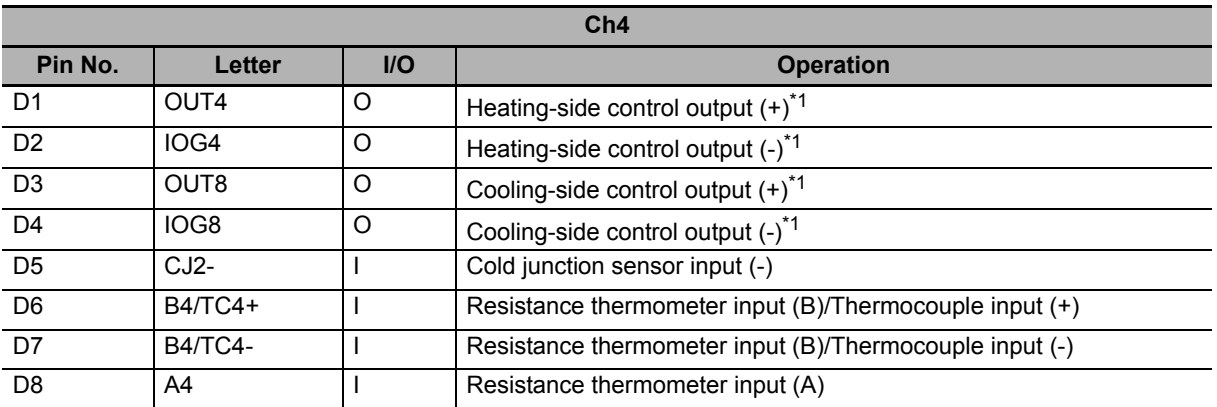

\*1. This is for reverse operation. For direct operation, the heating-side and cooling-side control outputs are reversed.

#### **Wiring Example**

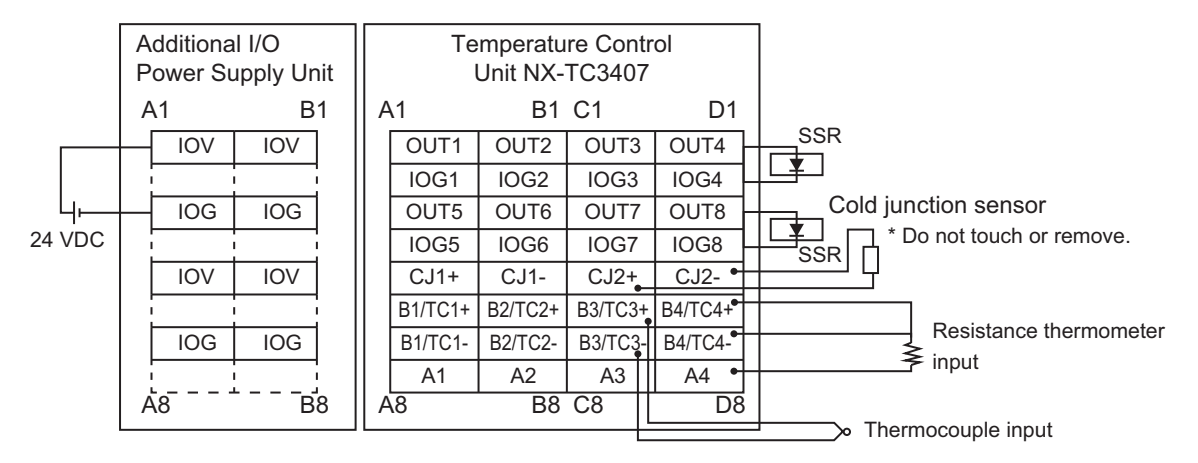

# **NX-TC3408**

#### **Terminal Arrangement**

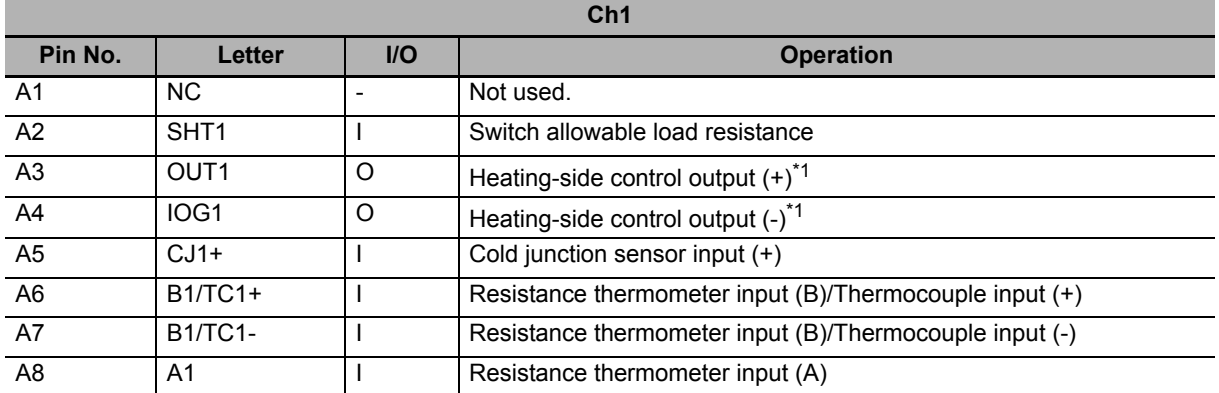

\*1. This is for reverse operation. For direct operation, it becomes the cooling-side control output.

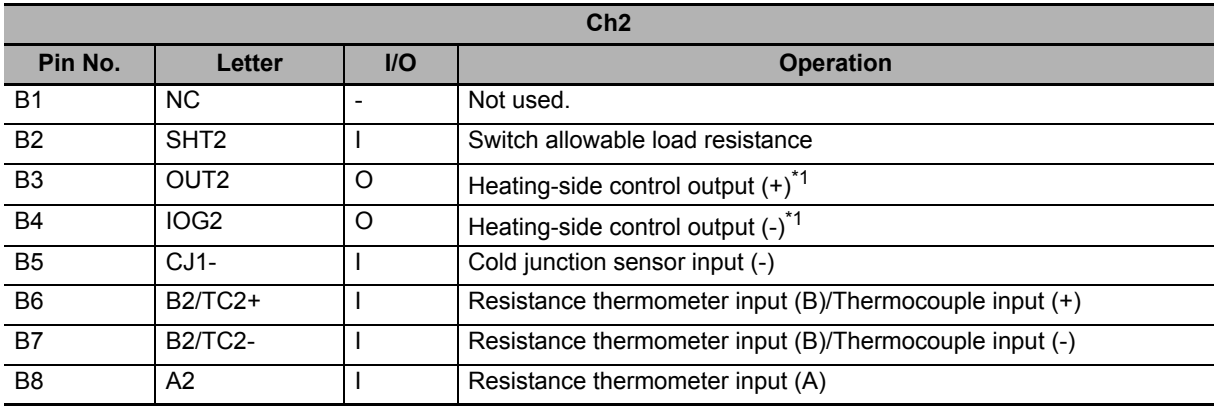

\*1. This is for reverse operation. For direct operation, it becomes the cooling-side control output.

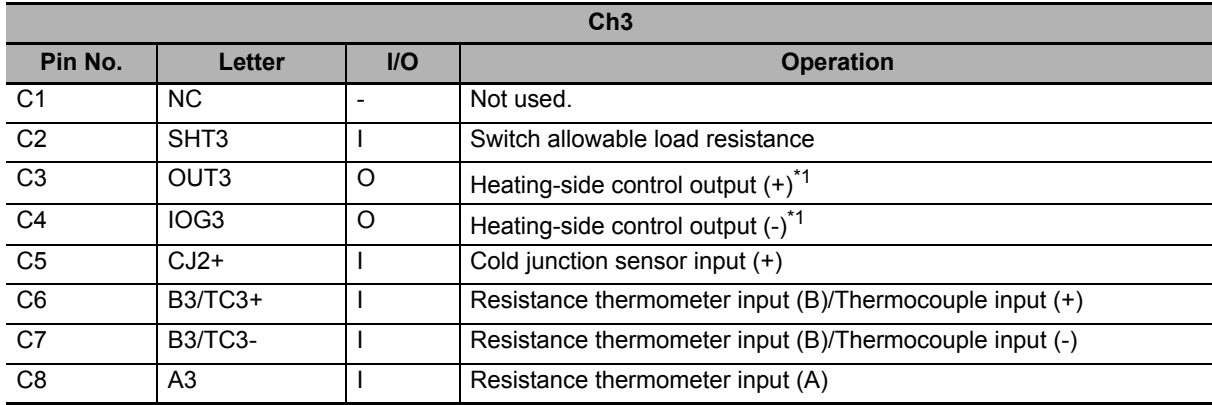

\*1. This is for reverse operation. For direct operation, it becomes the cooling-side control output.

ī

 $\overline{\phantom{a}}$ 

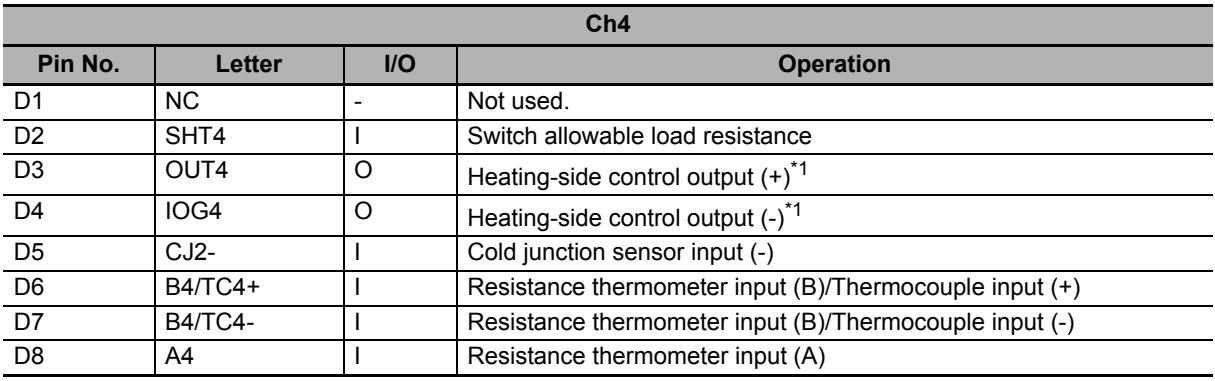

\*1. This is for reverse operation. For direct operation, it becomes the cooling-side control output.

#### **Wiring Example**

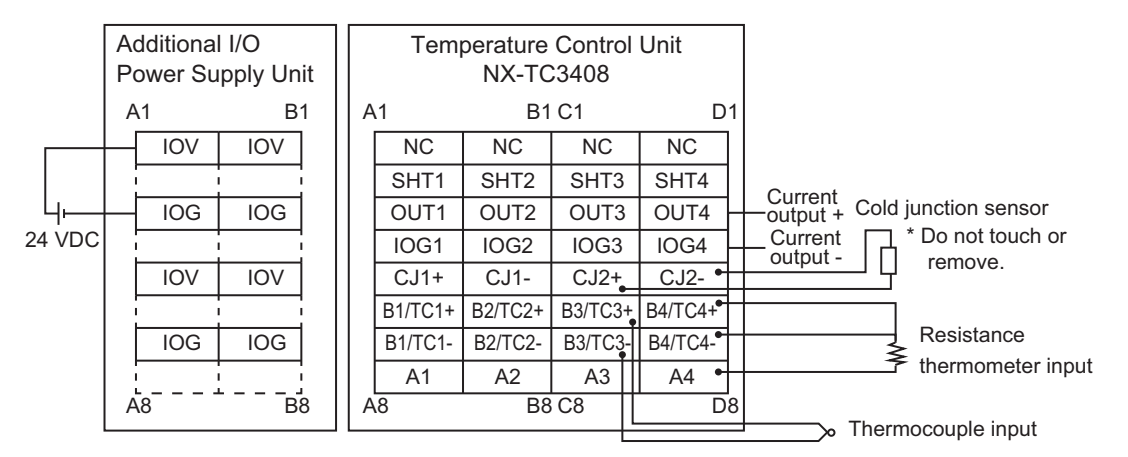

When the allowable load resistance of the linear current output is in the following range, short-circuit the  $SHT \square$  terminals with cables.

• 350  $\Omega$  < allowable load resistance  $\leq 600 \Omega$ 

Refer to *[4-4-2 Switching the Allowable Load Resistance](#page-116-0)* on page 4-41 for the wiring procedure.

## <span id="page-116-0"></span>**4-4-2 Switching the Allowable Load Resistance**

With NX-TC2408 and NX-TC3408 Units, you can apply the maximum level of allowable load resistance, i.e., 600  $\Omega$ , for the linear current output by short-circuiting the SHT terminals. The terminals are open as default at factory setting. The maximum allowable load resistance is 350 Ω when the terminal are open.

## **Allowable load resistance that switches according to the SHT terminal state**

The allowable load resistance for the output terminals that can switch according to the state of the SHT1 and SHT2 terminals are shown below.

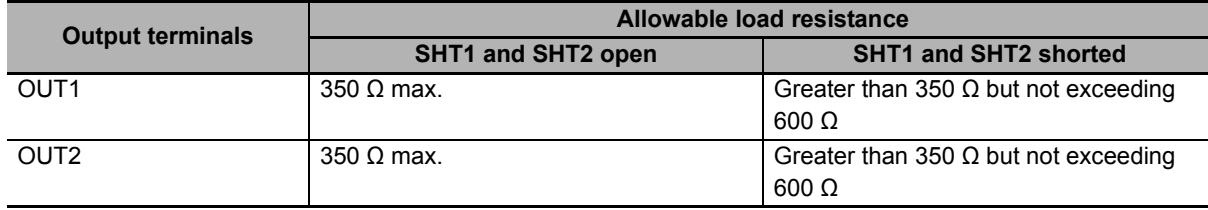

The allowable load resistance for the output terminals that can switch according to the state of the SHT3 and SHT4 terminals are shown below.

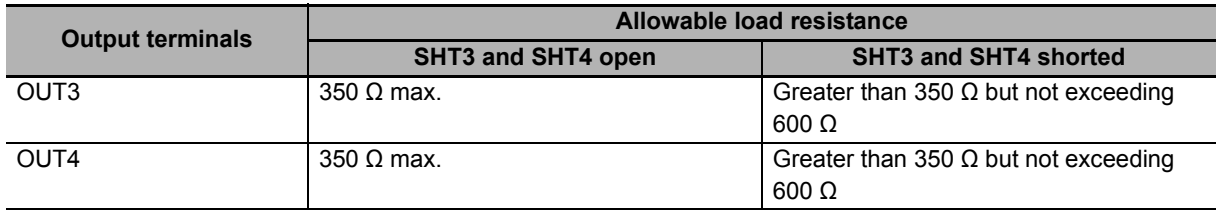

#### **Precautions for Safe Use**

When the allowable load resistance of the linear current output is switched, do not connect a load of 350 Ω or less. Internal heat generation may cause the Temperature Control Unit to malfunction.

# **Shorting cable**

To short the SHT terminals, prepare a cable of maximum 5-cm long that meets screwless clamping terminal block specifications.

#### **Wiring Example**

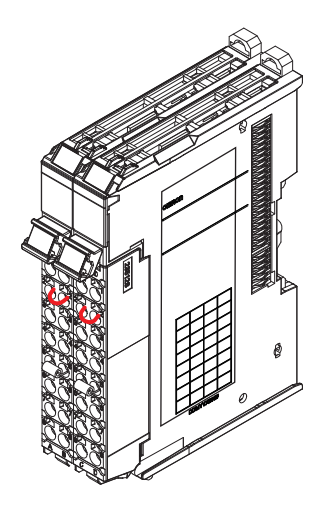

# **4-5 Installing Temperature Sensors for Packing Machines**

The Temperature Sensor for packing machines (E52-CA  $\Box\Box$  AF D=1 S $\Box$ ) is a 1.0 mm-diameter temperature sensor that is embedded in the heating plate. It has superior heat resistance and flexibility.

To measure the temperature close to the seal surface, mount the Sensor as close as possible to the surface.

Refer to *[7-5-2 Automatic Filter Adjustment](#page-237-0)* on page 7-60 for information on how to perform temperature control using a temperature sensor for packing machines. For details on the specifications, refer to *[A-10 Temperature Sensor for Packing Machines](#page-467-0)* on page A-134.

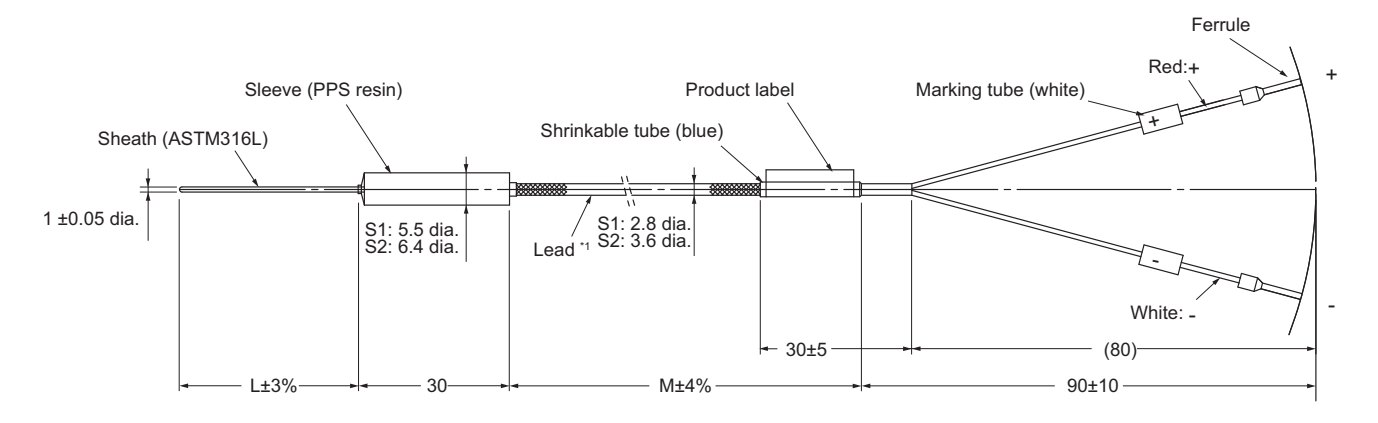

## **How to attach to the heating plate**

We recommend using the following methods to mount a Temperature Sensor so that correct surface temperature is measured.

Example 1: Create a groove on the heating plate, and secure the Temperature Sensor to it with a mounting bracket.

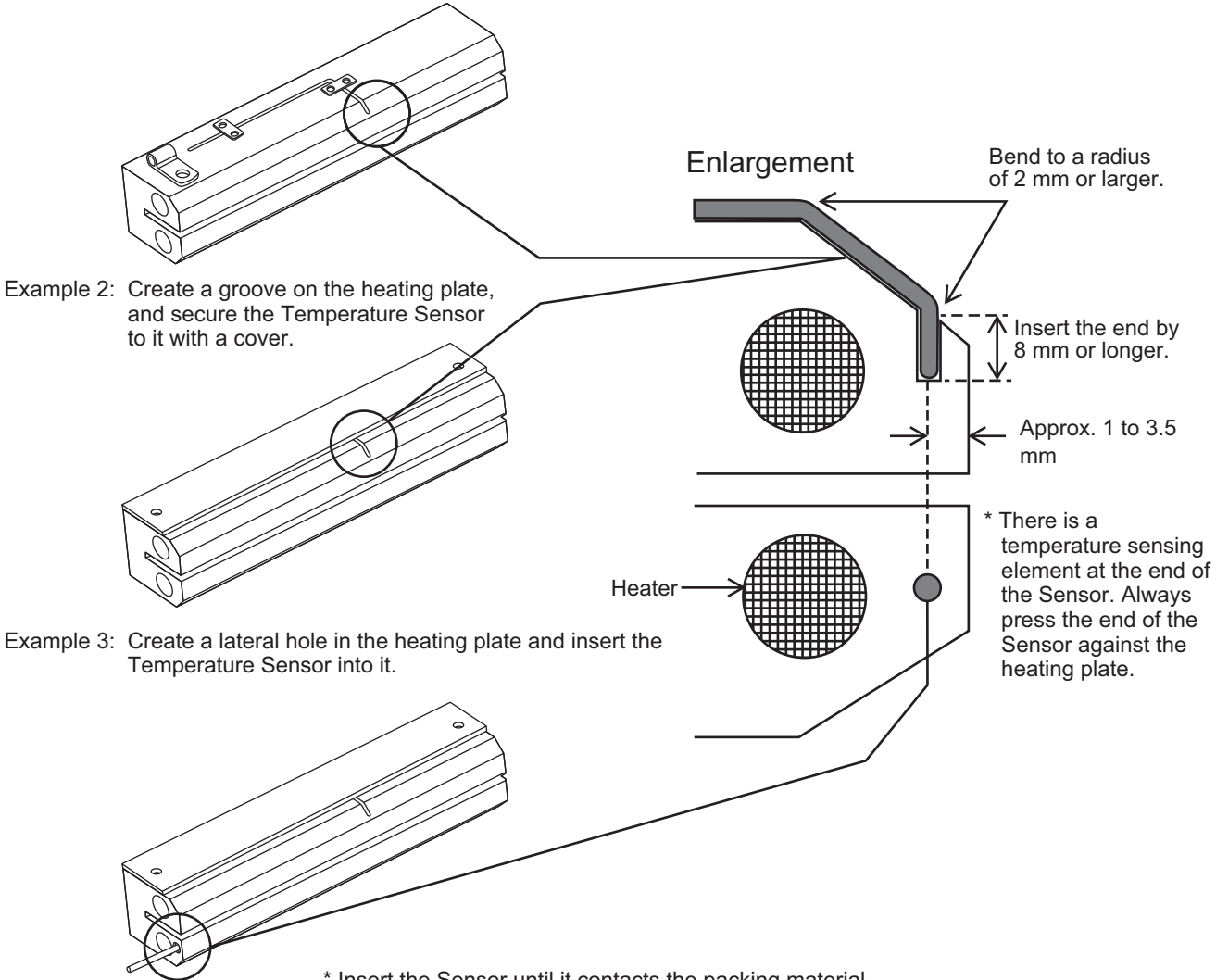

\* Insert the Sensor until it contacts the packing material.

# 5

# **I/O Refreshing**

This section describes the types and functions of I/O refreshing for the NX Units.

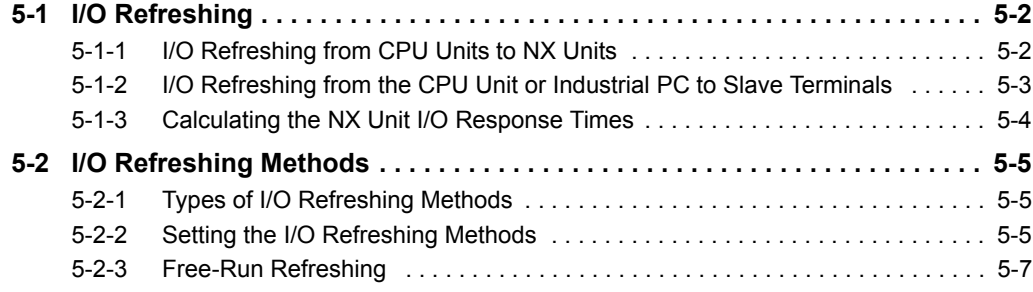

# <span id="page-121-0"></span>**5-1 I/O Refreshing**

This section describes I/O refreshing for the NX Units.

#### <span id="page-121-1"></span>**5-1-1 I/O Refreshing from CPU Units to NX Units**

The NX-series CPU Unit performs cyclical I/O refreshing of the NX Units.

The following period and two cycles affect operation of the I/O refreshing between the CPU Unit and the NX Units.

- (a) Primary period in CPU Unit
- (b) Refresh cycle of the NX bus
- (c) Refresh cycle of each NX Unit

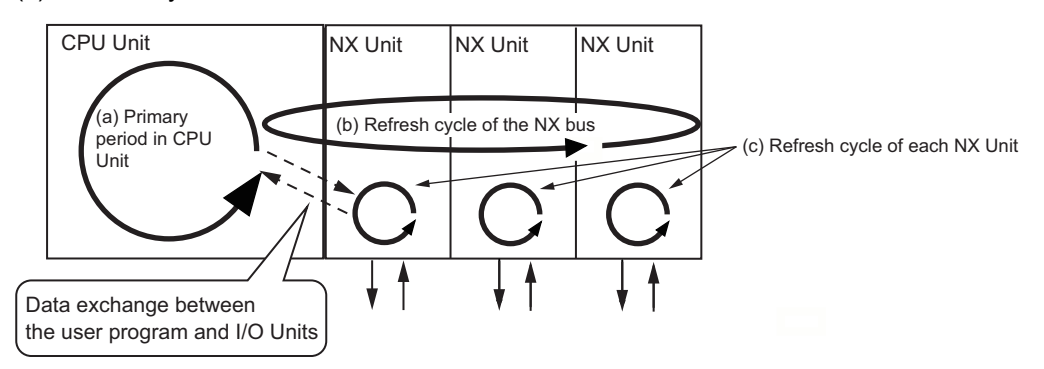

The following operation occurs.

- The refresh cycle of the NX bus in item (b) is automatically synchronized with the primary period of the CPU Unit in item (a).
- The refresh cycle of each NX Unit in item (c) depends on the I/O refreshing method which is given below.

Refer to the software user's manual for the connected CPU Unit for detailed information on I/O refreshing between the CPU Unit and the NX Units.

For details on the I/O response times of the NX Unit in a CPU rack, refer to *[5-1-3 Calculating the NX](#page-123-0)  [Unit I/O Response Times](#page-123-0)* on page 5-4.

#### <span id="page-122-0"></span>**5-1-2 I/O Refreshing from the CPU Unit or Industrial PC to Slave Terminals**

The CPU Unit or the Industrial PC performs I/O refreshing cyclically with the Slave Terminals through the Communications Master Unit and the Communications Coupler Unit.

The following four cycles affect operation of the I/O refreshing between the CPU Unit or the Industrial PC and the NX Units in a Slave Terminal:

- (a) Cycle time of the CPU Unit or Industrial PC
- (b) Communications cycle of the host network
- (c) Refresh cycle of the NX bus
- (d) Refresh cycle of each NX Unit

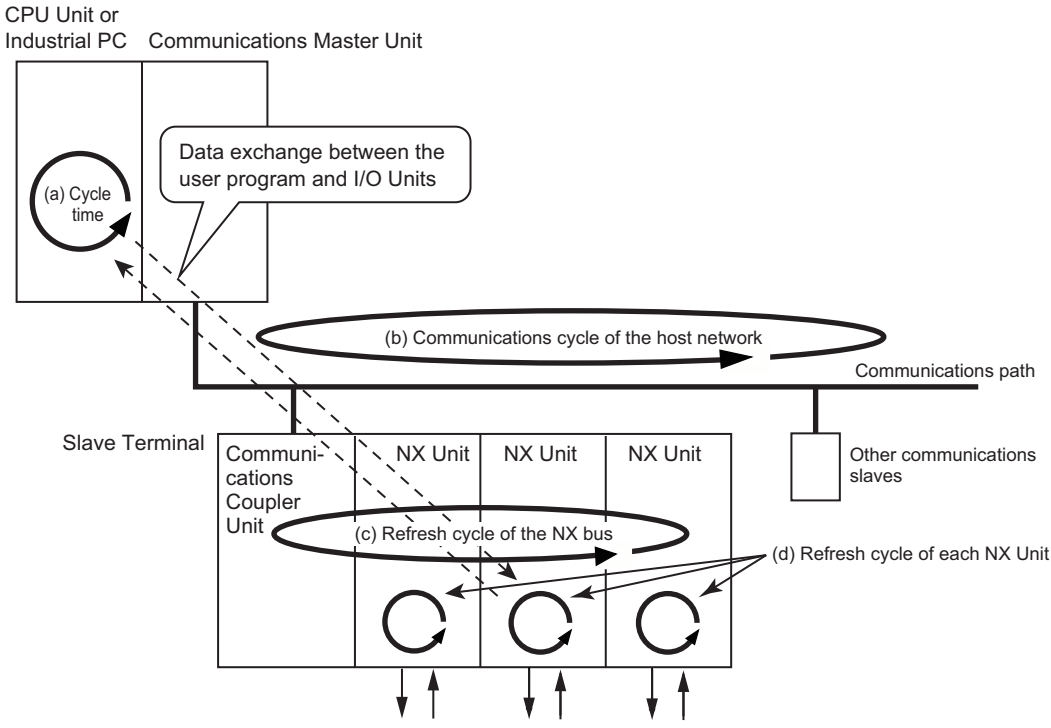

The cycle time of the CPU Unit or Industrial PC, the communications cycle of the host network, and the NX bus I/O refresh cycle are determined by the type of the CPU Unit or Industrial PC and the type of communications.

The following explains operations when the built-in EtherCAT port on the NJ/NX-series CPU Unit or NY-series Industrial PC is used for communications with an EtherCAT Slave Terminal, with symbols in the figure.

Refer to the user's manual for the connected Communications Coupler Unit for information on the operation of I/O refreshing for Slave Terminals other than EtherCAT Slave Terminals.

# **Operation of I/O Refreshing with NX-series CPU Unit**

The following shows the operation of I/O refreshing when the built-in EtherCAT port on the NX-series CPU Unit is used for communications with an EtherCAT Slave Terminal.

- The process data communications cycle in item (b) and the refresh cycle of the NX bus in item (c) are automatically synchronized with the primary period or the task period of the priority-5 periodic task of the CPU Unit in item (a) when the distributed clock is enabled in the EtherCAT Coupler Unit.
- The refresh cycle of each NX Unit in item (d) depends on the I/O refreshing method which is given below.

The priority-5 periodic task must be supported by the connected CPU Unit model. Refer to the software user's manual for the connected CPU Unit for the periodic tasks supported by each model of NX-series CPU Unit.

#### **Operation of I/O Refreshing with NJ-series CPU Unit or NY-series Industrial PC**

The operation of I/O refreshing is as follows when the built-in EtherCAT port on the NJ-series CPU Unit or NY-series Industrial PC is used for communications with an EtherCAT Slave Terminal.

- The process data communications cycle in item (b) and the refresh cycle of the NX bus in item (c) are automatically synchronized with the primary period of the CPU Unit or Industrial PC in item (a).<sup>71</sup>
- The refresh cycle of each NX Unit in item (d) depends on the I/O refreshing method which is given below.
- \*1. This applies when the distributed clock is enabled in the EtherCAT Coupler Unit.

Refer to the *NX-series EtherCAT Coupler Unit User's Manual* (Cat. No. W519-E1-08 or later) for detailed information on I/O refreshing between the built-in EtherCAT port and EtherCAT Slave Terminals.

For details on the I/O response times of the NX Unit in a slave terminal, refer to *[5-1-3 Calculating the](#page-123-0)  [NX Unit I/O Response Times](#page-123-0)* on page 5-4.

#### <span id="page-123-0"></span>**5-1-3 Calculating the NX Unit I/O Response Times**

Refer to the manuals shown below to calculate the NX Unit I/O response times according to where the NX Unit is connected.

#### ● Connected to a CPU Unit

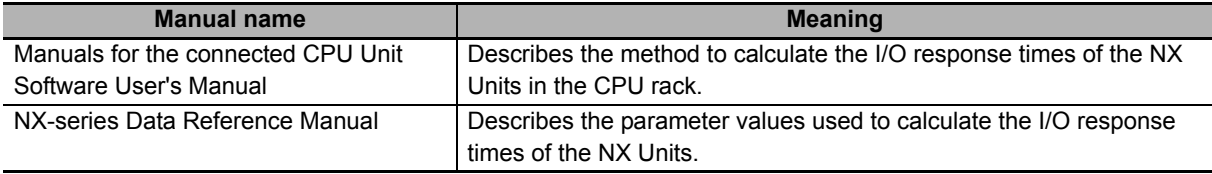

#### **Connected to a Communications Coupler Unit**

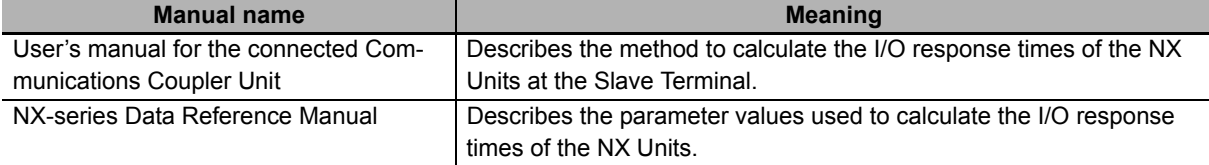

# <span id="page-124-1"></span>**5-2 I/O Refreshing Methods**

This section describes I/O refreshing methods for the NX Units.

# <span id="page-124-0"></span>**5-2-1 Types of I/O Refreshing Methods**

The I/O refreshing methods available between the CPU Unit or Communications Coupler Unit and the NX Units depend on the CPU Unit or Communications Coupler Unit that is used.

For the Temperature Control Units, the available method is fixed to the following Free-Run refreshing.

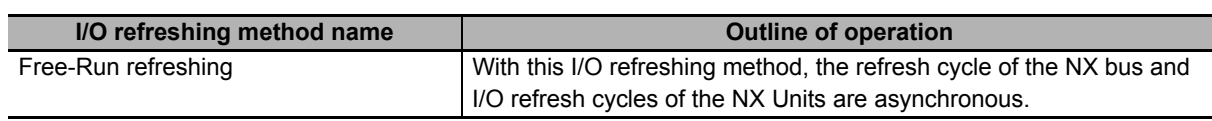

Refer to the user's manual for the connected CPU Unit for information on I/O refreshing between the CPU Unit and the NX Units.

Refer to the software user's manual for the connected Communications Coupler Unit for information on I/O refreshing between the Communications Coupler Unit and the NX Units.

# <span id="page-124-2"></span>**5-2-2 Setting the I/O Refreshing Methods**

# **Setting Methods between the CPU Unit and the NX Units**

The setting method for the I/O refreshing method between the CPU Unit and the NX Units is determined by the connected CPU Unit.

Refer to the software user's manual for the connected CPU Unit for information on the setting method for I/O refreshing between the CPU Unit and the NX Units.

An example is provided below for an NX-series NX1P2 CPU Unit. There is no setting for this in the NX1P2 CPU Unit. Refreshing is determined as described in the following table.

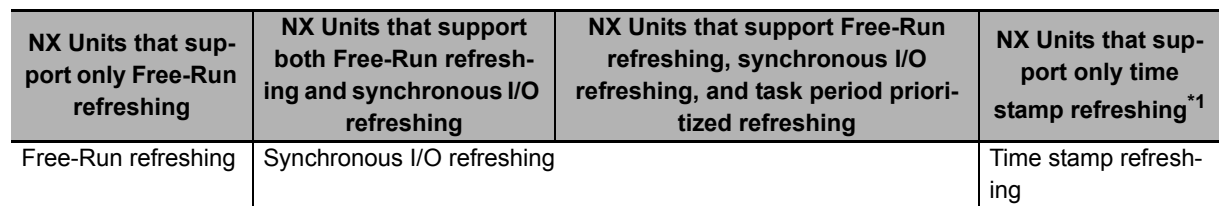

\*1. Two types of time stamp refreshing are available: one is input refreshing with input changed time and the other is output refreshing with specified time stamp.

As the Temperature Control Unit is an NX Unit that supports only the Free-Run refreshing method, it operates using Free-Run refreshing.

## **Setting Methods between the Communications Coupler Unit and the NX Units**

The setting method for the I/O refreshing method between the Communications Coupler Unit and the NX Units is determined by the connected Communications Coupler Unit.

Refer to the user's manual for the connected Communications Coupler Unit for information on the setting method for I/O refreshing between the Communications Coupler Unit and the NX Units.

An example is provided below for when an EtherCAT Coupler Unit is connected to the built-in EtherCAT port on an NJ/NX-series CPU Unit or NY-series Industrial PC.

The I/O refreshing method between the EtherCAT Coupler Unit and each NX Unit depends on whether the DC is enabled in the EtherCAT Coupler Unit.

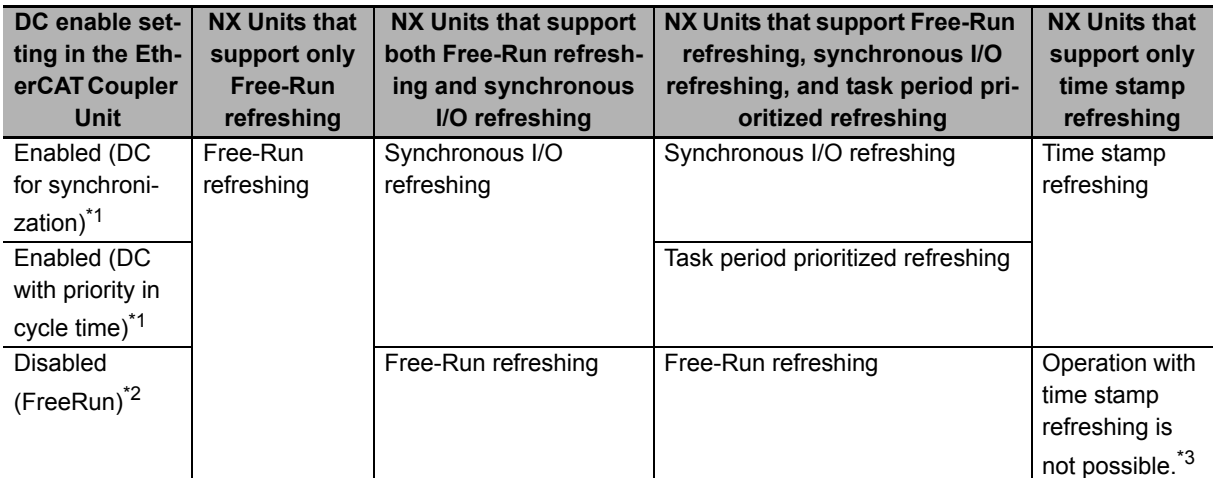

\*1. The EtherCAT Slave Terminal operates in DC Mode.

\*2. The EtherCAT Slave Terminal operates in Free-Run Mode.

\*3. Refer to the manuals for the specific NX Units for details on the operation when the DC is set to *Disabled (FreeRun)*.

As the Temperature Control Unit is an NX Unit that supports only the Free-Run refreshing method, it operates using Free-Run refreshing.

# <span id="page-126-0"></span>**5-2-3 Free-Run Refreshing**

With this I/O refreshing method, the refresh cycle of the NX bus and I/O refresh cycles of the NX Units are asynchronous.

NX Units read inputs and refresh outputs during I/O refreshing.

This method is used when it is not necessary to be aware of factors such as the I/O timing jitter and the concurrency of the timing to read inputs and refresh outputs between the NX Units.

# **Description of CPU Unit Operation**

The following describes the operation of Free-Run refreshing between the CPU Unit and Temperature Control Unit.

- The CPU Unit performs I/O refreshing for NX Units. (Refer to (a) in the figure below.)
- The Temperature Control Unit applies the latest input data and updates the output data when the I/Os are refreshed. (Refer to (b) in the figure below.)
- The CPU Unit can read the most recent input data during I/O refreshing. However, timing to read inputs or to refresh outputs is different for each NX Unit. (Refer to (c) in the figure below.)
- The interval of I/O refreshing varies with the processing conditions of the CPU Unit. Therefore, the interval of the timing to read inputs or to refresh outputs for NX Unit is not always the same. (Refer to (d) in the figure below.)
- The Temperature Control Unit repeatedly reads the input and refreshes the output amount (manipulated variable) in the order of the channels at a 50-ms sampling period, which is asynchronous with the NX bus refresh cycle.
- The output amount (manipulated variable) is applied to the output at the start of the control period, which is asynchronous with the sampling period. (Refer to (e) in the figure below.)

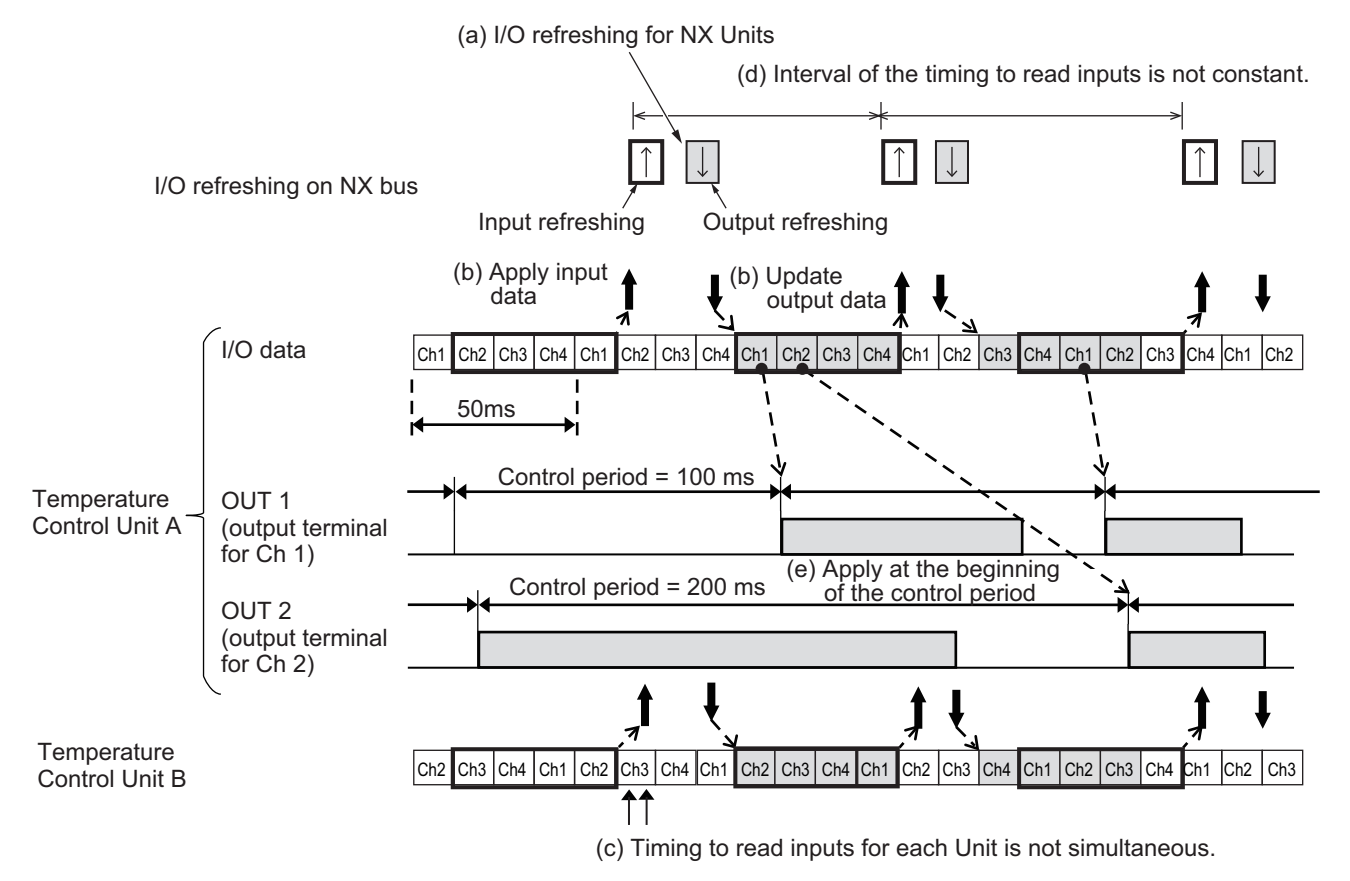

# **Description of Slave Terminal Operation**

The following describes the operation of Free-Run refreshing between the Communications Coupler Unit and Temperature Control Unit.

- The Communications Coupler Unit performs I/O refreshing for NX Units. (Refer to (a) in the figure below.)
- The Temperature Control Unit applies the latest input data and updates the output data when the I/Os are refreshed. (Refer to (b) in the figure below.)
- The Communications Coupler Unit can read the most recent input data during I/O refreshing. However, timing to read inputs or to refresh outputs for each NX Unit in the Slave Terminal does not occur at the same time. (Refer to (c) in the figure below.)
- The I/O refreshing interval changes according to the processing conditions of the Communications Coupler Unit and host communications master. Therefore, the interval of the timing to read inputs or to refresh outputs for NX Unit is not always the same. (Refer to (d) in the figure below.)
- The Temperature Control Unit repeatedly reads the input and refreshes the output amount (manipulated variable) in the order of the channels at a 50-ms sampling period, which is asynchronous with the NX bus refresh cycle.
- The output amount (manipulated variable) is applied to the output at the start of the control period, which is asynchronous with the sampling period. (Refer to (e) in the figure below.)

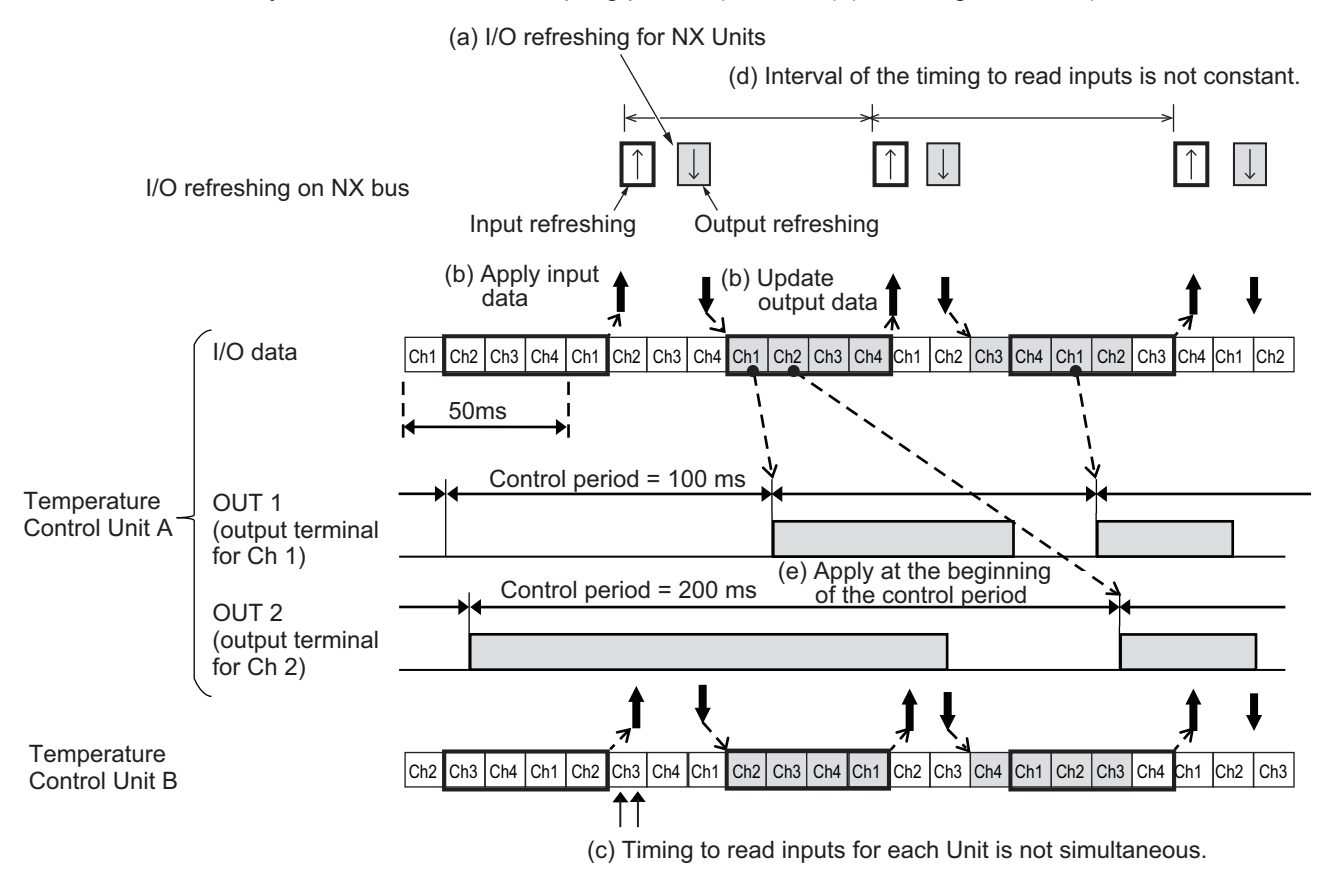

# **Settings**

Add the NX Units that support Free-Run refreshing to the CPU Unit configuration or Slave Terminal configuration.

After you add the Units, set the I/O refreshing method for operation with Free-Run refreshing according to the connected CPU Unit or Communications Coupler Unit.

Refer to *[5-2-2 Setting the I/O Refreshing Methods](#page-124-2)* on page 5-5 for the setting method for the I/O refreshing method.

# 6

# **I/O Data Specifications and Lists of Settings**

This section describes the I/O data specifications for Temperature Control Units and lists of settings.

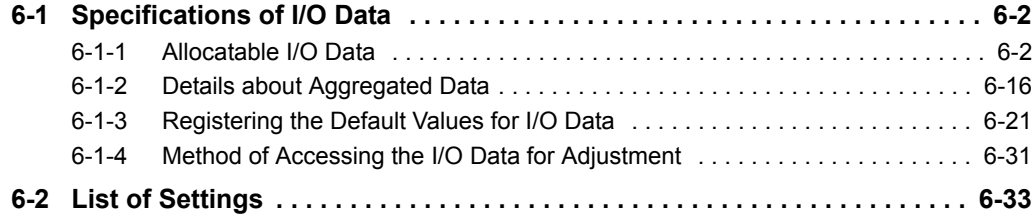

# <span id="page-129-0"></span>**6-1 Specifications of I/O Data**

This section describes the I/O data for Temperature Control Units.

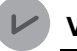

#### **Version Information**

In a Temperature Control Unit with unit version 1.1 or later, functions are assigned to the "Reserved data" of unit version 1.0. For details on the assigned functions, refer to *[Input](#page-131-0)  Data Set 1* [on page 6-4](#page-131-0) and *[Output Data Set 1](#page-137-0)* on page 6-10.

#### <span id="page-129-1"></span>**6-1-1 Allocatable I/O Data**

This section describes the allocatable I/O data for the Temperature Input Units.

One I/O entry mapping for input and one for output are assigned in the I/O allocation settings for the Temperature Control Unit.

A specific I/O entry is assigned to the I/O entry mapping for each Temperature Control Unit model.

The I/O entries used for I/O data are described in this section. An I/O entry mapping means a collection of I/O entries.

The allocation of I/O entry mappings for the Temperature Control Unit is fixed. I/O entries can be added or deleted.

For details on how to add or delete I/O entries in the I/O entry mapping, refer to the operation manual for the Support Software that you are using.

The I/O entry mappings in the Temperature Control Unit are shown in the table below. The data for operation is assigned in the I/O entries of the Temperature Control Unit, and also the data for adjustment is assigned in those of Temperature Control Unit with unit version 1.1 or later.

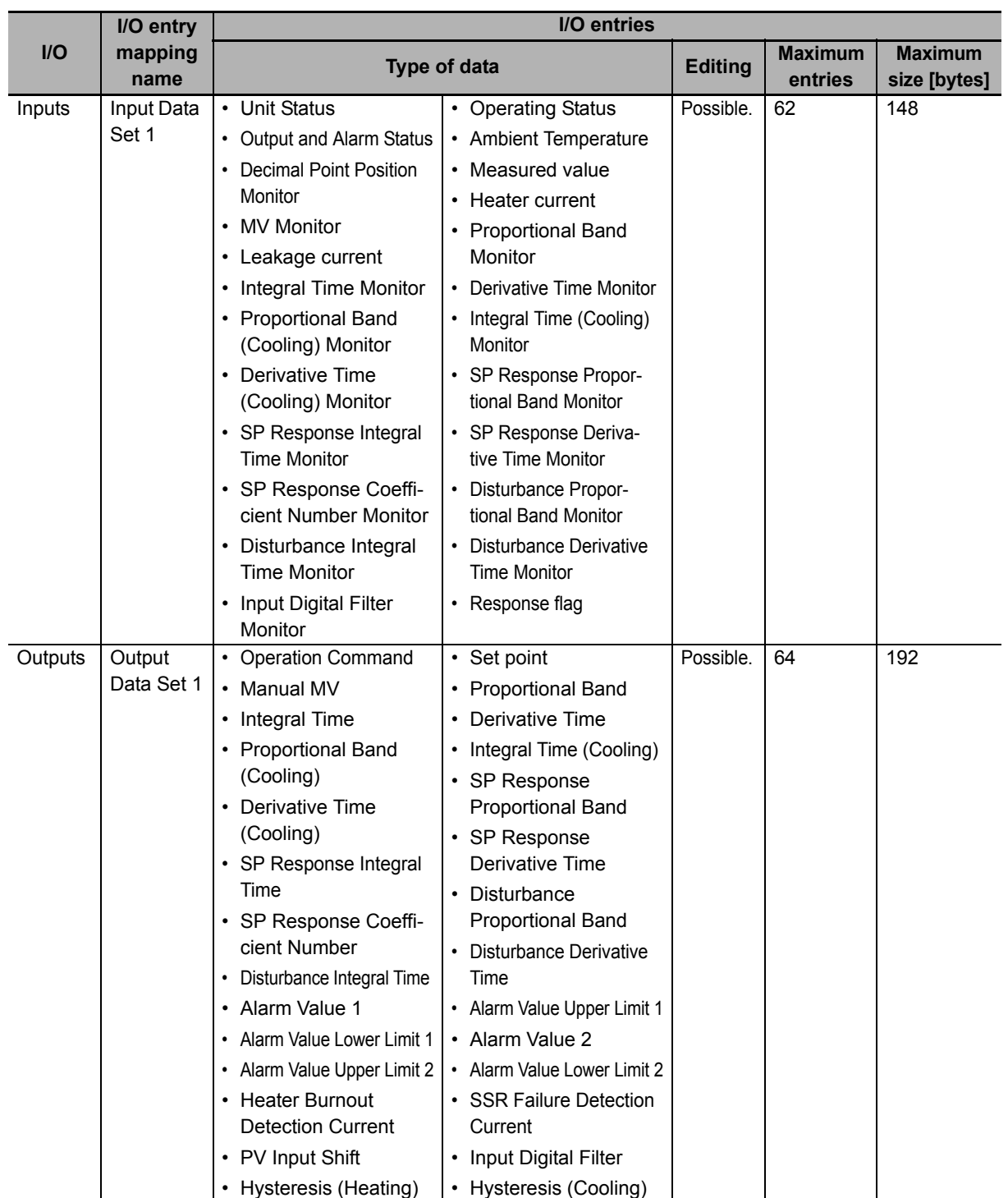

Details of the I/O entry for each I/O entry mapping are described below.

To assign the I/O allocation information of the NX Unit or Slave Terminal to an NJ/NX-series CPU Unit or NY-series Industrial PC, use the I/O ports for the allocated I/O data.

However, with a Slave Terminal, an I/O port is not used for some communications masters or Communications Coupler Units.

Refer to the user's manual for the connected Communications Coupler Unit for the I/O data application procedures for the Slave Terminal.

#### **Additional Information**

To access data to which I/O is not allocated, use instructions or other messages to access the NX objects.

The method to access NX objects through instructions or other messages depends on where the NX Unit is connected.

- If the NX Unit is connected to a CPU Unit, access is possible with the Read NX Unit Object instruction and the Write NX Unit Object instruction of the NJ/NX-series Controller.
- When the NX Unit is connected to a Communications Coupler Unit, the method depends on the connected Communications Coupler Unit or communications master.

Refer to the user's manual for the connected Communications Coupler Unit for method to use messages to access NX objects on Slave Terminals. For the index numbers and subindex numbers of NX objects, refer to *[A-3 List of NX Objects](#page-369-0)* on page A-36.

# <span id="page-131-0"></span>**Input Data Set 1**

The I/O data that can be assigned to Input Data Set 1 is shown below. Refer to *[6-1-3 Registering the](#page-148-0)  [Default Values for I/O Data](#page-148-0)* on page 6-21 for details on I/O data registered by default. Refer to *[6-1-2](#page-143-0)  [Details about Aggregated Data](#page-143-0)* on page 6-16 for more details about aggregated data, such as statuses.

Note that if you are using a Temperature Control Unit with unit version 1.0, the index numbers 600F to 601D hex will have "Reserved" data. Since the data is reserved, its description is omitted.

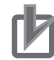

#### **Precautions for Correct Use**

A Temperature Control Unit with unit version 1.0 contains reserved data. Do not access the reserved data. If a user program that accesses the reserved data is used in a Temperature Control Unit with unit version 1.1 or later, it may result in erroneous operation.

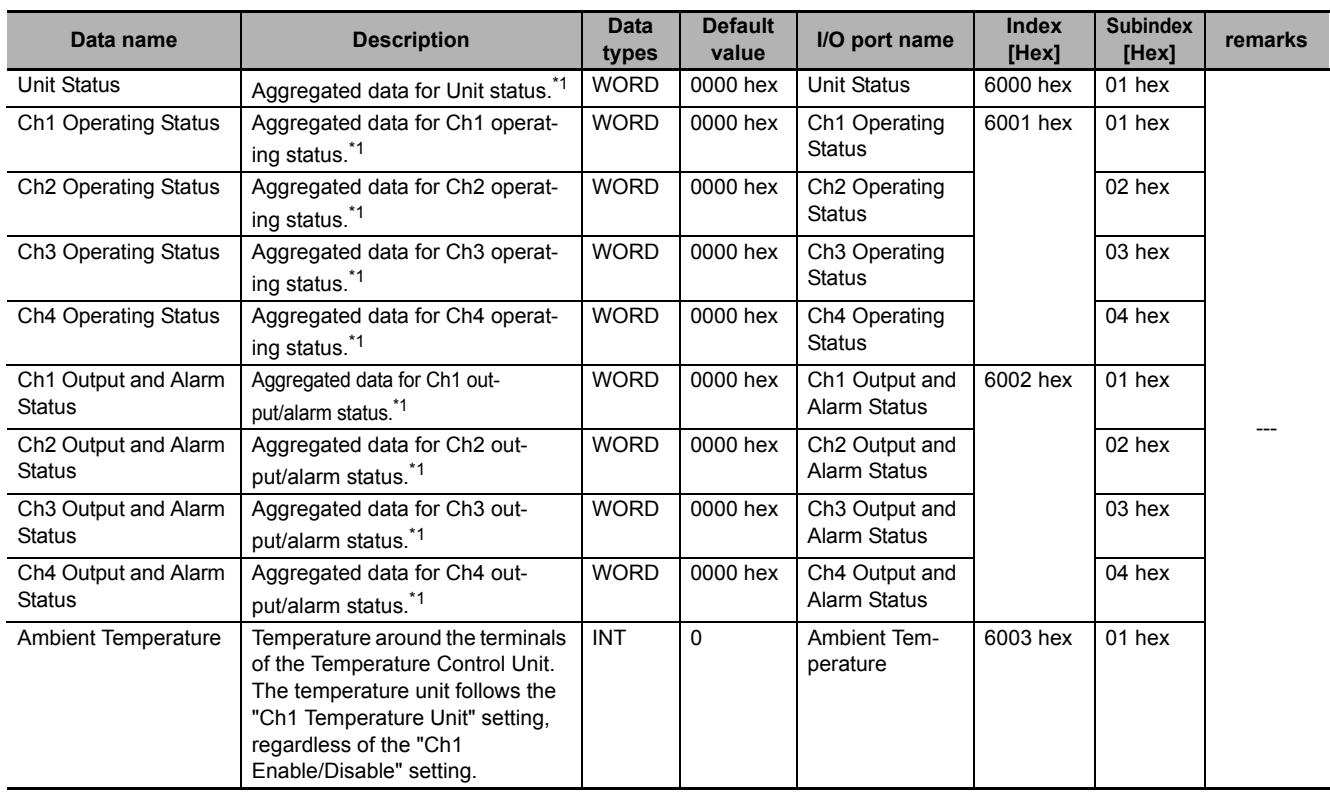

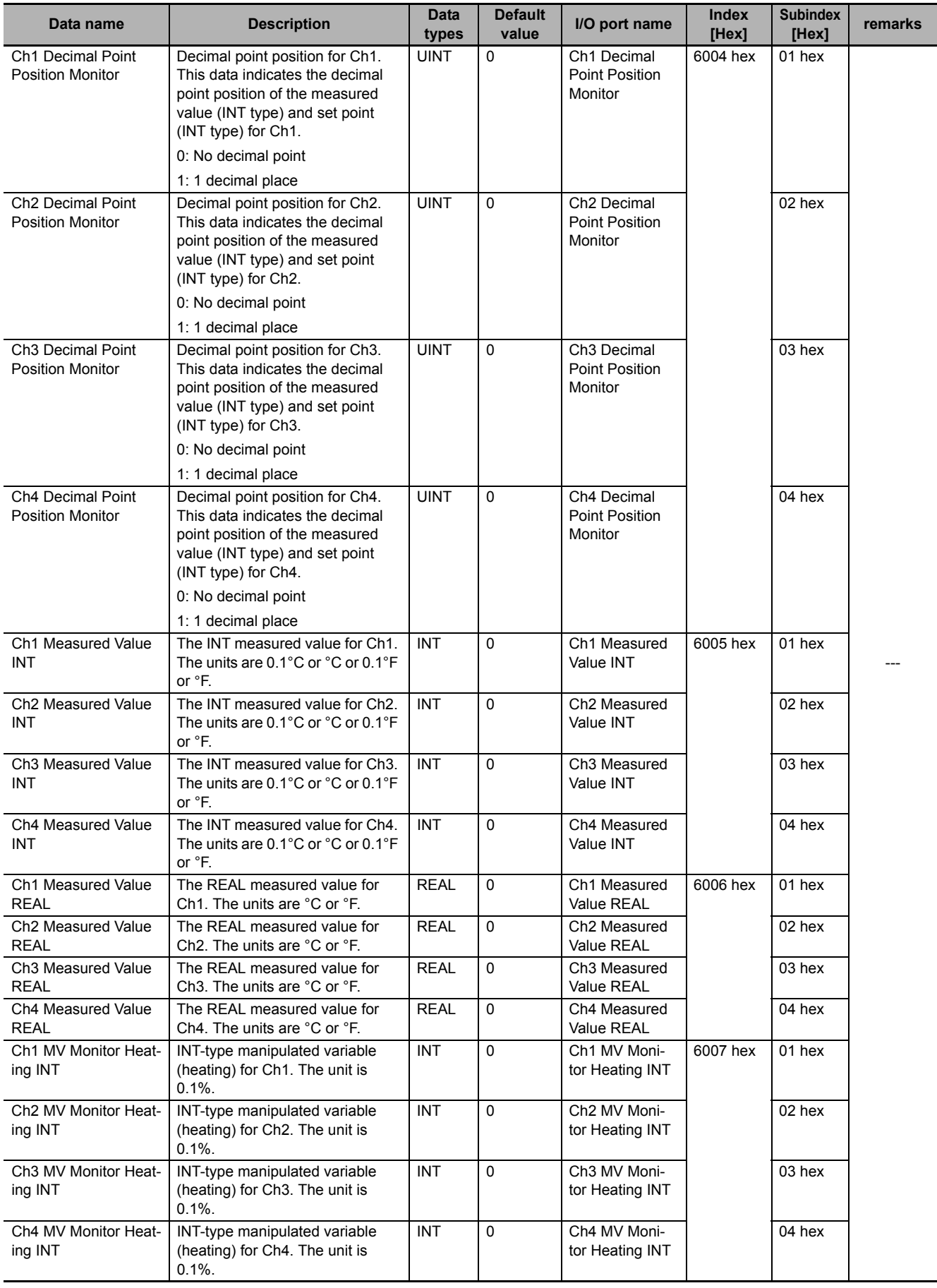

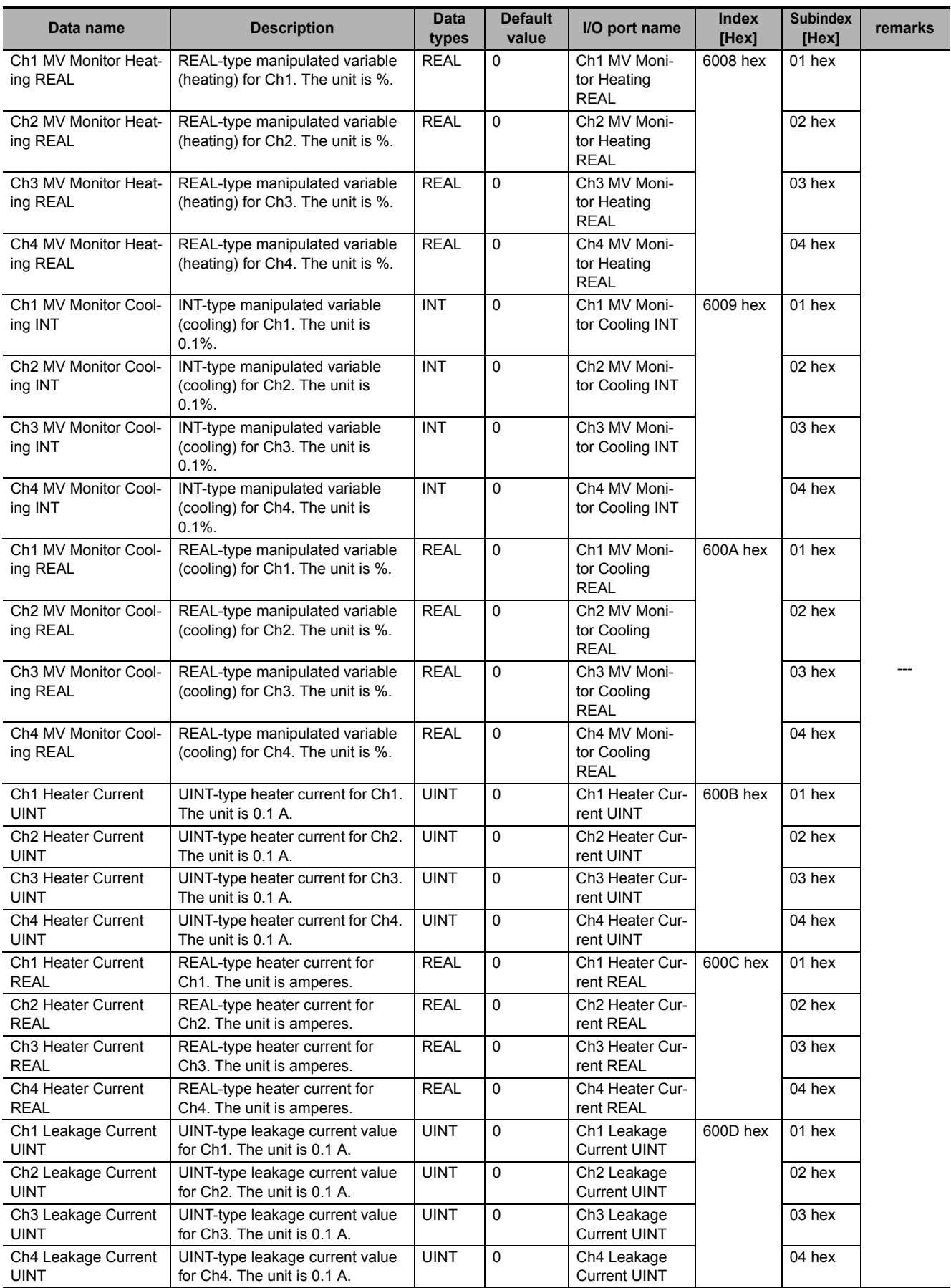

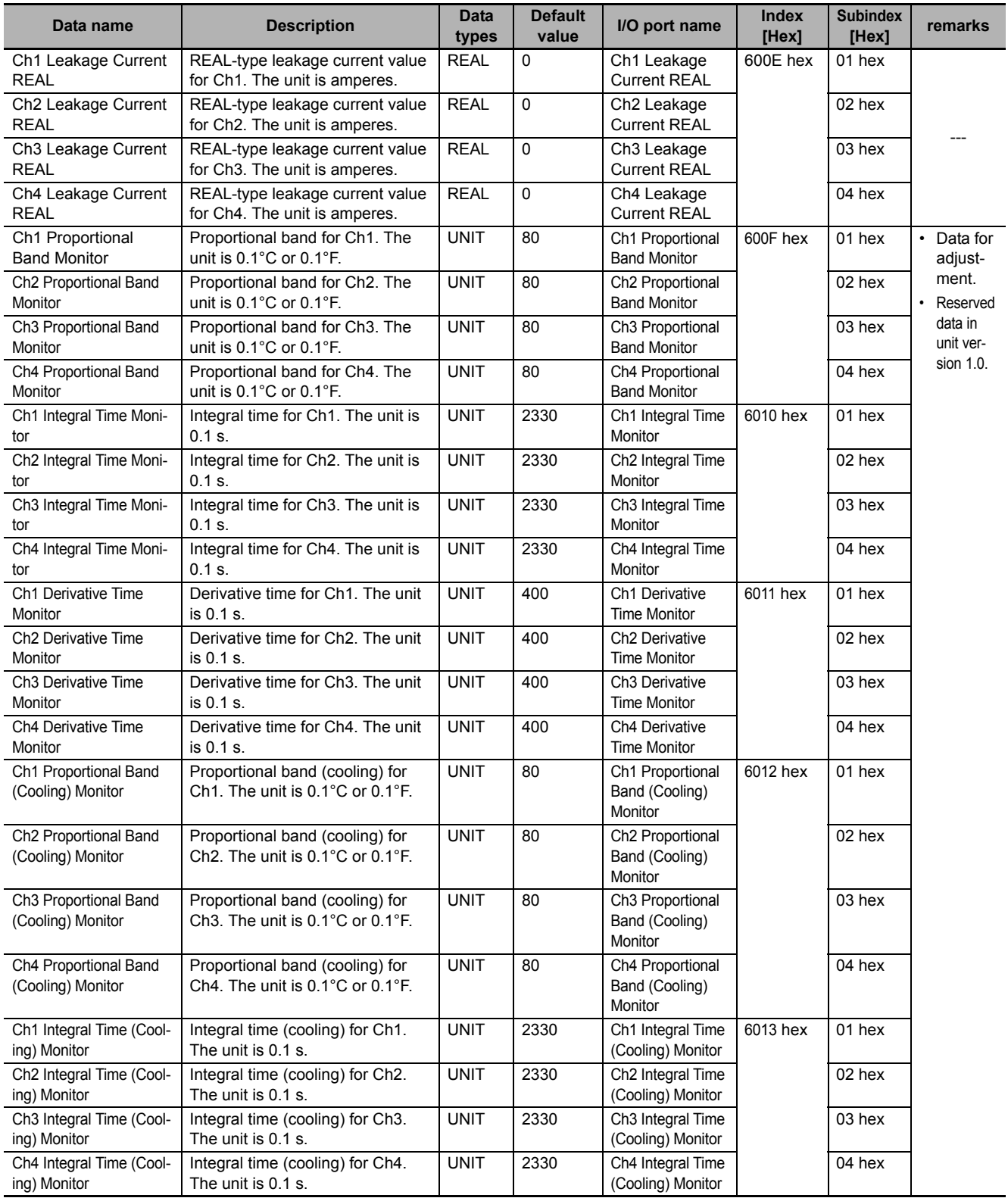

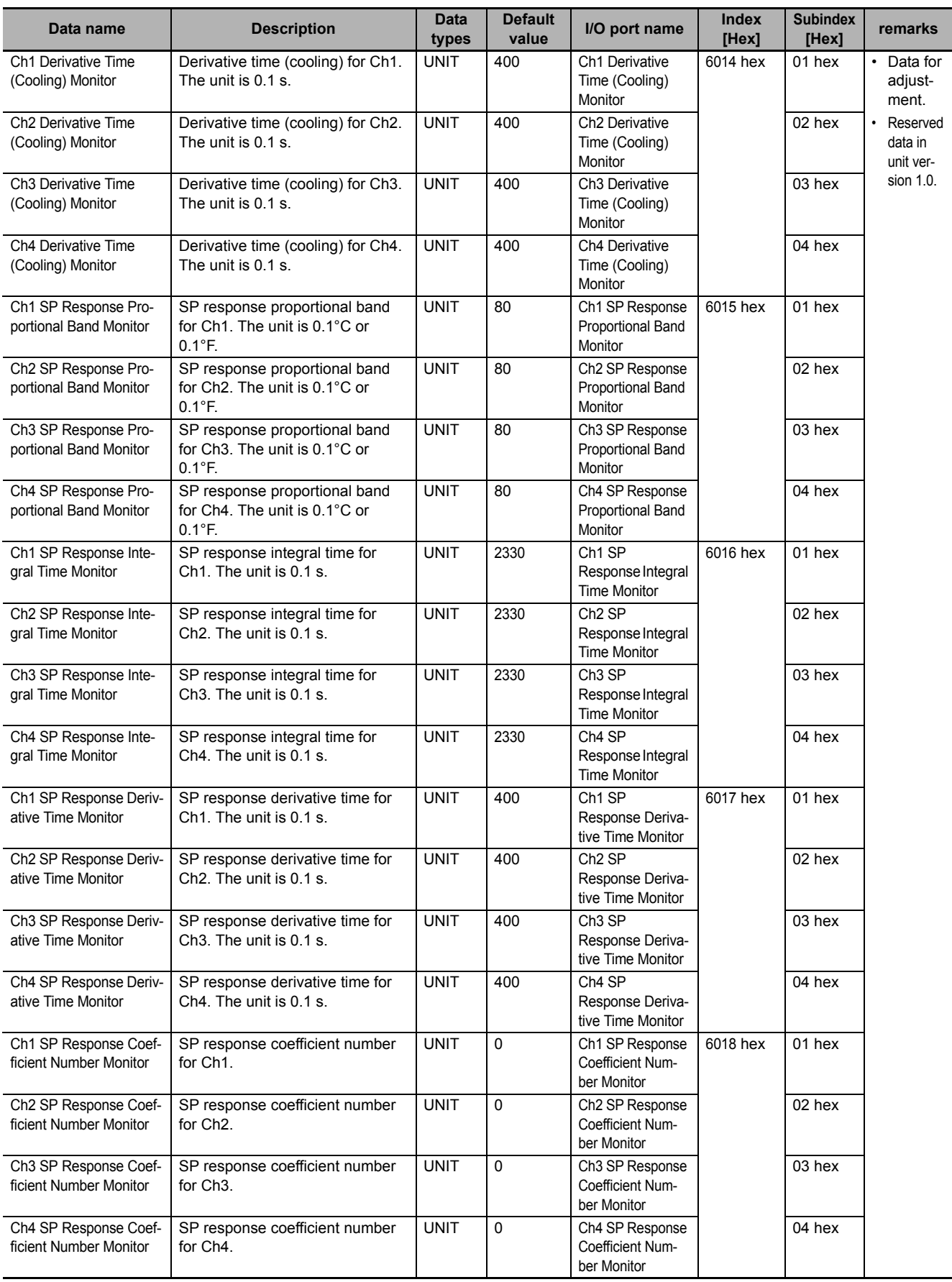

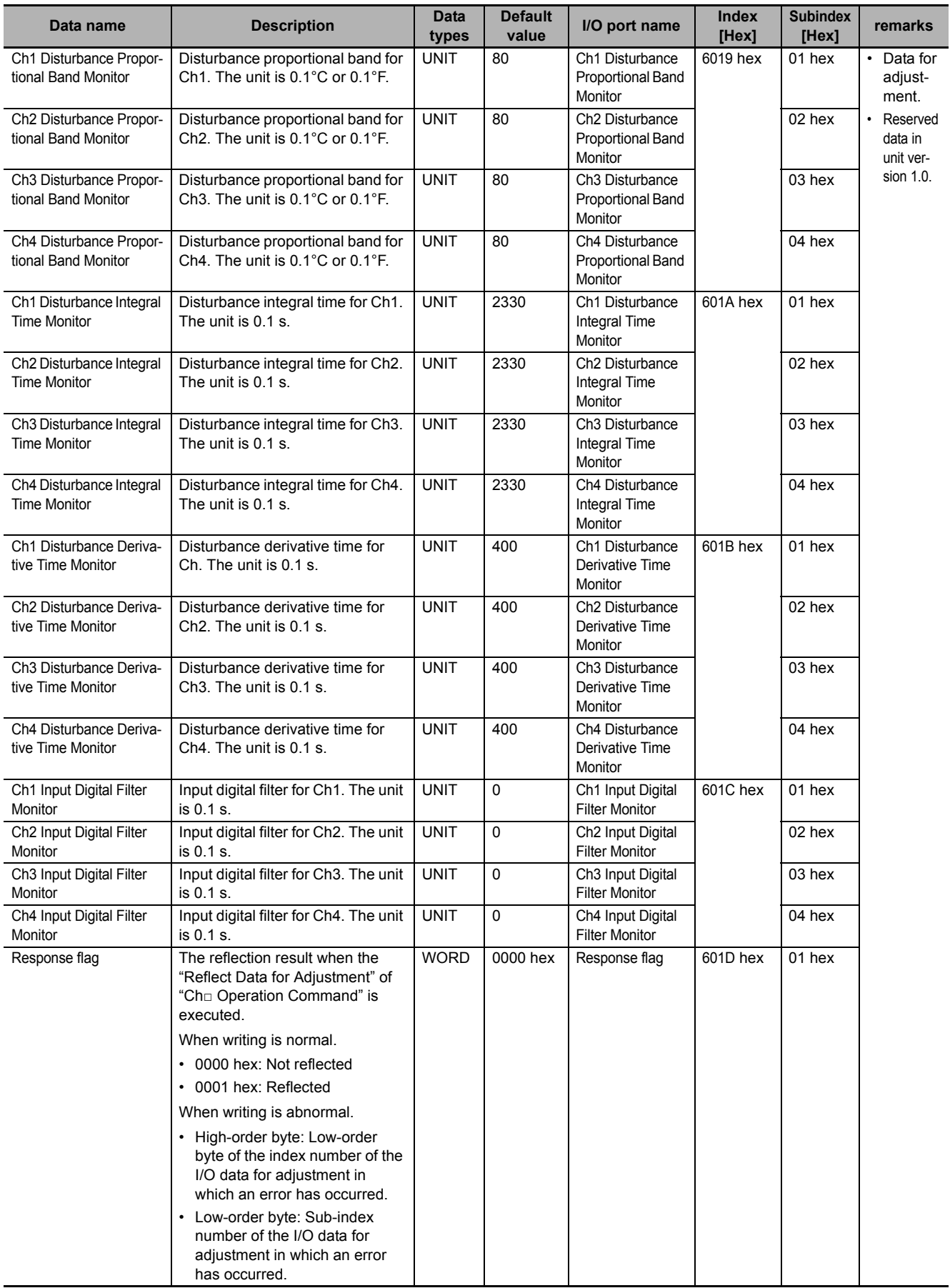

\*1. For the detailed data, refer to *[6-1-2 Details about Aggregated Data](#page-143-0)* on page 6-16.

# <span id="page-137-0"></span>**Output Data Set 1**

The I/O data that can be assigned to Output Data Set 1 is shown below. Refer to *[6-1-3 Registering the](#page-148-0)  [Default Values for I/O Data](#page-148-0)* on page 6-21 for details on I/O data registered by default. Refer to *[6-1-2](#page-143-0)  [Details about Aggregated Data](#page-143-0)* on page 6-16 for details about aggregated data, such as operation commands.

Note that if you are using a Temperature Control Unit with unit version 1.0, the index numbers 7005 to 701D hex will have "Reserved" data. Since the data is reserved, its description is omitted.

#### **Precautions for Correct Use**

- A Temperature Control Unit with unit version 1.0 contains reserved data. Do not access the reserved data. If a user program that accesses the reserved data is used in a Temperature Control Unit with unit version 1.1 or later, it may result in erroneous operation.
- If you change the operation mode of the NJ/NX-series Controller and the CS/CJ/CP-series CPU Unit, the values of the I/O data will not be retained in the factory default settings of the CPU Unit. In such a case, the output data such as the "Ch $\Box$  Operation Command" and "Ch $\Box$ Set Point" in the Temperature Control Unit will become 0, because the Temperature Control Unit may perform unexpected operations. Follow the methods described below to ensure that the I/O data is retained even when the operation mode is changed.
	- a) In the case of the NJ/NX-series Controller, set the system-defined variable " Device-OutHoldCfg (Device output hold setting)". For details, refer to NJ/ NX-series CPU Unit Software User's Manual (Cat. No. W501).
	- b) In the case of the CS/CJ/CP-series PLC, set the "I/O memory hold flag". For details, refer to the user's manual of the connected CPU Unit.

According to the above method, the entire I/O data including the other NX Units is retained. If there is some data that you do not want to retain, remove the assignment of the data that you want to retain from the output data, and create a user program to be accessed through message communication.

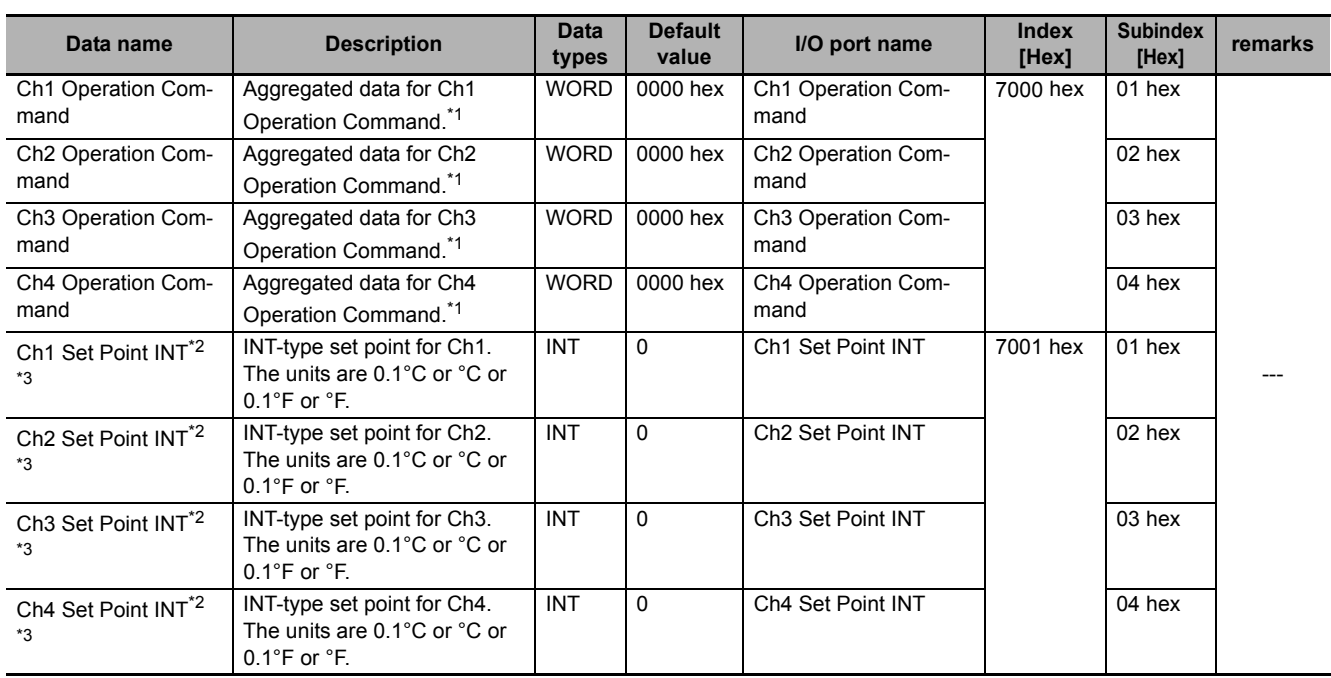

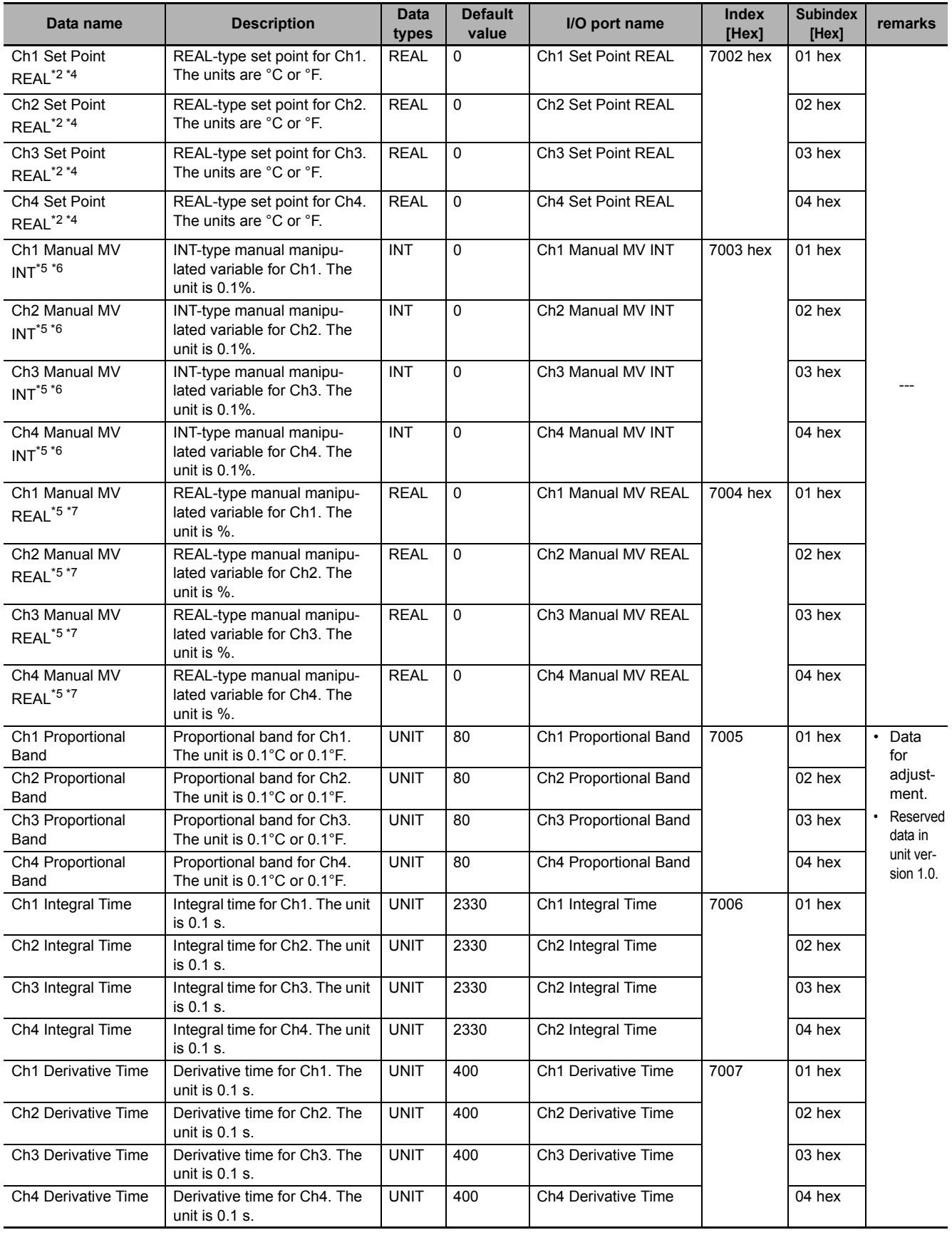

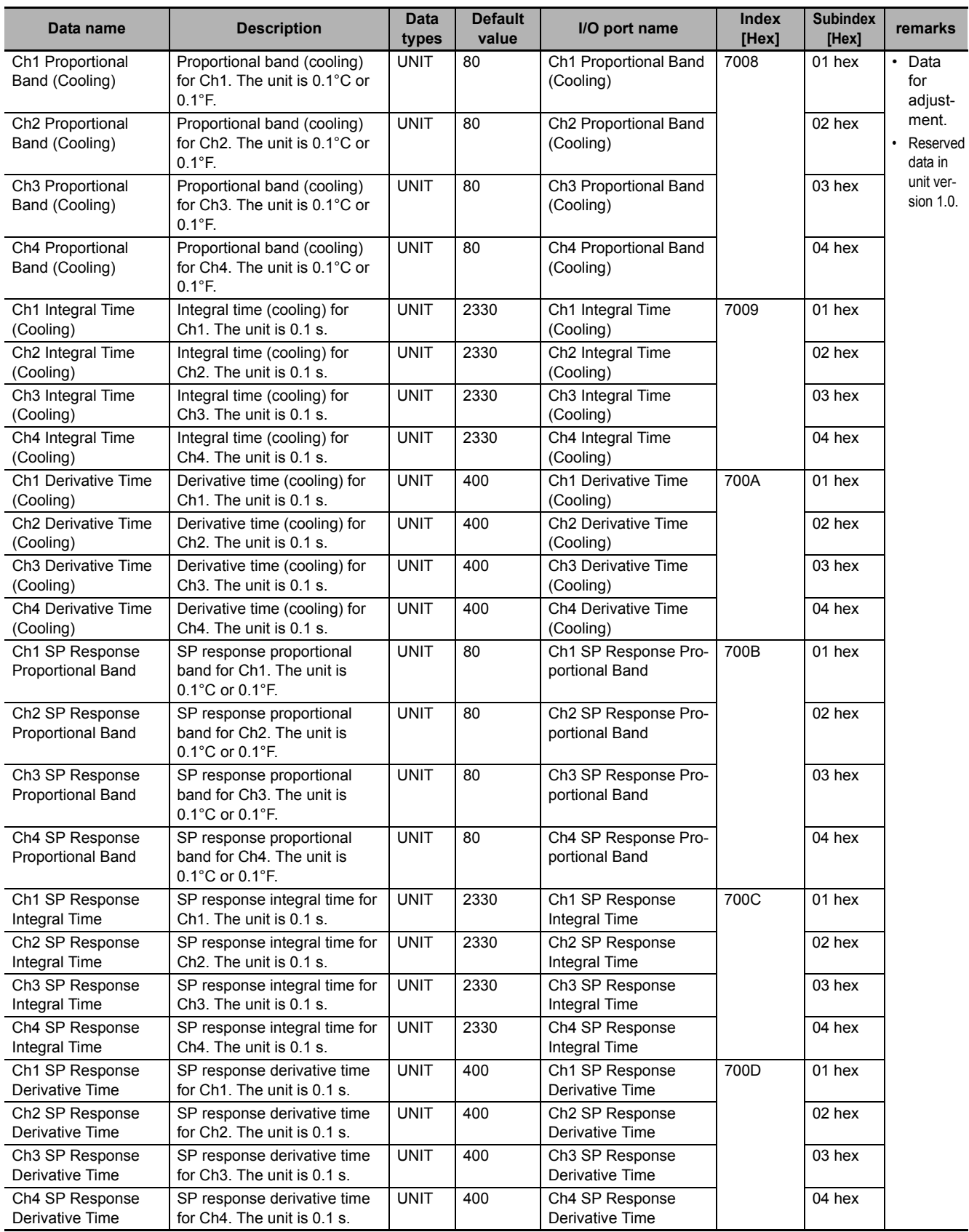

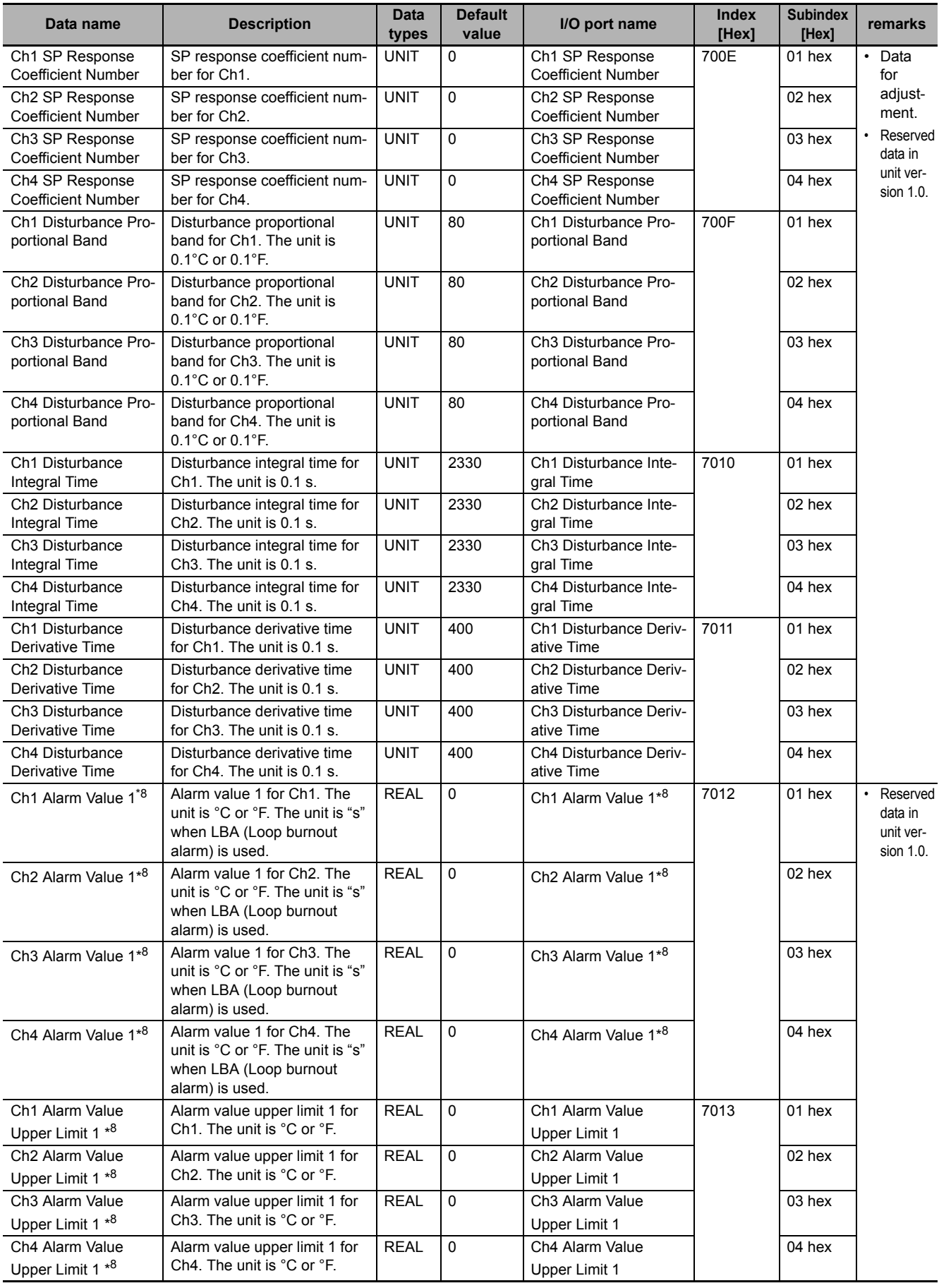

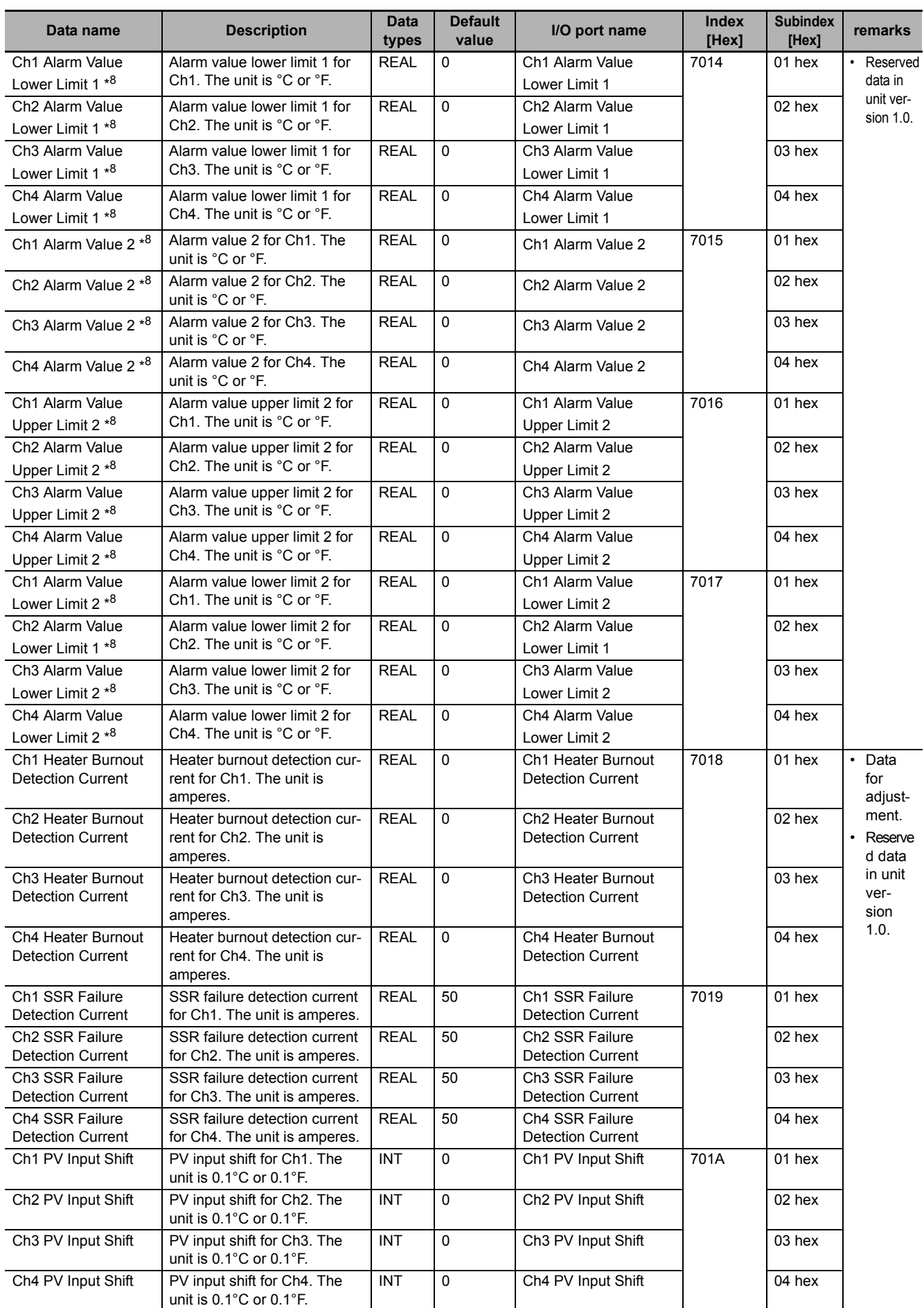

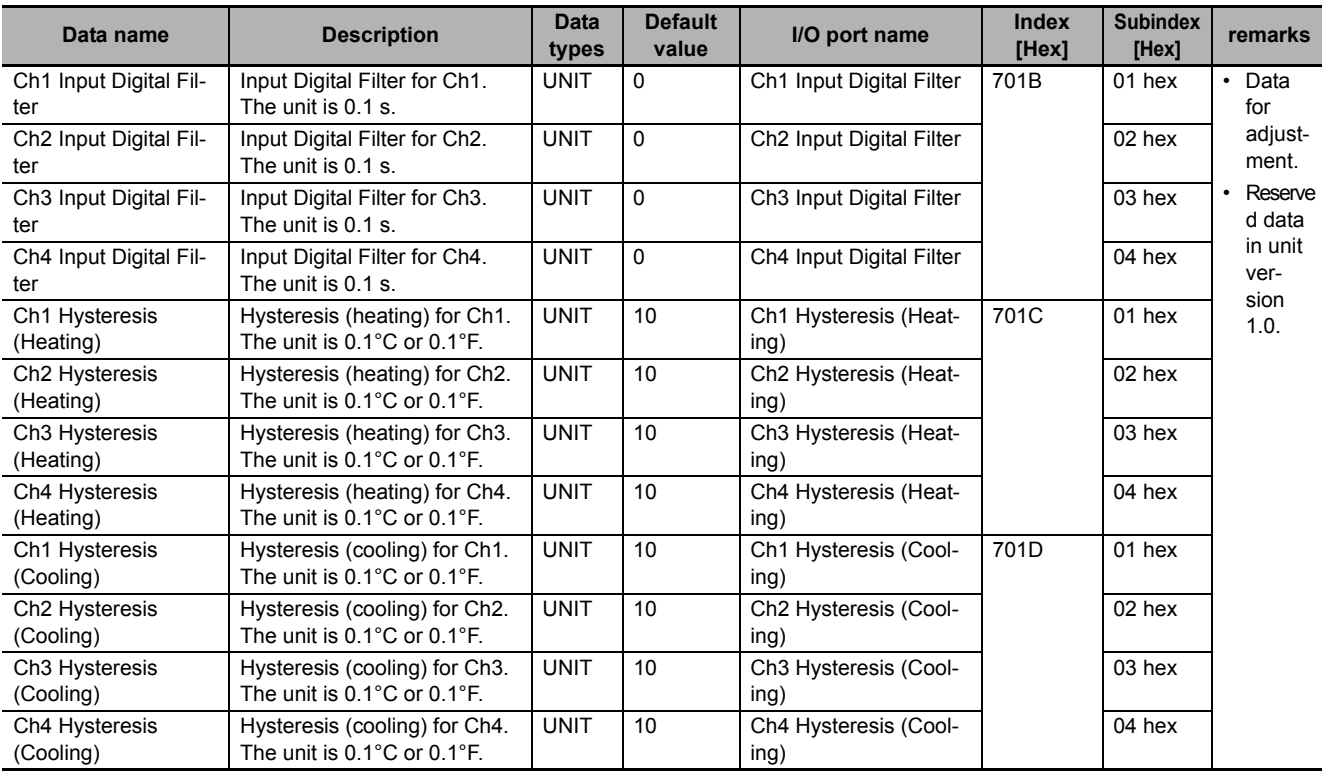

\*1. Refer to *[6-1-2 Details about Aggregated Data](#page-143-0)* on page 6-16 for details about the data.

\*2. "Ch $\Box$  Set Point INT" and "Ch $\Box$  Set Point REAL" cannot be used at the same time. Assign one of them.

\*3. The range of data that can be set to "Ch $\Box$  Set Point INT" is as follows. -32000 to 32000

However, if you set a value that exceeds the input setting range determined by the input type, the upper limit or the lower limit of the input setting range is applied as the set point.

- \*4. The range of data that can be set to "Ch $\Box$  Set Point REAL" is as follows. -3200 to 3200 However, if you set a value that exceeds the input setting range determined by the input type, the upper limit or the lower limit of the input setting range is applied as the set point.
- \*5. "Ch□ Manual MV INT" and "Ch□ Manual MV REAL" cannot be used at the same time. Assign one of them.
- \*6. The settable data range for "Ch□ Manual MV INT" is as follows. If a negative value is set for the heating/cooling control type, it results in the cooling output. Standard control: -50 to 1050

Heating and cooling control -1050 to 1050

\*7. The settable data range for "Ch□ Manual MV REAL" is as follows. If a negative value is set for the heating/cooling control type, it results in the cooling output. Standard control: -5 to 105

Heating and cooling control -105 to 105

\*8. The settable data range for "Ch $\Box$  Alarm Value 1", "Alarm value upper limit 1 for Ch $\Box$ ", "Alarm value lower limit 1 for Ch $\Box$ ", "Ch $\Box$  Alarm Value 2", "Alarm value upper limit 1 for Ch $\Box$ ", or "Alarm value lower limit 1 for Ch $\Box$ " is as follows. -3200 to 3200

## <span id="page-143-0"></span>**6-1-2 Details about Aggregated Data**

This section describes aggregated data in detail for each data type.

- Unit Status
- Operating Status
- Output and Alarm Status
- Operation Command

# **Unit Status**

Aggregated data for Unit status.

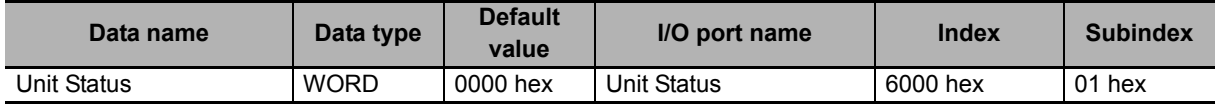

Details about Unit Status are shown in the table below.

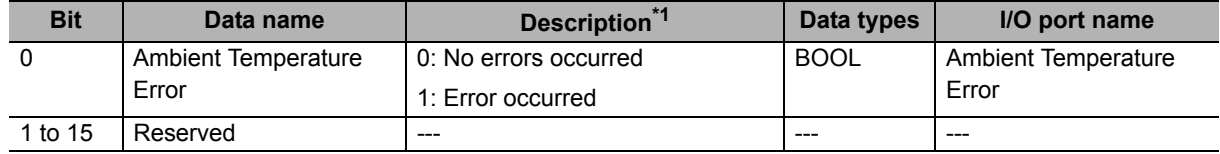

\*1. A 1 indicates TRUE and a 0 indicates FALSE.

# **Operating Status**

Aggregated data for Ch<sup>II</sup> Operating Status.

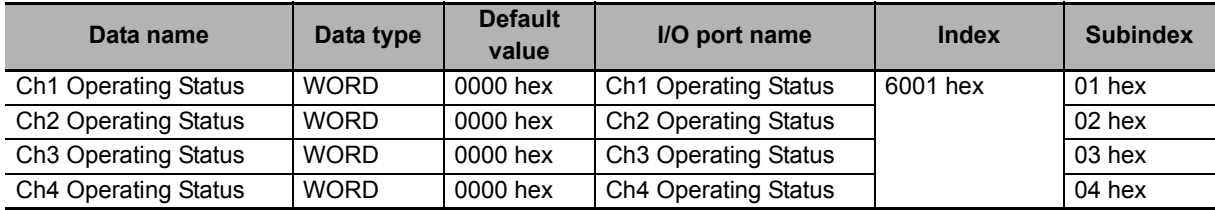

Details about Ch<sup>I</sup> Operating Status are shown in the table below.

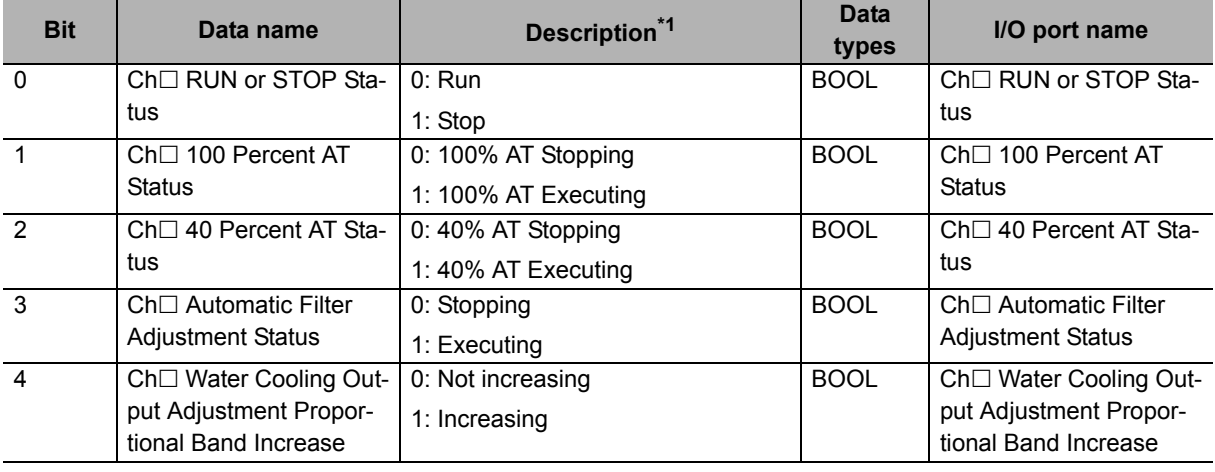
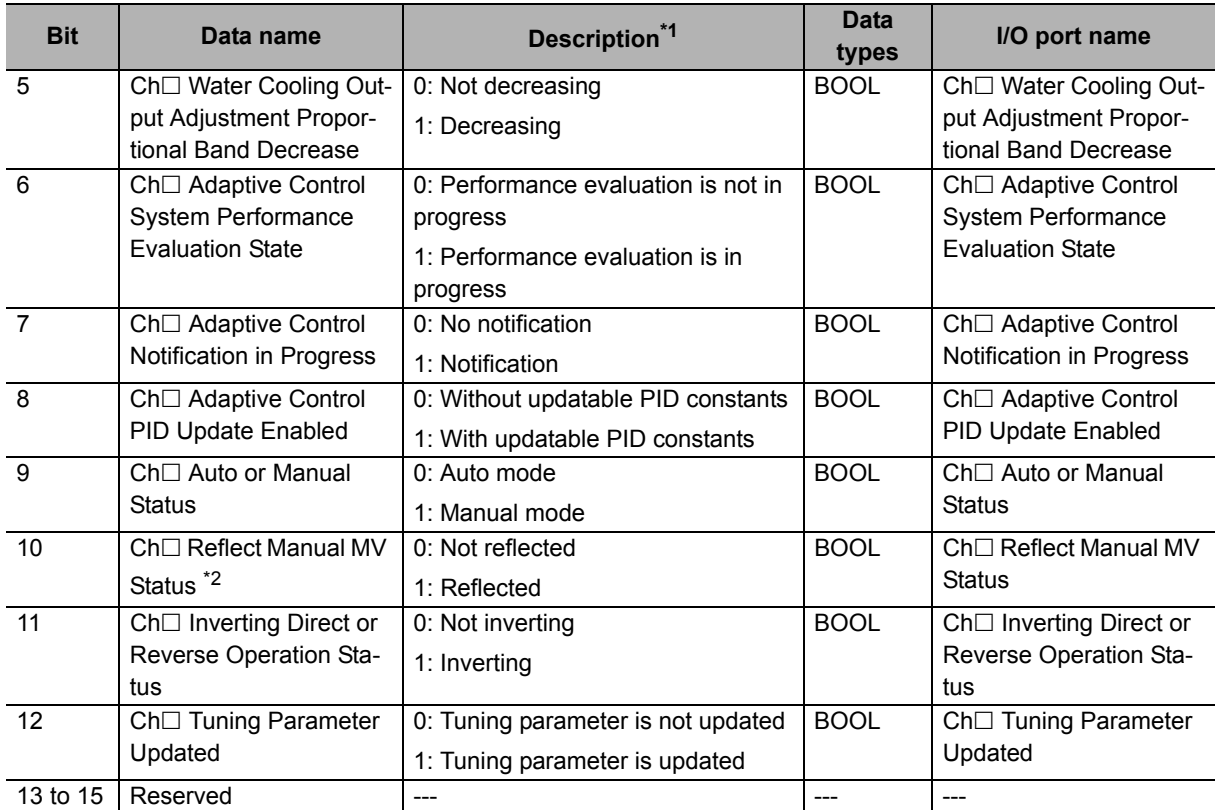

\*1. A 1 indicates TRUE and a 0 indicates FALSE.

\*2. Reflected only when "Ch□ Operating Status" is assigned to I/O entry mapping.

## **Output and Alarm Status**

#### **Version Information**

Functions are added to bit 9 and bit 10 of "Ch□ Output and Alarm Status" in Temperature Control Units with unit version 1.1 or later.

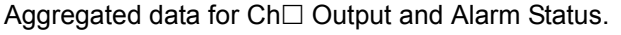

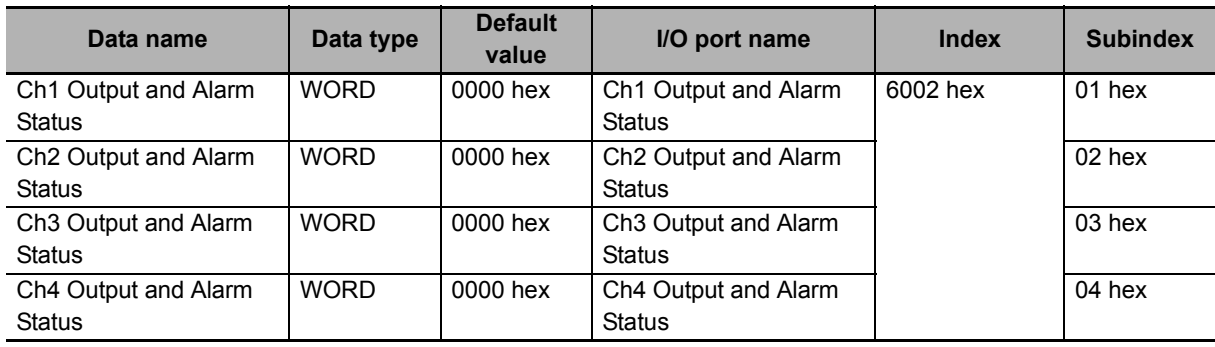

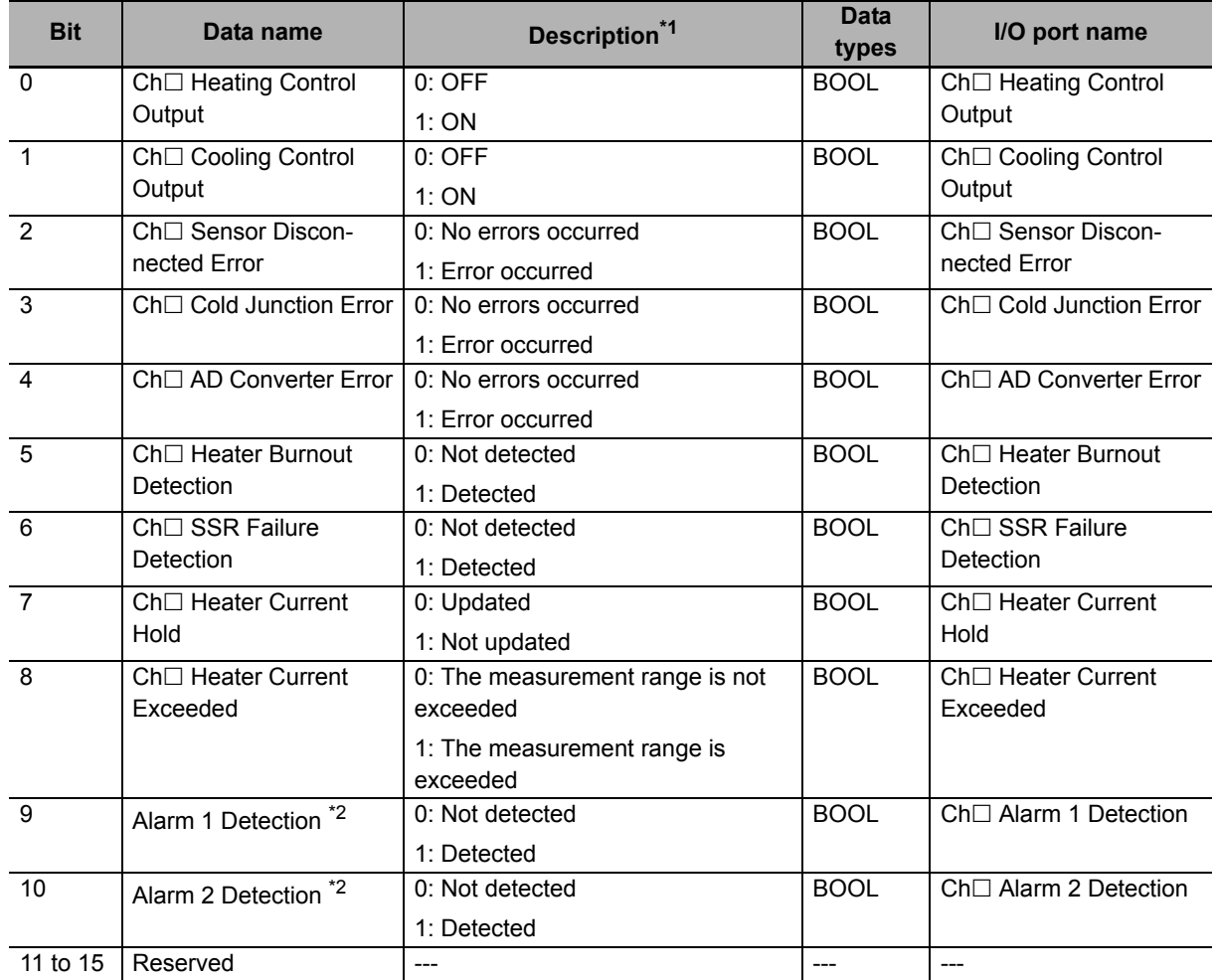

Details about the Ch<sup>I</sup> Output and Alarm Status are shown in the table below.

\*1. A 1 indicates TRUE and a 0 indicates FALSE.

\*2. Reserved data in unit version 1.0.

#### **Operation Command**

#### **Version Information**

Functions are added to bit 11 of "Ch $\Box$  Operation Command" in Temperature Control Units with unit version 1.1 or later.

Aggregated data for  $Ch \square$  Operation Command.

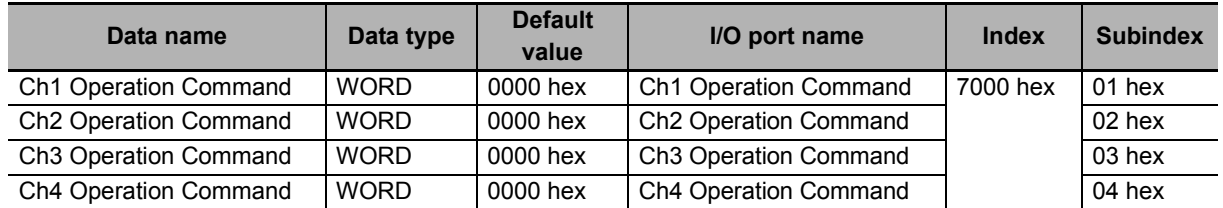

• The operation commands are executed in ascending order from bit 0.

• If commands are issued at the same time for operation commands for the same function, only the operation command with the most significant bit is executed.

Example) When "100% AT" and "AT Cancel" are issued at the same time, only "AT Cancel" is executed.

• When the detection method is edge (rising), the operation command is executed when the value changes from "0" to "1".

Therefore, when issuing the operation command again, set it to "0" and then change it to "1". If the execution conditions are not satisfied when the operation command is issued, the operation command is not executed. The operation command is issued when the execution conditions are satisfied.

• If the execution conditions are not satisfied when the operation command is issued, the operation command is not executed, but is set as pending. The operation command is executed when the execution conditions are satisfied.

Example) If "40% AT" is executed during the execution of "100% AT", "40% AT" will be executed after the execution of "100% AT" is completed.

• If the operation command is "1" when the power supply is turned ON, the edge (rising) is detected and the operation command is issued.

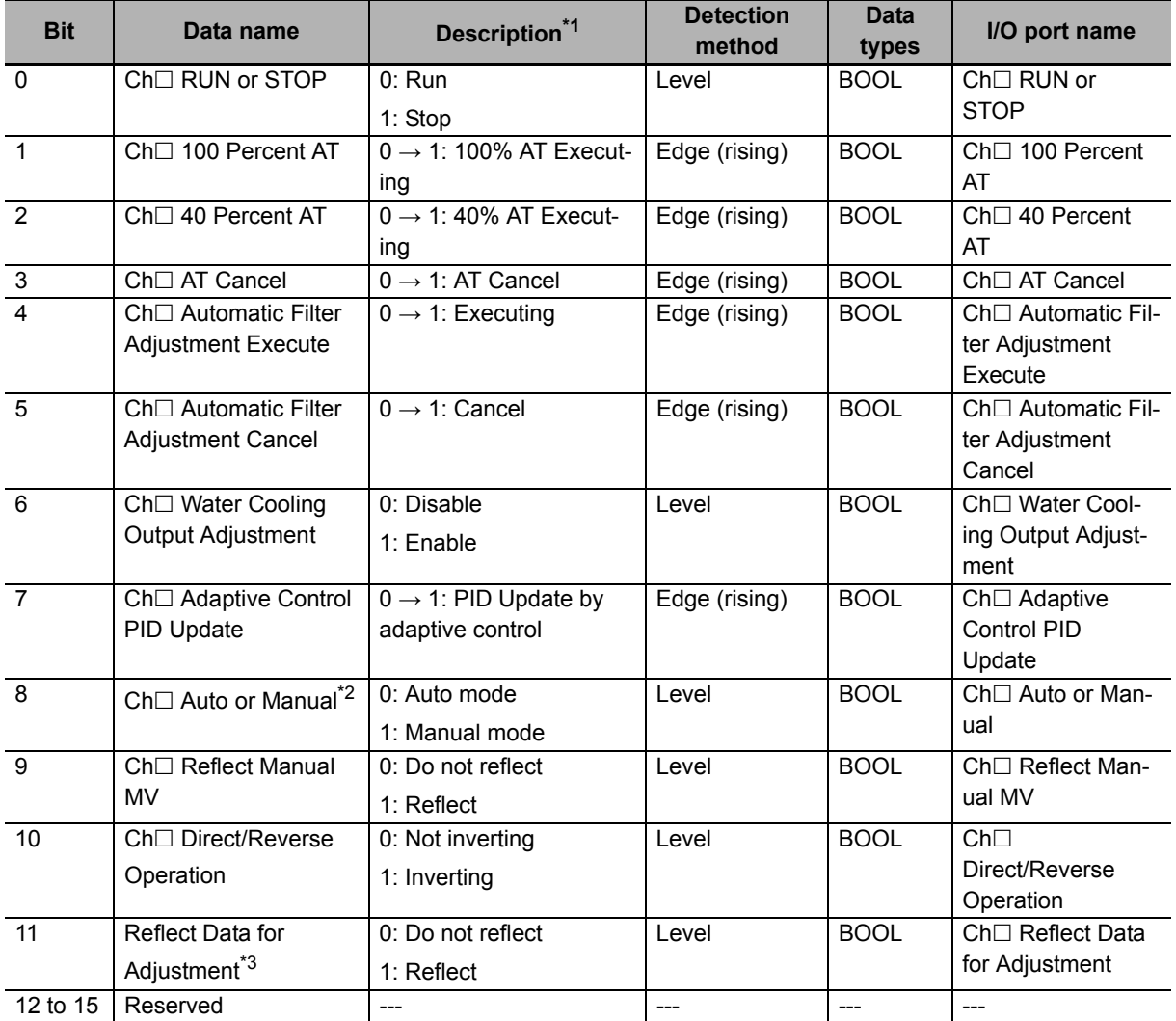

Details about Ch<sup>I</sup> Operation Command are shown in the table below.

\*1. A 1 indicates TRUE and a 0 indicates FALSE.

\*2. If you switch to manual mode during AT execution, AT is canceled.

\*3. Reserved data in unit version 1.0.

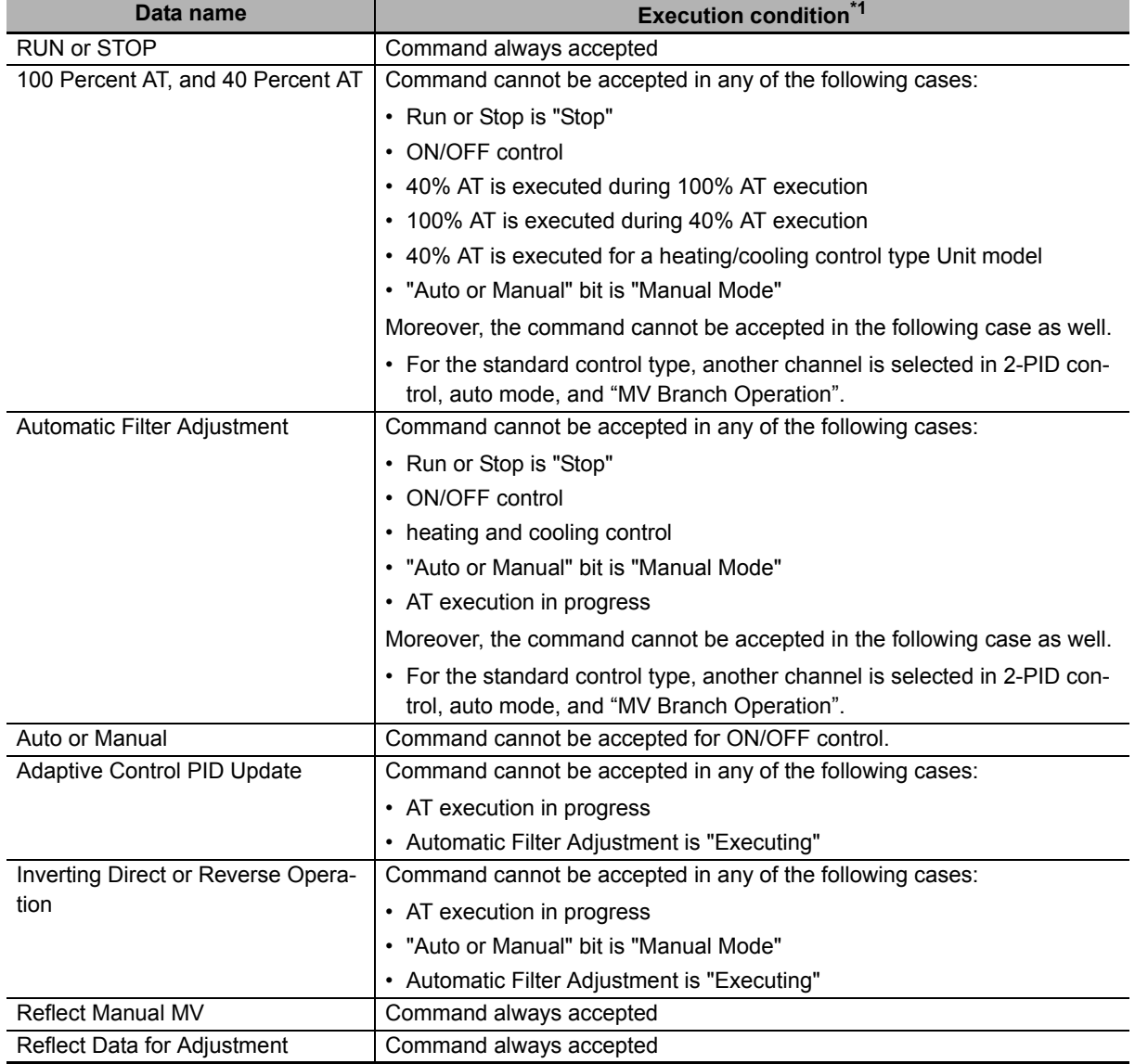

The execution conditions for each operation command are shown in the table below.

\*1. If the execution conditions are not satisfied when the operation command is issued, the operation command is not executed, but is set as pending. The operation command is executed when the execution conditions are satisfied.

Example) If "40% AT" is executed during the execution of "100% AT", "40% AT" will be executed after the execution of "100% AT" is completed.

#### **6-1-3 Registering the Default Values for I/O Data**

This section describes the default values of the I/O data.

#### **Input Data Set 1**

Yes: Registered by default

No: Not registered by default

---: No I/O data

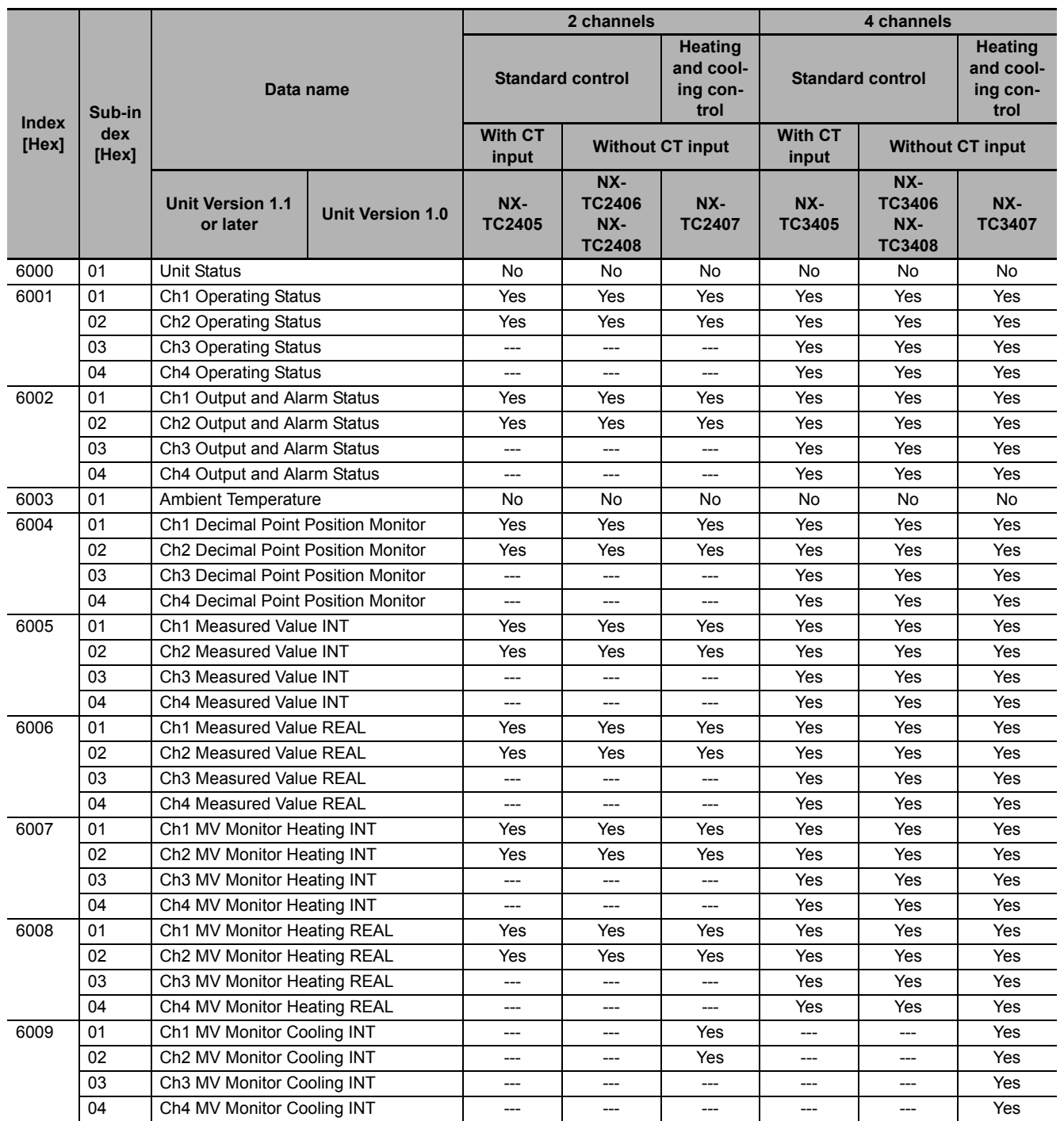

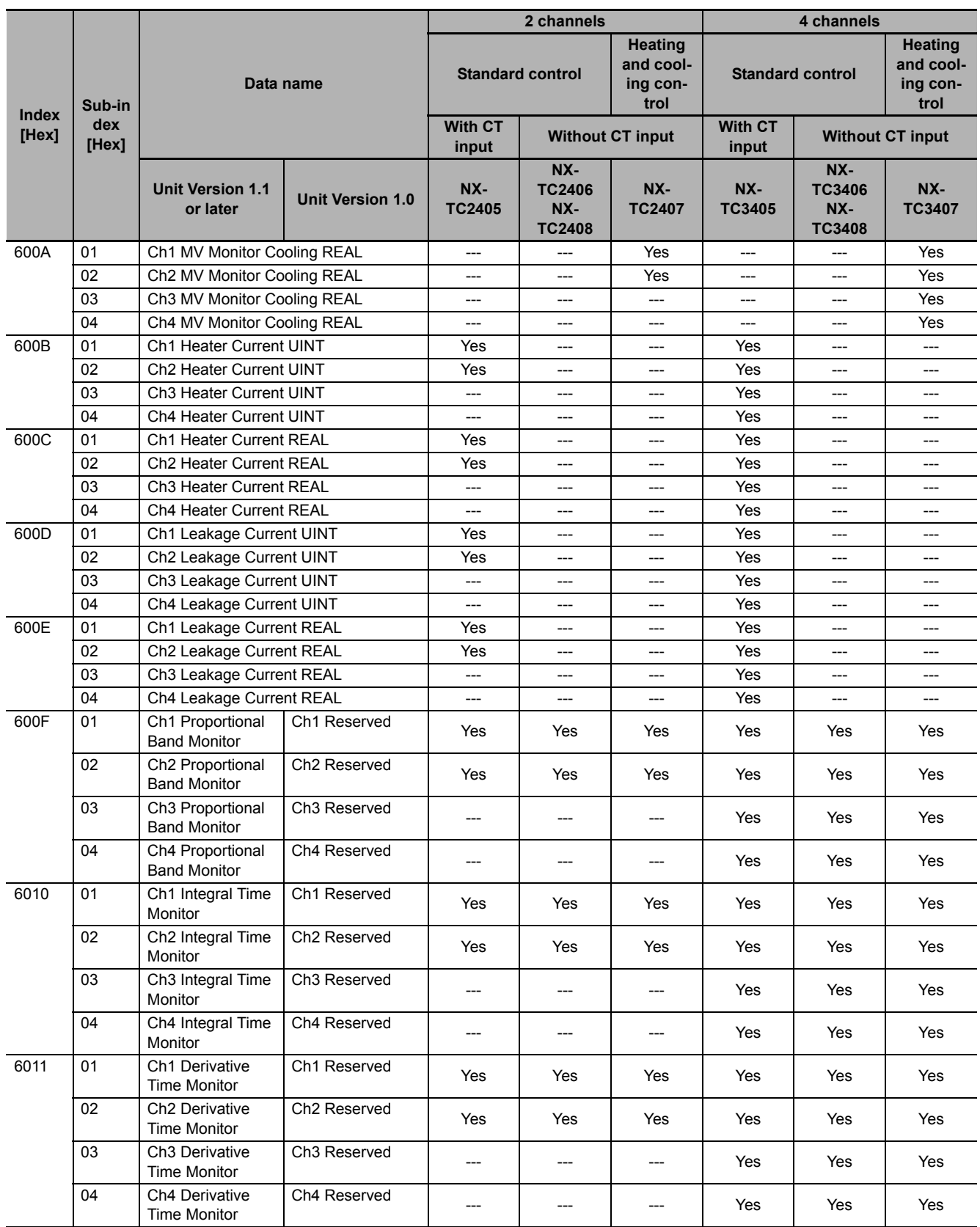

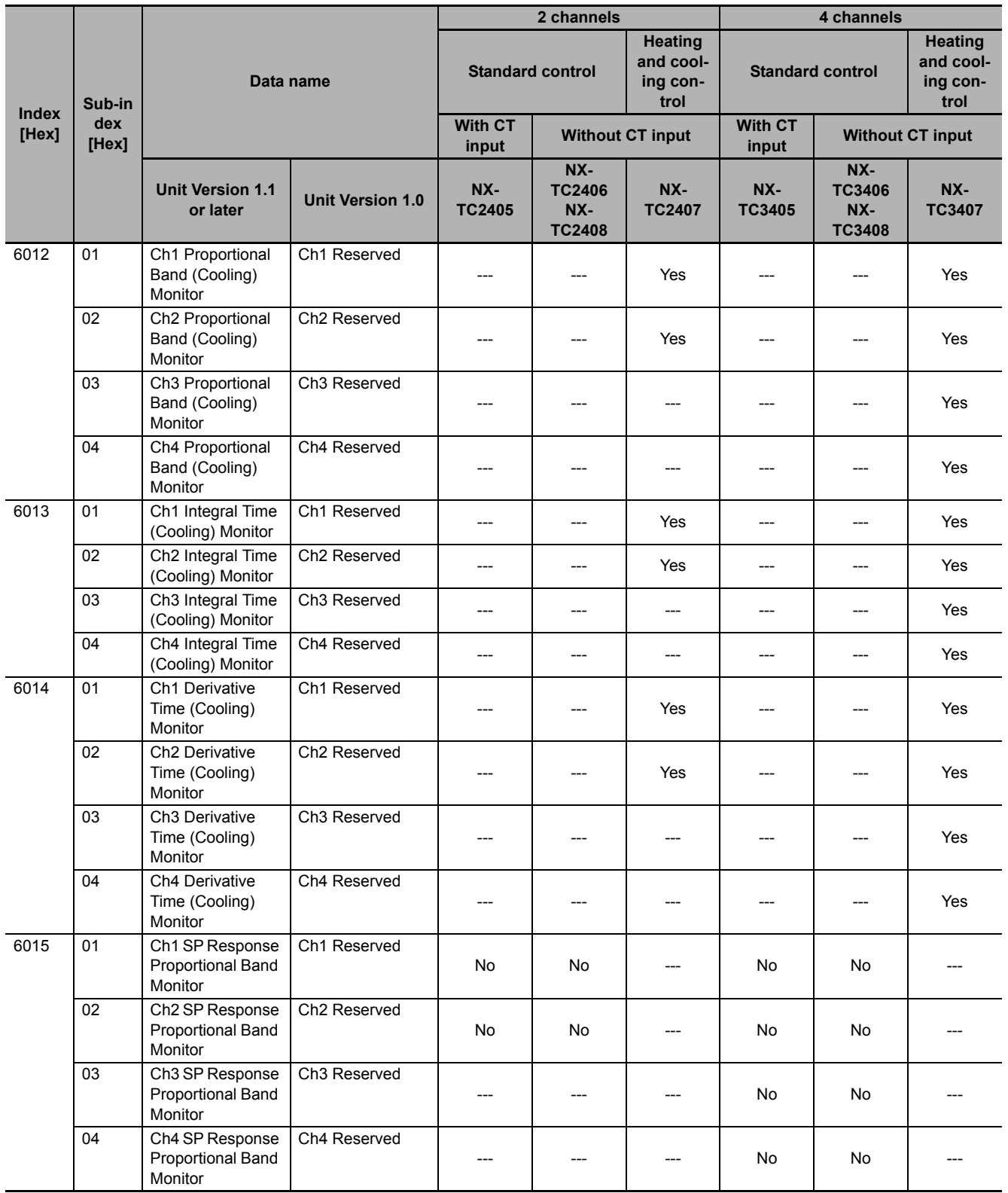

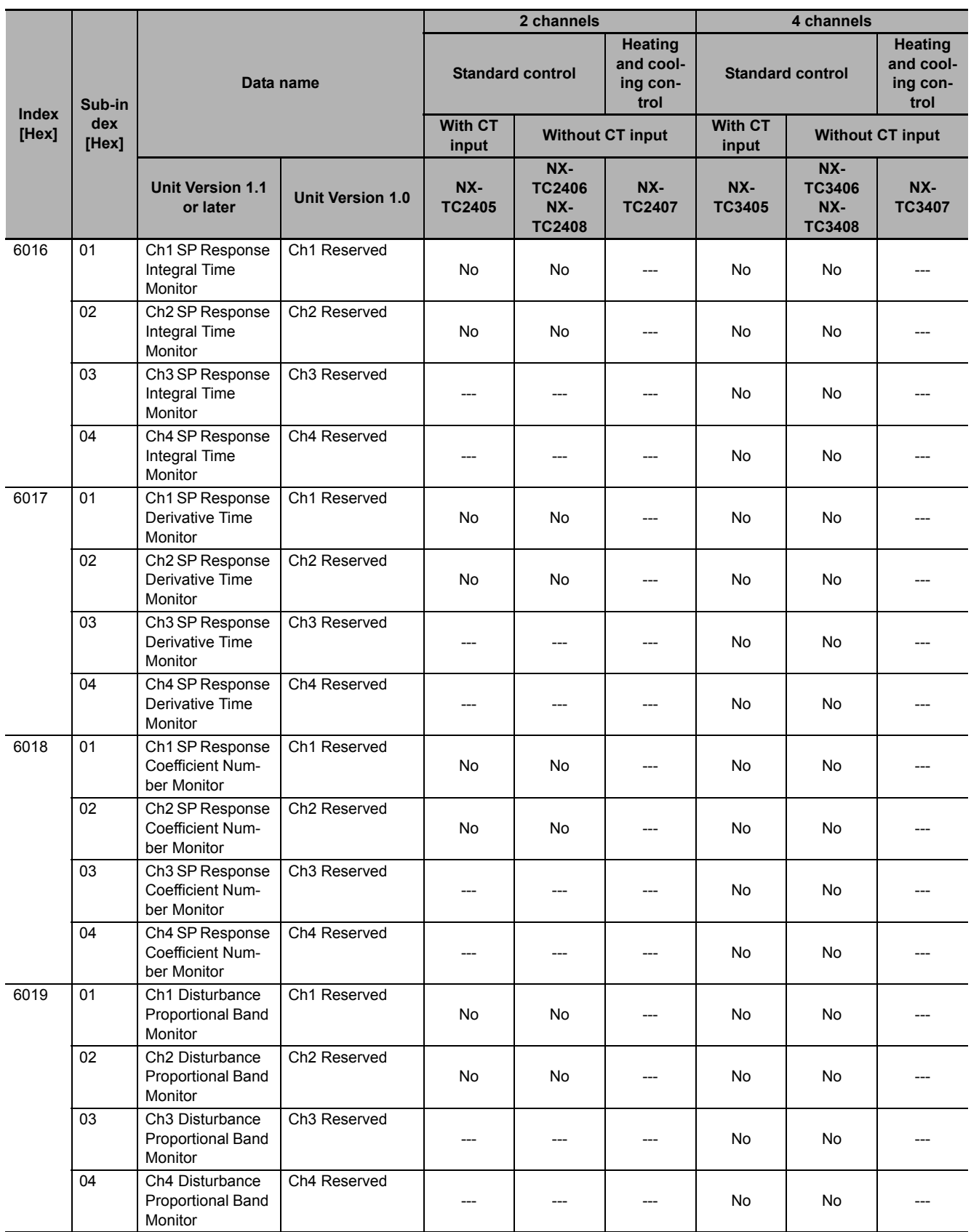

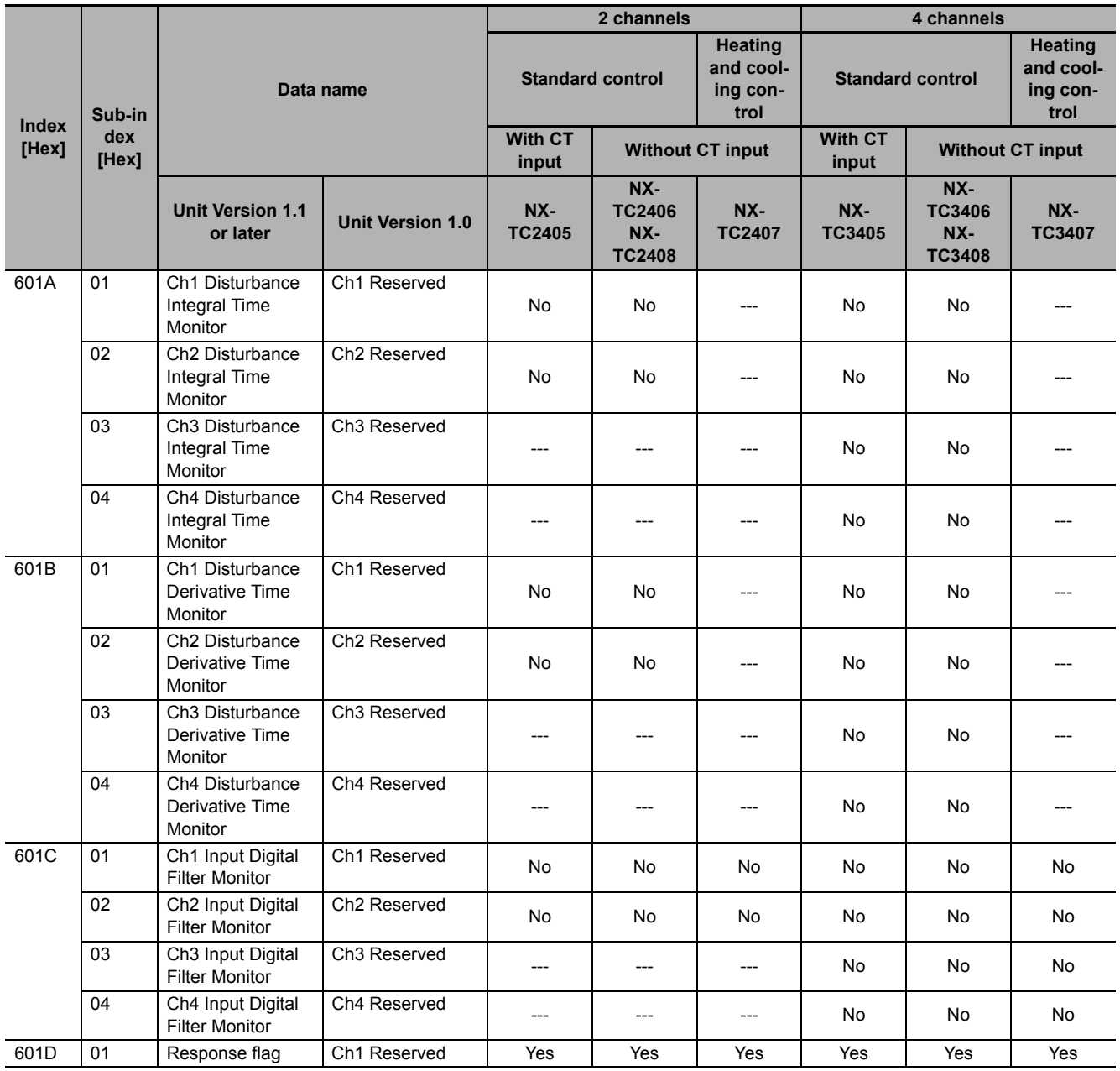

# **Output Data Set 1**

Yes: Registered by default

No: Not registered by default

---: No I/O data

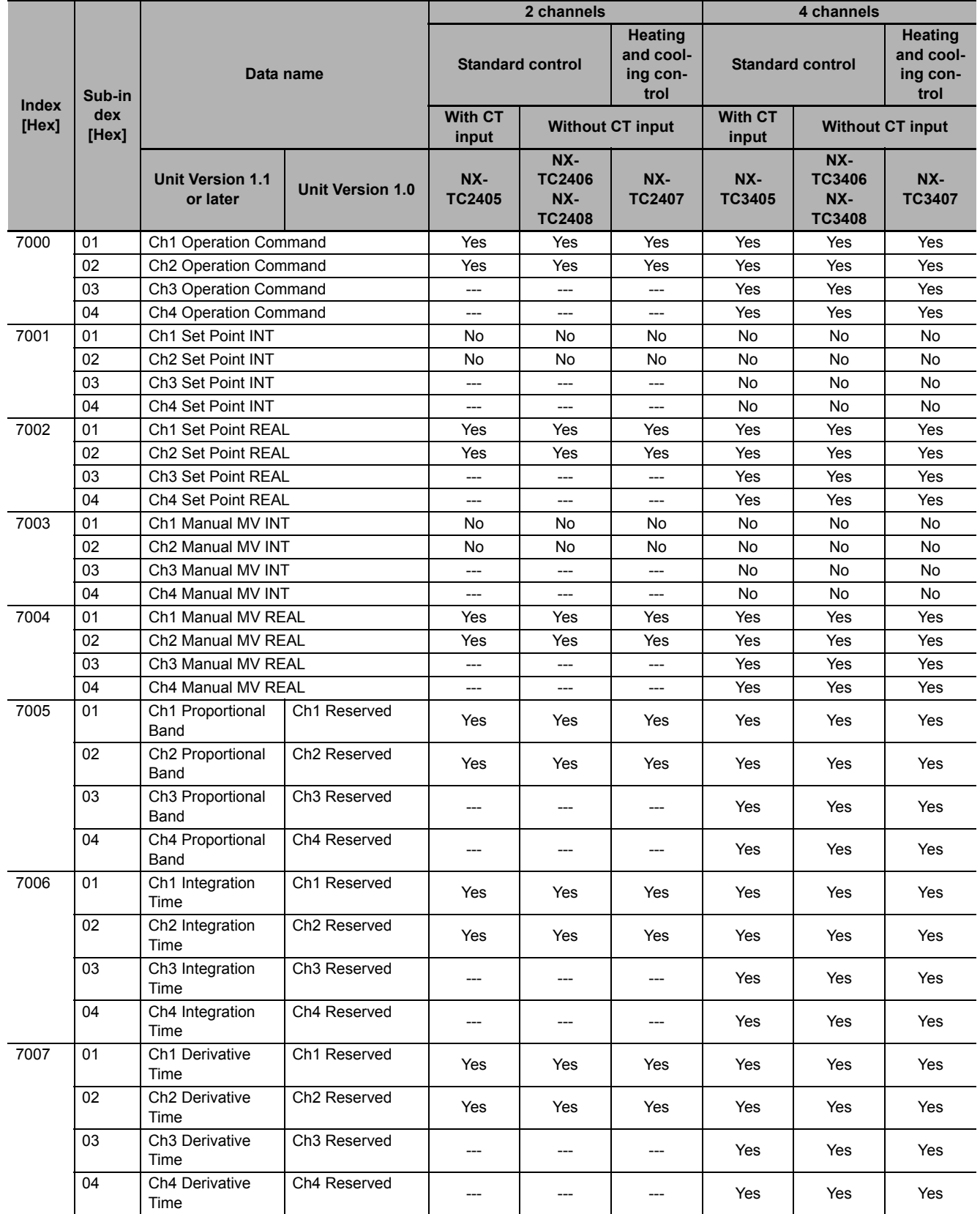

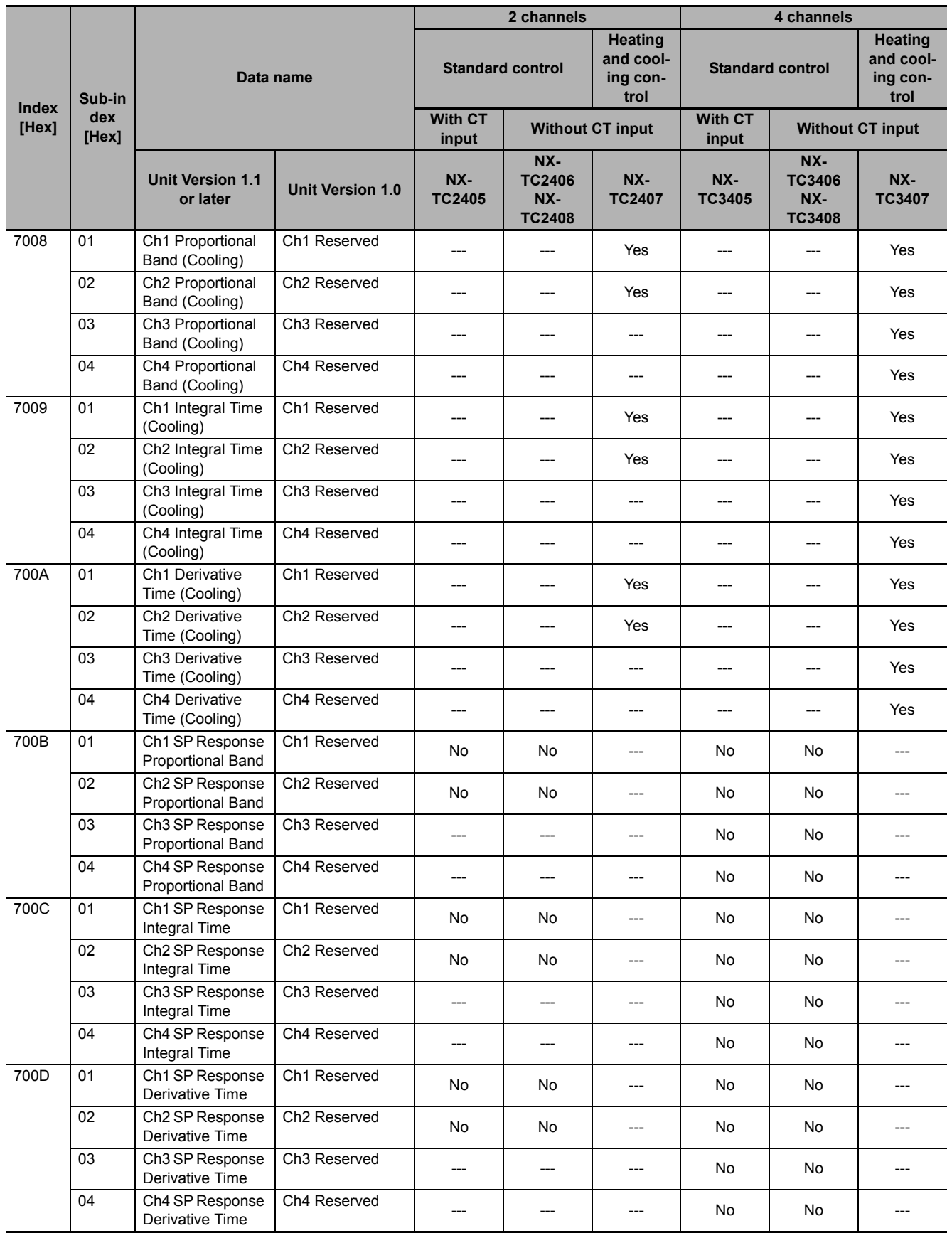

**6**

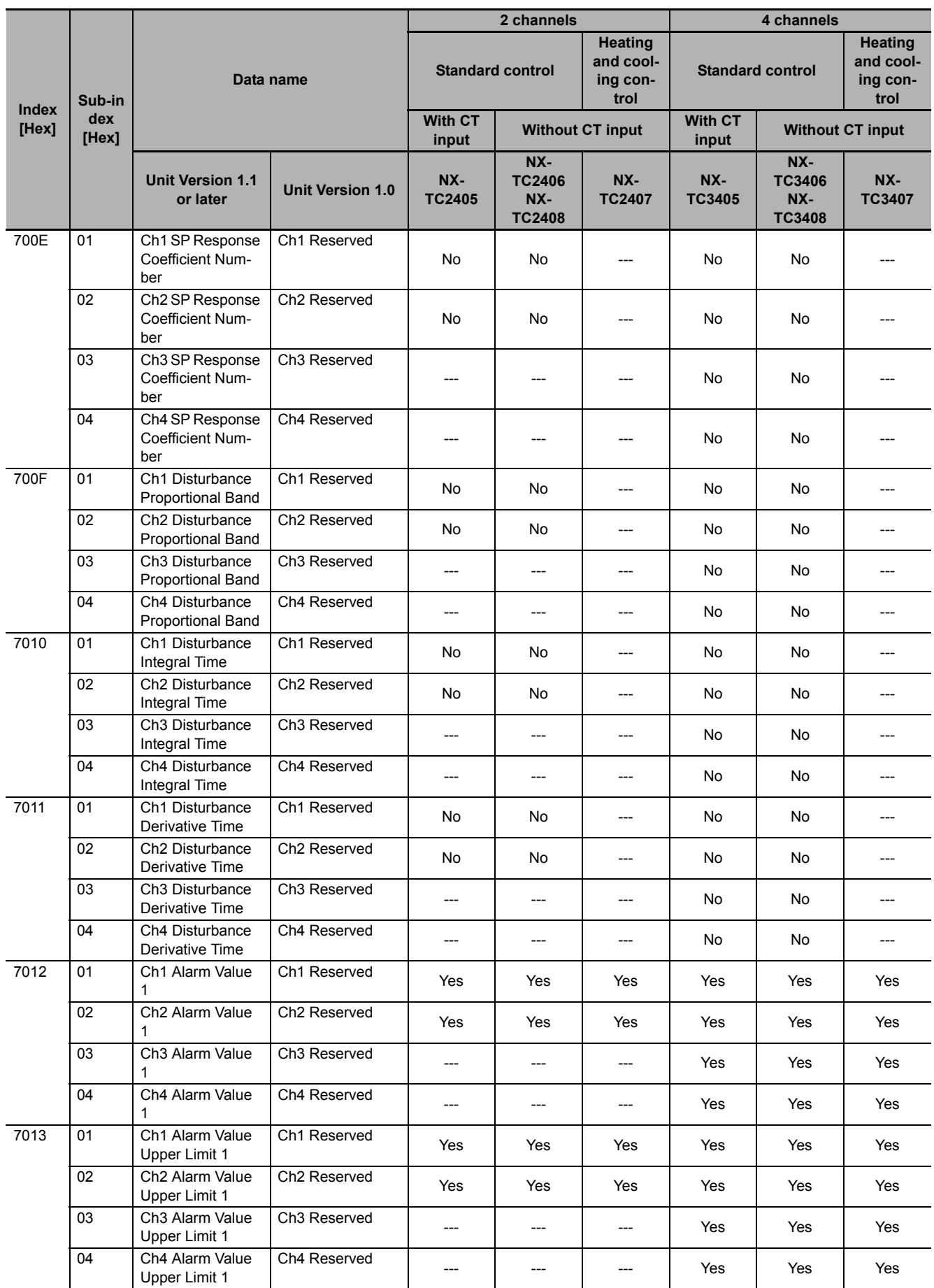

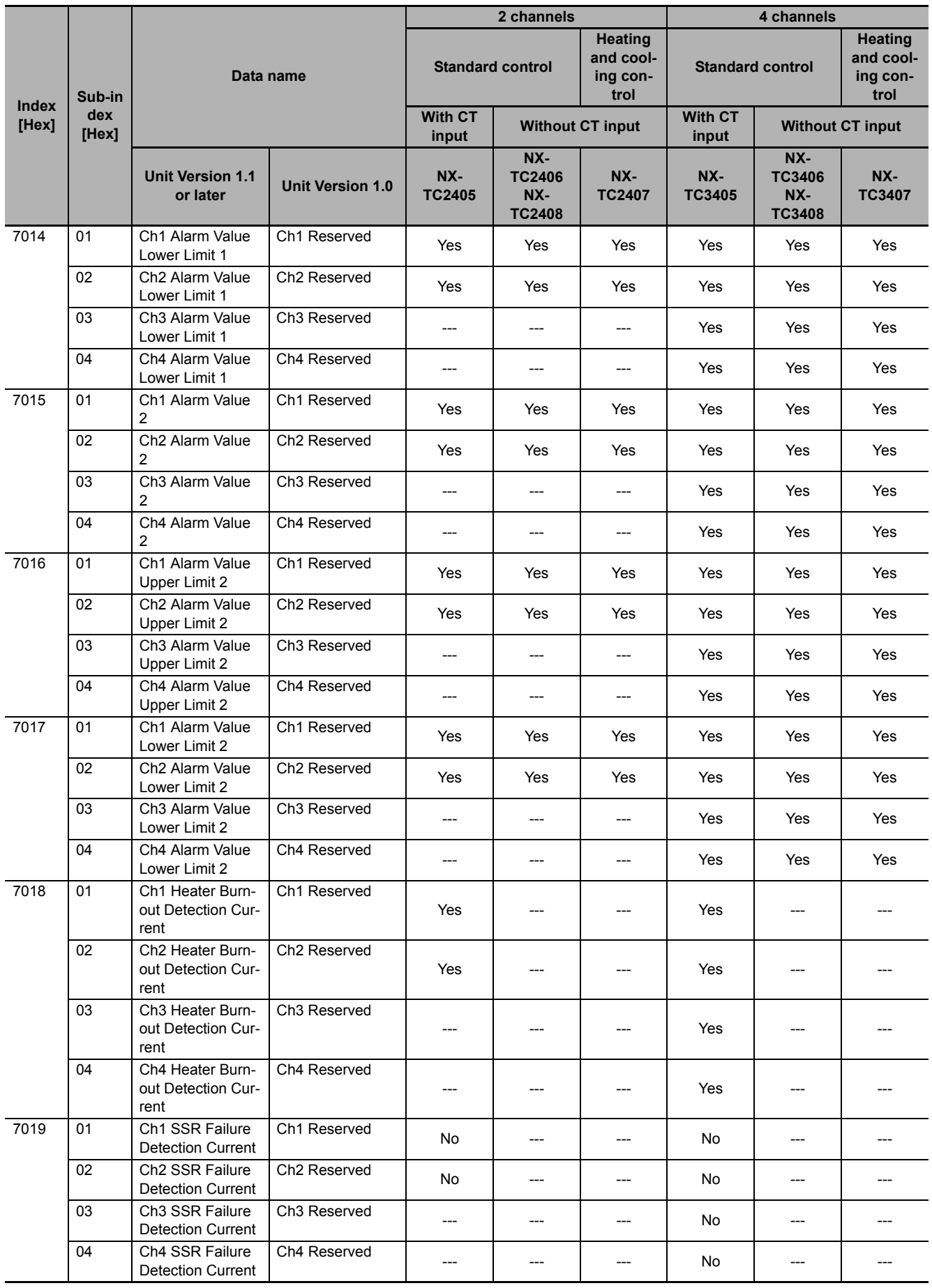

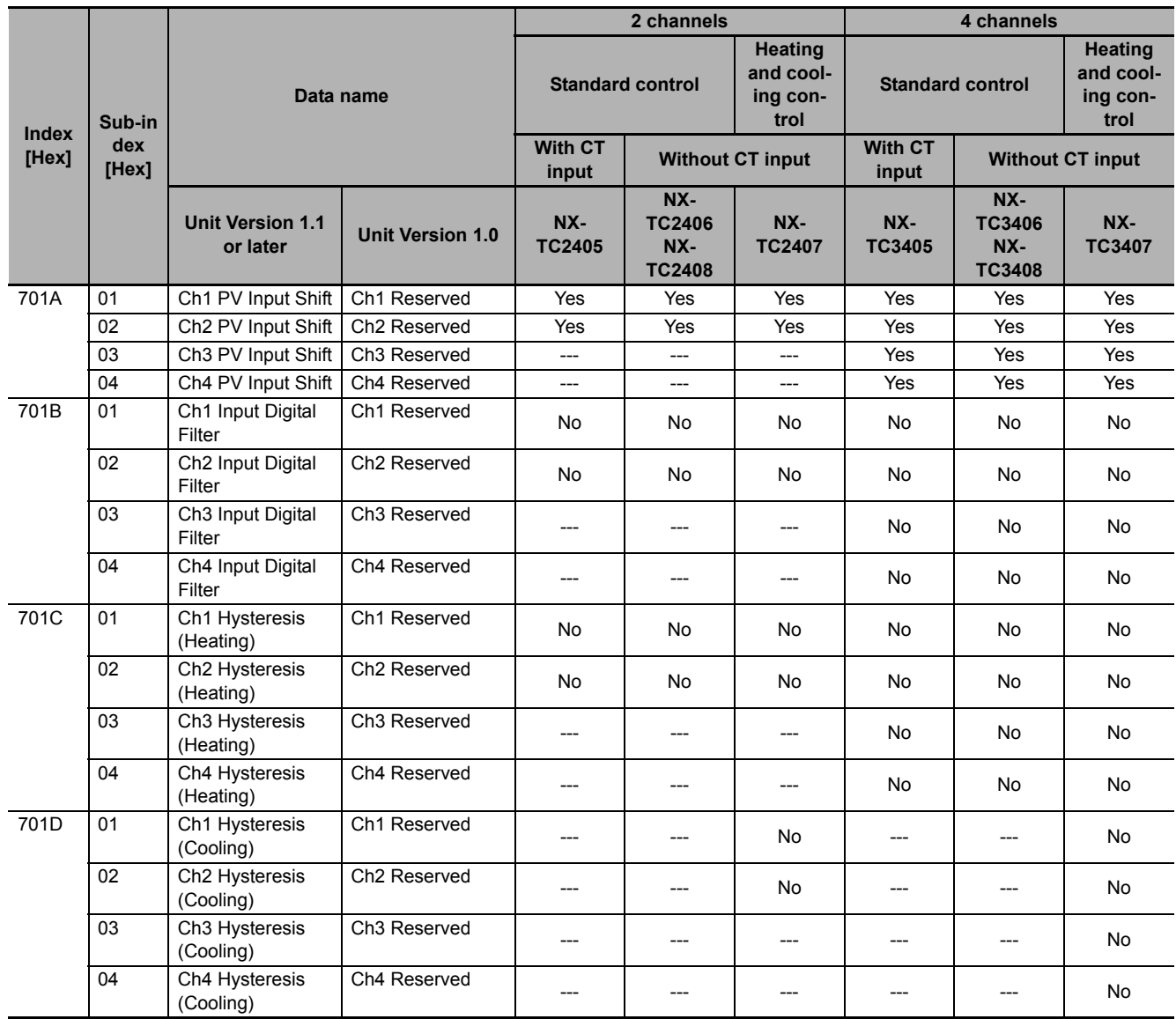

#### **6-1-4 Method of Accessing the I/O Data for Adjustment**

#### **Version Information**

Data for adjustment is assigned to the "Reserved data" of Ver1.0 in Temperature Control Units with unit version 1.1 or later. For details on the assigned I/O data for adjustment, refer to *[Input](#page-131-0)  Data Set 1* [on page 6-4](#page-131-0) and *[Output Data Set 1](#page-137-0)* on page 6-10.

This section describes the operation method of the I/O data for adjustment in Temperature Control Units.

For an overview of data including the I/O data for adjustment in Temperature Control Units, refer to *[1-3-3 Overview of the Data in the Temperature Control Unit and the Access Method](#page-51-0)* on page 1-14.

#### **Method of accessing the I/O data for adjustment**

The I/O data for adjustment can be accessed from the I/O data and also from the Unit operation settings.

To access from the I/O data, set the "Reflect Data for Adjustment" bit of "Ch $\Box$  Operation Command" to "True: Reflect". The set value is immediately reflected in the Temperature Control Unit.

If you set the "Reflect Data for Adjustment" bit to "FALSE: Do not reflect", you will not be able to access from the I/O data. Access from the Unit operation settings is enabled regardless of the status of the "Reflect Data for Adjustment" bit.

The data targeted by "Reflect Data for Adjustment" is only the output data from the I/O data for adjustment.

#### **Operating Reflect Data for Adjustment**

If you set the "Reflect Data for Adjustment" bit of any channel to "TRUE: Reflect", the output data of the Temperature Control Unit can be accessed. To stop writing the data for adjustment, set the "Reflect Data for Adjustment" bit of all channels to "FALSE: Do not reflect".

#### **Checking Reflect Data for Adjustment**

You can check the status from the "Response flag" of the I/O data. The correspondence between the "Reflect Data for Adjustment" and "Response Flag" is shown below.

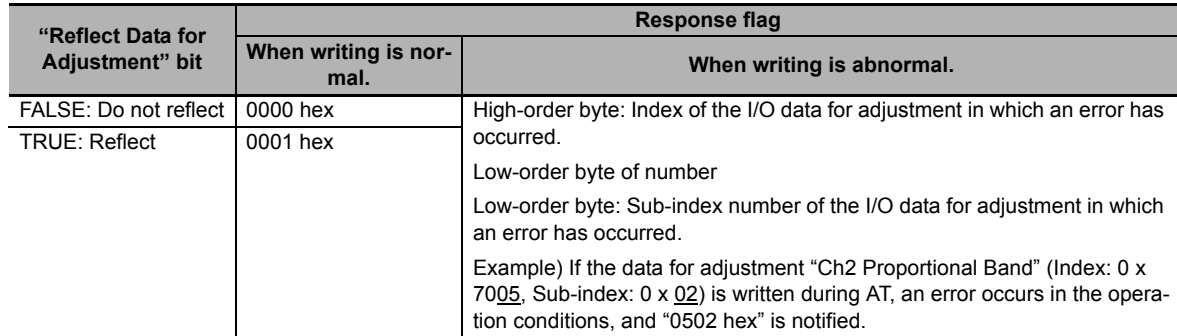

The operation, performed when a write error occurs, is described below.

If an error occurs during writing in multiple data, the largest number assigned in the I/O data is reflected in the response flag.

Example) If "Ch2 Proportional Band" (Index: 0 x 7005, Sub-index: 0 x 02) is assigned after "Ch4 PV Input Shift" (Index: 0 x 701A, Sub-index: 0 x 04) in the I/O data, and a write error due to surpassing of the setting range occurs in both, the response flag becomes "0502 hex".

Even if an error occurs in the data during writing of multiple data to which I/O is assigned, the writing of the remaining data continues.

The operation of data, in which a write error has occurred, continues with the values before writing. Also, if a write error occurs when power supply is started, the operation continues with the values saved in the unit.

#### **Precautions for Correct Use**

- When the data for adjustment is written, make either of the following settings if data for adjustment, that is not to be used in the I/O data default value, exists.
	- a) Remove the assignment of the data for adjustment that is not to be used.
	- b) Set the default value in the data for adjustment that is not to be used.

If data for adjustment is written without making the above settings, an incorrect value will be reflected in the Temperature Control Unit, and unexpected operation may be performed. Example) Data with the default value as "0" such as the Integral Time and Derivative Time will be reflected. And the performance of PID control will not be exhibited.

• The reflection of the output data is suspended during AT and during automatic filter adjustment.

When AT and automatic filter adjustment are started, I/O refresh includes writing of data after AT and automatic filter adjustment have ended, without changing the parameters of the Temperature Control Unit.

• When the adaptive control function is implemented by "Automatic updating" or "Notification", do not set "SP Response PID" and "Disturbance PID" in the output data. When the power supply is started by setting "Reflect Data for Adjustment" to "TRUE: Reflect", overwriting is performed with the value of "SP Response PID" and "Disturbance PID" in the output data. To operate adaptive control with the values of "SP Response PID" and "Disturbance PID" in the output data, be sure to set the adaptive control function to "Fixed".

#### **Additional Information**

When the "PID constant" and "Input Digital Filter" of the I/O data for adjustment are assigned to the output data and used, read the value in the input data at the time of start of power supply, and reflect the value as the default value of the output data.

Also, since the "PID constant" and "Input Digital Filter" may be updated in the Temperature Control Unit by tuning, read the value in the input data, and reflect the value in the output data.

A sample program is prepared for these operations. For details, refer to *[A-5-6 I/O Data Tuning](#page-443-0)  [Parameter Update](#page-443-0)* on page A-110.

# **6-2 List of Settings**

# **Caution**

Correctly set the various settings for the Temperature Control Unit to match the system being controlled. A mismatch between the settings and the system being controlled may result in unintentional operation that causes damage to the Unit or an accident.

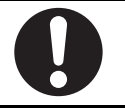

This section describes details of the settings, setting ranges, and default values for the functions that can be used with a Temperature Control Unit.

The setting items of the Temperature Control Unit differ according to the following Temperature Control Unit elements and the number of channels.

- Control type: Standard control type or heating/cooling control type
- Output type: voltage output for driving SSR type or linear current output type
- With CT input: heater burnout detection function or SS failure detection function
- Tuning function: automatic filter adjustment, water cooling output adjustment function or adaptive control

Lists of settings are shown below for each of these elements.

Refer to *[1-4 Model List](#page-54-0)* on page 1-17 for details about the control and output types, presence or absence of CT inputs, and the number of channels for each model of the Temperature Control Units.

If you change any parameter for which changes will be applied only after a Unit restart, restart the NX Unit. The settings are reflected after the Unit is restarted.

It is not necessary to restart the NX Unit for parameters that are updated immediately. The settings are updated immediately after the new settings are transferred even if the NX Unit is not restarted.

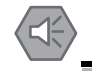

#### **Precautions for Safe Use**

If you transfer parameters for Unit operation settings that are updated when the Unit is restarted after the settings are changed on the Support Software, the Unit will be restarted after the transfer is completed. Always sufficiently check the safety at the connected devices before you transfer the Unit operation settings.

Set the setting items using one of the following methods.

- Setting the Unit operation settings with the Support Software
- Setting the corresponding NX objects by message communication, such as special instructions

The method to access NX objects through instructions or other messages depends on where the NX Unit is connected.

If the NX Unit is connected to a CPU Unit, access is possible with the Read NX Unit Object instruction and the Write NX Unit Object instruction of the NJ/NX-series Controller.

When the NX Unit is connected to a Communications Coupler Unit, the method depends on the connected Communications Coupler Unit or communications master.

Refer to the user's manual for the connected Communications Coupler Unit for method to use messages to access NX objects on Slave Terminals.

#### **Channel enable/disable parameters**

Parameters for enabling or disabling each channel of the Temperature Control Unit are shown in the table below. These setting parameters are available for all models. However, only the Ch 1 and Ch 2 setting items are available for models with two channels (2Ch).

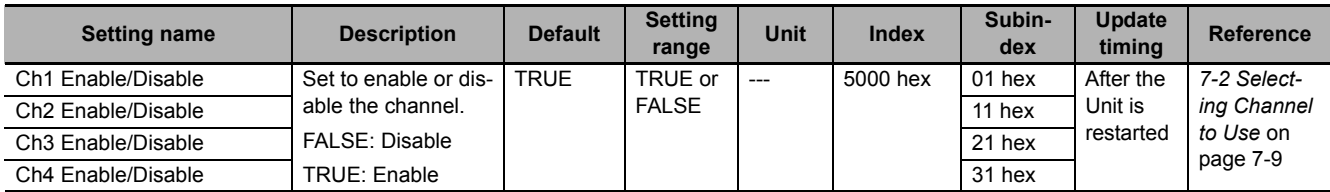

#### **Input function parameters**

The input function parameters are shown in the table below. These setting parameters are available for all models. However, only the Ch 1 and Ch 2 setting items are available for models with two channels (2Ch).

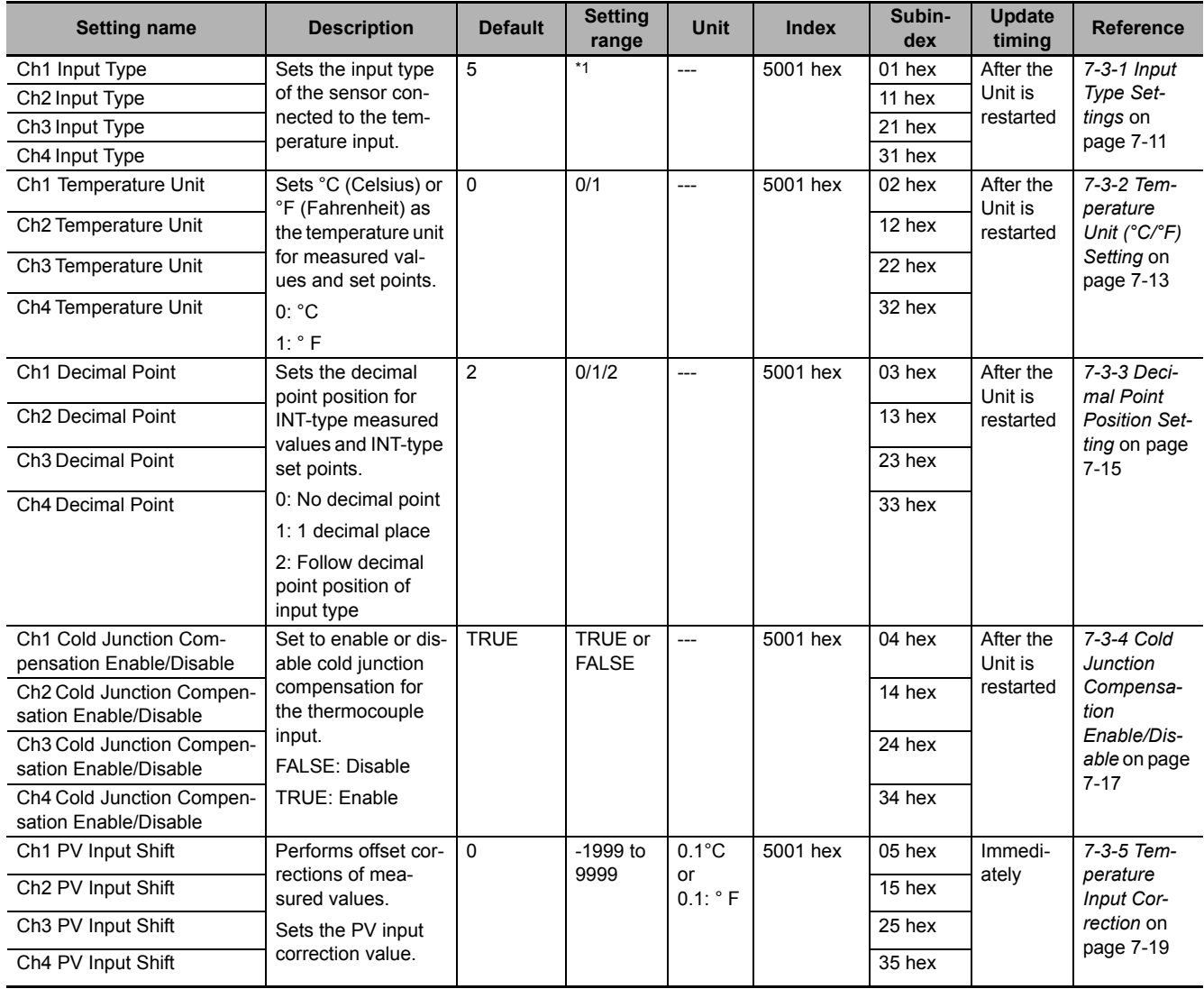

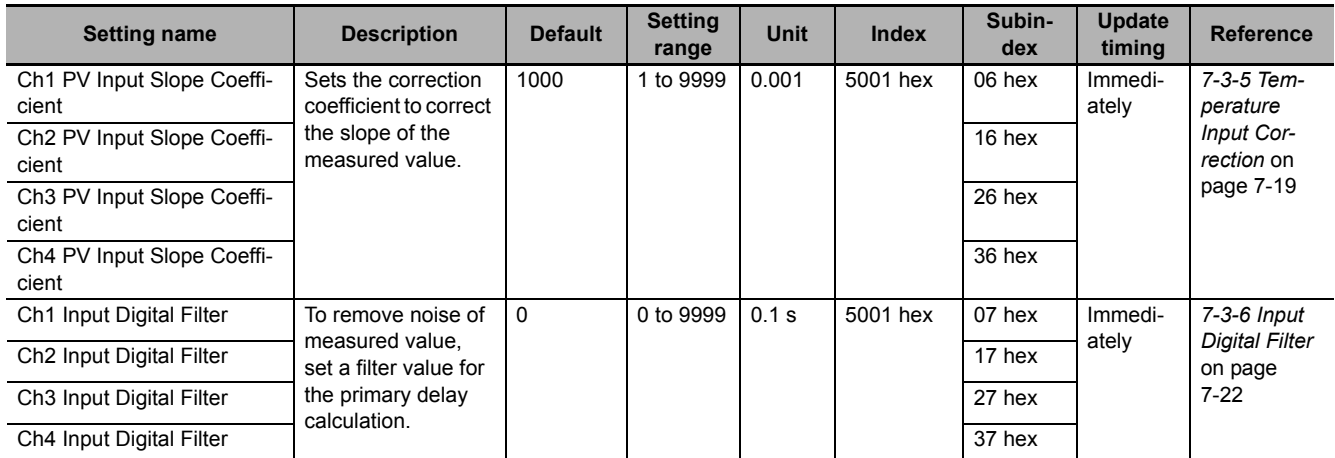

\*1. Default value and data range for  $Ch \Box$  Input Type are as follows.

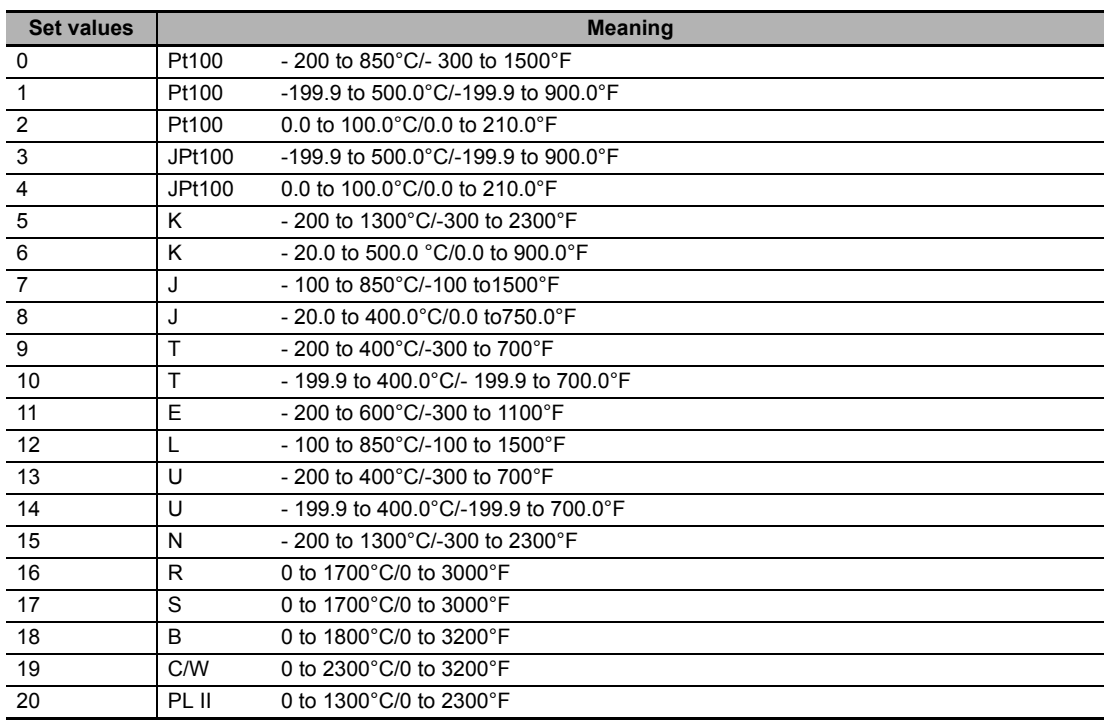

# **Control common parameters**

Parameters common to the standard control type and heating/cooling control type are shown in the table below. These setting parameters are available for all models. However, only the Ch 1 and Ch 2 setting items are available for models with two channels (2Ch).

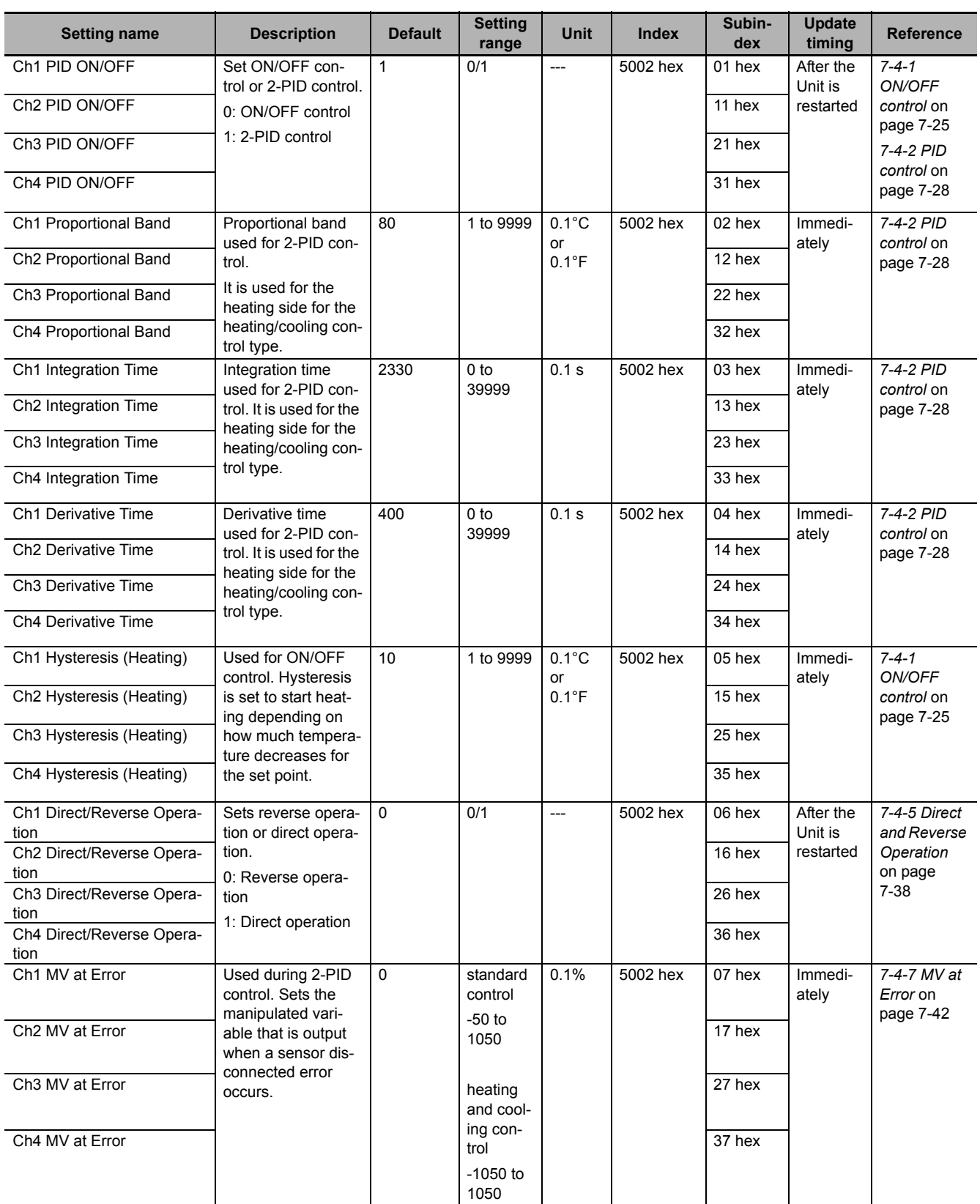

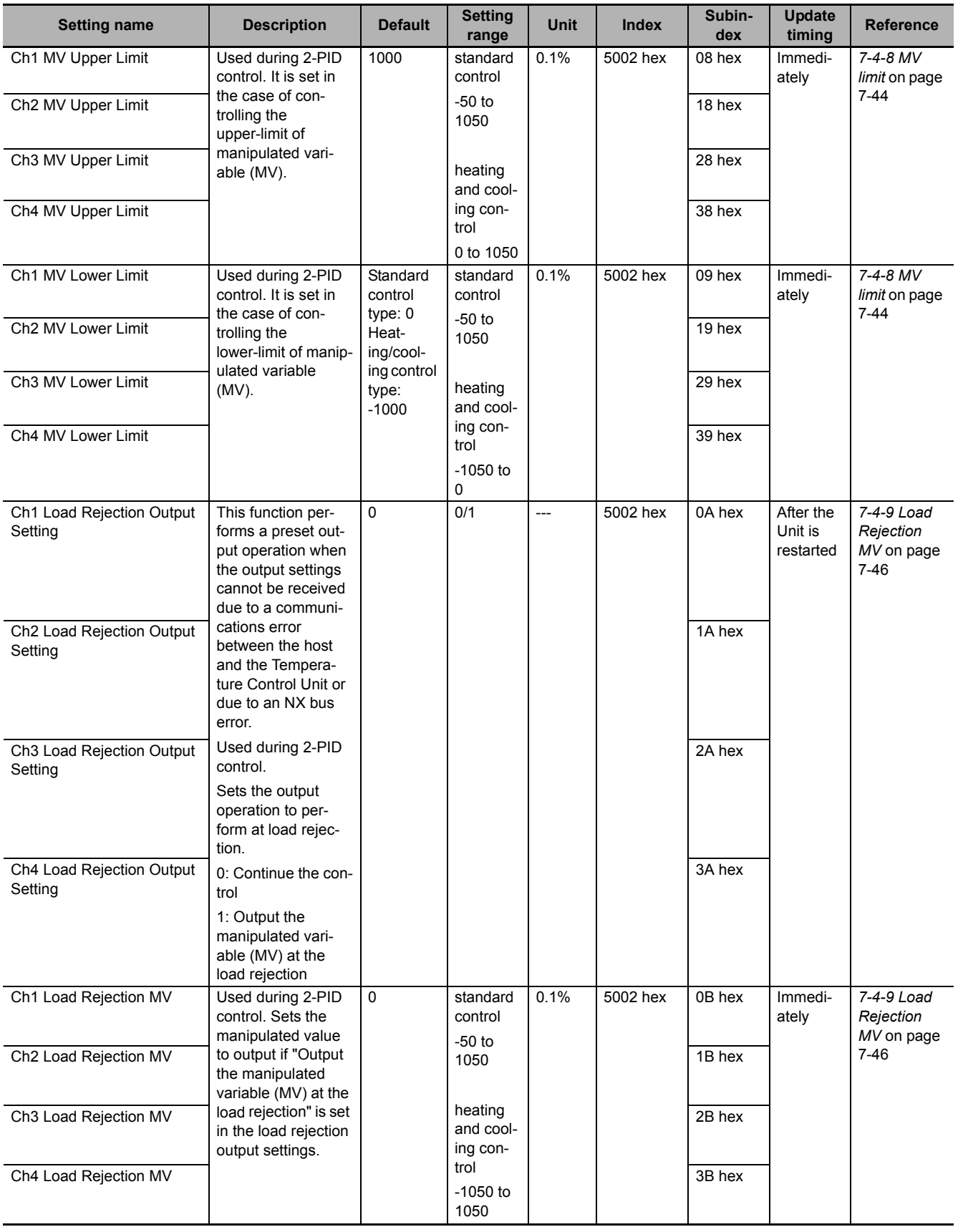

# **Heating and cooling control parameters**

The heating/cooling control parameters are shown in the table below. These setting parameters are available for heating/cooling control type models. However, only the Ch 1 and Ch 2 setting items are available for models with two channels (2Ch).

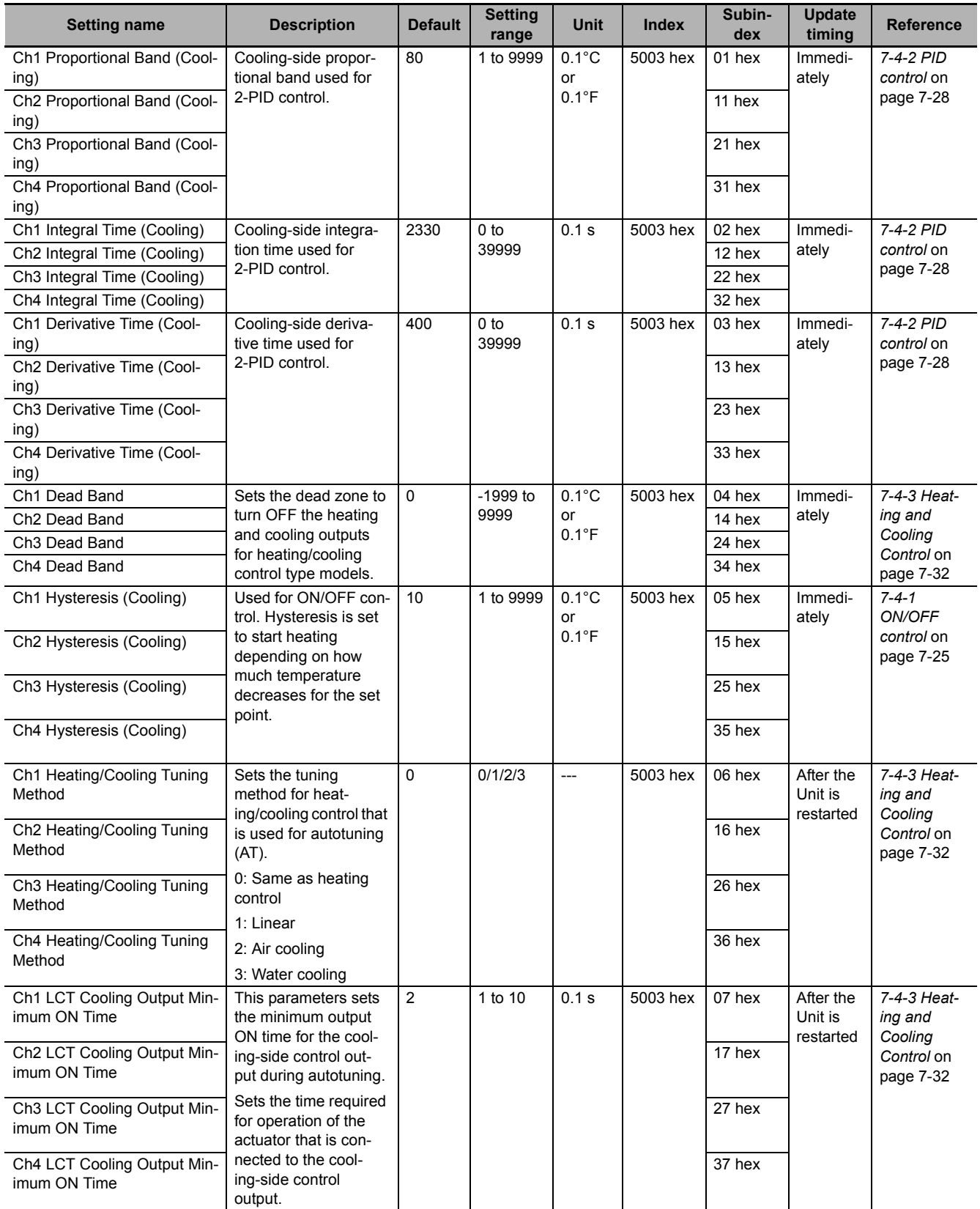

# **Automatic filter adjustment parameters**

The automatic filter adjustment parameters are shown in the table below. These setting parameters are available for standard control type models. However, only the Ch 1 and Ch 2 setting items are available for models with two channels (2Ch).

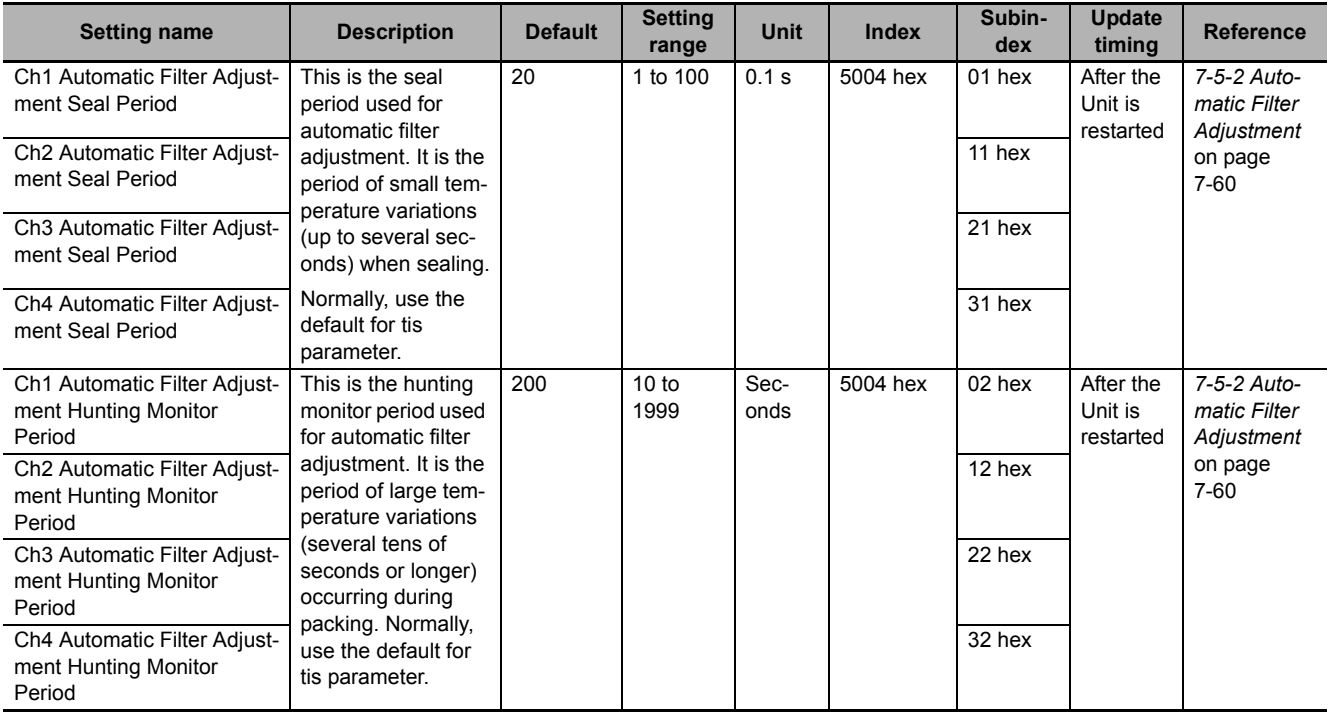

### **Water cooling output adjustment parameters**

The water cooling output adjustment parameters are shown in the table below. These setting parameters are available for heating/cooling control type models. However, only the Ch 1 and Ch 2 setting items are available for models with two channels (2Ch).

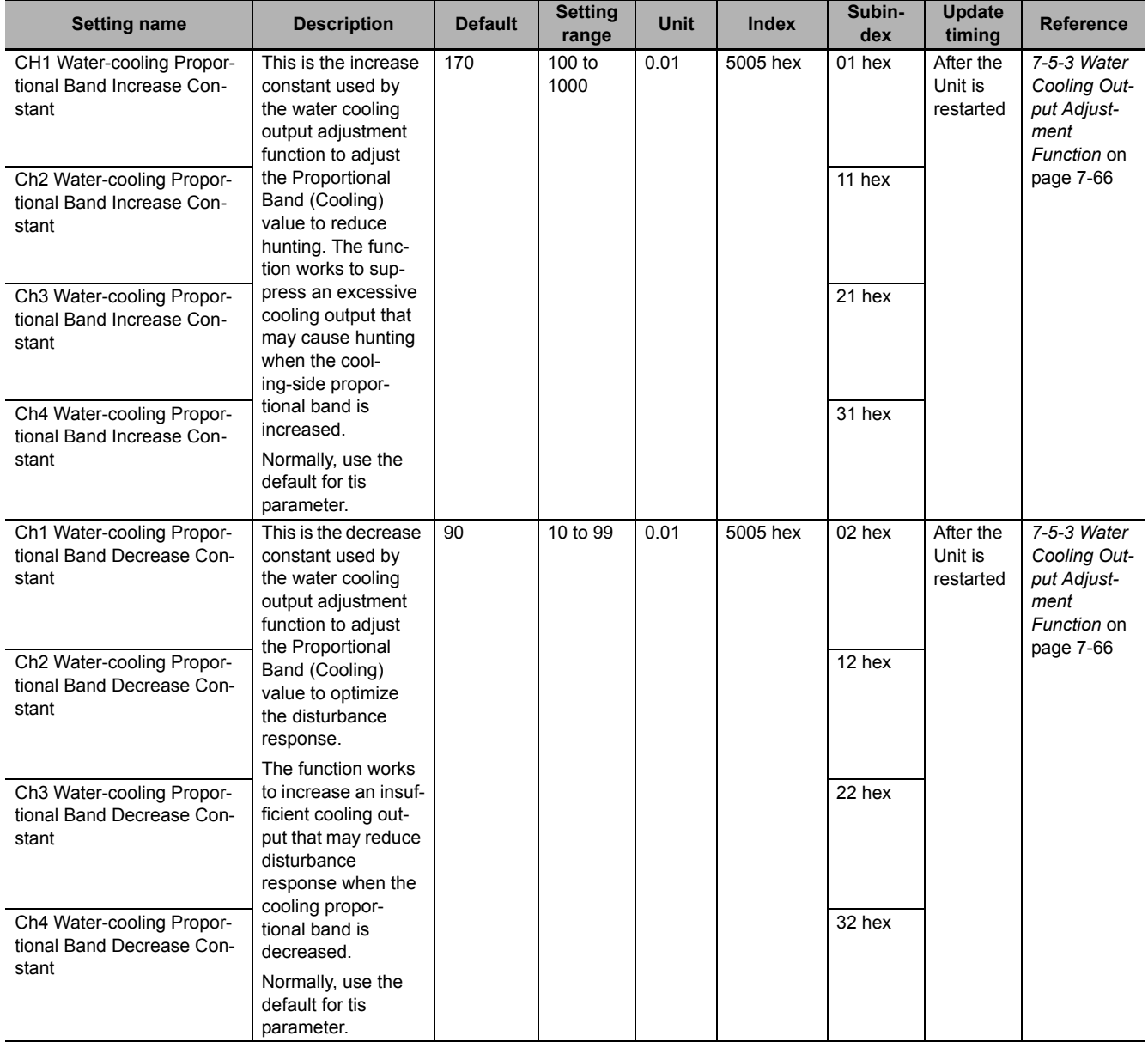

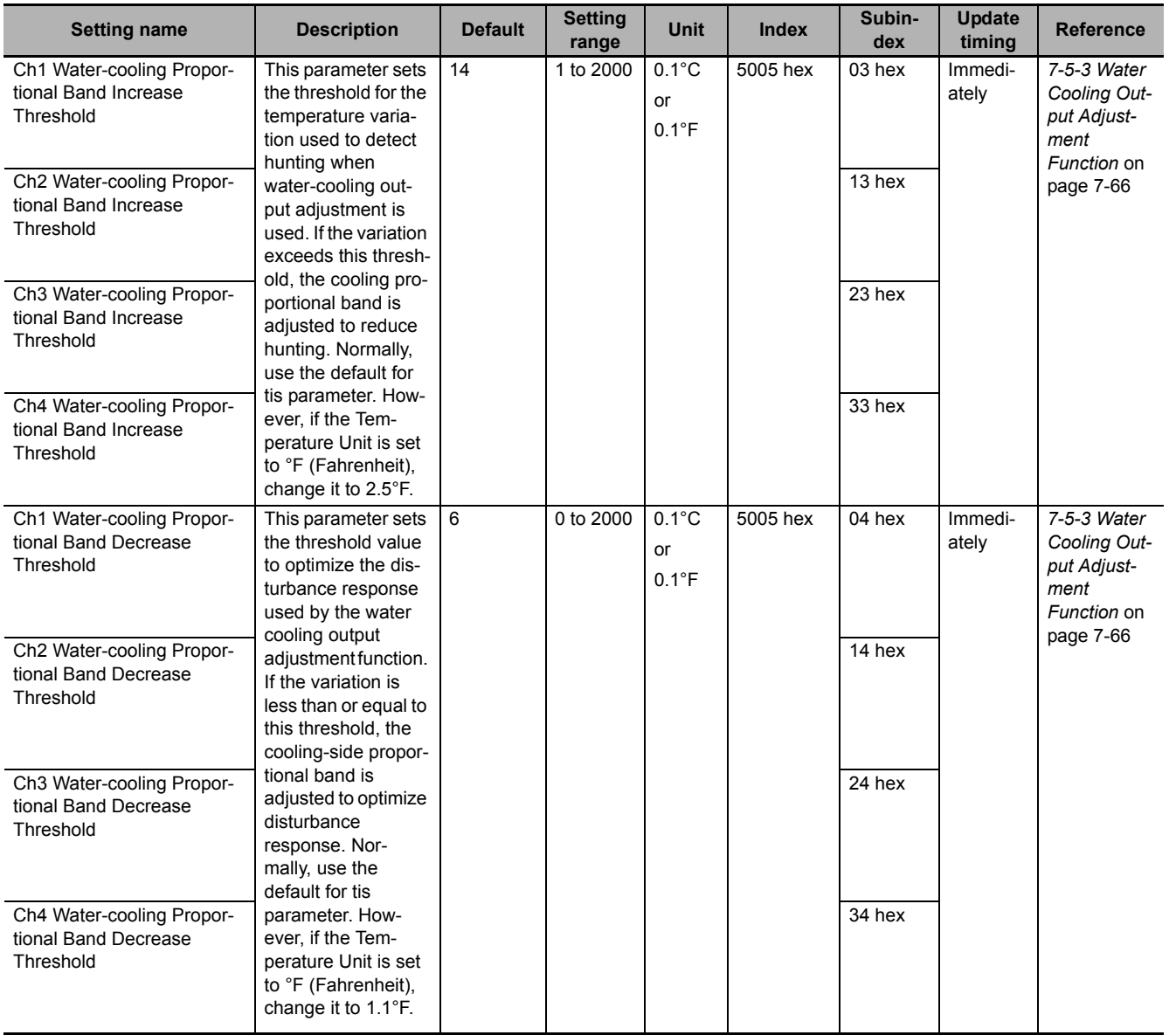

# **Adaptive control parameters**

The adaptive control parameters are shown in the table below. These setting parameters are available for standard control type models. However, only the Ch 1 and Ch 2 setting items are available for models with two channels (2Ch).

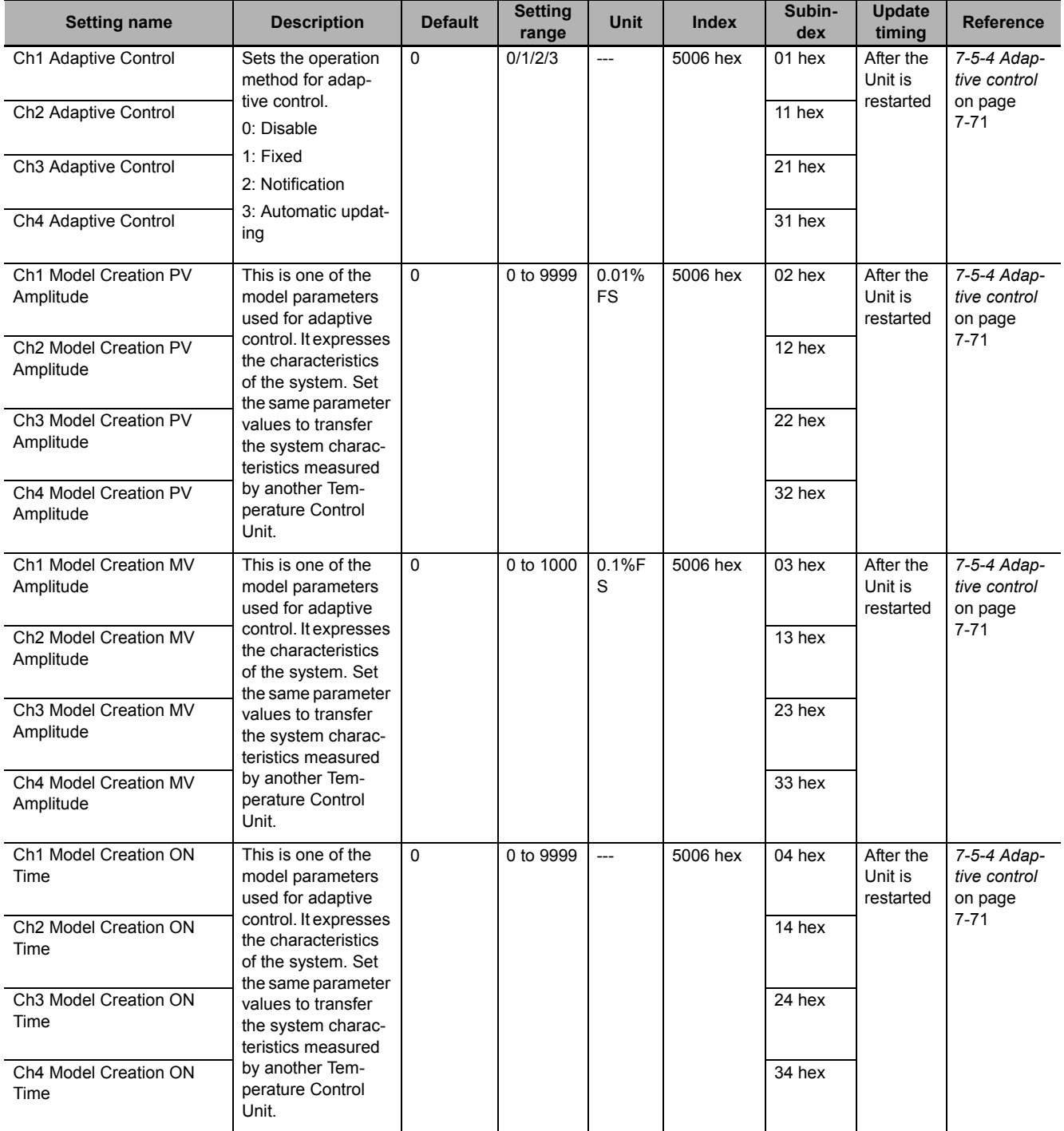

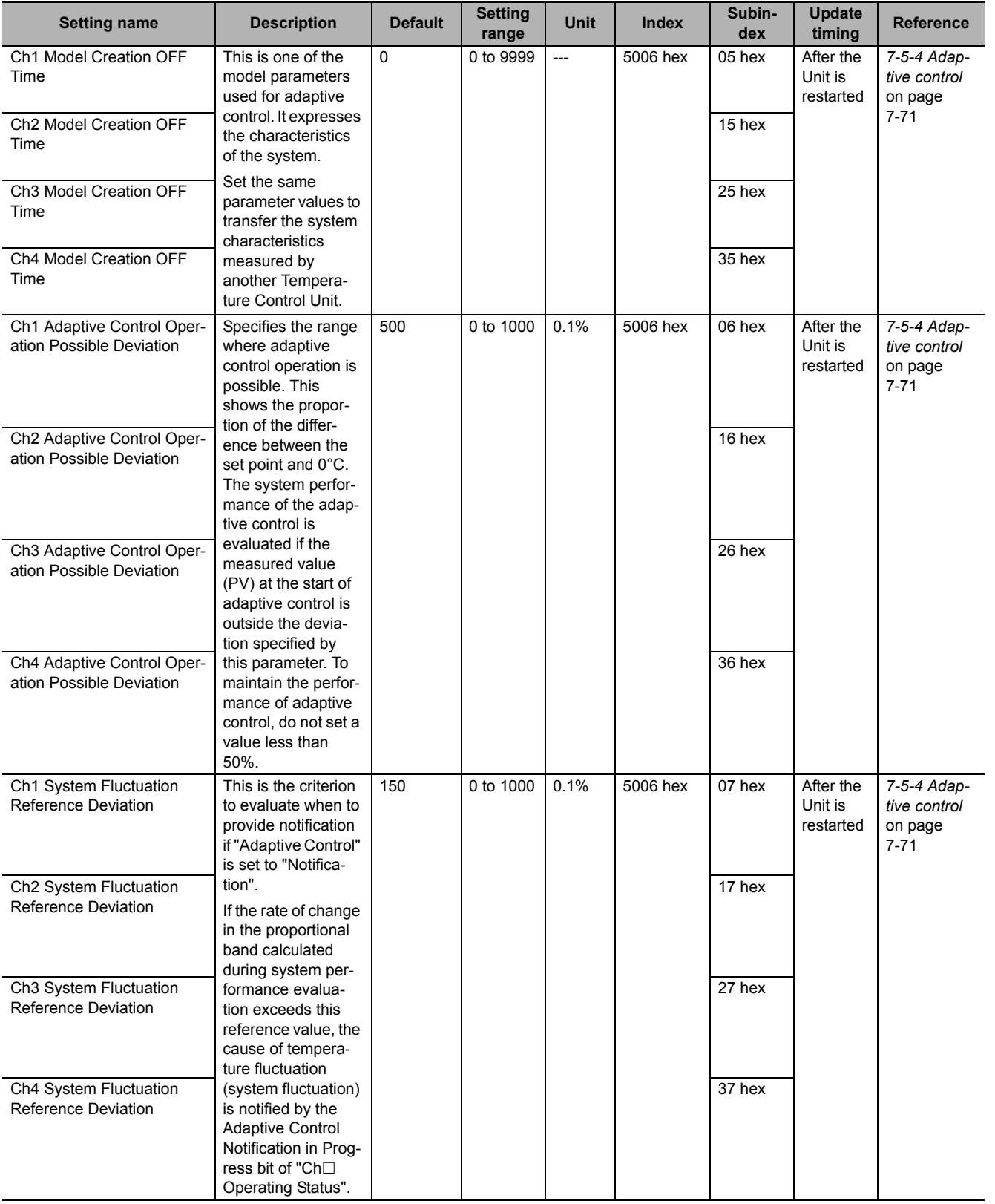

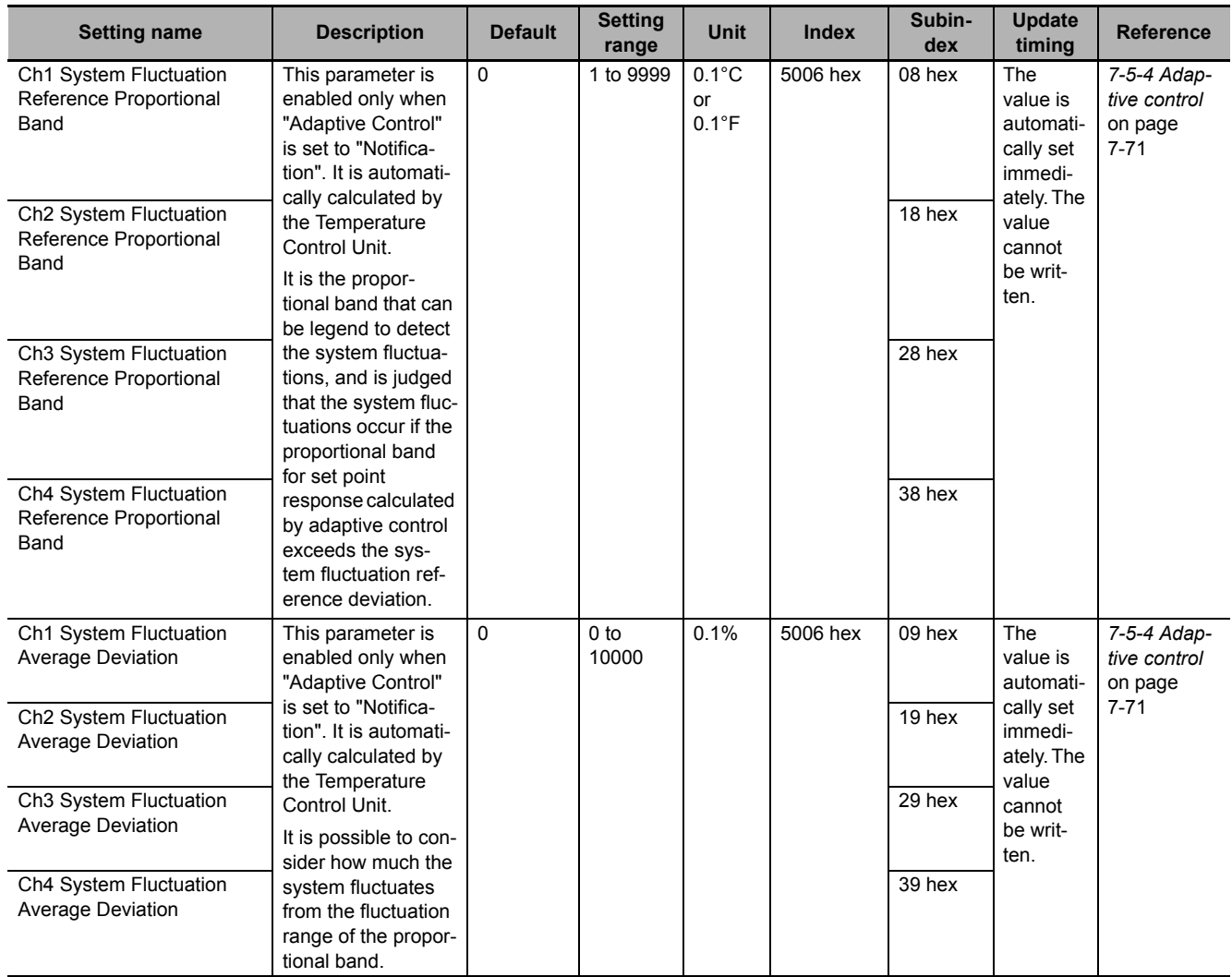

## **PID constant parameters for adaptive control**

The PID constant parameters for adaptive control are shown in the table below. These setting parameters are available for standard control type models. However, only the Ch 1 and Ch 2 setting items are available for models with two channels (2Ch).

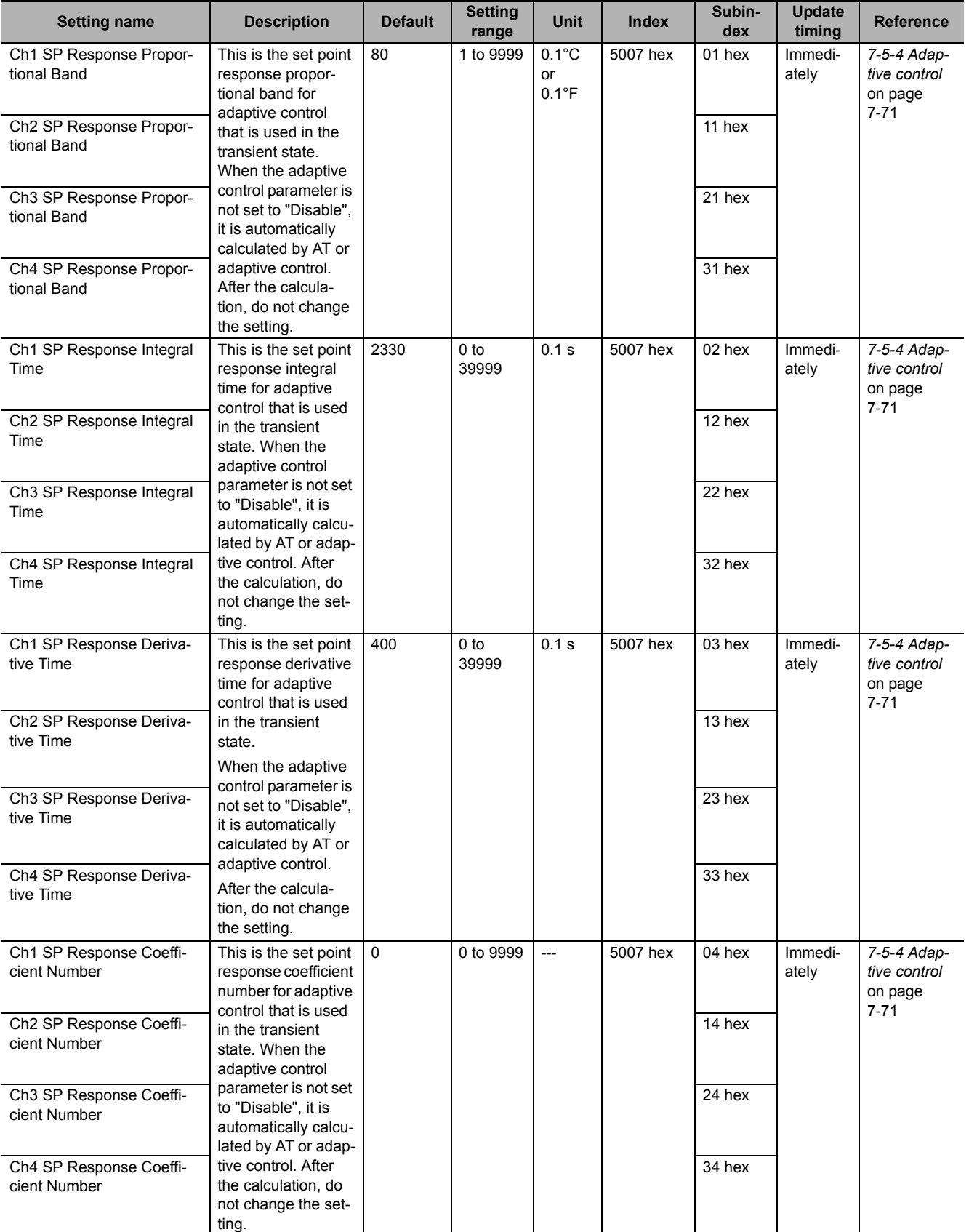

**6**

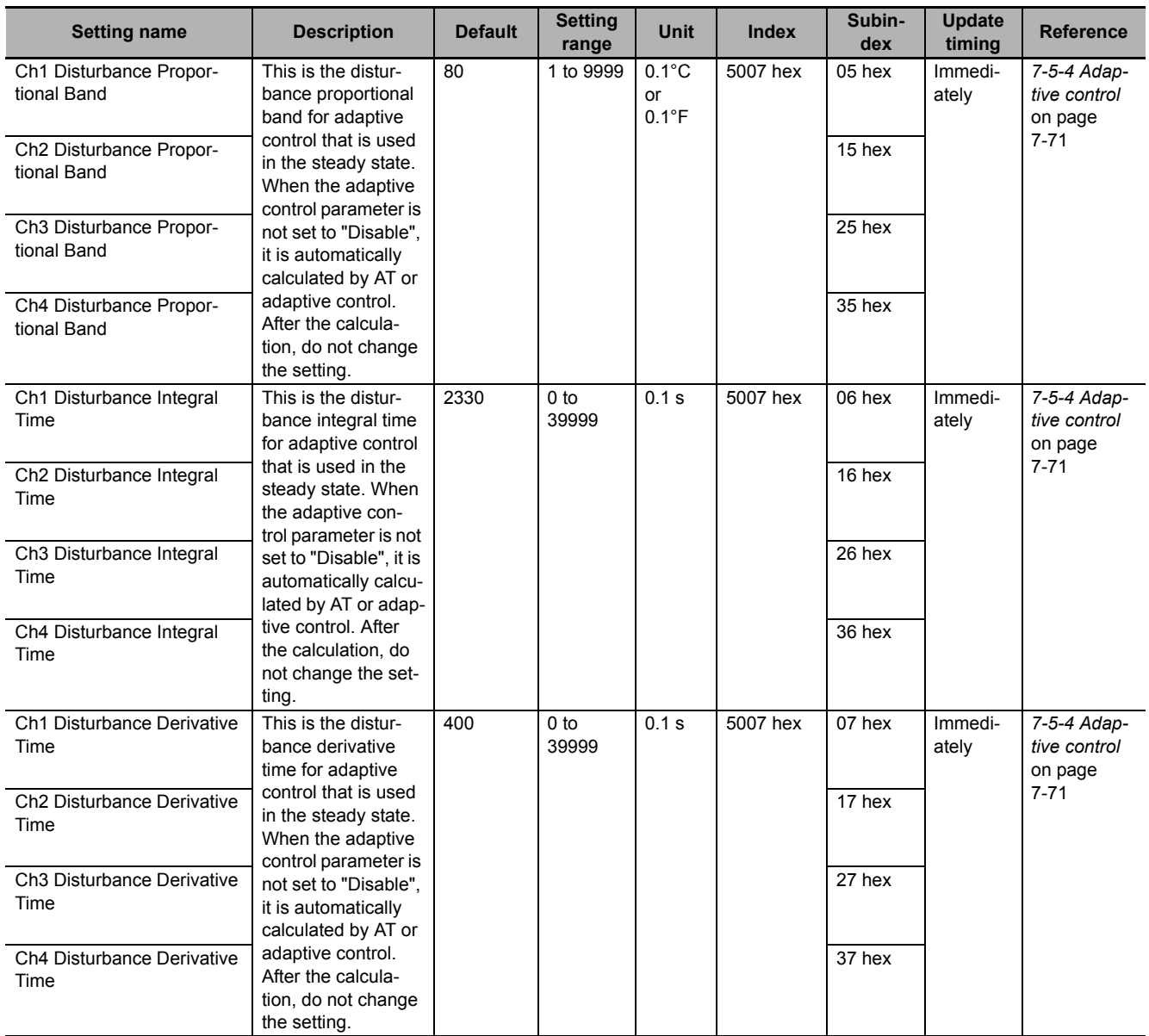

#### **Setting parameters for voltage output for driving SSR that are common to all control models**

The table below shows the setting parameters for voltage outputs for driving SSR that are common to the standard control type and heating/cooling control type models. The setting parameters are provided for models with voltage output for driving SSR. However, only the Ch 1 and Ch 2 setting items are available for models with two channels (2Ch).

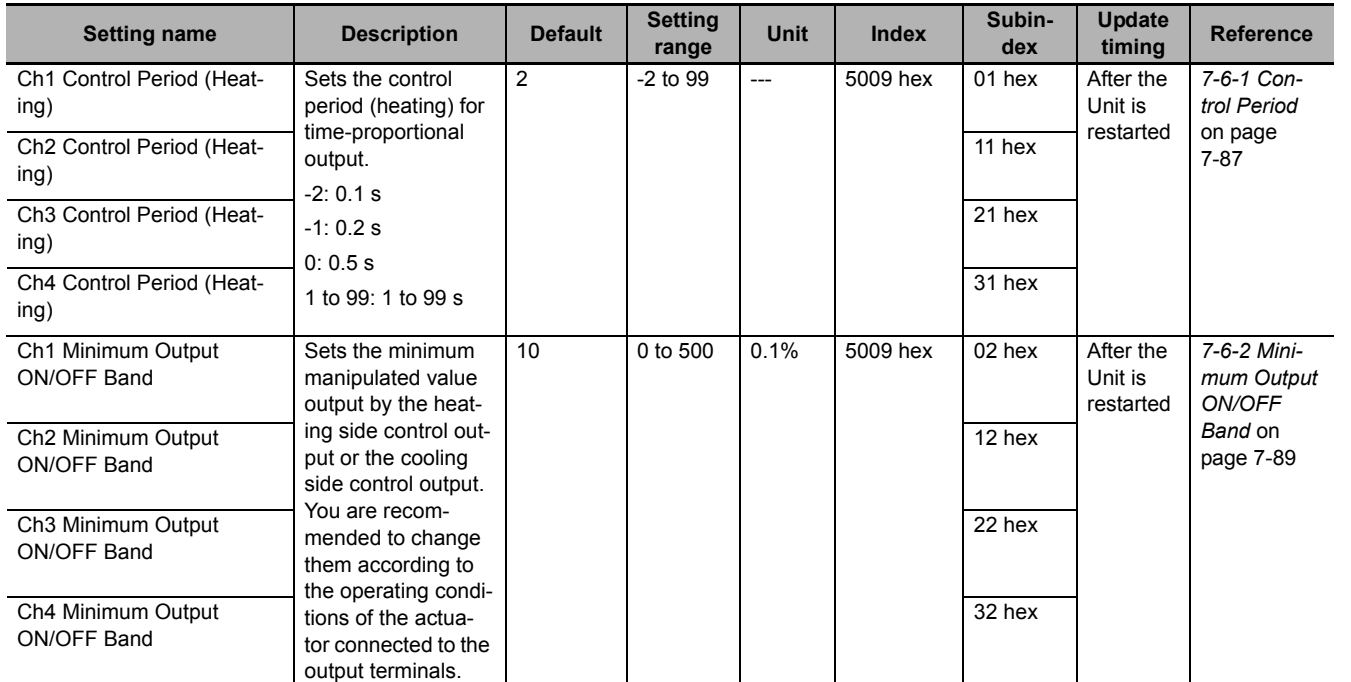

#### **Setting parameters for voltage output for driving SSR in heating/cooling control type models**

The table below shows the setting parameters for voltage output for driving SSR in heating/cooling control type models. The setting parameters are provided for models with voltage output for driving SSR in heating/cooling control type. However, only the Ch 1 and Ch 2 setting items are available for models with two channels (2Ch).

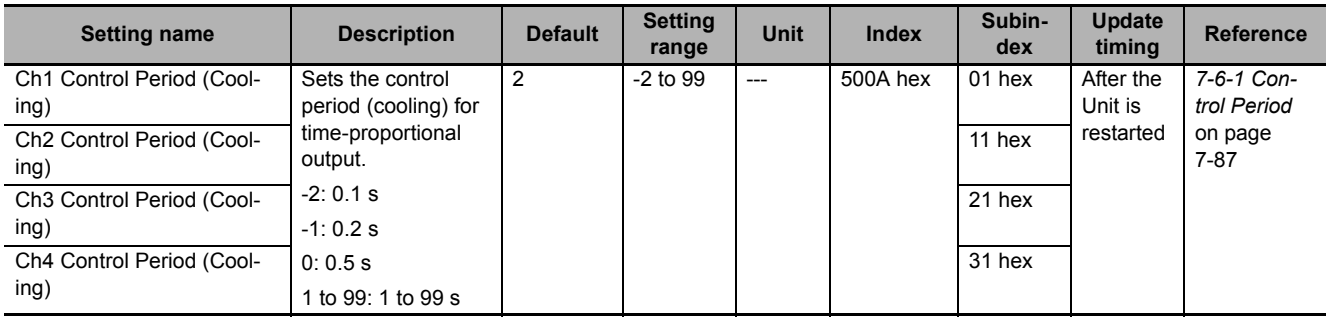

**6**

#### **Setting parameters for MV Branch**

The setting parameters for linear current output are shown in the table below. These setting parameters are available for models with linear current output. However, only the Ch 1 and Ch 2 setting items are available for models with two channels (2Ch).

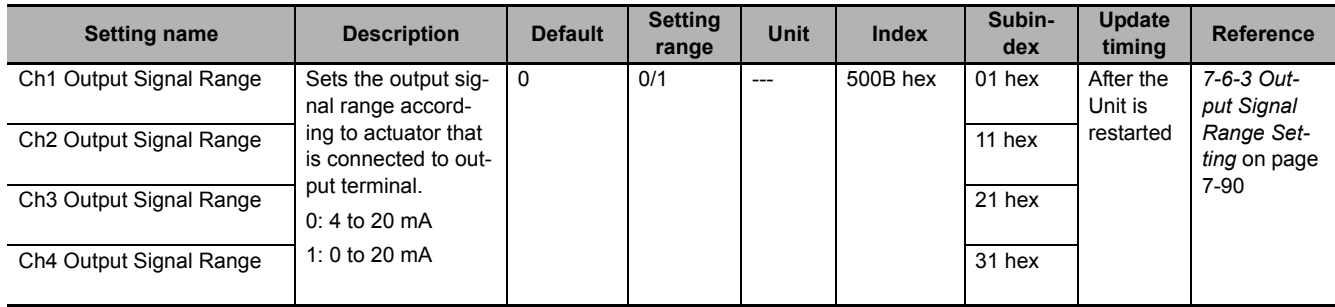

#### **Setting parameters for MV branch operation**

The setting parameters for MV branch operation are shown in the table below. These setting parameters are available for standard control type models. However, only the Ch 1 and Ch 2 setting items are available for models with two channels (2Ch).

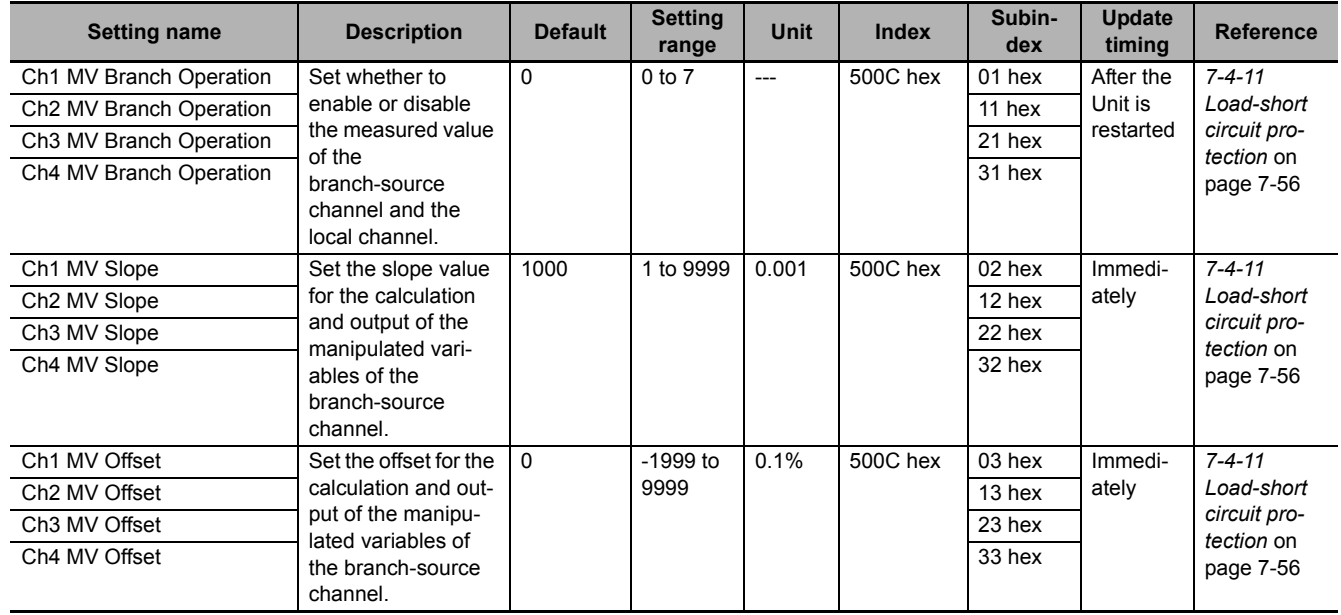

#### **Heater error detection parameters**

Heater error detection is a generic term for heater burnout detection and SSR fault detection.

The heater error detection parameters are shown in the table below. The setting parameters are provided for models with CT inputs. However, only the Ch 1 and Ch 2 setting items are available for models with two channels (2Ch).

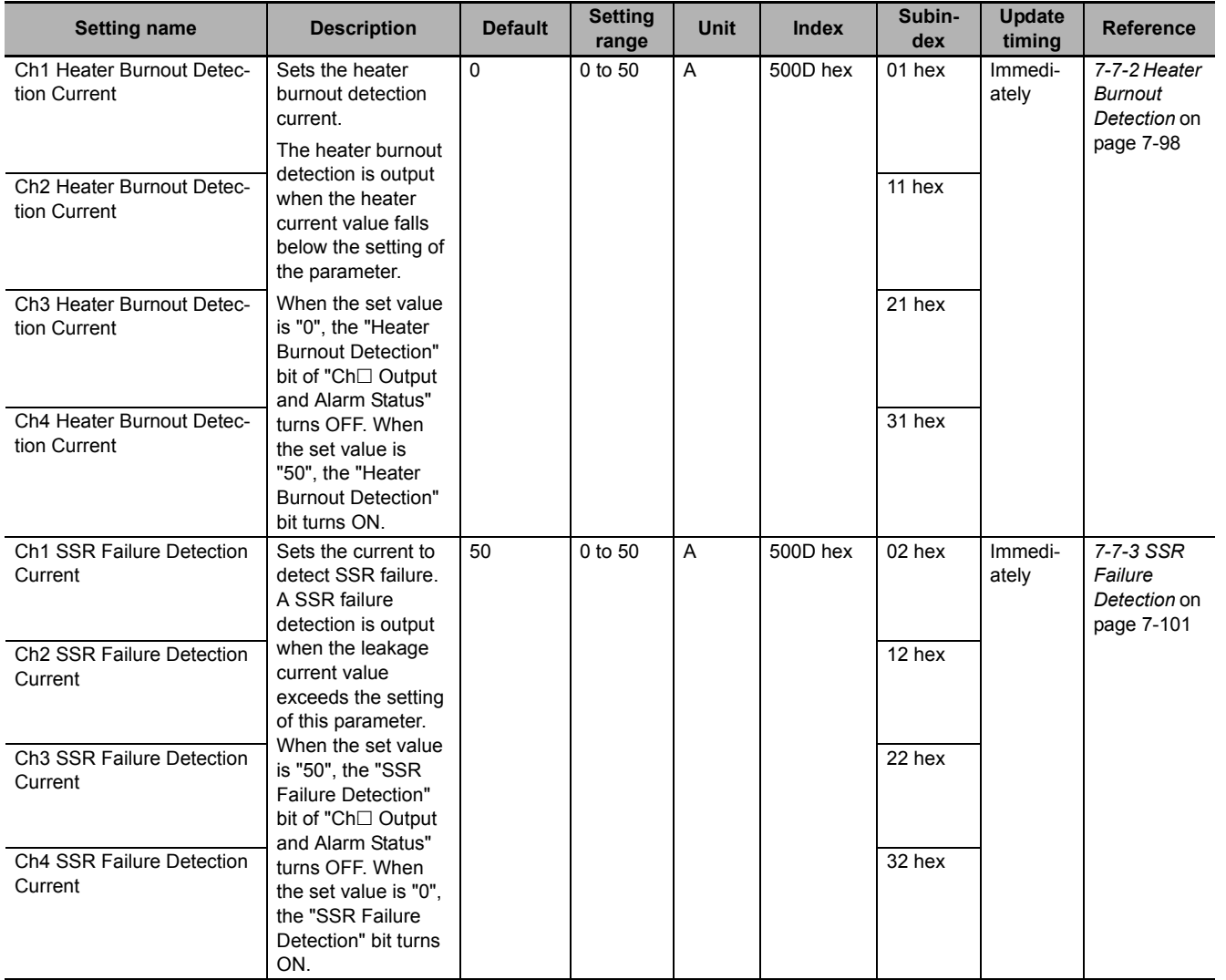

#### **Temperature alarms setting parameters**

The parameters of temperature alarms are shown in the table below. These setting parameters are available for all models. However, only the Ch 1 and Ch 2 setting items are available for models with two channels (2Ch).

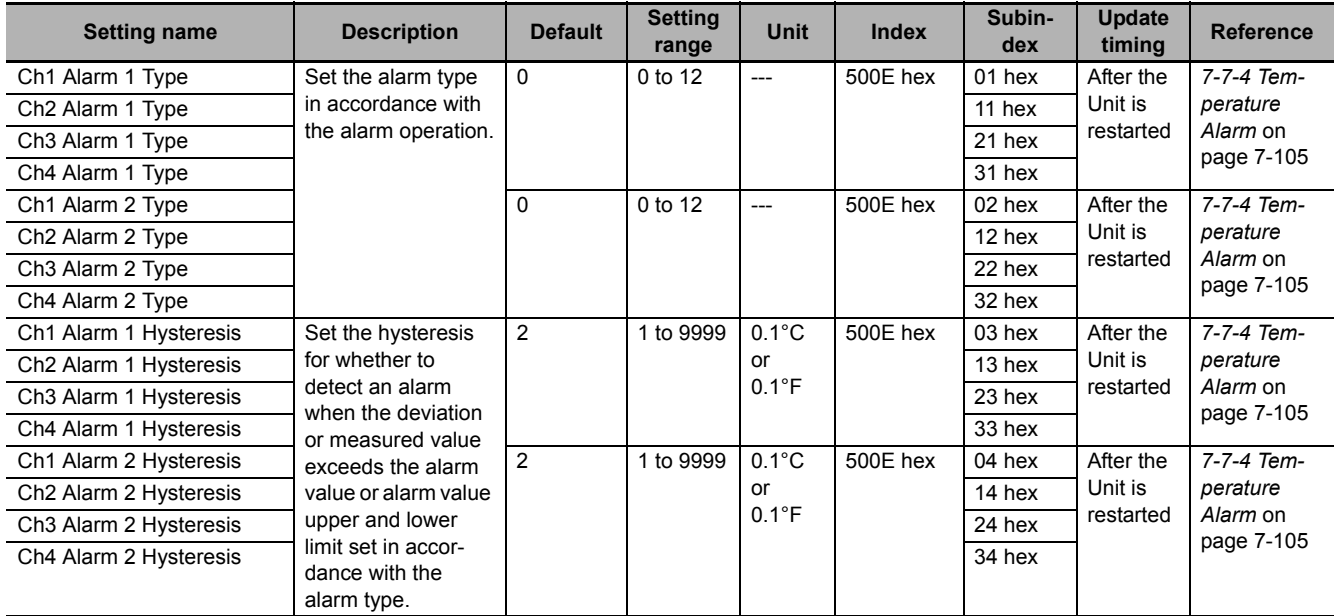

#### **Parameters for limiting simultaneous outputs**

The parameters for limiting simultaneous outputs are shown in the table below. The setting parameters are provided for voltage output for driving SSR in standard control type models.

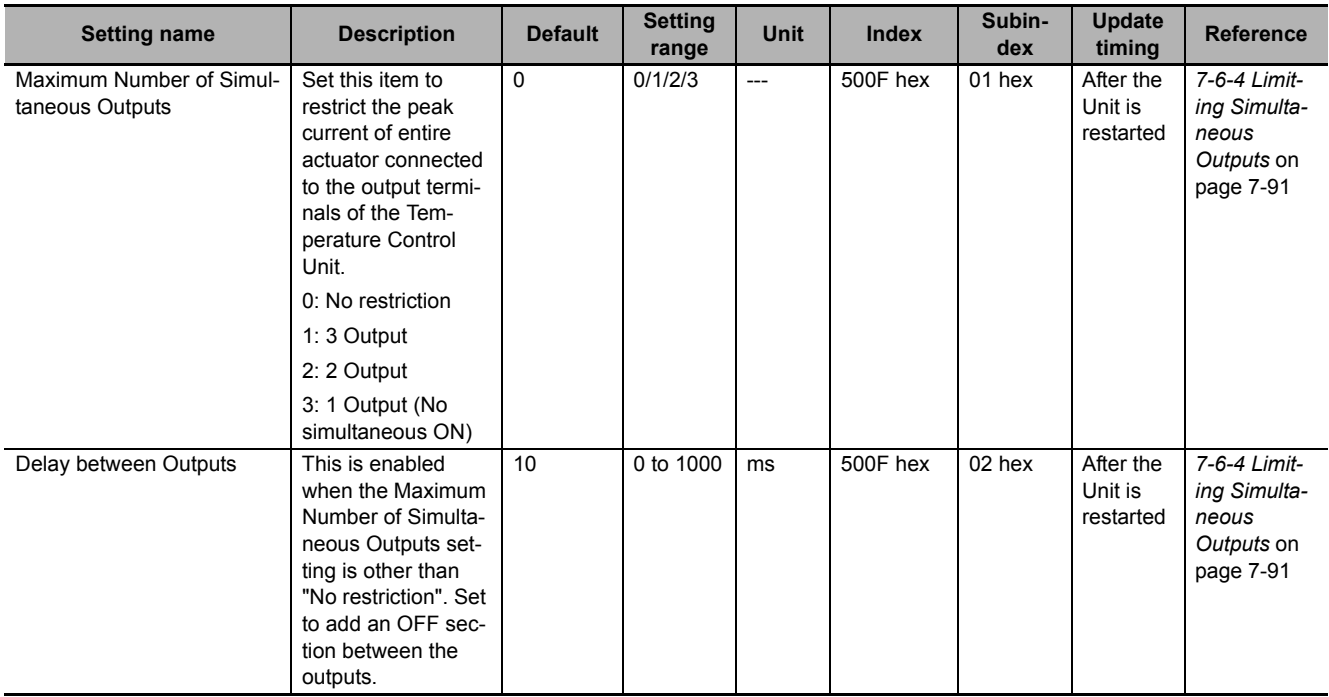

# 7

# **Functions**

This section describes the Temperature Control Unit functions.

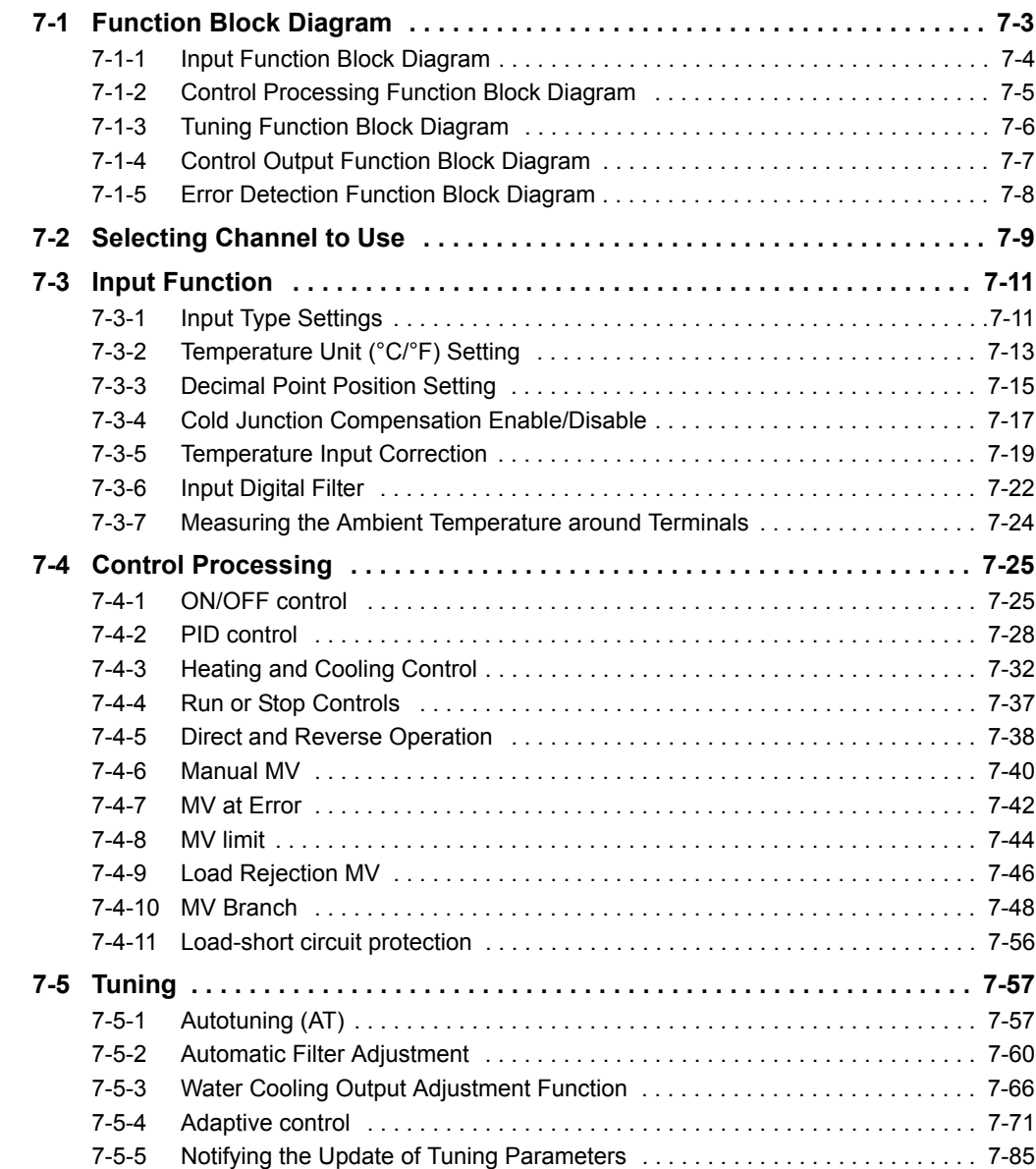

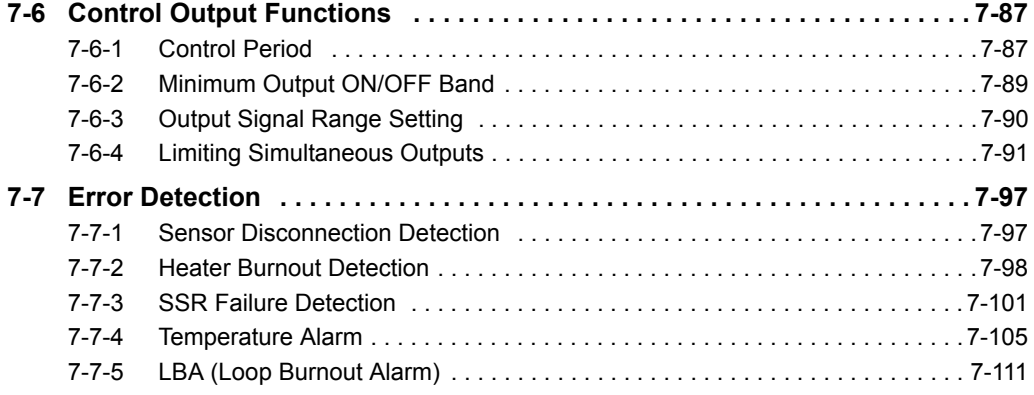
# **7-1 Function Block Diagram**

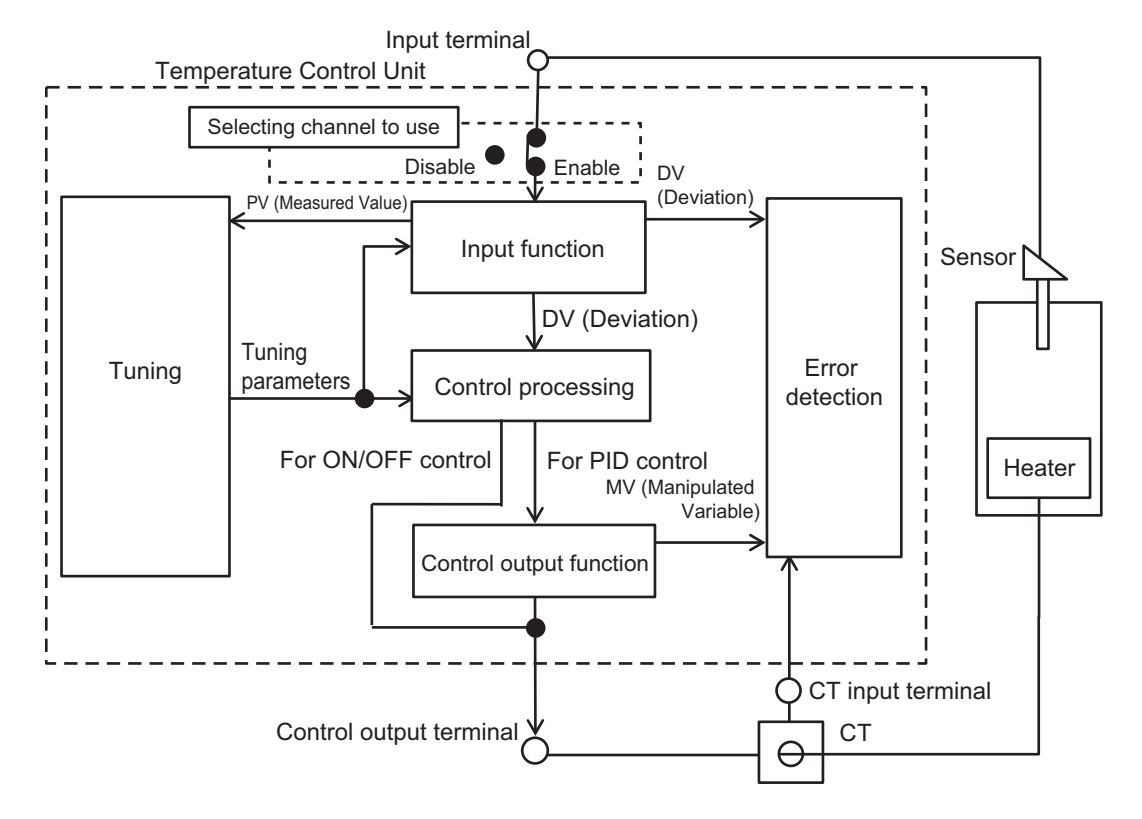

This section shows an overall view of the functional blocks of the Temperature Control Unit.

The details of each block are described below.

# **7-1-1 Input Function Block Diagram**

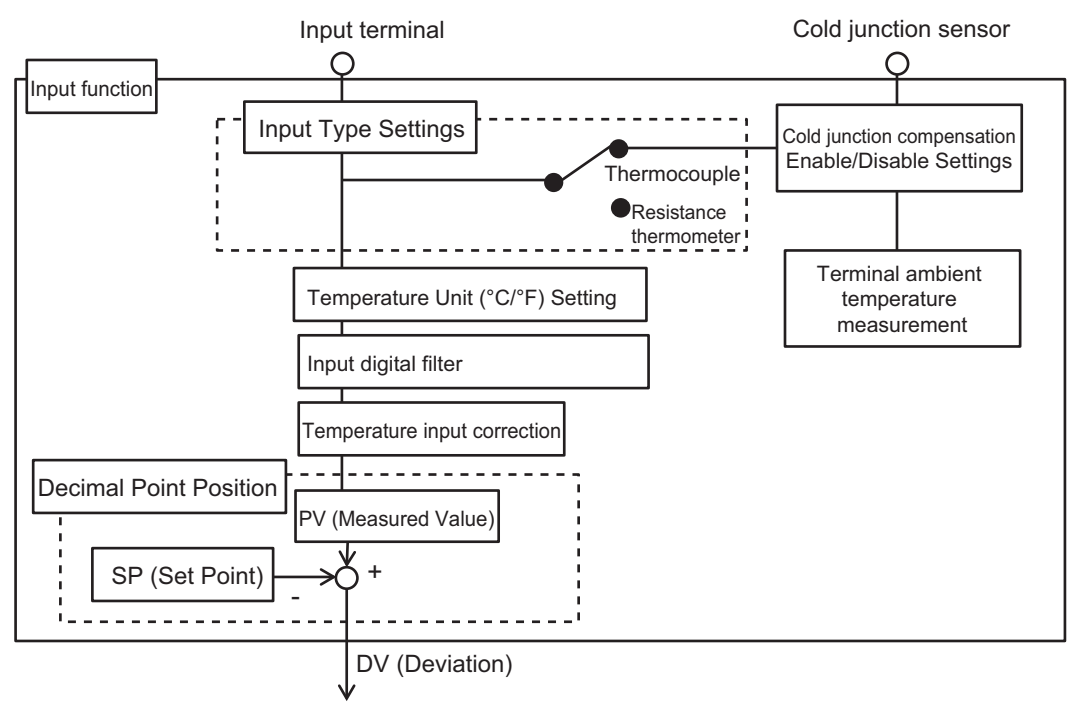

A block diagram of the input functions is shown below.

To control processing function

### **7-1-2 Control Processing Function Block Diagram**

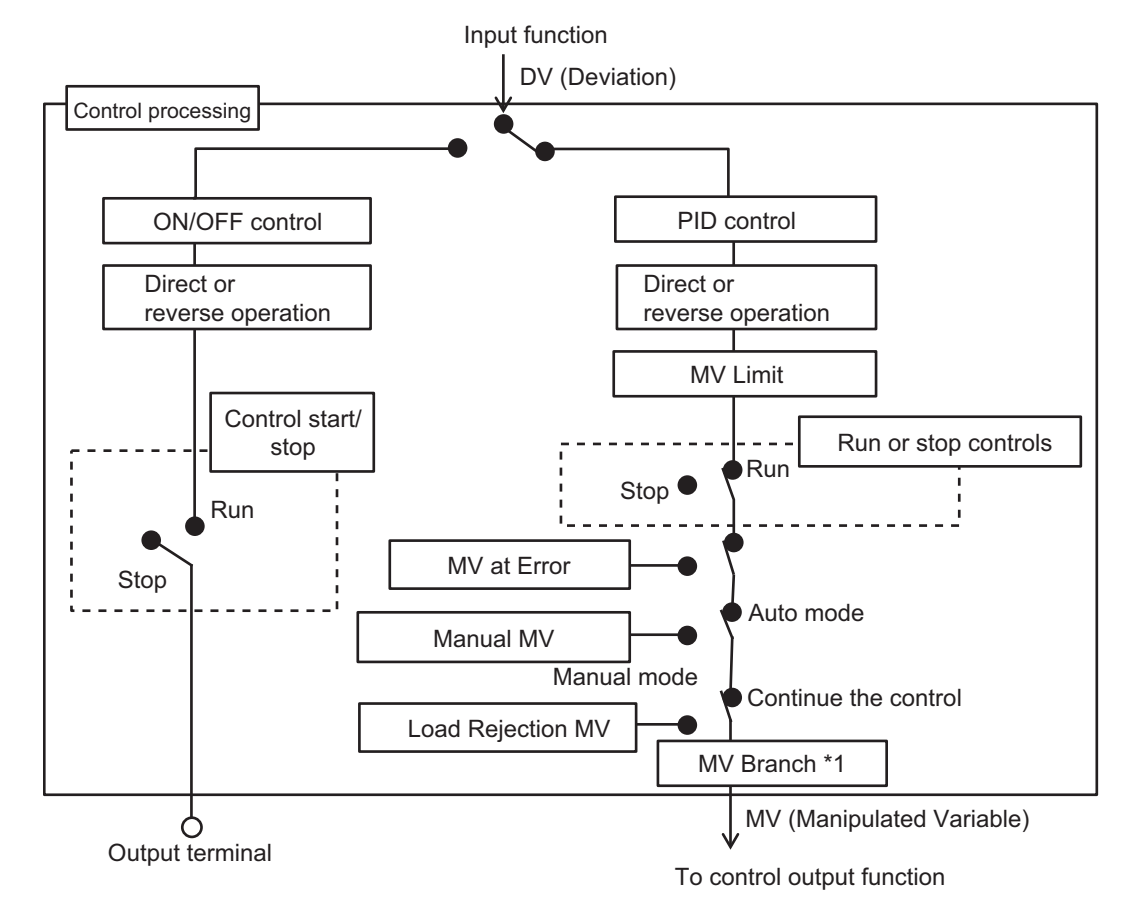

A block diagram of the control processing functions is shown below.

\*1. For the detailed block diagram, refer to *[7-4-10 MV Branch](#page-225-0)* on page 7-48.

### **7-1-3 Tuning Function Block Diagram**

Block diagrams of the tuning functions are shown below. The tuning functions differ according to the control type of the Temperature Control Unit.

The tuning functions for each control type are shown below.

### **standard control**

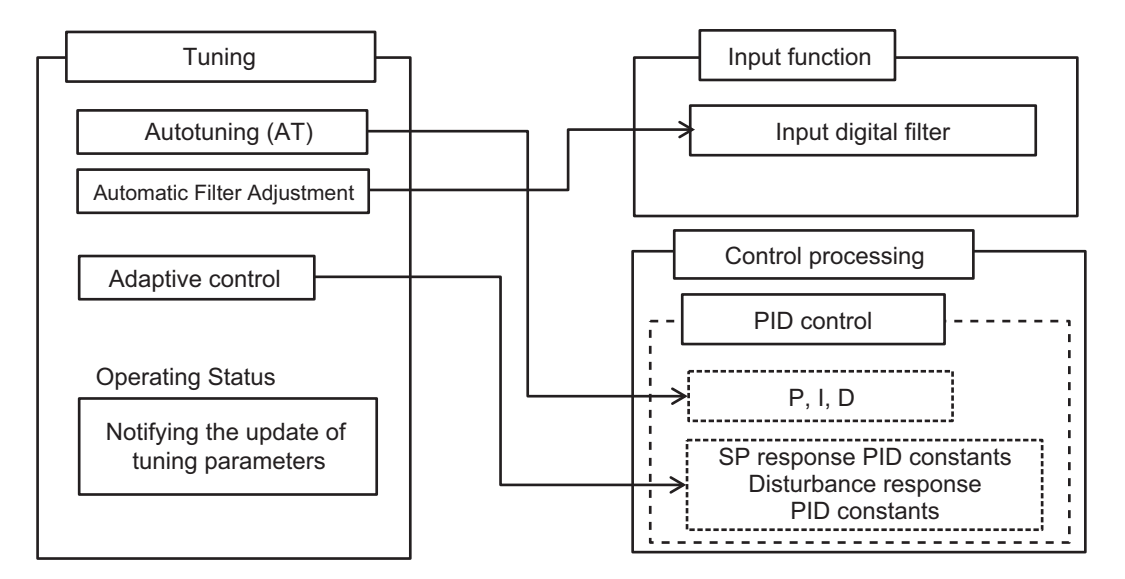

### **heating and cooling control**

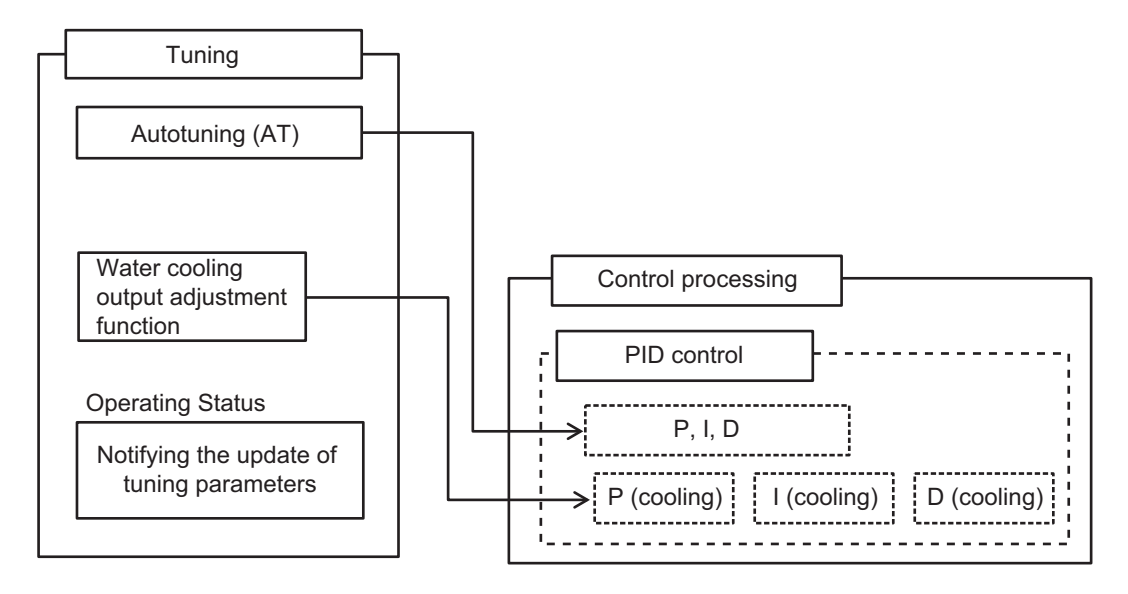

### **7-1-4 Control Output Function Block Diagram**

Block diagrams of the control output functions are shown below. The control output functions differ according to the output type of the Temperature Control Unit.

The control output functions for each Unit output type are shown below.

### **Voltage output for driving SSR type**

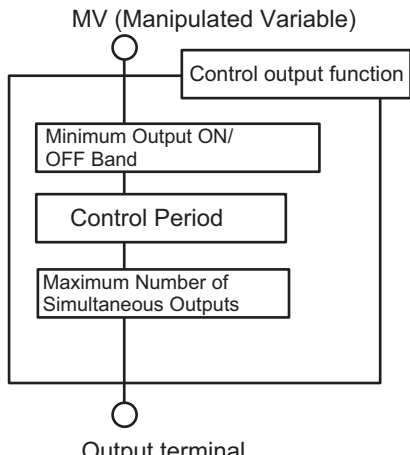

Output terminal

### **Linear current output type**

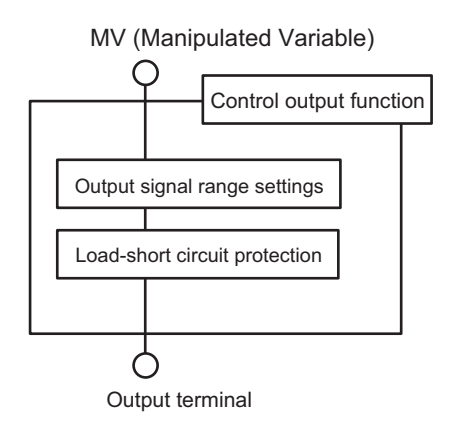

### **7-1-5 Error Detection Function Block Diagram**

Block diagrams of the error detection functions are shown below. Only the error detection functions related to sensor and CT connections are shown. The supported error detection functions differ according to whether a CT input exists.

### **With CT input**

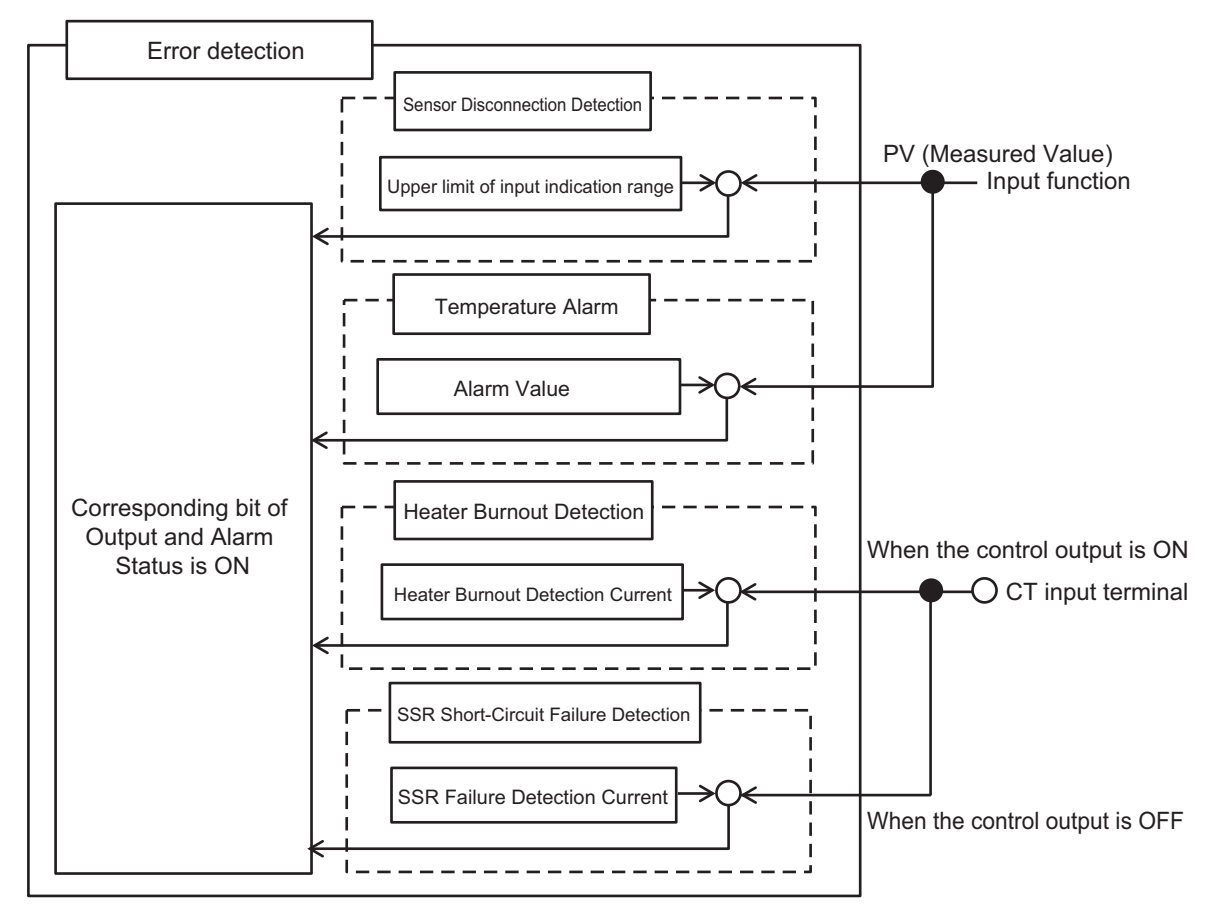

#### **Without CT input**

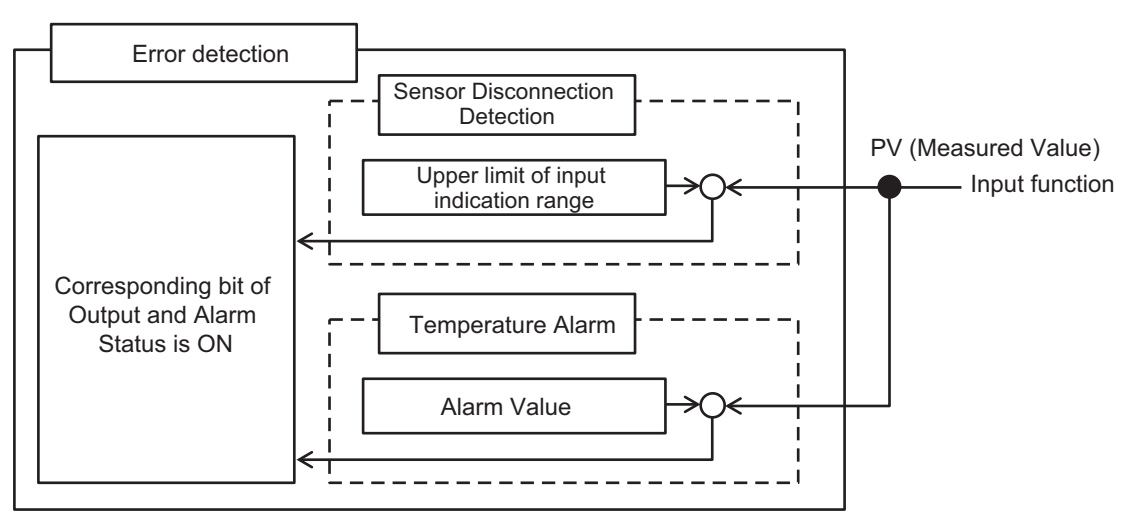

# **7-2 Selecting Channel to Use**

This section describes how to select the channels to use.

# **Purpose**

This function is used to avoid errors in unused channels.

# **Details on the Function**

Control processing, error detection, and output processing are disabled for unused channels.

However, the conversion time of its own Unit will not be shortened even if the channels are disabled.

### $\bullet$  Item

The settings are shown in the following table.

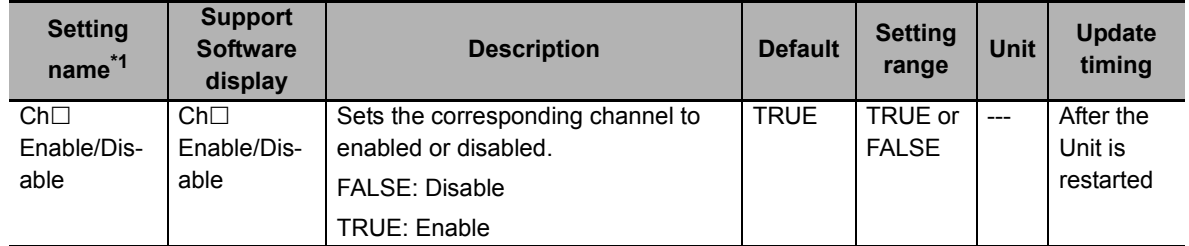

\*1.  $\Box$  indicates the channel number.

### **Measured value and status of disabled channels**

The measured value and status of channels set to "Disable" are fixed to 0 after the power is turned ON again or the Unit is restarted. And the output is fixed to "OFF".

The I/O data that are fixed to 0 are as follows.

- operating status
- output and alarm status
- measured value
- MV Monitor
- heater current
- leakage current

# **Target NX Units**

All Temperature Control Units

# **Setting Method**

This section gives the setting method with the Sysmac Studio.

Even when using Support Software other than Sysmac Studio, set the parameters described in the procedure on the editing screen for the Unit operation settings and transfer them to the NX Units.

For details about displaying the editing screen for the Unit operation settings when using Support Software other than Sysmac Studio and how to transfer the settings to the NX Units, refer to the operation manual for the Support Software that you are using.

*1* Display the Edit Unit Operation Settings Tab Page.

For the display methods, refer to *[A-8 Displaying the Edit Unit Operation Settings Tab Page](#page-462-0)* on [page A-129.](#page-462-0)

*2* Select *True* (Enable) or *False* (Disable) from the list of Channel Enable/Disable Setting for the channel you want to set.

Refer to *[A-9 Edit Unit Operation Settings Tab Page](#page-465-0)* on page A-132 for details about the editing screen for the Unit operation settings.

**3** Click the Transfer to Unit Button.

The settings are transferred from the Sysmac Studio to the NX Unit.

The settings are reflected after the Unit is restarted.

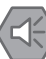

#### **Precautions for Safe Use**

After using the Support Software to change Unit Operation Setting parameters that are applied when the Unit is restarted and transferring them to the Unit, the Unit is restarted after the transfer is completed. Always sufficiently check the safety of the connected devices before transferring the Unit operation settings.

# **7-3 Input Function**

This section describes the input functions.

### **7-3-1 Input Type Settings**

# **Overview and Purpose**

Sets the input type of the sensor connected to the temperature input.

# **Details on the Function**

#### **Settable input types and setting items**

The settable input types and setting items are listed below. The input setting range is the range where the set point can be set. The input indication range is the range where the measured values can be measured.

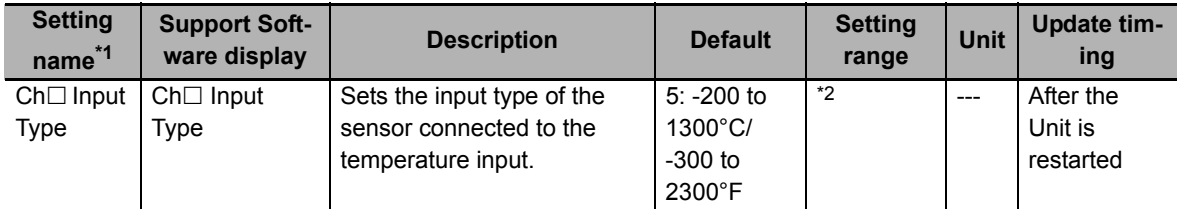

\*1.  $\Box$  indicates the Ch number.

\*2. The setting ranges are shown below.

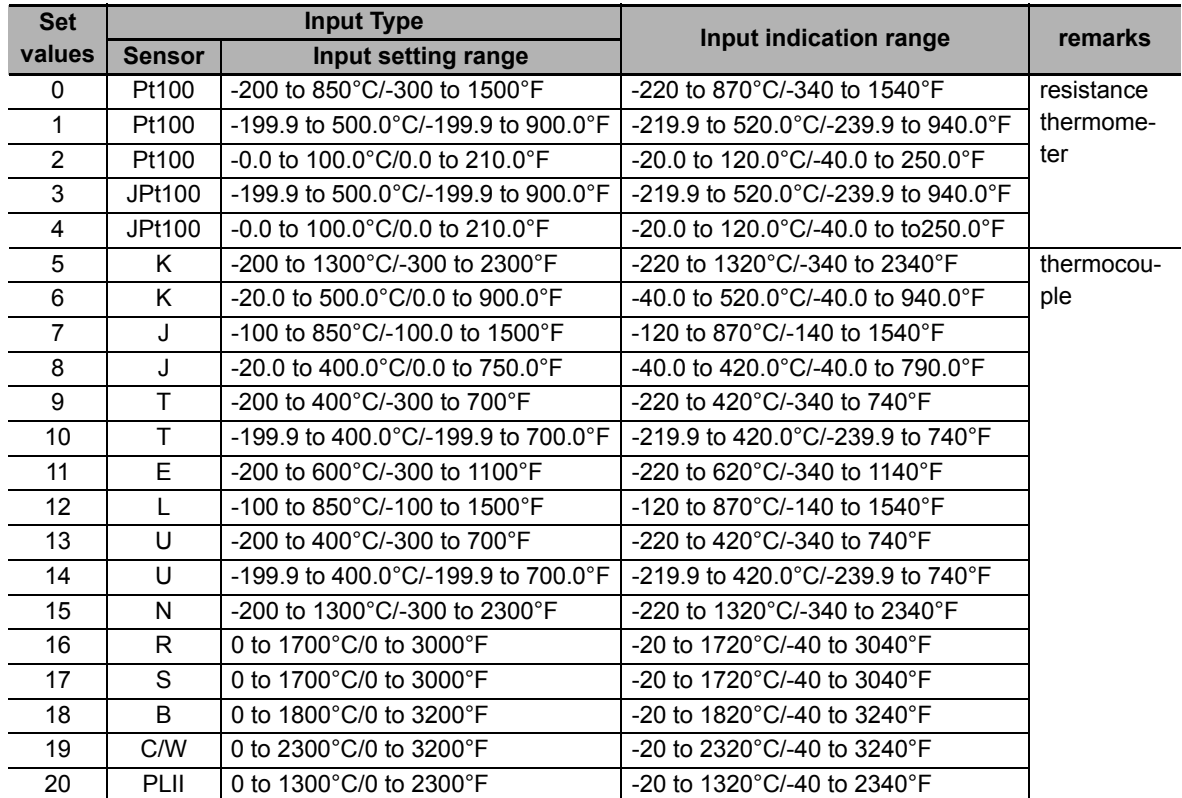

#### **Additional Information**

- The decimal point position of INT measured values can be selected from 0°C/°F or 0.1°C/°F. Refer to *[7-3-3 Decimal Point Position Setting](#page-192-0)* on page 7-15.
- To convert the temperature unit from Celsius to Fahrenheit, use the following equation. Fahrenheit temperature ( ${}^{\circ}$ F) = Celsius temperature ( ${}^{\circ}$ C) x 1.8 + 32
- Regardless of the measured value data type, treat any digits of a measured value that exceed the specified resolution as reference values. The same is true if the data type is an integer type and a large number of digits are set for display with the decimal point position setting.

#### **Operation when the measured value is outside the input indication range**

If the measured value falls outside the input indication range, the "Ch $\Box$  Sensor Disconnected Error" bit of "Ch $\Box$  Output and Alarm Status" in the I/O data turns ON and the measured value becomes the upper limit value of the input indication range.

Refer to *[Output and Alarm Status](#page-144-0)* on page 6-17 in *[6-1-2 Details about Aggregated Data](#page-143-0)* on page [6-16](#page-143-0) for details about the statuses.

#### **Operation when the input type differs from the connected sensor**

Measured values cannot be correctly measured.

### **Target NX Units**

All Temperature Control Units

### **Setting Method**

This section gives the setting method with the Sysmac Studio.

Even when using Support Software other than Sysmac Studio, set the parameters described in the procedure on the editing screen for the Unit operation settings and transfer them to the NX Units.

For details about displaying the editing screen for the Unit operation settings when using Support Software other than Sysmac Studio and how to transfer the settings to the NX Units, refer to the operation manual for the Support Software that you are using.

*1* Display the Edit Unit Operation Settings Tab Page. For the display methods, refer to *[A-8 Displaying the Edit Unit Operation Settings Tab Page](#page-462-0)* on [page A-129.](#page-462-0)

- **2** Select the input type from the list of Input Type Setting for the channel you want to set. Refer to *[A-9 Edit Unit Operation Settings Tab Page](#page-465-0)* on page A-132 for details about the editing method for the Unit operation settings.
- **3** Click the Transfer to Unit Button. The settings are transferred from the Sysmac Studio to the NX Unit.

The settings are reflected after the Unit is restarted.

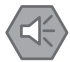

#### **Precautions for Safe Use**

After using the Support Software to change Unit Operation Setting parameters that are applied when the Unit is restarted and transferring them to the Unit, the Unit is restarted after the transfer is completed. Always sufficiently check the safety of the connected devices before transferring the Unit operation settings.

### **7-3-2 Temperature Unit (°C/°F) Setting**

### **Overview and Purpose**

This function sets  $\degree$ C (celsius) or  $\degree$ F (fahrenheit) as the temperature unit for measured values.

## **Details on the Function**

The set temperature unit is applied to parameters with temperature units, such as measured values and set points. The relational expression between °C (Celsius) and °F (Fahrenheit) is shown below.

Measured value ( ${}^{\circ}$ F) = Measured value ( ${}^{\circ}$ C) x 1.8 + 32

Set parameters with temperature units, such as set points, to match the set temperature unit. The Temperature Control Unit does consider the temperature units when performing numerical conversion.

#### $\bullet$  Item

The settings are shown in the following table.

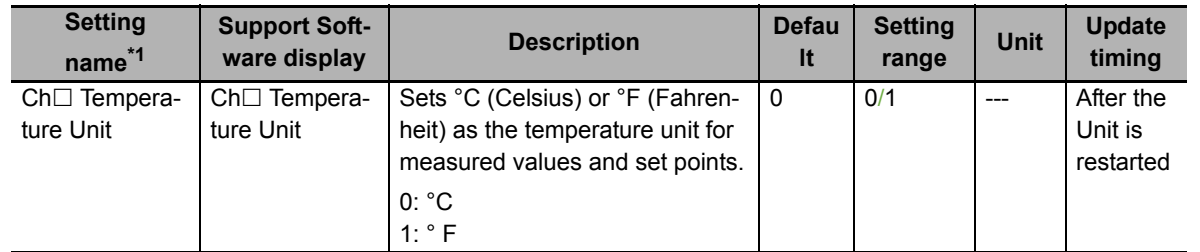

\*1.  $\Box$  indicates the Ch number.

# **Target NX Units**

All Temperature Control Units

# **Setting Method**

This section gives the setting method with the Sysmac Studio.

Even when using Support Software other than Sysmac Studio, set the parameters described in the procedure on the editing screen for the Unit operation settings and transfer them to the NX Units.

For details about displaying the editing screen for the Unit operation settings when using Support Software other than Sysmac Studio and how to transfer the settings to the NX Units, refer to the operation manual for the Support Software that you are using.

*1* Display the Edit Unit Operation Settings Tab Page.

For the display methods, refer to *[A-8 Displaying the Edit Unit Operation Settings Tab Page](#page-462-0)* on [page A-129.](#page-462-0)

**2** Select  $f \textcirc C$ *]* or  $f \textcirc F$ *]* from the list of Temperature Unit Setting for the channel you want to set.

Refer to *[A-9 Edit Unit Operation Settings Tab Page](#page-465-0)* on page A-132 for details about the editing method for the Unit operation settings.

**3** Click the Transfer to Unit Button.

The settings are transferred from the Sysmac Studio to the NX Unit. The settings are reflected after the Unit is restarted.

#### **Precautions for Safe Use**

After using the Support Software to change Unit Operation Setting parameters that are applied when the Unit is restarted and transferring them to the Unit, the Unit is restarted after the transfer is completed. Always sufficiently check the safety of the connected devices before transferring the Unit operation settings.

### <span id="page-192-0"></span>**7-3-3 Decimal Point Position Setting**

# **Overview and Purpose**

For INT-type measured values and INT-type set point parameters, you can the number of display digits after the decimal point.

This function reduces the number of engineering changes related to the decimal point position when the Controller handles the decimal point position of the measured value or the set point as fixed position or when replacement is performed from another company's temperature control Unit.

# **Details on the Function**

It is used as the decimal point position for INT-type measured values and INT-type set points.

#### $\bullet$  Item

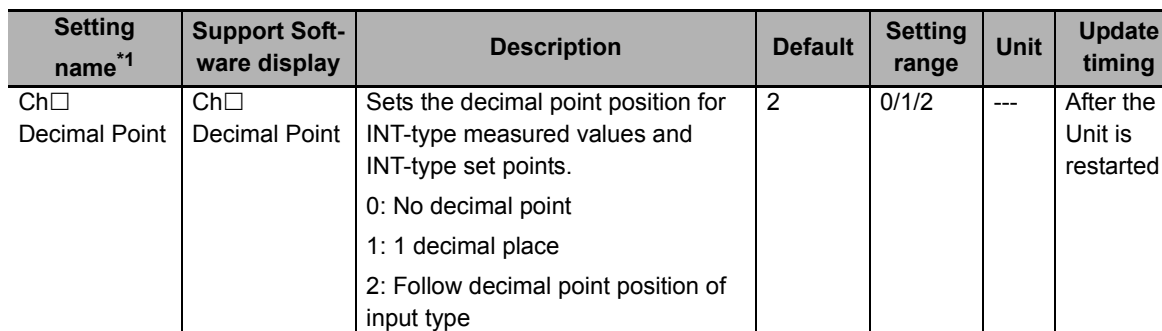

The settings are shown in the following table.

\*1.  $\Box$  indicates the Ch number.

When "Follow decimal point position of input type" is selected, the decimal point position of the input type is adopted without changing the values of the parameters. If the setting differs from the decimal point position determined by the input type when "No decimal point" or "1 decimal place" is selected, the parameter values are converted according to the set decimal point position.

Some operation examples are shown below.

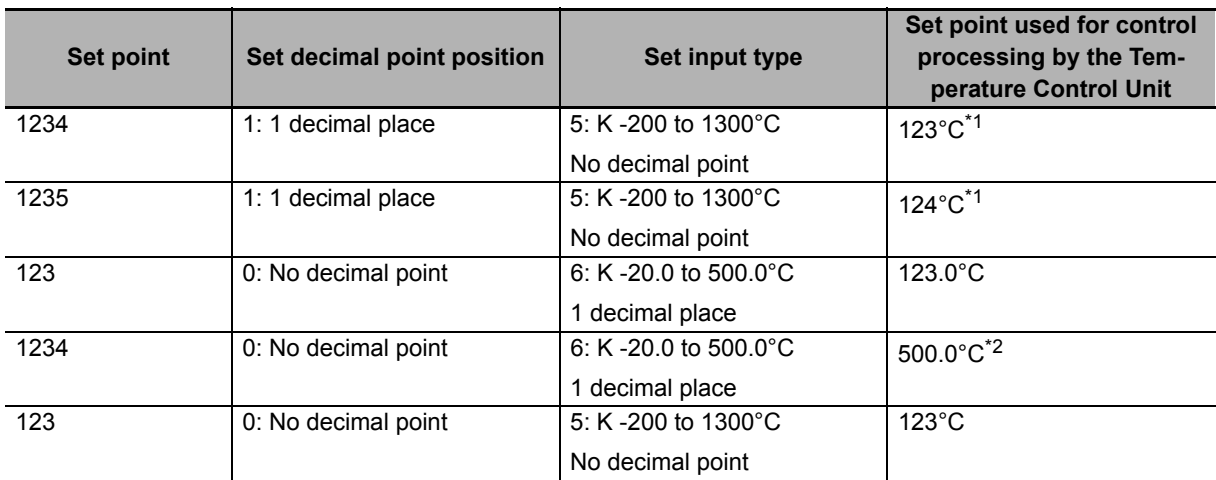

\*1. First decimal place of a converted value is round off.

\*2. As 1,234.0°C exceeds the 500.0°C upper limit of the input setting range, it is restricted to the upper limit.

# **Target NX Units**

All Temperature Control Units

# **Setting Method**

This section gives the setting method with the Sysmac Studio.

Even when using Support Software other than Sysmac Studio, set the parameters described in the procedure on the editing screen for the Unit operation settings and transfer them to the NX Units.

For details about displaying the editing screen for the Unit operation settings when using Support Software other than Sysmac Studio and how to transfer the settings to the NX Units, refer to the operation manual for the Support Software that you are using.

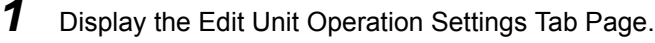

For the display methods, refer to *[A-8 Displaying the Edit Unit Operation Settings Tab Page](#page-462-0)* on [page A-129.](#page-462-0)

2 Select the decimal point position from the list of Decimal Point Position Setting for the channel you want to set.

Refer to *[A-9 Edit Unit Operation Settings Tab Page](#page-465-0)* on page A-132 for details about the editing method for the Unit operation settings.

**3** Click the Transfer to Unit Button.

The settings are transferred from the Sysmac Studio to the NX Unit.

The settings are reflected after the Unit is restarted.

#### **Precautions for Safe Use**

After using the Support Software to change Unit Operation Setting parameters that are applied when the Unit is restarted and transferring them to the Unit, the Unit is restarted after the transfer is completed. Always sufficiently check the safety of the connected devices before transferring the Unit operation settings.

### **7-3-4 Cold Junction Compensation Enable/Disable**

# **Overview and Purpose**

This function enables or disables the cold junction compensation using cold junction sensors that are mounted on terminal blocks, when a thermocouple input is used.

Enable this function normally.

Regardless of the cold junction compensation enable/disable setting, do not remove the cold junction sensors that are mounted on the terminal blocks when they are delivered.

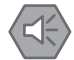

**Precautions for Safe Use**

- Do not remove the cold junction sensors when you use the Unit. If the cold junction sensors are removed from the Unit, you cannot measure the temperature correctly regardless of the cold junction compensation enable/disable setting.
- Use the cold junction sensors that have been mounted at the time of delivery. The Temperature Control Unit and its connection circuits are independently calibrated by the provided cold junction sensors. Therefore, if you use the cold junction sensors for another Unit or replace two or more cold junction sensors for each Unit, the temperature cannot be measured correctly.

# **Details on the Function**

### **If Cold Junction Compensation is Enabled**

The measured value is the value with cold junction compensation using the cold junction sensor that is mounted on the terminal block.

#### **If Cold Junction Compensation is Disabled**

The measured value is the value without the cold junction compensation using the cold junction sensor that is mounted on the terminal block.

#### $\bullet$  Item

The settings are shown in the following table.

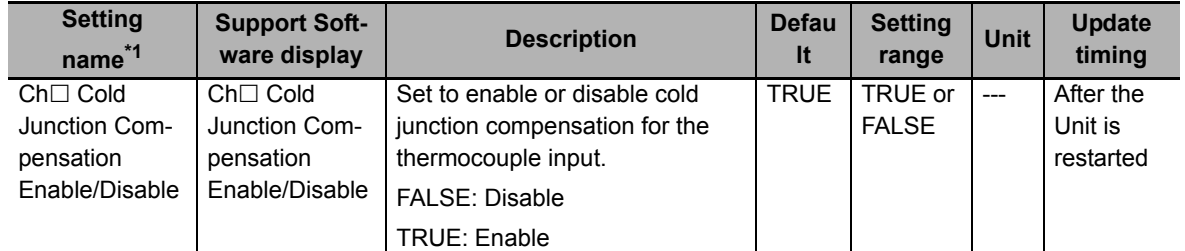

\*1.  $\Box$  indicates the Ch number.

### **Cold Junction Sensor Error Detected**

• If a cold junction sensor is disconnected, the measured value will be the upper limit value of the input indication range. At this time, the  $Ch \Box$  Cold Junction Error bit in the  $Ch \Box$  Output and Alarm Status will turn ON, and a Cold Junction Sensor Error (event code: 05110000 hex) will occur.

- When the cause of the cold junction sensor error is removed, the value becomes the normal measured value. When the cause of the error is removed and the error is reset, the "Ch $\Box$  Cold Junction Sensor Error" bit of the "Ch□ Output and Alarm Status" will turn OFF.
- Refer to *[Output and Alarm Status](#page-144-0)* on page 6-17 in *[6-1-2 Details about Aggregated Data](#page-143-0)* on page [6-16](#page-143-0) for details about the statuses.
- Refer to *[8-3-3 Event Codes and Corrections for Errors](#page-300-0)* on page 8-7 for details on events.

### **Target NX Units**

All Temperature Control Units

# **Setting Method**

This section gives the setting method with the Sysmac Studio.

Even when using Support Software other than Sysmac Studio, set the parameters described in the procedure on the editing screen for the Unit operation settings and transfer them to the NX Units.

For details about displaying the editing screen for the Unit operation settings when using Support Software other than Sysmac Studio and how to transfer the settings to the NX Units, refer to the operation manual for the Support Software that you are using.

*1* Display the Edit Unit Operation Settings Tab Page.

For the display methods, refer to *[A-8 Displaying the Edit Unit Operation Settings Tab Page](#page-462-0)* on [page A-129.](#page-462-0)

*2* Select *True* (Enable) or *False* (Disable) from the list of Cold Junction Compensation Enable/Disable Setting for the channel you want to set.

Refer to *[A-9 Edit Unit Operation Settings Tab Page](#page-465-0)* on page A-132 for details about the editing method for the Unit operation settings.

**3** Click the Transfer to Unit Button.

The settings are transferred from the Sysmac Studio to the NX Unit.

The settings are reflected after the Unit is restarted.

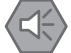

#### **Precautions for Safe Use**

After using the Support Software to change Unit Operation Setting parameters that are applied when the Unit is restarted and transferring them to the Unit, the Unit is restarted after the transfer is completed. Always sufficiently check the safety of the connected devices before transferring the Unit operation settings.

### **7-3-5 Temperature Input Correction**

# **Purpose**

This function corrects measured values.

It is used when there is a noticeable variation among values given from multiple sensors or from values measured with other gauges.

# **Details on the Function**

One-point correction and two-point correction methods are provided.

### **One-point Correction**

For all points in the sensor's measurement range, measured values are shifted for the value set in the PV Input Shift.

For example, if you want to increase the measured values by  $1.2^{\circ}$ C, set the PV Input Shift to 1.2. Then the measured values are increased by  $1.2^{\circ}$ C at all measured points in the measurement range.

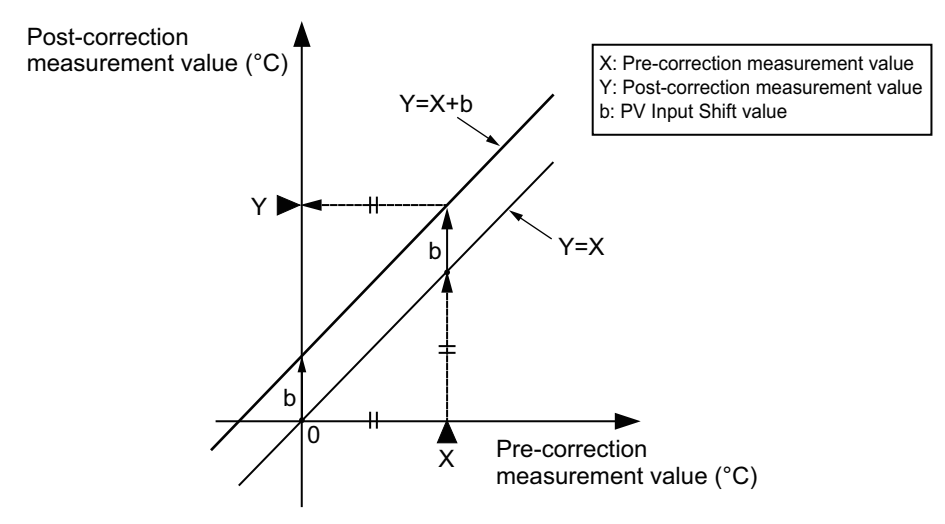

### **Two-point Correction**

This method sets a slop with 0°C or 0°F as the origin, and shifts the measured values for the value in the PV Input Shift.

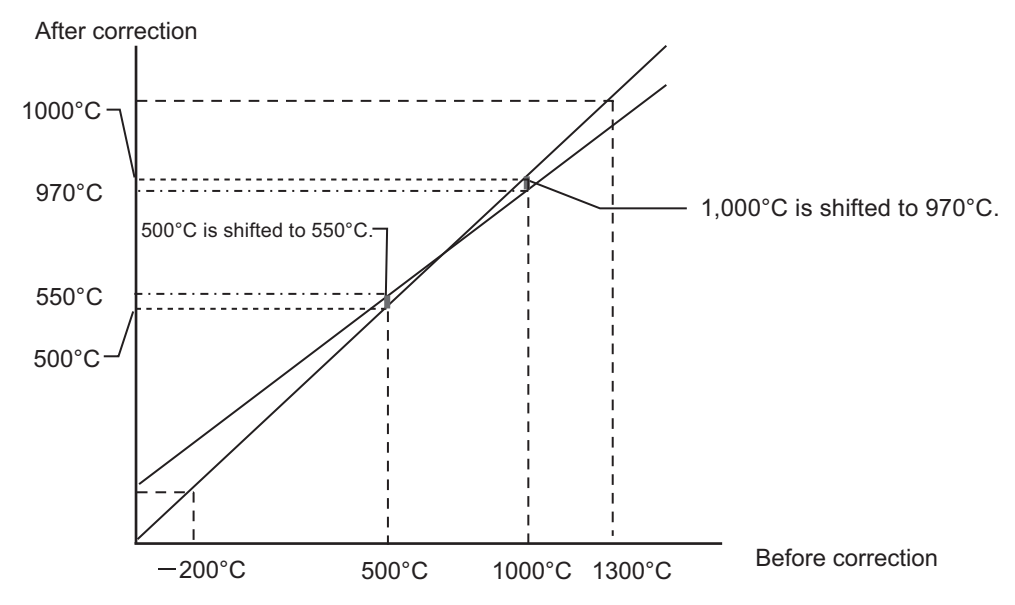

The 2-point correction method is shown below.

*1* Extract measured value at two points before correction and define the measured value for each point after correction.

The example below shows the procedure.

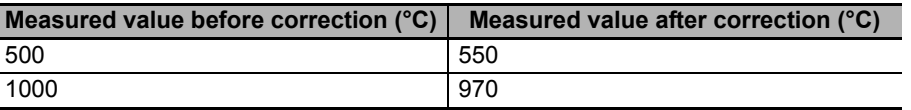

*2* Calculate the correction coefficient of the PV input slope.  $(970^{\circ}C - 550^{\circ}C) / (1000^{\circ}C - 500^{\circ}C) = 0.840$ 

At this time, do not set the PV Input Slope Coefficient in the Temperature Control Unit.

- **3** Input the measured value before correction in the Temperature Control Unit. In this example, assume that 500°C was entered.
- **4** Set the value calculated at step 2 as the PV Input Slope Coefficient.
- **5** Read the measured value.

In this example, assume that 420°C was read.

*6* Calculate the difference between the corrected measured value determined at step 1 and the measured value at step 5.

 $(550^{\circ}C - 420^{\circ}C) = 130^{\circ}C$ 

*7* Set the value calculated at step 6 as the PV Input Shift.

### $\bullet$  Item

The settings are shown in the following table.

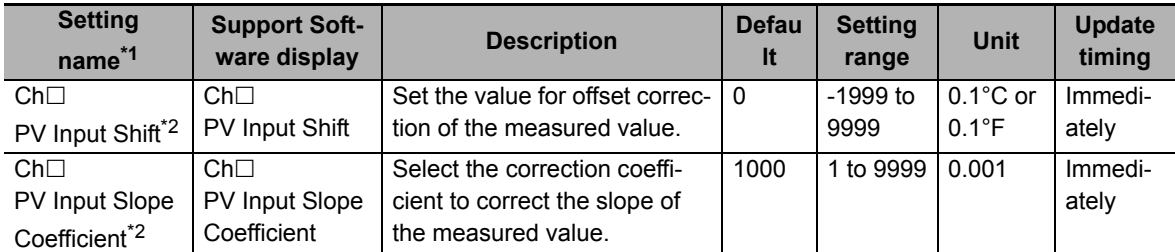

\*1.  $\Box$  indicates the Ch number.

\*2. This parameter can be accessed from the I/O data as well. Refer to *[6-1-4 Method of Accessing the I/O Data](#page-158-0)  [for Adjustment](#page-158-0)* on page 6-31 for details.

### **Precautions When You Change Set Values**

When adjusting the set value of the setting item whose update timing is "Immediately" in the actual system, change this set value only and transfer it to the Unit.

Note that a restart is required after changing the set value of a setting item whose update timing is "After the Unit is restarted" and transferring it to the Unit.

# **Target NX Units**

All Temperature Control Units

# **Setting Method**

This section gives the setting method with the Sysmac Studio.

Even when using Support Software other than Sysmac Studio, set the parameters described in the procedure on the editing screen for the Unit operation settings and transfer them to the NX Units.

For details about displaying the editing screen for the Unit operation settings when using Support Software other than Sysmac Studio and how to transfer the settings to the NX Units, refer to the operation manual for the Support Software that you are using.

*1* Display the Edit Unit Operation Settings Tab Page.

For the display methods, refer to *[A-8 Displaying the Edit Unit Operation Settings Tab Page](#page-462-0)* on [page A-129](#page-462-0).

2 Enter set values in the [PV Input Shift] and [PV Input Slope Coefficient] text boxes for the channel (Ch $\Box$ ) you want to set.

Refer to *[A-9 Edit Unit Operation Settings Tab Page](#page-465-0)* on page A-132 for details about the editing method for the Unit operation settings.

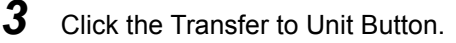

The settings are transferred from the Sysmac Studio to the NX Unit.

The changed settings are applied immediately.

#### **Additional Information**

It is not necessary to restart an NX Unit after changing the parameters.

### **7-3-6 Input Digital Filter**

### **Overview and Purpose**

Sets a time constant applied to the filter of the primary delay calculation in order to eliminate the noise component of the measured value.

# **Details on the Function**

If the Input Digital Filter parameter is set to any value other than "0.0", it functions as a low-pass filter to reduce high-frequency noise.

The automatic filter adjustment function can be used to automatically set the input digital filter. Refer to *[7-5-2 Automatic Filter Adjustment](#page-237-0)* on page 7-60 for information on the automatic filter adjustment function.

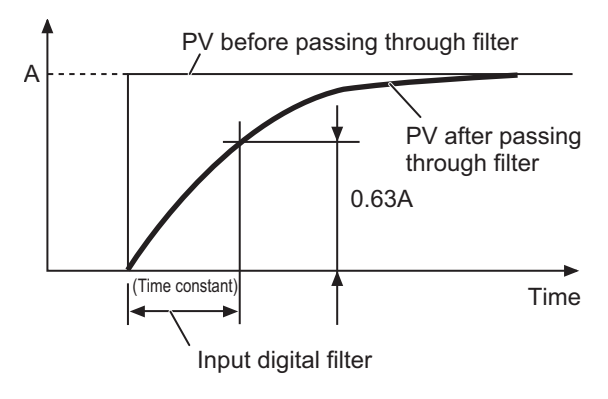

#### $\bullet$  Item

The settings are shown in the following table.

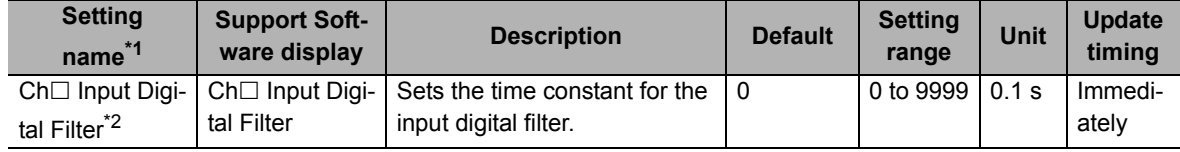

\*1.  $\Box$  indicates the Ch number.

\*2. This parameter can be accessed from the I/O data as well. Refer to *[6-1-4 Method of Accessing the I/O Data](#page-158-0)  [for Adjustment](#page-158-0)* on page 6-31 for details.

#### **Precautions When You Change Set Values**

When adjusting the set value of the setting item whose update timing is "Immediately" in the actual system, change this set value only and transfer it to the Unit.

Note that a restart is required after changing the set value of a setting item whose update timing is "After the Unit is restarted" and transferring it to the Unit.

### **Target NX Units**

All Temperature Control Units

# **Setting Method**

This section gives the setting method with the Sysmac Studio.

Even when using Support Software other than Sysmac Studio, set the parameters described in the procedure on the editing screen for the Unit operation settings and transfer them to the NX Units.

For details about displaying the editing screen for the Unit operation settings when using Support Software other than Sysmac Studio and how to transfer the settings to the NX Units, refer to the operation manual for the Support Software that you are using.

*1* Display the Edit Unit Operation Settings Tab Page.

For the display methods, refer to *[A-8 Displaying the Edit Unit Operation Settings Tab Page](#page-462-0)* on [page A-129](#page-462-0).

**2** Enter a set value in the [Input Digital Filter] text box for the channel (Ch $\Box$ ) you want to set.

Refer to *[A-9 Edit Unit Operation Settings Tab Page](#page-465-0)* on page A-132 for details about the editing method for the Unit operation settings.

**3** Click the Transfer to Unit Button.

The settings are transferred from the Sysmac Studio to the NX Unit.

The changed settings are applied immediately.

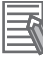

#### **Additional Information**

It is not necessary to restart an NX Unit after changing the parameters.

### **7-3-7 Measuring the Ambient Temperature around Terminals**

### **Overview and Purpose**

Measures the ambient temperature at the terminals of the Temperature Control Unit.

You can monitor trends in the ambient temperature of the Temperature Control Unit to monitor abnormalities such as abnormal heat generation in the control panel.

## **Details on the Function**

The temperature calculated from the cold junction sensor (CJ1) attached to the Temperature Control Unit is treated as the ambient temperature of the terminals.

The measured ambient temperature around the terminals can be confirmed from the following I/O data. However, the following I/O data is not registered by default. Add this I/O entry to the I/O entry mapping.

For details, refer to *[6-1-1 Allocatable I/O Data](#page-129-0)* on page 6-2.

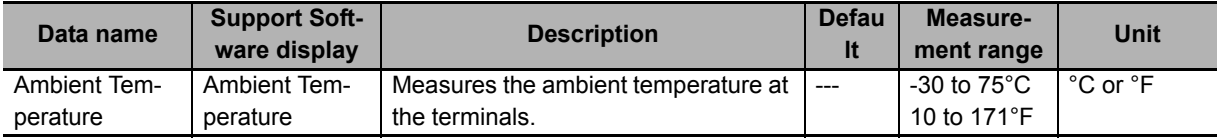

The temperature unit of the ambient temperature follows the "Ch1 Temperature Unit" setting, regardless of the "Ch1 Enable/Disable" setting.

#### **Operation when the ambient temperature is outside the measurement range**

If the ambient temperature is outside the measurement range, an ambient temperature error is detected and the "Ambient Temperature Error" bit in "Unit Status" of the I/O data is turned ON.

Refer to *Unit Status* [on page 6-16](#page-143-1) in *[6-1-2 Details about Aggregated Data](#page-143-0)* on page 6-16 for details about the statuses.

#### **Additional Information**

The reference data for the ambient temperature measurement accuracy is shown below. This data is not a guaranteed value. This value is for a case of upright installation when the adjacent Units are Temperature Control Units. In other installation conditions, the value may increase.  $\cdot$  ±5.0 $^{\circ}$ C

### **Target NX Units**

All Temperature Control Units

## **Setting Method**

No setting is required.

# **7-4 Control Processing**

This section describes the control processing functions of the Temperature Control Unit.

The control processing functions of the Temperature Control Unit can be roughly divided into the following two functions:

- ON/OFF control
- PID control

Calculation functions associated with these controls are described in this section after the description of ON/OFF control and PID control.

### **7-4-1 ON/OFF control**

### **Overview and Purpose**

The ON/OFF control turns OFF the control output when the temperature being controlled reaches a preset set point.

Use ON/OFF control for automatic control where no accuracy is required such as when hunting is tolerated. In the case of heating control<sup>\*1</sup>, the control output turns OFF when the measured value exceeds the set point and turns ON when the measured value is lower than the set point.

\*1. For reverse operation

### **Details on the Function**

When the control output turns OFF, the temperature begins to fall and the control output turns ON again. This operation is repeated over a certain temperature range. At this time, the Hysteresis parameter determines how much the temperature must fall below the set point before the control output turns ON again. Also, the "Direct/Reverse Operation" parameter determines whether the control output increases or decreases in response to an increase or decrease in measured value.

#### **Hysteresis**

With ON/OFF control, hysteresis is used to stabilize operation during ON/OFF switches. The width of the hysteresis loop determines the sensitivity. The control output (heating) and control output (cooling) functions are set in the Hysteresis (Heating) and Hysteresis (Cooling) parameters, respectively. In standard control, the setting of the Hysteresis (Heating) parameter is used regardless of whether the control type is heating control or cooling control.

Some operation examples are shown below.

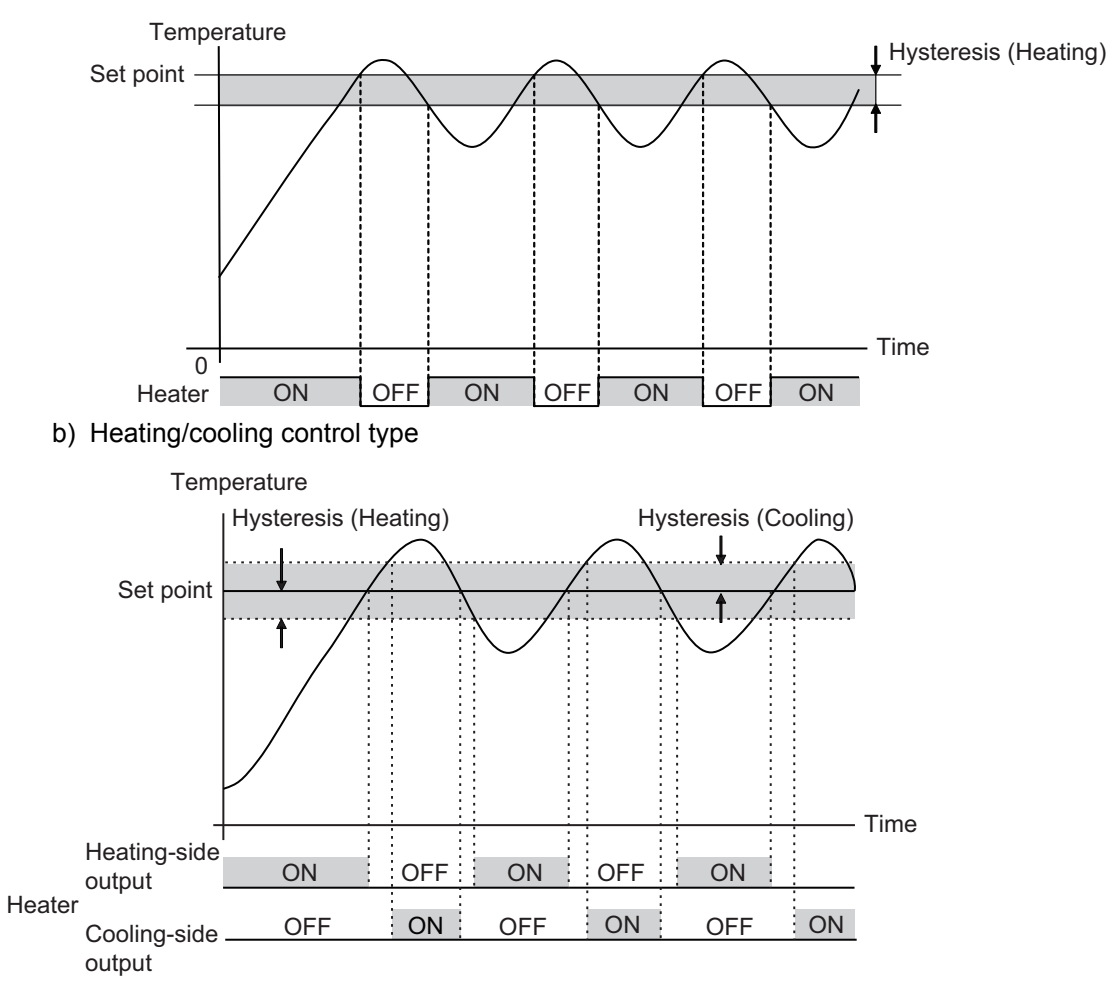

#### a) Standard control type and reverse operation

### $\bullet$  Item

The settings are shown in the following table.

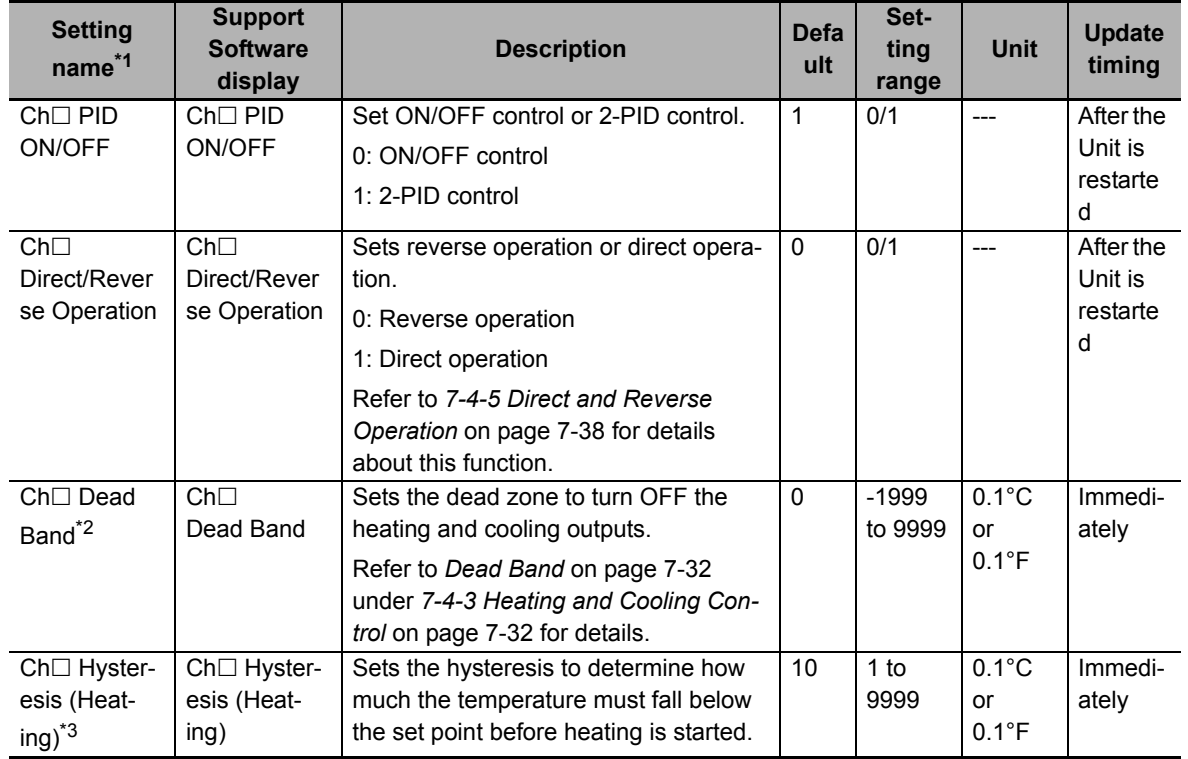

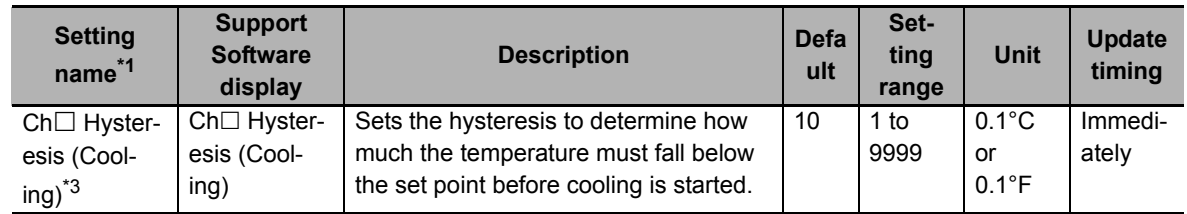

\*1.  $\Box$  indicates the Ch number.

- \*2. Parameter for the heating/cooling control type only.
- \*3. This parameter can be accessed from the I/O data as well. Refer to *[6-1-4 Method of Accessing the I/O Data](#page-158-0)  [for Adjustment](#page-158-0)* on page 6-31 for details.

### **Precautions When You Change Set Values**

When adjusting the set value of the setting item whose update timing is "Immediately" in the actual system, change this set value only and transfer it to the Unit.

Note that a restart is required after changing the set value of a setting item whose update timing is "After the Unit is restarted" and transferring it to the Unit.

### **Checking the Control Status**

With the standard control type, the control output status can be checked using the Heating Control Output bit of Ch<sup>I</sup> Output and Alarm Status in the I/O data. With the heating/cooling control type, the control output status can be checked using the Heating Control Output and Cooling Control Output bits of  $Ch \square$  Output and Alarm Status in the I/O data.

Refer to *[Output and Alarm Status](#page-144-0)* on page 6-17 in *[6-1-2 Details about Aggregated Data](#page-143-0)* on page [6-16](#page-143-0) for details about the statuses.

# **Target NX Units**

All Temperature Control Units

# **Setting Method**

This section gives the setting method with the Sysmac Studio.

Even when using Support Software other than Sysmac Studio, set the parameters described in the procedure on the editing screen for the Unit operation settings and transfer them to the NX Units.

For details about displaying the editing screen for the Unit operation settings when using Support Software other than Sysmac Studio and how to transfer the settings to the NX Units, refer to the operation manual for the Support Software that you are using.

*1* Display the Edit Unit Operation Settings Tab Page.

For the display methods, refer to *[A-8 Displaying the Edit Unit Operation Settings Tab Page](#page-462-0)* on [page A-129](#page-462-0).

**2** For settings related to ON/OFF control of the channel being set (Ch $\Box$ ), select a setting item from the dropdown list or enter the set value in the text box.

Refer to *[A-9 Edit Unit Operation Settings Tab Page](#page-465-0)* on page A-132 for details about the editing method for the Unit operation settings.

**3** Click the Transfer to Unit Button.

The settings are transferred from the Sysmac Studio to the NX Unit.

The settings below are applied after the Unit is restarted.

- $\cdot$  Ch<sub> $\sqcap$ </sub> PID ON/OFF
- Ch $\Box$  Direct/Reverse Operation

The following settings are applied immediately.

- $\cdot$  Ch $\Box$  Dead Band
- Ch $\Box$  Hysteresis (Heating)
- Ch $\Box$  Hysteresis (Cooling)

#### **Precautions for Safe Use**

After using the Support Software to change Unit Operation Setting parameters that are applied when the Unit is restarted and transferring them to the Unit, the Unit is restarted after the transfer is completed. Always sufficiently check the safety of the connected devices before transferring the Unit operation settings.

### **7-4-2 PID control**

### **Overview and Purpose**

PID control is a combination of proportional (P) control, integral (I) control, and derivative (D) control that feeds back the detected value to the set point and makes them match.

The proportional action performs smooth control with less hunting. The integral action corrects the offset between the set point and the measured value. The derivative action speeds up response to sudden temperature change.

This is used when you want to perform smoother automatic control without generating hunting.

### **Details on the Function**

For PID control, it is necessary to set the setting items for the "Proportional Band", "Integration Time", and "Derivative Time" PID constants.

Use AT (autotuning) or manual setting to set the PID constants.

• If the control characteristics are not known

By using AT (autotuning), the optimal PID constants are automatically calculated and set.

• If the control characteristics are already known

Set the PID constants manually and adjust the control.

Refer to *[7-5-1 Autotuning \(AT\)](#page-234-0)* on page 7-57 for details about AT (autotuning).

Setting the "Integration Time" and "Derivative Time" PID constants to "0" results in proportional operation.

For proportional operation, when the measured value reaches the set point, the manipulated variable will be 50.0%.

### **Change in measured value when PID constants are changed**

The change in measured value when a PID constant is changed manually is shown below.

a) When P (Proportional Band) Is Changed

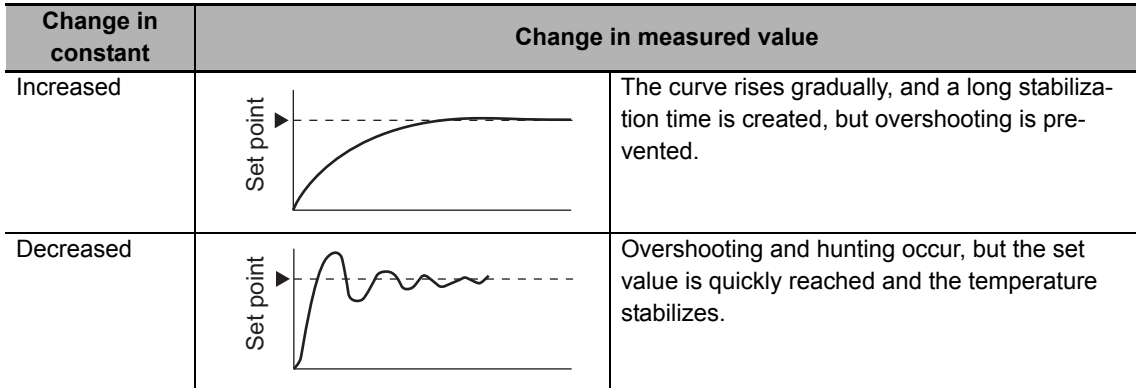

b) When I (Integral Time) Is Changed

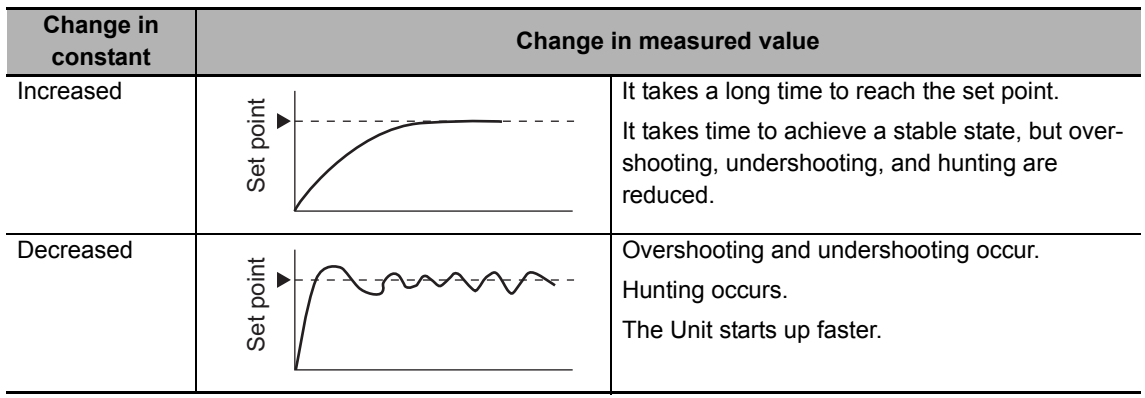

c) When D (Derivative Time) Is Changed

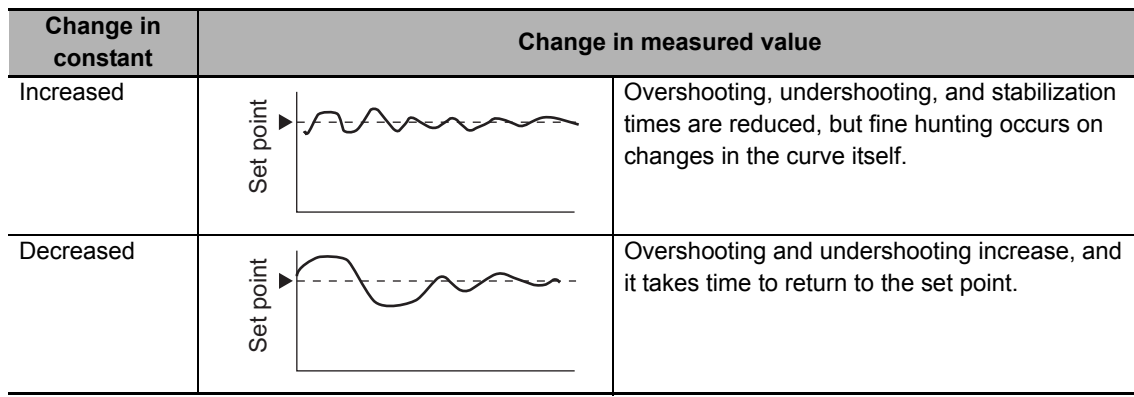

### $\bullet$  Item

The settings are shown in the following table.

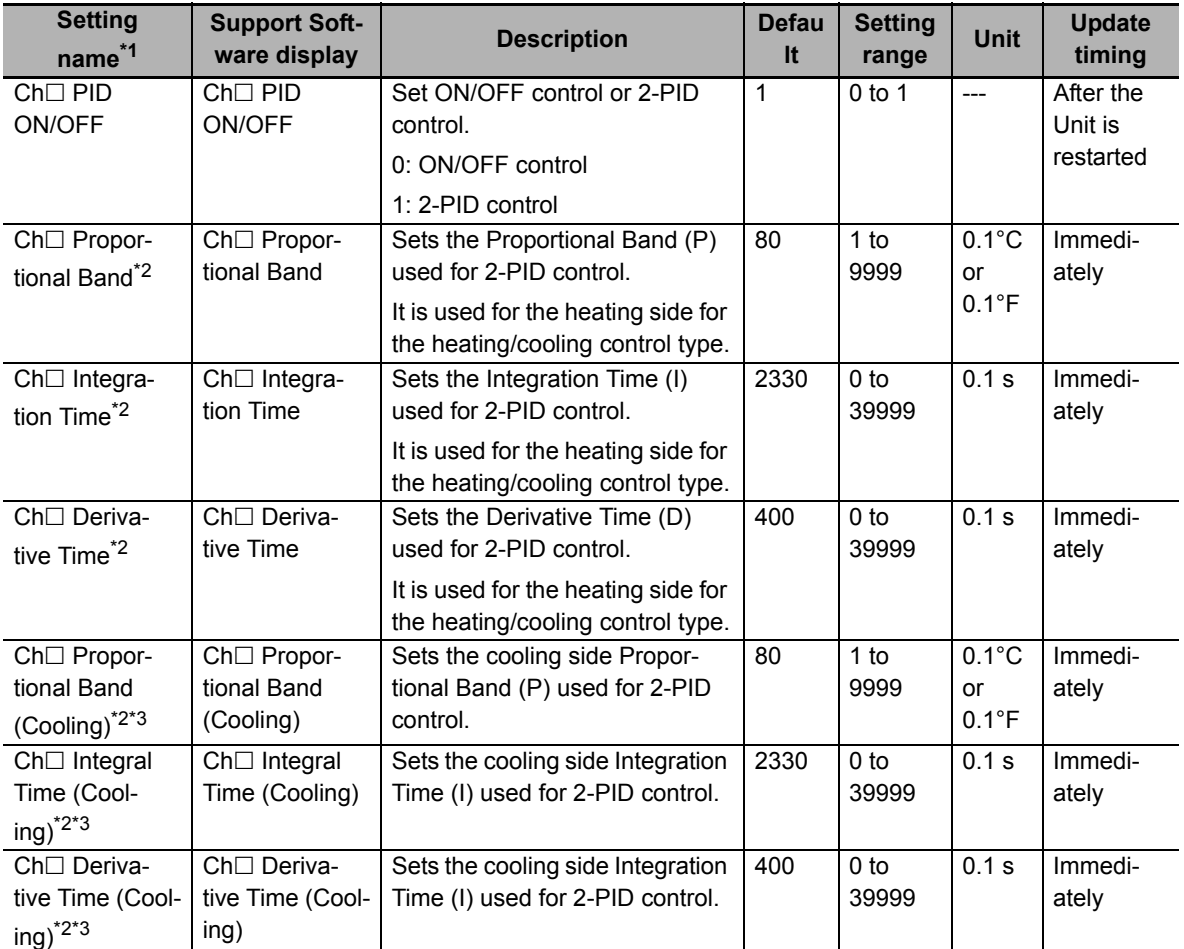

\*1.  $\Box$  indicates the Ch number.

\*2. This parameter can be accessed from the I/O data as well. Refer to *[6-1-4 Method of Accessing the I/O Data](#page-158-0)  [for Adjustment](#page-158-0)* on page 6-31 for details.

\*3. Parameter for the heating/cooling control type only.

### **Precautions When You Change Set Values**

When adjusting the set value of the setting item whose update timing is "Immediately" in the actual system, change this set value only and transfer it to the Unit.

Note that a restart is required after changing the set value of a setting item whose update timing is "After the Unit is restarted" and transferring it to the Unit.

### **Checking the Control Status**

With the standard control type, the control output status can be checked using the Heating Control Output bit of  $Ch \Box$  Output and Alarm Status in the I/O data. In addition, the manipulated variable calculated for PID control can be checked using "Ch $\Box$  MV Monitor (Heating)" in the I/O data.

With the heating/cooling control type, the control output status can be checked using the Heating Control Output and Cooling Control Output bits of Ch□ Output and Alarm Status in the I/O data. In addition, the manipulated variables calculated for PID control can be checked using " $Ch \Box$  MV Monitor (Heating)" and "Ch $\Box$  MV Monitor (Cooling)" in the I/O data.

Refer to *[Output and Alarm Status](#page-144-0)* on page 6-17 in *[6-1-2 Details about Aggregated Data](#page-143-0)* on page [6-16](#page-143-0) for details about the statuses.

Refer to *[6-1-1 Allocatable I/O Data](#page-129-0)* on page 6-2 for details about MV Monitor.

# **Target NX Units**

All Temperature Control Units

# **Setting Method**

This section gives the setting method with the Sysmac Studio.

Even when using Support Software other than Sysmac Studio, set the parameters described in the procedure on the editing screen for the Unit operation settings and transfer them to the NX Units.

For details about displaying the editing screen for the Unit operation settings when using Support Software other than Sysmac Studio and how to transfer the settings to the NX Units, refer to the operation manual for the Support Software that you are using.

*1* Display the Edit Unit Operation Settings Tab Page.

For the display methods, refer to *[A-8 Displaying the Edit Unit Operation Settings Tab Page](#page-462-0)* on [page A-129](#page-462-0).

 $2$  For settings related to PID control of the channel being set (Ch $\Box$ ), select a setting item from the dropdown list or enter the set value in the text box.

Refer to *[A-9 Edit Unit Operation Settings Tab Page](#page-465-0)* on page A-132 for details about the editing method for the Unit operation settings.

*3* Click the Transfer to Unit Button.

The settings are transferred from the Sysmac Studio to the NX Unit.

The settings below are applied after the Unit is restarted.

 $\cdot$  Ch $\sqcap$  PID ON/OFF

The following settings are applied immediately.

- $\cdot$  Ch $\Box$  Proportional Band
- Ch $\Box$  Integration Time
- $\cdot$  Ch $\Box$  Derivative Time

- $Ch \Box$  Proportional Band (Cooling)
- Ch $\Box$  Integral Time (Cooling)
- Ch $\Box$  Derivative Time (Cooling)

#### **Precautions for Safe Use**

After using the Support Software to change Unit Operation Setting parameters that are applied when the Unit is restarted and transferring them to the Unit, the Unit is restarted after the transfer is completed. Always sufficiently check the safety of the connected devices before transferring the Unit operation settings.

### <span id="page-209-1"></span>**7-4-3 Heating and Cooling Control**

### **Overview and Purpose**

This function controls both heating and cooling. It is used to control temperature in the systems which are difficult to control with only heating. For one temperature input, temperature control is performed with two outputs, heating and cooling.

This function is provided only by a heating/cooling control type of the Temperature Control Unit.

### **Details on the Function**

"Dead Band" and "Heating/Cooling Tuning Method" can be set with the heating and cooling control type Temperature Control Units.

The PID constant can be set independently on the heating side and cooling side.

The PID constants for heating and cooling are automatically set after you select a tuning method that meets the cooling characteristics in the Heating/Cooling Tuning Method parameter and execute autotuning.

In addition, "LCT Cooling Output Minimum ON Time" and "Water-Cooling Output Adjustment" are available for extruders.

These functions are described below.

#### <span id="page-209-0"></span>**Dead Band**

"Dead Band" can be used to set the dead zone to turn OFF the heating and cooling outputs.

When you set a negative value to Dead Band, the Temperature Control Unit operates in overlapped dead bands.

If the Unit operates in overlapping band, bumpless function may not work properly for when operation mode is switched between manual and automatic.

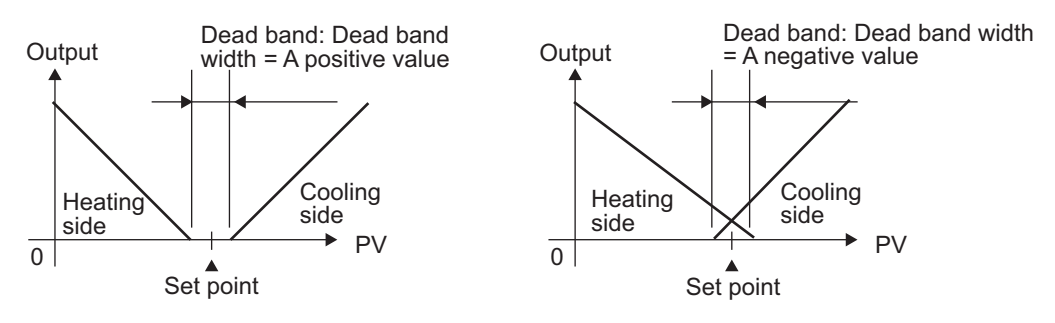

#### **Additional Information**

#### **three-position control**

Setting the PID ON/OFF parameter to "ON/OFF" control enables three-position control. "Hysteresis" and "Dead Band" can be used to set the dead zone to turn OFF the heating and cooling outputs.

The operation is described below.

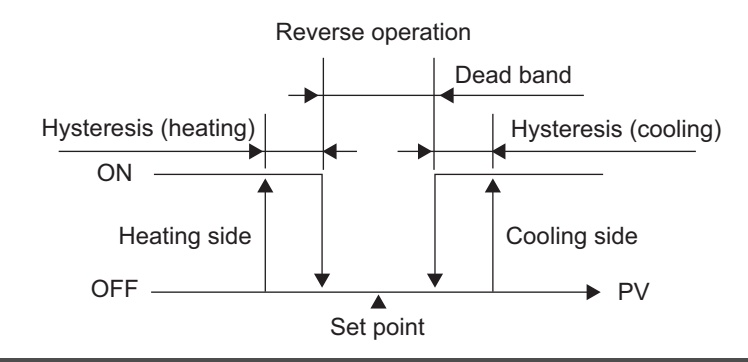

### **Heating/Cooling Tuning Method**

The tuning method can be selected according to the cooling characteristics.

When AT (autotuning) is executed after making this setting, the PID constant is set automatically according to the cooling characteristics.

The "Air cooling" and "Water cooling" settings are for extruders, while "Linear" is for equipment other than extruders. They have the following cooling characteristics.

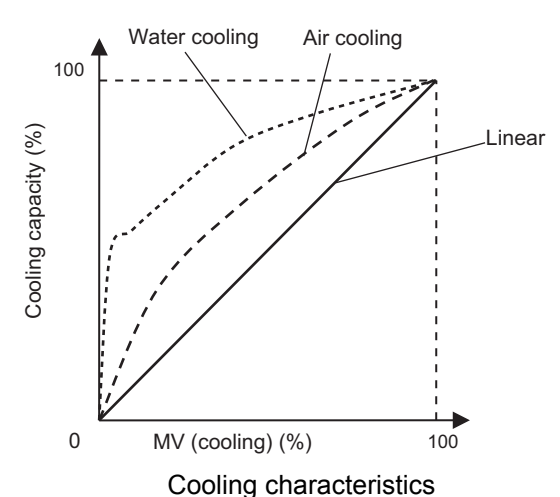

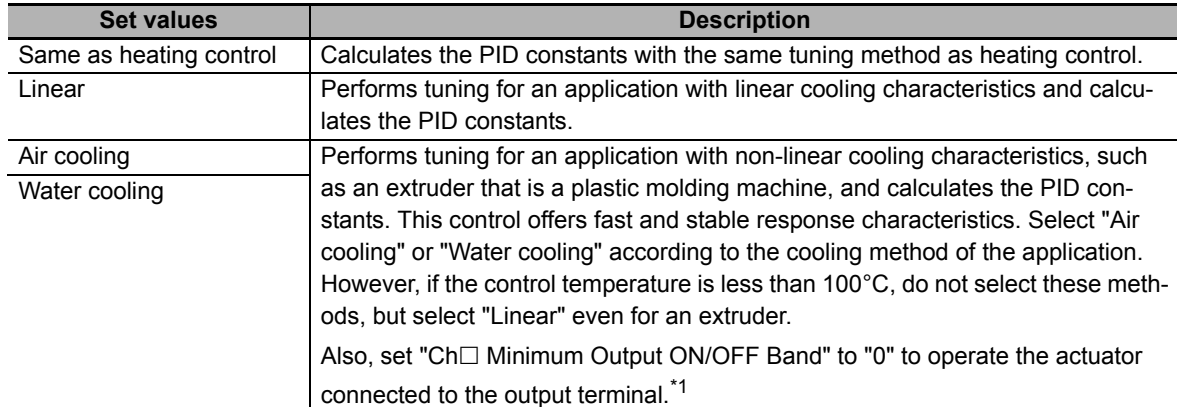

\*1. For details, refer to *[7-6-2 Minimum Output ON/OFF Band](#page-266-0)* on page 7-89.

### **LCT Cooling Output Minimum ON Time**

This is a function for extruders.

This parameters sets the minimum output ON time for the cooling-side control output during autotuning.

Sets the time required for operation of the actuator connected to the cooling-side control output (Unit: second).

The default setting of "LCT Cooling Output Minimum ON Time" is based on the actuator operation time of a standard extruder.

An example of a setting calculation is shown below.

a) Configuration

This example uses a Temperature Control Unit with heating and cooling control outputs and a voltage output for driving SSR, to which relays and solenoid valves are connected.

b) Calculation parameters

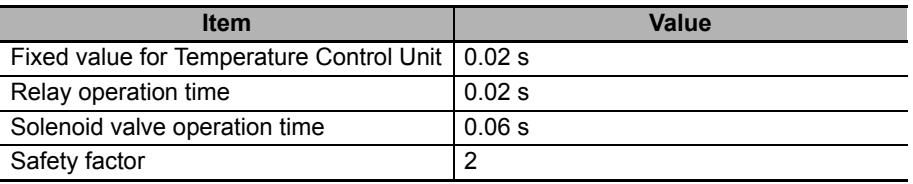

#### c) Calculations

LCT Cooling Output Minimum ON Time

= (Fixed value for Temperature Control Unit + Relay operation time + Solenoid valve operation time) × Safety factor

```
= (0.02 s + 0.02 s + 0.06 s) \times 2
```
 $= 0.2 s$ 

#### **Water cooling output adjustment function**

"Water-Cooling Output Adjustment" is the function of extruders.

The water cooling output adjustment function can be used when "Water cooling" is selected as the heating/cooling tuning method.

Refer to *[7-5-3 Water Cooling Output Adjustment Function](#page-243-0)* on page 7-66 for details on this setting.

#### $\bullet$  Item

The valid parameters differ for ON/OFF control and PID control.

The table below shows the parameters that are valid during ON/OFF control.

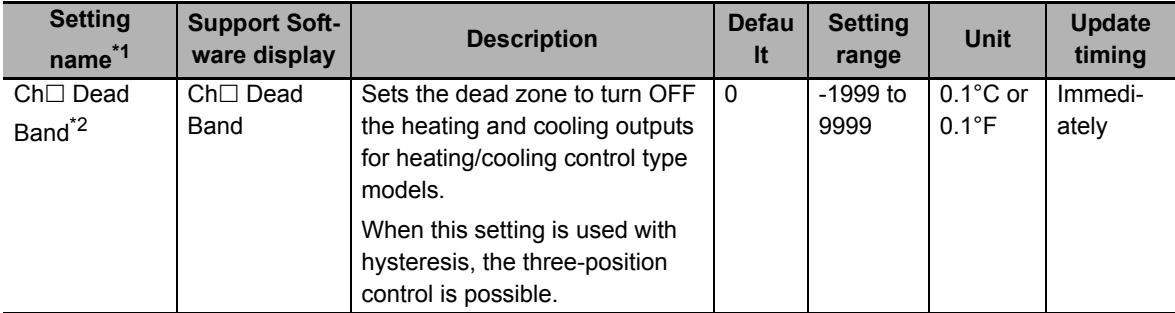

\*1.  $\Box$  indicates the Ch number.

\*2. Parameter for the heating/cooling control type only.

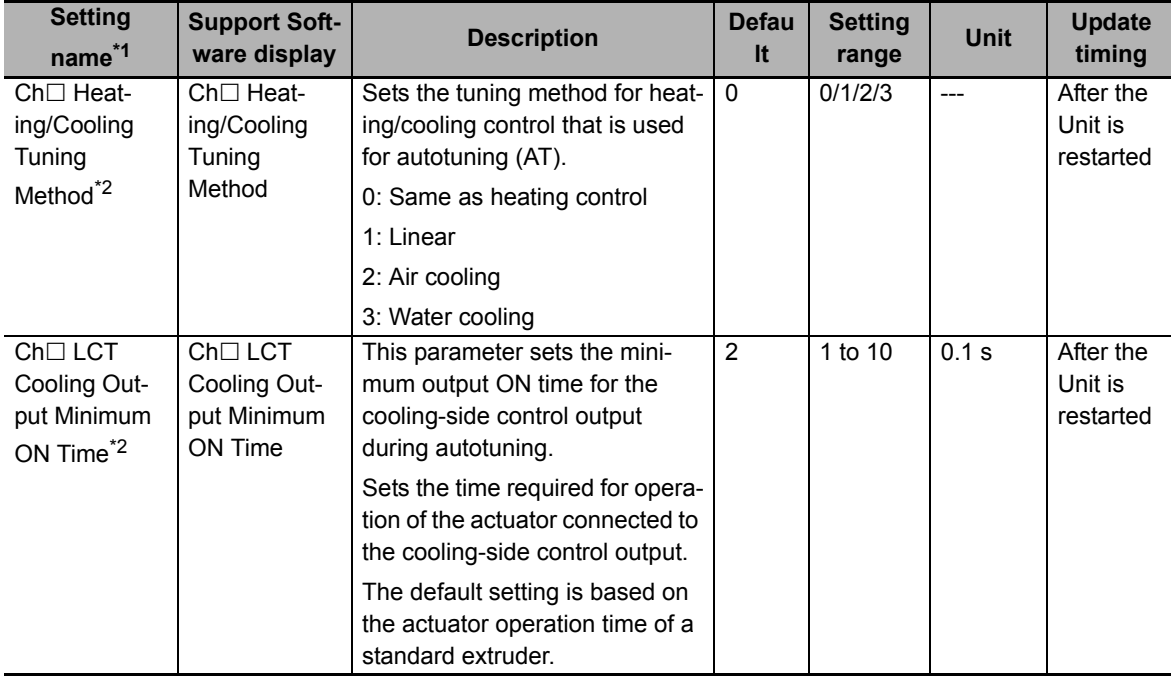

The table below shows the parameters that are valid during PID control.

\*1.  $\Box$  indicates the Ch number.

\*2. Parameter for the heating/cooling control type only.

#### **Precautions When You Change Set Values**

When adjusting the set value of the setting item whose update timing is "Immediately" in the actual system, change this set value only and transfer it to the Unit.

Note that a restart is required after changing the set value of a setting item whose update timing is "After the Unit is restarted" and transferring it to the Unit.

# **Target NX Units**

Heating/cooling control type Temperature Control Unit

# **Setting Method**

This section gives the setting method with the Sysmac Studio.

Even when using Support Software other than Sysmac Studio, set the parameters described in the procedure on the editing screen for the Unit operation settings and transfer them to the NX Units.

For details about displaying the editing screen for the Unit operation settings when using Support Software other than Sysmac Studio and how to transfer the settings to the NX Units, refer to the operation manual for the Support Software that you are using.

*1* Display the Edit Unit Operation Settings Tab Page. For the display methods, refer to *[A-8 Displaying the Edit Unit Operation Settings Tab Page](#page-462-0)* on [page A-129](#page-462-0).

**2** For settings related to heating/cooling control of the channel being set (Ch $\Box$ ), select a setting item from the dropdown list or enter the set value in the text box.

Refer to *[A-9 Edit Unit Operation Settings Tab Page](#page-465-0)* on page A-132 for details about the editing method for the Unit operation settings.

*3* Click the Transfer to Unit Button.

The settings are transferred from the Sysmac Studio to the NX Unit.

The settings below are applied after the Unit is restarted.

- Ch $\Box$  Heating/Cooling Tuning Method
- Ch $\Box$  LCT Cooling Output Minimum ON Time

The following settings are applied immediately.

 $\cdot$  Ch $\Box$  Dead Band

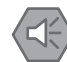

### **Precautions for Safe Use**

After using the Support Software to change Unit Operation Setting parameters that are applied when the Unit is restarted and transferring them to the Unit, the Unit is restarted after the transfer is completed. Always sufficiently check the safety of the connected devices before transferring the Unit operation settings.

### **7-4-4 Run or Stop Controls**

# **Overview and Purpose**

You can issue start/stop commands for temperature control.

#### **Precautions for Safe Use**

It takes 30 minutes of warm-up time for the measured value to stabilize after you turn ON the Temperature Control Unit. Start control after the warm-up period elapses.

# **Details on the Function**

When temperature control starts (runs), the manipulated variable is output so that the current temperature can follow the target value.

This manipulated variable turns OFF when temperature control is stopped.

This command reverts to the default value when the power is turned ON again or the Unit is restarted.

#### **How to Execute the Function**

Manipulate the Run or Stop bit of "Ch<sub>II</sub> Operation Command" in the I/O data.

Refer to *[Operation Command](#page-145-0)* on page 6-18 in *[6-1-2 Details about Aggregated Data](#page-143-0)* on page 6-16 for details about the statuses.

#### **Execution Status Check**

The run or stop status of the control can be checked using the Run or Stop Status bit of "Ch $\Box$  Operating Status" in the I/O data.

Refer to *[Operating Status](#page-143-2)* on page 6-16 in *[6-1-2 Details about Aggregated Data](#page-143-0)* on page 6-16 for details about the statuses.

# **Target NX Units**

All Temperature Control Units

# **Setting Method**

No setting is required.

### <span id="page-215-0"></span>**7-4-5 Direct and Reverse Operation**

## **Overview and Purpose**

This function specifies reverse operation or direct operation. It is used to switch between heating control and cooling control.

# **Details on the Function**

Specify direct operation to perform control that increases the manipulated variable in response to an increase in a measured value, as in cooling control.

Conversely, specify reverse operation to perform control that increases the manipulated variable in response to a decrease in a measured value, as in heating control.

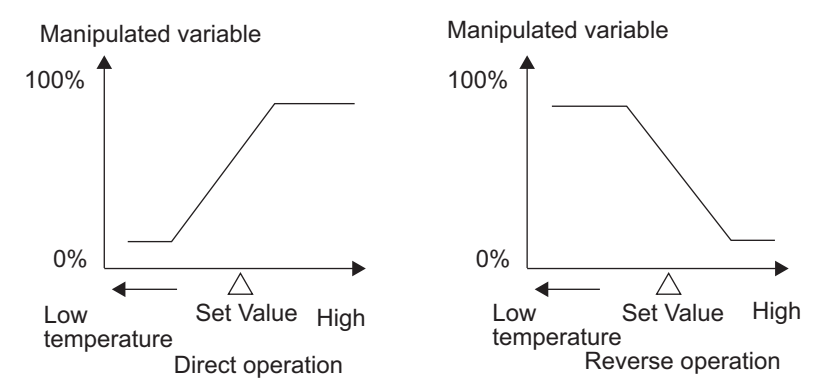

#### **Item**

The settings are shown in the following table.

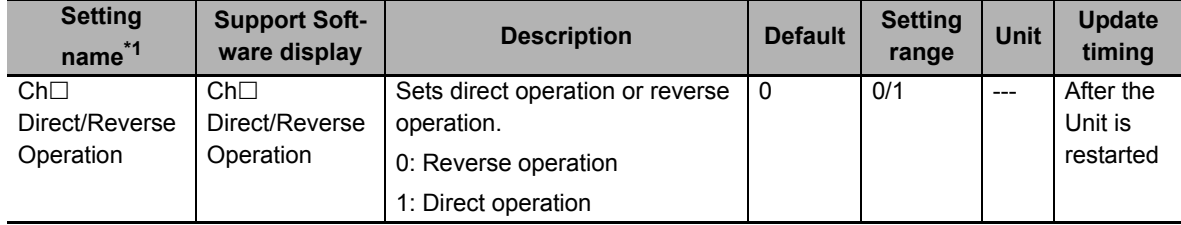

\*1.  $\Box$  indicates the Ch number.

#### **Changing Direct/Reverse Operation**

Direct/reverse operation can be changed by changing the "Ch□ Direct/Reverse Operation" setting, but a restart is necessary after changing the setting. To change the operation immediately without a restart, manipulate the "Inverting Direct or Reverse Operation Status" bit of "Ch $\Box$  Operation Command" in the I/O data.

This command reverts to the default value when the power is turned ON again or the Unit is restarted.

Refer to *[Operation Command](#page-145-0)* on page 6-18 in *[6-1-2 Details about Aggregated Data](#page-143-0)* on page 6-16 for details about the statuses.
### **Execution Status Check**

The execution status can be checked using the "Inverting Direct or Reverse Operation Status" bit of "Ch□ Operating Status" in the I/O data.

Refer to *[Operating Status](#page-143-0)* on page 6-16 in *[6-1-2 Details about Aggregated Data](#page-143-1)* on page 6-16 for details about the statuses.

### **Target NX Units**

All Temperature Control Units

### **Setting Method**

This section gives the setting method with the Sysmac Studio.

Even when using Support Software other than Sysmac Studio, set the parameters described in the procedure on the editing screen for the Unit operation settings and transfer them to the NX Units.

For details about displaying the editing screen for the Unit operation settings when using Support Software other than Sysmac Studio and how to transfer the settings to the NX Units, refer to the operation manual for the Support Software that you are using.

*1* Display the Edit Unit Operation Settings Tab Page.

For the display methods, refer to *[A-8 Displaying the Edit Unit Operation Settings Tab Page](#page-462-0)* on [page A-129](#page-462-0).

2 Select "Direct" or "Reverse" from the [Direct/Reverse Operation] dropdown list for the channel  $(Ch \Box)$  you want to set.

Refer to *[A-9 Edit Unit Operation Settings Tab Page](#page-465-0)* on page A-132 for details about the editing method for the Unit operation settings.

*3* Click the Transfer to Unit Button.

The settings are transferred from the Sysmac Studio to the NX Unit.

The settings are reflected after the Unit is restarted.

#### **Precautions for Safe Use**

After using the Support Software to change Unit Operation Setting parameters that are applied when the Unit is restarted and transferring them to the Unit, the Unit is restarted after the transfer is completed. Always sufficiently check the safety of the connected devices before transferring the Unit operation settings.

### **7-4-6 Manual MV**

### **Overview and Purpose**

Used to manually specify a manipulated variable.

This function is enabled only during PID control.

### **Details on the Function**

This function is used in manual mode during PID control.

Manual control is called "manual mode", and automatic control is called "auto mode".

In manual mode, output is given with the manipulated variable specified in "Ch $\Box$  Manual MV" in the I/O data.

In auto mode, output is not given with the specified manipulated variable.

To switch the mode, manipulate the "Auto or Manual" bit of "Ch $\Box$  Operation Command" in the I/O data.

#### **Operation to Prevent Sudden Change in Manipulated Variable**

When switching from the auto mode to the manual mode, the manipulated variable is passed on to prevent a sudden change in the manipulated variable. The operation is described below.

- When in the auto mode, set the "Reflect Manual MV" bit of "Ch $\Box$  Operation Command" in the I/O data to "Do not reflect" and change to the manual mode. ((A) in the diagram) At this time, the output manipulated variable is the manipulated variable at the time of switching to manual mode. ((B) in the diagram)
- To change the manipulated variable after switching to the manual mode, read the manipulated variable from "Ch□ MV Monitor" in the I/O data before setting the "Reflect Manual MV" bit to "Reflect". Specify this value for "Ch $\Box$  Manual MV" in the I/O data. ((c) in the diagram) After specifying the read manipulated variable, set the "Reflect Manual MV" bit to "Reflect" to pass on the manipulated variable. ((d) in the diagram)
- After passing on the manipulated variable, gradually modify the manipulated variable. ((e) in the diagram)
- After a power failure, the manipulated variable when the power supply is turned ON again is determined by "Ch $\Box$  Manual MV". ((f) in the diagram)
- When switching from the manual mode to the auto mode, the manipulated variable just before switching is passed on and PID control is performed. ((g) in the diagram)
- In the auto mode, "Manual MV" is not reflected regardless of the specified value of the "Reflect Manual MV" bit. ((h) in the diagram)

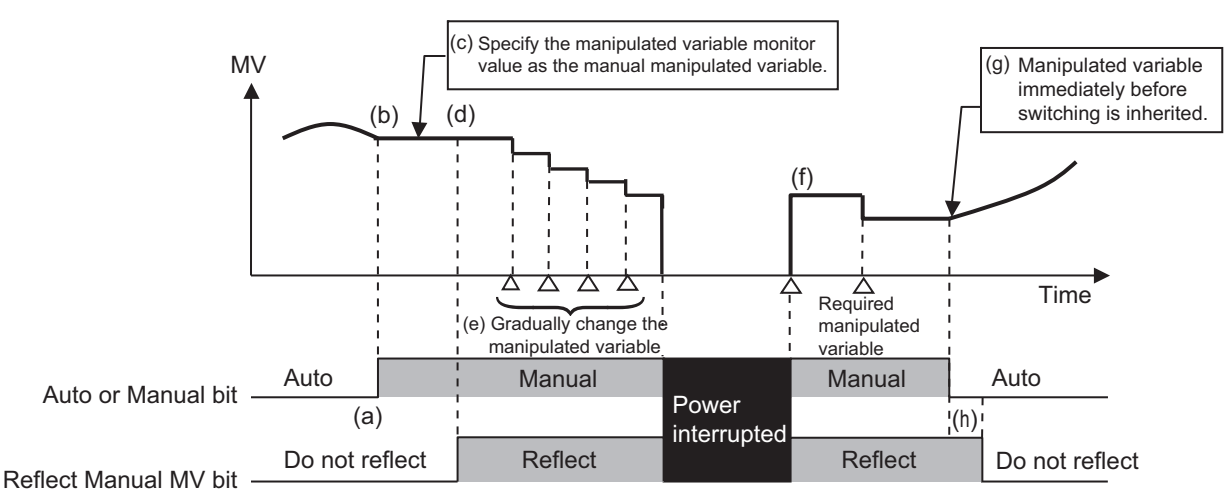

### **Specifying the Manual Manipulated Variable**

Specify the manual manipulated variable with "Ch $\Box$  Manual MV" in the I/O data.

For details about the manual manipulated variable, refer to *[6-1-1 Allocatable I/O Data](#page-129-0)* on page 6-2.

### **How to Execute the Function**

To switch the mode, manipulate the "Auto or Manual" bit of "Ch $\Box$  Operation Command" in the I/O data. To reflect the manipulated variable, manipulate the "Reflect Manual MV" bit of "Ch $\Box$  Operation Command" in the I/O data.

Refer to *[Operation Command](#page-145-0)* on page 6-18 in *[6-1-2 Details about Aggregated Data](#page-143-1)* on page 6-16 for details about the statuses.

### **Execution Status Check**

The mode status can be checked using the "Auto or Manual Status" bit of "Ch $\Box$  Operating Status" in the I/O data.

The reflect status of the manual manipulated variable can be checked using the "Reflect Manual MV " bit of "Ch $\Box$  Operating Status" in the I/O data.

Refer to *[Operating Status](#page-143-0)* on page 6-16 in *[6-1-2 Details about Aggregated Data](#page-143-1)* on page 6-16 for details about the statuses.

### **MV restrictions when the function for limiting simultaneous outputs is used together**

Manual MV is restricted by MV Upper Limit and MV Lower Limit.

## **Target NX Units**

All Temperature Control Units

**NX-series Temperature Control Units User's Manual (H228)** 

### **Setting Method**

No setting is required.

### **7-4-7 MV at Error**

### **Overview and Purpose**

This function outputs a fixed manipulated variable when a sensor disconnected error occurs. This function is enabled only during PID control.

### **Details on the Function**

The output manipulated variable (MV) can be specified when a sensor disconnected error occurs.

When a sensor disconnected error occurs, the manipulated variable at error is output.

When the Load Rejection Output Setting is set to "Output the manipulated variable at the Load Rejection", the Load Rejection MV is output with priority over the MV at Error. For details about the Load Rejection Output Setting, refer to*[7-4-9 Load Rejection MV](#page-223-0)* on page 7-46.

#### $\bullet$  Item

The settings are shown in the following table.

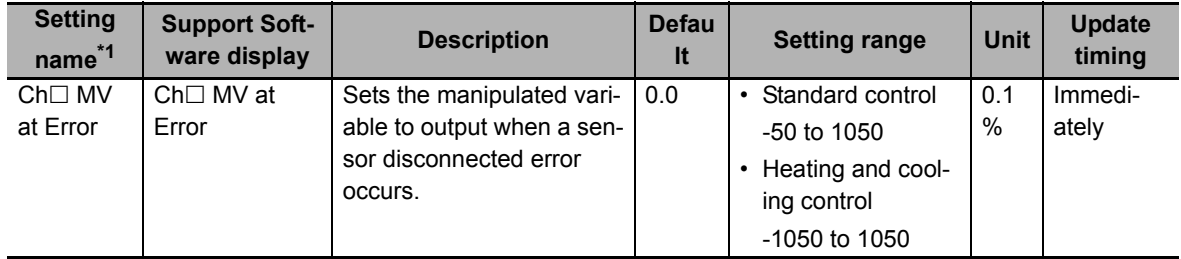

\*1.  $\Box$  indicates the Ch number.

#### **Precautions When You Change Set Values**

When adjusting the set value of the setting item whose update timing is "Immediately" in the actual system, change this set value only and transfer it to the Unit.

Note that a restart is required after changing the set value of a setting item whose update timing is "After the Unit is restarted" and transferring it to the Unit.

### **Target NX Units**

All Temperature Control Units

### **Setting Method**

This section gives the setting method with the Sysmac Studio.

Even when using Support Software other than Sysmac Studio, set the parameters described in the procedure on the editing screen for the Unit operation settings and transfer them to the NX Units.

For details about displaying the editing screen for the Unit operation settings when using Support Software other than Sysmac Studio and how to transfer the settings to the NX Units, refer to the operation manual for the Support Software that you are using.

*1* Display the Edit Unit Operation Settings Tab Page.

For the display methods, refer to *[A-8 Displaying the Edit Unit Operation Settings Tab Page](#page-462-0)* on [page A-129](#page-462-0).

**2** Enter a set value in the [MV at Error] text box for the channel (Ch $\Box$ ) you want to set.

Refer to *[A-9 Edit Unit Operation Settings Tab Page](#page-465-0)* on page A-132 for details about the editing method for the Unit operation settings.

**3** Click the Transfer to Unit Button.

The settings are transferred from the Sysmac Studio to the NX Unit.

The changed settings are applied immediately.

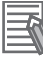

#### **Additional Information**

It is not necessary to restart an NX Unit after changing the parameters.

### <span id="page-221-0"></span>**7-4-8 MV limit**

### **Overview and Purpose**

This function limits the manipulated variable calculated by PID control and outputs it. This function is enabled only during PID control.

### **Details on the Function**

The manipulated variable limit operation differs according to the control type of the Temperature Control Unit.

The limit operation is described below for the standard control type and heating/cooling control type.

#### **MV limit operation for standard control type**

The manipulated variable calculated by the PID control processing is limited by the MV Upper Limit and MV Lower Limit values.

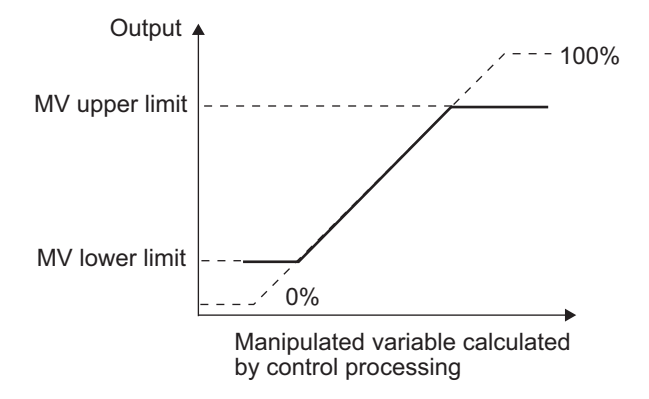

**MV limit operation for heating/cooling control type** 

MV Upper Limit: limit for heating-side manipulated variable. MV Lower Limit: limit for cooling-side manipulated variable.

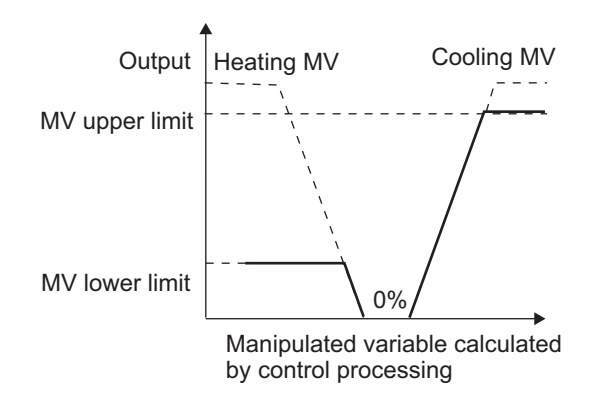

#### **Additional Information**

The Temperature Control Unit has the Limiting Simultaneous Outputs function as the function for limiting the manipulated variables.

For details on the operation when both MV Limit and the Limiting Simultaneous Outputs function are used together, refer to *[7-6-4 Limiting Simultaneous Outputs](#page-268-0)* on page 7-91.

### $\bullet$  Item

The settings are shown in the following table.

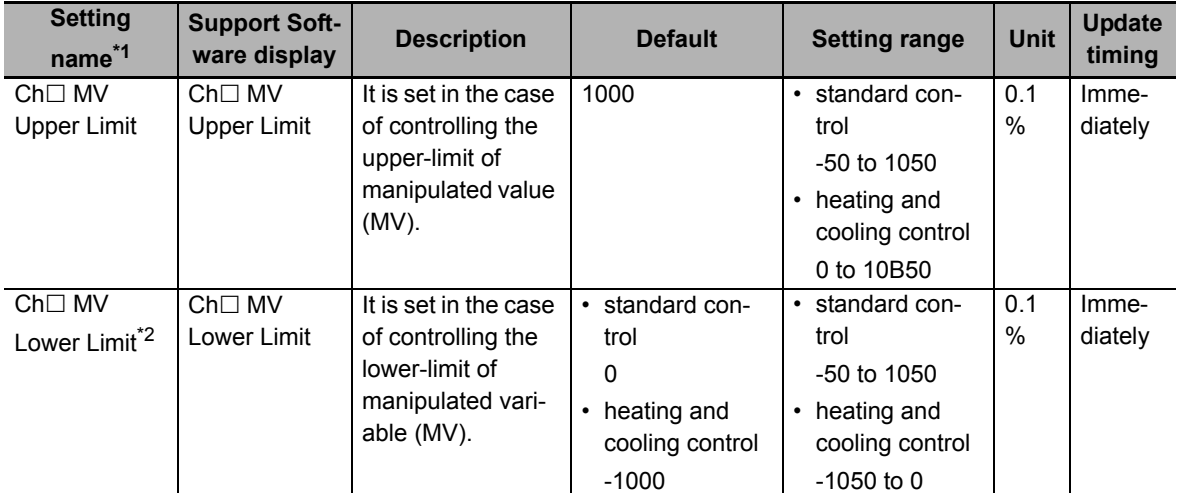

- \*1.  $\Box$  indicates the Ch number.
- \*2. If the MV Lower Limit is set to a value higher than the MV Upper Limit, the MV Lower Limit value is restricted to the MV Upper Limit value during control. For example, for the following settings with the standard control type, 1000 is applied as the lower limit value during control.
	- MV Upper Limit set value: 1000
	- MV Lower Limit set value: 1050

#### **Precautions When You Change Set Values**

When adjusting the set value of the setting item whose update timing is "Immediately" in the actual system, change this set value only and transfer it to the Unit.

Note that a restart is required after changing the set value of a setting item whose update timing is "After the Unit is restarted" and transferring it to the Unit.

### **Target NX Units**

All Temperature Control Units

### **Setting Method**

This section gives the setting method with the Sysmac Studio.

Even when using Support Software other than Sysmac Studio, set the parameters described in the procedure on the editing screen for the Unit operation settings and transfer them to the NX Units.

For details about displaying the editing screen for the Unit operation settings when using Support Software other than Sysmac Studio and how to transfer the settings to the NX Units, refer to the operation manual for the Support Software that you are using.

- 
- *1* Display the Edit Unit Operation Settings Tab Page.

For the display methods, refer to *[A-8 Displaying the Edit Unit Operation Settings Tab Page](#page-462-0)* on [page A-129](#page-462-0).

2 Enter the set value in the IMV Upper LimitI or IMV Lower LimitI text box for the specified channel to be set  $(Ch\square)$ .

Refer to *[A-9 Edit Unit Operation Settings Tab Page](#page-465-0)* on page A-132 for details about the editing method for the Unit operation settings.

**3** Click the Transfer to Unit Button.

The settings are transferred from the Sysmac Studio to the NX Unit. The changed settings are applied immediately.

#### **Additional Information**

It is not necessary to restart an NX Unit after changing the parameters.

### <span id="page-223-0"></span>**7-4-9 Load Rejection MV**

### **Overview and Purpose**

This function performs a preset output operation when the Temperature Control Unit cannot receive the output settings from the CPU Unit due to an NX bus error or CPU Unit watchdog timer error.

With a Slave Terminal, this function performs a preset output operation when the Temperature Control Unit cannot receive output settings due to a communications error between the host and the Communications Coupler Unit or due to an NX bus error.

This function is enabled only during PID control.

### **Details on the Function**

When the Temperature Control Unit cannot receive the output settings, when the CPU Unit is abnormal for example, you can specify whether to continue the control or output a preset manipulated variable.

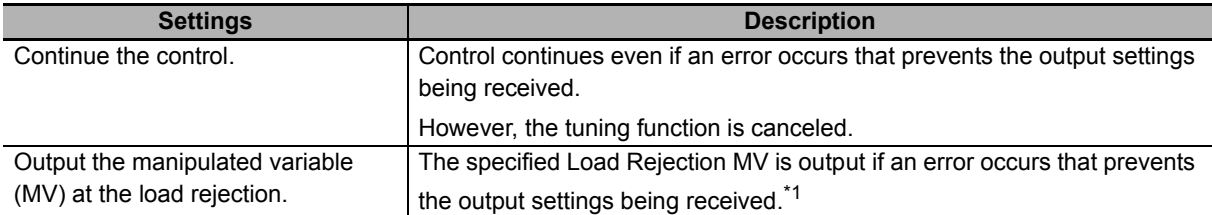

\*1. When parameters that are reflected after the Unit is started are changed, the Temperature Control Unit cannot receive the output settings, and therefore, the manipulated variable at load rejection is output.

"Load Rejection MV" is output with priority over the "Manual MV" and "MV at Error".

#### **•** Item

The settings are shown in the following table.

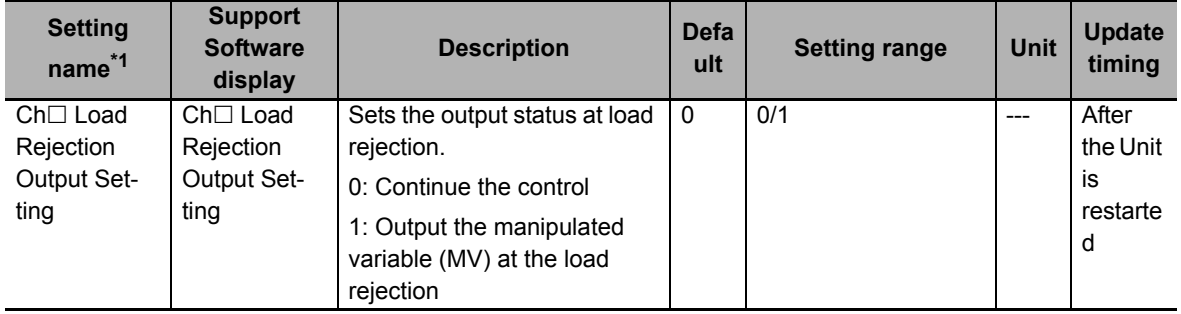

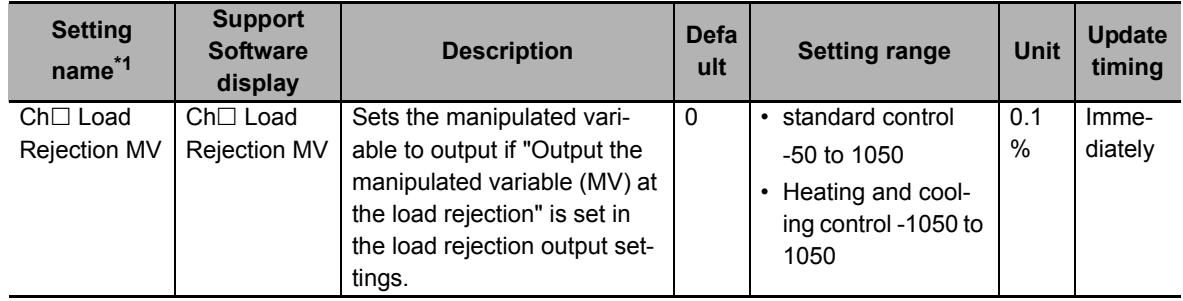

\*1.  $\Box$  indicates the Ch number.

#### **Precautions When You Change Set Values**

When adjusting the set value of the setting item whose update timing is "Immediately" in the actual system, change this set value only and transfer it to the Unit.

Note that a restart is required after changing the set value of a setting item whose update timing is "After the Unit is restarted" and transferring it to the Unit.

### **Target NX Units**

All Temperature Control Units

### **Setting Method**

This section gives the setting method with the Sysmac Studio.

Even when using Support Software other than Sysmac Studio, set the parameters described in the procedure on the editing screen for the Unit operation settings and transfer them to the NX Units.

For details about displaying the editing screen for the Unit operation settings when using Support Software other than Sysmac Studio and how to transfer the settings to the NX Units, refer to the operation manual for the Support Software that you are using.

*1* Display the Edit Unit Operation Settings Tab Page.

For the display methods, refer to *[A-8 Displaying the Edit Unit Operation Settings Tab Page](#page-462-0)* on [page A-129](#page-462-0).

2 Select the set value from the "Load Rejection Output Setting" dropdown list for the channel  $(Ch \Box)$  you want to set. If "Output the manipulated variable  $(MV)$  at the load rejection" is selected, enter a set value in the "Load Rejection MV" text box.

Refer to *[A-9 Edit Unit Operation Settings Tab Page](#page-465-0)* on page A-132 for details about the editing method for the Unit operation settings.

**3** Click the Transfer to Unit Button.

The settings are transferred from the Sysmac Studio to the NX Unit.

The settings below are applied after the Unit is restarted.

• Ch $\Box$  Load Rejection Output Setting

The following settings are applied immediately.

• Ch $\Box$  Load Rejection MV

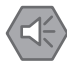

#### **Precautions for Safe Use**

After using the Support Software to change Unit Operation Setting parameters that are applied when the Unit is restarted and transferring them to the Unit, the Unit is restarted after the transfer is completed. Always sufficiently check the safety of the connected devices before transferring the Unit operation settings.

### **7-4-10 MV Branch**

#### **Version Information**

The MV Branch function is supported in Temperature Control Units with unit version 1.1 or later.

### **Overview and Purpose**

This function outputs the manipulated variables of a channel to another channel.

The manipulated variables, where the slope or offset is calculated for the manipulated variables of the branch source, can be output to the branch-destination channel.

This makes it possible to reduce the number of input sensors, cables, and construction cost. This function is available only for the standard control type.

Also, this function is enabled only during PID control.

### **Details on the Function**

The calculation is performed by using the value of "Ch $\Box$  MV Slope" and "Ch $\Box$  MV Offset" based on the manipulated variables of the channel selected in the setting of "Ch $\Box$  MV Branch Operation", and the calculated manipulated variables are output.

The calculation method is shown below.

MV of branch-destination channel = MV of branch-source channel × MV slope of branch-destination channel + MV offset of branch-destination channel

#### **Selection of the branch-source channel**

Set in "Ch□ MV Branch Operation".

As an example, the setting items of the MV branch operation of Ch2 are shown below.

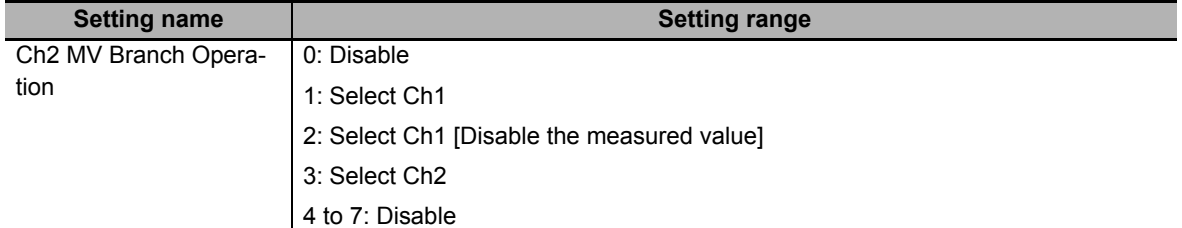

• When "Disable" is set

The MV branch function is disabled. Normal control is executed for Ch2.

• When "Select Ch1" is set

The operation of MV branch is performed with the branch-source channel as Ch1, and the calculated MV is output to Ch2. The "Measured value" of Ch2, and functions such as the temperature alarm that use the measured value are enabled.

• When "Select Ch1 [Disable the measured value]" is selected

The operation of MV branch is performed with the branch-source channel as Ch1, and the calculated MV is output to Ch2. However, the "Measured value" of Ch2, and functions such as the temperature alarm that use the measured value are disabled. In such a case, the "Measured value" and the "Sensor Disconnected Error" of "Ch $\Box$  Output and Alarm Status" are fixed as "0".

• When "Select Ch2" is selected

The local channel is selected. In such a case, the MV slope and offset are calculated for the manipulated variables of the local channel, and the calculated manipulated variables are output.

The valid setting range of "MV Branch Operation" differs for each channel. A channel having a larger number than the channel to be set cannot be set as the manipulated variable of the branch source. For details on the setting range of the "MV Branch Operation" of each channel, refer to *Item* [on page](#page-231-0)  [7-54](#page-231-0).

### **When tuning is performed**

When using tuning such as AT, be sure to set the "MV Branch Operation", "MV Slope", and "MV Offset" before tuning. The control performance may be reduced if this function is set after performing tuning.

### **Operation Example**

The function relation chart of the MV branch operation is shown below. An operation example based on this relation chart will be descried below.

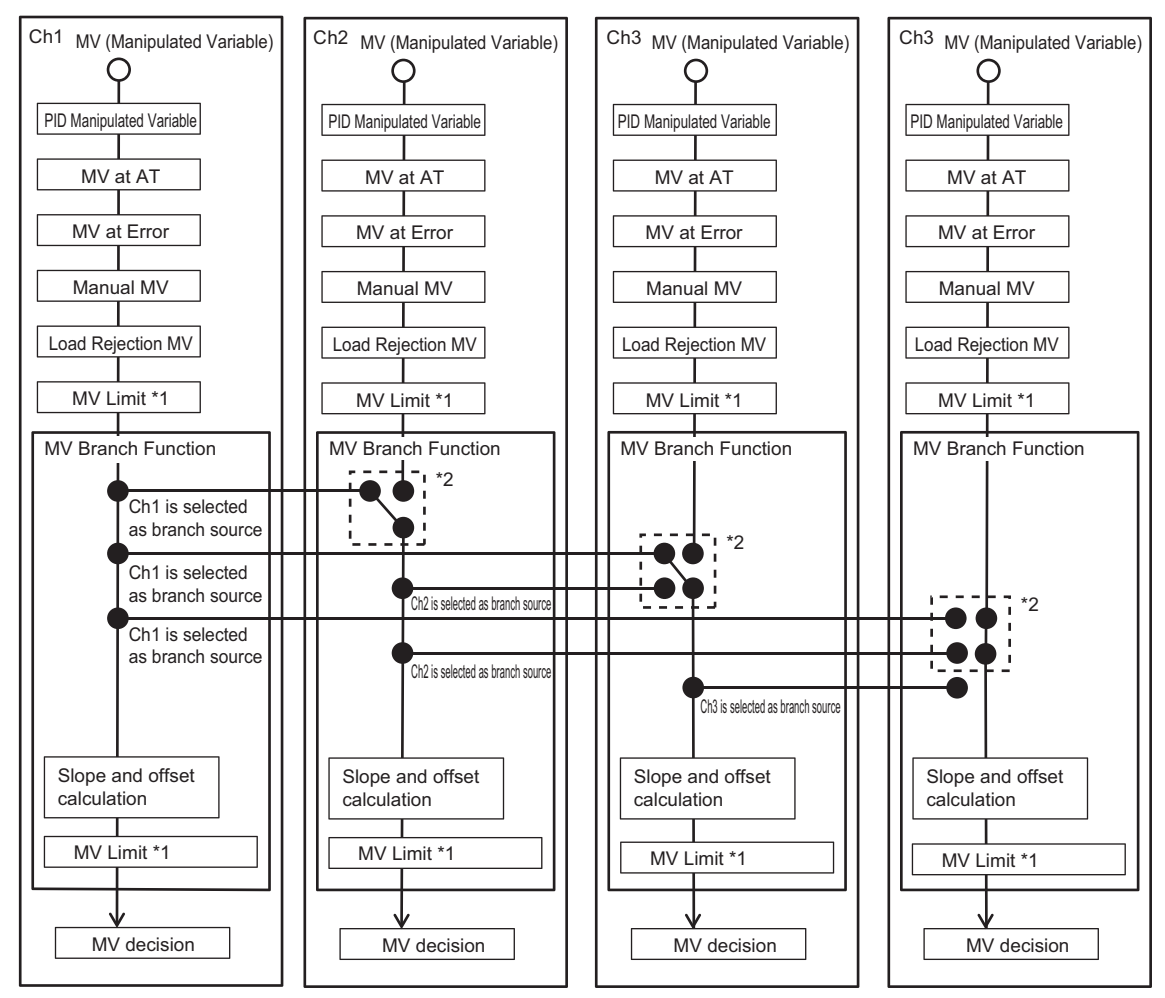

\*1. For details on the MV Limit, refer to *7-4-8 MV limit* [on page 7-44.](#page-221-0)

\*2. Even if another channel is selected in "MV Branch Operation", the local channel will be selected in the following cases, and the calculation of the slope and offset will not be performed. In the manual mode

When load rejection occurs

The following settings shown in each operation example are the same:

- MV Branch Operation
- MV Slope
- MV Offset

Each operation example shows the operation when the settings and status are changed with respect to Example 1.

Example 2: Operation performed when "Ch□ Enable/Disable" is changed.

Example 3: Operation performed when "Ch $\Box$  Run/Stop" is changed.

Example 4: Operation performed when "Ch $\Box$  Auto/Manual" is changed.

Example 5: Operation performed when the connection status of the sensor is changed.

#### Example 1) Operation that acts as reference for each operation example

When Enable/Disable is set to Enable for all channels, and also the Run state and Auto mode are set, the MV branch is calculated for Ch2 and Ch3 based on the manipulated variable of Ch1 selected as the branch source, and the calculated manipulated variable is output. Further, the MV branch is calculated for Ch4 based on the manipulated variable of Ch4 itself, and the calculated manipulated variable is output.

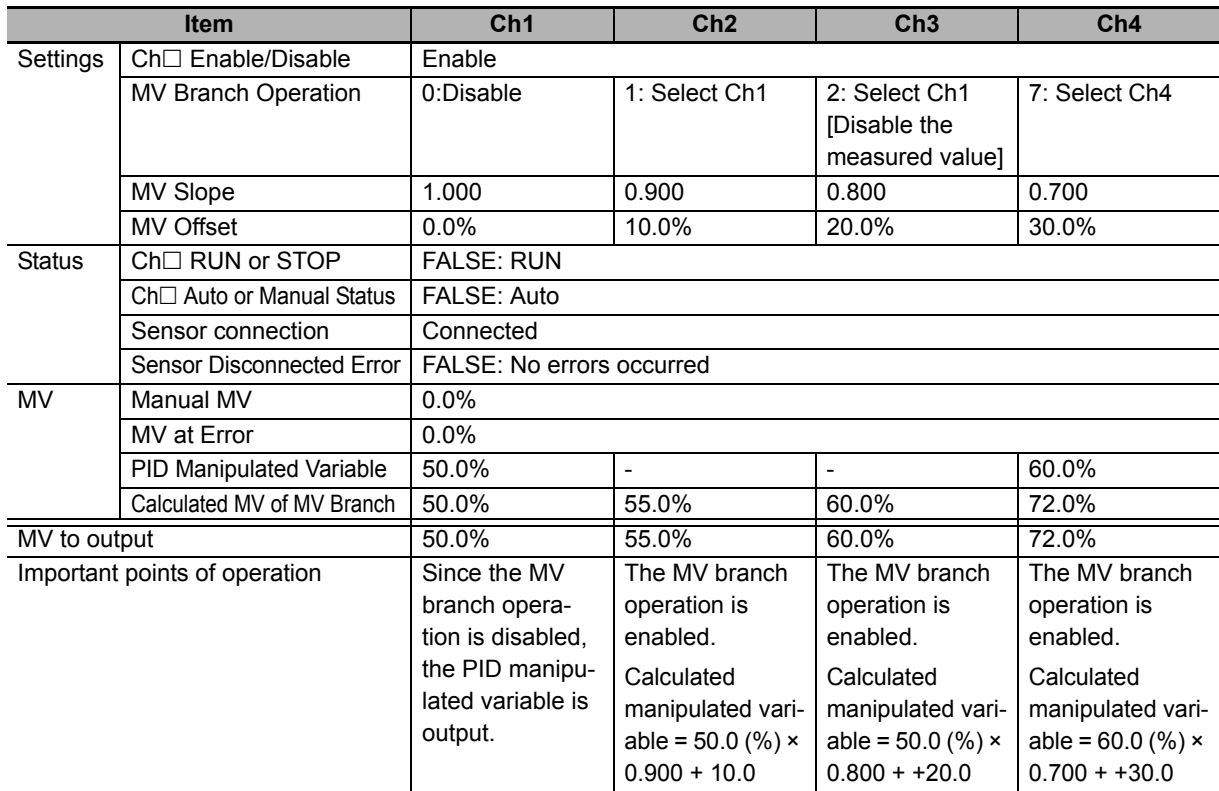

Example 2) Operation performed when "Ch□ Enable/Disable" is changed

When Enable/Disable is set to Disable for Ch1 and Ch4, and Ch2 and Ch3 are enabled, the manipulated variable of Ch1 and Ch4 is not output. Also, since the Ch1 selected in the MV branch operation for Ch2 and Ch3 is disabled, the manipulated variable becomes 0.0%.

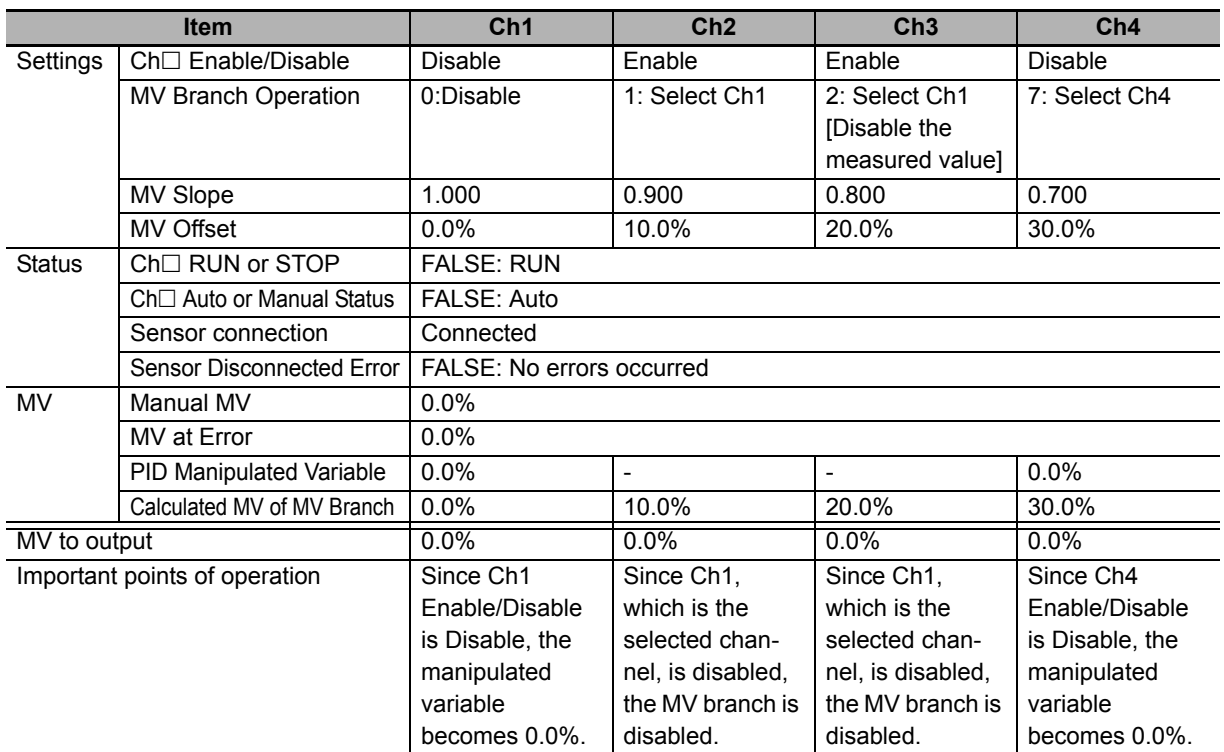

Example 3) Operation performed when "Ch□ Run/Stop" is changed

When Run/Stop is set to the Stop state for Ch2 and Ch4, the manipulated variable of Ch2 and Ch4 becomes 0.0%.

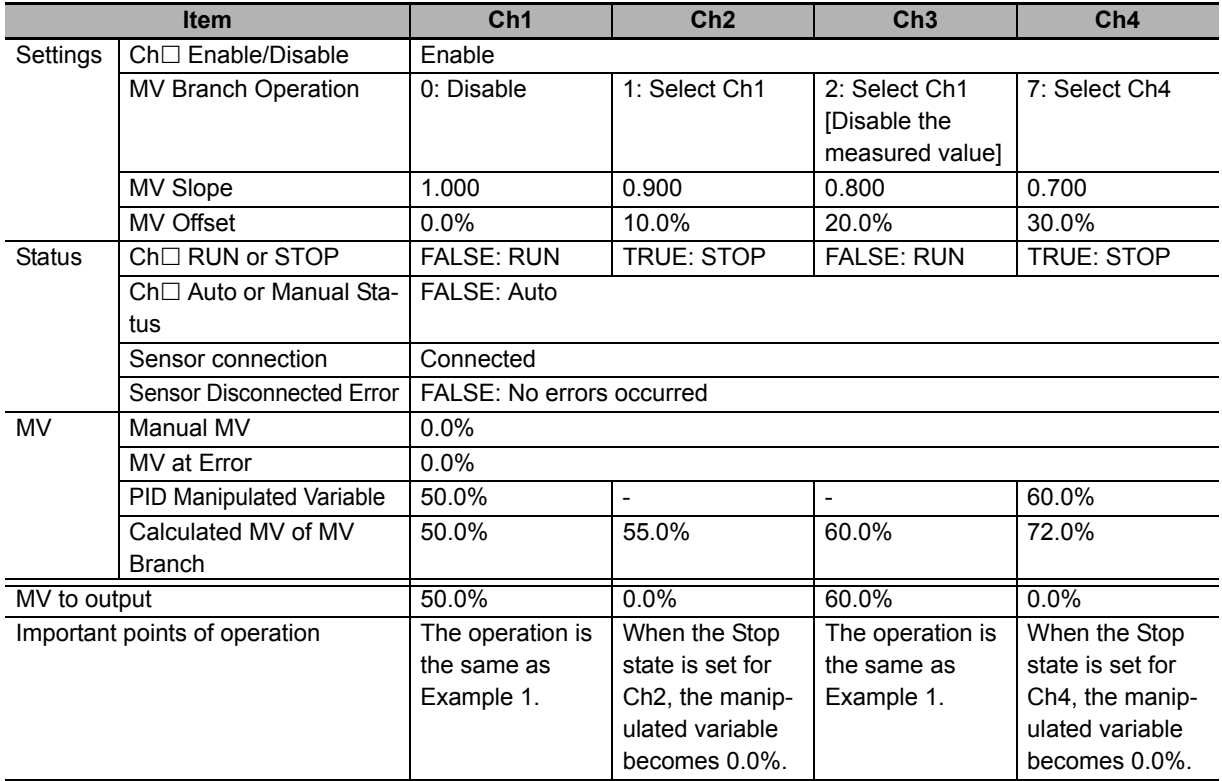

Example 4) Operation performed when "Ch<sup>I</sup> Auto/Manual" is changed

When Ch2 and Ch4 are set to manual mode, the manual manipulated variable is output in Ch2 and Ch4.

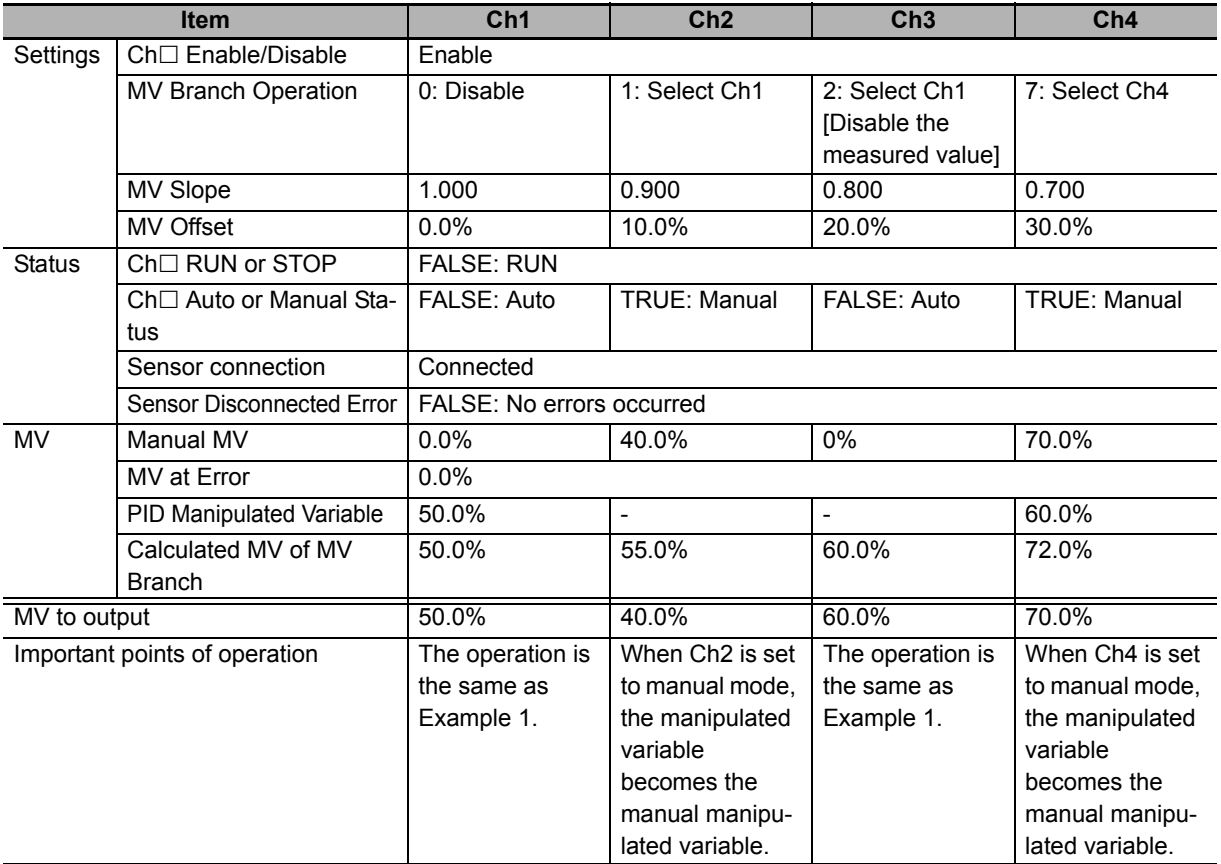

Example 5) Operation performed when the connection status of the sensor is changed

When the sensor of Ch2, Ch3, and Ch4 is disconnected or not connected, the occurrence of the "Sensor Disconnected Error" of each channel, and the output manipulated variable are as shown below.

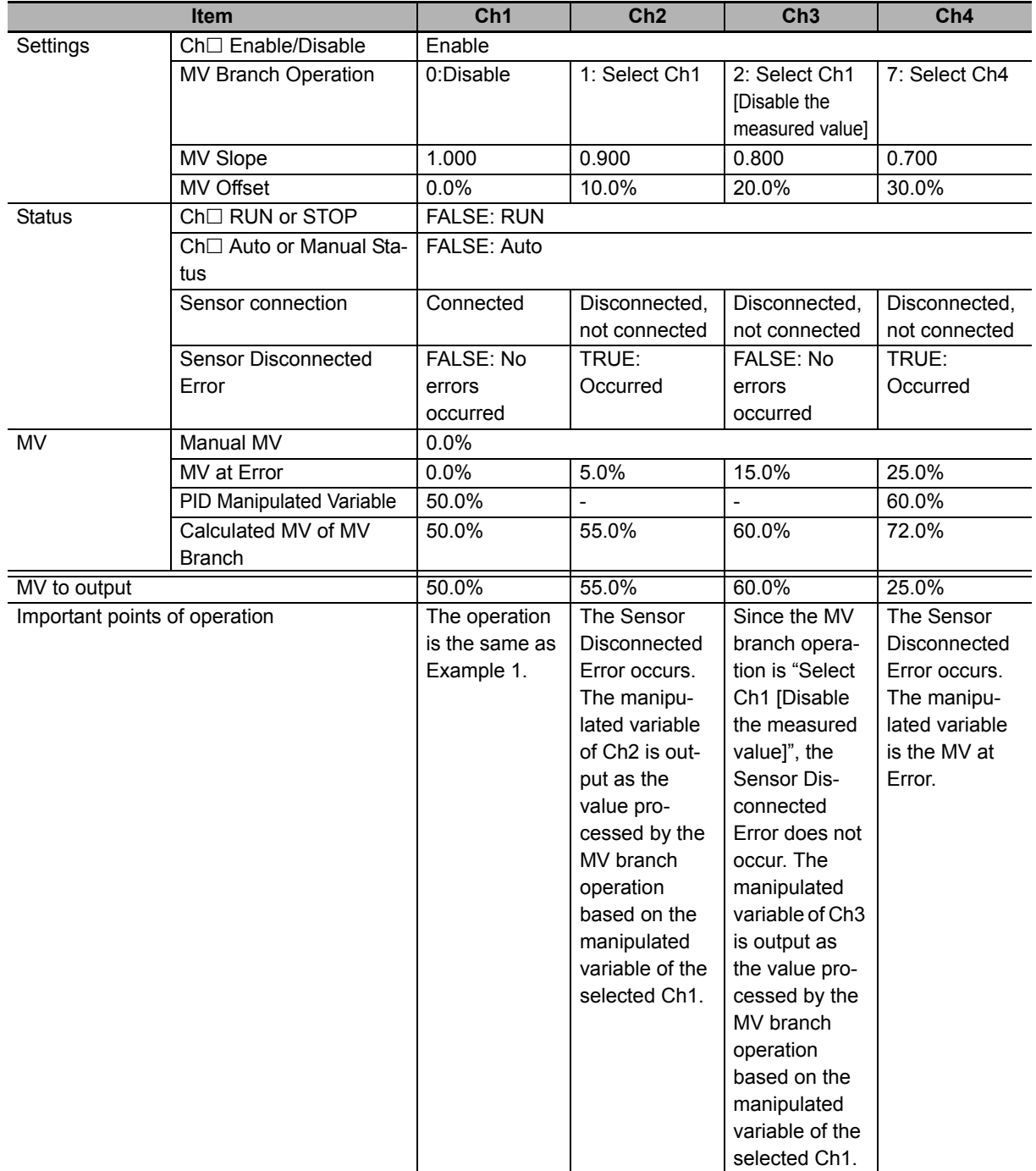

### <span id="page-231-0"></span> $\bullet$  Item

The settings are shown in the following table.

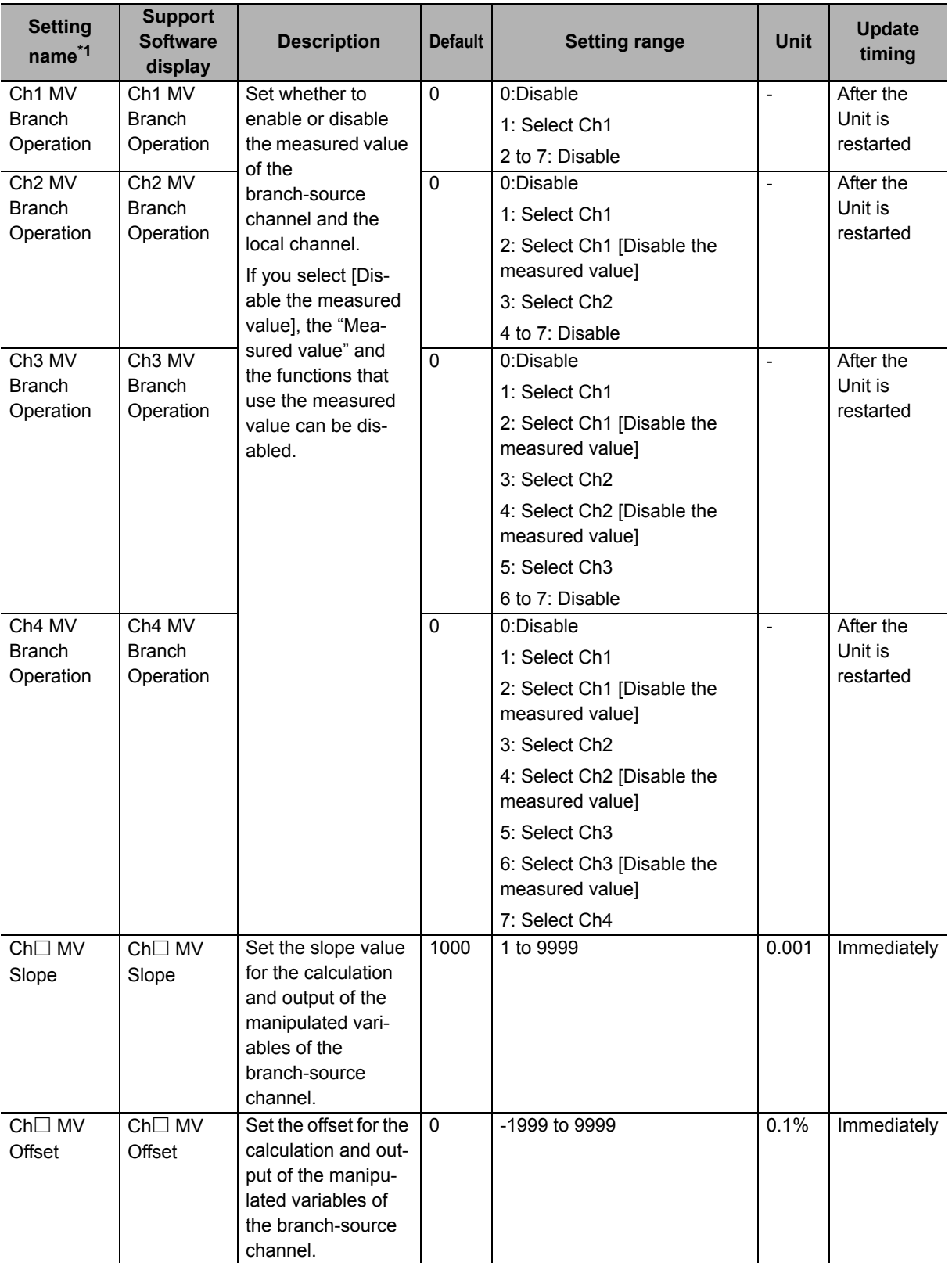

\*1.  $\Box$  indicates the Ch number.

### **Target NX Units**

Standard control type Temperature Control Unit

### **Setting Method**

This section describes the setting method with the Sysmac Studio.

Even when using Support Software other than Sysmac Studio, set the parameters described in the procedure on the editing screen for the Unit operation settings and transfer them to the NX Units.

For details about displaying the editing screen for the Unit operation settings when using Support Software other than Sysmac Studio and how to transfer the settings to the NX Units, refer to the operation manual for the Support Software that you are using.

*1* Display the Edit Unit Operation Settings Tab Page.

For the display methods, refer to *[A-8 Displaying the Edit Unit Operation Settings Tab Page](#page-462-0)* on [page A-129](#page-462-0).

**2** For settings related to the MV branch operation of the channel being set (Ch $\Box$ ), select a setting item from the dropdown list or enter the set value in the text box.

Refer to *[A-9 Edit Unit Operation Settings Tab Page](#page-465-0)* on page A-132 for details about the editing method for the Unit operation settings.

**3** Click the Transfer to Unit Button.

The settings are transferred from the Sysmac Studio to the NX Unit.

The settings below are applied after the Unit is restarted.

 $\cdot$  Ch $\Box$  MV Branch Operation

The following settings are applied immediately.

- $\cdot$  Ch $\Box$  MV Slope
- $\cdot$  Ch $\Box$  MV Offset

#### **Precautions for Safe Use**

After using the Support Software to change Unit Operation Setting parameters that are applied when the Unit is restarted and transferring them to the Unit, the Unit is restarted after the transfer is completed. Always sufficiently check the safety of the connected devices before transferring the Unit operation settings.

### **7-4-11 Load-short circuit protection**

### **Overview and Purpose**

This function protects the output circuit of the Temperature Control Unit, if an external device connected to the control output is short-circuited. This function is provided for the Temperature Control Unit with voltage outputs for driving SSR.

### **Details on the Function**

As shown in the diagram below, when the control output (OUT) turns ON, the transistor turns ON and the output current (Iout) flows.

The output circuit transistor in the Temperature Control Unit generates heat when the output current (Iout) flows.

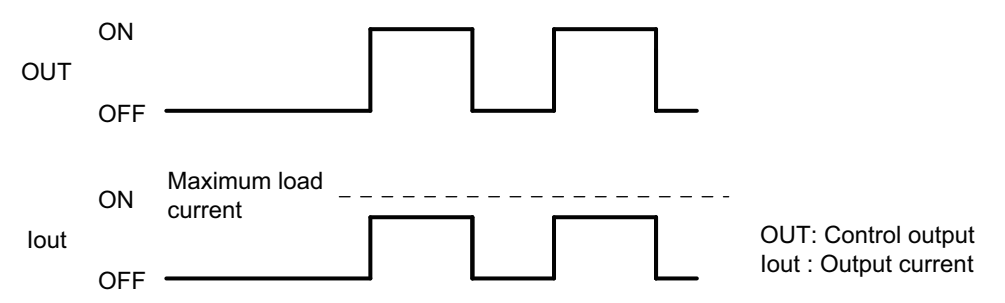

If a load short-circuit occurs and the output current (lout) exceeds the maximum load current, the load short-circuit protection circuit operates to restrict the output current (Iout) to approx. 120% of the maximum load current.

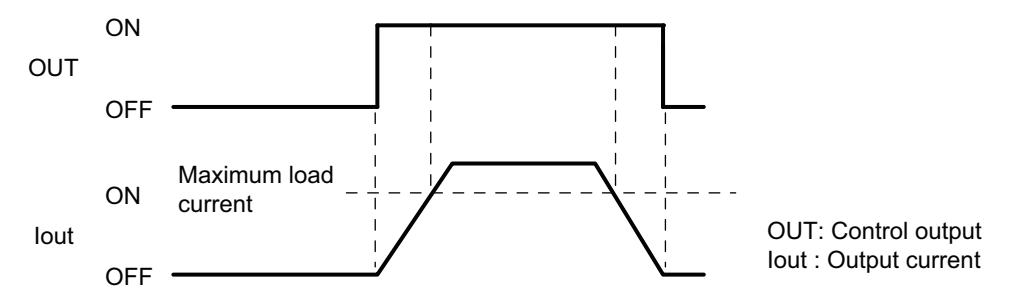

#### **Restrictions on Use**

The load short-circuit protection function only protects internal circuits temporarily.

The output elements deteriorate if the short-circuit is not corrected. If an external load is short-circuited, immediately turn OFF the applicable control output and remove the cause of the short-circuit.

### **Target NX Units**

Temperature Control Units whose output type is voltage outputs for driving SSR.

### **Setting Method**

No setting is required.

# **7-5 Tuning**

The tuning function automatically calculates the adjustment values necessary for control and determines the set values according to the target system of temperature control. This function also notifies when parameters are updated by tuning.

#### **Precautions for Safe Use**

Keep the power supply to the load (e.g., heater) ON during tuning.

Otherwise, correct tuning results will not be calculated and optimal control is not possible.

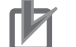

#### **Precautions for Correct Use**

• If a failure occurs in the Temperature Control Unit, the tuning parameters stored by the tuning function in the Temperature Control Unit are lost. Save the tuning parameters so that they can be restored.

Refer to *[Method to Restore Tuning Parameters](#page-263-0)* on page 7-86 in *[7-5-5 Notifying the Update of](#page-262-0)  [Tuning Parameters](#page-262-0)* on page 7-85 for details on how to recover the tuning parameters.

• When using values calculated by the tuning function of the Temperature Control Unit, do not make the settings with the output data. The values calculated by the Temperature Control Unit are overwritten by the values of the output data.

### **7-5-1 Autotuning (AT)**

### **Overview and Purpose**

When AT is executed, the optimum PID constant for the set point at the time of execution is automatically calculated.

If you do not know the control characteristics before performing PID control, execute AT.

In addition, this Unit adopts a limit cycle method that will forcibly change the manipulated variable to obtain the characteristics of the controlled system.

### **Details on the Function**

The types of autotuning available are 100% AT and 40% AT. 100% and 40% indicate the manipulated variable to generate the limit cycle. Only the standard control type can execute 40% AT. It cannot be executed by the Units with heating and cooling control.

#### **100 Percent AT**

Operation is performed as shown in the diagram below, regardless of the deviation (DV) at the start of AT execution. Use 100% AT to shorten the AT execution time. However, this results in greater overshoot than 40% AT.

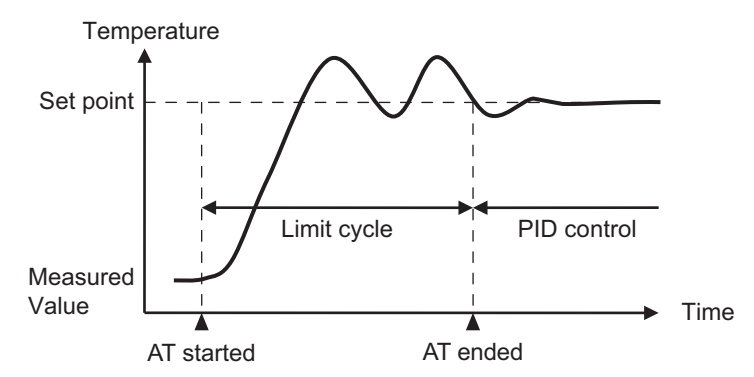

#### **40 Percent AT**

40% AT can reduce the overshoot which could occur during temperature increase in limit cycle.

It is used when a system which needs temperature control may malfunction due to overshoot during 100% AT.

However, the autotuning execution time may be longer than for 100% AT.

If the deviation (DV) at the start of 40% AT is 10% FS or more, the limit cycle runs once before the measured value reaches the set point and the provisional PID constant is calculated. Temperature is controlled with the PID constant until it reaches the set point so that no overshoot occurs, and then the limit cycle is performed.

If the deviation (DV) at the start of 40% AT is less than 10% FS, the limit cycle is performed as it is.

The operation is described in the following table.

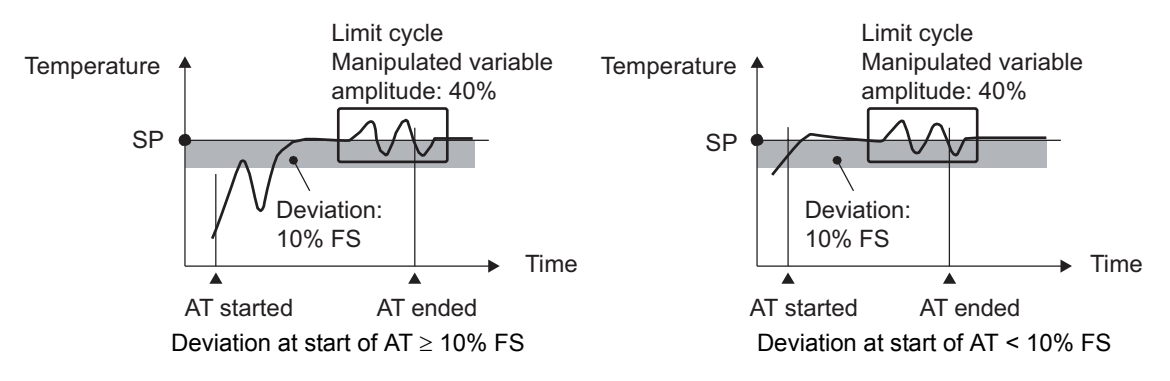

### **AT Cancel**

When AT Cancel is executed, the executing 100% AT or 40% AT are canceled.

#### **Execution condition**

This function can be executed when the Temperature Control Unit is operating under the following conditions.

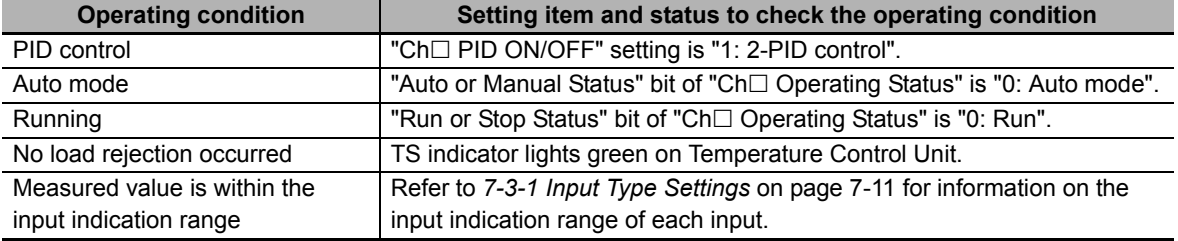

It cannot be executed if any of the conditions is not satisfied.

#### **Operation when a control stop command occurs during AT execution**

After setting the Run or Stop bit of "Ch $\Box$  Operation Command" in the I/O data to "Stop", autotuning is canceled and control stops. Autotuning does not restart even if the Run or Stop bit is set to "Run" again.

To restart autotuning, run AT by operation command after setting the bit to "Run".

#### **Changing setting data during AT execution**

Changes to the setting data while autotuning is running are not applied to the Unit.

#### **Operations When Load Rejection Occurs**

AT is canceled.

### **Precautions for Correct Use**

When the "100 Percent AT Status" bit and "40 Percent AT Status" bit of "Ch $\Box$  Operating Status" in the I/O data are ON, do not turn OFF the power as the tuning results may be saved in the nonvolatile memory in the Temperature Control Unit.

If the power is turned OFF while the results are saved in the nonvolatile memory, the tuning parameters stored in the Temperature Control Unit are disabled and the tuning parameters last saved in the CPU Unit or Communications Coupler Unit to which the Temperature Control Unit is connected are enabled.

#### **Checking the execution method and execution status**

To execute AT, use the "100 Percent AT" bit or the "40 Percent AT" bit of the "Ch $\Box$  Operation Command" of I/O data. To cancel AT, use the "AT Cancel" bit. Refer to *[Operation Command](#page-145-0)* on page [6-18](#page-145-0) in *[6-1-2 Details about Aggregated Data](#page-143-1)* on page 6-16 for details on operation commands.

The execution status of AT can be checked from the "100 Percent AT Status" bit or the "40 Percent AT Status" bit of the *"Ch Operating Status"* of I/O data. Refer to *[Operating Status](#page-143-0)* on page 6-16 in *[6-1-2 Details about Aggregated Data](#page-143-1)* on page 6-16 for details on the status.

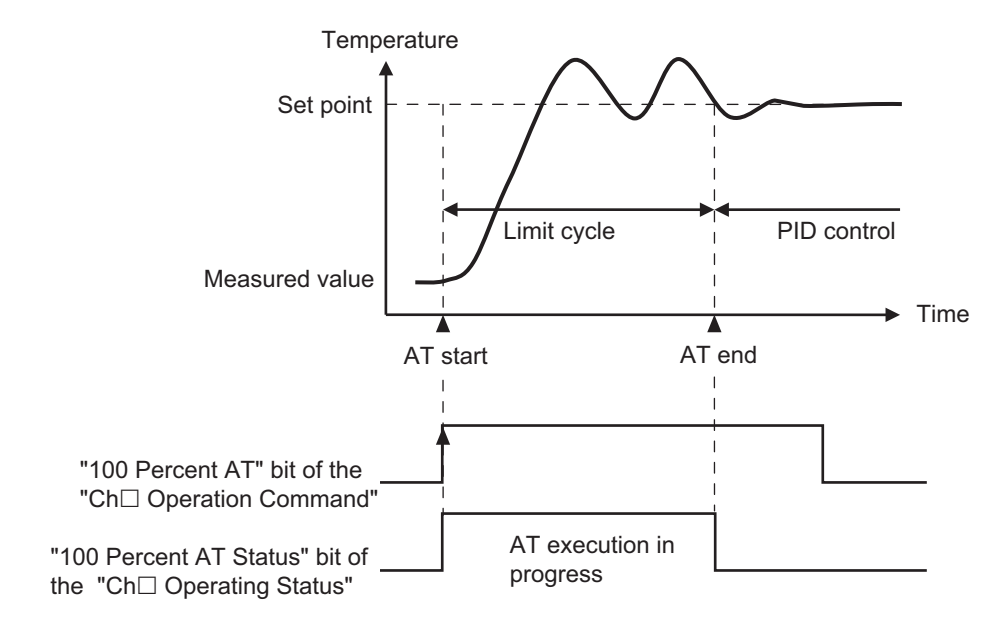

### **Target NX Units**

All Temperature Control Units

**NX-series Temperature Control Units User's Manual (H228)** 

However, only the standard control type can run 40% AT.

### **Setting Method**

No setting is required.

### **7-5-2 Automatic Filter Adjustment**

### **Overview and Purpose**

This function allows stable measurement of the seal temperature by suppressing the temperature variations when a temperature sensor for packing machines is used.

This function is available only for the standard control type.

The seal quality in packing machines is influenced by the temperature of the seal surface at the hot plates.

Previously in most cases with packing machines, the point where hot plate temperature is measured is not close to the seal surface and easily influenced by heat such as from heaters. This caused deviations between the measured temperature and the actual temperature of the seal surface.

The actual seal surface temperature is essentially the same as the surface temperature of the heating plate.

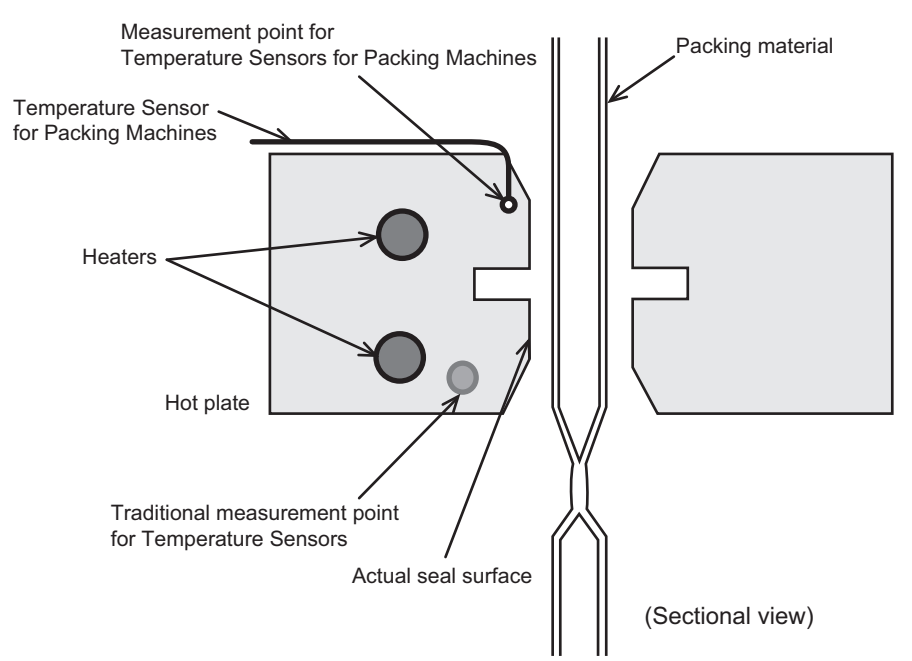

An OMRON Temperature Sensor for Packing Machine (E52-CA $\square\square A\sqsubseteq$ ) and automatic filter adjustment function are used for stable temperature measurement of the heating plate seal surface. If you use our Temperature Sensors for Packing Machines, you can measure the actual temperature of the seal surface.

However, heat is absorbed by the packing materials, so periodic temperature variations can occur. The automatic filter adjustment function automatically suppresses these temperature variations. When you use the Temperature Sensor for Packing Machine and the automatic filter adjustment together, temperature variation is suppressed automatically during temperature control without human interference and temperature quality at actual seal surface can be controlled.

You can also use automatic filter adjustment to suppress temperature variations from periodic disturbances even with traditional temperature sensors.

An example of temperature control at conventional measurement points and one with a Temperature Sensor for Packing Machine are shown below.

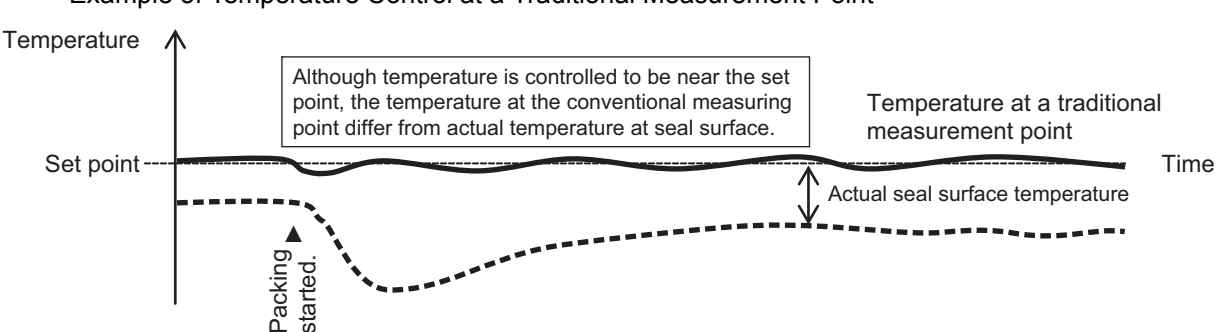

• Example of Temperature Control at a Traditional Measurement Point

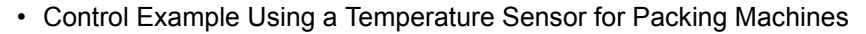

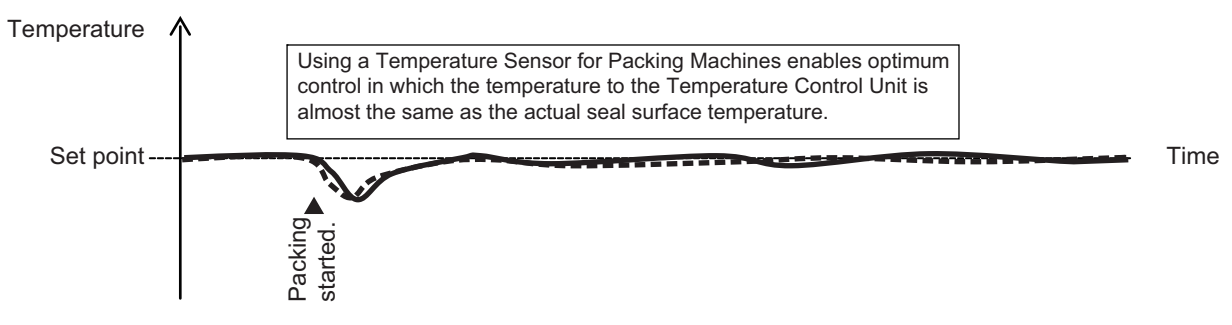

When Temperature Sensors for Packing Machine are used, temperature change becomes noticeable. Particularly when packing materials are thick or the packing contents are cold, heat is easily taken away from the hot plates and temperature variations occur. If normal temperature control is used, there will be temperature variations among seals, and a variation of long periods of several tens of seconds. Control can be improved by using the automatic filter adjustment function.

The diagram below shows a control example where automatic filter adjustment suppresses temperature variations caused by a Temperature Sensor for Packing Machine.

• Control Example Where Automatic Filter Adjustment Suppresses Temperature Variations Caused by a Temperature Sensor for Packing Machines

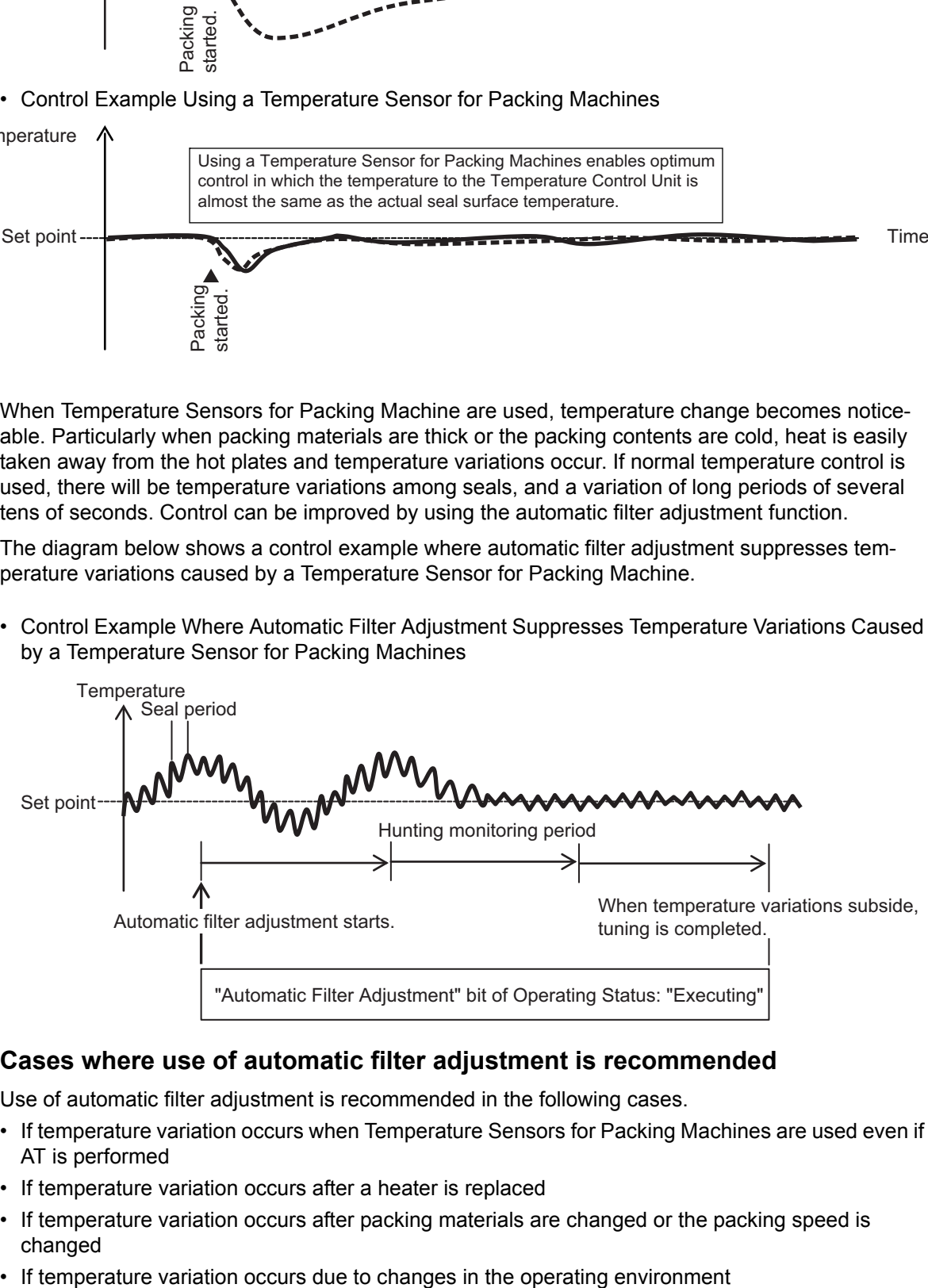

### **Cases where use of automatic filter adjustment is recommended**

Use of automatic filter adjustment is recommended in the following cases.

- If temperature variation occurs when Temperature Sensors for Packing Machines are used even if AT is performed
- If temperature variation occurs after a heater is replaced
- If temperature variation occurs after packing materials are changed or the packing speed is changed
- 

#### **Specification of Temperature Sensors for Packing Machines**

Refer to *[4-5 Installing Temperature Sensors for Packing Machines](#page-118-0)* on page 4-43 for the method to install the Temperature Sensors for Packing Machines.

For details, refer to *[A-10 Temperature Sensor for Packing Machines](#page-467-0)* on page A-134.

### **Details on the Function**

When the automatic filter adjustment function is executed, the "Ch $\Box$  Input Digital Filter" setting value is set automatically.

#### **Execution condition**

This function can be executed when the Temperature Control Unit is operating under the following conditions.

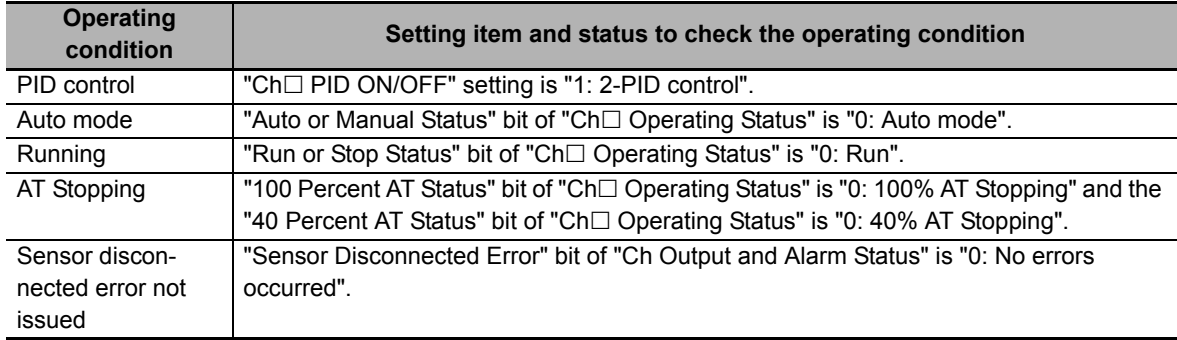

It cannot be executed if any of the conditions is not satisfied.

#### **Changing setting data during automatic filter adjustment execution**

Changes to the setting data while automatic filter adjustment is running are not applied to the Unit.

#### **Receiving operation commands during automatic filter adjustment execution**

The following " $Ch \Box$  Operation Command" operation commands can be accepted during automatic filter adjustment execution.

- Auto or Manual
- Run or Stop
- Automatic Filter Adjustment Cancel
- 100 Percent AT
- 40 Percent AT

#### **Canceling automatic filter adjustment**

The automatic filter adjustment is canceled in the following cases. At this time, the input digital filter values during the adjustment are not saved in the Temperature Control Unit.

- When "Manual mode" is commanded with "Auto or Manual" in "Ch $\Box$  Operation Command"
- When "Cancel" is commanded with "Automatic Filter Adjustment Cancel" in "Ch $\Box$  Operation Command"
- When "Stop" is commanded with "Run or Stop" in "Ch $\Box$  Operation Command"
- When "100% AT Executing" is commanded with "100 Percent AT" in "Ch $\Box$  Operation Command"
- When "40% AT Executing" is commanded with "40 Percent AT" in "Ch $\Box$  Operation Command"
- "Sensor Disconnected Error" bit of "Ch $\Box$  Output and Alarm Status" is "Error occurred."
- When temperature variations do not settle down
- After turning power ON again or restarting
- When load rejection occurs

### **Restrictions on calculation time for automatic filter adjustment**

After executing the function, the input digital filter value is not calculated until the measured value approaches the set point.

### **Execution timing for automatic filter adjustment**

Automatic filter adjustment is executed after packing starts.

The work flow for packing machine operation is shown below.

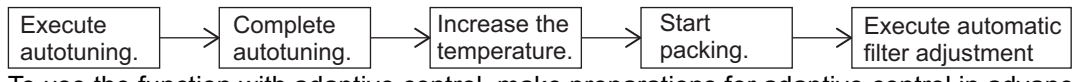

To use the function with adaptive control, make preparations for adaptive control in advance.

Refer to *[Procedure for Using Adaptive Control](#page-257-0)* on page 7-80 in *[7-5-4 Adaptive control](#page-248-0)* on page 7-71 for details about preparing adaptive control.

### **Precautions for Correct Use**

• When using automatic filter adjustment, turn ON the power to the load (e.g., heater) at the same time as or before turning ON the power of the Temperature Control Unit. Also, do not turn OFF the load power supply during the adjustment.

Calculation of the input digital filter value cannot be performed correctly if the load power is turned ON after turning on the power supply of the Temperature Control Unit or if the load power is turned OFF during tuning.

- While the "Automatic Filter Adjustment" bit of "Ch $\Box$  Operating Status" in the I/O data is "Executing", do not turn OFF the power because the tuning results may be saved in the nonvolatile memory in the Temperature Control Unit. If the power is turned OFF while the results are saved in the nonvolatile memory, the tuning parameters stored in the Temperature Control Unit are disabled and the tuning parameters last saved in the CPU Unit or Communications Coupler Unit to which the Temperature Control Unit is connected are enabled.
- If you use automatic filter adjustment, do not use manual operation to change the PID constants that were automatically set by autotuning. It may not be possible to suppress hunting in some cases.
- If you perform automatic filter adjustment when there is a continuous deviation between the measured value and set point\*, the input digital filter may not be adjusted correctly. Execute automatic filter adjustment from the Automatic Filter Adjustment Execute bit of Ch Operation Command of the I/O data while the measured value is close to the set point.
	- Examples of continuous deviation are given below. Example 1: Heat is not released, so the temperature declines only slowly. Example 2: The power supply to the heater is not turned ON.
- If there are water drops or similar object on the temperature sensor, the input digital filter may not be adjusted correctly.

#### $\bullet$  Item

The settings are shown in the following table.

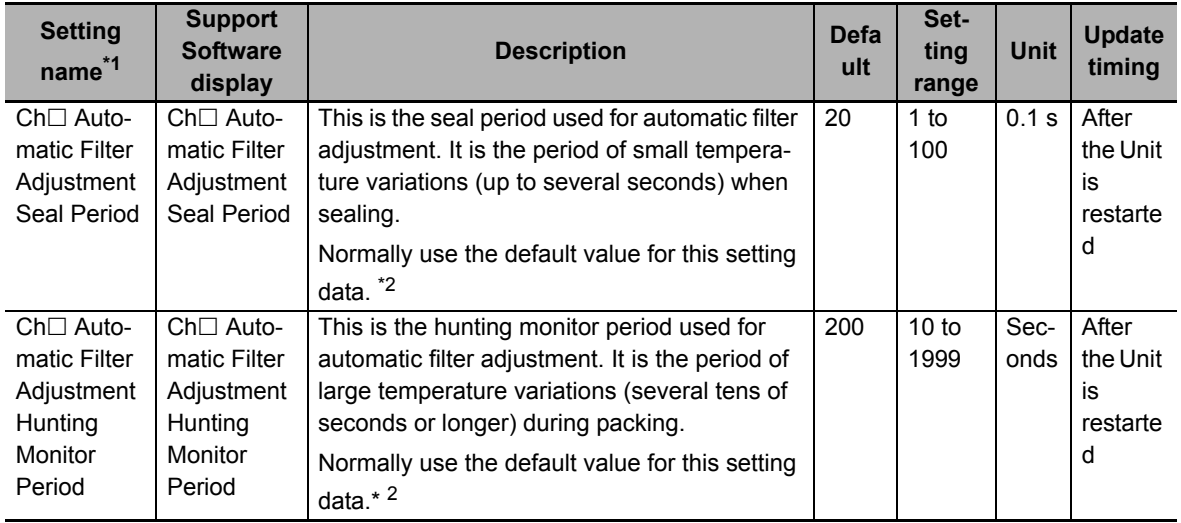

\*1.  $\Box$  indicates the Ch number.

\*2. If tuning for automatic filter adjustment does not end or takes a long time, measure the temperature waveform and set this setting according to the period of the fluctuations.

#### **Checking the execution method and execution status**

To execute automatic filter adjustment, use the "Automatic Filter Adjustment Execute" bit of "Ch Operation Command" in the I/O data. To cancel the function, use the "Automatic Filter Adjustment Cancel" bit of "Ch□ Operation Command" in the I/O data.

Refer to *[Operation Command](#page-145-0)* on page 6-18 in *[6-1-2 Details about Aggregated Data](#page-143-1)* on page 6-16 for details about Operation Command.

The execution status can be checked using the "Automatic Filter Adjustment" of "Ch $\Box$  Operating Status" in the I/O data.

Refer to *[Operating Status](#page-143-0)* on page 6-16 in *[6-1-2 Details about Aggregated Data](#page-143-1)* on page 6-16 for details about the statuses.

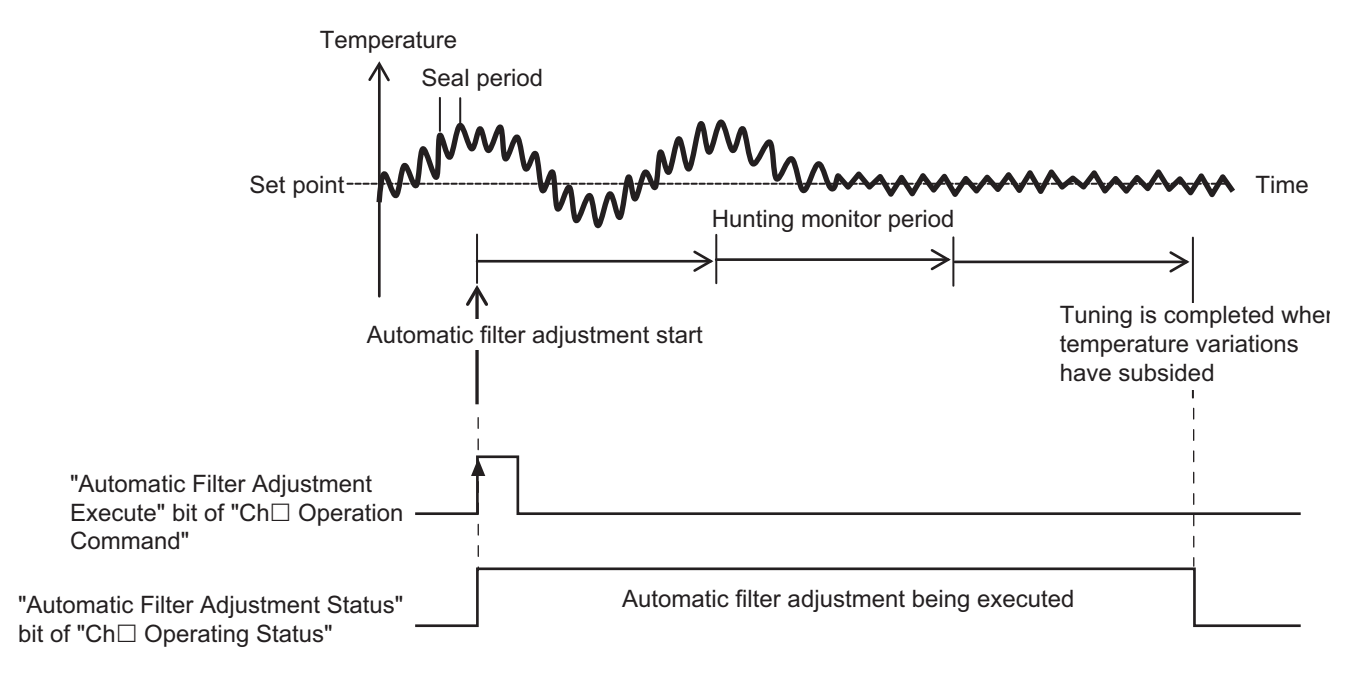

### **Target NX Units**

Standard control type Temperature Control Unit

### **Setting Method**

This section gives the setting method with the Sysmac Studio.

Even when using Support Software other than Sysmac Studio, set the parameters described in the procedure on the editing screen for the Unit operation settings and transfer them to the NX Units.

For details about displaying the editing screen for the Unit operation settings when using Support Software other than Sysmac Studio and how to transfer the settings to the NX Units, refer to the operation manual for the Support Software that you are using.

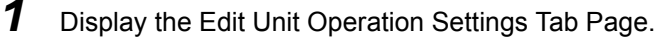

For the display methods, refer to *[A-8 Displaying the Edit Unit Operation Settings Tab Page](#page-462-0)* on [page A-129](#page-462-0).

2 Enter set values in the [Automatic Filter Adjustment Seal Period] and [Automatic Filter Adjustment Hunting Monitor Period] text boxes for the channel ( $Ch\Box$ ) you want to set.

Refer to *[A-9 Edit Unit Operation Settings Tab Page](#page-465-0)* on page A-132 for details about the editing method for the Unit operation settings.

**3** Click the Transfer to Unit Button.

The settings are transferred from the Sysmac Studio to the NX Unit.

The settings are reflected after the Unit is restarted.

#### **Precautions for Safe Use**

After using the Support Software to change Unit Operation Setting parameters that are applied when the Unit is restarted and transferring them to the Unit, the Unit is restarted after the transfer is completed. Always sufficiently check the safety of the connected devices before transferring the Unit operation settings.

### **7-5-3 Water Cooling Output Adjustment Function**

### **Overview and Purpose**

The water cooling output adjustment function can be used to suppress temperature variations in water-cooled extruders.

This function is available only for the heating/cooling control type.

This function simultaneously suppresses temperature variations that are caused mainly by the following two factors in water-cooled extruders, and maintain stable performance.

• When the heat of vaporization is used as a cooling method, such as in water-cooled extruders, the cooling performance is nonlinear, so temperature variations can occur.

The water-cooling output adjustment function automatically suppresses hunting that occurs due to a water-cooling output.

• With traditional autotuning, temperature variations can occur because it cannot handle changes in operation conditions such as heat generation from materials and friction heat from screws.

The water-cooling output adjustment function constantly monitors temperature changes and updates the cooling-side proportional band to help suppress temperature variations. Once the temperature variations are settled down, you can disable water-cooling output adjustment and continue control with the cooling-side proportional band at that time.

**Cases where use of water cooling output adjustment is recommended**

We recommend that you use water-cooling output adjustment in the following cases.

- If temperature variation occurs due to changes in the water-cooling system
- If temperature variation occurs due to changes in the cooling valve settings
- To reduce the amount of work required to adjust cooling valves

### **Details on the Function**

Water-cooling output adjustment works to suppress hunting by automatically increasing and decreasing the following value.

• Increasing the Cooling-side Proportional Band

The Proportional Band (Cooling) parameter is adjusted to suppress the range of temperature variations.

• Decreasing the Cooling-side Proportional Band

If disturbances results from heat generated by the material in the extruder or by screw friction, hunting will occur if the cooling capacity is too small. The Proportional Band (Cooling) parameter is adjusted to reduce the influence of hunting.

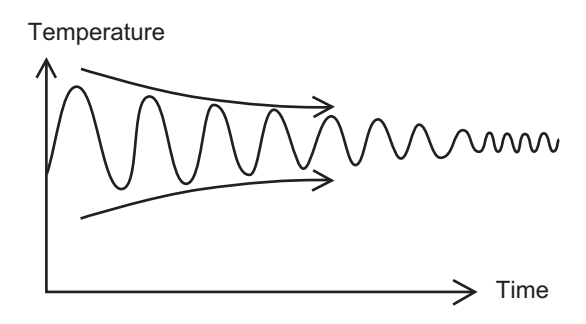

### **Execution condition**

This function can be run when the Temperature Control Unit is operating under the following conditions.

It cannot be executed if any of the conditions is not satisfied.

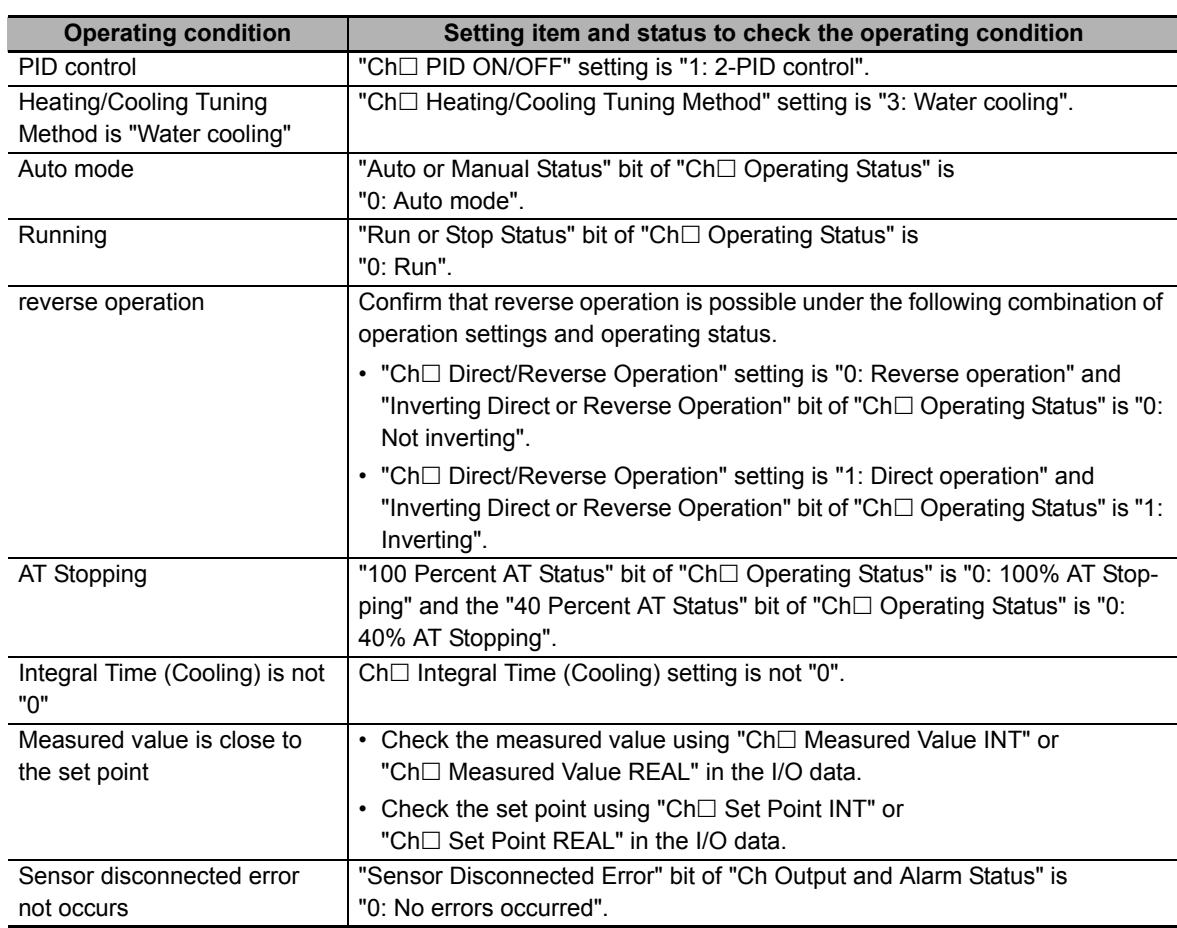

**Changing setting data during water cooling output adjustment**

The setting data can be changed during water cooling output adjustment.

**Receiving operation commands during water cooling output adjustment**

Operation commands can always be received during water cooling output adjustment.

#### **Interrupting water cooling output adjustment**

Water cooling output adjustment is interrupted in the following cases. At this time, Proportional Band (Cooling) parameter that is being adjusted is not saved in the Temperature Control Unit.

- When "Manual mode" is commanded with "Auto or Manual" in "Ch $\Box$  Operation Command"
- When "Stop" is commanded with "Run or Stop" in "Ch $\Box$  Operation Command"
- When "100% AT Executing" is commanded with "100 Percent AT" in "Ch $\Box$  Operation Command"
- When "40% AT Executing" is commanded with "40 Percent AT" in "Ch $\Box$  Operation Command"
- "Ch $\Box$  Direct/Reverse Operation" setting is "Reverse operation" but the "Inverting Direct or Reverse Operation" bit commands "Inverting"
- "Ch $\Box$  Direct/Reverse Operation" setting is "Direct operation" but the "Inverting Direct or Reverse Operation" bit commands "Not inverting"
- "Sensor Disconnected Error" bit of "Ch $\Box$  Output and Alarm Status" is Error occurred.
- "Ch $\Box$  Integral Time (Cooling)" was changed to "0"
- After turning power on again or restarting
- When load rejection occurs

#### **Execution timing for water cooling output adjustment function**

Water cooling output adjustment is performed after resin injection.

The work flow for water-cooled extruder operation is shown below.

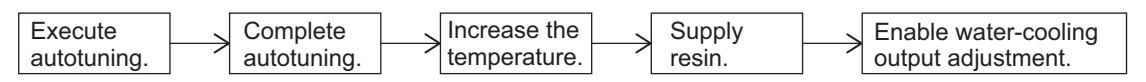

#### **Precautions for Correct Use**

• If the "Water Cooling Output Adjustment Proportional Band Increase" bit or "Water Cooling Output Adjustment Proportional Band Decrease" bit of "Ch□ Operating Status" in the I/O data is ON, do not turn OFF the power because the tuning results may be saved in the nonvolatile memory in the Temperature Control Unit.

If the power is turned OFF while the results are saved in the nonvolatile memory, the tuning parameters stored in the Temperature Control Unit are disabled and the tuning parameters last saved in the CPU Unit or Communications Coupler Unit to which the Temperature Control Unit is connected are enabled.

• If water-cooling output adjustment is used, do not manually change the PID constants that were automatically set by autotuning. It may not be possible to suppress hunting in some cases.

### $\bullet$  Item

The settings are shown in the following table.

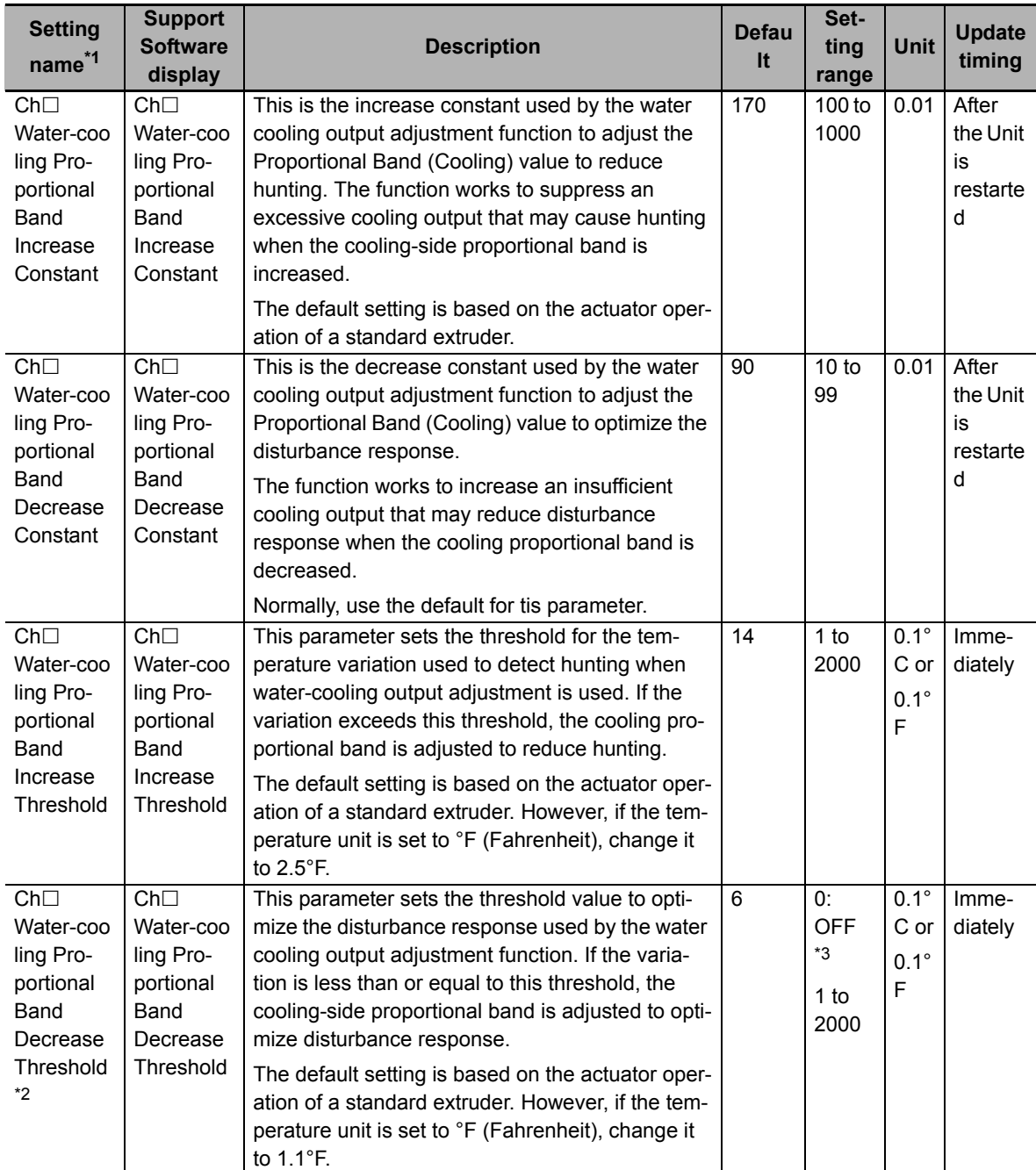

\*1.  $\Box$  indicates the Ch number.

\*2. When the Water-cooling Proportional Band Decrease Threshold is set to a value that exceeds the Water-cooling Proportional Band Increase Threshold, the Water-cooling Proportional Band Decrease Threshold value is restricted to (Water-cooling Proportional Band Increase Threshold - 0.1) during control. For example, for the following settings, (14.0 - 0.1) = 13.9°C is applied as the Water-cooling Proportional Band Decrease Threshold value during control.

Water-cooling Proportional Band Increase Threshold setting: 14.0°C

Water-cooling Proportional Band Decrease Threshold setting: 15.0°C

\*3. If "Ch $\Box$  Water-cooling Proportional Band Decrease Threshold" is set to "OFF", the process of decreasing the proportional band is disabled.

#### **Precautions When You Change Set Values**

When adjusting the set value of the setting item whose update timing is "Immediately" in the actual system, change this set value only and transfer it to the Unit.

Note that a restart is required after changing the set value of a setting item whose update timing is "After the Unit is restarted" and transferring it to the Unit.

#### **How to Execute the Function**

To execute water cooling output adjustment, manipulate the "Water Cooling Output Adjustment" bit of "Ch□ Operation Command" in the I/O data.

Refer to *[Operation Command](#page-145-0)* on page 6-18 in *[6-1-2 Details about Aggregated Data](#page-143-1)* on page 6-16 for details about Operation Command.

#### **Execution Status Check**

The execution status can be checked using the "Water Cooling Output Adjustment Proportional Band Increase" bit or "Water Cooling Output Adjustment Proportional Band Decrease" bit of "Ch $\Box$ Operating Status" in the I/O data.

Refer to *[Operating Status](#page-143-0)* on page 6-16 in *[6-1-2 Details about Aggregated Data](#page-143-1)* on page 6-16 for details about the statuses.

### **Target NX Units**

Heating/cooling control type Temperature Control Unit

### **Setting Method**

This section gives the setting method with the Sysmac Studio.

Even when using Support Software other than Sysmac Studio, set the parameters described in the procedure on the editing screen for the Unit operation settings and transfer them to the NX Units.

For details about displaying the editing screen for the Unit operation settings when using Support Software other than Sysmac Studio and how to transfer the settings to the NX Units, refer to the operation manual for the Support Software that you are using.

*1* Display the Edit Unit Operation Settings Tab Page.

For the display methods, refer to *[A-8 Displaying the Edit Unit Operation Settings Tab Page](#page-462-0)* on [page A-129.](#page-462-0)

2 Enter the set values in the [Water-cooling Proportional Band Increase Threshold], [Water-cooling Proportional Band Decrease Threshold], [Water-cooling Proportional Band Increase Constant], and [Water-cooling Proportional Band Decrease Constant] text boxes for the channel  $(Ch \Box)$  you want to set.

Refer to *[A-9 Edit Unit Operation Settings Tab Page](#page-465-0)* on page A-132 for details about the editing method for the Unit operation settings.

**3** Click the Transfer to Unit Button.

The settings are transferred from the Sysmac Studio to the NX Unit.

The settings below are applied after the Unit is restarted.

- Ch $\Box$  Water-cooling Proportional Band Increase Constant
- Ch<sup>I</sup> Water-cooling Proportional Band Decrease Constant

The following settings are applied immediately.

- Ch $\Box$  Water-cooling Proportional Band Increase Threshold
- Ch<sup>I</sup> Water-cooling Proportional Band Decrease Threshold

#### **Precautions for Safe Use**

After using the Support Software to change Unit Operation Setting parameters that are applied when the Unit is restarted and transferring them to the Unit, the Unit is restarted after the transfer is completed. Always sufficiently check the safety of the connected devices before transferring the Unit operation settings.

### <span id="page-248-0"></span>**7-5-4 Adaptive control**

### **Overview and Purpose**

Adaptive control is a control method that helps to maintain optimum temperature control by following any changes that may occur due to system fluctuations, such as changes in the environment or equipment deterioration.

This function is available only for the standard control type.

Adaptive control has the following two features.

- You can increase control performance over traditional autotuning.
- Even if factors emerge during long-term equipment operation that cause temperature variations and influence system characteristics, such as changes in the operating environment or equipment deterioration, the changes can be followed to maintain high control performance.

Functions of adaptive control can be roughly divided into the following two:

- Controlling the system with PID constants that are optimum for the system characteristics
- Maintaining the system in optimum status by following to changes in the system characteristics

You can use only the function to find the optimum PID constants for the system characteristics.

#### **Controlling the System with PID Constants that are Optimum for System Characteristics**

When temperature control is performed by adaptive control, system performance is evaluated during the temperature increase. (Refer to (a) in the figure below.)

When the evaluation of the system performance is completed, the PID constants automatically calculated for the adaptive control are set. The PID constants for adaptive control are already adjusted to be optimum PID constants for the system characteristics, compared to the PID constants calculated by autotuning. They improve response to set points and disturbance.

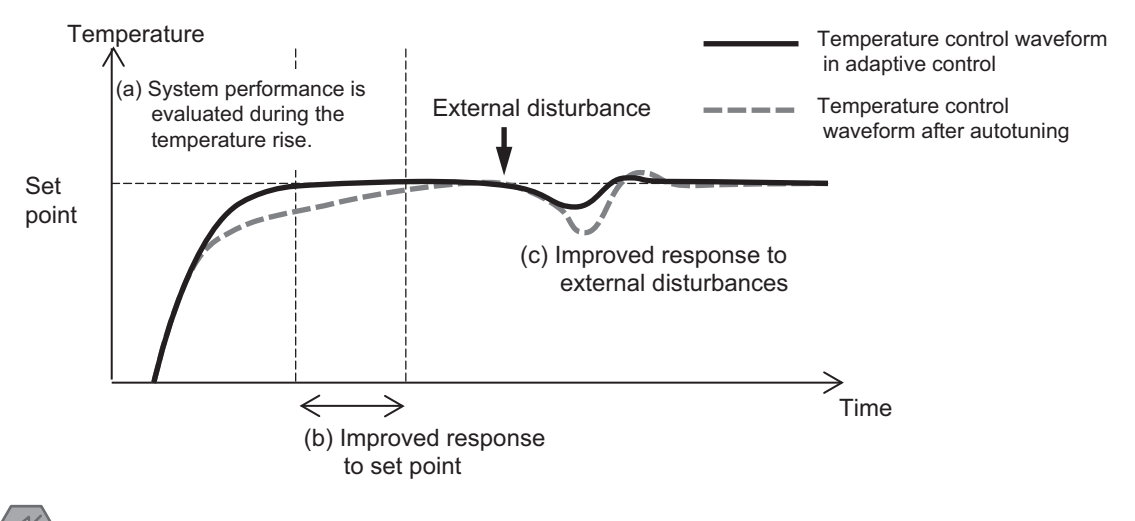

#### **Precautions for Safe Use**

When using adaptive control, turn ON power for the load (e.g., heater) at the same time as or before supplying power to the Temperature Control Unit. If you turn ON the power supply to the load after you turn ON the power supply to the Temperature Control Unit, correct tuning and optimum control will not be possible.

#### **Maintaining the System in Optimum Status by Following to Changes in System Characteristics**

After the PID constants for adaptive control are calculated, the system performance is evaluated each time the equipment is started and the PID constants for adaptive control are updated according to any changes. Therefore, even if the heater or others deteriorate over time and system performance changes gradually, control with the optimum PID constants is possible.

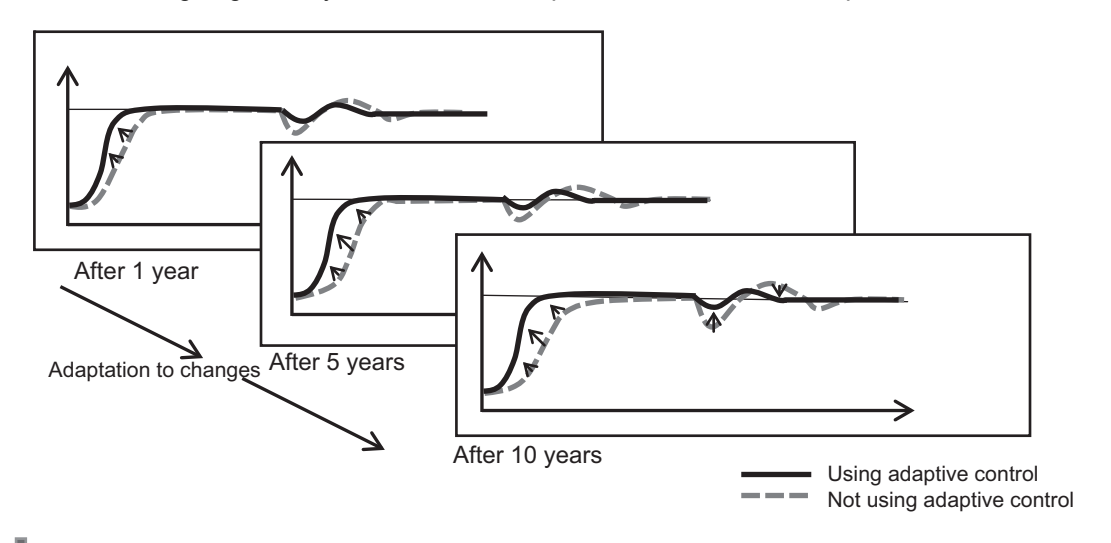

#### **Precautions for Correct Use**

- The expected performance will not be achieved if heaters deteriorate badly and are not capable to reach the set point.
- This function cannot be used with direct operation.

#### **Cases where use of adaptive control is recommended**

Use of adaptive control is recommended in the following cases.

- When satisfactory control is not possible with the PID constants calculated with autotuning
- When high control performance cannot be maintained due to temporal variations in system characteristics, such as changes in the environment or equipment deterioration

### **Precautions for Correct Use**

The effectiveness of adaptive control may not be achieved under the following conditions.

- Heaters whose resistance is largely affected by temperature
- Devices with boiling or melting processes
- Devices with high thermal interference
- Devices that reach the set point in 5 s or less
- Devices that have a set point near room temperature
- When large disturbances (temperature fluctuations) occur during system performance evaluation.
- When the MV upper limit is less than 100%
- When the MV lower limit is greater than 0%

### **Details on the Function**

#### $\bullet$  **Setting the adaptive control**

The adaptive control has the following four setting options.

- Disable
- Fixed
- Notification
- Automatic updating

If the adaptive control function is not disabled, control is performed using the PID constants for adaptive control.

Run autotuning after making these settings.

After autotuning is completed, stop control temporarily. When the temperature drops sufficiently, start (run) control again.

After that, the operations shown in the table are performed according to the adaptive control settings.

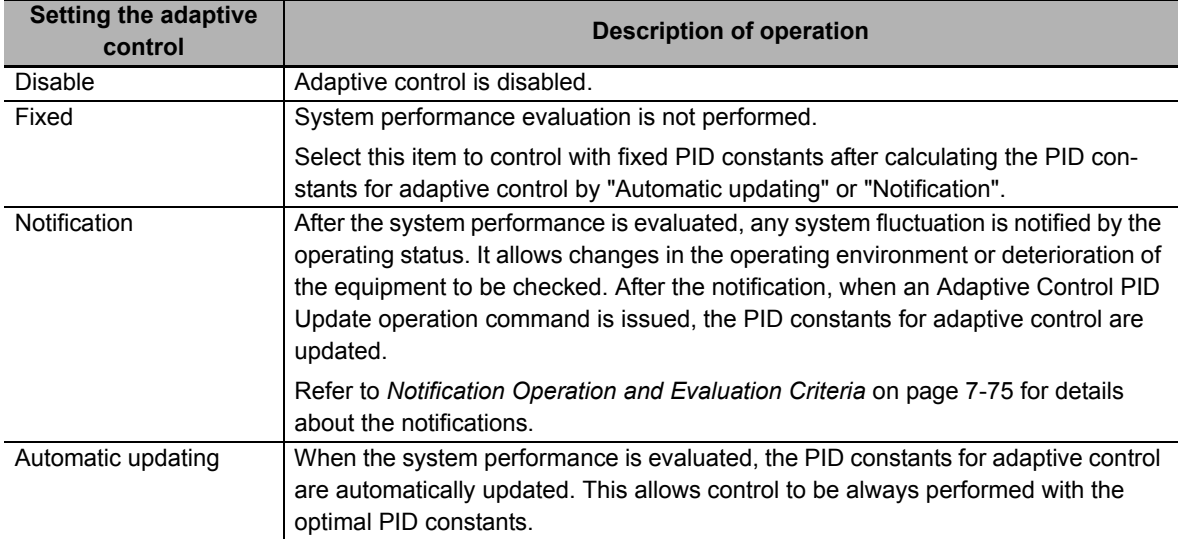
## **Notification Operation and Evaluation Criteria**

a) Notification operation

If it is determined that the PID constants need to be updated as a result of the system performance evaluation, the "Adaptive Control Notification in Progress" bit of "Ch $\Box$  Operating Status" in the I/O data changes to "1: Notifcation" and changes in the operating environment or deterioration of the equipment are notified. The "Adaptive Control Notification in Progress" bit is determined after system performance evaluation is performed three times.

If the system fluctuation is small, the bit status is "0: No notification" but the PID constants for adaptive control are calculated. The status can be checked with the "Adaptive Control PID Update Enabled" bit of "Ch□ Operating Status".

To update the PID constants, change the "Adaptive Control PID Update" bit of "Ch $\Box$  Operation Command" from "0" to "1".

Refer to *[6-1-1 Allocatable I/O Data](#page-129-0)* on page 6-2 for details about the operation commands.

Refer to *[Operating Status](#page-143-0)* on page 6-16 in *[6-1-2 Details about Aggregated Data](#page-143-1)* on page 6-16 for details about the statuses.

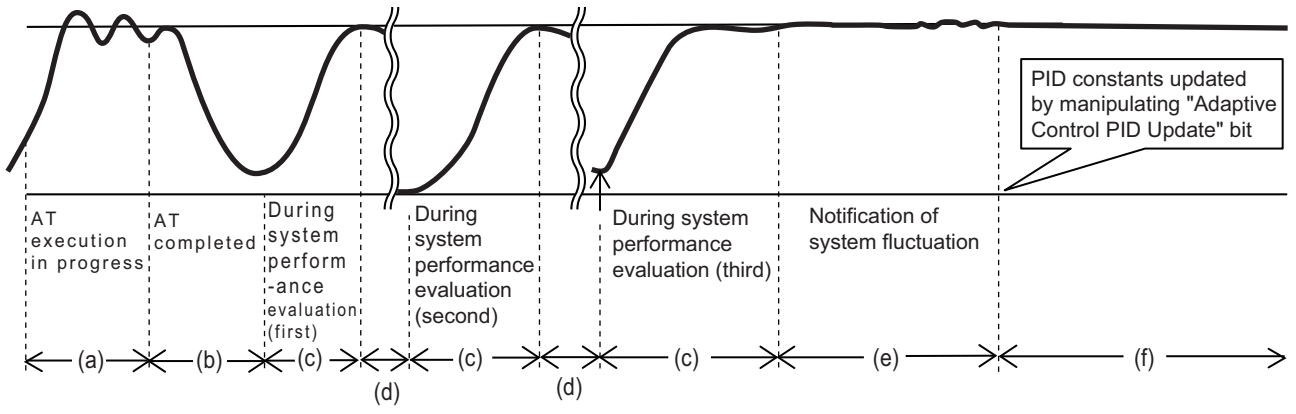

(a) : 100 Percent AT Status bit of "Ch□ Operating Status": Executing

- (b): 100 Percent AT Status bit of "Ch□ Operating Status": Stopping
- (c) : "Adaptive Control System Performance Evaluation State" bit of "Ch $\Box$  Operating Status": Performance evaluation is in progress
- (d) : "Adaptive Control System Performance Evaluation State" bit of "Ch $\Box$  Operating Status": Performance evaluation is not in progress
- (e) : "Adaptive Control Notification in Progress" bit of "Ch□ Operating Status": Notification
- (f) : "Adaptive Control Notification in Progress" bit of "Ch Operating Status": No notification
- b) Criteria for notification

If the adaptive control is set to notify, "Ch $\Box$  System Fluctuation Reference Deviation" sets the criterion to evaluate whether to make a notification. If the rate of change in the proportional band calculated during system performance evaluation exceeds this reference value, a variation in the system is notified by the "Adaptive Control Notification in Progress" bit of "Ch $\Box$  Operating Status".

The proportional band is the criterion for detecting system fluctuations. It is the set point response proportional band calculated during the second system performance evaluation. It is automatically set in "Ch $\Box$  System Fluctuation Reference Proportional Band".

A relative comparison is made between SP Response Proportional Band calculated by adaptive control and the System Fluctuation Reference Proportional Band. If it equals or exceeds the System Fluctuation Reference Deviation, a system fluctuation is determined to have occurred.

As "Ch<sup>I</sup> System Fluctuation Reference Proportional Band" is retained in nonvolatile memory inside the Unit, it is not passed on when the Unit is replaced. After replacing the Unit, the  $\text{Tr} \Box$  System Fluctuation Average Deviation" is set automatically after the system performance is evaluated three times.

## **Additional Information**

The formula for evaluating system fluctuations is as follows:

A system fluctuation occurred if Pbjdv  $\leq$  | (Pbfs - Pbf[n]) | / Pbfs  $\times$  100

- Pbjdv: System Fluctuation Reference Deviation
- Pbfs: System Fluctuation Reference Proportional Band
- Pbf[n]: SP Response Proportional Band calculated by adaptive control
- Example 1) Determined to have a system fluctuation when Pbjdv = 15.0%, Pbfs = 100.0 $^{\circ}$ C, and Pbf[n] =  $115.0^{\circ}$ C or above.
- Example 2) Determined to have a system fluctuation when Pbjdv =  $15.0\%$ , Pbfs =  $100.0\degree$ C, and Pbf[n] =  $85.0^{\circ}$ C or less.
- Example 3) Determined not to have a system fluctuation when Pbjdv =  $15.0\%$ , Pbfs =  $100.0\degree$ C, and  $Pbf[n] = 114.9^{\circ}C$  or less.

## **Start temperature for system performance evaluation**

 $"Ch $\square$  Adaptive Control Operation Possible Deviation" is the setting item that determines whether$ the evaluation of the system performance for adaptive control is possible, based on the relationship between the measured value at the start of control and the set point.

This parameter gives the temperature range, in percentage, over which system performance evaluation is performed based on the temperature range from 0°C to the set point as 100%. The default is 50.0 (%).

To ensure the performance of adaptive control, do not set a value less than 50%. If the Adaptive Control Operation Possible Deviation parameter is set to 50%, system performance evaluation for adaptive control will not be performed if the starting temperature is 50% of the set point or higher from 0°C. Examples are provided below.

Example: If the set point is 280°C, the maximum temperature at which adaptive control is possible is

140°C.

If the temperature is 140°C or lower when adaptive control is started, adaptive control will be performed. If the temperature is greater than 140°C, adaptive control will not be performed.

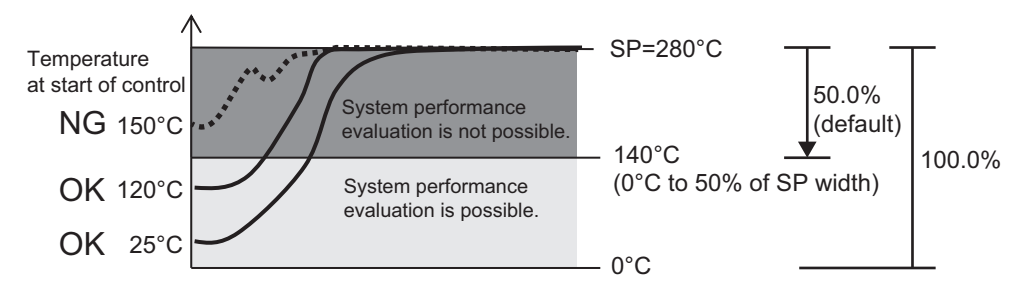

## **System fluctuation average deviation**

If the adaptive control is set to notify, you can use the  $Ch\Box$  System Fluctuation Average Deviation parameter to examine the degree of system changes from when the system first used the adaptive control up to present.

 $\text{"Ch} \square$  System Fluctuation Average Deviation" is reset to the default 0.0% when autotuning or PID update is performed.

 $\text{"Ch}\Box$  System Fluctuation Average Deviation" is retained in nonvolatile memory inside the Unit, it is not passed on when the Unit is replaced. After replacing the Unit, the "Ch $\Box$  System Fluctuation Average Deviation" is set automatically after the system performance is evaluated three times.

## **Model parameters that express system characteristics**

"Model parameters" is the generic term applied to the following parameters that express system characteristics.

- Ch $\Box$  Model Creation PV Amplitude
- Ch $\Box$  Model Creation MV Amplitude
- Ch $\Box$  Model Creation ON Time
- Ch $\Box$  Model Creation OFF Time

The model parameters are automatically calculated when autotuning is performed with "Ch $\Box$  Adaptive Control" set to "Automatic updating" or "Notification". Therefore, it is not necessary to set these parameters. Set the same parameter values to transfer the system characteristics measured by another Temperature Control Unit.

## **PID constants for adaptive control**

Adaptive control is performed with different PID constants each for transient control states and steady states. These two sets of PID constants (SP response PID constants and disturbance PID constants) and SP Response Coefficient Numbers are automatically calculated during system performance evaluation to obtain the optimum values to follow system fluctuations.

Therefore, it is not necessary to set these parameters.

The relationship between the two sets of PID constants and control states is shown below.

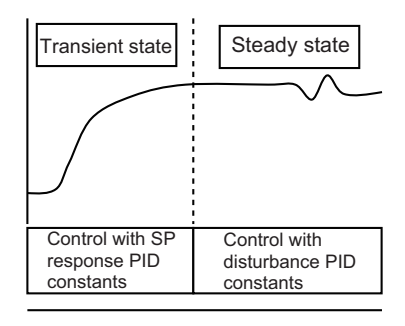

The names of the setting items are shown below.

- $\cdot$  Ch $\Box$  SP Response Proportional Band
- $\cdot$  Ch $\Box$  SP Response Integral Time
- $\cdot$  Ch $\Box$  SP Response Derivative Time
- $\cdot$  Ch $\Box$  SP Response Coefficient Number
- Ch $\Box$  Disturbance Proportional Band
- $\cdot$  Ch $\Box$  Disturbance Integral Time
- $\cdot$  Ch $\Box$  Disturbance Derivative Time

## **Execution condition**

This function can be run when the Temperature Control Unit is operating under the following conditions.

System performance evaluation is not possible if any of the conditions is not satisfied.

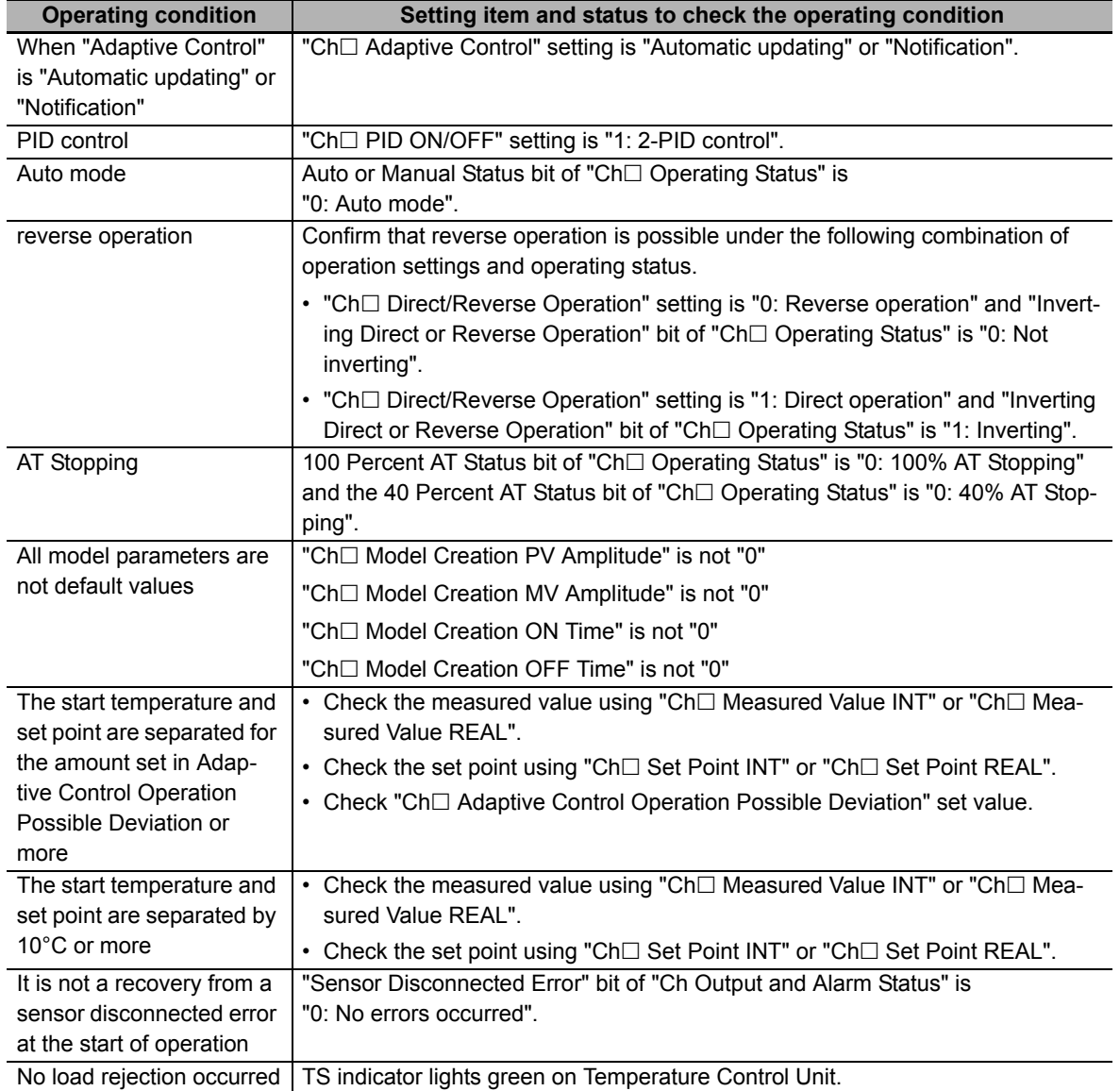

## **Execution conditions**

The following is the execution conditions for the function. The function is executed if any of the following conditions are satisfied.

- "Run or Stop" bit of "Ch $\Box$  Operation Command" in the I/O data is set to "Run"
- Started with "Run" when power was turned ON again or the Unit was restarted

## **• Restrictions**

The following limits apply when using adaptive control.

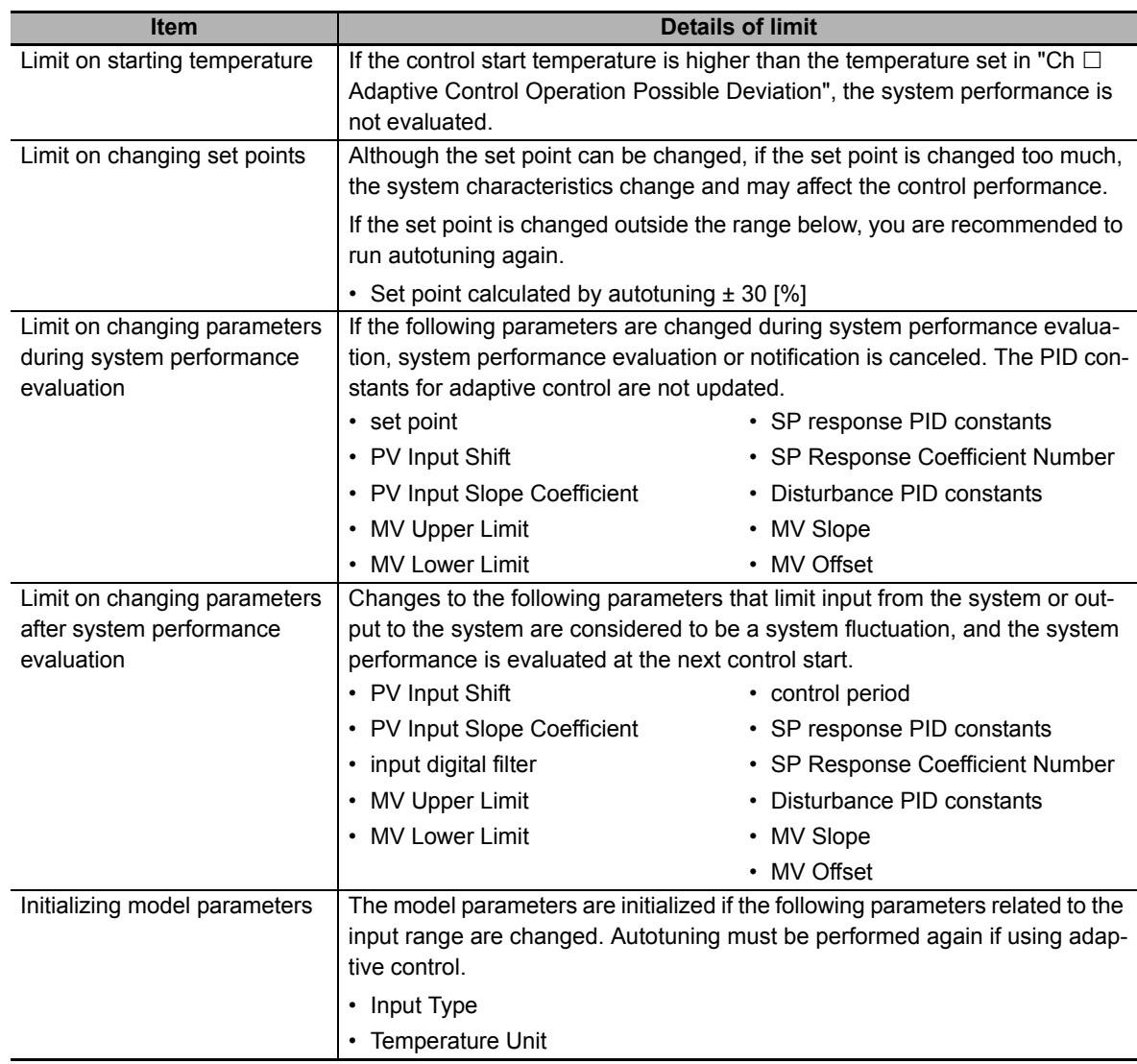

## **Precautions for Correct Use**

If the "Adaptive Control System Performance Evaluation State" bit of "Ch□ Operating Status" in the I/O data is "Performance evaluation is in progress", do not turn OFF the power because the tuning results may be saved in the nonvolatile memory in the Temperature Control Unit. If the power is turned OFF while the results are saved in the nonvolatile memory, the tuning parameters stored in the Temperature Control Unit are disabled and the tuning parameters last saved in the CPU Unit or Communications Coupler Unit to which the Temperature Control Unit is connected are enabled.

## **Procedure for Using Adaptive Control**

The procedure to use the adaptive control function is shown below. However, explanations of the setting items and I/O data  $Ch\Box$  are omitted.

*1* Make initial settings to use adaptive control.

Set the following items.

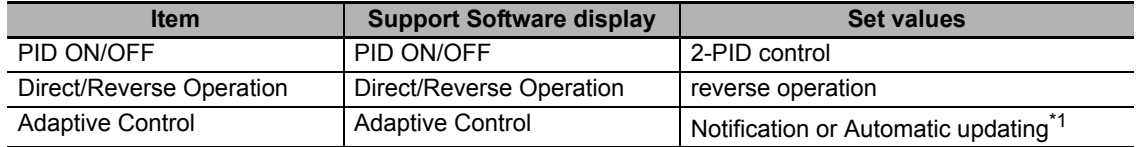

\*1. Select the "Fixed" setting after a system performance evaluation is performed with "Notification" or "Automatic updating".

- 2 Use the following settings or bit operations to automatically set the parameters required for adaptive control.
	- (1) Set a numerical value for "Set Point" in the I/O data.
	- (2) Set the "Run or Stop" bit of Operation Command in the I/O data to "Run". Control starts.
	- (3) Set the "100 Percent AT" bit of Operation Command in the I/O data to "100% AT Executing". Or, set the "40 Percent AT" bit of Operation Command to "40% AT Executing". Autotuning is performed to evaluate the system performance. (Refer to (a) in the figure below.)
	- (4) When autotuning is completed, set the "Run or Stop" bit of Operation Command in the I/O data to "Stop".

Control stops and the temperature decreases. Allow the temperature to drop sufficiently. (Refer to (b) in the figure below.)

Do not change the PID constants for adaptive control by manual operations. This may cause an error in the calculated PID values during system performance evaluation.

(5) After confirming that the temperature has dropped adequately, set the "Run or Stop" bit of Operation Command in the I/O data to "Run".

Control starts and the temperature increases.

System performance evaluation is performed if the start temperature deviates for the value set in the "Adaptive Control Operation Possible Deviation" or more. (Refer to (c) in the figure below.)

The diagram below shows a sample waveform after the procedure above is performed.

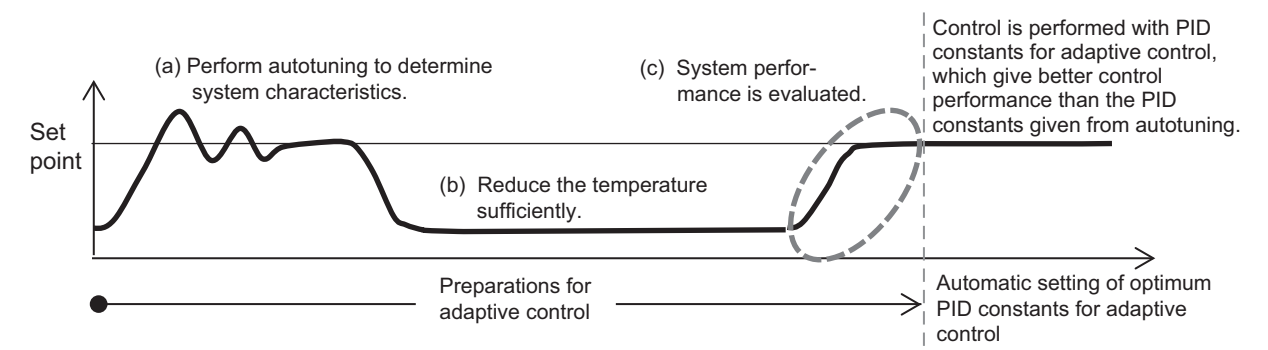

Automatic setting of model parameters required for adaptive control and PID constants for adaptive control are now completed.

The system characteristics are now known.

Operation proceeds according to the "Adaptive Control" setting.

## $\bullet$  Item

The settings are shown in the following table.

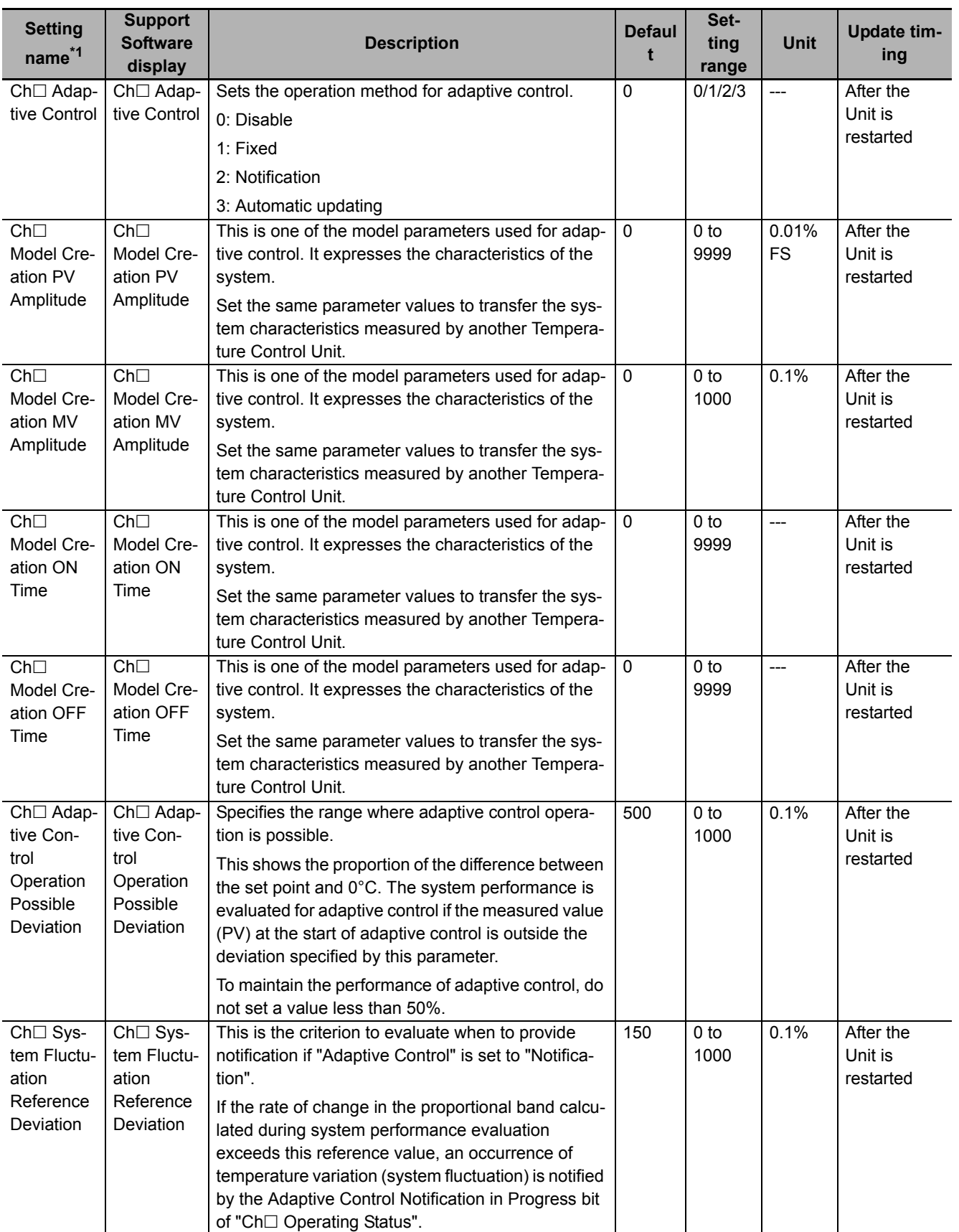

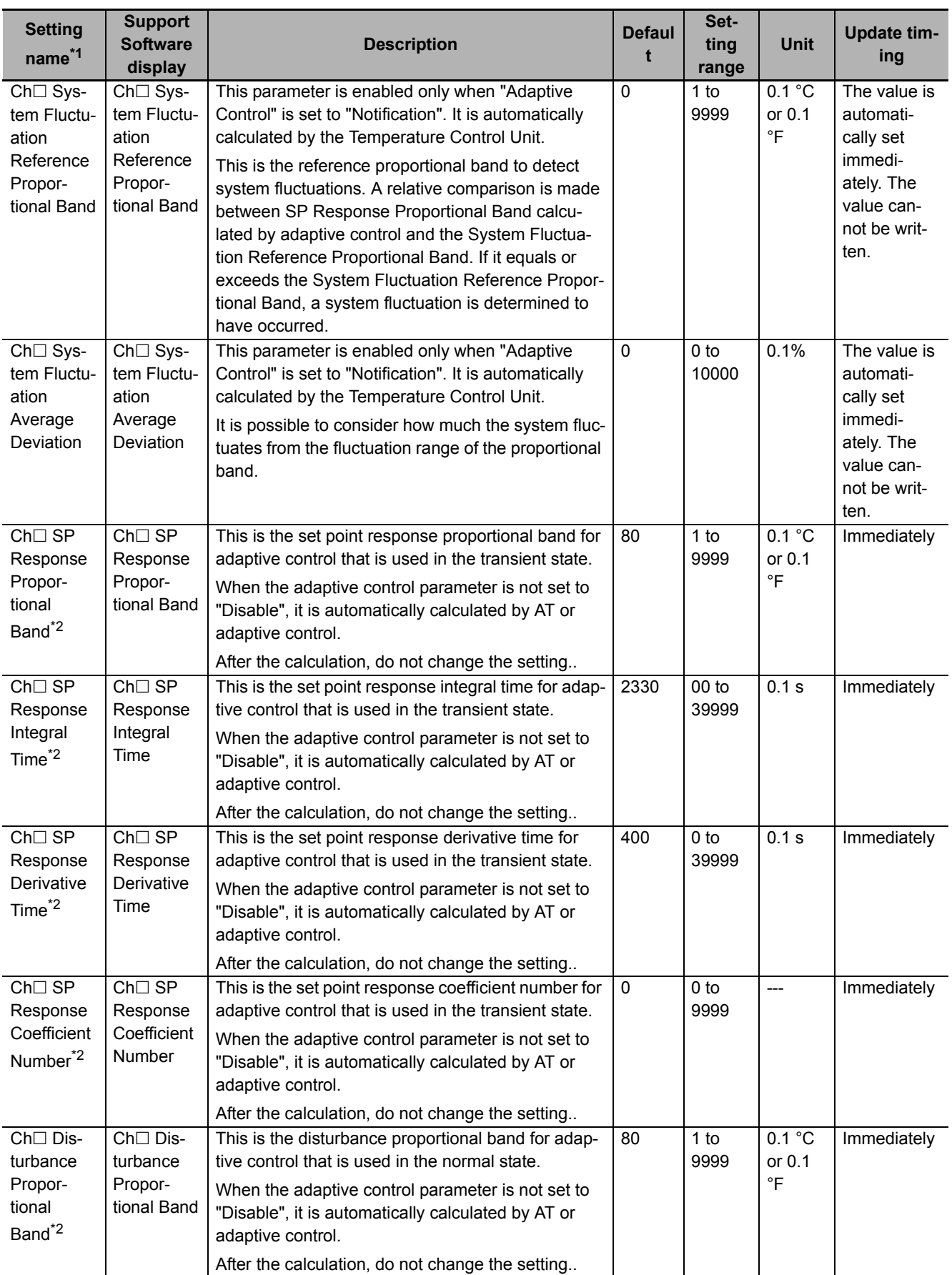

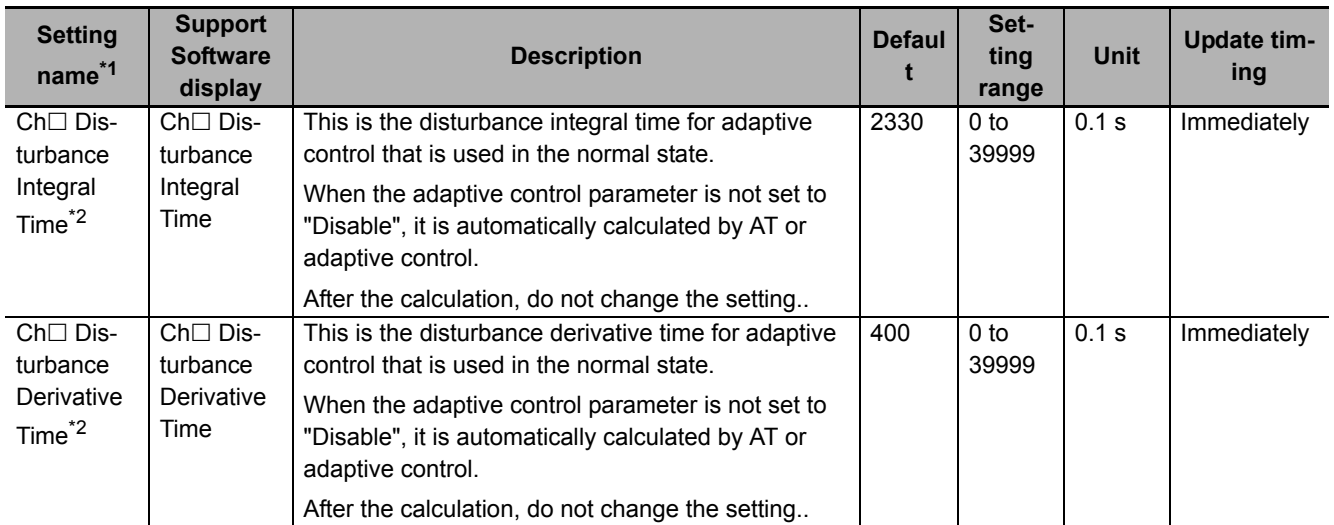

\*1.  $\Box$  indicates the Ch number.

\*2. This parameter can be accessed from the I/O data as well. Refer to *[6-1-4 Method of Accessing the I/O Data for Adjustment](#page-158-0)* [on page 6-31](#page-158-0) for details.

## **Precautions When You Change Set Values**

When adjusting the set value of the setting item whose update timing is "Immediately" in the actual system, change this set value only and transfer it to the Unit.

Note that a restart is required after changing the set value of a setting item whose update timing is "After the Unit is restarted" and transferring it to the Unit.

## **Execution Status Check**

The execution status can be checked using the "Adaptive Control System Performance Evaluation State" bit of "Ch $\Box$  Operating Status" in the I/O data.

Refer to *[Operating Status](#page-143-0)* on page 6-16 in *[6-1-2 Details about Aggregated Data](#page-143-1)* on page 6-16 for details about the statuses.

## **Target NX Units**

Standard control type Temperature Control Unit

## **Setting Method**

This section gives the setting method with the Sysmac Studio.

Even when using Support Software other than Sysmac Studio, set the parameters described in the procedure on the editing screen for the Unit operation settings and transfer them to the NX Units.

For details about displaying the editing screen for the Unit operation settings when using Support Software other than Sysmac Studio and how to transfer the settings to the NX Units, refer to the operation manual for the Support Software that you are using.

*1* Display the Edit Unit Operation Settings Tab Page.

For the display methods, refer to *[A-8 Displaying the Edit Unit Operation Settings Tab Page](#page-462-0)* on [page A-129](#page-462-0).

 $2$  For settings related to adaptive control of the channel being set (Ch $\Box$ ), select a setting item from the dropdown list or enter the set value in the text box.

Refer to *[A-9 Edit Unit Operation Settings Tab Page](#page-465-0)* on page A-132 for details about the editing method for the Unit operation settings.

**7**

**7-5 Tuning**

7-5 Tuning

**3** Click the Transfer to Unit Button.

The settings are transferred from the Sysmac Studio to the NX Unit.

The settings below are applied after the Unit is restarted.

- $\cdot$  Ch $\Box$  Adaptive Control
- Ch $\Box$  Model Creation PV Amplitude
- $\cdot$  Ch $\Box$  Model Creation MV Amplitude
- Ch $\Box$  Model Creation ON Time
- Ch $\Box$  Model Creation OFF Time
- Ch $\Box$  Adaptive Control Operation Possible Deviation
- Ch $\Box$  System Fluctuation Reference Deviation
- Ch $\Box$  System Fluctuation Reference Proportional Band
- $\cdot$  Ch $\Box$  System Fluctuation Average Deviation

The following settings are applied immediately.

- Ch $\Box$  SP Response Proportional Band
- $\cdot$  Ch $\Box$  SP Response Integral Time
- $\cdot$  Ch $\Box$  SP Response Derivative Time
- Ch $\Box$  SP Response Coefficient Number
- Ch $\Box$  Disturbance Proportional Band
- $\cdot$  Ch $\Box$  Disturbance Integral Time
- $\cdot$  Ch $\Box$  Disturbance Derivative Time

## **Precautions for Safe Use**

After using the Support Software to change Unit Operation Setting parameters that are applied when the Unit is restarted and transferring them to the Unit, the Unit is restarted after the transfer is completed. Always sufficiently check the safety of the connected devices before transferring the Unit operation settings.

## **7-5-5 Notifying the Update of Tuning Parameters**

# **Overview and Purpose**

This function notifies when the Temperature Control Unit automatically updated the tuning parameters. It is used to evaluate whether the Unit parameters need to be saved.

Updates the tuning parameters when executing the following functions.

- AT
- Automatic Filter Adjustment
- Water cooling output adjustment function
- Adaptive control

# **Details on the Function**

## **Checking for notifications**

Use the "Tuning Parameter Updated" bit of "Ch<sup>I</sup> Operating Status" in the I/O data to check if notifications are made.

When the parameter is updated as a result of automatic tuning by the Temperature Control Unit, it is notified by setting the "Tuning Parameter Updated" bit of "Ch□ Operating Status" to "1: Tuning parameter is updated".

Refer to *[Operating Status](#page-143-0)* on page 6-16 in *[6-1-2 Details about Aggregated Data](#page-143-1)* on page 6-16 for details about the statuses.

## **Retaining the notification status**

The "Tuning Parameter Updated" bit of "Ch□ Operating Status" in the I/O data is saved in the Temperature Control Unit, even after turning the power on again or restarting the Unit.

## **Resetting notifications**

The notification is reset when the NX Unit parameters are saved. When the notification is reset, the "Tuning Parameter Updated" bit of "Ch□ Operating Status" in the I/O data changes to "Tuning parameter is not updated".

The method of saving the NX Unit parameters depends on the system configuration. For example, when connecting to an NX-series CPU Unit or to an EtherCAT Coupler Unit connected to an NJ/NX/NY-series controller, save the parameters using the Save NX Unit Parameters (NX\_SaveParam) system control instruction.

For details about how to save the NX Unit parameters, refer to the user's manual for the connected CPU Unit or Communications Coupler Unit.

## **Method to Restore Tuning Parameters**

If a failure occurs in the Temperature Control Unit, the tuning parameters stored in the Temperature Control Unit are lost. Therefore, in order to restore the tuning parameters, it is necessary to save them in a Unit other than the Temperature Control Unit or support software. so that they can be restored. Whether or not the following methods are available and how to perform them depends on the system configuration.

- Backup using the backup function of the NJ/NX/NY-series controller
- Saving NX Unit parameters using special instructions and messages
- Uploading slave terminal settings

For details about the controller backup function, refer to the user's manual for the connected CPU Unit or Industrial PC.

For details about how to save the NX Unit parameters, refer to the user's manual for the connected CPU Unit or Communications Coupler Unit.

For details about how to upload the slave terminal settings, refer to the user's manual for the connected Communications Coupler Unit.

# **Target NX Units**

All Temperature Control Units

# **Setting Method**

No setting is required.

# **7-6 Control Output Functions**

This section describes the control output functions.

## **7-6-1 Control Period**

# **Overview and Purpose**

This function sets the period when changing the time ratio between ON and OFF of voltage output (for driving SSR) with time-proportional operation.

This function is available only if the Temperature Control Unit is the voltage output for driving SSR type.

This function is enabled only during PID control.

A shorter control period improves controllability. However, if you need to consider the service life of the actuator connected to the output terminal, you are recommended to change the control period according to the service life.

# **Details on the Function**

The set control period is converted to 100% manipulated variable, and ON and OFF are output with the specified manipulated variable.

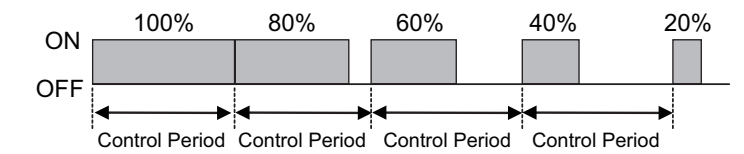

The control output ON time (Ton) is expressed by the following formula.

Ton  $[s]$  = control period  $[s]$  × manipulated variable  $[%]$  / 100

## $\bullet$  Item

The settings are shown in the following table.

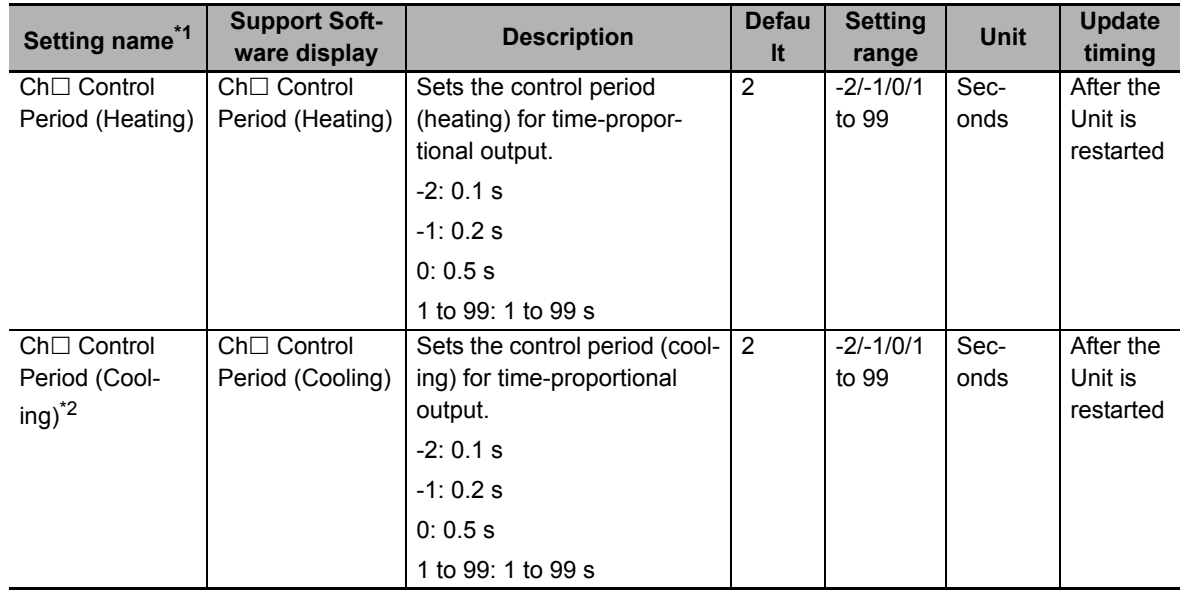

- \*1.  $\Box$  indicates the Ch number.
- \*2. Parameter for the heating/cooling control type only.

# **Target NX Units**

Temperature Control Unit whose output type is voltage output for driving SSR.

# **Setting Method**

This section gives the setting method with the Sysmac Studio.

Even when using Support Software other than Sysmac Studio, set the parameters described in the procedure on the editing screen for the Unit operation settings and transfer them to the NX Units.

For details about displaying the editing screen for the Unit operation settings when using Support Software other than Sysmac Studio and how to transfer the settings to the NX Units, refer to the operation manual for the Support Software that you are using.

*1* Display the Edit Unit Operation Settings Tab Page.

For the display methods, refer to *[A-8 Displaying the Edit Unit Operation Settings Tab Page](#page-462-0)* on [page A-129.](#page-462-0)

**2** Enter a set value in the "Control Period" text box for the channel (Ch $\Box$ ) you want to set.

Refer to *[A-9 Edit Unit Operation Settings Tab Page](#page-465-0)* on page A-132 for details about the editing method for the Unit operation settings.

**3** Click the Transfer to Unit Button.

The settings are transferred from the Sysmac Studio to the NX Unit.

The settings are reflected after the Unit is restarted.

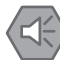

#### **Precautions for Safe Use**

After using the Support Software to change Unit Operation Setting parameters that are applied when the Unit is restarted and transferring them to the Unit, the Unit is restarted after the transfer is completed. Always sufficiently check the safety of the connected devices before transferring the Unit operation settings.

## **7-6-2 Minimum Output ON/OFF Band**

# **Overview and Purpose**

This function specifies the minimum ON/OFF range of the heating side control output or the cooling side control output.

This function is available only with Temperature Control Units with voltage output for driving SSR.

This function is enabled only during PID control.

This function can be used to prevent deterioration of the mechanical relay if a mechanical relay is used as the actuator connected to the control output.

You are recommended to set the minimum ON/OFF range according to the operation conditions of the external devices connected to control outputs.

# **Details on the Function**

0% is output if the manipulated variable calculated by the Temperature Control Unit is less than the value of "Ch $\Box$  Minimum Output ON/OFF Band". ((a) in the diagram)

100% is output if the manipulated variable calculated by the Temperature Control Unit is larger than the value (100% - "Ch $\Box$  Minimum Output ON/OFF Band"). ((b) in the diagram)

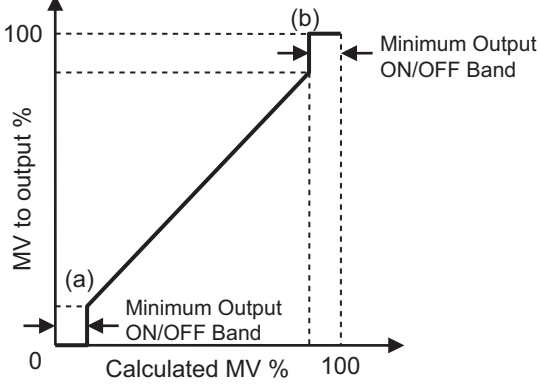

When operating with "Ch $\Box$  Heating/Cooling Tuning Method" set to "Air cooling" or "Water cooling", set "Ch□ Minimum Output ON/OFF Band" to "0". Refer to [7-4-3 Heating and Cooling Control](#page-209-0) on page 7-32 for details about Heating/Cooling Tuning Method.

## $\bullet$  Item

The settings are shown in the following table.

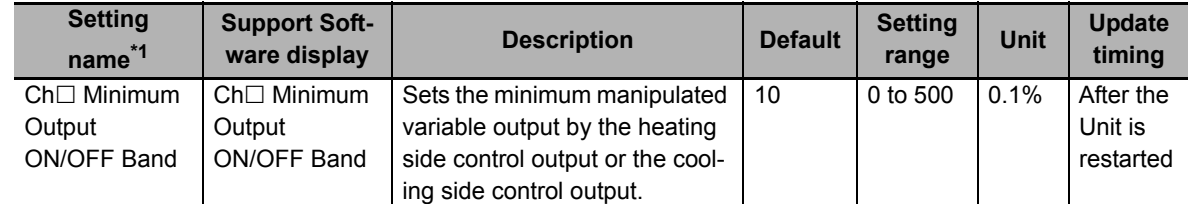

\*1.  $\Box$  indicates the Ch number.

# **Target NX Units**

Temperature Control Units whose output type is voltage output for driving SSR.

# **Setting Method**

This section gives the setting method with the Sysmac Studio.

Even when using Support Software other than Sysmac Studio, set the parameters described in the procedure on the editing screen for the Unit operation settings and transfer them to the NX Units.

For details about displaying the editing screen for the Unit operation settings when using Support Software other than Sysmac Studio and how to transfer the settings to the NX Units, refer to the operation manual for the Support Software that you are using.

*1* Display the Edit Unit Operation Settings Tab Page.

For the display methods, refer to *[A-8 Displaying the Edit Unit Operation Settings Tab Page](#page-462-0)* on [page A-129.](#page-462-0)

**2** Enter a set value in the "Minimum Output ON/OFF Band" text box for the channel (Ch $\Box$ ) you want to set.

Refer to *[A-9 Edit Unit Operation Settings Tab Page](#page-465-0)* on page A-132 for details about the editing method for the Unit operation settings.

**3** Click the Transfer to Unit Button.

The settings are transferred from the Sysmac Studio to the NX Unit.

The settings are reflected after the Unit is restarted.

#### **Precautions for Safe Use**

After using the Support Software to change Unit Operation Setting parameters that are applied when the Unit is restarted and transferring them to the Unit, the Unit is restarted after the transfer is completed. Always sufficiently check the safety of the connected devices before transferring the Unit operation settings.

## **7-6-3 Output Signal Range Setting**

## **Overview and Purpose**

This function sets the output signal range of the linear current output. Used to set the output signal range according to actuator that is connected to output terminal.

This function is available only with the Temperature Control Unit whose output type is linear current output.

# **Details on the Function**

The settings are shown in the following table.

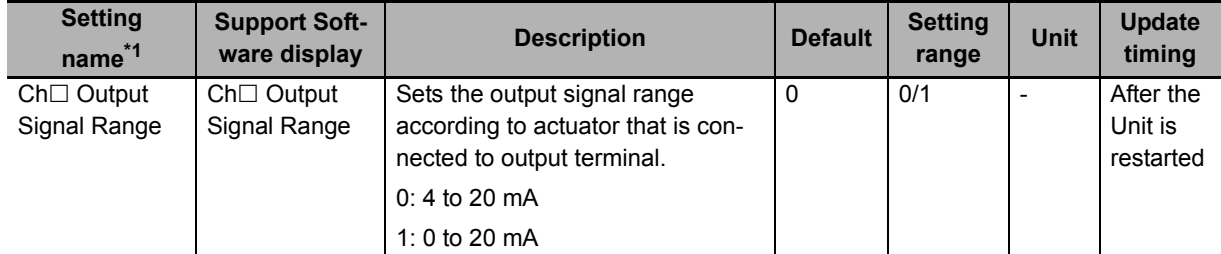

\*1.  $\Box$  indicates the Ch number.

# **Target NX Units**

Temperature Control Units whose output type is linear current output.

# **Setting Method**

This section gives the setting method with the Sysmac Studio.

Even when using Support Software other than Sysmac Studio, set the parameters described in the procedure on the editing screen for the Unit operation settings and transfer them to the NX Units.

For details about displaying the editing screen for the Unit operation settings when using Support Software other than Sysmac Studio and how to transfer the settings to the NX Units, refer to the operation manual for the Support Software that you are using.

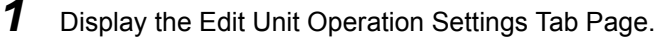

For the display methods, refer to *[A-8 Displaying the Edit Unit Operation Settings Tab Page](#page-462-0)* on [page A-129](#page-462-0).

**2** Select the range from the [Output Signal Range] dropdown list for the channel (Ch $\Box$ ) you want to set.

Refer to *[A-9 Edit Unit Operation Settings Tab Page](#page-465-0)* on page A-132 for details about the editing method for the Unit operation settings.

**3** Click the Transfer to Unit Button.

The settings are transferred from the Sysmac Studio to the NX Unit.

The settings are reflected after the Unit is restarted.

## **Precautions for Safe Use**

After using the Support Software to change Unit Operation Setting parameters that are applied when the Unit is restarted and transferring them to the Unit, the Unit is restarted after the transfer is completed. Always sufficiently check the safety of the connected devices before transferring the Unit operation settings.

## **7-6-4 Limiting Simultaneous Outputs**

## **Overview and Purpose**

This function limits the number of outputs that turn ON at the same time by shifting the control period of each output and restricting the maximum manipulated variable. It is used to restrict the peak current of entire actuator connected to the output terminals. Also, the delay between outputs can be set according to the operation delay of the output devices that occurs at the time of output switching.

This function is available only with the standard control type Temperature Control Units, and with Temperature Control Units with voltage output for driving SSR. This function is enabled only during PID control.

# **Details on the Function**

When the "Ch $\Box$  Maximum Number of Simultaneous Outputs" is other than "No restriction", the control periods for control outputs of each channel on the Units with two channels are shifted by "1/2", and the control periods on the Units with four channels are shifted by "1/4". Limiting the manipulated variable restricts the number of outputs that turn ON at the same time.

The table below shows the number of outputs that turn ON simultaneously and the limits on manipulated variables for control outputs of each channel, according to the Maximum Number of Simultaneous Outputs setting.

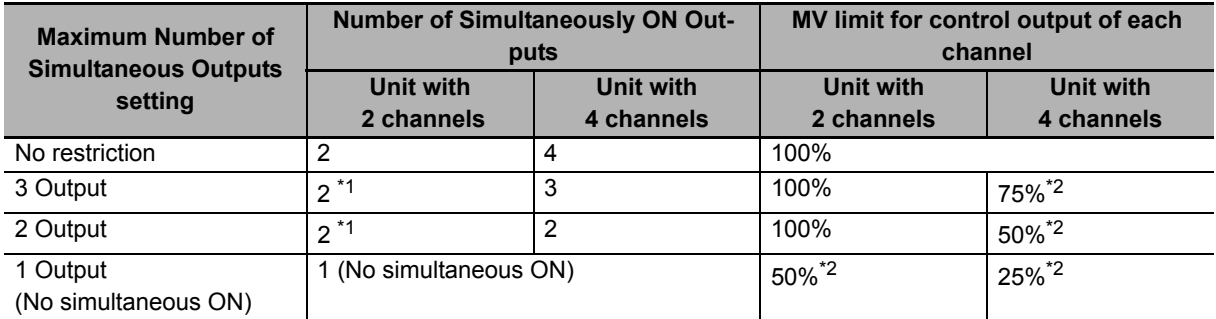

\*1. For a Unit with two channels, operation is the same as "No restriction".

\*2. When a delay between outputs is set to a value other than 0 ms, one delay between outputs period is subtracted from the manipulated variable limit.

## **Manipulated variable (MV) limit for Ch1 Control Period**

When the Maximum Number of Simultaneous Outputs is set to other than "No restriction", the Control periods for channel 2 to 4 become invalid and the "Ch1 Control Period" setting value is applied as the control periods of the entire Temperature Control Unit regardless of the "Ch1 Enable/Disable" and the "Ch1 PID ON/OFF" settings.

## **Manipulated variable when MV limit is used**

When the MV limit is enabled, the manipulated variable is restricted to whichever the smaller of the MV Upper Limit value and the MV limit for control outputs of each channel.

For example, in the 4-channel Unit, when the MV Upper Limit is set to "50%", the MV Lower Limit is set to "0%", and the Maximum Number of Simultaneous Outputs is set to "1 Output", the MV is restricted to 25%. Moreover, in such a case, when the MV Lower Limit is "30%", the MV is fixed to 25%.

## **Control period when Delay between Outputs is set**

This is enabled when the Maximum Number of Simultaneous Outputs setting is other than "No restriction".

When a delay between outputs is set, an output OFF section is added between the outputs of each channel.

Therefore, if a delay between outputs is set, the actual control period will be longer than the set control period.

For example, if Control Period is set to "10 s", Maximum Number of Simultaneous Outputs is set to "1 Output", and Delay between Outputs is set to "1 s (1000 ms)" on a Unit with four channels, the actual control period is 14 seconds because an output delay of 1 second is added to each of the four outputs.

## **When tuning is performed**

When using tuning such as autotuning, set the maximum number of simultaneous outputs before tuning.

The control performance may be reduced if this function is set after performing tuning.

## **MV of a disabled channel**

The MV of a channel that is set to Disabled in "Ch□ Enabled/Disabled" operates as 0.0% regardless of the restriction on the MV set by the function for limiting simultaneous outputs.

## **Operation Example**

Examples of operation when the Maximum Number of Simultaneous Outputs is "1 Output", "2 Output", and "3 Output" are shown below.

a) Example 1 of 1 Output

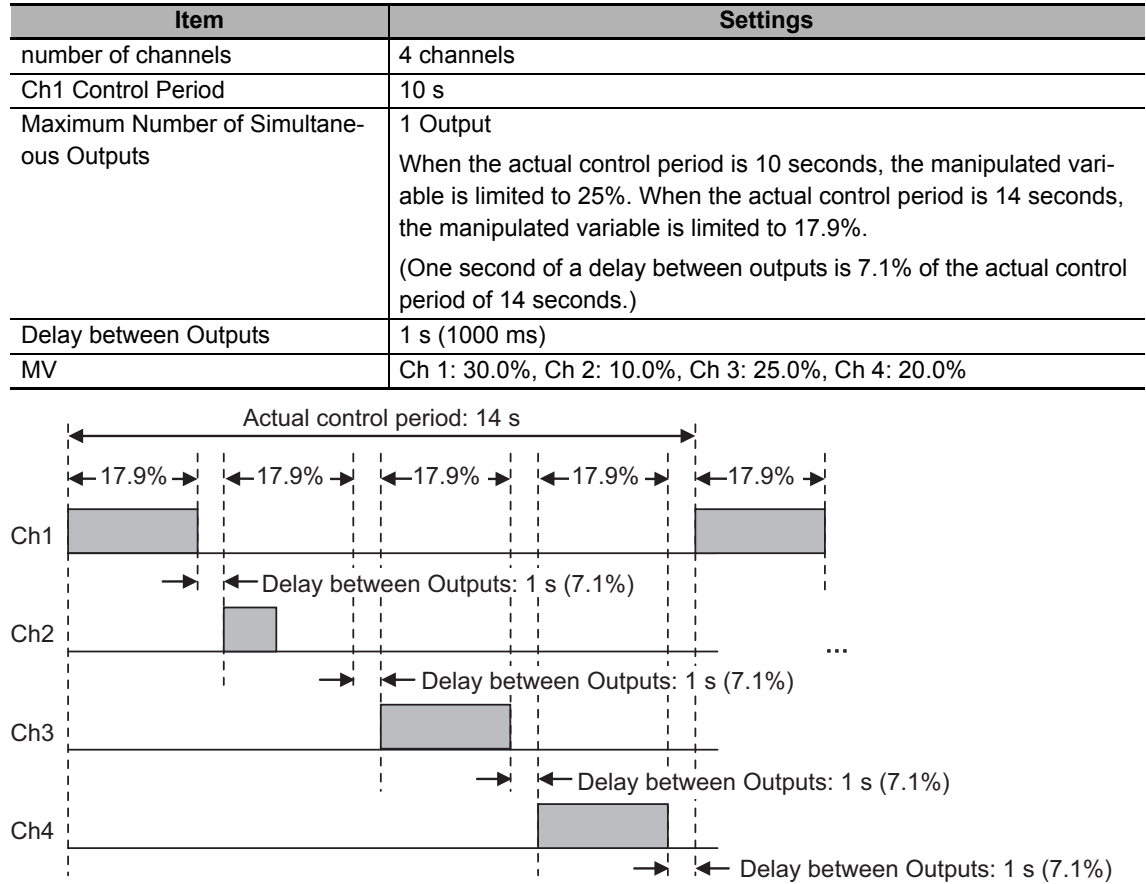

b) Example 2 of 1 Output

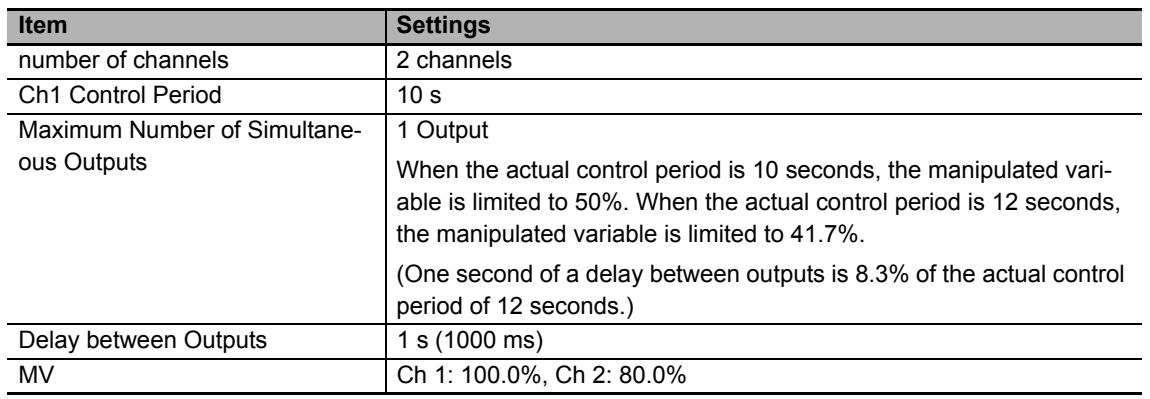

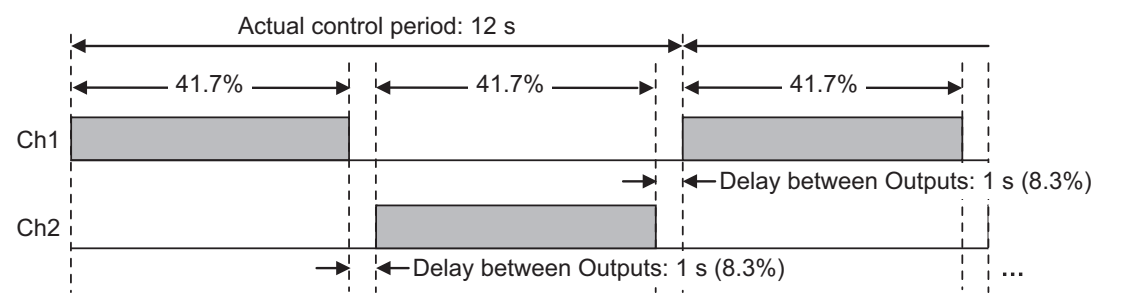

## c) Example of 2 Output

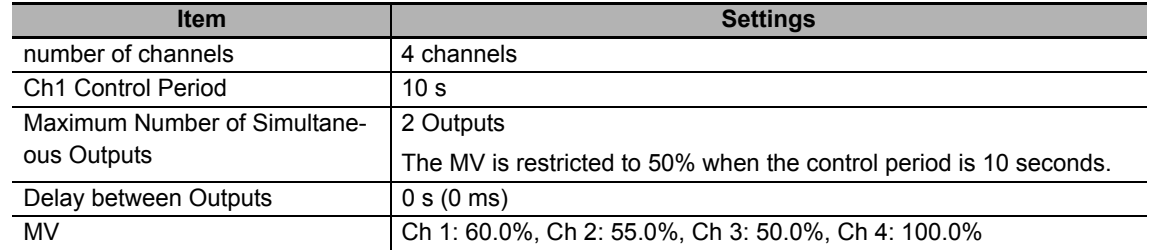

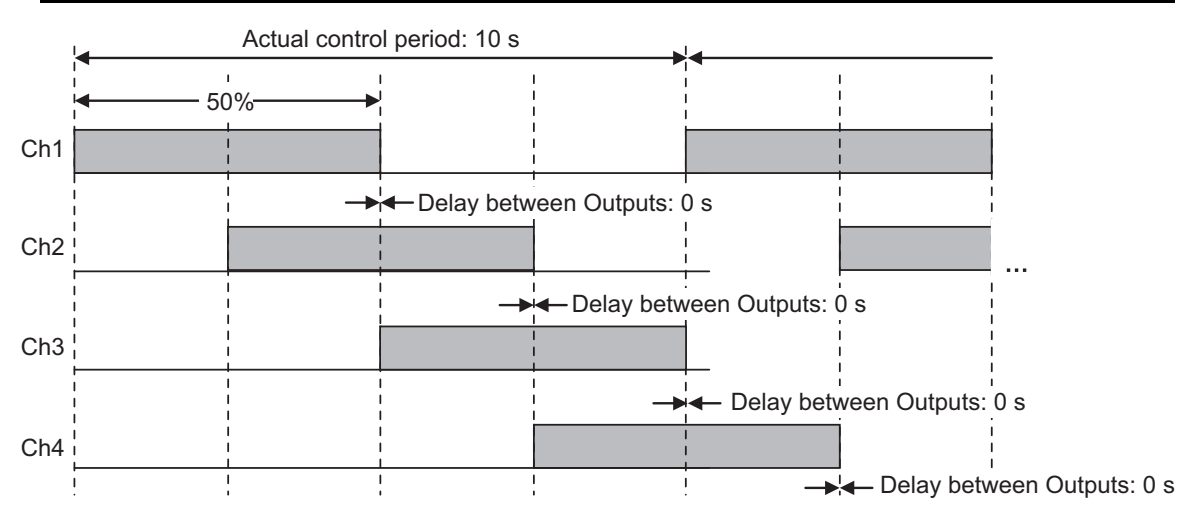

d) Example of 3 Output

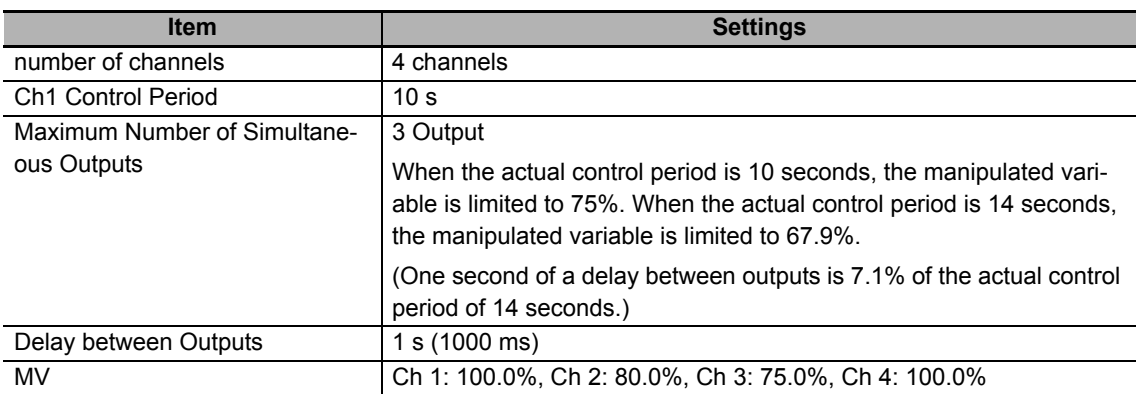

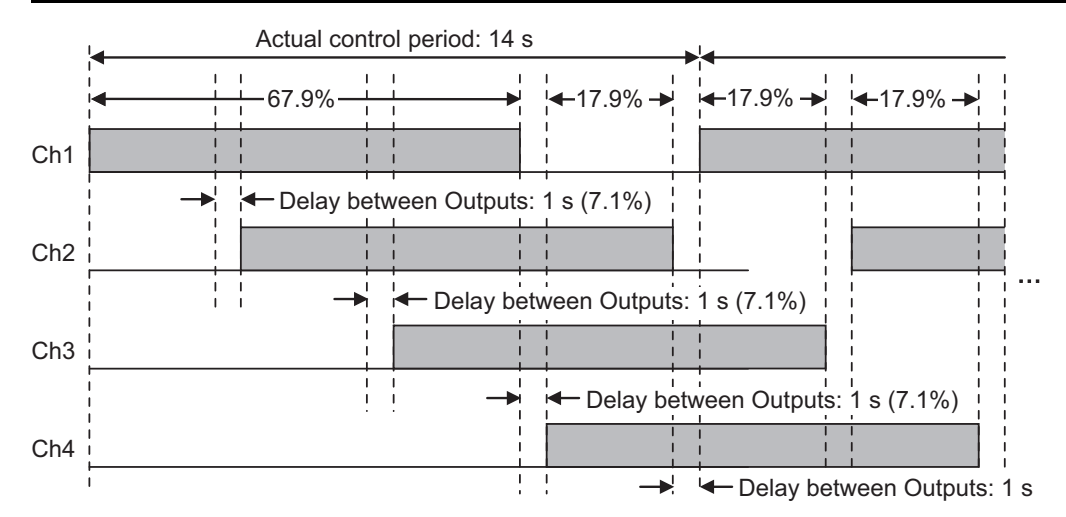

## $\bullet$  Item

The settings are shown in the following table.

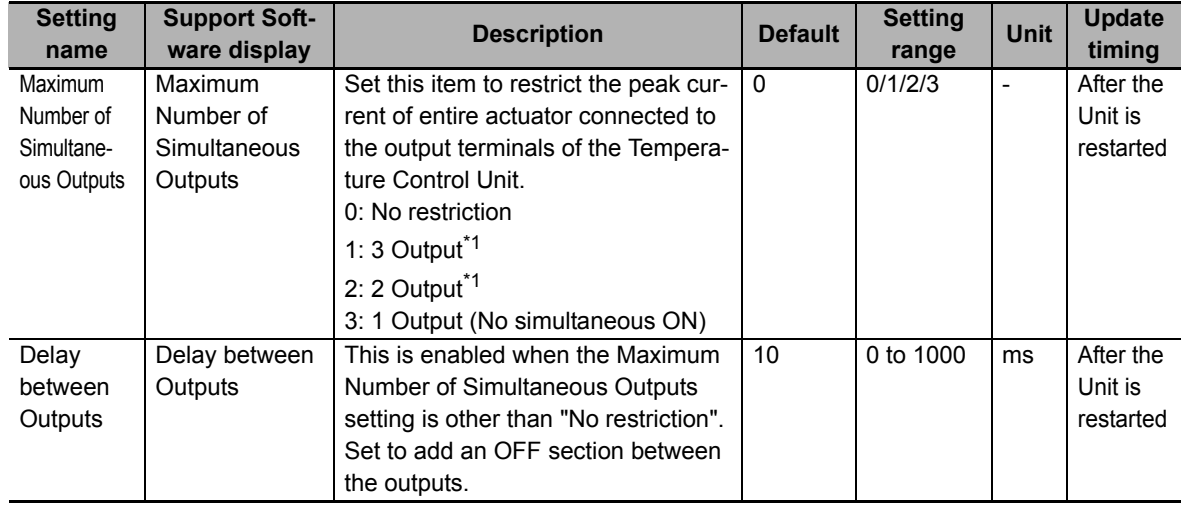

\*1. When set for a 2 Ch Unit, it operates as unrestricted.

# **Target NX Units**

Standard control type Temperature Control Units, and Temperature Control Units with voltage outputs for driving SSR.

The function does not work on the heating and cooling control type Temperature Control Units even if you made settings for it.

# **Setting Method**

This section gives the setting method with the Sysmac Studio.

Even when using Support Software other than Sysmac Studio, set the parameters described in the procedure on the editing screen for the Unit operation settings and transfer them to the NX Units.

For details about displaying the editing screen for the Unit operation settings when using Support Software other than Sysmac Studio and how to transfer the settings to the NX Units, refer to the operation manual for the Support Software that you are using.

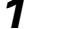

*1* Display the Edit Unit Operation Settings Tab Page.

For the display methods, refer to *[A-8 Displaying the Edit Unit Operation Settings Tab Page](#page-462-0)* on [page A-129.](#page-462-0)

2 Select the [Maximum Number of Simultaneous Outputs] set value from the dropdown list. When [Maximum Number of Simultaneous Outputs] is not set to [No restriction], enter a set value in the [Delay between Outputs] text box, if necessary.

Refer to *[A-9 Edit Unit Operation Settings Tab Page](#page-465-0)* on page A-132 for details about the editing method for the Unit operation settings.

*3* Click the Transfer to Unit Button.

The settings are transferred from the Sysmac Studio to the NX Unit.

The settings are reflected after the Unit is restarted.

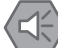

#### **Precautions for Safe Use**

After using the Support Software to change Unit Operation Setting parameters that are applied when the Unit is restarted and transferring them to the Unit, the Unit is restarted after the transfer is completed. Always sufficiently check the safety of the connected devices before transferring the Unit operation settings.

# **7-7 Error Detection**

This section describes the error detection functions.

## **7-7-1 Sensor Disconnection Detection**

# **Overview and Purpose**

This function detects a temperature sensor disconnection. It also detects the measured value is outside the input indication range.

# **Details on the Function**

## **Temperature sensor disconnection operation**

Temperature sensor disconnections include unconnected sensors and incorrectly wired sensors.

When a temperature sensor disconnection occurs, or the measured value is outside the input indication range, the measured value becomes the upper limit value of the input indication range.

At this time, the "Sensor Disconnected Error" bit of "Ch $\Box$  Output and Alarm Status" for the corresponding channel turns ON and a "Sensor Disconnected Error" event (event code: 65100000 hex) occurs.

Refer to *[Output and Alarm Status](#page-144-0)* on page 6-17 in *[6-1-2 Details about Aggregated Data](#page-143-1)* on page [6-16](#page-143-1) for details about the statuses.

Refer to *[8-3-3 Event Codes and Corrections for Errors](#page-300-0)* on page 8-7 for details on events.

#### **Operation when the cause of the disconnection is removed**

When the cause of the sensor disconnection is removed, the measured value becomes the normal value and the "Sensor Disconnected Error" bit of "Ch $\Box$  Output and Alarm Status" turns OFF.

## **When an input digital filter is used**

When the input digital filter is enabled, the disconnection detection is performed using input values before the input digital filter processing.

# **Target NX Units**

All Temperature Control Units

## **Setting Method**

No setting is required.

## **7-7-2 Heater Burnout Detection**

## **Overview and Purpose**

This function detects heater burnouts. A heater burnout is detected if the control output is ON and the heater current is equal to or less than the heater burnout detection current.

# **Details on the Function**

## **Measuring heater current**

A heater burnout is detected by measuring the heater current when the control output is ON.

Connect the CT in advance and connect the heater wire to the CT.

Refer to *[A-4 CT \(Current Transformer\)](#page-418-0)* on page A-85 for details about the current transformer (CT).

#### **Heater burnout detection operation**

If a heater burnout occurs, the current flowing into the heater drops below the heater burnout detection current. The "Heater Burnout Detection" bit of "Ch $\Box$  Output and Alarm Status" in the I/O data turns ON and a "Heater Burnout Detected" event (event code: 652C0000 hex) occurs.

When no heater burnout occurs, the current flowing in the heater is larger than the heater burnout detection current, and the heater is evaluated as normal as power is supplied to it. The "Heater Burnout Detection" bit of "Ch $\Box$  Output and Alarm Status" turns OFF.

Refer to *[Output and Alarm Status](#page-144-0)* on page 6-17 in *[6-1-2 Details about Aggregated Data](#page-143-1)* on page [6-16](#page-143-1) for details about the statuses.

Refer to *[8-3-3 Event Codes and Corrections for Errors](#page-300-0)* on page 8-7 for details on events.

The table below shows the relationship between the control output and the "Heater Burnout Detection" bit.

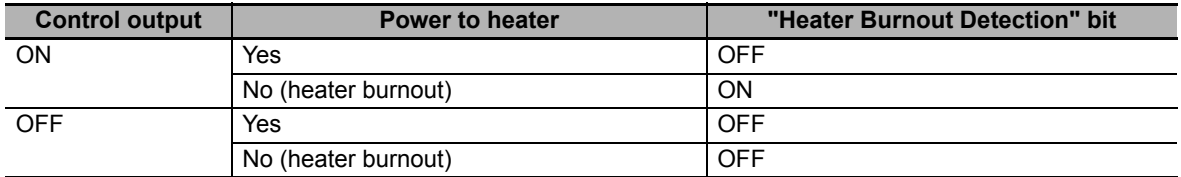

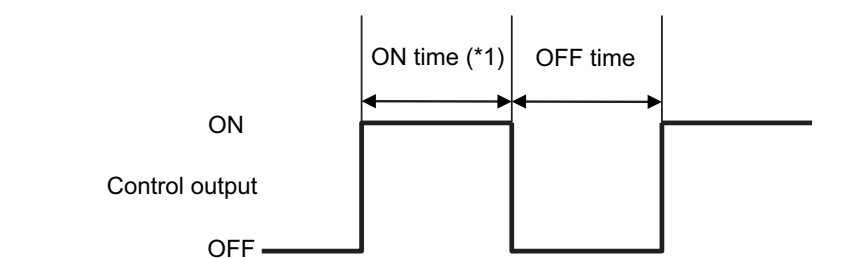

- \*1. Heater burnout detection is performed at the following times.
	- If the control period is 500 ms or more and the control output ON time is greater than 100 ms.
	- If the control period is 200 ms or less and the control output ON time is greater than 30 ms.

## **• Settings to check operation**

When "Ch<sup>II</sup> Heater Burnout Detection Current" is set to "0.0", the "Heater Burnout Detection" bit of  $"Ch\Box$  Output and Alarm Status" is forcibly turned OFF. When it is set to "50.0", the "Heater Burnout Detection" bit of "Ch□ Output and Alarm Status" is forcibly turned ON.

## **If the control output ON time is less than the specified time**

If the control output ON time is less than the specified time, the "Heater Current Hold" bit of "Ch $\Box$ Output and Alarm Status" in the I/O data turns ON. In this case, the last measured heater current value is held in "Ch $\Box$  Heater Current" in the I/O data.

Refer to *[Output and Alarm Status](#page-144-0)* on page 6-17 in *[6-1-2 Details about Aggregated Data](#page-143-1)* on page [6-16](#page-143-1) for details about the statuses.

## **If the heater current exceeds the measurement range**

If the heater current exceeds the measurement range, the "Heater Current Exceeded" bit of "Ch $\Box$ Output and Alarm Status" in the I/O data turns ON. In this case, the upper limit value of the measurement range is applied to "Ch□ Heater Current" in the I/O data.

Refer to *[Output and Alarm Status](#page-144-0)* on page 6-17 in *[6-1-2 Details about Aggregated Data](#page-143-1)* on page [6-16](#page-143-1) for details about the statuses.

## **Control status when a heater burnout is detected**

Control continues when a heater burnout is detected.

## **Timing of turning ON the power supply for the heater**

Turn ON the heater power supply at the same time as or before the Temperature Control Unit power supply. If the heater power is turned ON later, the "Heater Burnout Detection" bit of "Ch $\Box$  Output and Alarm Status" in the I/O data turns ON.

## **Precautions for Correct Use**

- The actual current flowing in the heater may not match the rated current value of the heater. Use "Ch $\Box$  Heater Current" in the I/O data to check the actual current value.
- Detection may be unstable if the difference between the normal current and the current at heater burnout is small. To have stable detection, set the detection current to ensure the difference between the two current values to be 1.0 A or more for a heater operating below 10.0 A, and to 2.5 A or more for a heater operating with 10.0 or more.

If the heater current is too small, wind the load line several times, as shown in the diagram below.

Each turn doubles the detection current.

=

Load line

CT

When you wind a load line through the CT hole multiple times, calculate the heater burnout detection current using the following formula.

Half of the heater burnout detection current set value

(Normal current + Current when heater burnout occurs) × No. of turns through CT  $\overline{2}$ 

• To meet the UL Listing requirements, use the E54-CT1L or E54-CT3L Current Transformer in condition that it is mounted at a factory of the equipment manufacturer.

## $\bullet$  Item

The settings are shown in the following table.

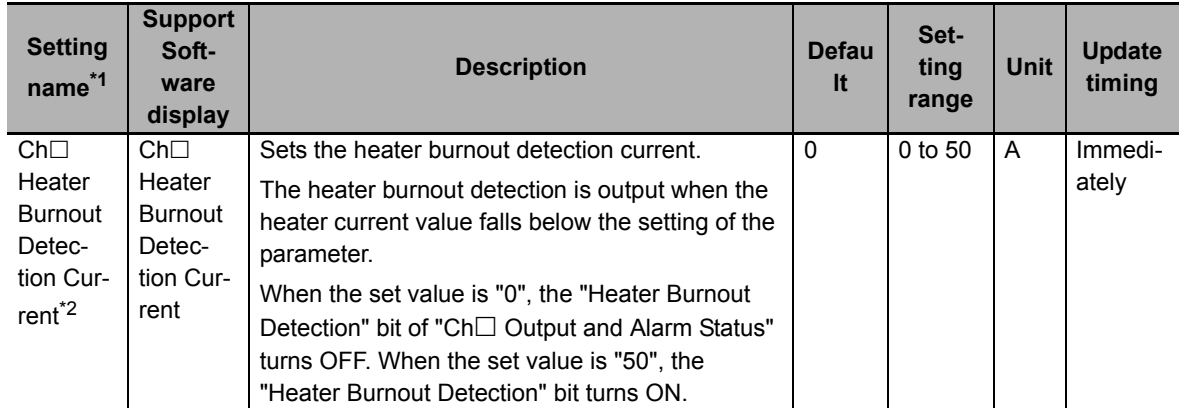

\*1.  $\Box$  indicates the Ch number.

\*2. This parameter can be accessed from the I/O data as well. Refer to *[6-1-4 Method of Accessing the I/O Data](#page-158-0)  [for Adjustment](#page-158-0)* on page 6-31 for details.

#### **Precautions When You Change Set Values**

When adjusting the set value of the setting item whose update timing is "Immediately" in the actual system, change this set value only and transfer it to the Unit.

Note that a restart is required after changing the set value of a setting item whose update timing is "After the Unit is restarted" and transferring it to the Unit.

#### ● How to check the current value flowing in CT

The current value flowing in the CT when the control output is ON can be checked using "Ch $\Box$ Heater Current" in the I/O data.

Refer to *[6-1-1 Allocatable I/O Data](#page-129-0)* on page 6-2 for details about the heater current.

## **Target NX Units**

Temperature Control Units with CT inputs and also whose output type is voltage output for driving SSR.

## **Setting Method**

This section gives the setting method with the Sysmac Studio.

Even when using Support Software other than Sysmac Studio, set the parameters described in the procedure on the editing screen for the Unit operation settings and transfer them to the NX Units.

For details about displaying the editing screen for the Unit operation settings when using Support Software other than Sysmac Studio and how to transfer the settings to the NX Units, refer to the operation manual for the Support Software that you are using.

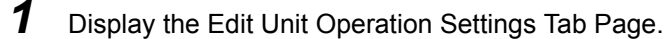

For the display methods, refer to *[A-8 Displaying the Edit Unit Operation Settings Tab Page](#page-462-0)* on [page A-129.](#page-462-0)

**2** Enter a set value in the [Heater Burnout Detection Current] text box for the channel (Ch $\Box$ ) you want to set.

Refer to *[A-9 Edit Unit Operation Settings Tab Page](#page-465-0)* on page A-132 for details about the editing method for the Unit operation settings.

**3** Click the Transfer to Unit Button.

The settings are transferred from the Sysmac Studio to the NX Unit.

The changed settings are applied immediately.

## **Additional Information**

It is not necessary to restart an NX Unit after changing the parameters.

## **7-7-3 SSR Failure Detection**

## **Overview and Purpose**

This function detects SSR failures. An SSR failure is detected if the control output is OFF and the leakage current is equal to or greater than the detection current. An SSR failure is a failure that is caused by an SSR short-circuit.

# **Details on the Function**

## **Measuring leakage current**

A SSR failure is detected by measuring the leakage current when the control output is OFF.

Connect the CT in advance and connect the heater wire to the CT.

Refer to *[A-4 CT \(Current Transformer\)](#page-418-0)* on page A-85 for details about the current transformer (CT).

## **SSR failure detection operation**

As a leakage current flows when the SSR fails, the current value exceeds the SSR failure detection current. The "SSR Failure Detection" bit of "Ch□ Output and Alarm Status" turns ON and a "SSR Failure Detected" event (event code: 652D0000 hex) occurs.

If the SSR does not fail, the leakage current is smaller than the SSR failure detection current, and the operation is regarded to be normal as no power is supplied to the heater. The "SSR Failure Detection" bit of "Ch□ Output and Alarm Status" turns OFF.

Refer to *[Output and Alarm Status](#page-144-0)* on page 6-17 in *[6-1-2 Details about Aggregated Data](#page-143-1)* on page [6-16](#page-143-1) for details about the statuses.

Refer to *[8-3-3 Event Codes and Corrections for Errors](#page-300-0)* on page 8-7 for details on events.

The table below shows the relationship between the control output and the "SSR Failure Detection" bit.

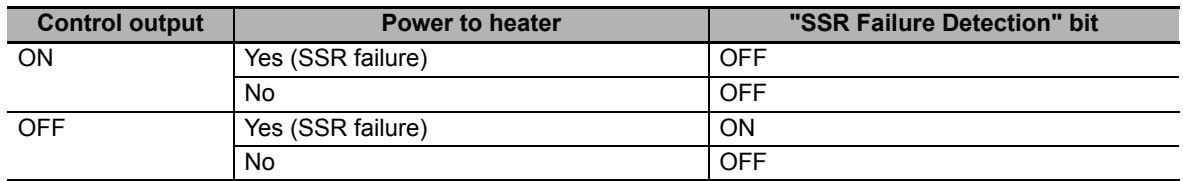

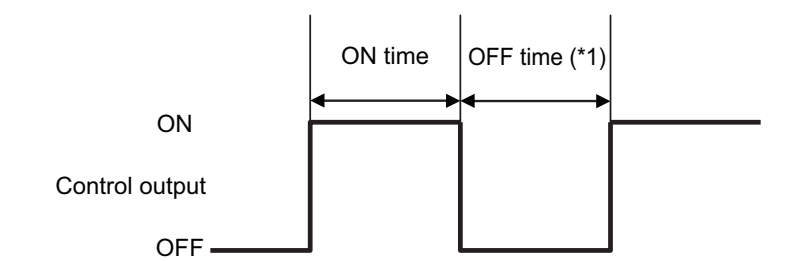

- \*1. SSR failure detection is performed at the following times.
	- If the control period is 500 ms or more and the control output OFF time is greater than 100 ms.
	- If the control period is 200 ms or less and the control output OFF time is greater than 38 ms.

#### ● Settings to check operation

When "Ch $\Box$  SSR Failure Detection Current" is set to "0.0", the "SSR Failure Detection" bit of "Ch $\Box$ Output and Alarm Status" in the I/O data is forcibly turned ON. When it is set to "50.0", the "SSR Failure Detection" bit of "Ch $\Box$  Output and Alarm Status" turns OFF.

#### **If the control output Off time is less than the specified time**

If the control output Off time is less than the specified time, the "Heater Current Hold" bit of "Ch $\Box$ Output and Alarm Status" in the I/O data turns ON. In this case, the last measured leakage current value is held in "Ch□ Leakage Current" in the I/O data.

Refer to *[Output and Alarm Status](#page-144-0)* on page 6-17 in *[6-1-2 Details about Aggregated Data](#page-143-1)* on page [6-16](#page-143-1) for details about the statuses.

#### **If the leakage current exceeds the measurement range**

If the leakage current exceeds the measurement range, the upper limit value of the measurement range is applied to "Ch<sup>I</sup> Leakage Current" in the I/O data.

#### **Control status when an SSR failure is detected**

Control continues even when an SSR failure is detected.

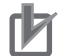

#### **Precautions for Correct Use**

- The actual current flowing in the heater may not match the rated current value of the heater. Use "Ch $\Box$  Leakage Current" in the I/O data to check the actual current value.
- Detection may be unstable if the difference between the normal current and the current at heater burnout is small. To have stable detection, set the detection current to ensure the difference between the two current values to be 1.0 A or more for a heater operating below 10.0 A, and to 2.5 A or more for a heater operating with 10.0 or more.

If the heater current is too small, wind the load line several times, as shown in the diagram below.

Each turn doubles the detection current.

Load line

CT

When you wind a load line through the CT hole multiple times, calculate the SSR failure detection current using the following formula.

(Leakage current when Output is OFF + Current at SSR failure) × Number of turns  $\overline{2}$ Half of the SSR failure detection current set value

• To meet UL Listing requirements, use the E54-CT1L or E54-CT3L Current Transformer in condition that it is mounted at a factory of the equipment manufacturer.

#### **O** Item

The settings are shown in the following table.

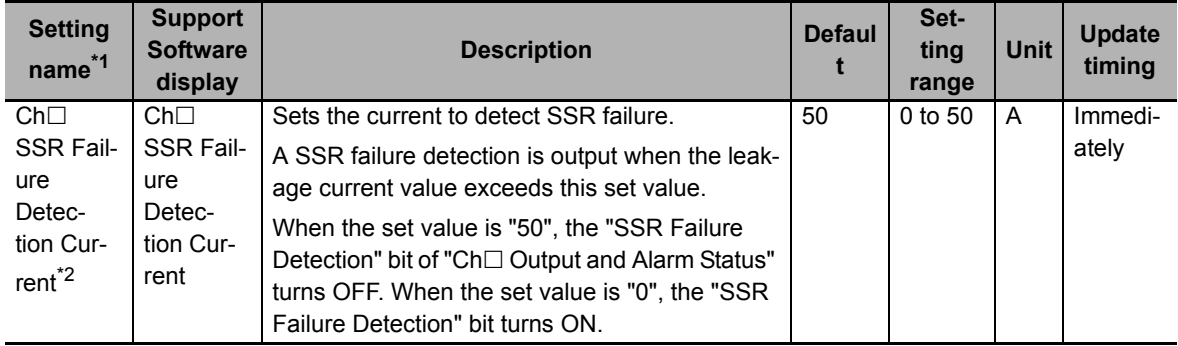

\*1.  $\Box$  indicates the Ch number.

\*2. This parameter can be accessed from the I/O data as well. Refer to *[6-1-4 Method of Accessing the I/O Data](#page-158-0)  [for Adjustment](#page-158-0)* on page 6-31 for details.

## **Precautions When You Change Set Values**

When adjusting the set value of the setting item whose update timing is "Immediately" in the actual system, change this set value only and transfer it to the Unit.

Note that a restart is required after changing the set value of a setting item whose update timing is "After the Unit is restarted" and transferring it to the Unit.

## ● How to check the current value flowing in CT

The current value flowing in the CT when the control output is OFF can be checked using "Ch $\Box$ Leakage Current" in the I/O data.

Refer to *[6-1-1 Allocatable I/O Data](#page-129-0)* on page 6-2 for details about the leakage current.

# **Target NX Units**

Temperature Control Units with CT inputs and also whose output type is voltage output for driving SSR.

# **Setting Method**

This section gives the setting method with the Sysmac Studio.

Even when using Support Software other than Sysmac Studio, set the parameters described in the procedure on the editing screen for the Unit operation settings and transfer them to the NX Units.

For details about displaying the editing screen for the Unit operation settings when using Support Software other than Sysmac Studio and how to transfer the settings to the NX Units, refer to the operation manual for the Support Software that you are using.

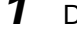

*1* Display the Edit Unit Operation Settings Tab Page.

For the display methods, refer to *[A-8 Displaying the Edit Unit Operation Settings Tab Page](#page-462-0)* on [page A-129.](#page-462-0)

**2** Enter a set value in the [SSR Failure Detection Current] text box for the channel (Ch $\Box$ ) you want to set.

Refer to *[A-9 Edit Unit Operation Settings Tab Page](#page-465-0)* on page A-132 for details about the editing method for the Unit operation settings.

**3** Click the Transfer to Unit Button.

The settings are transferred from the Sysmac Studio to the NX Unit.

The changed settings are applied immediately.

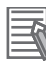

## **Additional Information**

It is not necessary to restart an NX Unit after changing the parameters.

## **7-7-4 Temperature Alarm**

## **Version Information**

The temperature alarm function is supported in Temperature Control Units with unit version 1.1 or later.

# **Overview and Purpose**

Function for detecting a deviation or an error in the measured value as an alarm. Alarm operation corresponding to the use can be performed by selecting "Alarm type".

# **Details on the Function**

## $\bullet$  **Settings of the alarm operation**

Each channel has two alarm functions, and the alarm operation is set by the "Ch $\Box$  Alarm 1 Type" or "Ch $\Box$  Alarm 2 Type". The alarm types that can be set are as shown below.

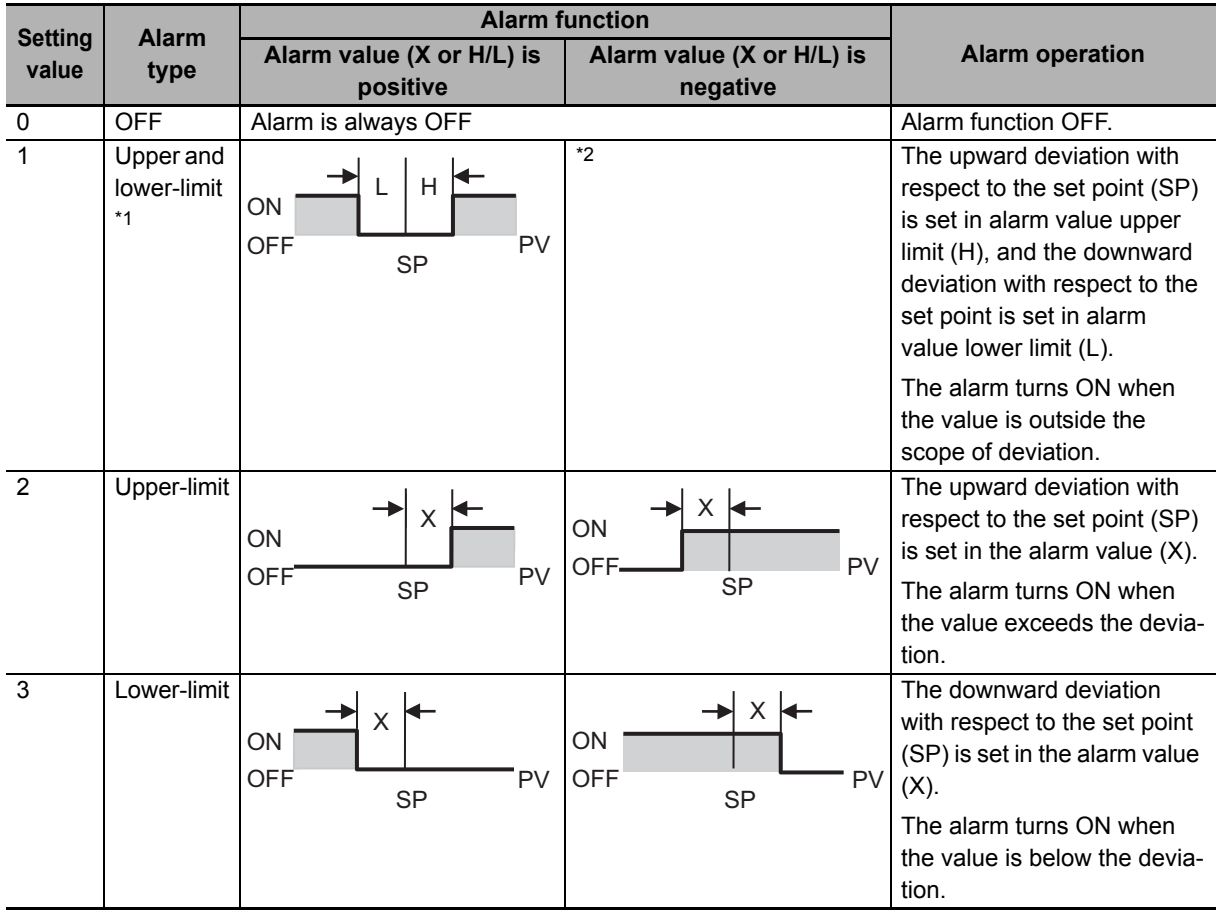

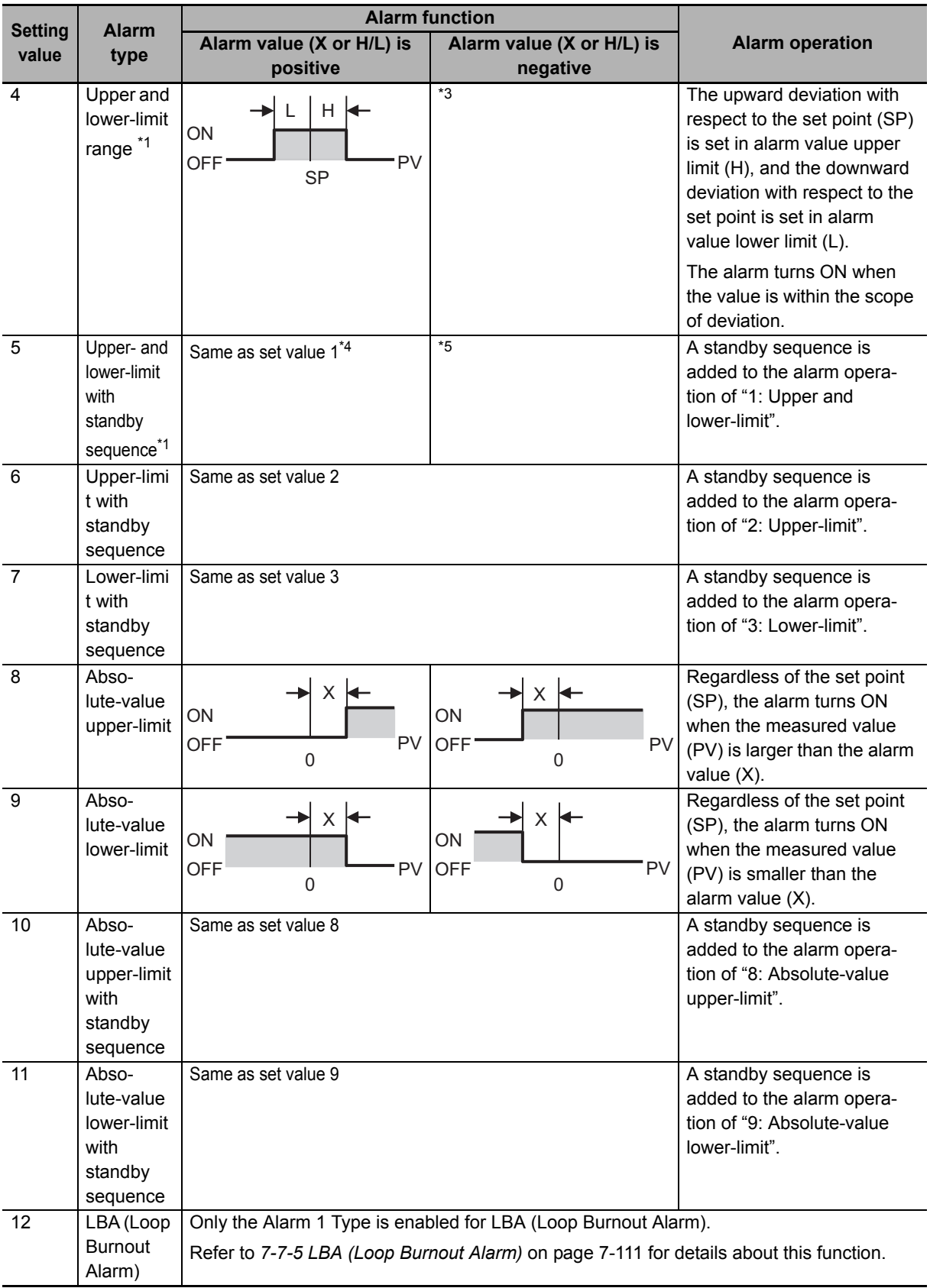

\*1. The upper and lower limits can be set individually.

\*2. Upper and lower-limit alarm

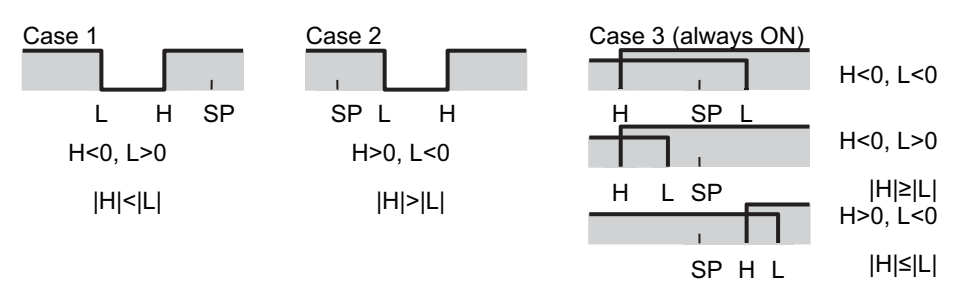

\*3. Upper and lower-limit range

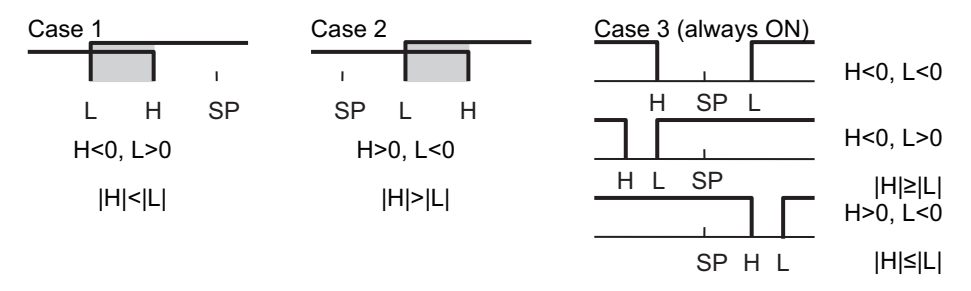

- \*4. Alarm with upper and lower-limit standby sequence Always OFF when the upper-limit and lower-limit hysteresis overlap.
- \*5. Alarm with upper and lower-limit standby sequence In the upper and lower-limit alarm shown above in  $*3$ ,
	- The alarm is always OFF in case of 1 and 2 when the upper-limit and lower-limit hysteresis overlap.
	- The alarm is always OFF in case of 3.

## **Alarm hysteresis**

A hysteresis can be set for alarm detection during ON/OFF switching, as shown below.

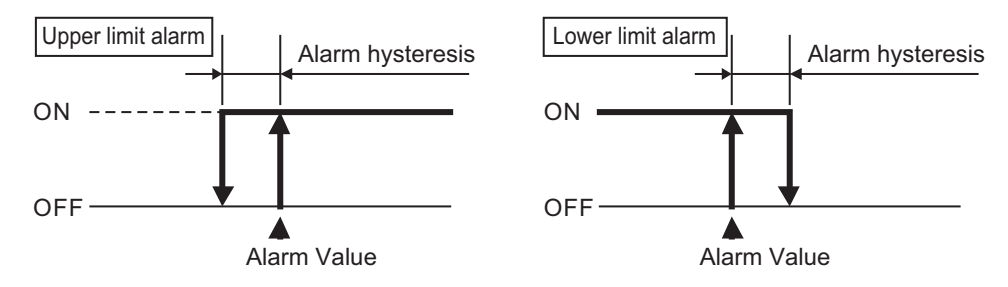

## **• Standby sequence**

The function by which an alarm is not detected when the measured value moves out of the alarm range until it next enters back within the alarm range is called a "standby sequence". For example, in the case of the "Lower limit", generally, the measured value when the power supply is turned ON is smaller than the set point, and is therefore within the alarm range and an alarm is detected in such a state. Thus, if "Lower limit with standby sequence" is selected, an alarm is detected for the first time when the measured value exceeds the alarm setting value and moves out of the alarm range, and then again falls below the alarm value.

If the measured value falls outside the alarm range, the standby sequence is cleared, but thereafter, the standby sequence is restarted (reset) under the conditions described below.

• When operation is started (including when the power is turned ON and restarted), when the alarm value (alarm value upper and lower limit) or PV input shift, or PV input slope coefficient is changed, and when the set point is changed.

Next, the operation of an alarm with a standby sequence will be shown with "5: Upper and lower-limit alarm with standby sequence" as an example.

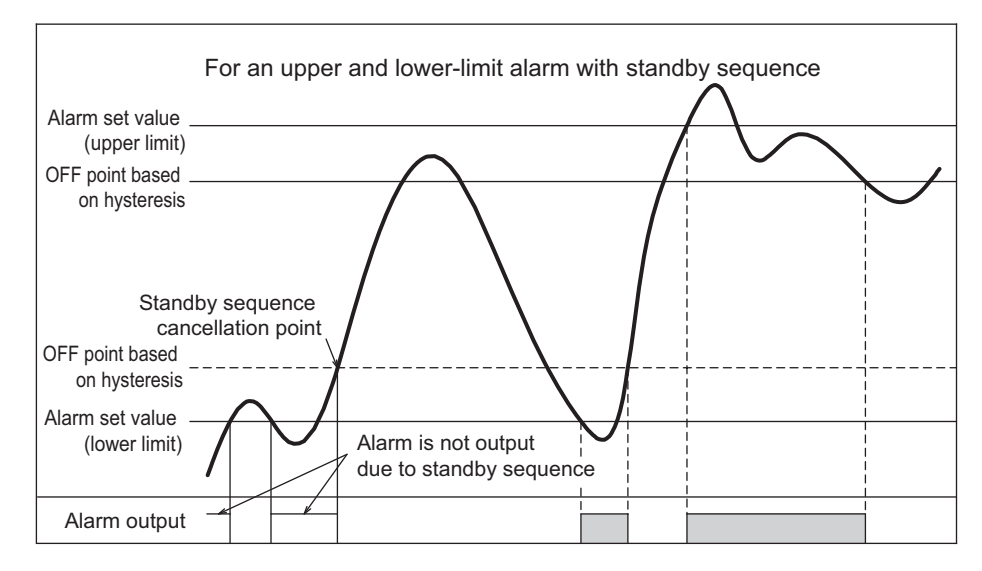

## $\bullet$  **Setting the alarm value**

The alarm value implies the temperature when an alarm is detected. After setting the alarm operation based on the alarm type, set the alarm value.

The three types, namely Alarm Value (X), Alarm Value Upper Limit (H), and Alarm Value Lower Limit (L) described above in the "● Settings of the alarm operation" table are the alarm values. Set these alarm values in "Ch□ Alarm Value 1", "Ch□ Alarm Value 2", "Ch□ Alarm Value Upper Limit 1", "Ch□ Alarm Value Upper Limit 2", "Ch□ Alarm Value Lower Limit 1", or "Ch□ Alarm Value Lower Limit 2", in the I/O data.

## **Alarm detection operation**

When an alarm that occurs as a result of the alarm value or alarm upper and lower-limit value set in accordance with the alarm type is detected, the "Alarm 1 Detection" bit or "Alarm 2 Detection" bit of "Ch\* Output and Alarm Status" of the I/O data turns ON, and the "Alarm Detection" event (event code: 652E0000 hex) occurs.

Refer to *[Output and Alarm Status](#page-144-0)* on page 6-17 in *[6-1-2 Details about Aggregated Data](#page-143-1)* on page [6-16](#page-143-1) for details on the status.

Refer to *[8-3-3 Event Codes and Corrections for Errors](#page-300-0)* on page 8-7 for details on events.

#### **Item**

The settings are shown in the following table.

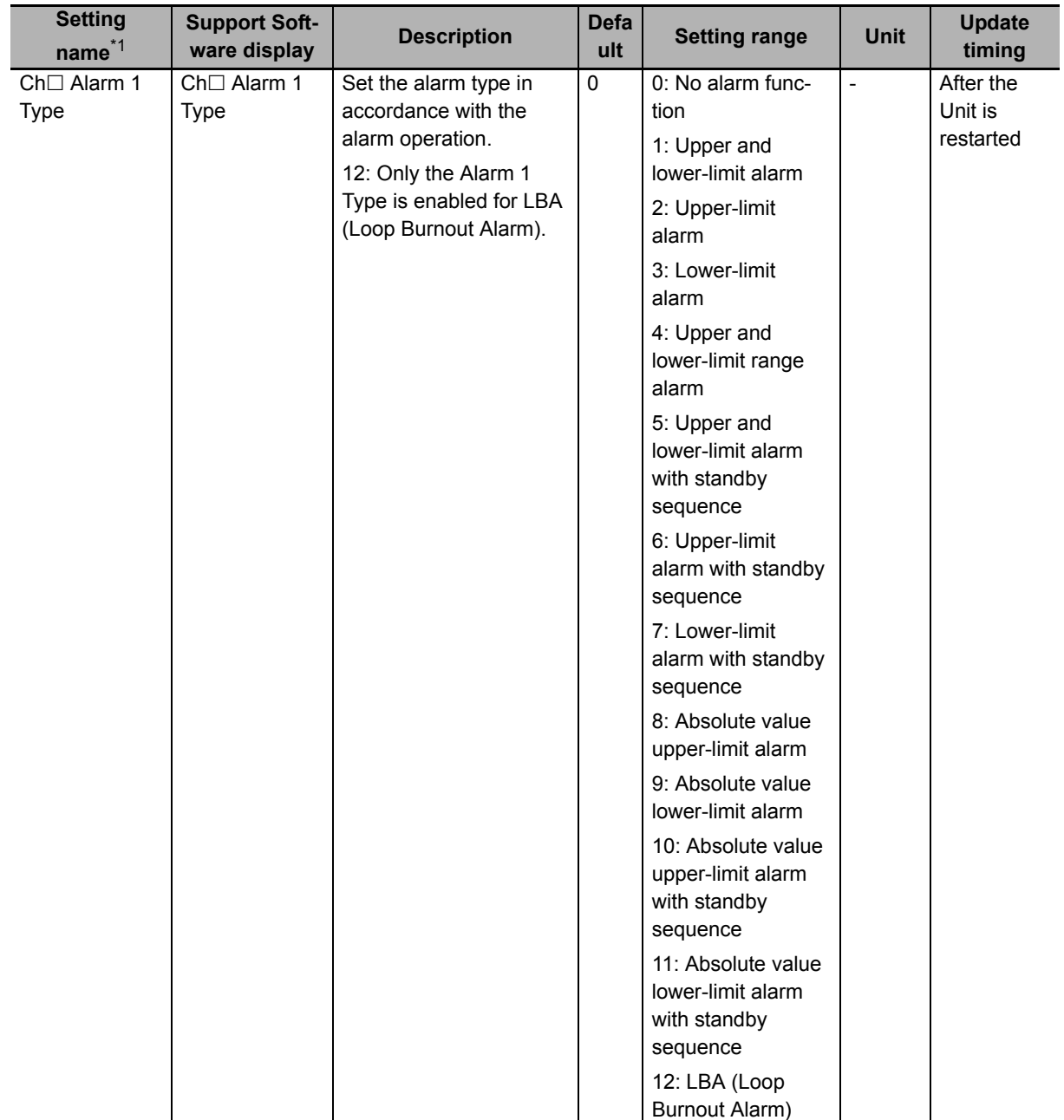

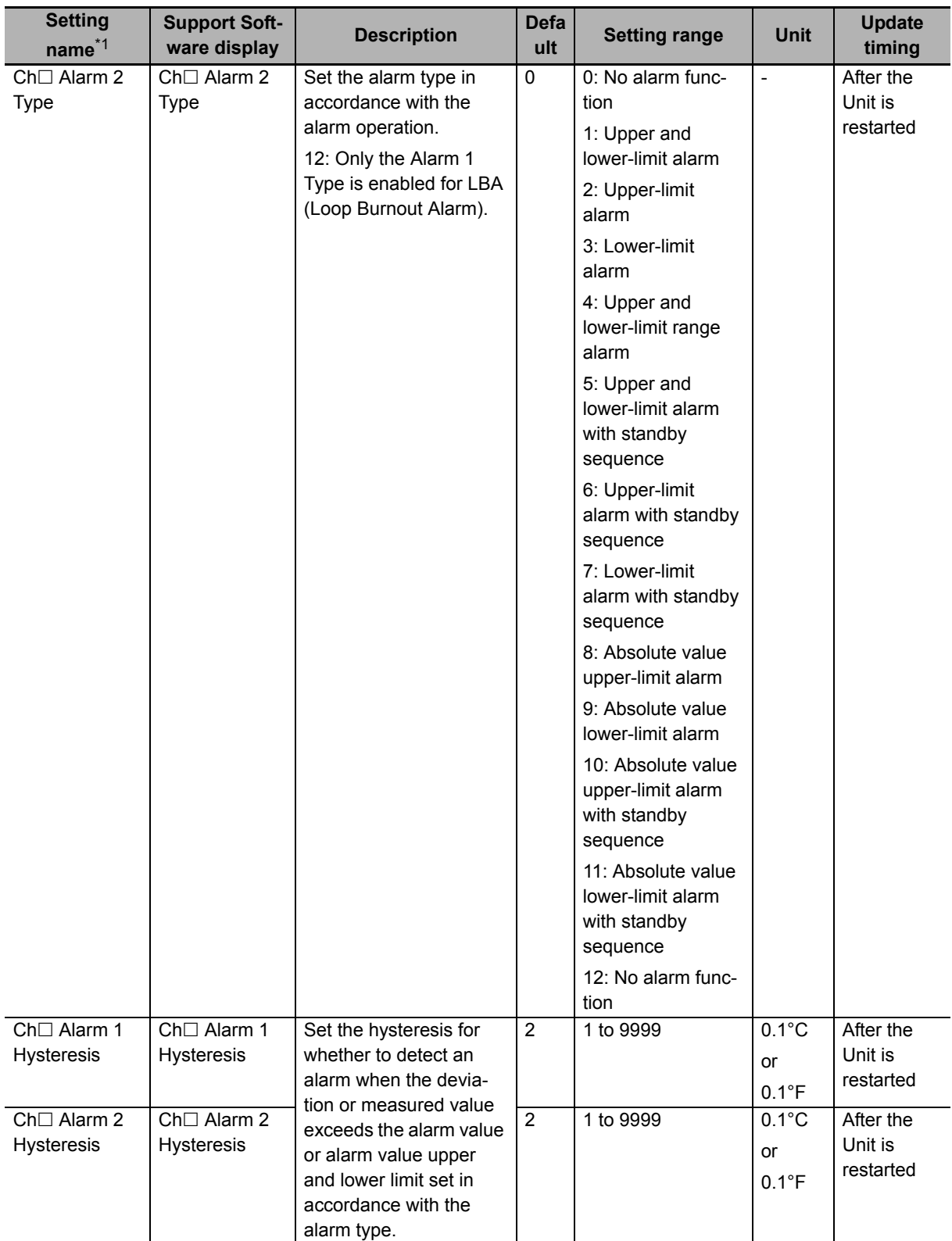

# **Target NX Units**

All Temperature Control Units
## **Setting Method**

This section describes the setting method with the Sysmac Studio.

Even when using Support Software other than Sysmac Studio, set the parameters described in the procedure on the editing screen for the Unit operation settings and transfer them to the NX Units.

For details about displaying the editing screen for the Unit operation settings when using Support Software other than Sysmac Studio and how to transfer the settings to the NX Units, refer to the operation manual for the Support Software that you are using.

*1* Display the Edit Unit Operation Settings Tab Page.

For the display methods, refer to *[A-8 Displaying the Edit Unit Operation Settings Tab Page](#page-462-0)* on [page A-129](#page-462-0).

**2** For settings related to the temperature alarm of the channel being set (Ch $\Box$ ), select a setting item from the dropdown list or enter the set value in the text box.

Refer to *[A-9 Edit Unit Operation Settings Tab Page](#page-465-0)* on page A-132 for details about the editing method for the Unit operation settings.

**3** Click the Transfer to Unit Button.

The settings are transferred from the Sysmac Studio to the NX Unit.

The settings are reflected after the Unit is restarted.

## **Precautions for Safe Use**

After using the Support Software to change Unit Operation Setting parameters that are applied when the Unit is restarted and transferring them to the Unit, the Unit is restarted after the transfer is completed. Always sufficiently check the safety of the connected devices before transferring the Unit operation settings.

## **7-7-5 LBA (Loop Burnout Alarm)**

## **Version Information**

 The LBA (Loop Burnout Alarm) function is supported by Temperature Control Units with unit version 1.1 or later.

## **Overview and Purpose**

Function to detect an alarm, assuming that there is an error somewhere in the control loop, if the measured value does not change in a state where there is a control deviation equal to or greater than the threshold value between the set point and the measured value.

It can be used as the detection means when the temperature control loop does not operate normally.

## **Details on the Function**

## **Using LBA**

LBA can be used only with Alarm 1. Set "Ch $\Box$  Alarm 1 Type" to "12: LBA (Loop Burnout Alarm)". If you set other than "12: LBA (Loop Burnout Alarm)", LBA will be disabled. Also, if you set the setting value "12: LBA (Loop Burnout Alarm)" in "Ch□ Alarm 2 Type", alarm 2 will be disabled. For details on "Ch Alarm 1 Type", refer to *[7-7-4 Temperature Alarm](#page-282-0)* on page 7-105.

## **LBA detection operation**

When a loop burnout is detected by LBA, the "Alarm 1 Detection" bit of "Ch $\Box$  Output and Alarm Status" in the I/O data turns ON. Refer to *[Output and Alarm Status](#page-144-0)* on page 6-17 in *[6-1-2 Details about](#page-143-0)  [Aggregated Data](#page-143-0)* on page 6-16 for details on the status.

## **Execution condition**

This function can be executed when the Temperature Control Unit is operating under the following conditions.

It cannot be executed if any of the conditions is not satisfied.

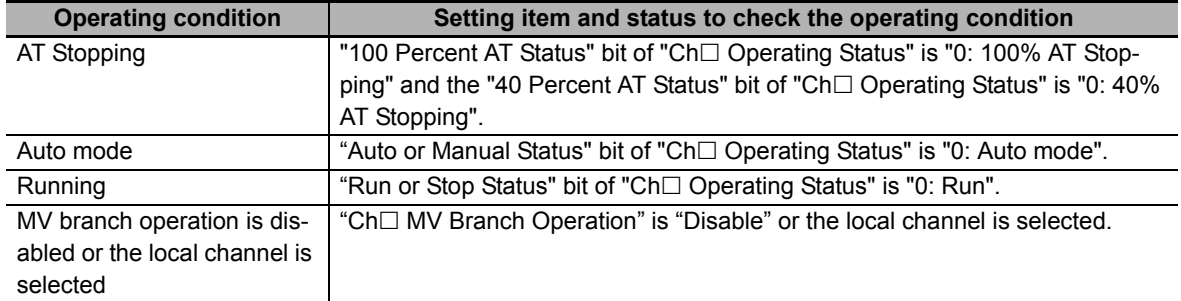

## **LBA parameters**

There are some parameters that can be set in LBA and some that cannot be set.

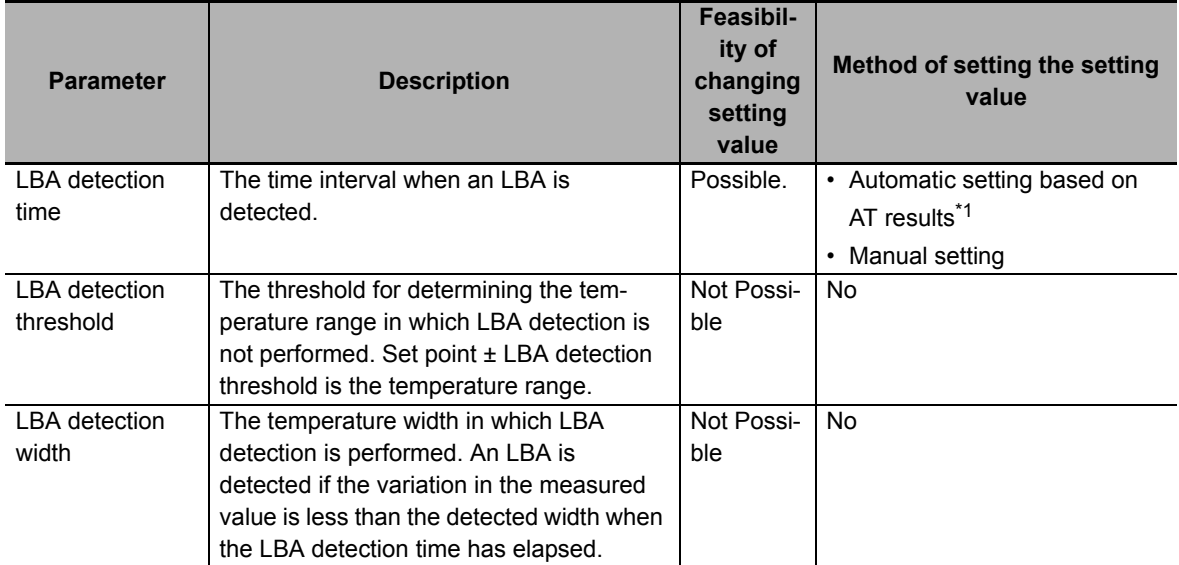

\*1. If you are using a method for making automatic settings based on the AT results, either implement AT beforehand, or set the same setting value as the AT results in the same Temperature Control System. The AT results in this section indicate the setting value of the proportional band, derivative time, MV limit, and the Limiting Simultaneous Outputs function.

The details of each parameter are described after the operation example.

## **Operation Example**

An operation example and description of the operation of LBA are provided below.

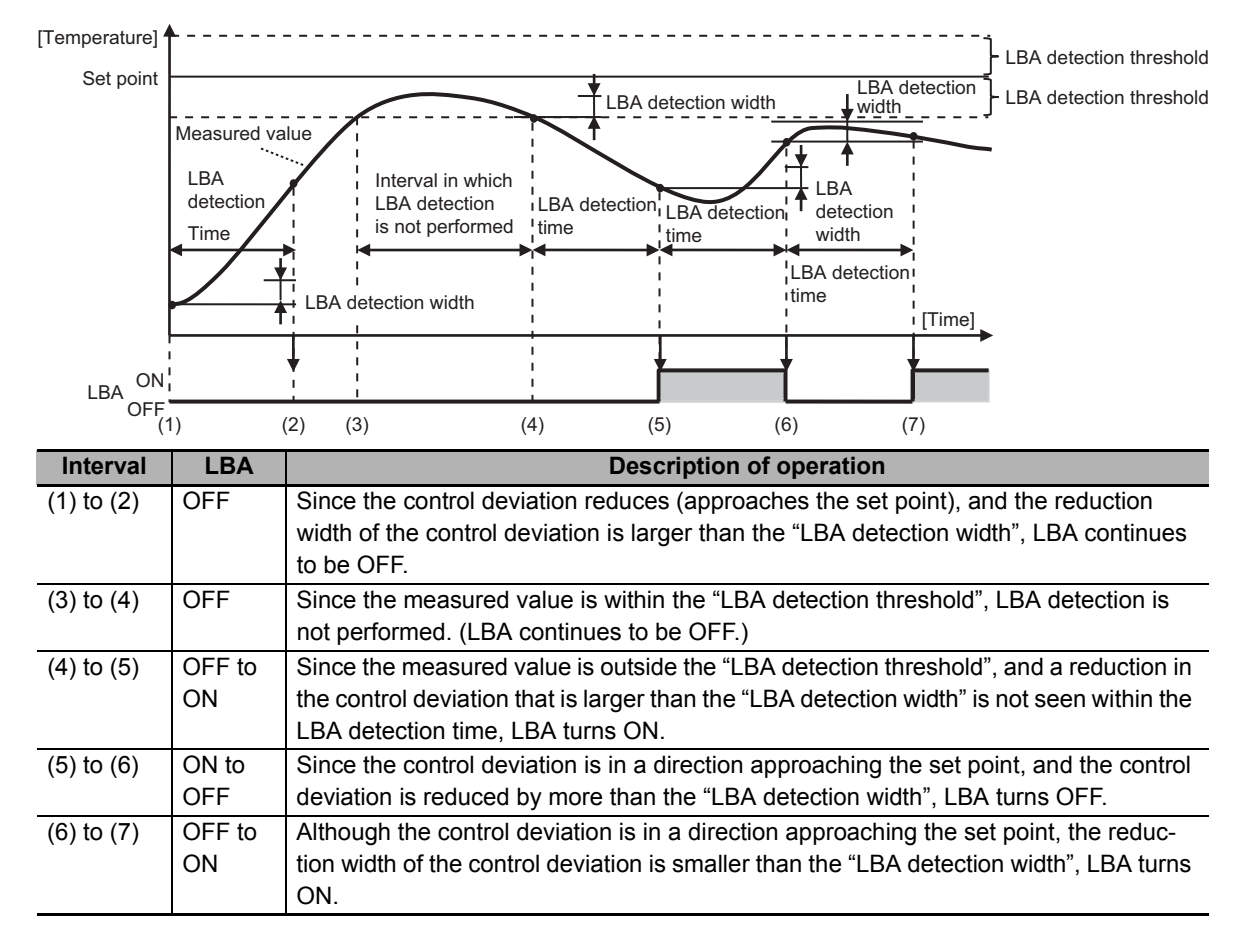

## **LBA detection time**

The time interval when an LBA is detected after the measured value moves outside the range of the LBA detection threshold. Normally, if the measured value is outside the range of the LBA detection threshold, it rises or falls after an unnecessary amount of time has elapsed. LBA turns ON unless the measured value changes in the expected direction after the lapse of a fixed period of time (LBA detection time). The LBA detection time is set automatically based on the AT results. However, in the case of heating/cooling control type and ON/OFF control, automatic settings cannot be made based on the AT results. Therefore, if automatic settings cannot be made, make the manual settings shown below.

a) Method of making manual settings of the LBA detection time

Set a value that is twice the measured time (Tm) calculated by the method described below in "Ch□ Alarm Value 1" as the "LBA detection time".

If the value exceeds the setting range of the LBA detection time, it is restricted by the setting range.

- **1** Maximize the output.
- *2* Measure the time period until the input change width reaches the LBA detection width.

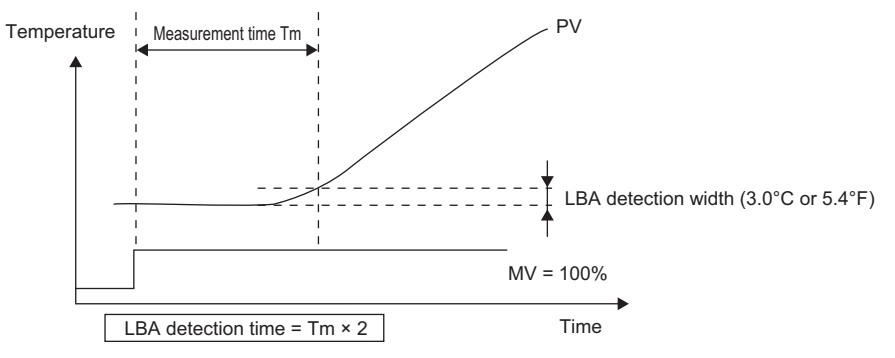

**3** Set a value that is twice the measured time as the "LBA detection time".

**4** Set "LBA detection time" in "Ch□ Alarm Value 1" of I/O data.

The set LBA detection time is applied instantaneously.

The setting items of "Ch $\Box$  Alarm 1" are shown below.

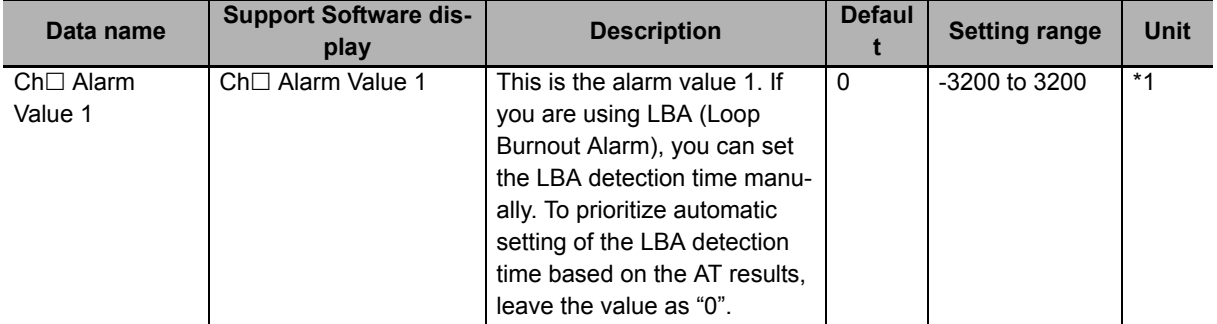

\*1. The unit becomes as shown below depending on the setting of Ch□ Alarm 1 type.

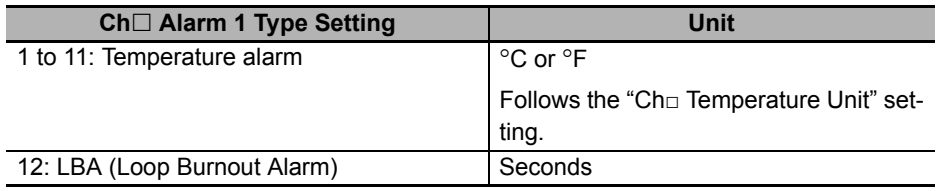

If "1" or a higher value is set in "Ch $\Box$  Alarm Value 1", it is given priority over the value set automatically based on the AT results, and is reflected in the LBA detection time of the Temperature Control Unit. If a value less than "1" is set in "Ch□ Alarm Value 1", the value set automatically based on the AT results is reflected in the LBA detection time of the Temperature Control Unit. However, in the case of heating/cooling control type or ON/OFF control, the LBA detection time is reflected in the operation of the Temperature Control Unit as "0: Disable function".

## **Additional Information**

The LBA detection time is an unpublished parameter. To understand the LBA detection time when it is set automatically based on the AT results, perform the calculation by the calculation formula shown below. If the calculation result exceeds 9999 seconds, it is restricted to 9999 seconds. If the calculation result is "0", the function is disabled.

LBA detection time =  $2 \times$  Derivative time + 4800  $\times$  Derivative time / ((Maximum value of the output manipulated variable - Minimum value of the output manipulated variable) × Proportional band)

If the calculation result is "0", the function is disabled.

The maximum value or minimum value of the output manipulated variable implies the manipulated variable that is restricted by the MV limit and the Limiting Simultaneous Outputs function. Calculation example 1) When the AT results that form the basis of the automatic setting are in the factory default state

• Conditions

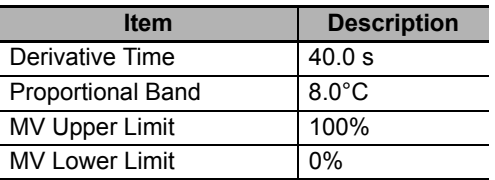

• Calculation formula

LBA detection time =  $2 \times 40 + 4800 \times 40 / (100 \times 8) = 320$  seconds

Calculation example 2) When the AT results that form the basis of the automatic setting are in other than the factory default state

• Conditions

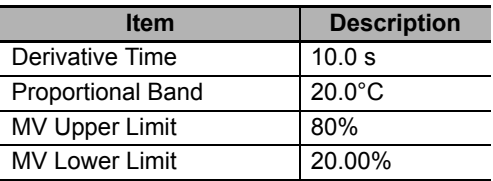

• Calculation formula

LBA detection time =  $2 \times 10 + 4800 \times 10 / ((80 - 20) \times 20) = 60$  seconds

## **Timing of resetting the calculation of the LBA detection time**

The timing of resetting of the calculation of the LBA detection time, and recalculation is described below.

- When the measured value moves out of the range from within the temperature range of the LBA detection threshold
- When the measured value is outside the range of the LBA detection threshold, and a value is set in "Ch□ Alarm Value 1" in the manual setting during the LBA operation.
- When the set value of the proportional band, derivative time, or MV limit is changed
- When the execution conditions are satisfied

## **LBA detection threshold**

The threshold for determining the temperature range in which LBA detection is not performed. Set point ± LBA detection threshold is the temperature range.

An area where LBA cannot be detected is provided so that if a large disturbance occurs right in the middle of setting the measured value as the set point, LBA is not detected erroneously due to the continuance of the state when the manipulated value is maximum or minimum for a fixed period as a result of the disturbance response.

The LBA detection threshold is an unpublished parameter. This data cannot be set and checked.

The LBA detection threshold is fixed as  $8.0^{\circ}$ C if the temperature unit is Celsius, and as 14.4 $^{\circ}$ F if the temperature unit is Fahrenheit.

## **LBA detection width**

The temperature width for performing LBA detection.

Since the variation in the measured value is high due to control characteristics, the LBA operation becomes unstable. The LBA detection width is provided for correctly detecting changes in the manipulated variable. If the temperature variation is smaller than the LBA detection width at the time the LBA detection time elapses, it is considered to "Not change in the expected direction", and the LBA turns ON.

The LBA detection width is an unpublished parameter. This data cannot be set and checked.

The LBA detection width is fixed as 3.0°C if the temperature unit is Celsius, and as 5.4°F if the temperature unit is Fahrenheit.

## **Restrictions**

The following limits are applied when you use LBA.

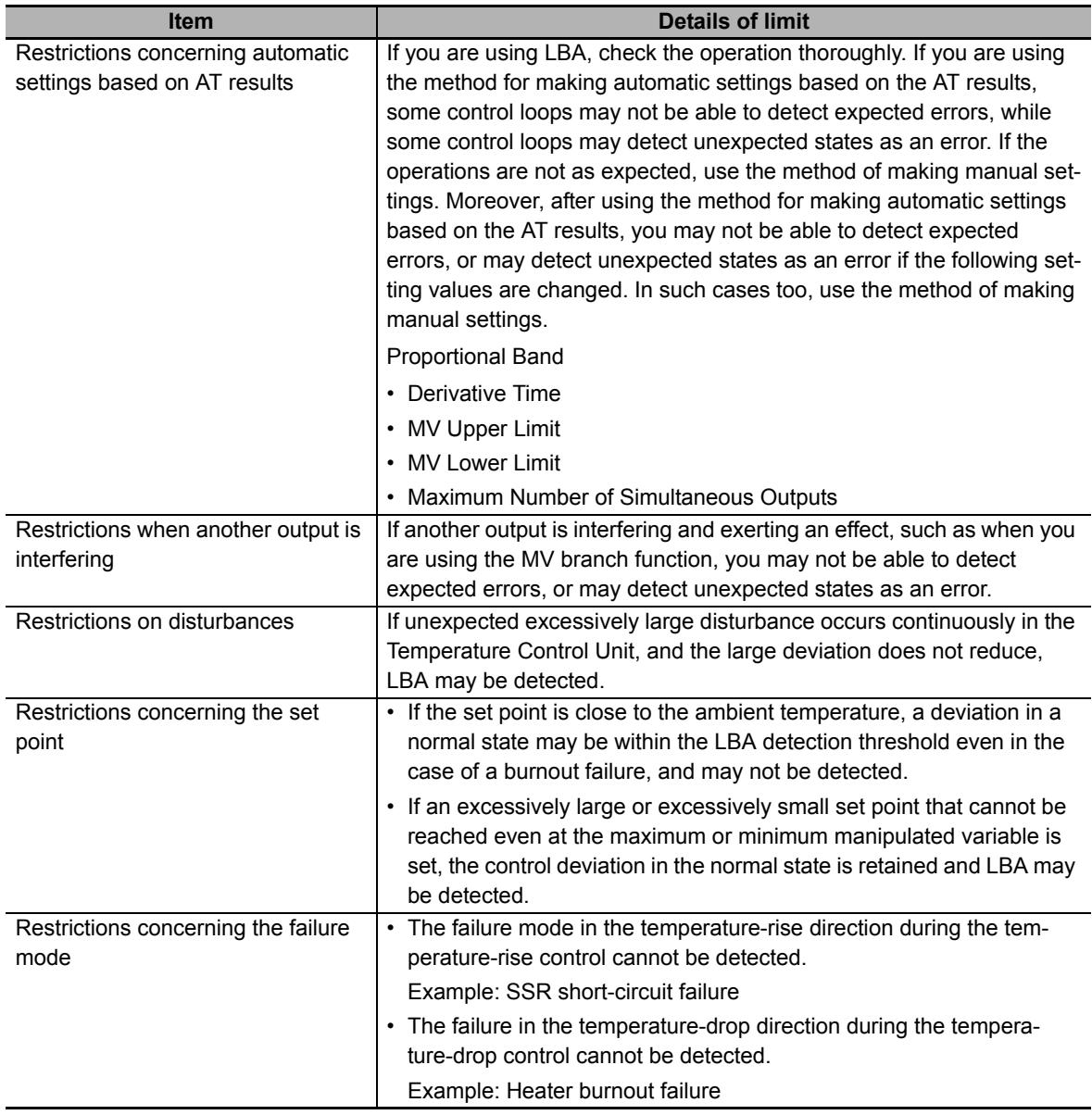

## **Target NX Units**

All Temperature Control Units

# **Troubleshooting**

This section provides error information and corrections for errors that can occur when the Temperature Control Units are used.

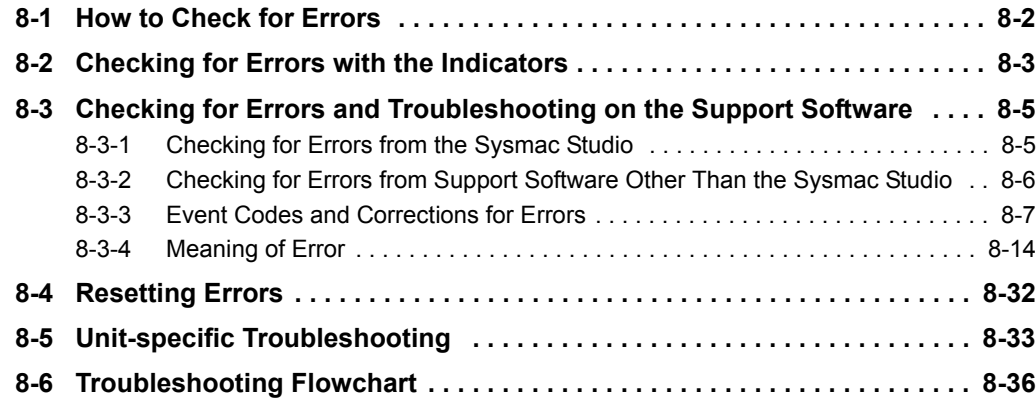

## <span id="page-295-0"></span>**8-1 How to Check for Errors**

Use one of the following error checking methods.

- Checking the indicators
- Troubleshooting with Support Software

Refer to the user's manual for the connected CPU Unit or Communications Coupler Unit for information on checking errors with the troubleshooting functions of the Support Software.

# <span id="page-296-0"></span>**8-2 Checking for Errors with the Indicators**

You can use the TS indicators on the Temperature Control Units to check the Temperature Control Unit status and level of errors.

This section describes the meanings of errors that the TS indicator shows and the troubleshooting procedures for them.

In this section, the status of the indicator is indicated with the following abbreviations.

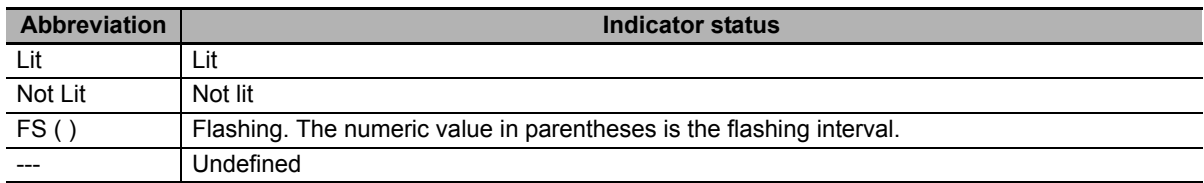

## **Main Errors and Corrections**

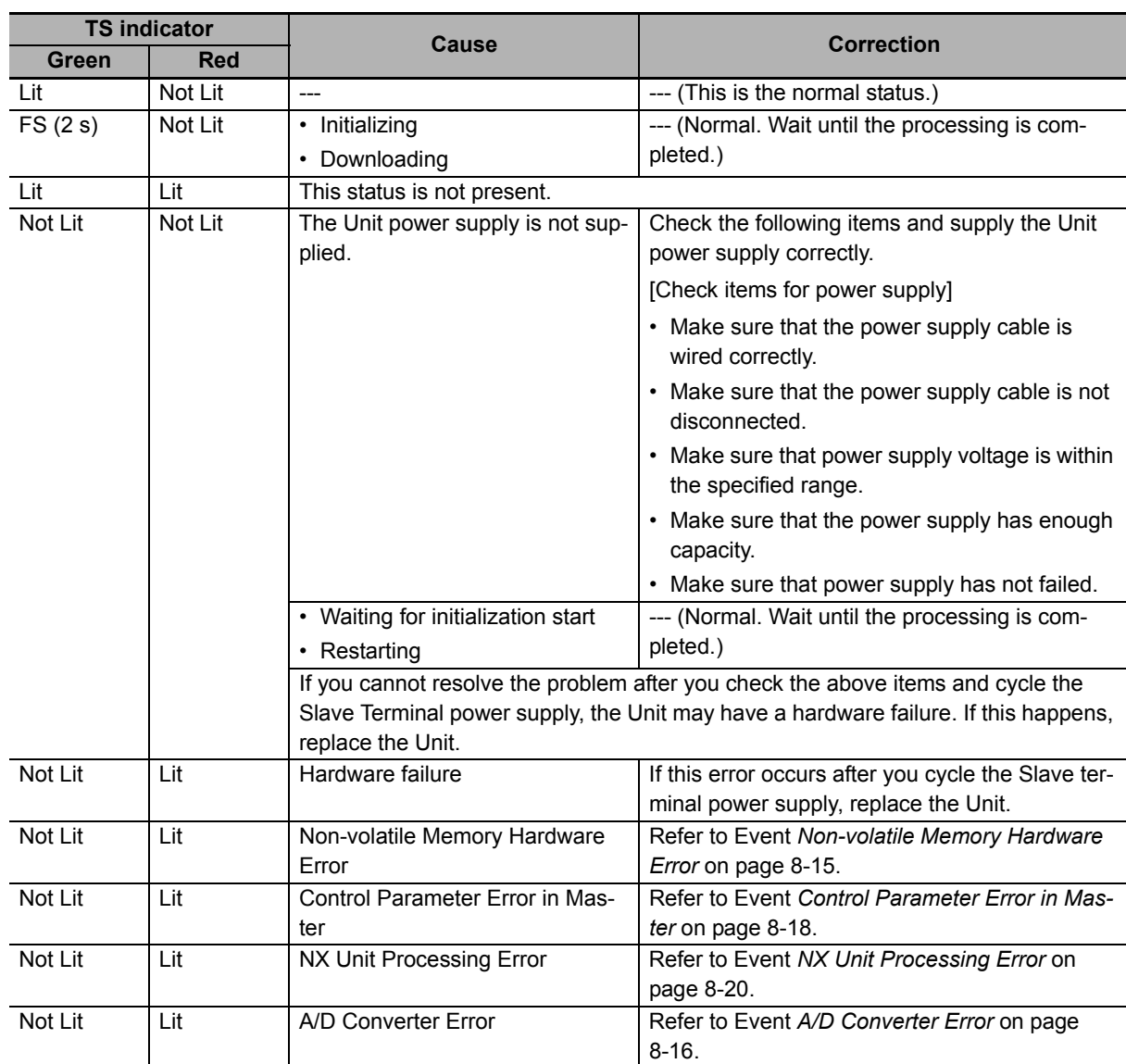

<span id="page-297-0"></span>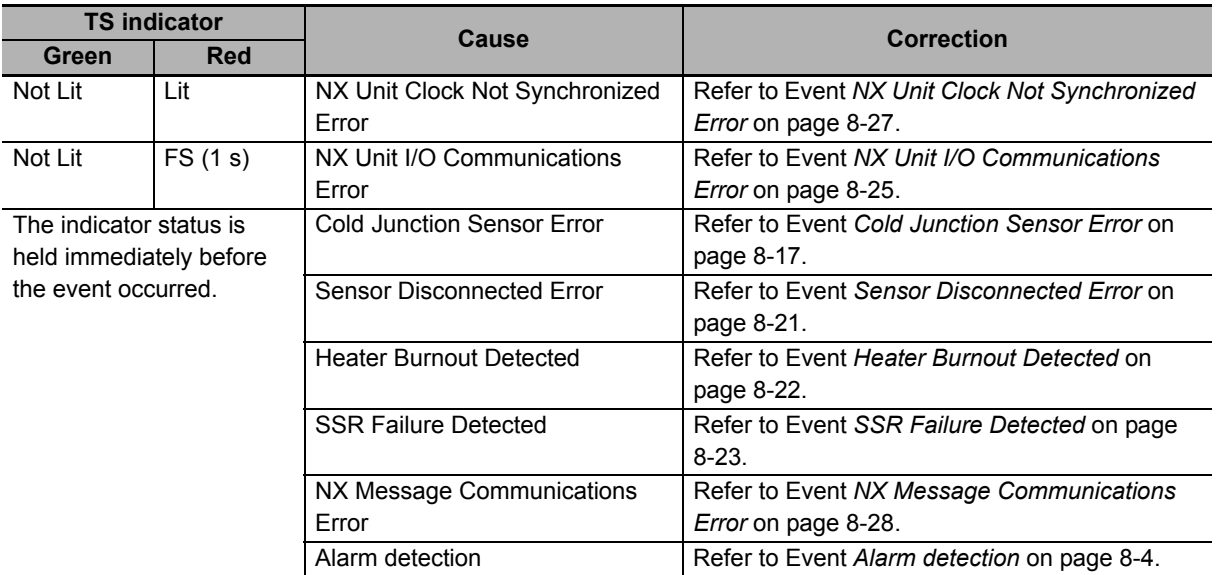

## <span id="page-298-0"></span>**8-3 Checking for Errors and Troubleshooting on the Support Software**

Error management on the NX Series is based on the methods used for the NJ/NX/NY-series Controllers.

This allows you to use the Support Software to check the meanings of errors and troubleshooting procedures.

The confirmation method depends on the Support Software that you use.

## <span id="page-298-1"></span>**8-3-1 Checking for Errors from the Sysmac Studio**

When an error occurs, you can place the Sysmac Studio online to the Controller or the Communications Coupler Unit to check current Controller errors and the log of past Controller errors.

Refer to the user's manual for the connected CPU Unit or Communications Coupler Unit for details on how to check errors.

## **Current Errors**

Open the Sysmac Studio's Controller Error Tab Page to check the current error's level, source,

source details, event name, event codes, details, attached information 1 to 4, and correction.

Errors in the observation level are not displayed.

## **Additional Information**

### **Number of Current Errors**

Up to 15 errors can be reported simultaneously as the current errors in the Temperature Control Unit.

If the number of errors exceeds the maximum number of reportable current errors, errors are reported with a priority given to the oldest and highest-level errors. Errors that exceed the limit on simultaneous error notifications are not reported.

Errors that are not reported are still reflected in the error status.

## **Log of Past Errors**

Open the Sysmac Studio's Controller Event Log Tab Page to check the times, levels, sources, source details, event names, event codes, details, attached information 1 to 4, and corrections for previous errors.

## **Additional Information**

#### **Number of Logs of Past Errors**

Event logs in the Temperature Control Units are stored in the Temperature Control Unit itself.

The system event log can record 15 events. The access event log can record 6 events.

Refer to the troubleshooting manual for the connected CPU Unit or Industrial PC and the *Sysmac Studio Version 1 Operation Manual* (Cat. No. W504) for the items that you can check and the procedures to check for errors.

Refer to *[8-3-3 Event Codes and Corrections for Errors](#page-300-0)* on page 8-7 for details on event codes.

## <span id="page-299-0"></span>**8-3-2 Checking for Errors from Support Software Other Than the Sysmac Studio**

You can check the error descriptions and logs with Support Software other than the Sysmac Studio. For the error checking methods, refer to the user's manual for the connected Communications Coupler Unit and the operation manual for the Support Software.

Refer to *[8-3-3 Event Codes and Corrections for Errors](#page-300-0)* on page 8-7 for information on event codes.

The number of current errors and the number of error log errors that occurred in the past in a Temperature Control Unit is the same as for the Sysmac Studio.

## <span id="page-300-0"></span>**8-3-3 Event Codes and Corrections for Errors**

The errors (i.e., events) that can occur in the Temperature Control Units are given on the following pages.

The following abbreviations are used in the event level column.

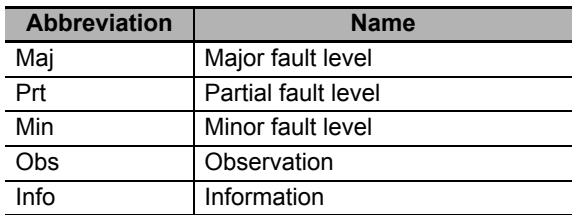

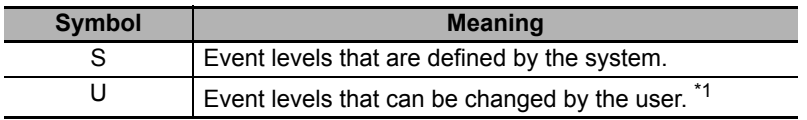

\*1. This symbol appears only for events for which the user can change the event level.

Refer to the troubleshooting manual for the connected CPU Unit or Industrial PC for information on NJ/NX/NY-series event codes.

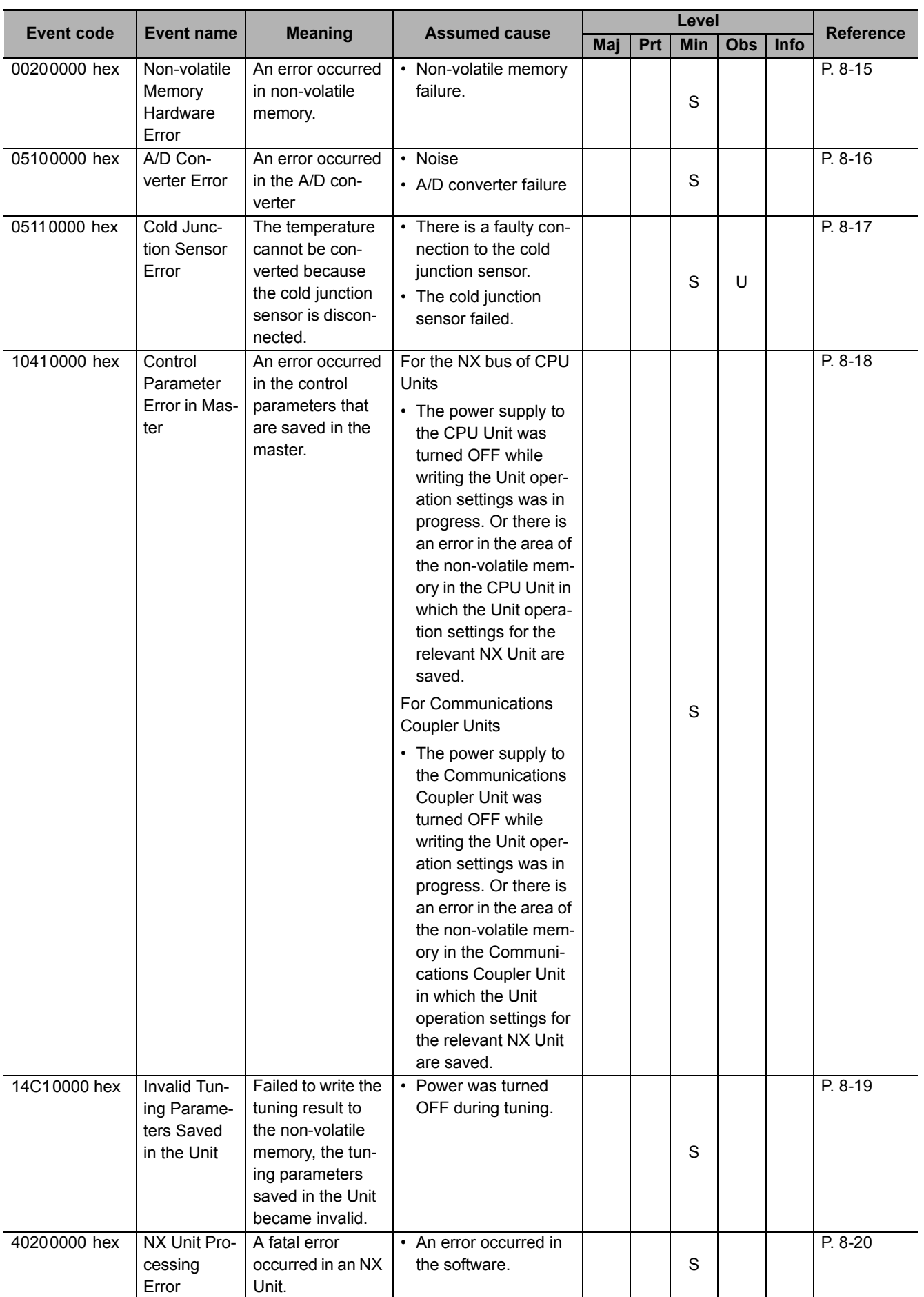

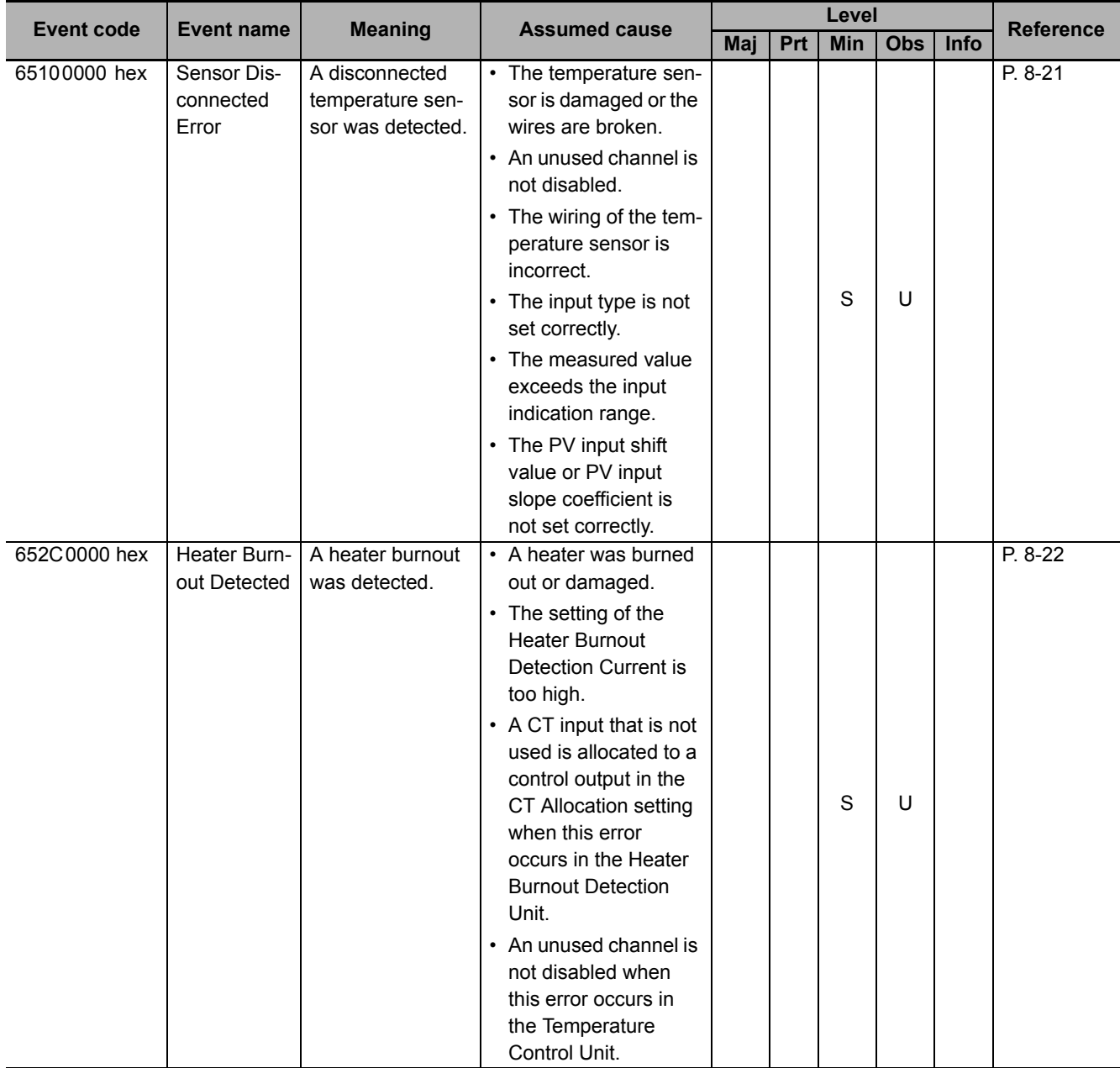

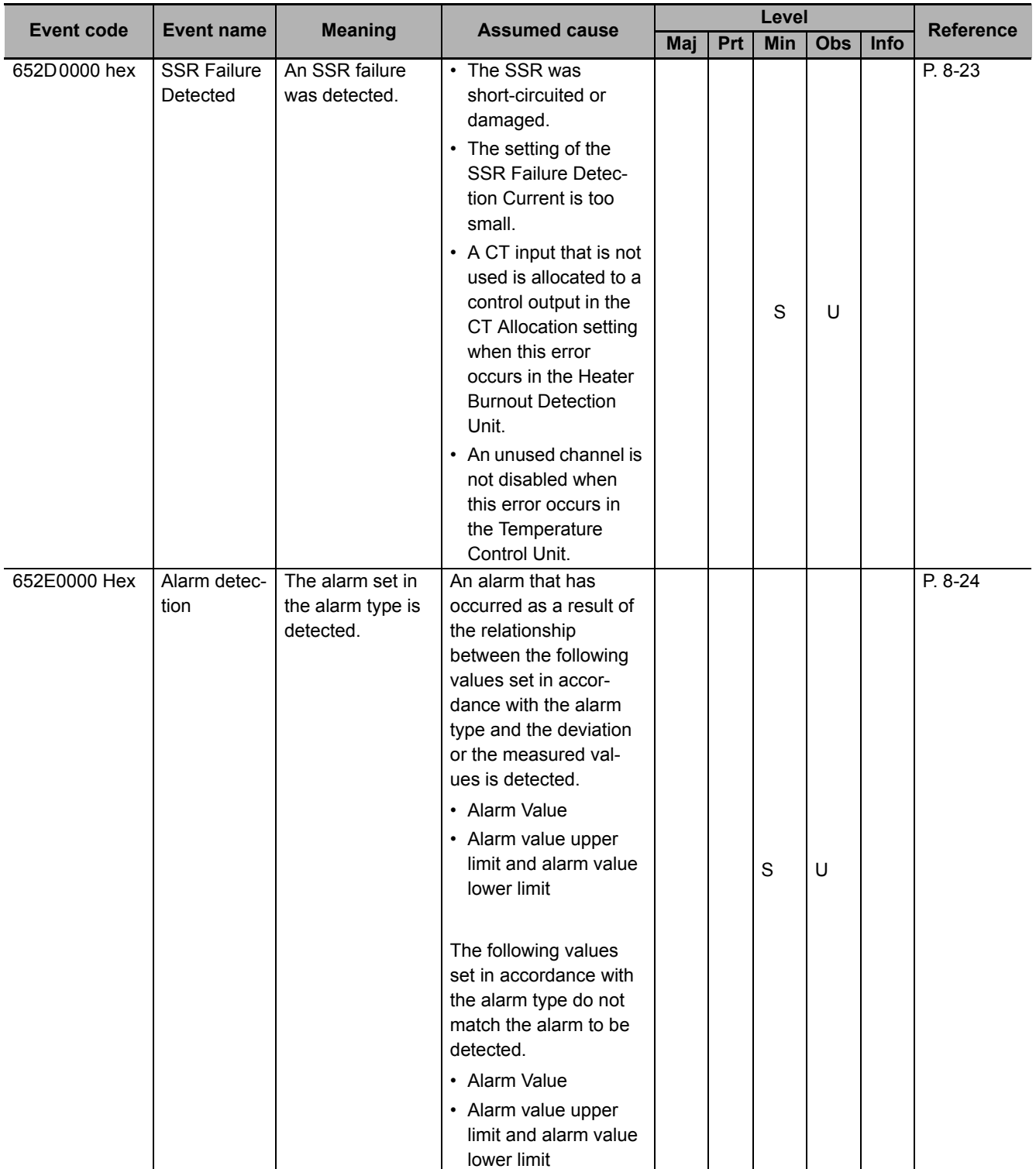

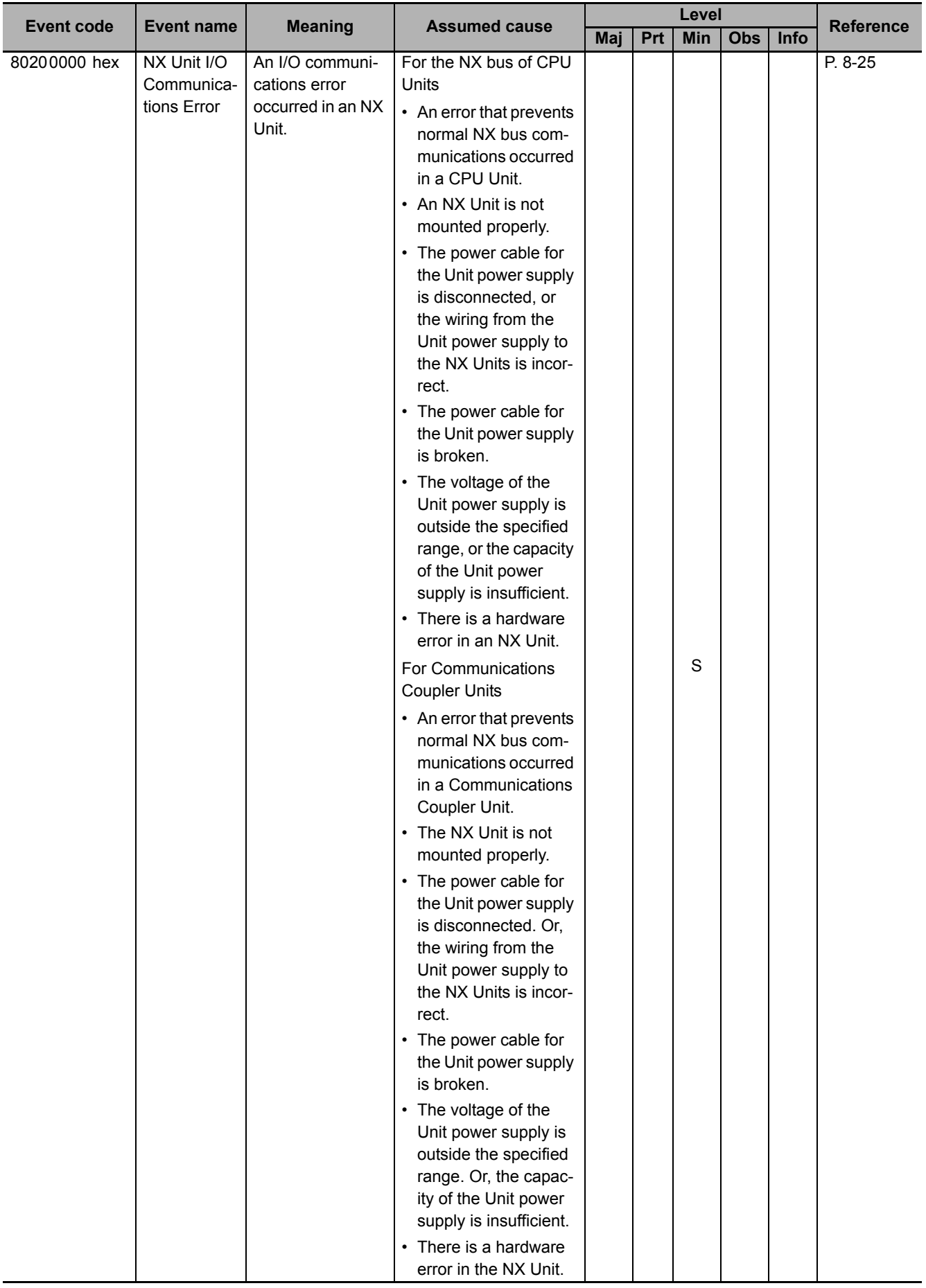

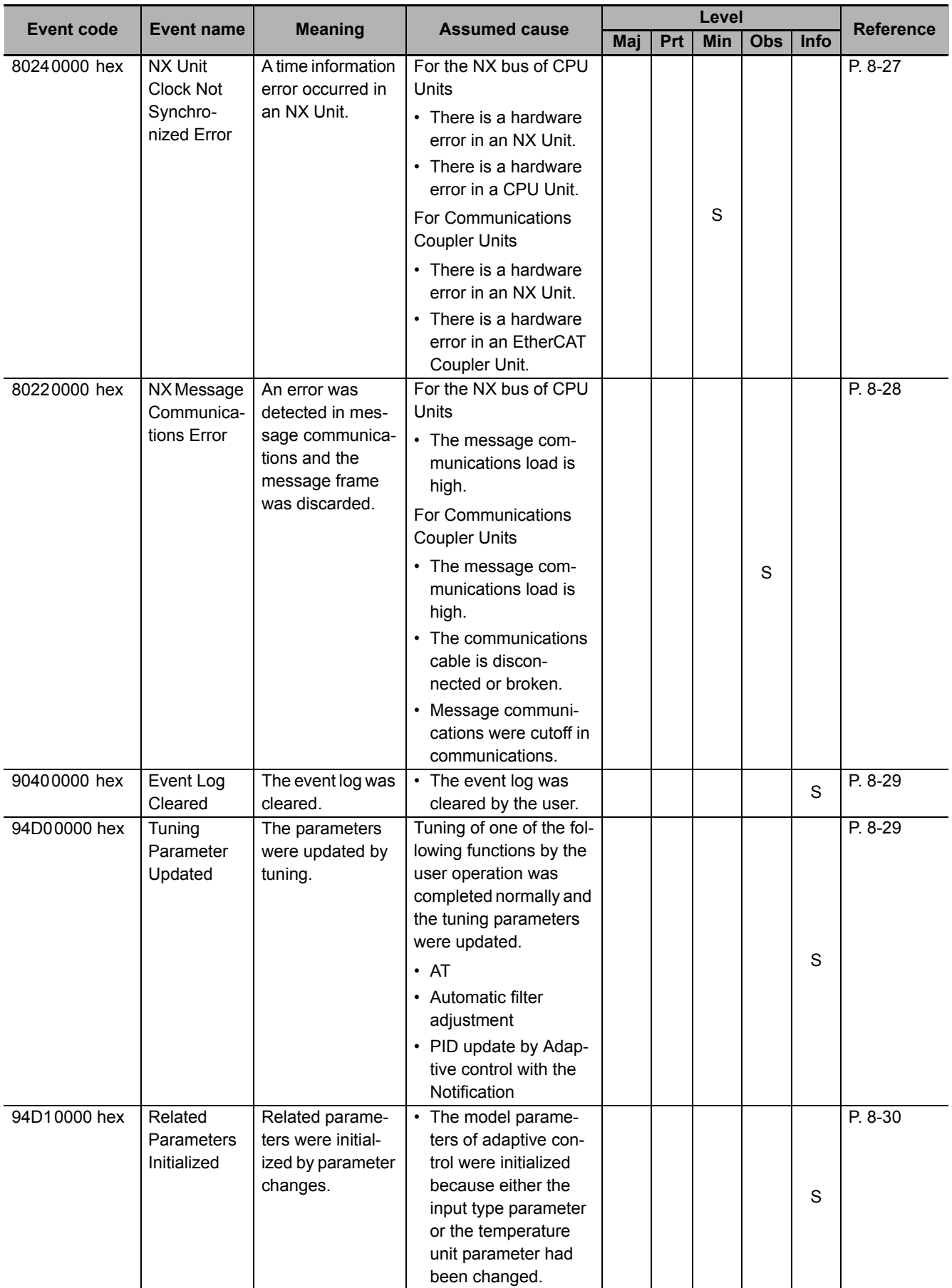

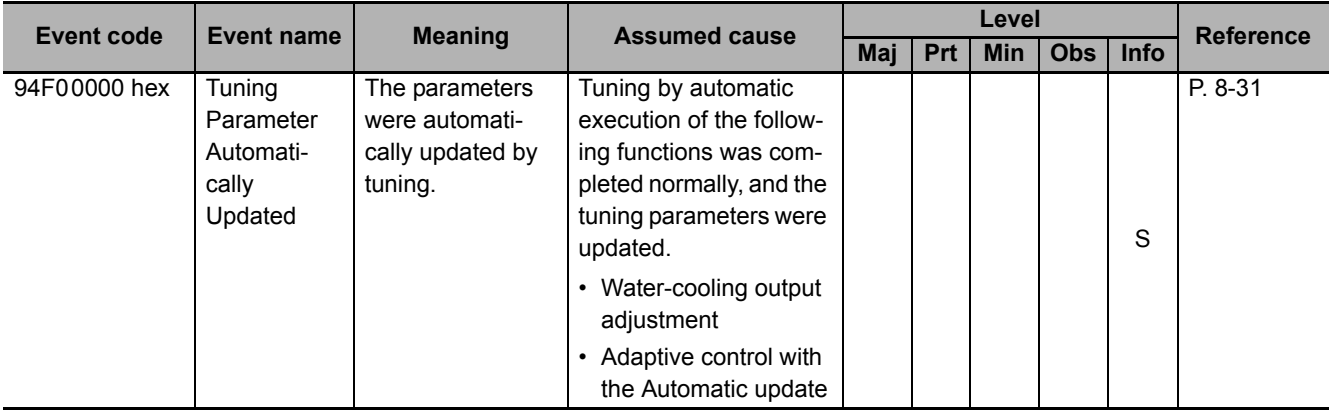

## <span id="page-307-0"></span>**8-3-4 Meaning of Error**

This section describes the information that is given for individual errors.

## **How to Read Error Descriptions**

The items that are used to describe individual errors (events) are described in the following copy of an error table.

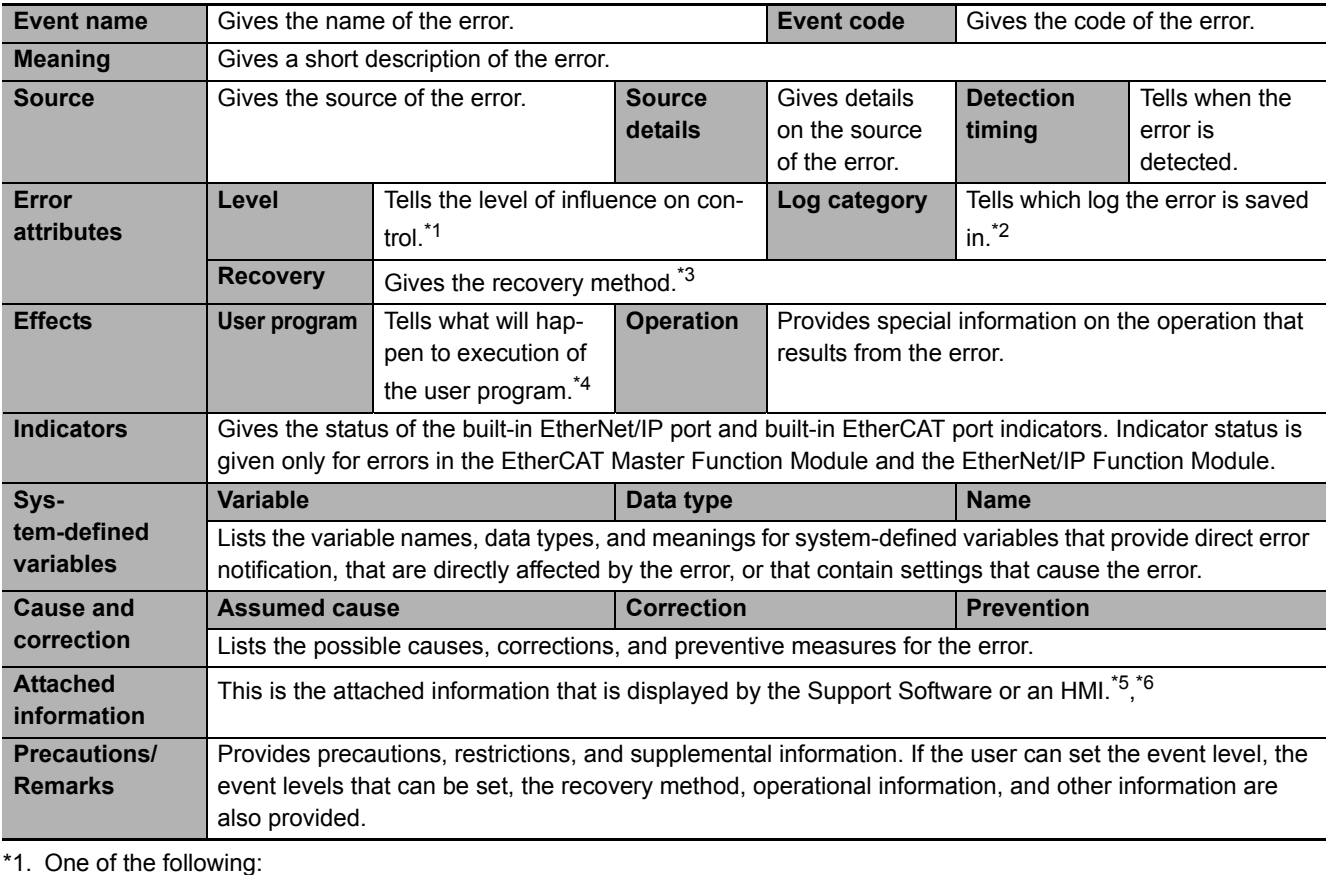

- Major fault: Major fault level Partial fault: Partial fault level Minor fault: Minor fault level **Observation** Information
- \*2. One of the following: System: System event log Access: Access event log
- \*3. One of the following:

Automatic recovery: Normal status is restored automatically when the cause of the error is removed. Error reset: Normal status is restored when the error is reset after the cause of the error is removed. Cycle the power supply: Normal status is restored when the power supply to the Controller is turned OFF and then back ON after the cause of the error is removed. Controller reset: Normal status is restored when the Controller is reset after the cause of the error is removed. Depends on cause: The recovery method depends on the cause of the error.

\*4. One of the following: Continues: Execution of the user program will continue. Stops: Execution of the user program stops. Starts: Execution of the user program starts.

- \*5. "System information" indicates internal system information that is used by OMRON.
- \*6. Refer to the appendices of the troubleshooting manual for the connected CPU Unit or Industrial PC for the applicable range of the HMI Troubleshooter.

## <span id="page-308-1"></span><span id="page-308-0"></span>**Error Descriptions**

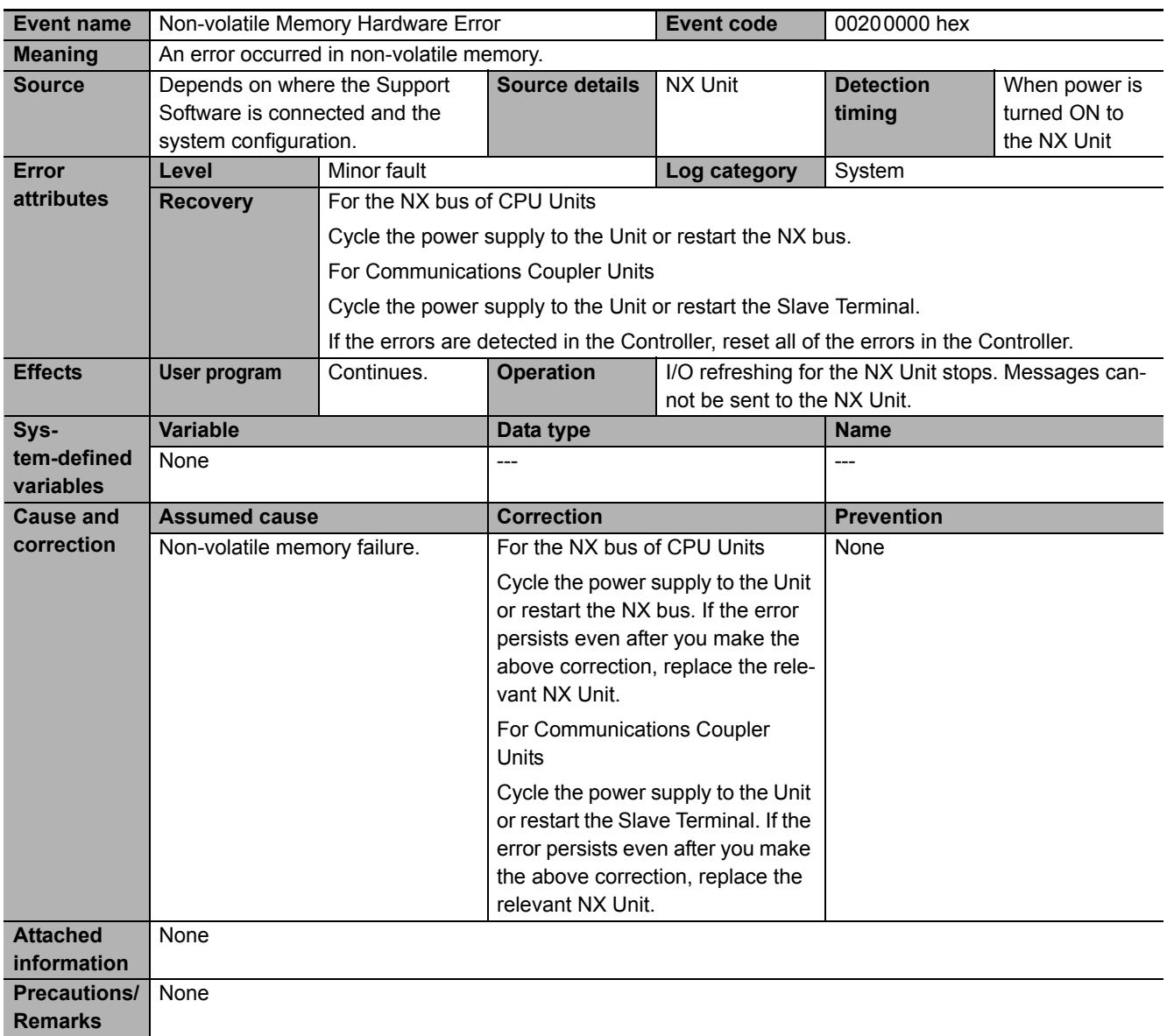

<span id="page-309-1"></span><span id="page-309-0"></span>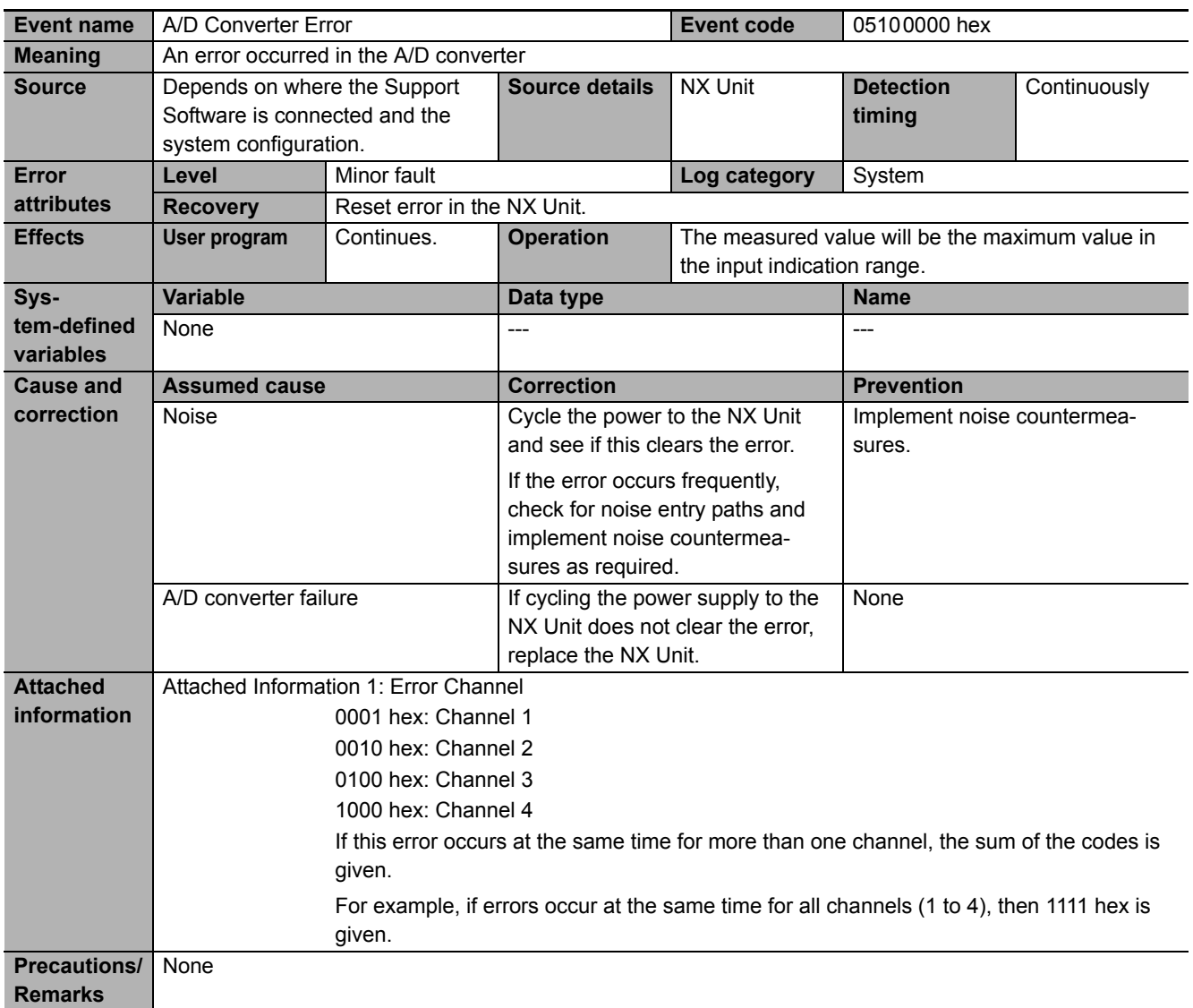

<span id="page-310-1"></span><span id="page-310-0"></span>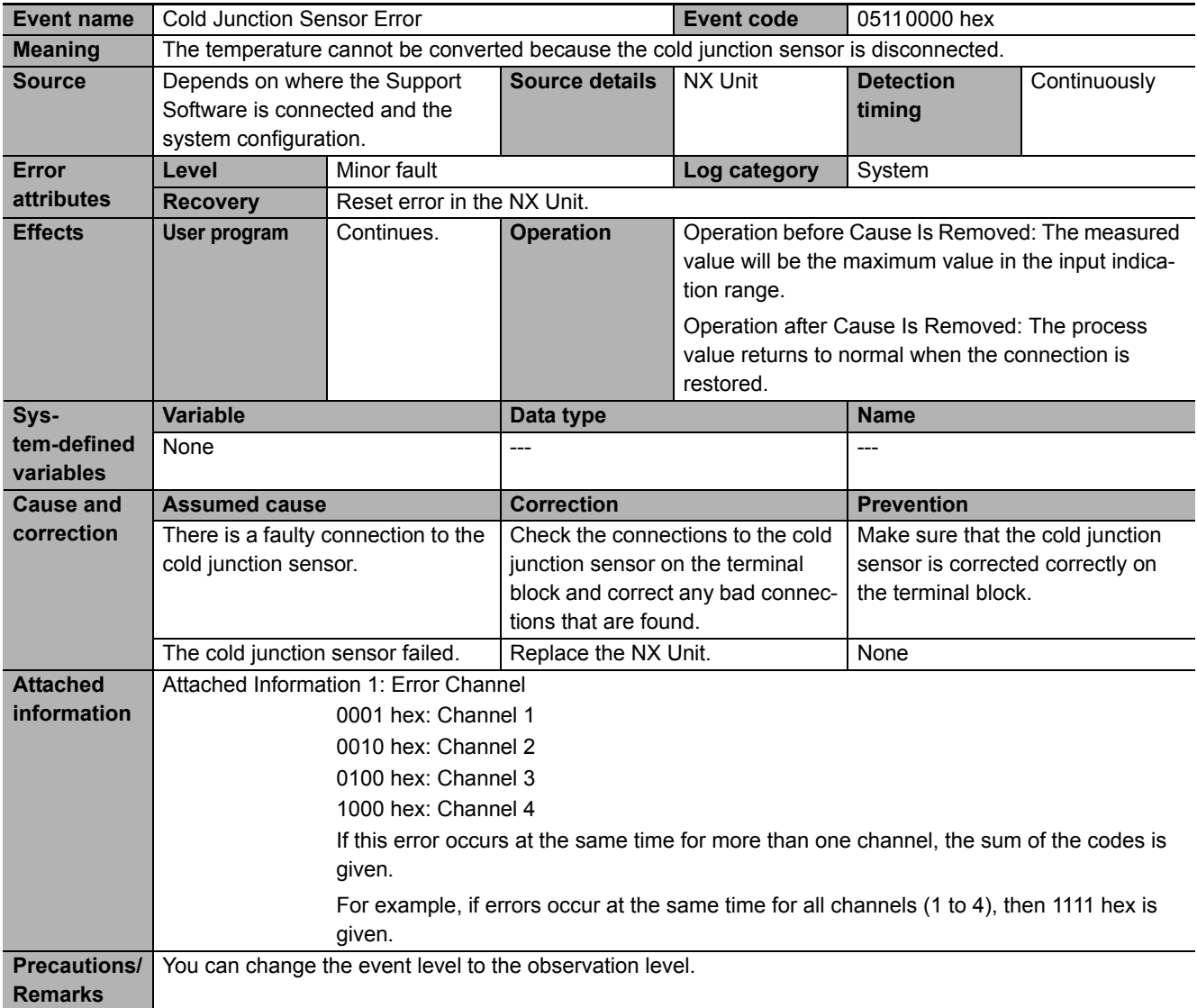

<span id="page-311-1"></span><span id="page-311-0"></span>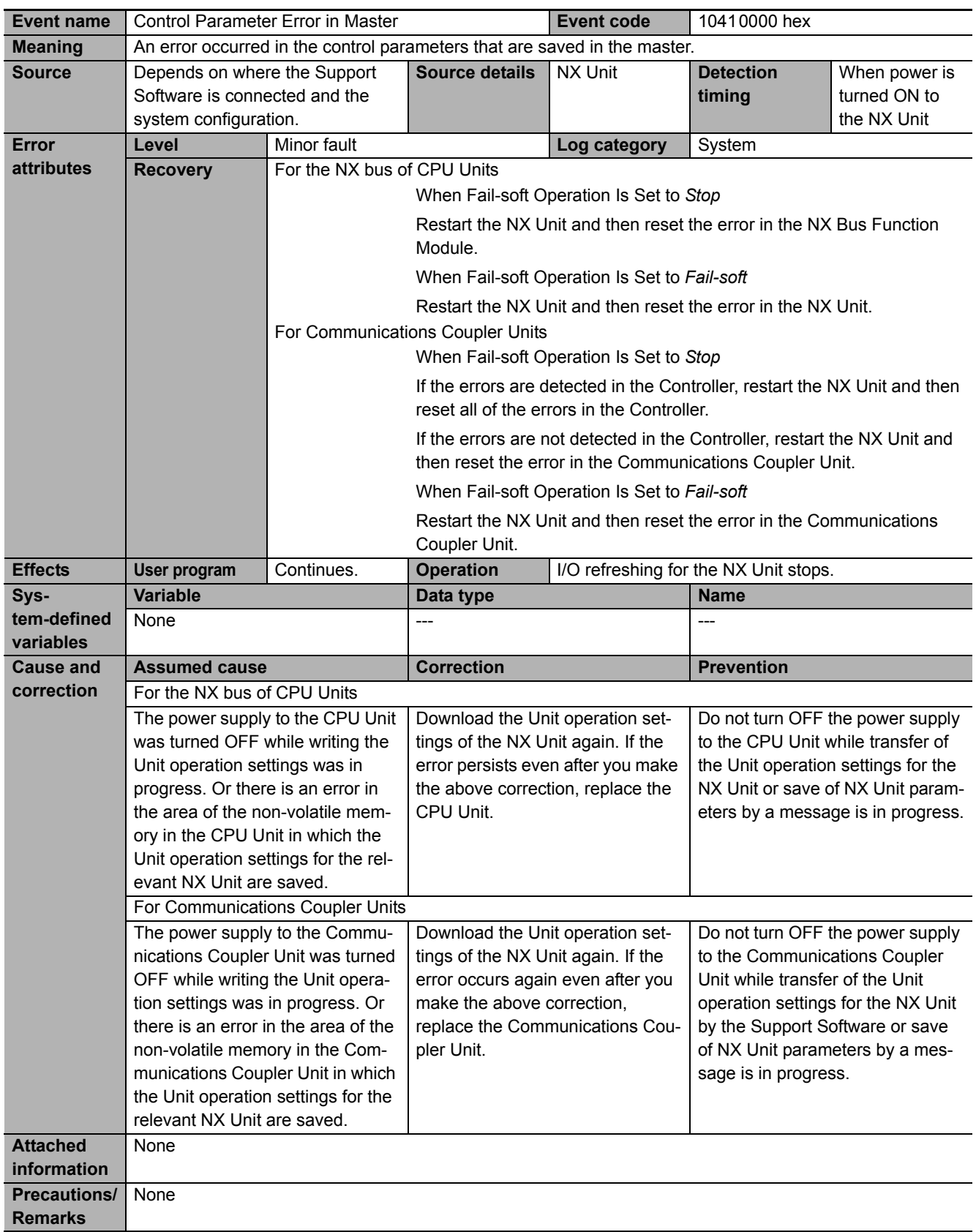

<span id="page-312-0"></span>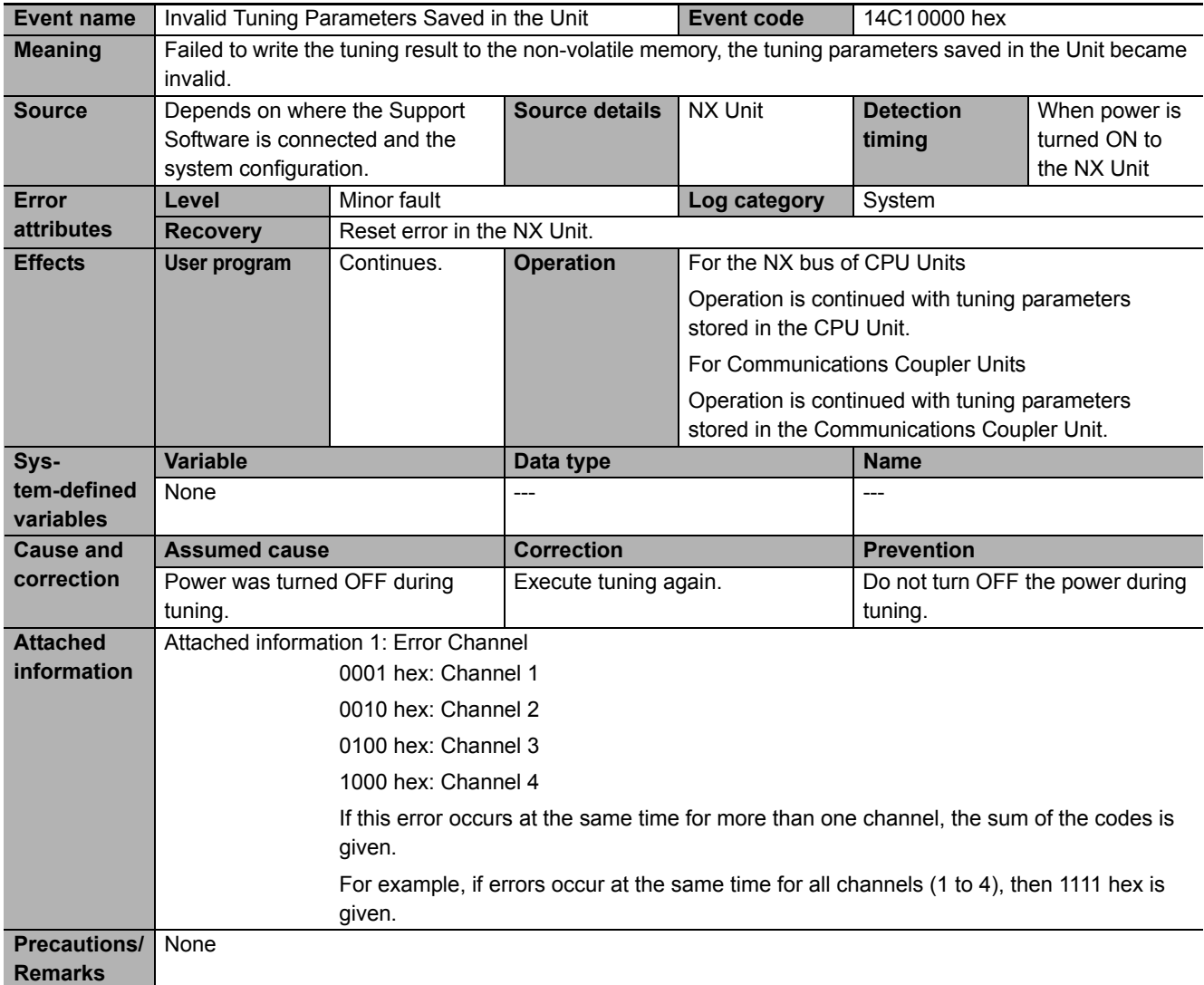

<span id="page-313-1"></span><span id="page-313-0"></span>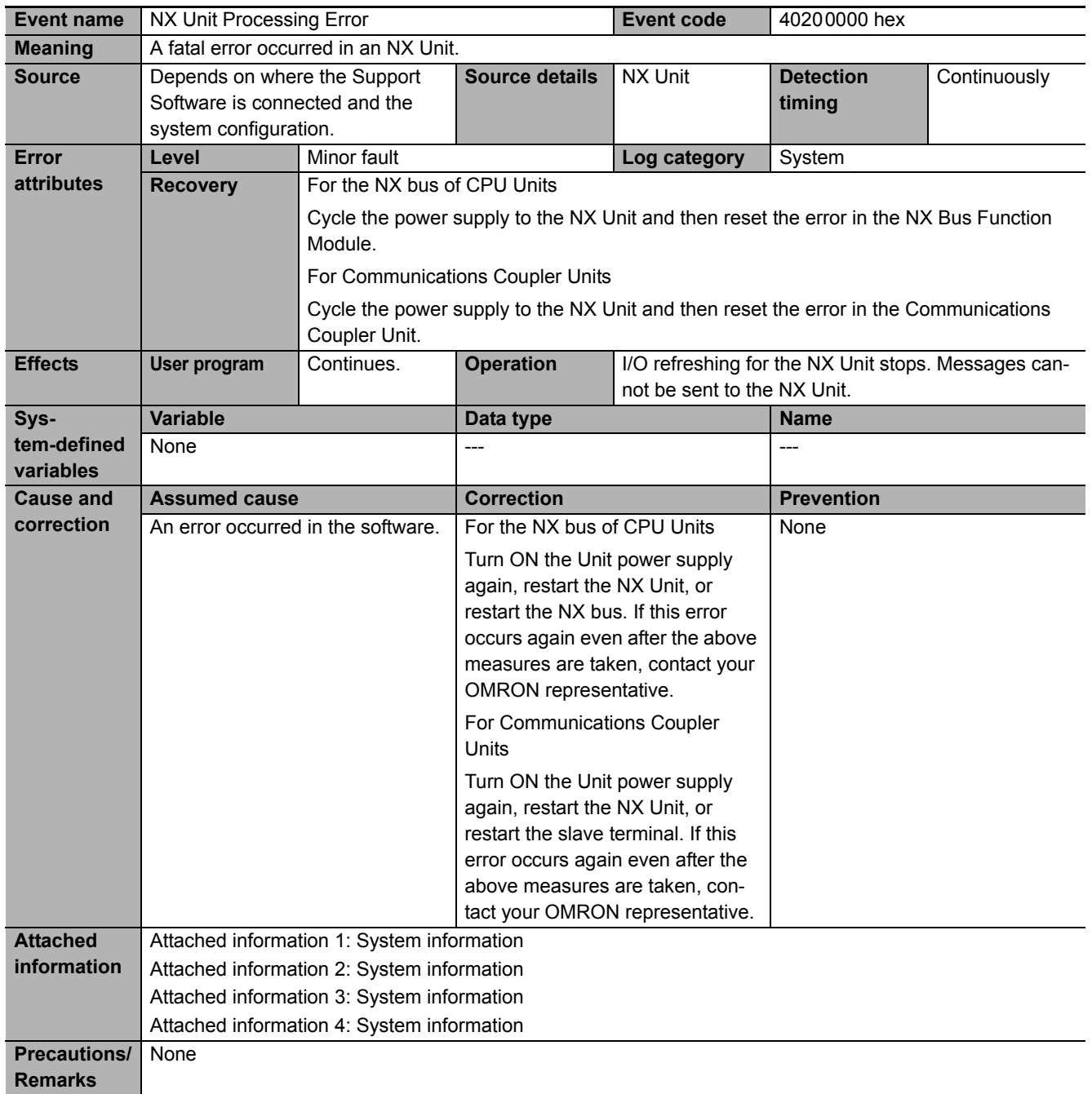

<span id="page-314-1"></span><span id="page-314-0"></span>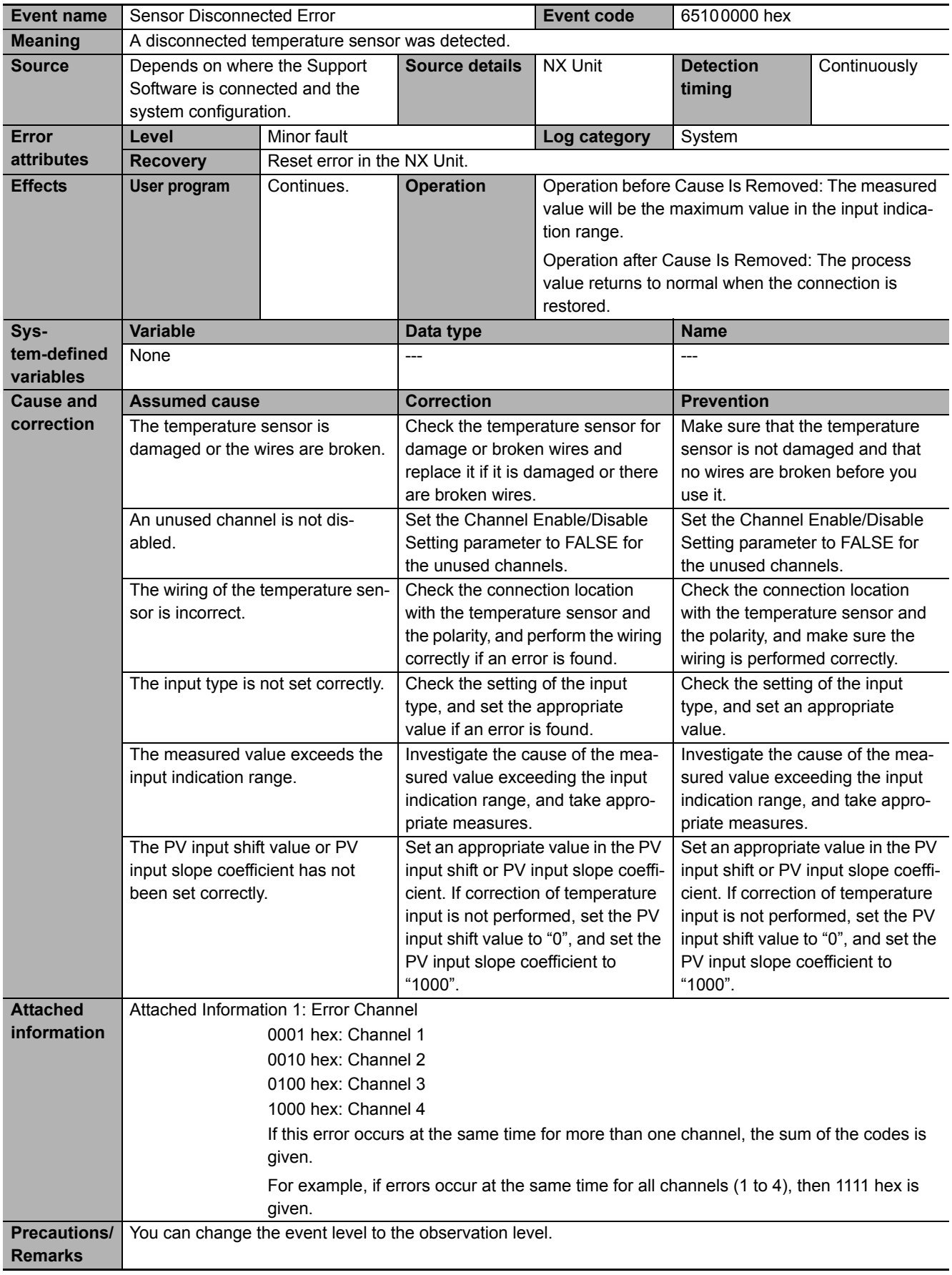

8-3-4 Meaning of Error

8-3-4 Meaning of Error

<span id="page-315-1"></span><span id="page-315-0"></span>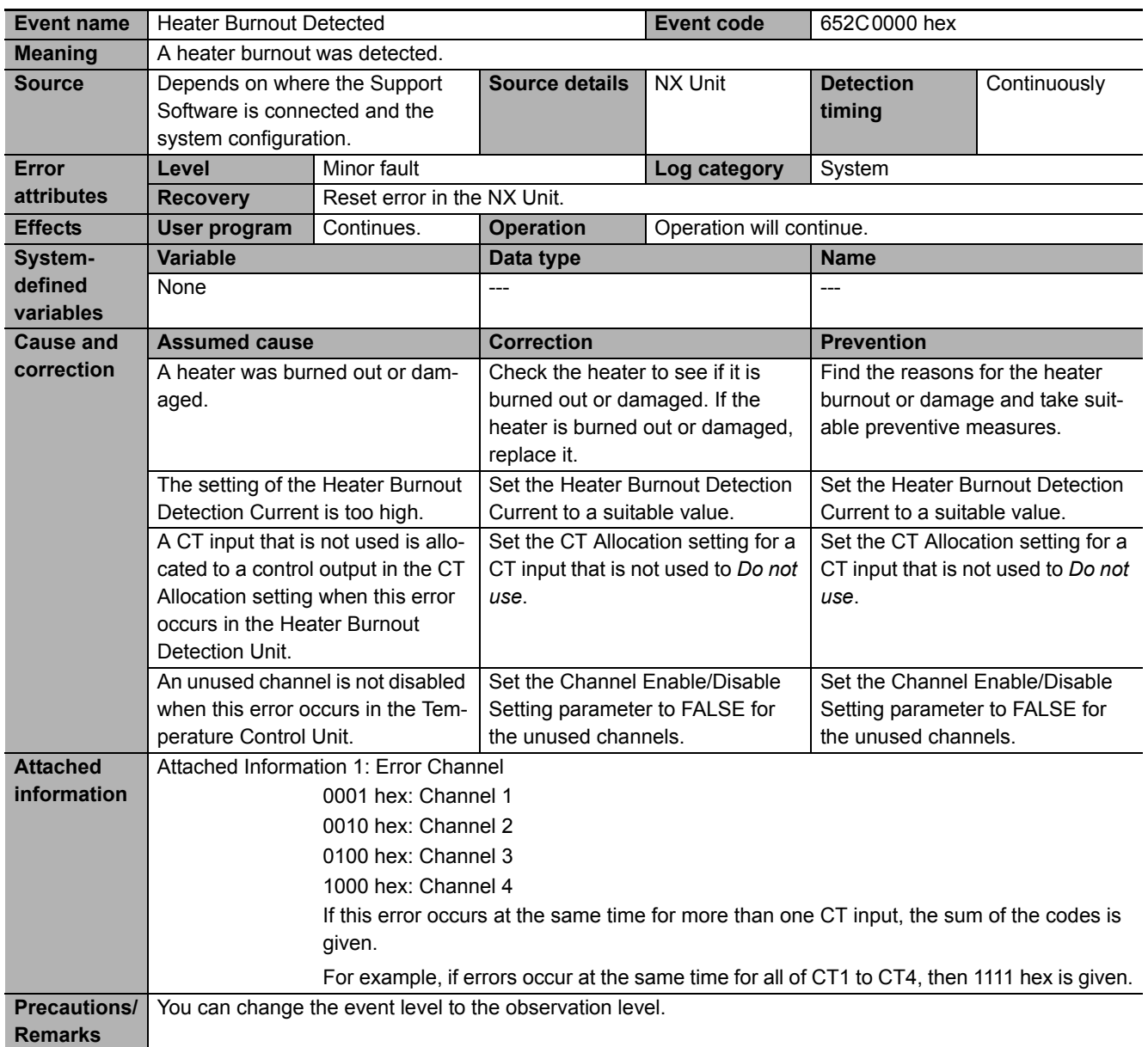

<span id="page-316-1"></span><span id="page-316-0"></span>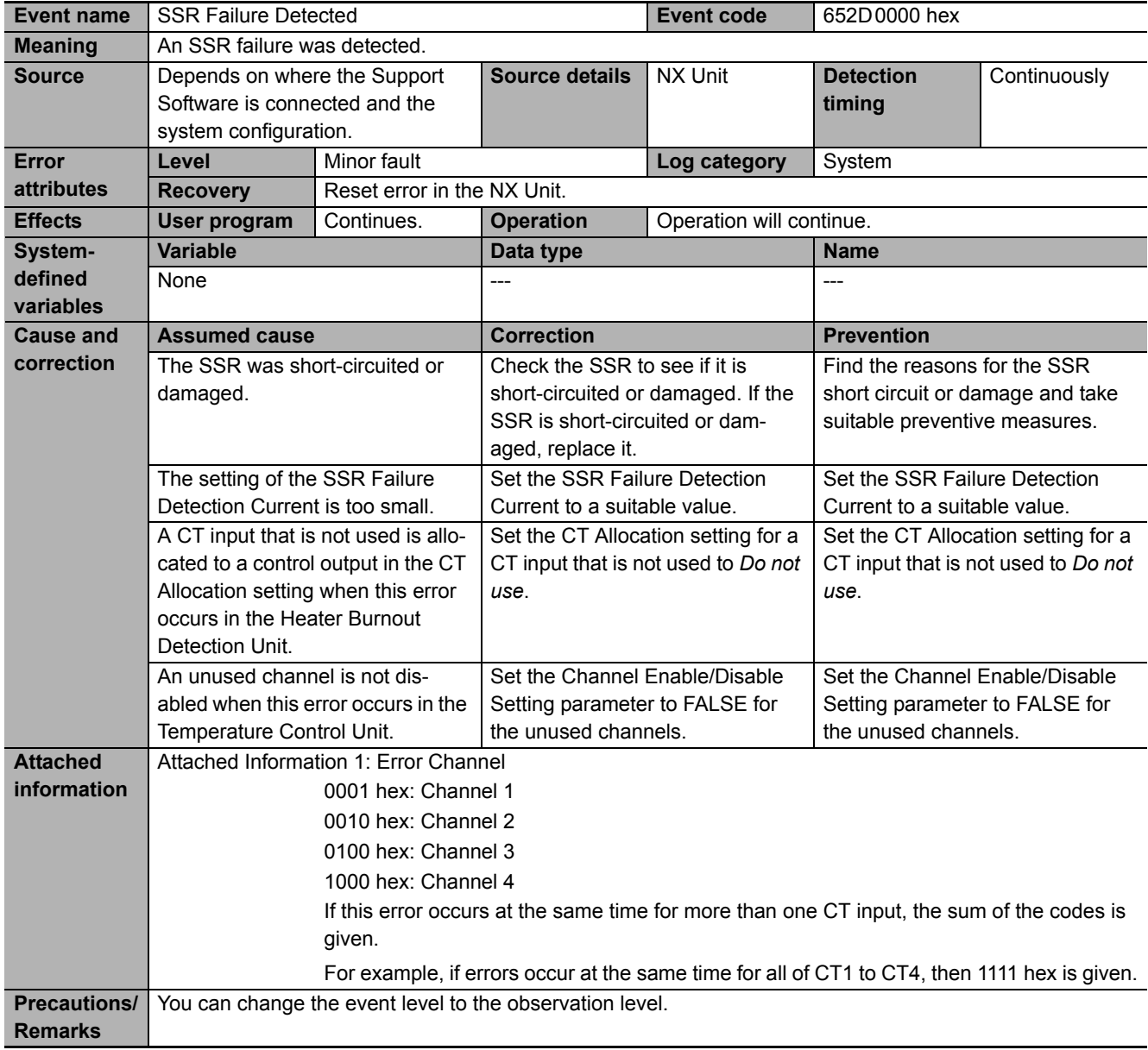

<span id="page-317-0"></span>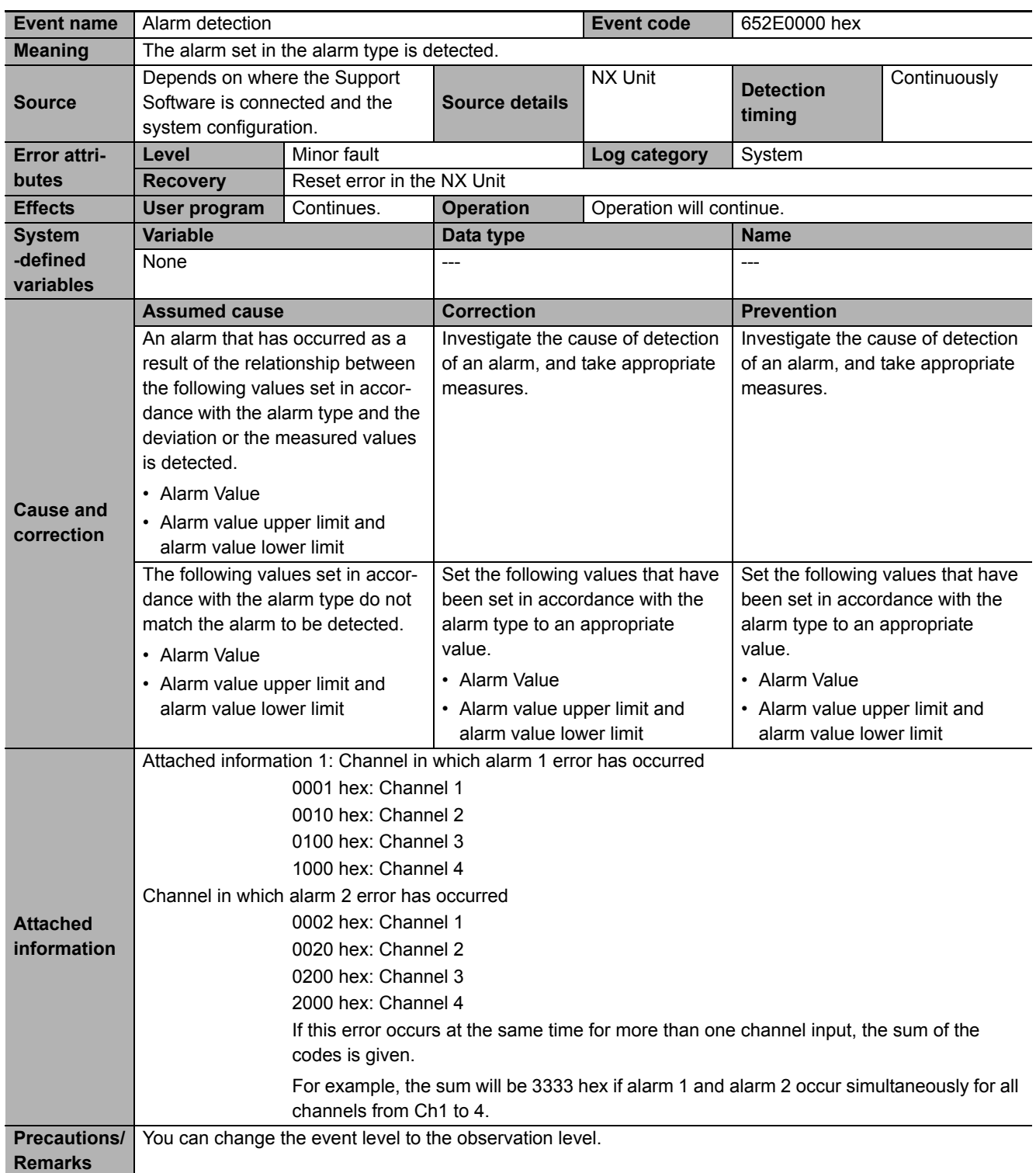

<span id="page-318-1"></span><span id="page-318-0"></span>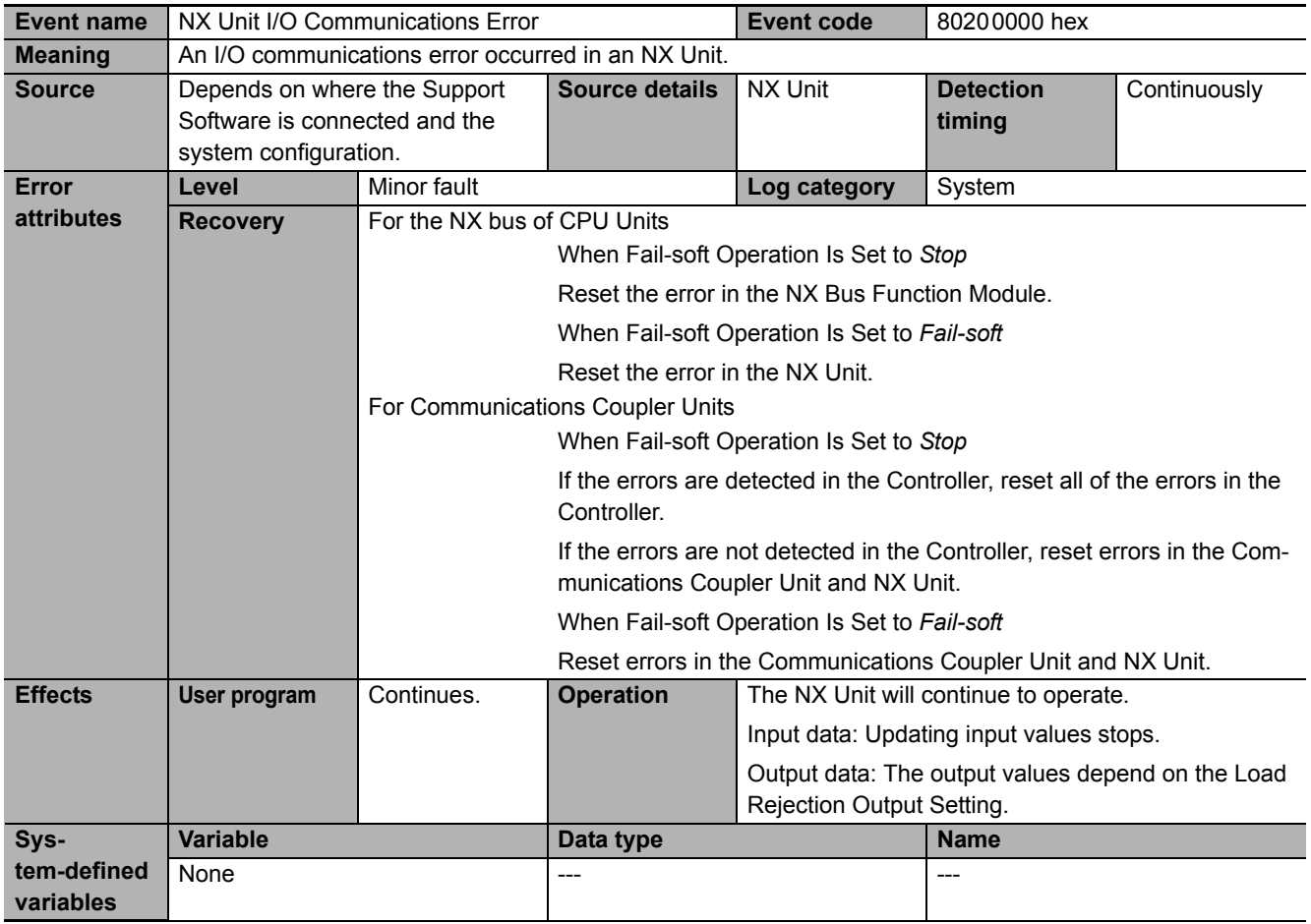

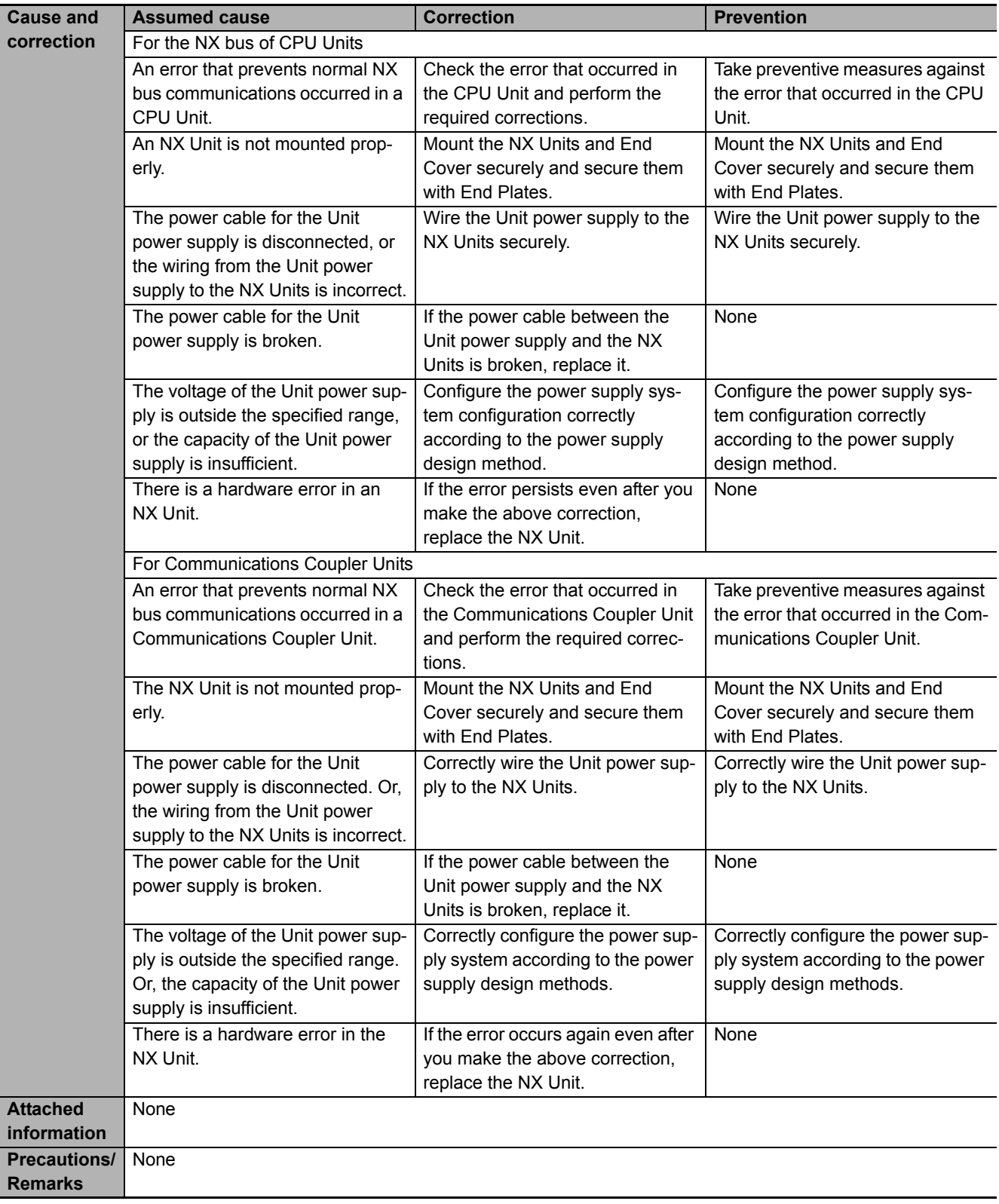

<span id="page-320-1"></span><span id="page-320-0"></span>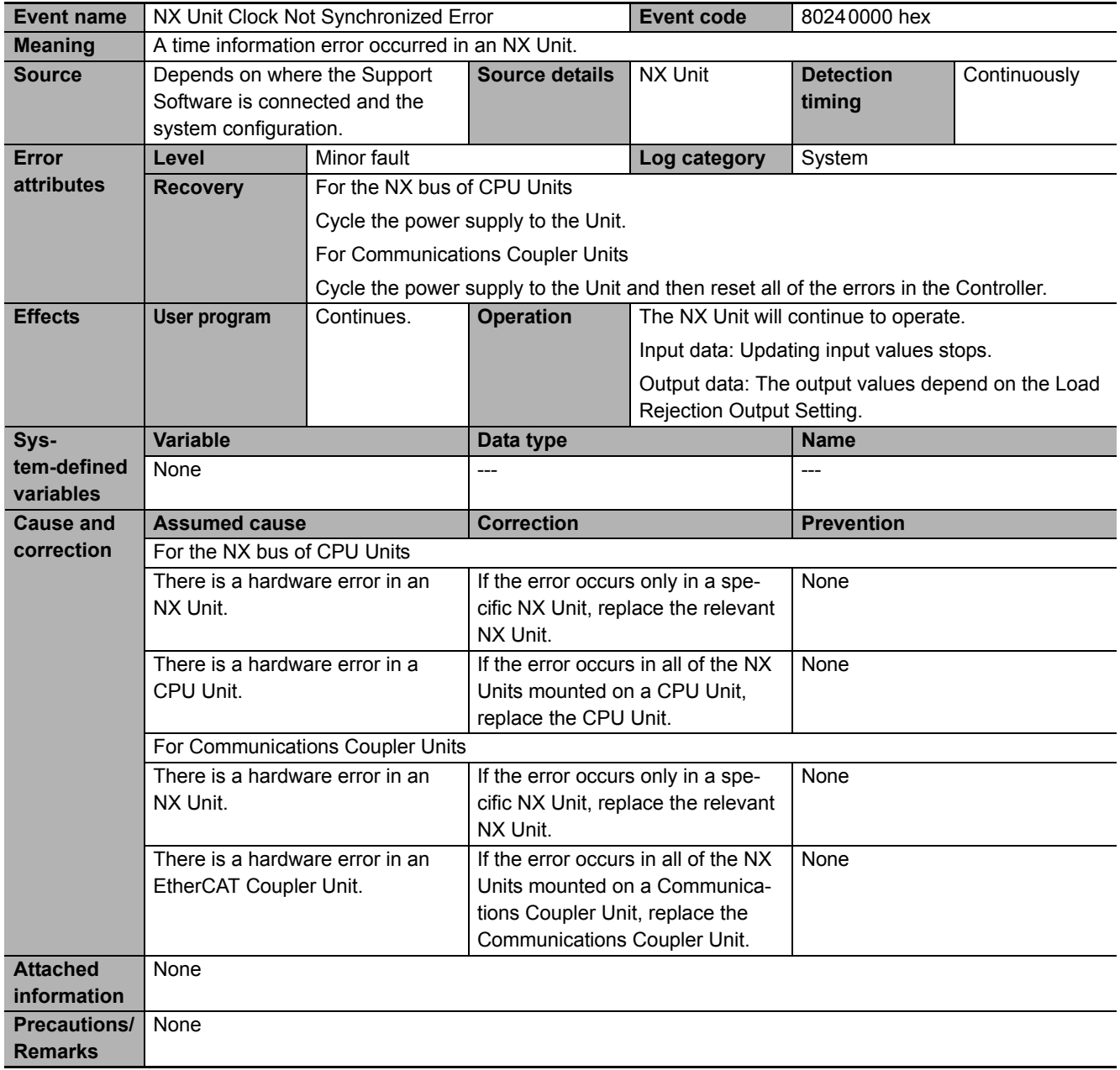

<span id="page-321-1"></span><span id="page-321-0"></span>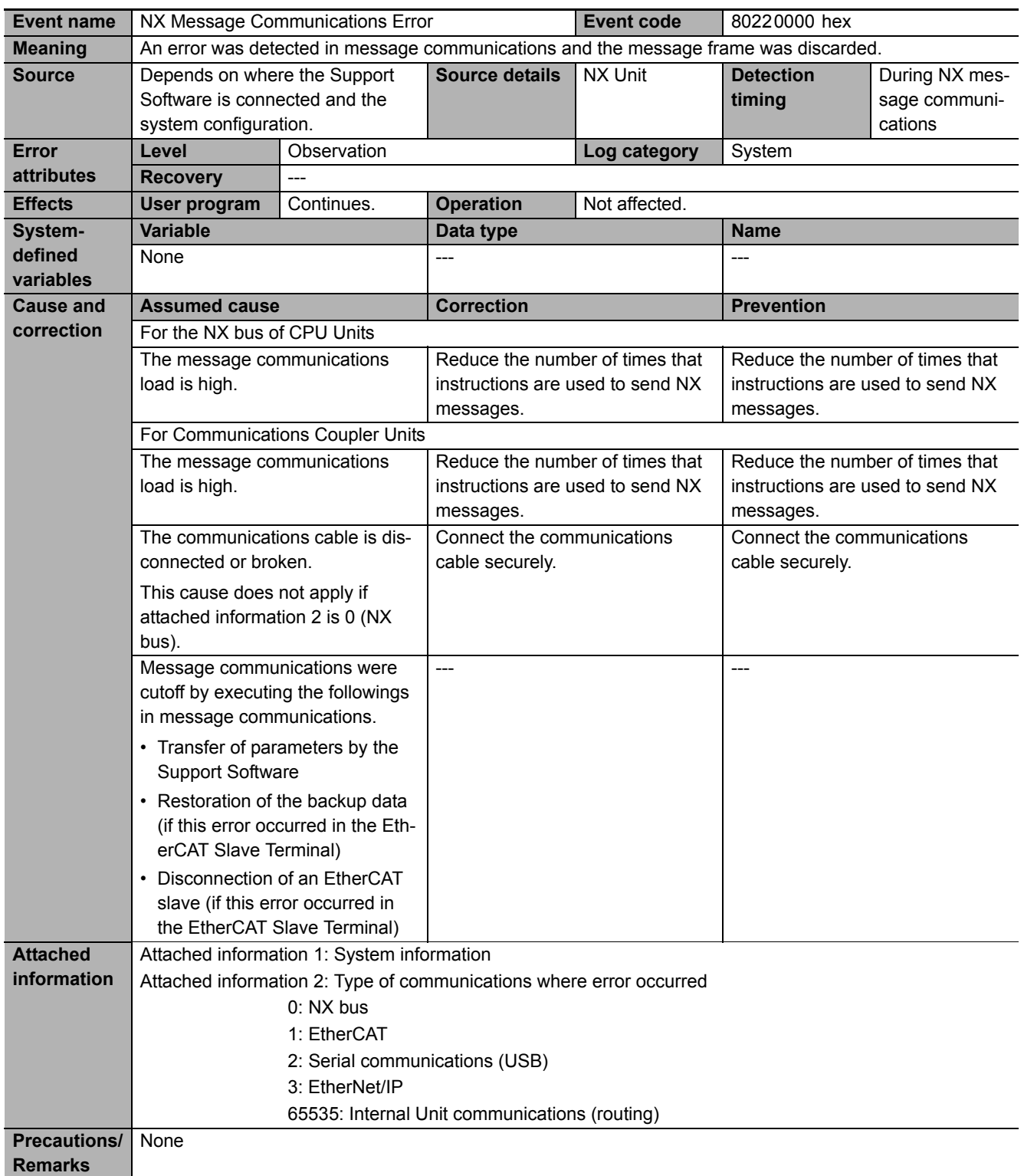

<span id="page-322-0"></span>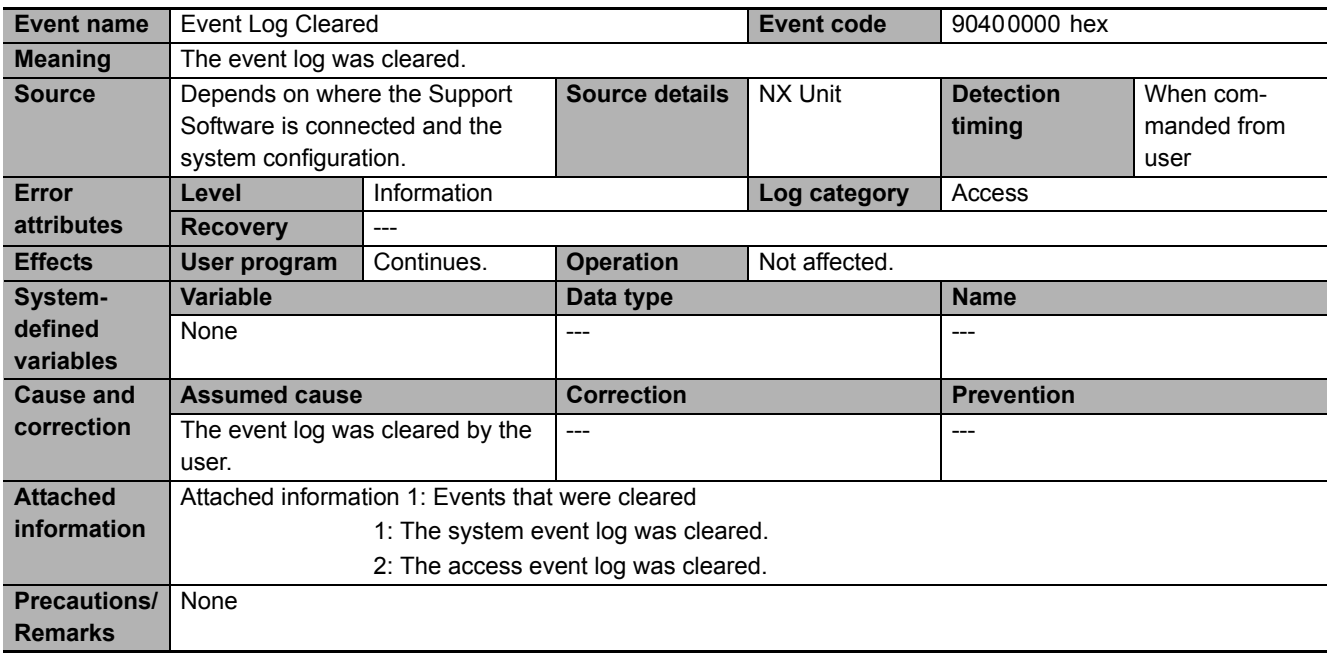

<span id="page-322-1"></span>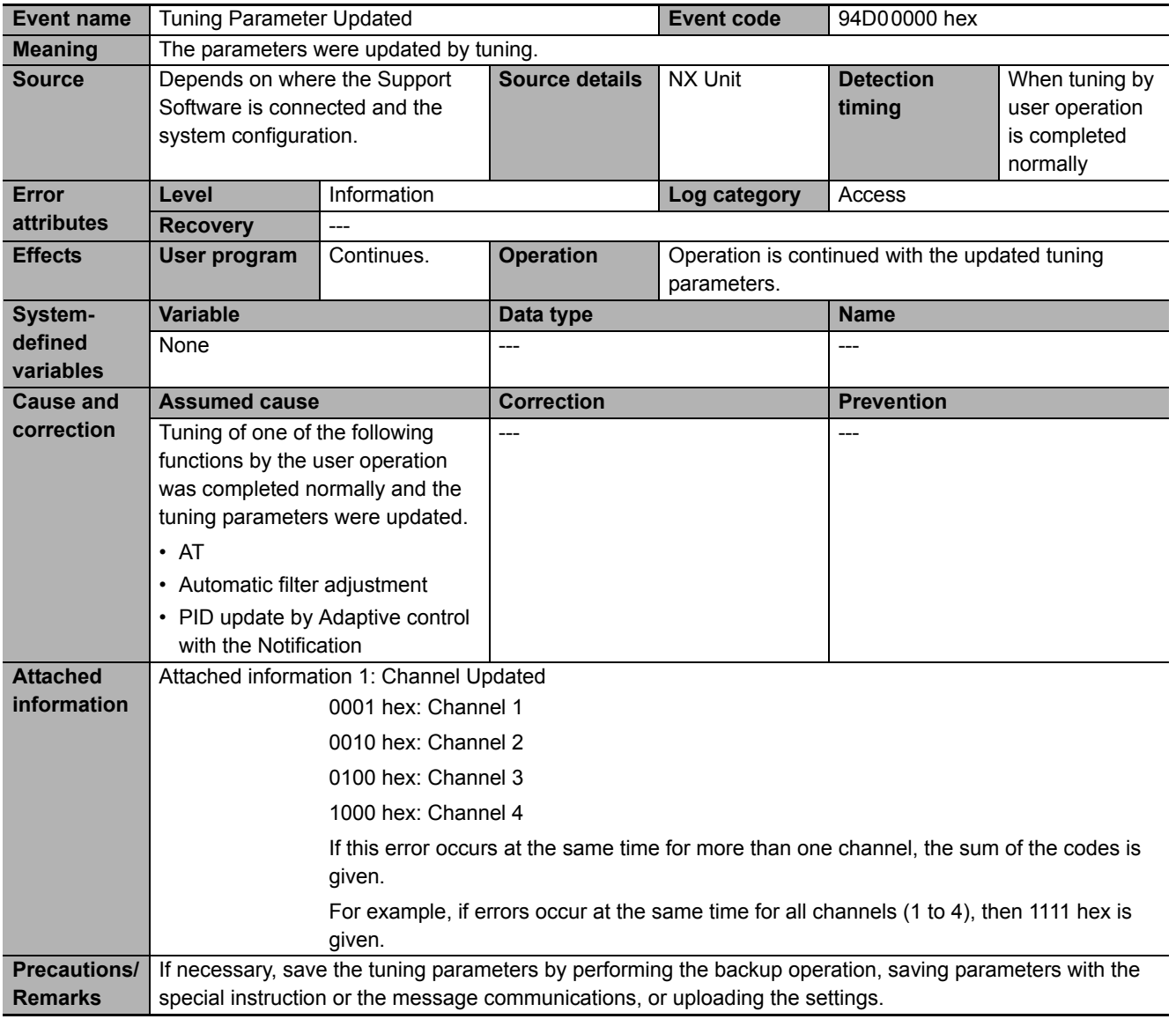

<span id="page-323-0"></span>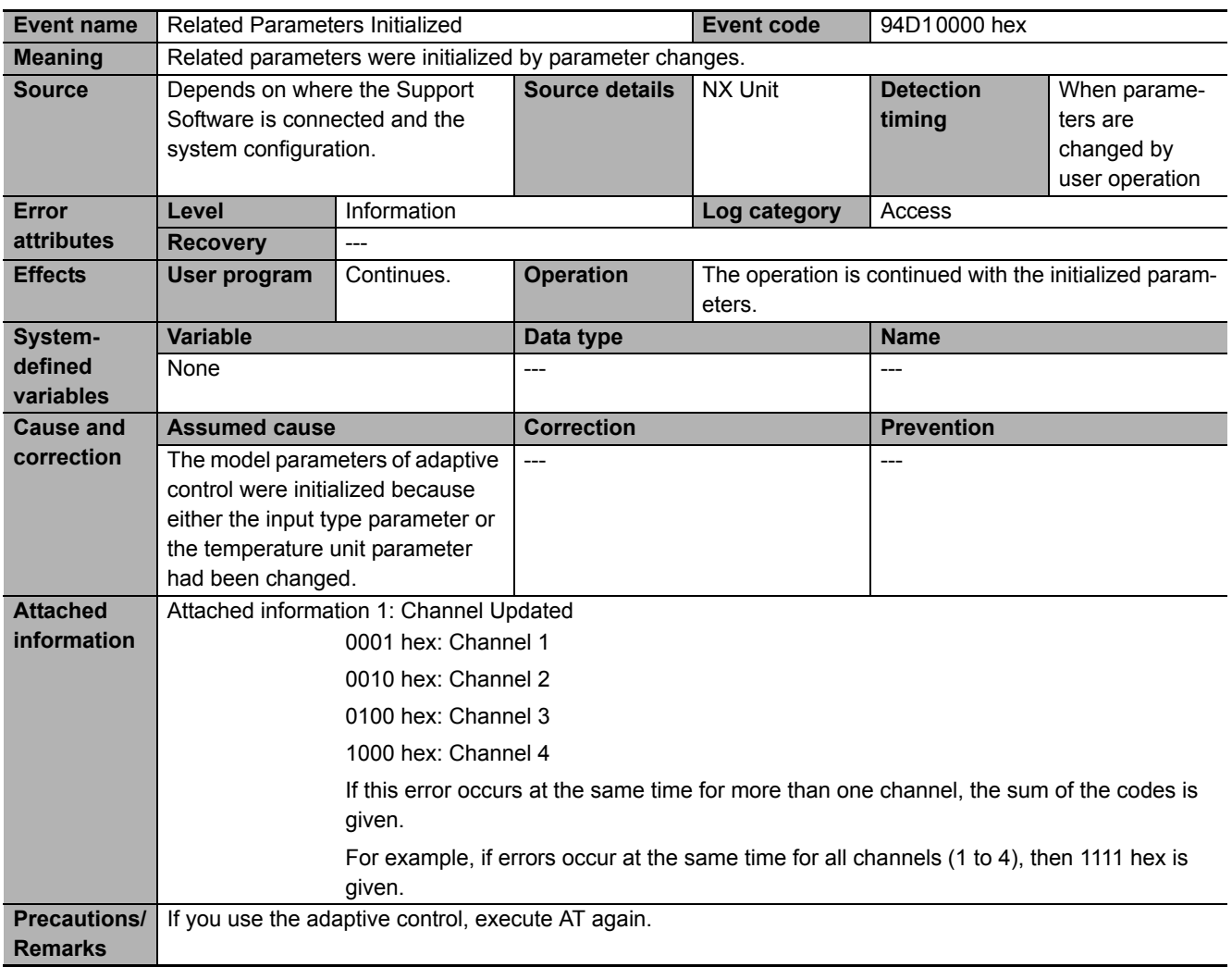
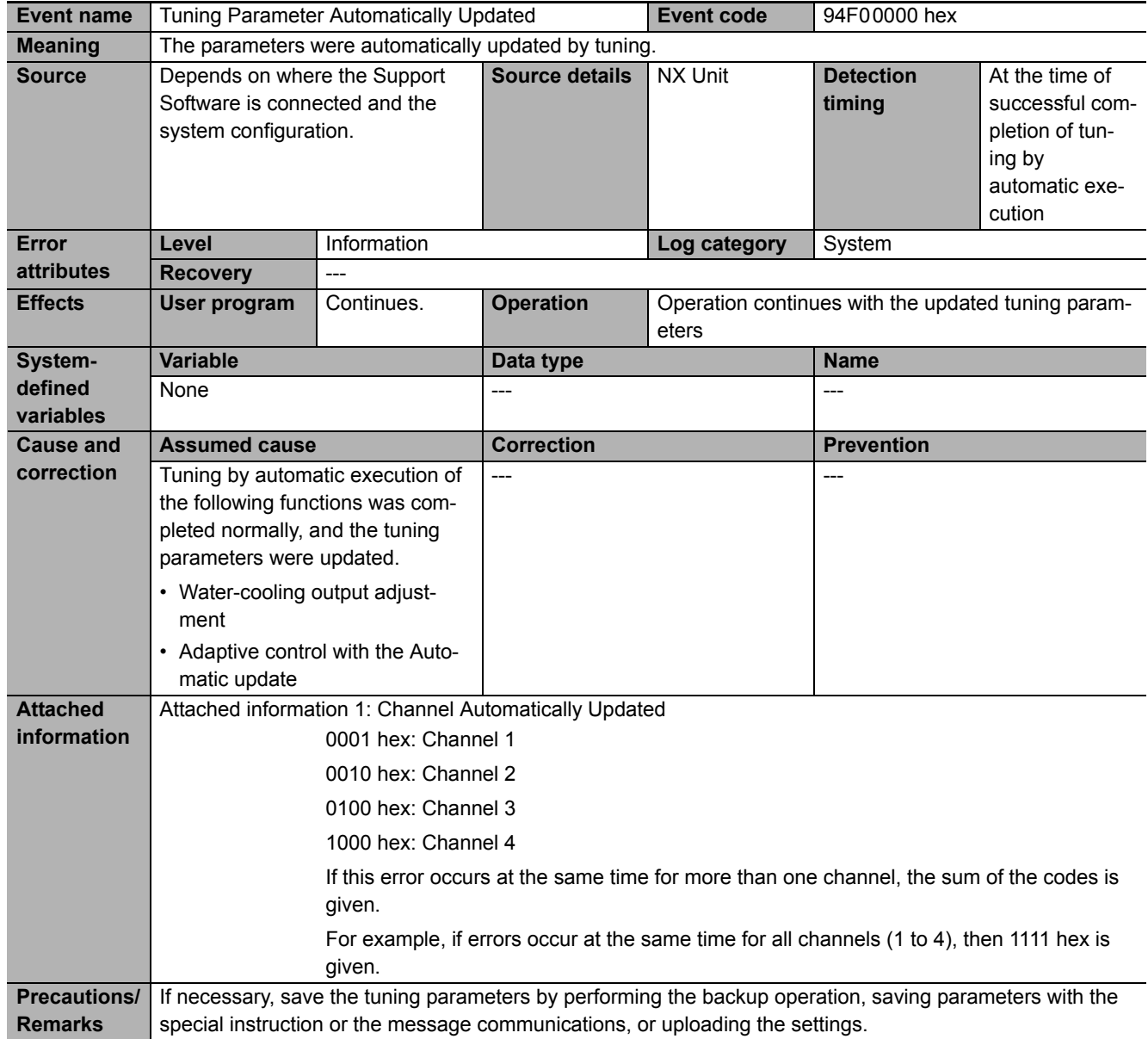

**8**

### **8-4 Resetting Errors**

Refer to the user's manual for the connected CPU Unit or Communications Coupler Unit for details on how to reset errors.

# **8-5 Unit-specific Troubleshooting**

The following table shows the errors inherent to the Temperature Control Unit, their assumed causes, and corrections.

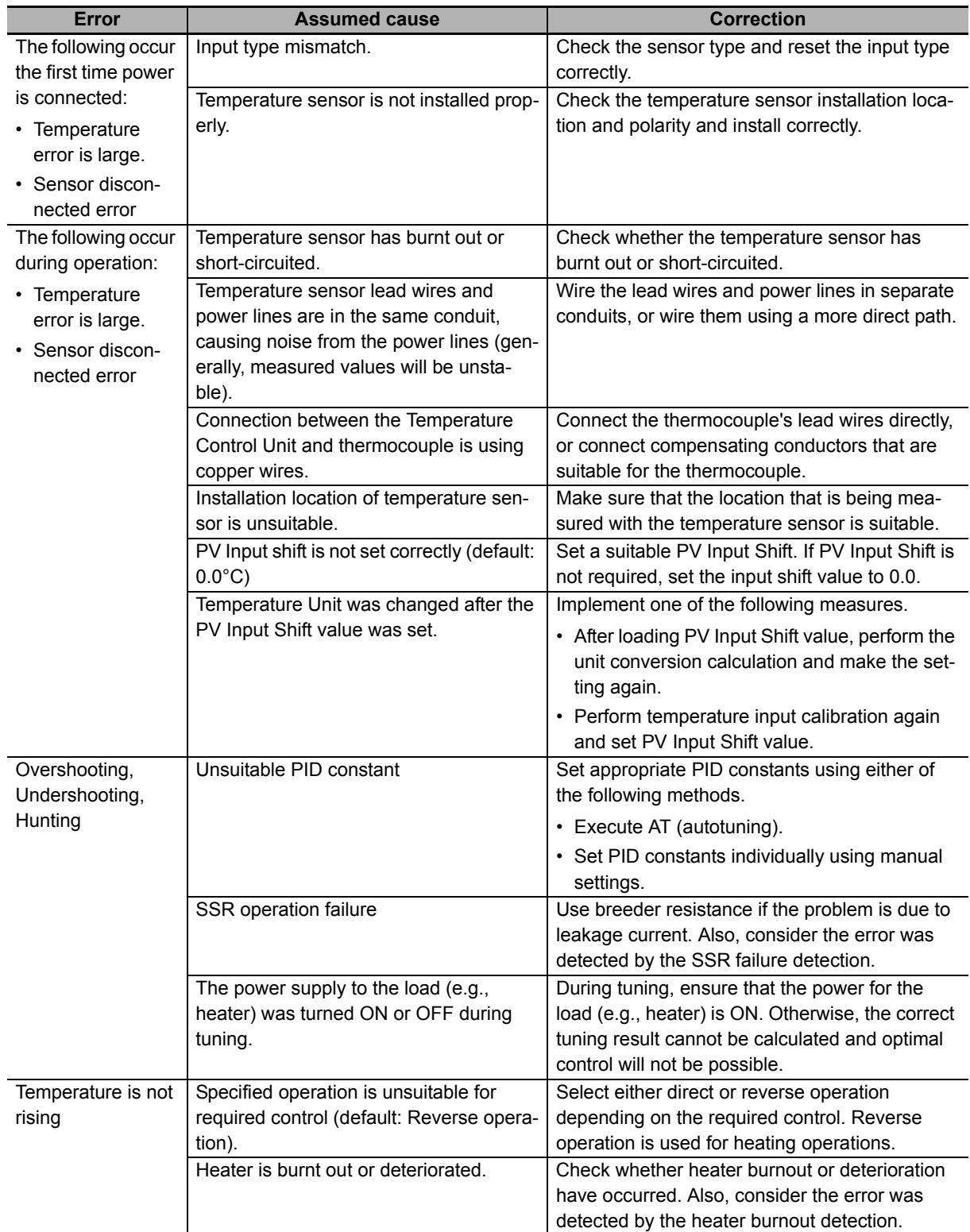

**8**

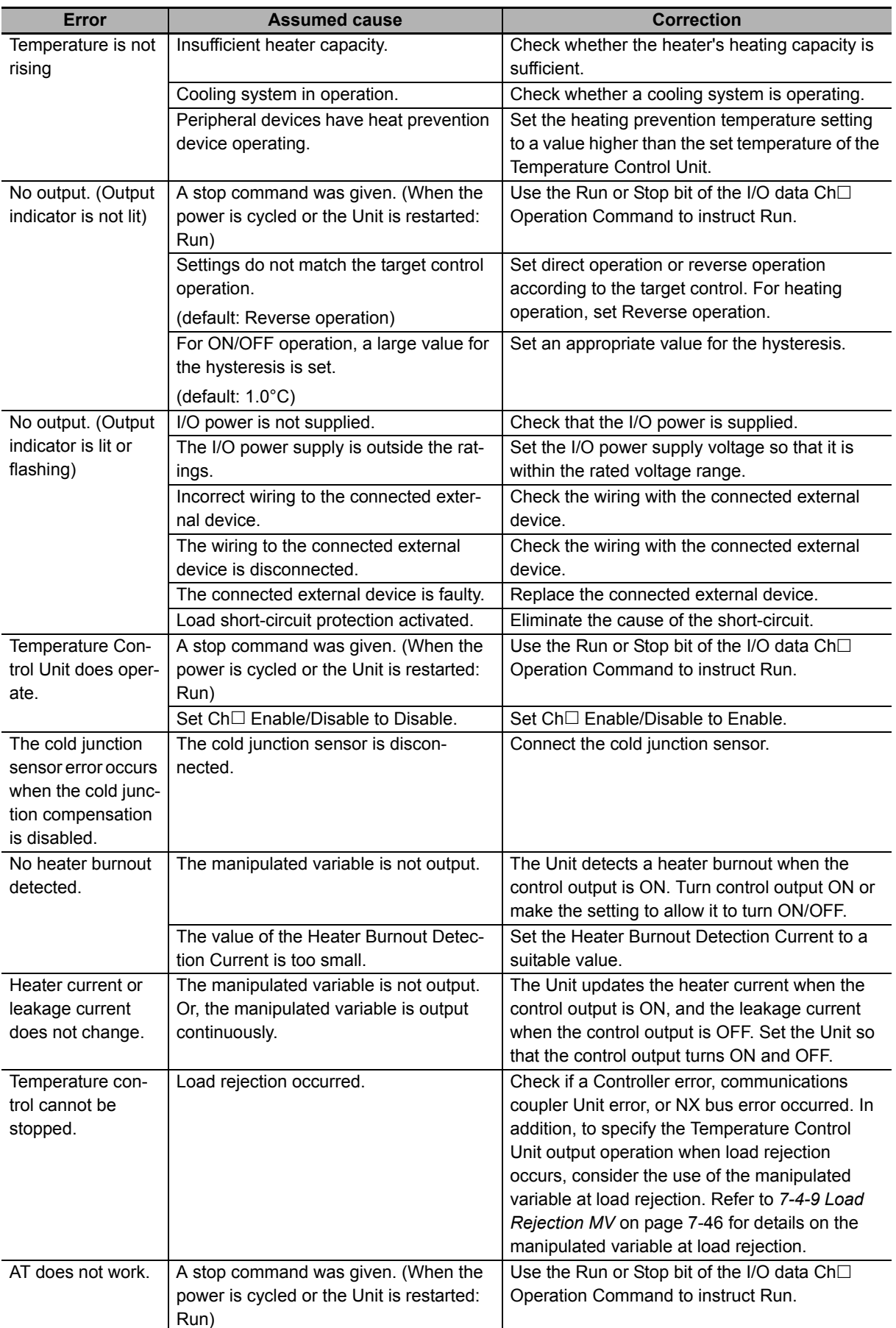

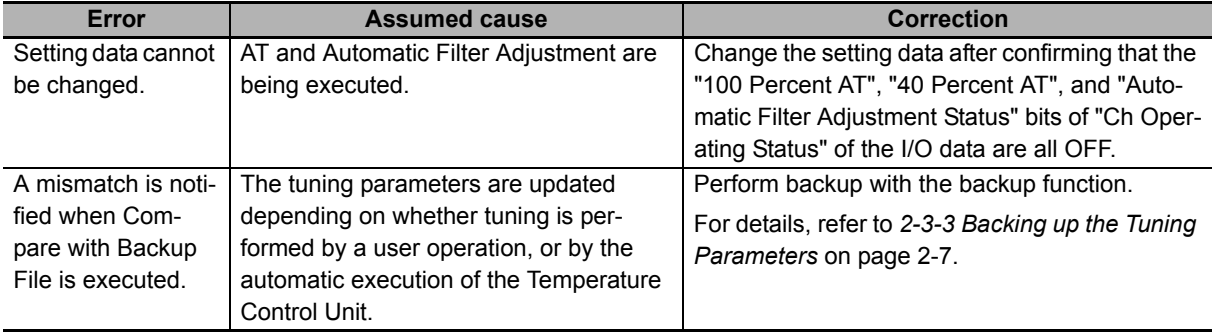

**8**

## **8-6 Troubleshooting Flowchart**

Refer to the user's manual for the connected CPU Unit or Communications Coupler Unit for details on the standard troubleshooting process when an error occurs.

# 9

# **Inspection and Maintenance**

This section describes how to clean, inspect, and maintain the Temperature Control Units.

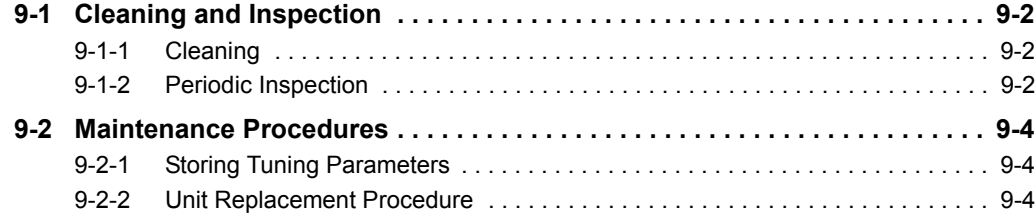

## <span id="page-331-0"></span>**9-1 Cleaning and Inspection**

This section describes daily device maintenance such as cleaning and inspection.

Make sure to perform daily or periodic inspections in order to maintain the Temperature Control Unit functions in the best operating condition.

#### <span id="page-331-1"></span>**9-1-1 Cleaning**

Perform the following cleaning procedures periodically to ensure the Temperature Control Units are maintained in the best operating condition.

- Wipe the equipment over with a soft, dry cloth when performing daily cleaning.
- If dirt remains even after wiping with a soft, dry cloth, wipe with a cloth that has been wet with a sufficiently diluted detergent (2%) and wrung dry.
- Units will become stained if items such as rubber, vinyl products, or adhesive tape are left on the NX Unit for a long period. Remove such items during regular cleaning.

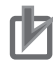

#### **Precautions for Correct Use**

- Never use benzene, thinners, other volatile solvents, or chemical cloths.
- Do not touch the NX bus connectors.

#### <span id="page-331-2"></span>**9-1-2 Periodic Inspection**

NX Units do not have parts with a specific life. However, its elements can deteriorate under improper environmental conditions. Periodic inspections are thus required to ensure that the required conditions are being maintained.

Inspection is recommended at least once every six months to a year, but more frequent inspections may be necessary depending on the severe environments.

Take immediate steps to correct the situation if any of the conditions in the following table are not met.

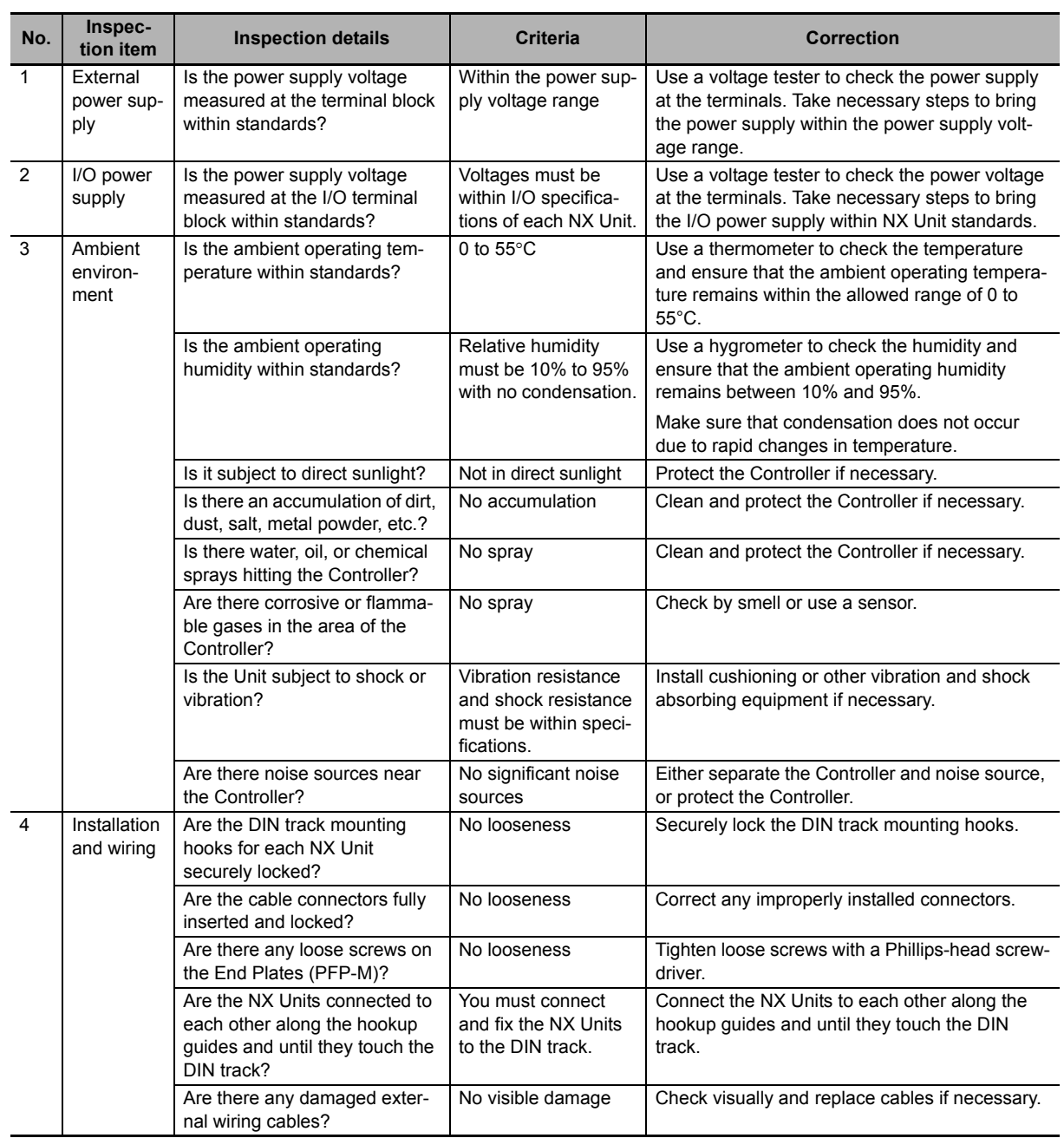

#### **Periodic Inspection Items**

#### **Tools Required for Inspections**

#### **Required Tools**

- Phillips screwdriver
- Flat-blade screwdriver
- Voltage tester or digital voltmeter
- Industrial alcohol and pure cotton cloth

#### **Tools Required Occasionally**

- Oscilloscope
- Thermometer and hygrometer

**9-1 Cleaning and Inspection**

9-1 Cleaning and Inspection

### <span id="page-333-0"></span>**9-2 Maintenance Procedures**

#### <span id="page-333-1"></span>**9-2-1 Storing Tuning Parameters**

If a failure occurs in the Temperature Control Unit, the tuning parameters stored by the tuning function in the Temperature Control Unit are lost. Save the tuning parameters periodically as required so that they can be restored.

Refer to *[Method to Restore Tuning Parameters](#page-263-0)* on page 7-86 for details on how to recover the tuning parameters.

#### <span id="page-333-2"></span>**9-2-2 Unit Replacement Procedure**

When replacing the Temperature Control Unit, follow the procedure in the user's manual for the connected CPU Unit or Communications Coupler Unit.

If the adaptive control function is set to Notify, the following parameters cannot be restored even if the tuning parameters are stored.

- Ch $\Box$  System Fluctuation Reference Proportional Band
- Ch $\Box$  System Fluctuation Average Deviation

After replacing the Unit, evaluate the system performance three times. For details on evaluating the system performance when the adaptive control is set to notify, refer to *[Notification Operation and Eval](#page-252-0)[uation Criteria](#page-252-0)* on page 7-75.

# $\boldsymbol{A}$

# **Appendices**

The appendices provide datasheets, dimensions, and other information for Temperature Control Units.

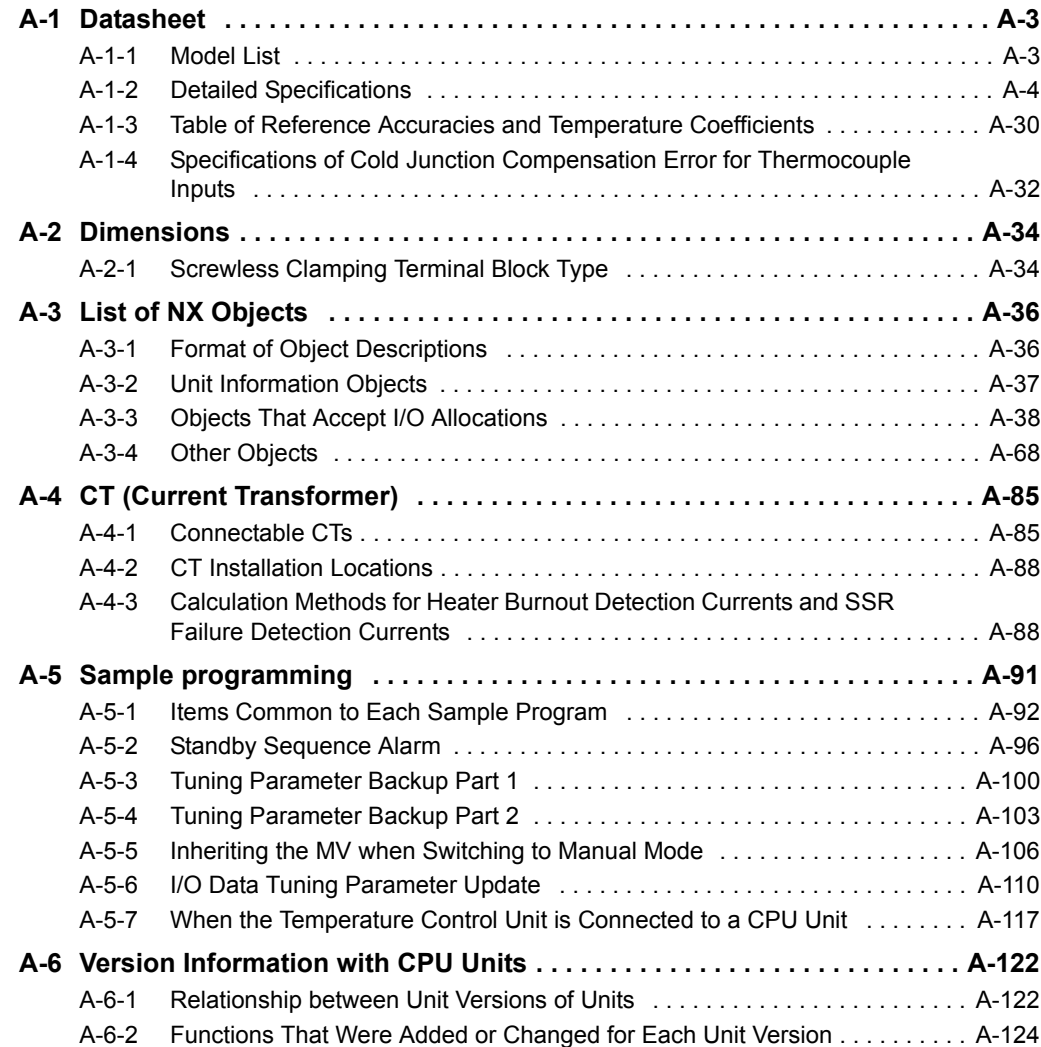

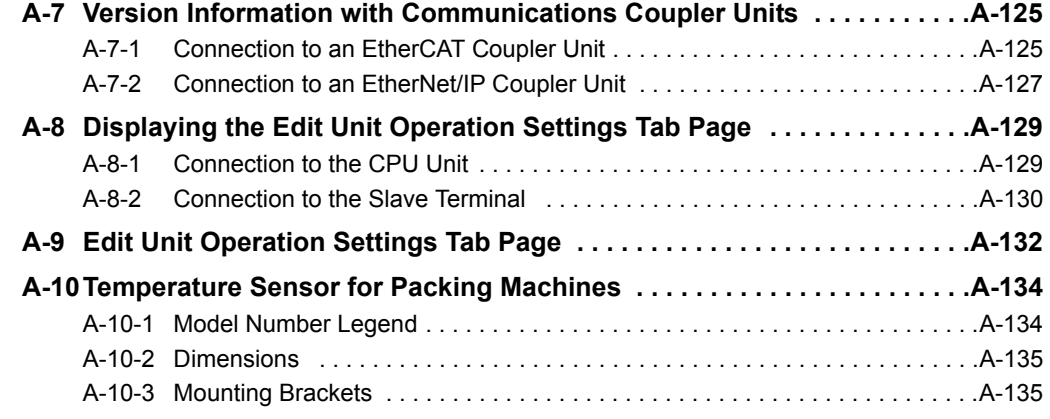

<span id="page-336-0"></span>The specifications of the Temperature Control Unit are described below.

#### <span id="page-336-1"></span>**A-1-1 Model List**

#### **Temperature Control Unit (screwless clamping terminal block, 12 mm width)**

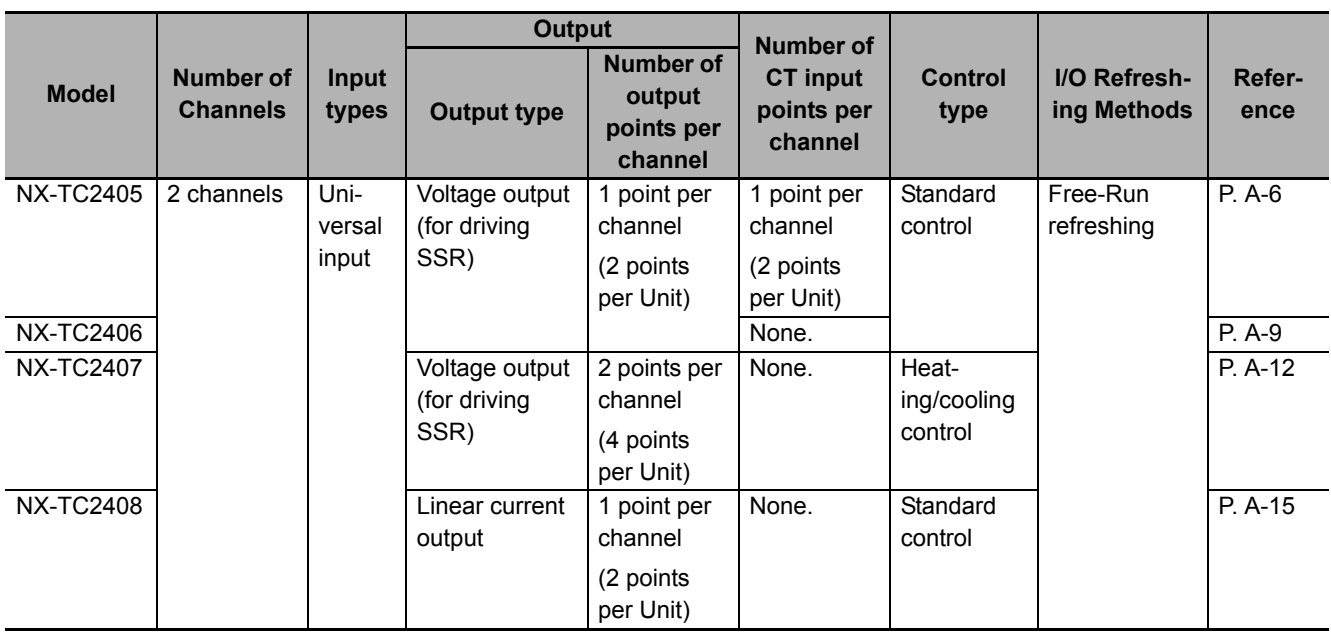

#### **Temperature Control Unit (screwless clamping terminal block, 24 mm width)**

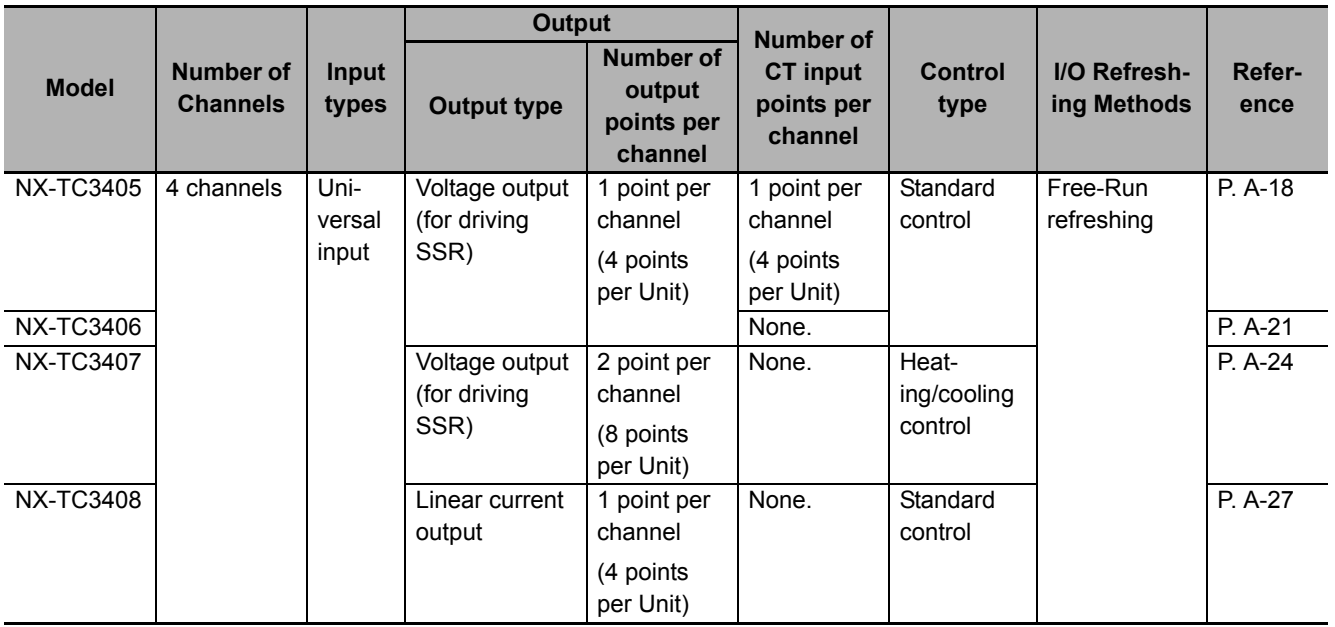

**A**

#### <span id="page-337-0"></span>**A-1-2 Detailed Specifications**

#### **Description of data sheet items**

The meanings of the items on the datasheet of the Temperature Control Unit are explained in the table below.

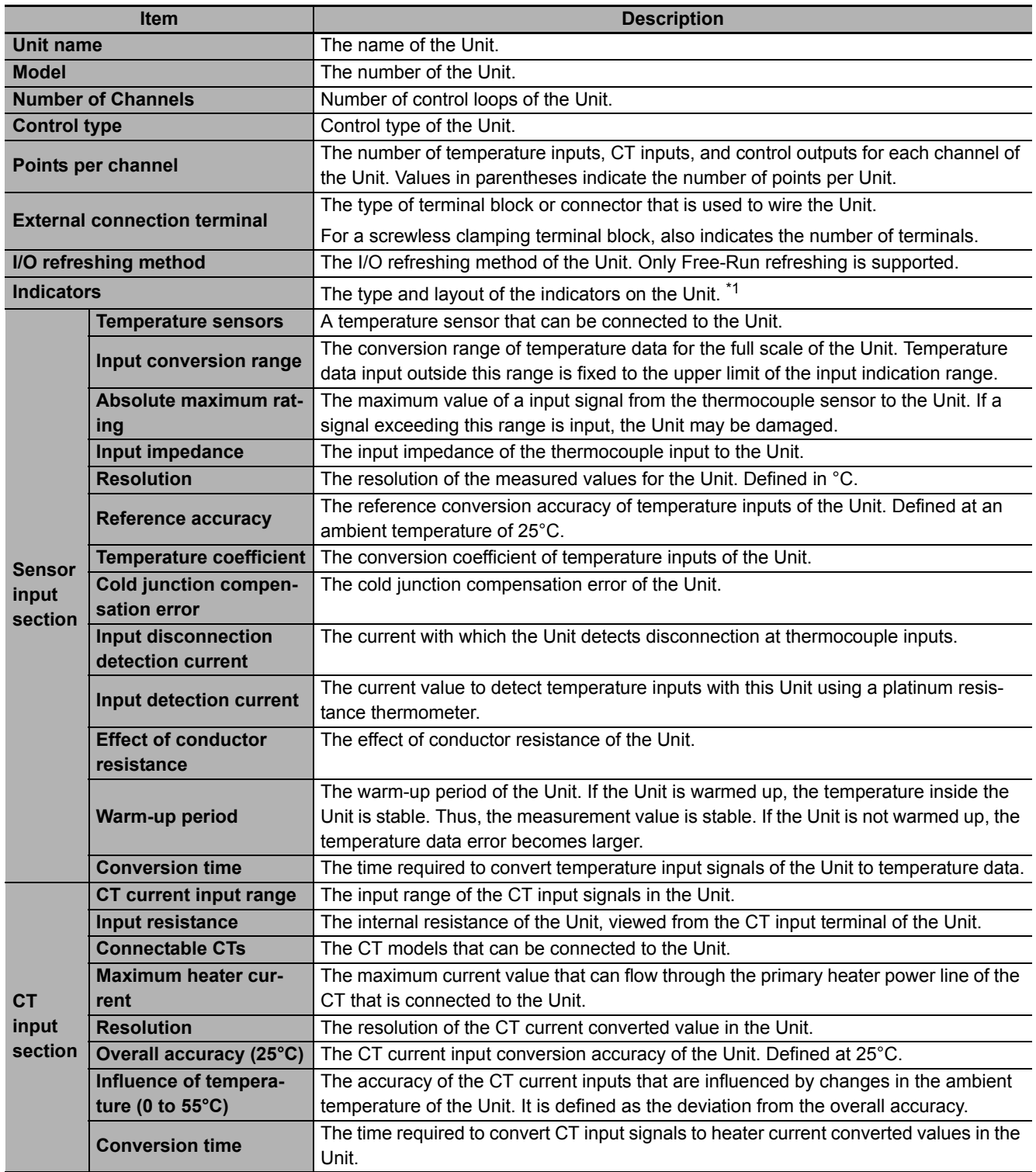

\*1. The layout of the indicators after the appearance change is shown for models released in or before September 2018. For details on the applicable models and the changes, refer to *[3-3-3 Appearance Change of the Indicators](#page-74-0)* on page 3-7.

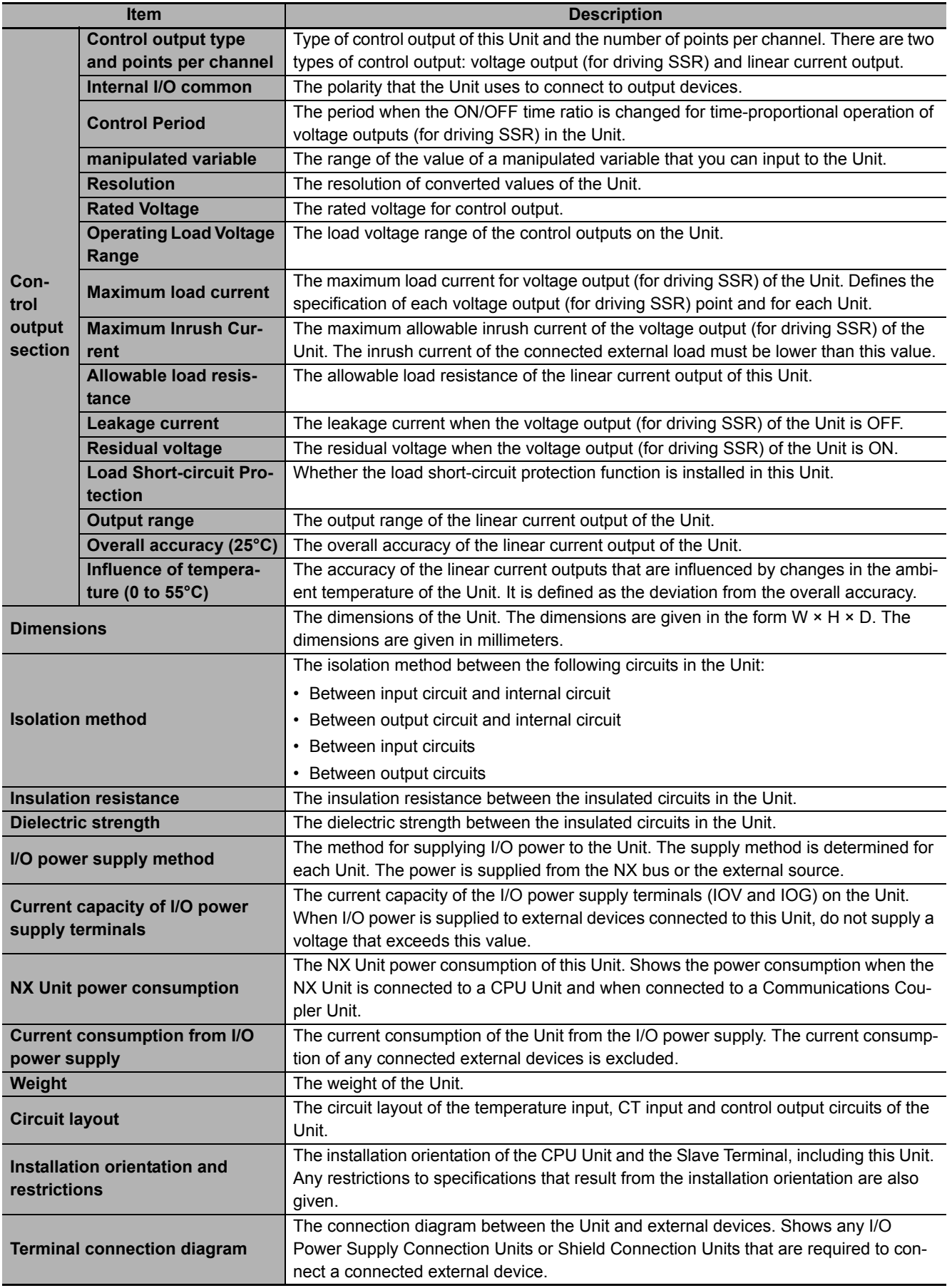

**A**

#### <span id="page-339-0"></span>**Temperature Control Units (Screwless Clamping Terminal Block, 12 mm Width)**

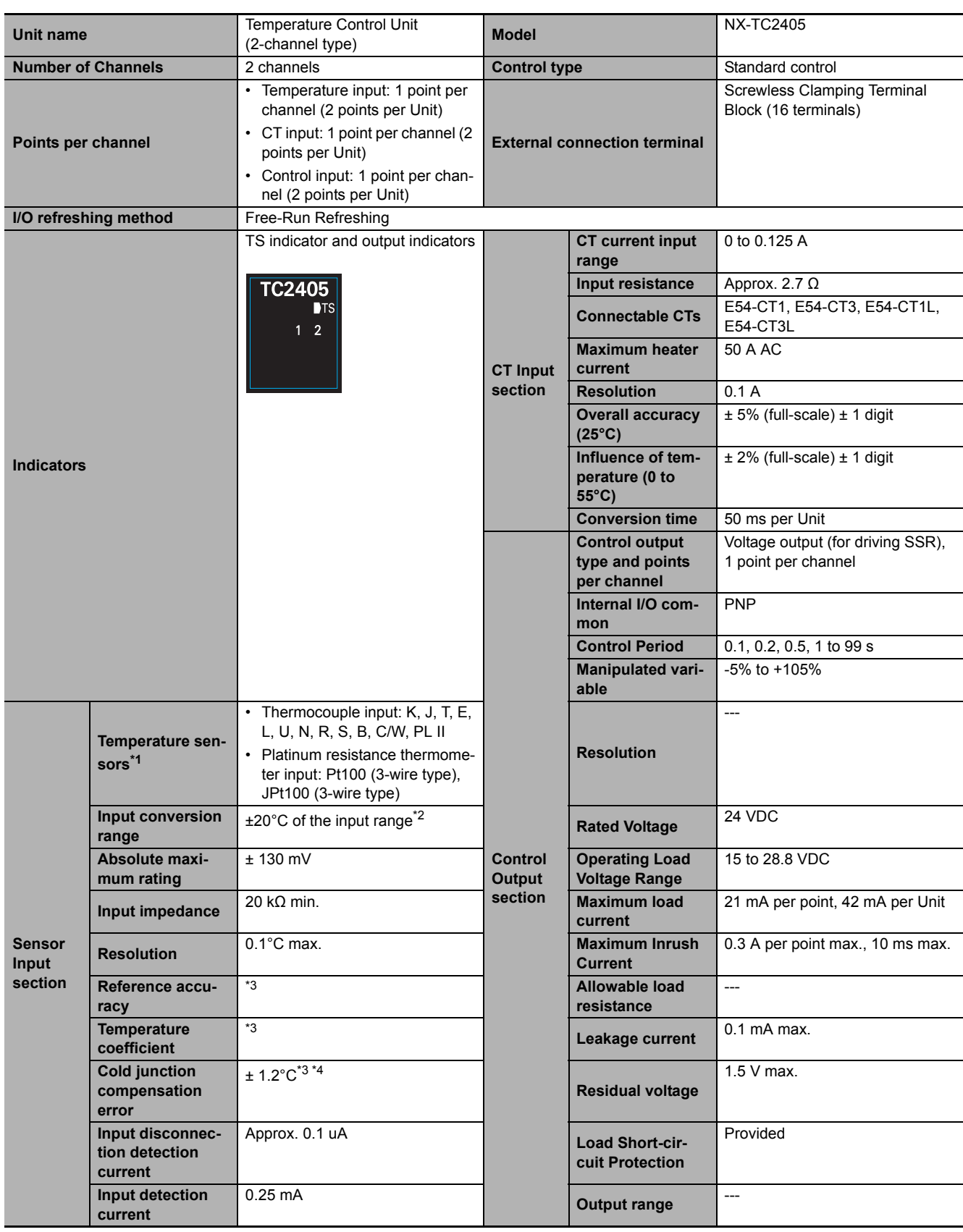

A-1 Datasheet

**A**

A-1-2 Detailed Specifications

A-1-2 Detailed Specifications

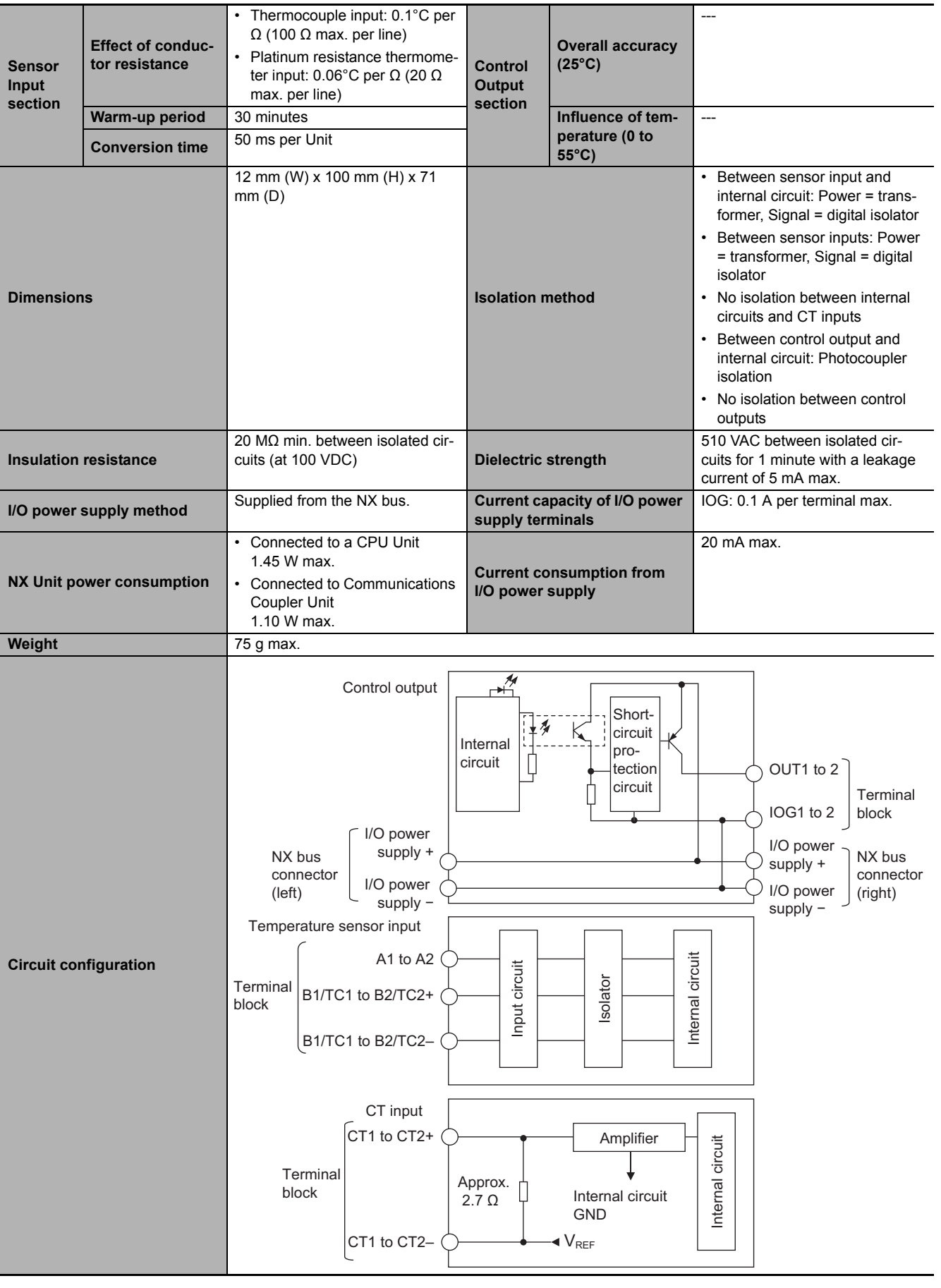

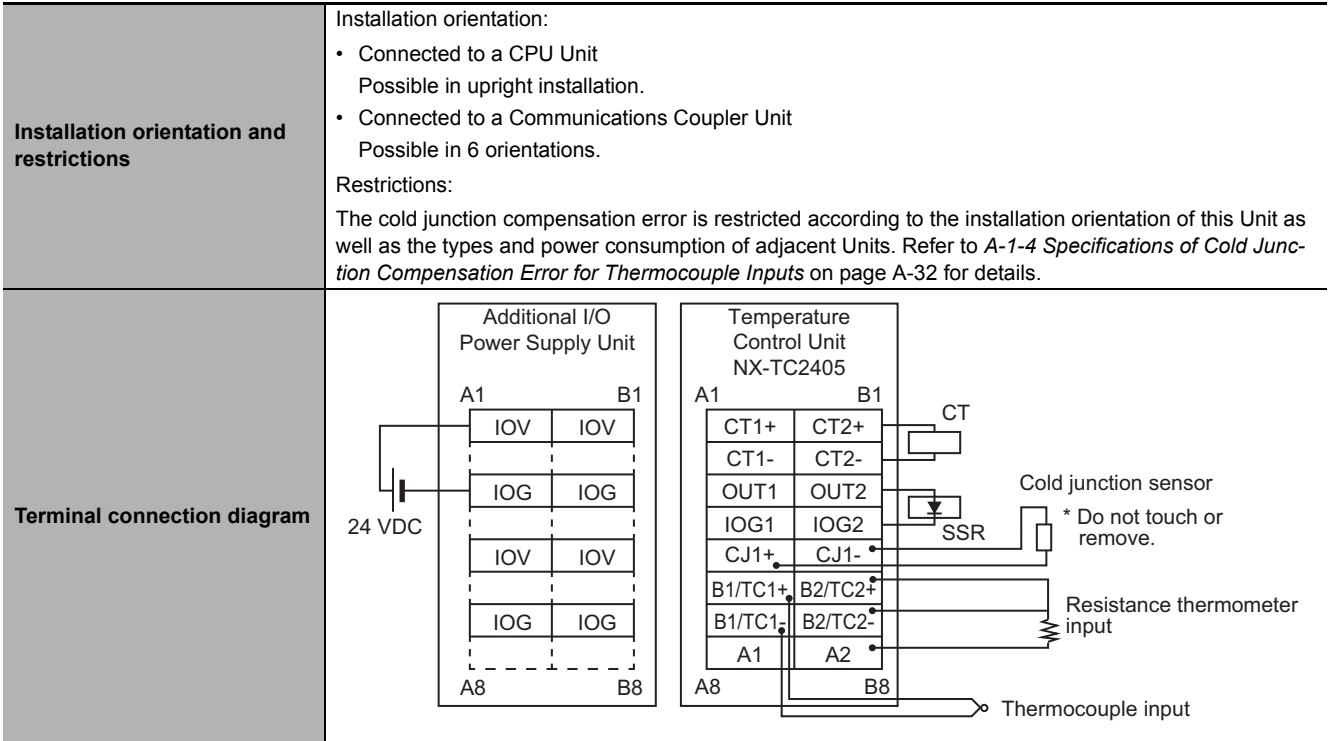

\*2. + 20°C only for the following input type settings:

1: JPt 100

3: JPt 100

10: T

14: U

\*3. Refer to *[A-1-3 Table of Reference Accuracies and Temperature Coefficients](#page-363-0)* on page A-30.

For thermocouple inputs, reference accuracy and cold junction compensation error are guaranteed for a set of a Temperature Control Unit and a terminal block on which a cold junction sensor is mounted. Be sure to use the terminal block and the Temperature Control Unit with the same calibration control number together. A calibration control number is displayed both on the terminal block and the Unit. Make sure to return the terminal block to which a cold junction sensor is mounted and the Unit together.

\*4. Refer to *[A-1-4 Specifications of Cold Junction Compensation Error for Thermocouple Inputs](#page-365-0)* on page A-32.

<span id="page-342-0"></span>A-1 Datasheet

**A**

A-1-2 Detailed Specifications

A-1-2 Detailed Specifications

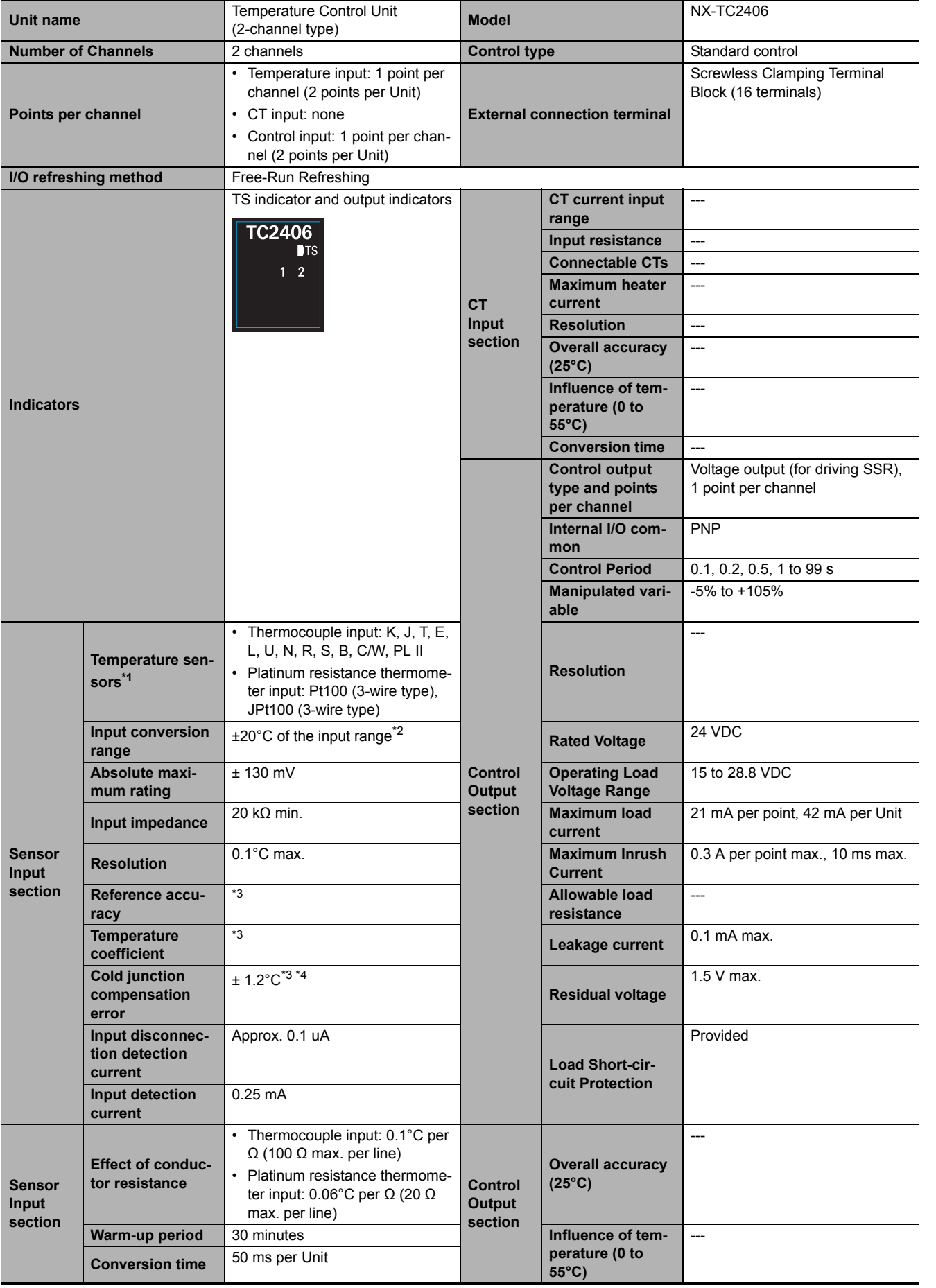

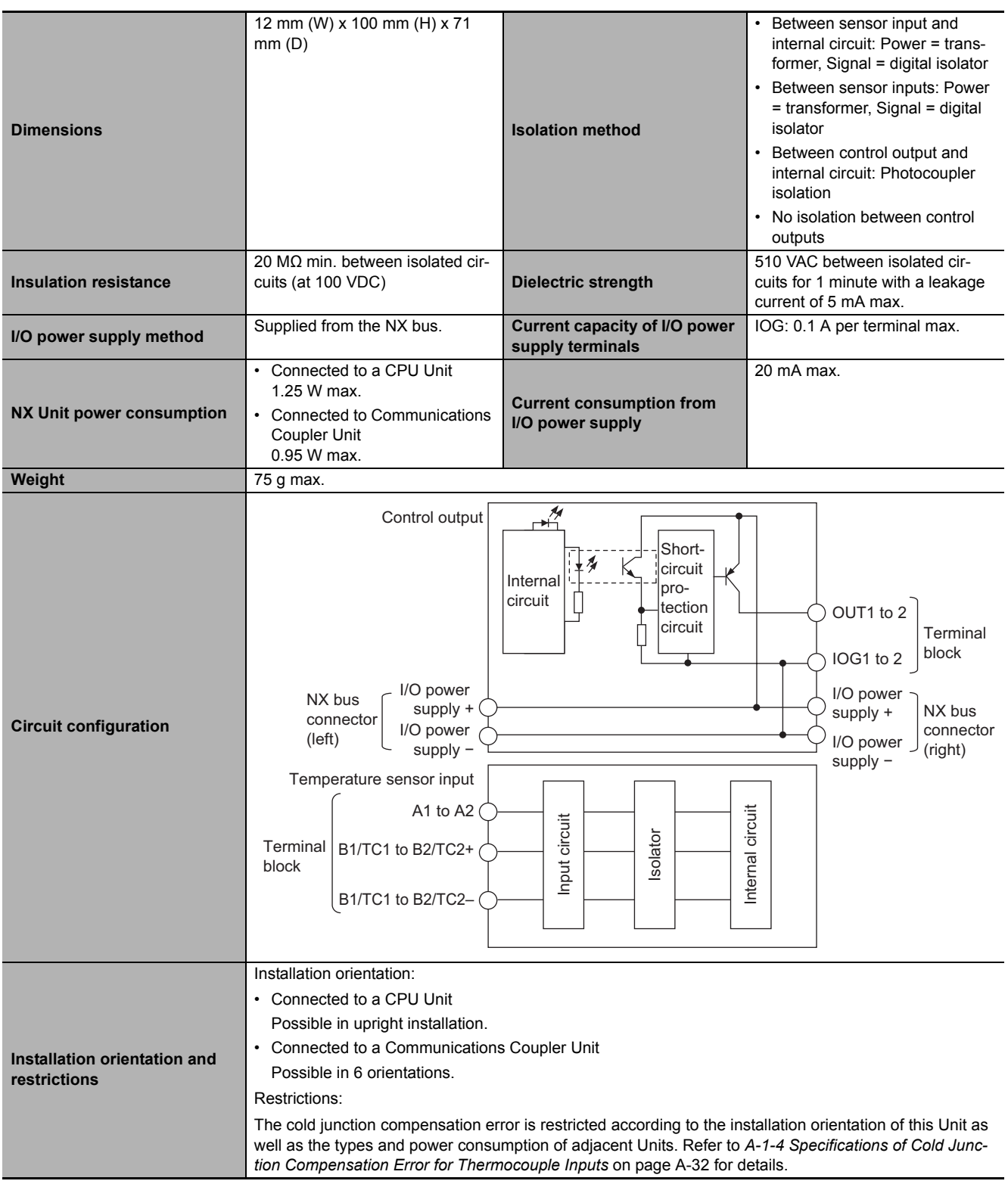

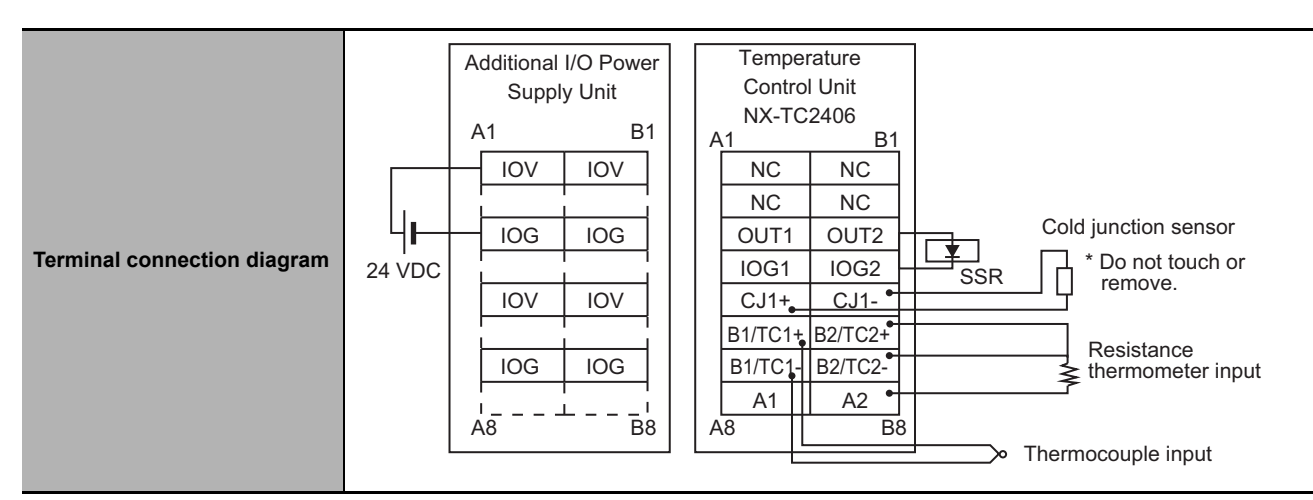

- \*2. + 20°C only for the following input type settings:
	- 1: JPt 100
	- 3: JPt 100
	- 10: T

14: U

\*3. Refer to *[A-1-3 Table of Reference Accuracies and Temperature Coefficients](#page-363-0)* on page A-30.

For thermocouple inputs, reference accuracy and cold junction compensation error are guaranteed for a set of a Temperature Control Unit and a terminal block on which a cold junction sensor is mounted. Be sure to use the terminal block and the Temperature Control Unit with the same calibration control number together. A calibration control number is displayed both on the terminal block and the Unit. Make sure to return the terminal block to which a cold junction sensor is mounted and the Unit together.

\*4. Refer to *[A-1-4 Specifications of Cold Junction Compensation Error for Thermocouple Inputs](#page-365-0)* on page A-32.

**A**

<span id="page-345-0"></span>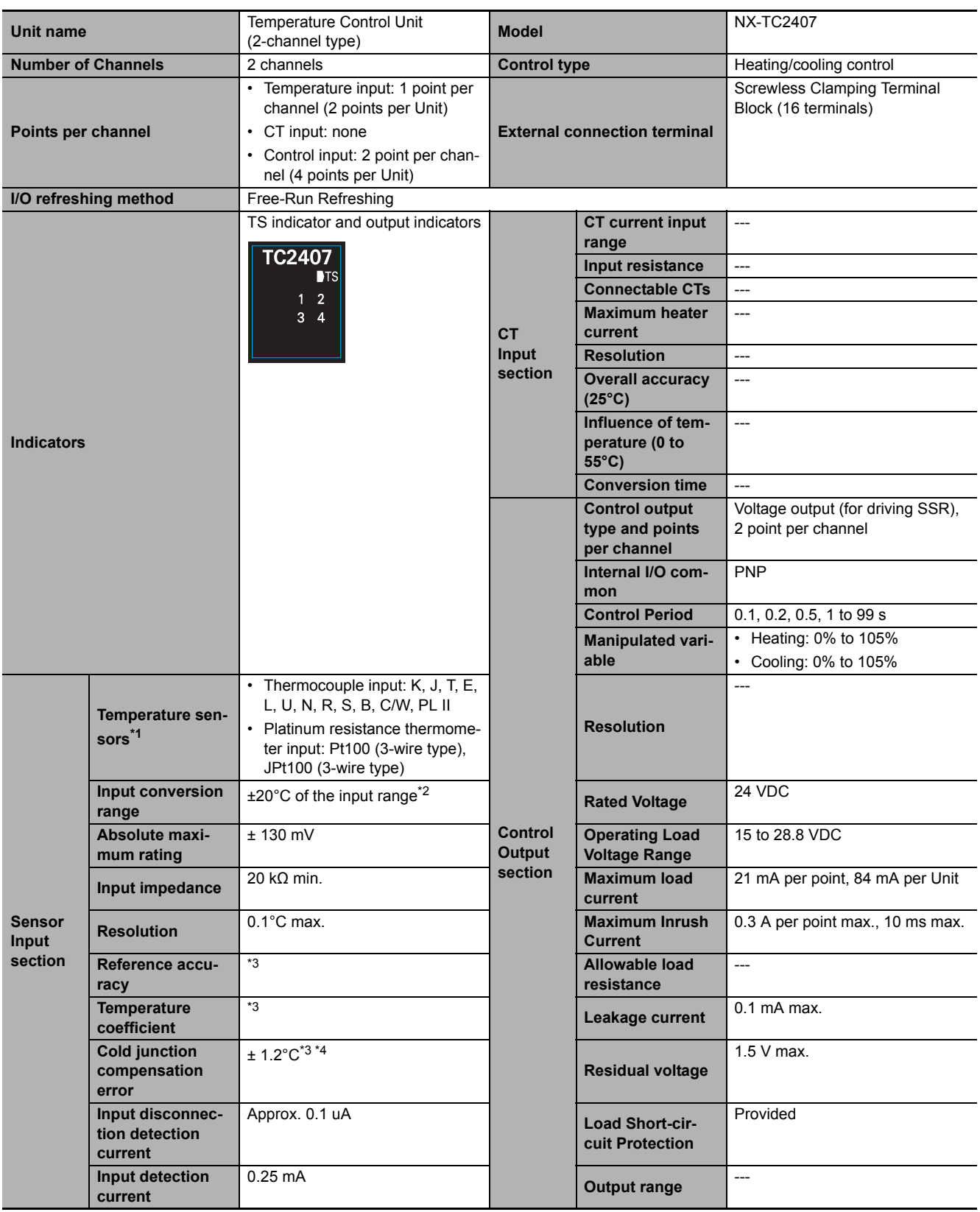

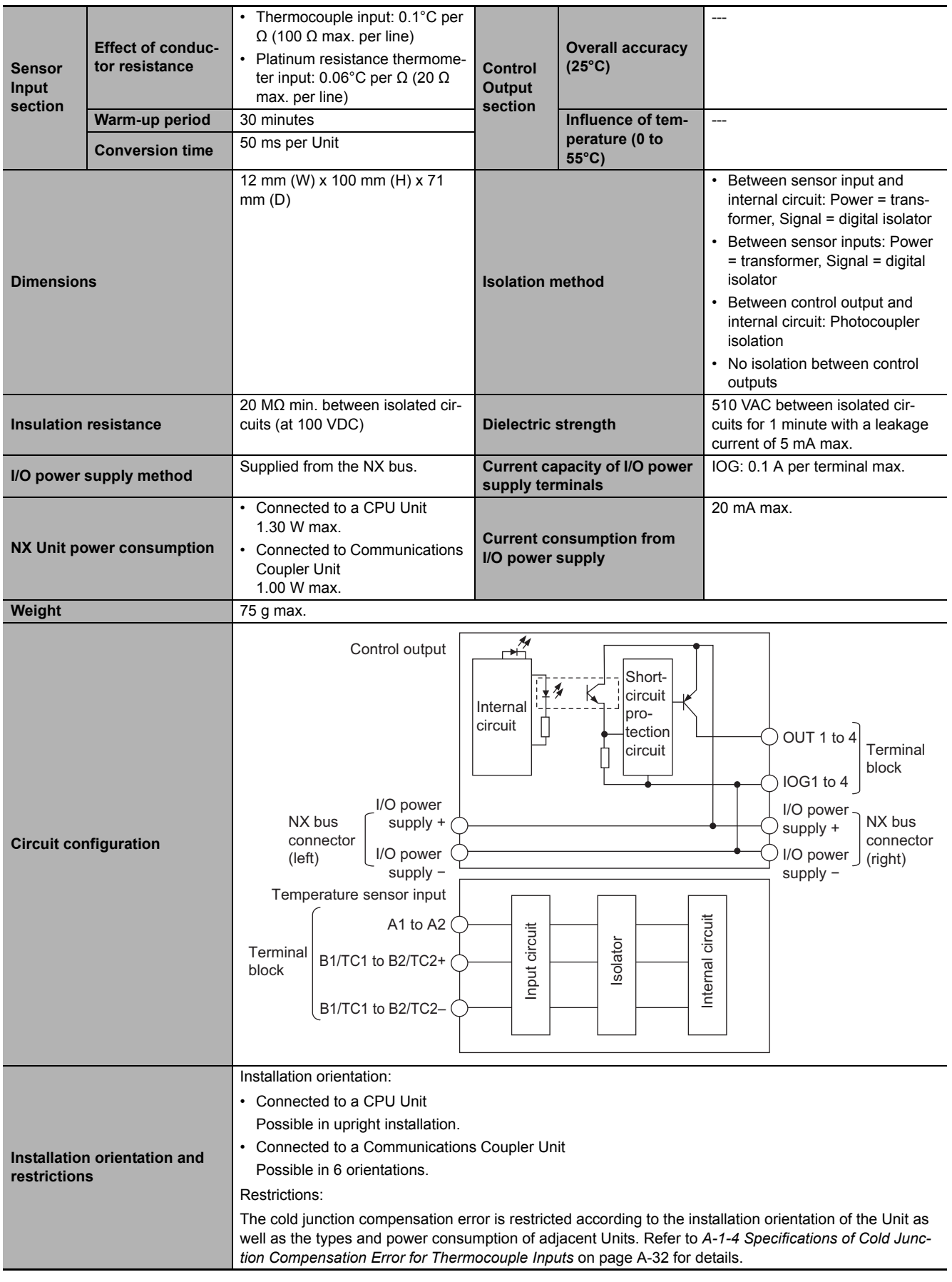

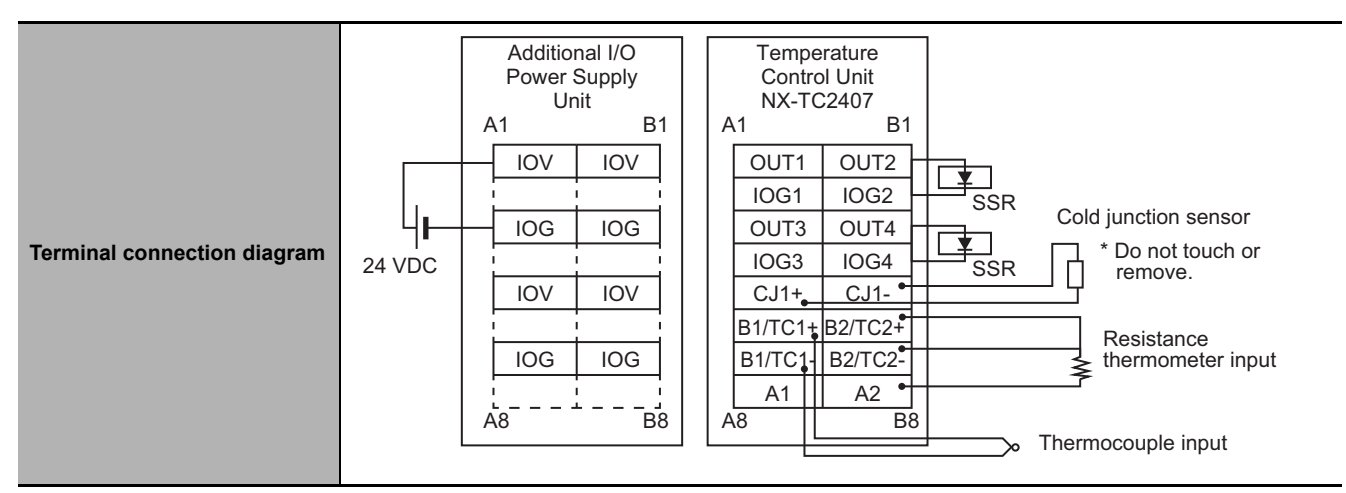

- \*2. + 20°C only for the following input type settings:
	- 1: JPt 100
	- 3: JPt 100
	- 10: T
	- 14: U
- \*3. Refer to *[A-1-3 Table of Reference Accuracies and Temperature Coefficients](#page-363-0)* on page A-30.

For thermocouple inputs, reference accuracy and cold junction compensation error are guaranteed for a set of a Temperature Control Unit and a terminal block on which a cold junction sensor is mounted. Be sure to use the terminal block and the Temperature Control Unit with the same calibration control number together. A calibration control number is displayed both on the terminal block and the Unit. Make sure to return the terminal block to which a cold junction sensor is mounted and the Unit together.

\*4. Refer to *[A-1-4 Specifications of Cold Junction Compensation Error for Thermocouple Inputs](#page-365-0)* on page A-32.

<span id="page-348-0"></span>A-1 Datasheet

**A**

A-1-2 Detailed Specifications

A-1-2 Detailed Specifications

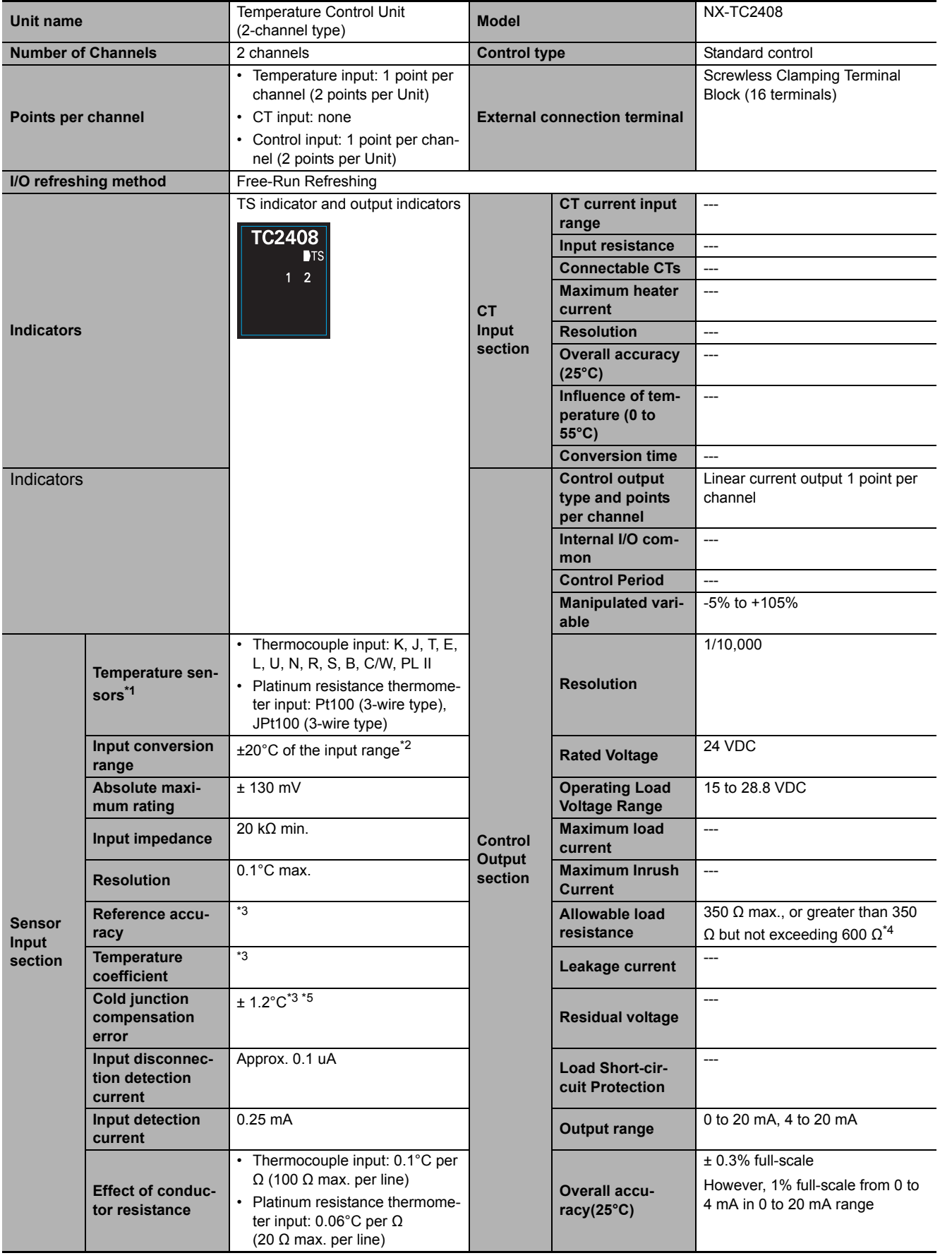

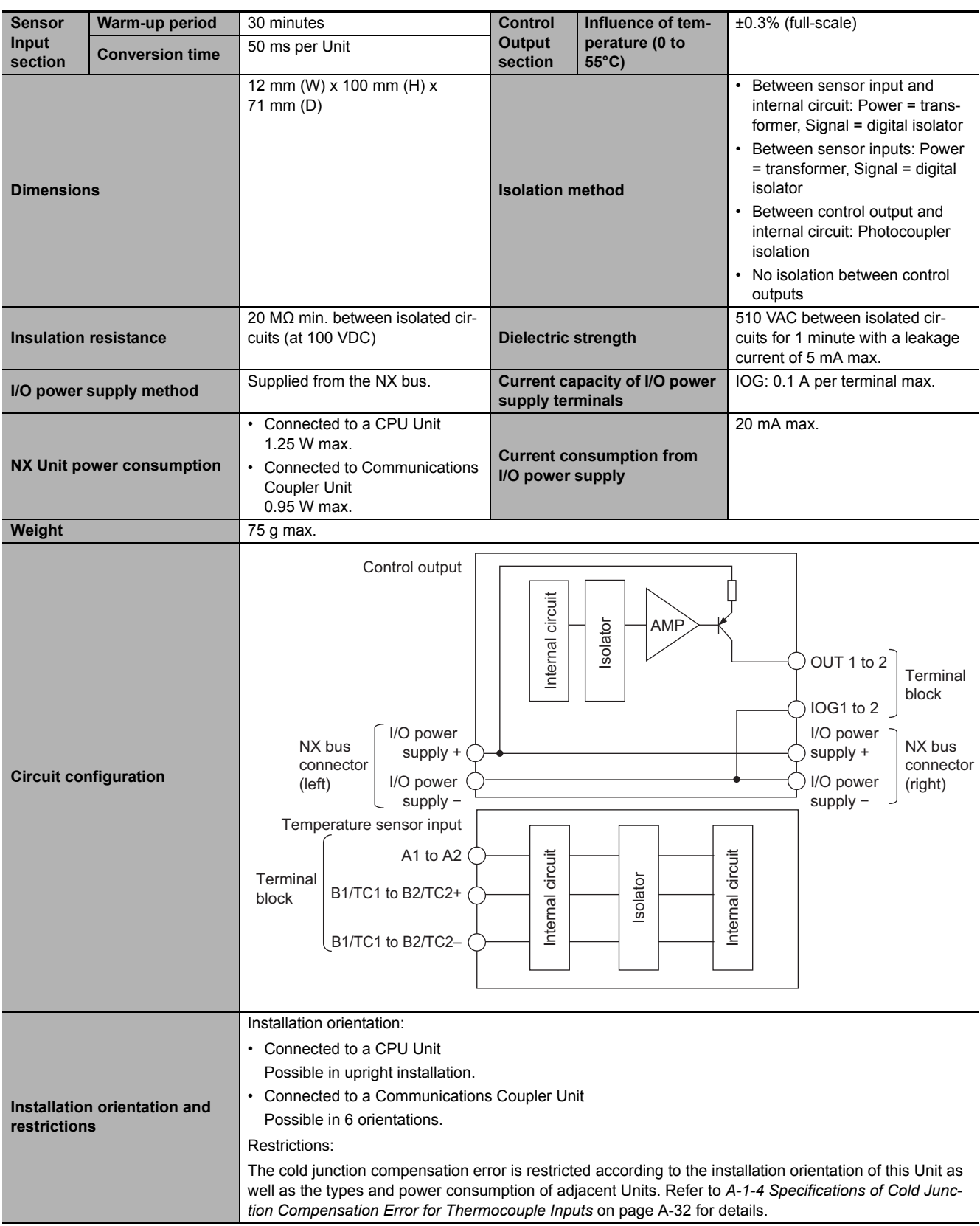

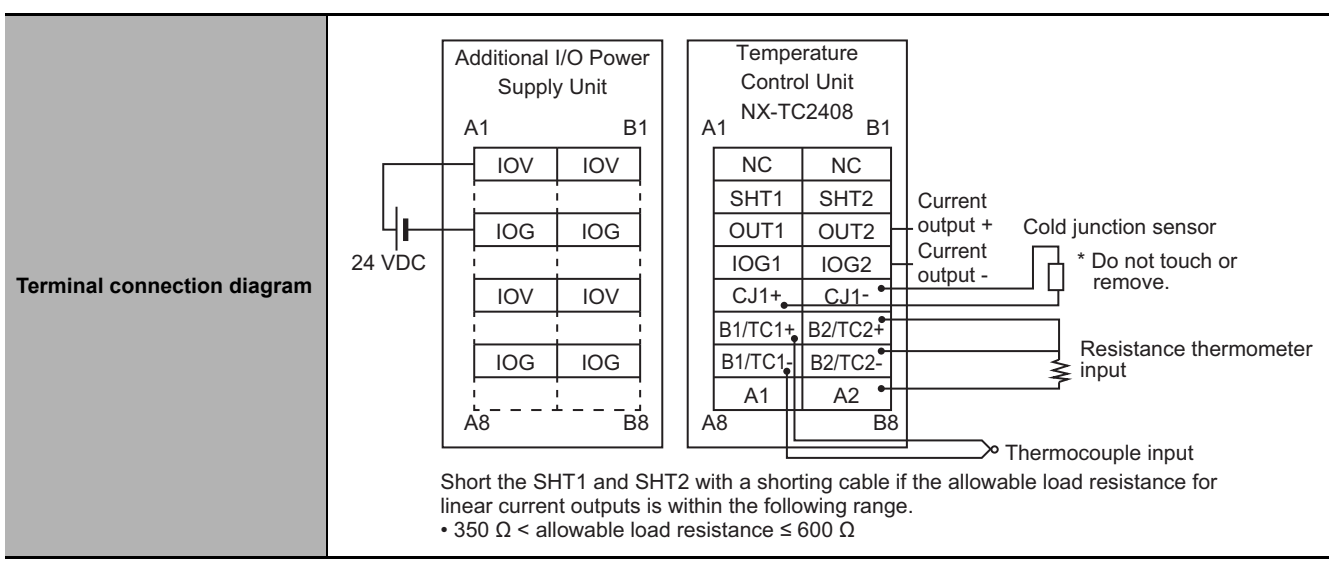

- \*2. + 20°C only for the following input type settings:
	- 1: JPt 100 3: JPt 100
	- 10: T
	- 14: U

\*3. Refer to *[A-1-3 Table of Reference Accuracies and Temperature Coefficients](#page-363-0)* on page A-30.

For thermocouple inputs, reference accuracy and cold junction compensation error are guaranteed for a set of a Temperature Control Unit and a terminal block on which a cold junction sensor is mounted. Be sure to use the terminal block and the Temperature Control Unit with the same calibration control number together. A calibration control number is displayed both on the terminal block and the Unit. Make sure to return the terminal block to which a cold junction sensor is mounted and the Unit together.

- \*4. To use an allowable load resistance greater than 350 Ω but not exceeding 600 Ω, SHT1 and SHT2 must be shorted with a shorting cable. Refer to *[Switching the Allowable Load Resistance](#page-116-0)* on page 4-41 for details.
- \*5. Refer to *[A-1-4 Specifications of Cold Junction Compensation Error for Thermocouple Inputs](#page-365-0)* on page A-32.

**A**

#### <span id="page-351-0"></span>**Temperature Control Units (Screwless Clamping Terminal Block, 24 mm Width)**

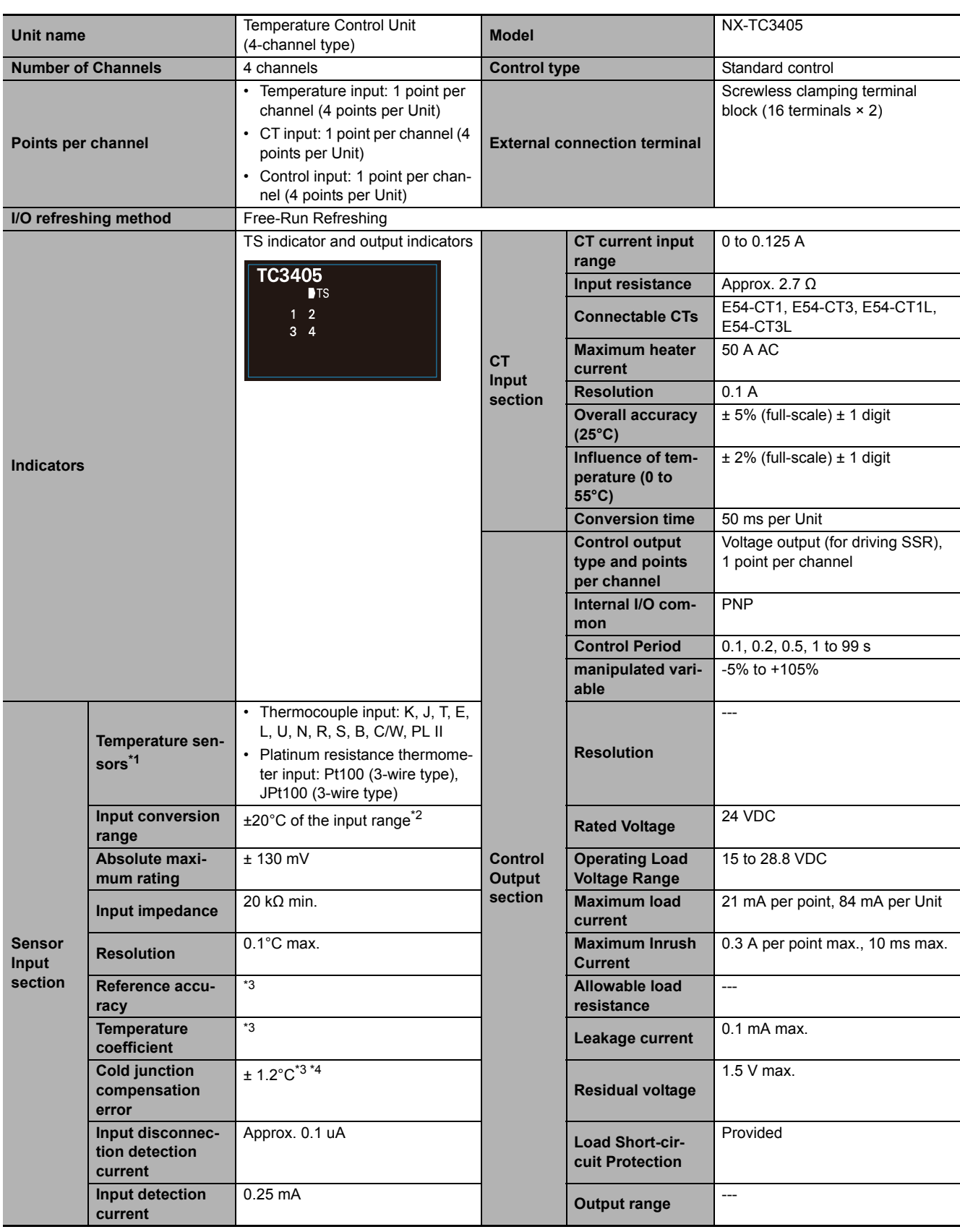

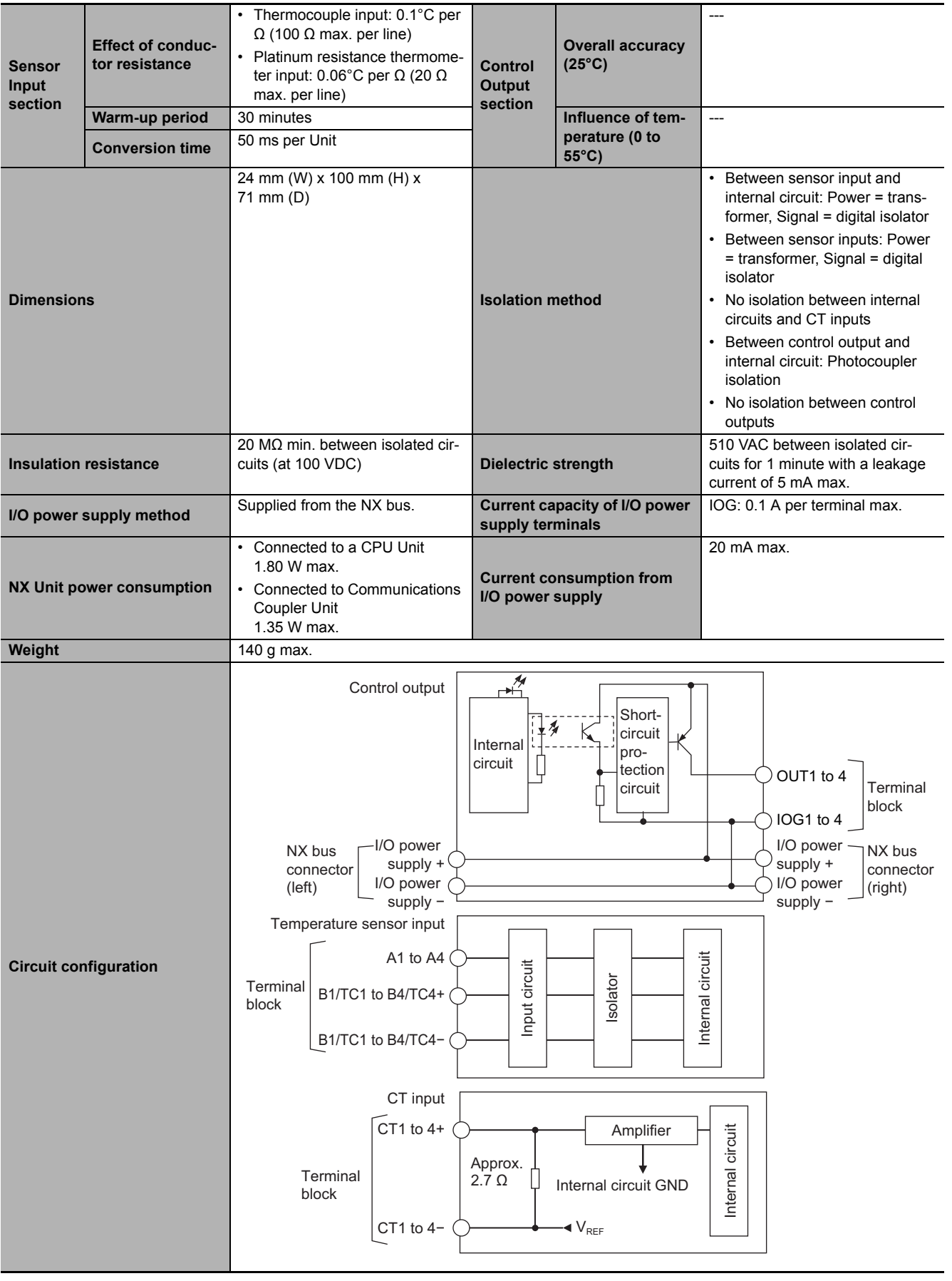

A-1 Datasheet

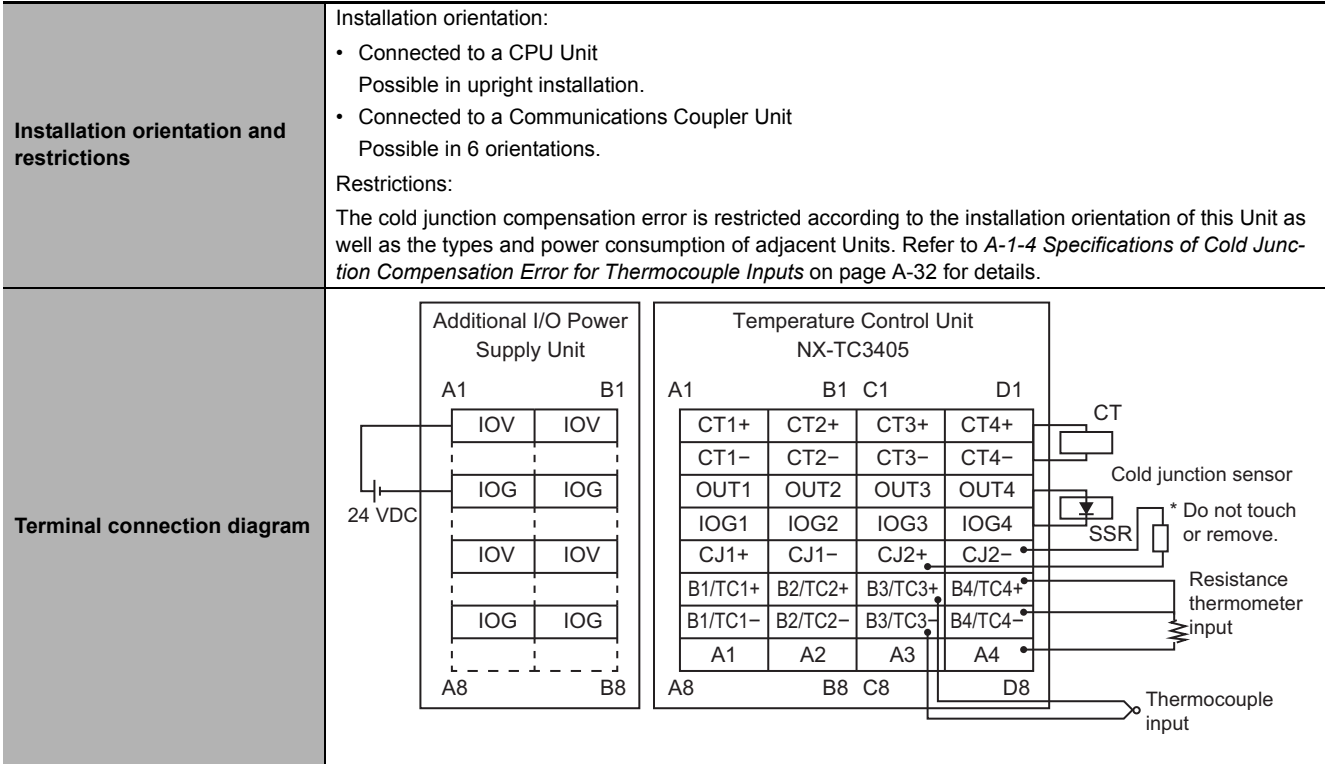

\*2. + 20°C only for the following input type settings:

1: JPt 100 3: JPt 100 10: T 14: U

\*3. Refer to *[A-1-3 Table of Reference Accuracies and Temperature Coefficients](#page-363-0)* on page A-30.

For thermocouple inputs, reference accuracy and cold junction compensation error are guaranteed for a set of a Temperature Control Unit and a terminal block on which a cold junction sensor is mounted. Be sure to use the terminal block and the Temperature Control Unit with the same calibration control number together. A calibration control number is displayed both on the terminal block and the Unit. In order to distinguish left and right terminal blocks, each terminal block has either a letter "L" (left side) or "R" (right side) appended at the end of a calibration control number. Make sure to return the terminal block to which a cold junction sensor is mounted and the Unit together.

\*4. Refer to *[A-1-4 Specifications of Cold Junction Compensation Error for Thermocouple Inputs](#page-365-0)* on page A-32.

<span id="page-354-0"></span>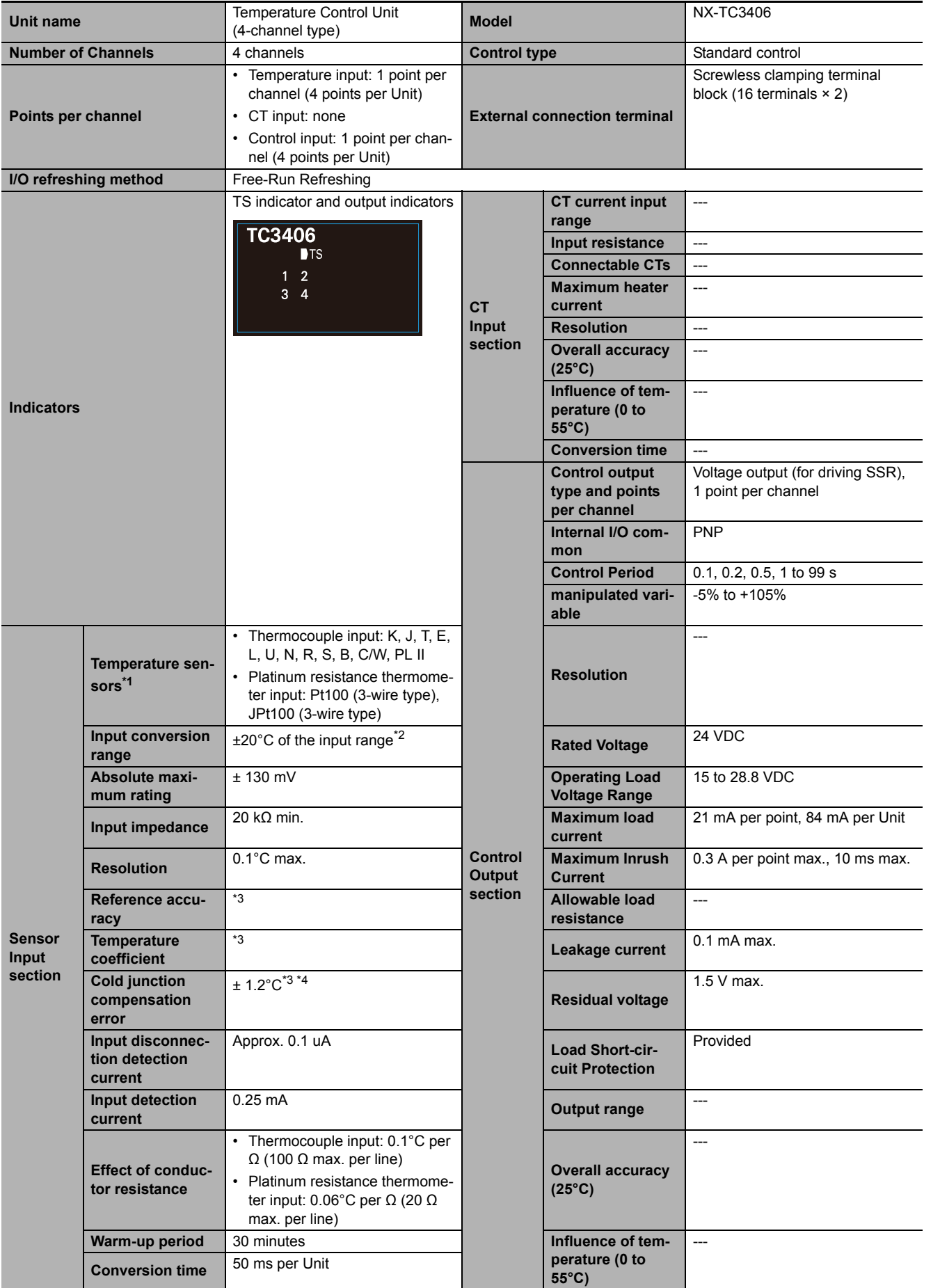

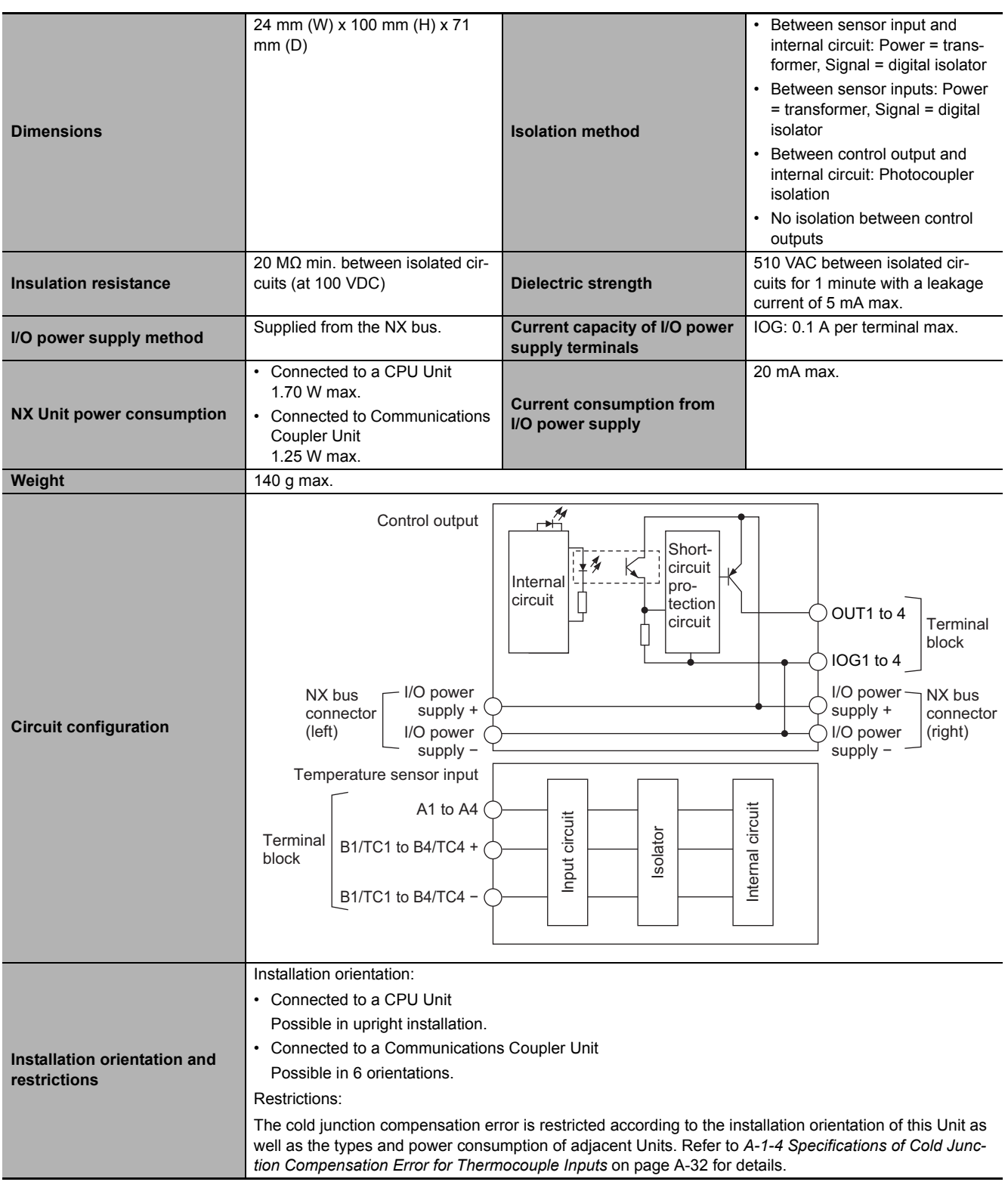

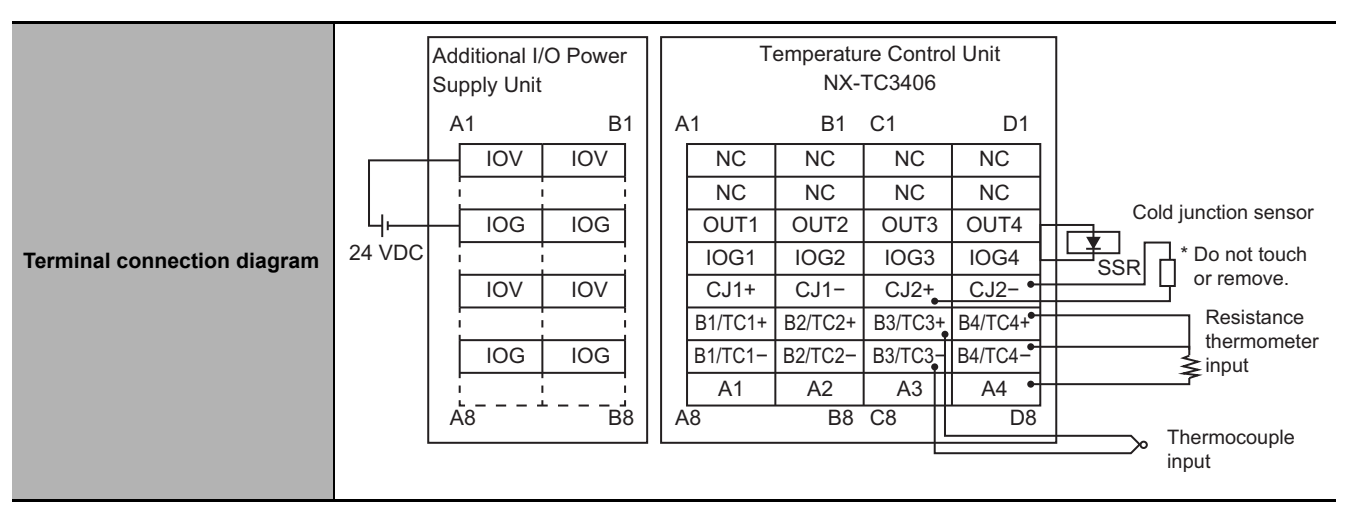

- \*2. + 20°C only for the following input type settings:
	- 1: JPt 100 3: JPt 100 10: T 14: U
- \*3. Refer to *[A-1-3 Table of Reference Accuracies and Temperature Coefficients](#page-363-0)* on page A-30.

For thermocouple inputs, reference accuracy and cold junction compensation error are guaranteed for a set of a Temperature Control Unit and a terminal block on which a cold junction sensor is mounted. Be sure to use the terminal block and the Temperature Control Unit with the same calibration control number together. A calibration control number is displayed both on the terminal block and the Unit. In order to distinguish left and right terminal blocks, each terminal block has either a letter "L" (left side) or "R" (right side) appended at the end of a calibration control number. Make sure to return the terminal block to which a cold junction sensor is mounted and the Unit together.

\*4. Refer to *[A-1-4 Specifications of Cold Junction Compensation Error for Thermocouple Inputs](#page-365-0)* on page A-32.

<span id="page-357-0"></span>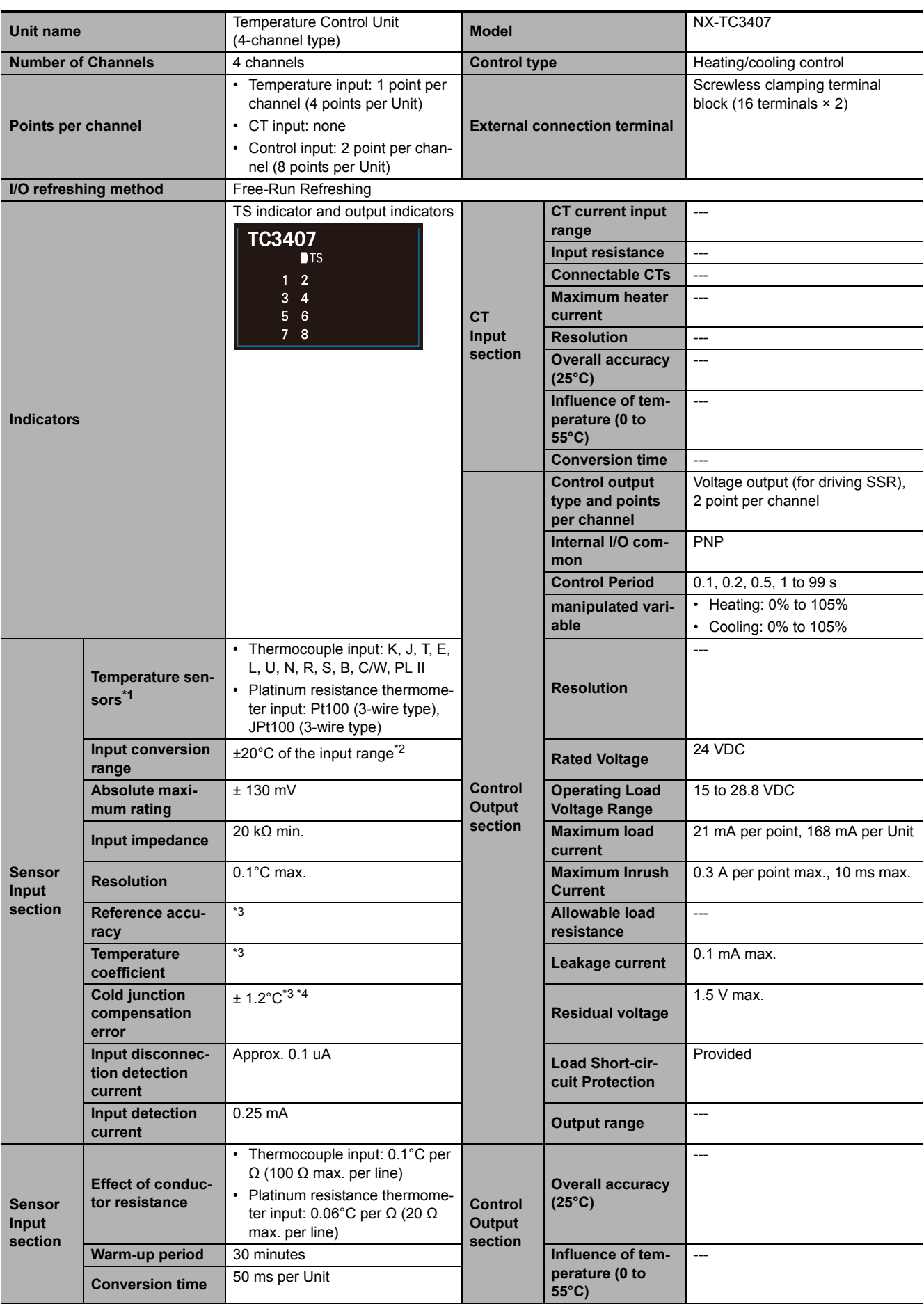

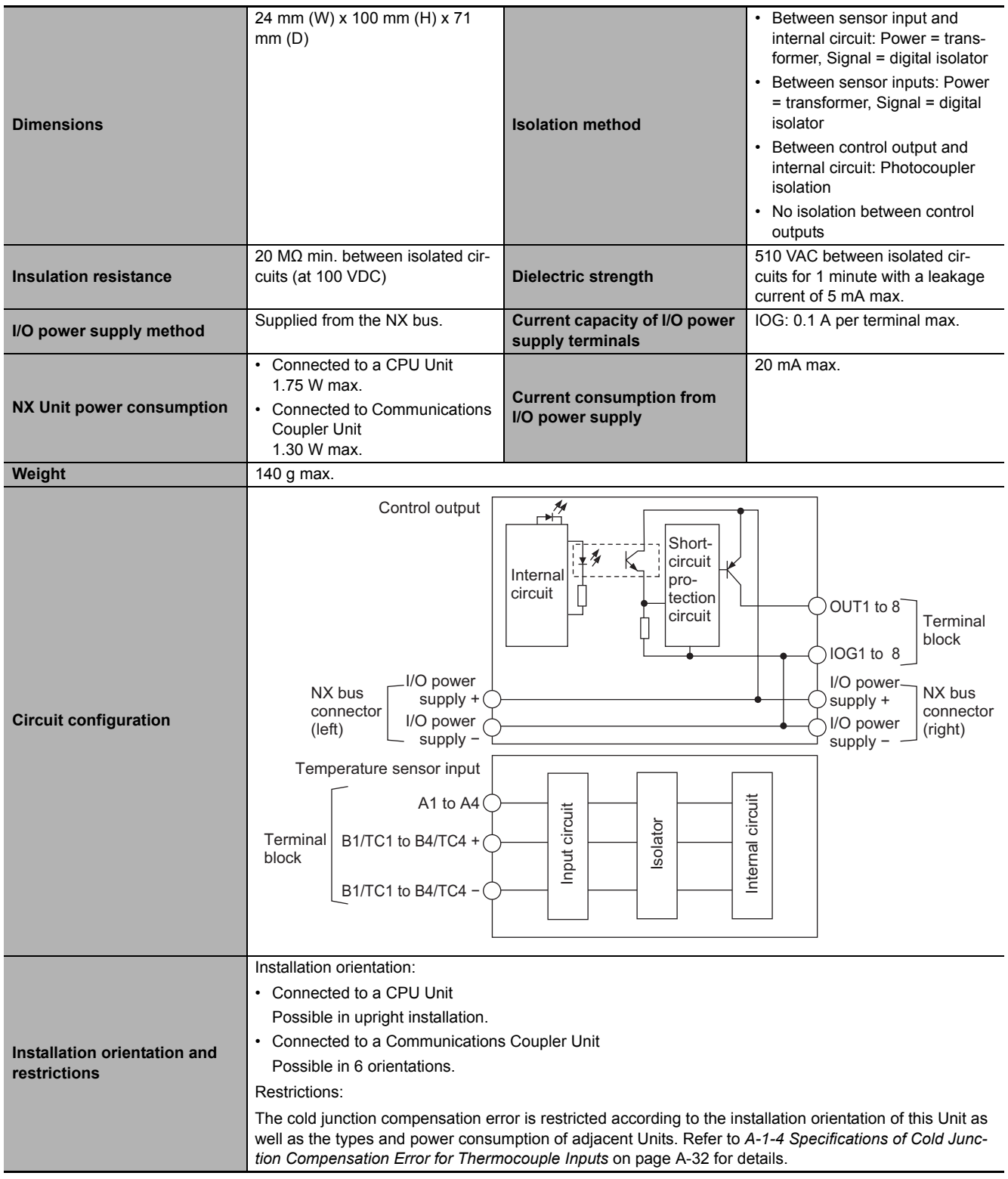

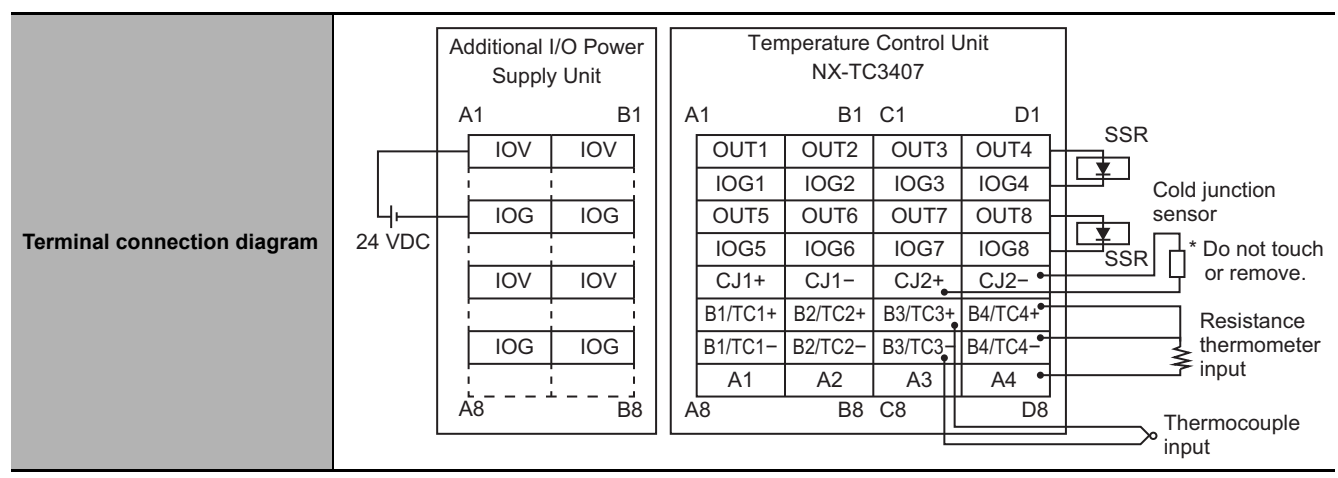

- \*2. + 20°C only for the following input type settings:
	- 1: JPt 100

3: JPt 100

10: T

 $14:11$ 

\*3. Refer to *[A-1-3 Table of Reference Accuracies and Temperature Coefficients](#page-363-0)* on page A-30.

For thermocouple inputs, reference accuracy and cold junction compensation error are guaranteed for a set of a Temperature Control Unit and a terminal block on which a cold junction sensor is mounted. Be sure to use the terminal block and the Temperature Control Unit with the same calibration control number together. A calibration control number is displayed both on the terminal block and the Unit. In order to distinguish left and right terminal blocks, each terminal block has either a letter "L" (left side) or "R" (right side) appended at the end of a calibration control number. Make sure to return the terminal block to which a cold junction sensor is mounted and the Unit together.

\*4. Refer to *[A-1-4 Specifications of Cold Junction Compensation Error for Thermocouple Inputs](#page-365-0)* on page A-32.
**A-1 Datasheet** A-1 Datasheet **<** 

A-1-2 Detailed Specifications

A-1-2 Detailed Specifications

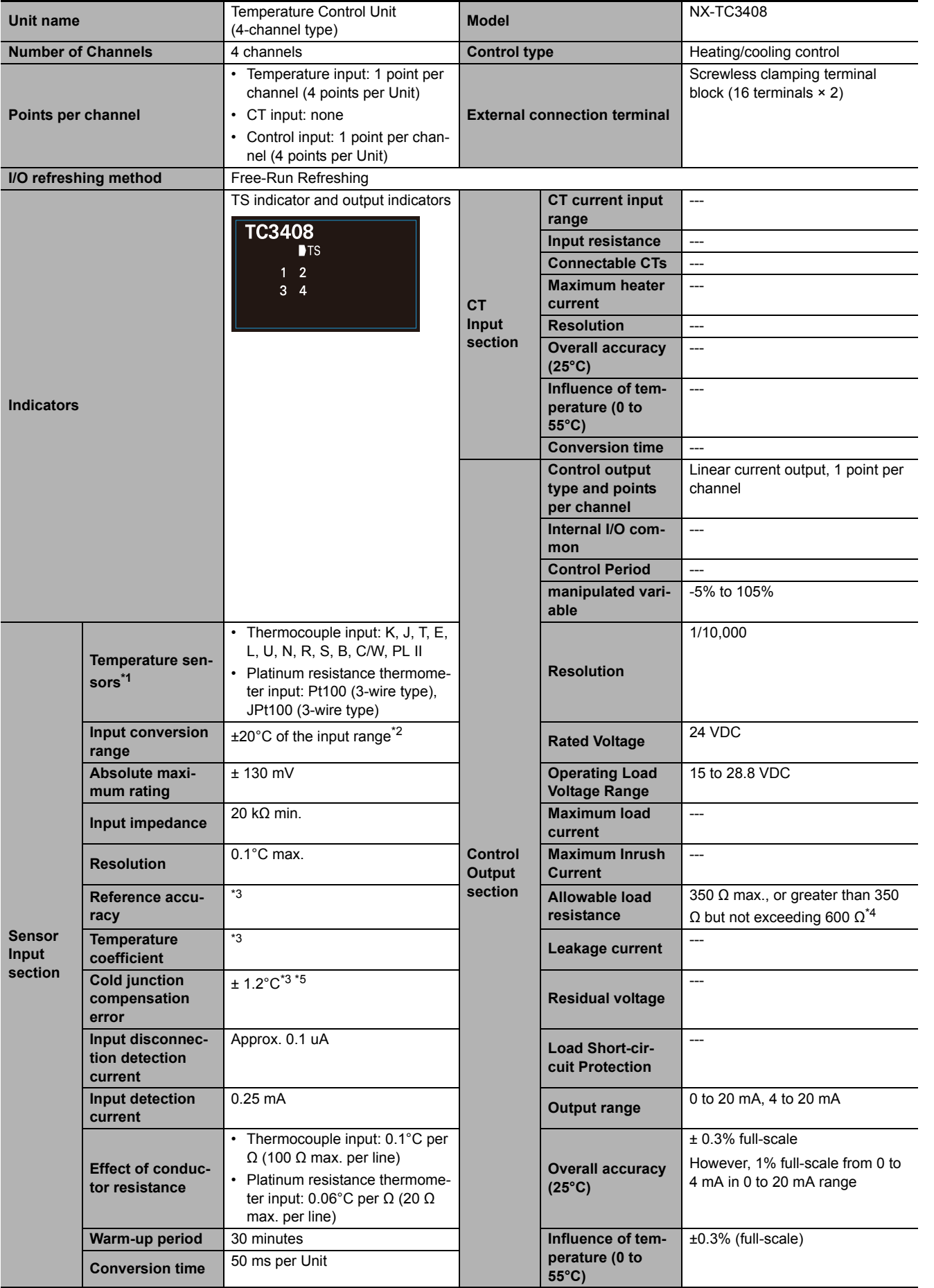

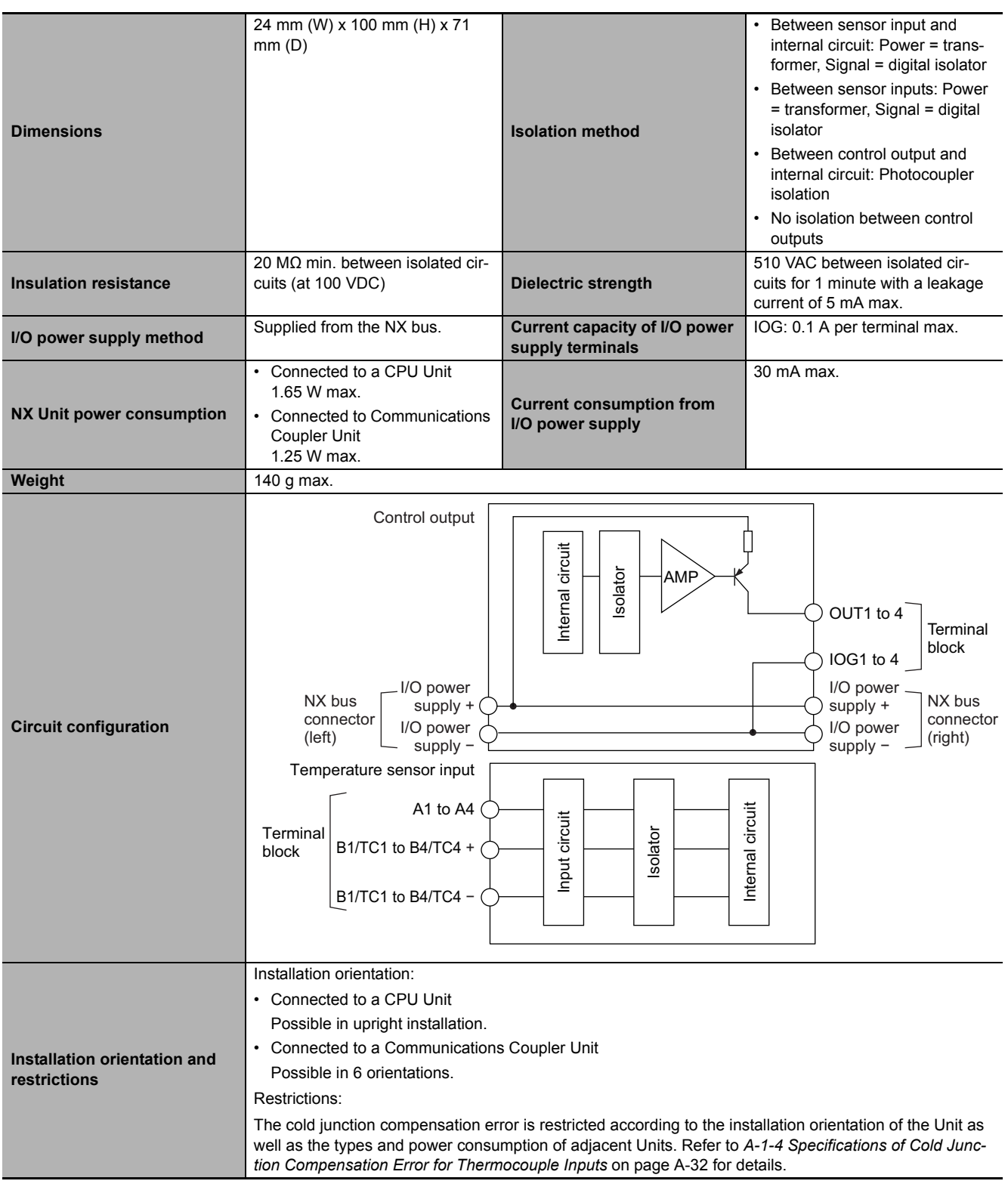

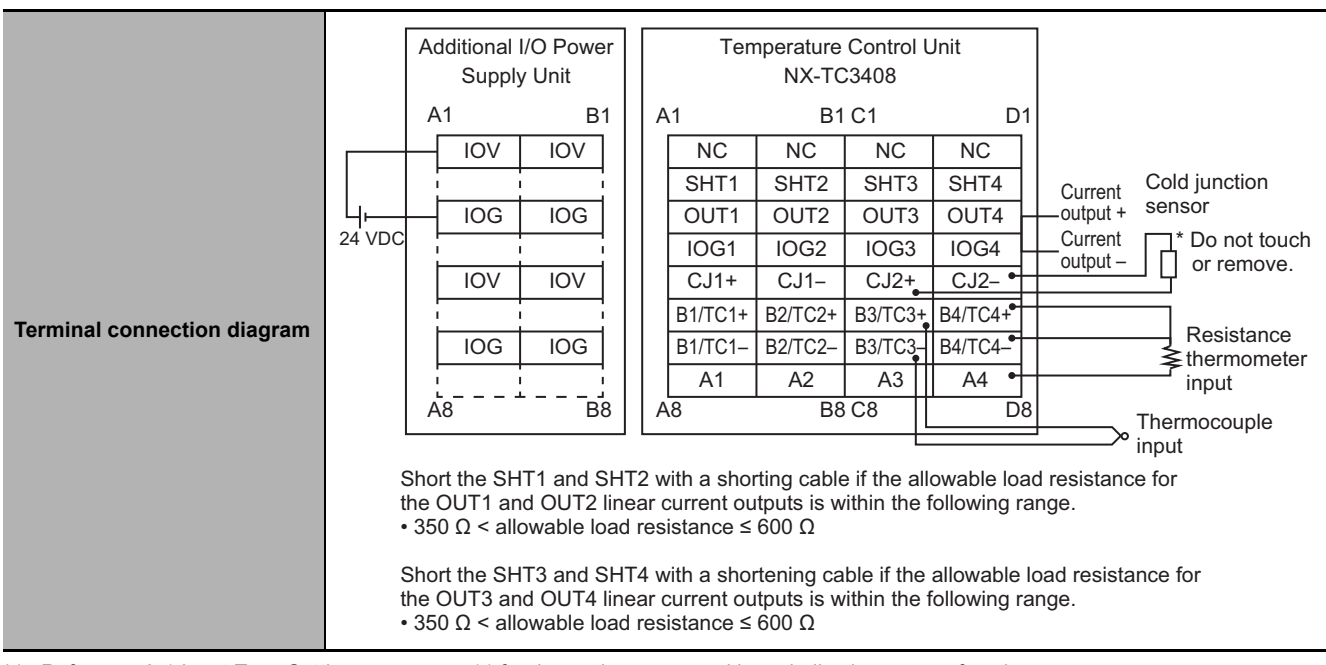

- \*1. Refer to *[7-3-1 Input Type Settings](#page-188-0)* on page 7-11 for the setting range and input indication range of each sensor.
- \*2. + 20°C only for the following input type settings:
	- 1: JPt 100
	- 3: JPt 100
	- 10: T
	- $14:11$

\*3. Refer to *[A-1-3 Table of Reference Accuracies and Temperature Coefficients](#page-363-0)* on page A-30.

For thermocouple inputs, reference accuracy and cold junction compensation error are guaranteed for a set of a Temperature Control Unit and a terminal block on which a cold junction sensor is mounted. Be sure to use the terminal block and the Temperature Control Unit with the same calibration control number together. A calibration control number is displayed both on the terminal block and the Unit. In order to distinguish left and right terminal blocks, each terminal block has either a letter "L" (left side) or "R" (right side) appended at the end of a calibration control number. Make sure to return the terminal block to which a cold junction sensor is mounted and the Unit together.

\*4. To use an allowable load resistance greater than 350 Ω but not exceeding 600 Ω, either SHT1 and SHT2, or SHT3 and SHT4 must be shorted with a shorting cable.

Refer to *[Switching the Allowable Load Resistance](#page-116-0)* on page 4-41 for details.

\*5. Refer to *[A-1-4 Specifications of Cold Junction Compensation Error for Thermocouple Inputs](#page-365-0)* on page A-32.

## <span id="page-363-0"></span>**A-1-3 Table of Reference Accuracies and Temperature Coefficients**

This table lists the reference accuracies and temperature coefficients for each input type and measured temperature.

To convert the temperature unit from Celsius to Fahrenheit, use the following equation.

Fahrenheit temperature ( ${}^{\circ}$ F) = Celsius temperature ( ${}^{\circ}$ C) x 1.8 + 32

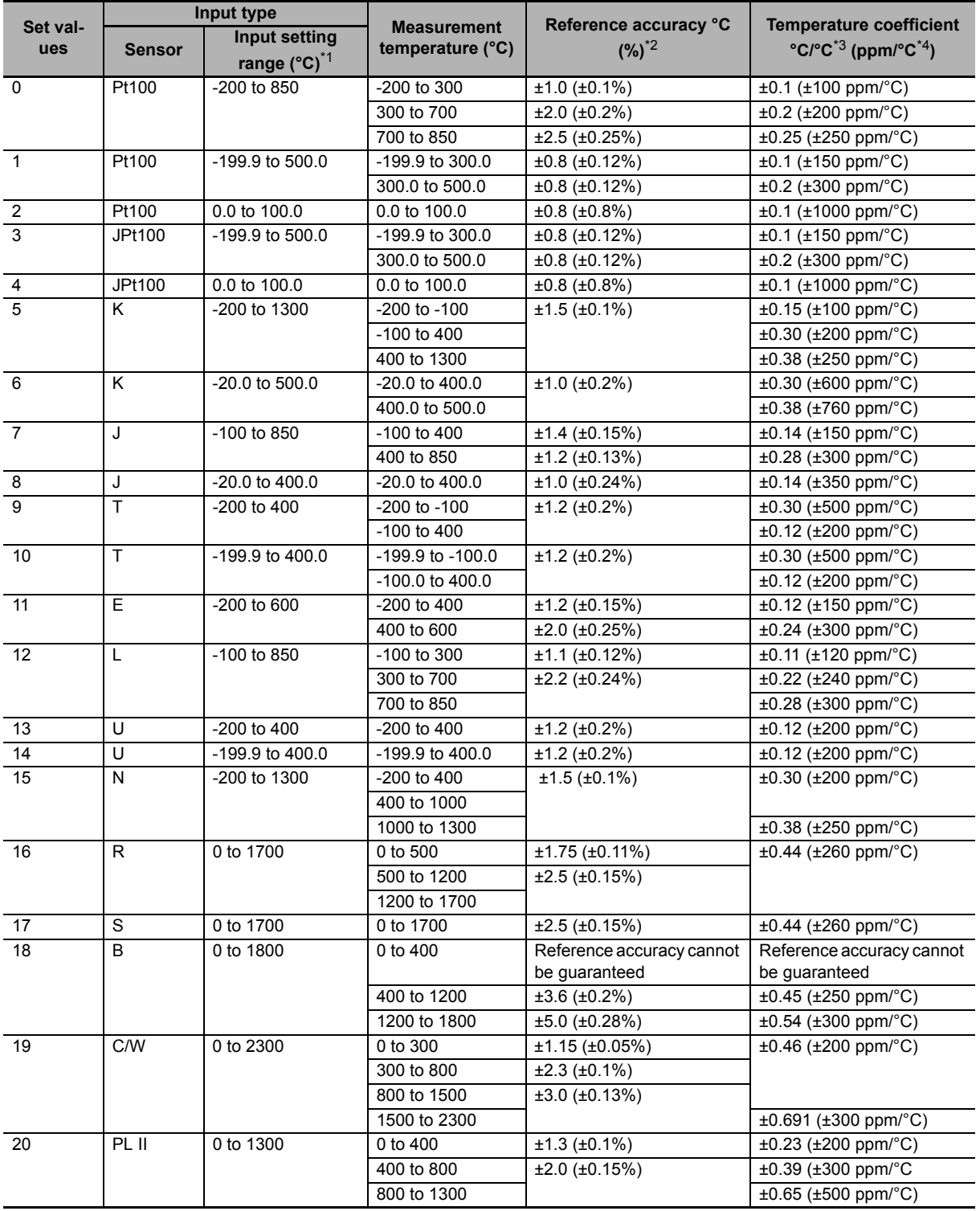

\*1. The decimal point position of each input type is "no decimal point" or "1 decimal place". In calculating the measurement value error, please round up the calculation result to the decimal point position of the temperature range.

\*2. The overall accuracy of the Temperature Control Unit is guaranteed for a set consisting of a cold junction sensor that is mounted on the terminal block and a Temperature Control Unit. Be sure to use the terminal block and Temperature Control Unit with the same calibration control number together. For the 24mm width model, also be sure the left and right terminal blocks are correctly attached.

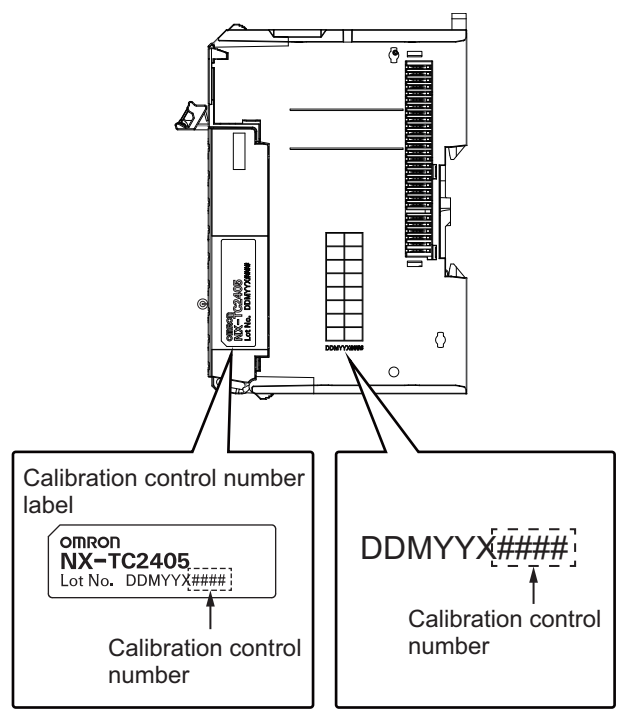

\*3. An error for a measured value when the ambient temperature changes by 1°C.

The following formula is used to calculate the error of the measured value for thermocouple inputs. Overall accuracy = Reference accuracy + Temperature characteristic x Change in the ambient temperature + Cold junction compensation error

For resistance thermometer inputs, there is no cold junction compensation error.

(Calculation example)

• Conditions

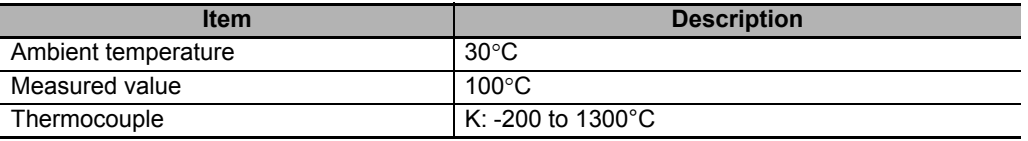

• The characteristic values are formulated from the datasheet or reference accuracy and temperature coefficient table under the above conditions

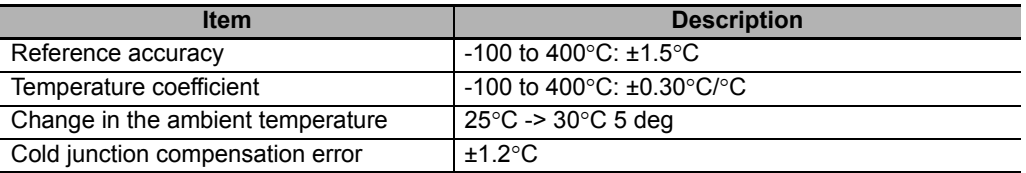

Therefore,

Overall accuracy = Reference accuracy + Temperature characteristic x Change in the ambient temperature + Cold junction compensation error

$$
=\pm1.5^{\circ}\text{C}+(\pm0.30^{\circ}\text{C}/^{\circ}\text{C})\times5\text{ deg}+\pm1.2^{\circ}\text{C}
$$

$$
= \pm 4.2^{\circ} \text{C}
$$

As the condition for thermocouple is -200 to 1300°C without decimal point. the calculation result is round up after the decimal point. Then the overall accuracy is ±5°C.

\*4. The ppm value is for the full scale of the temperature range.

## <span id="page-365-0"></span>**A-1-4 Specifications of Cold Junction Compensation Error for Thermocouple Inputs**

This section describes the cold junction compensation errors for thermocouple inputs, which differ by installation orientation of this Unit, type of adjacent Units, and current consumed by the adjacent Units<sup>\*1</sup>.

## **When the Adjacent Units are Temperature Control Units**

This section describes the cold junction compensation errors when the adjacent Units are Temperature Control Units. The error differs by installation orientation.

### **For upright installation**

The cold junction compensation error is ±1.2°C.

However, there are some exceptions according to the input type and temperature range. The conditions and the cold junction compensation errors are given in the following table.

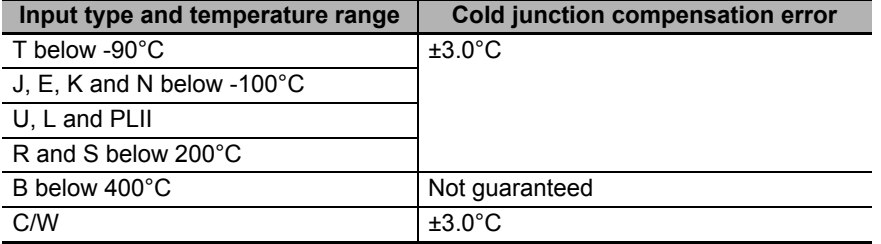

### **For other than upright installation**

The cold junction compensation error is ±4.0°C.

However, there are some exceptions according to the input type and temperature range. The conditions and the cold junction compensation errors are given in the following table.

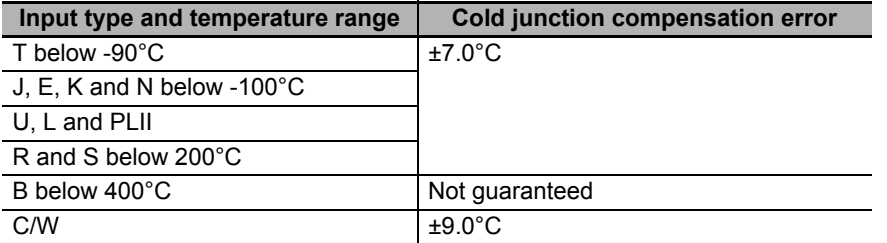

# **When the Adjacent Units are not Temperature Control Units**

This section describes the cold junction compensation errors when the adjacent Units are not Temperature Control Units. The error differs by the installation orientation and power consumption by the adjacent Units.

### **For upright installation when the power consumption is 1.5 W or less for both the left and right adjacent Units**

The cold junction compensation error is ±1.2°C.

However, there are some exceptions according to the input type and temperature range. The conditions and the cold junction compensation errors are given in the following table.

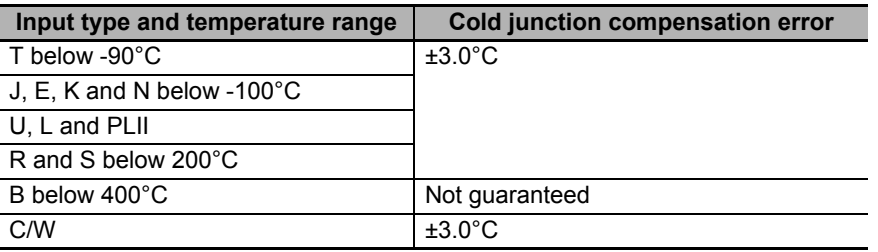

 **For upright installation when the power consumption of either the left or the right adjacent Unit is more than 1.5 W but less than 3.9 W, or for any installation other than upright when the power consumption of both the left and right adjacent Units is less than 3.9 W**

The cold junction compensation error is ±4.0°C.

However, there are some exceptions according to the input type and temperature range. The conditions and the cold junction compensation errors are given in the following table.

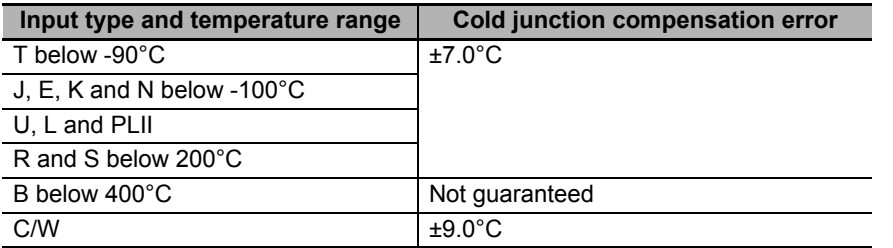

### **When the power consumption exceeds 3.9 W for either the left or right adjacent Unit**

Do not use the Unit under this condition because the cold junction compensation error is not guaranteed in this condition.

### **Power consumption of adjacent Units**

The power consumption of adjacent Units is the total of the following values.

• The power consumption of the NX Unit power supply and I/O power supply for the NX Units adjacent to the Temperature Control Unit. If the adjacent Unit is an Input Unit, it is the total power consumption according to the input current.

# **A-2 Dimensions**

## **A-2-1 Screwless Clamping Terminal Block Type**

# **12 mm Width**

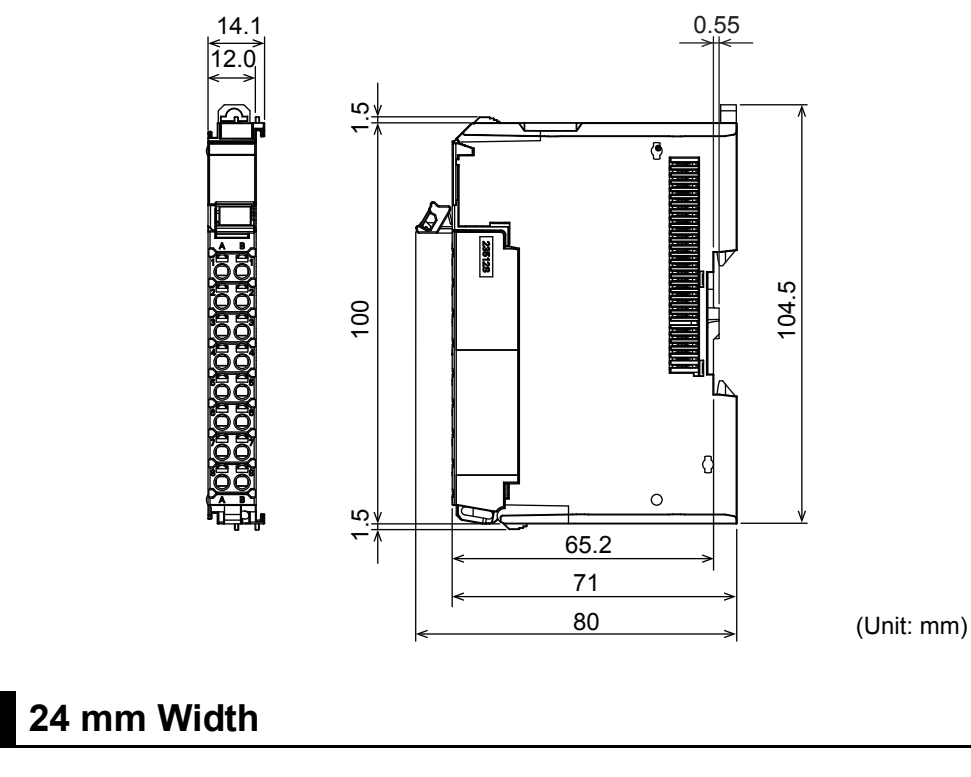

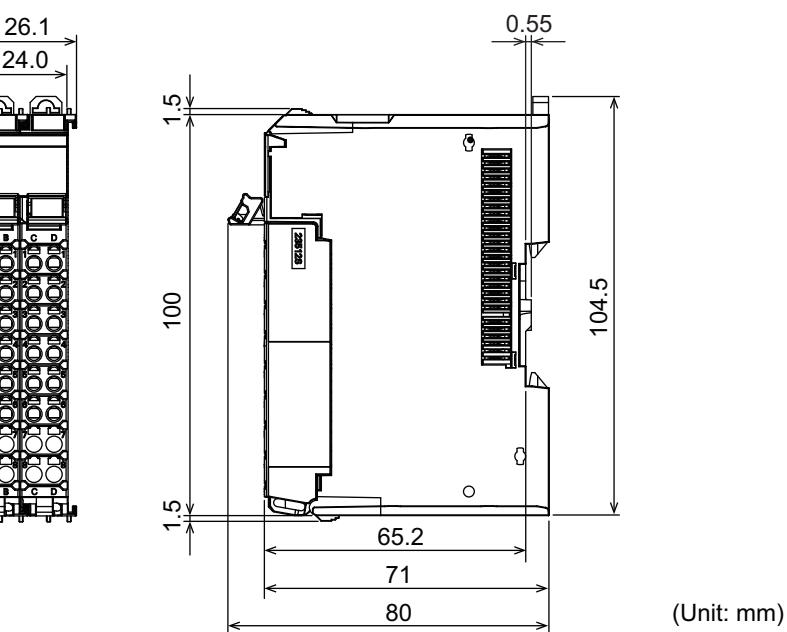

# **Installation Height**

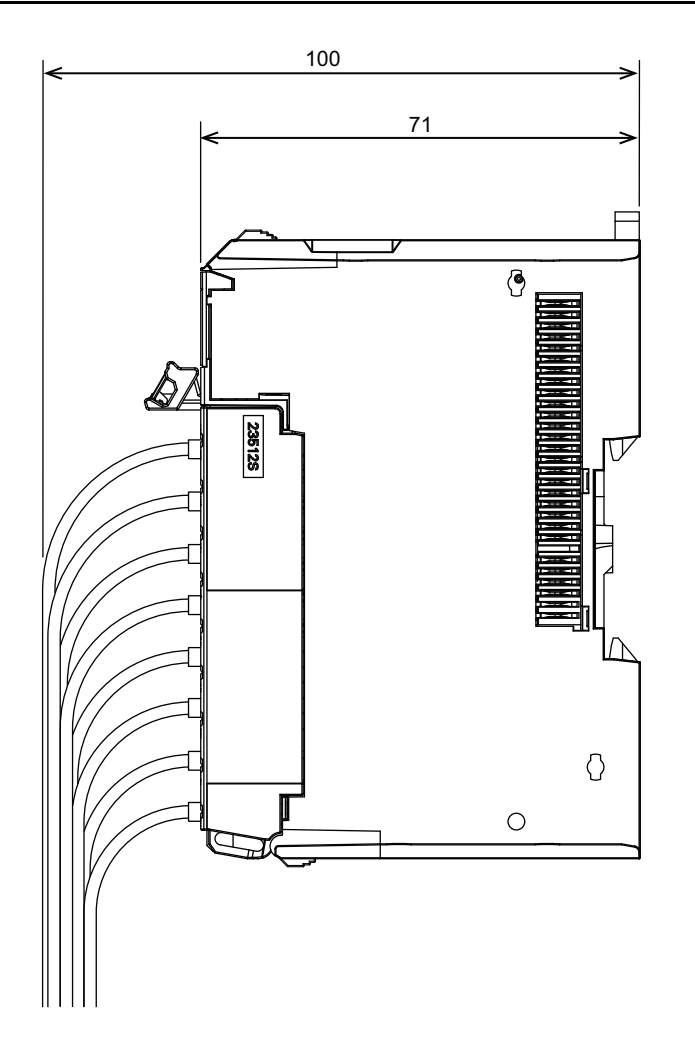

(Unit: mm)

# **A-3 List of NX Objects**

This section describes the NX objects of the Temperature Control Units.

The method to access NX objects through instructions or other messages depends on where the NX Unit is connected. If the NX Unit is connected to a CPU Unit, access is possible with the Read NX Unit Object instruction and the Write NX Unit Object instruction. When the NX Unit is connected to a Communications Coupler Unit, the method depends on the connected communications master and Communications Coupler Unit. Refer to the user's manual for the connected Communications Coupler Unit for method to use messages to access NX objects on Slave Terminals.

### **A-3-1 Format of Object Descriptions**

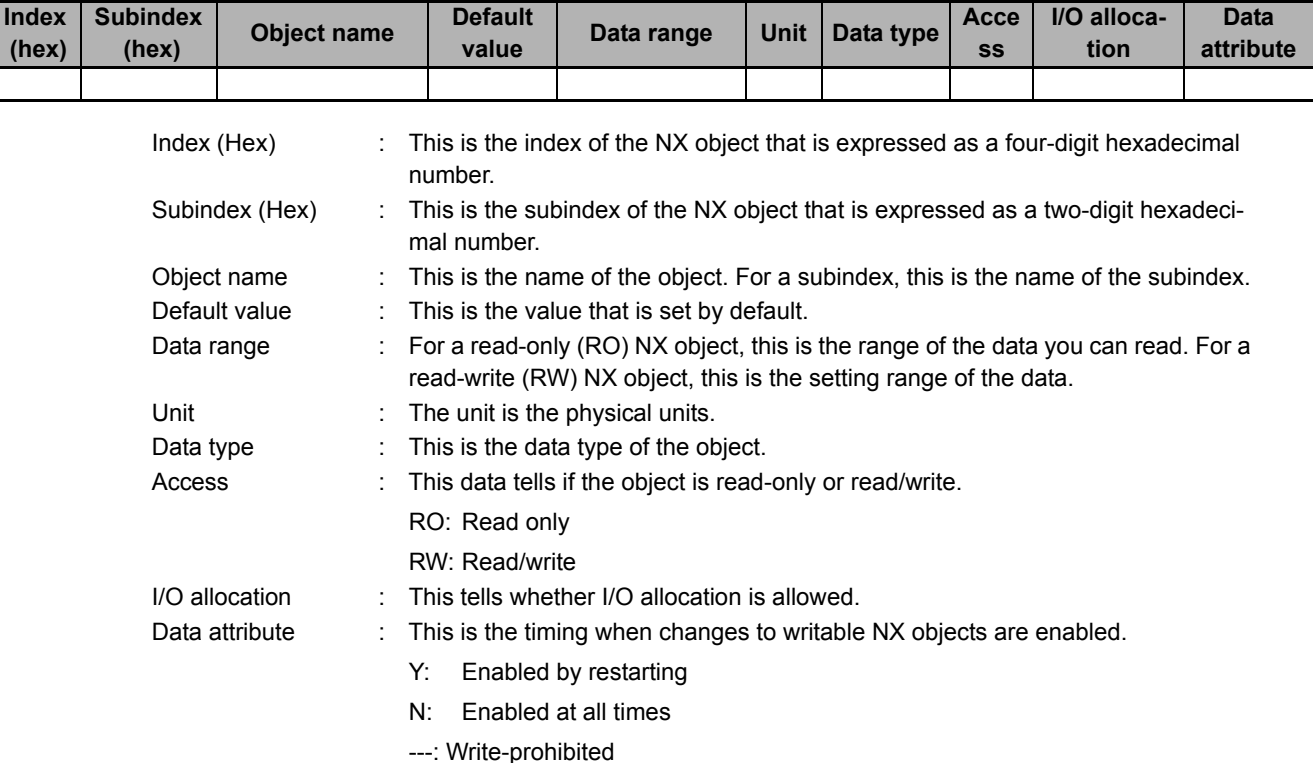

In this manual, NX objects are described with the following format.

# **A-3-2 Unit Information Objects**

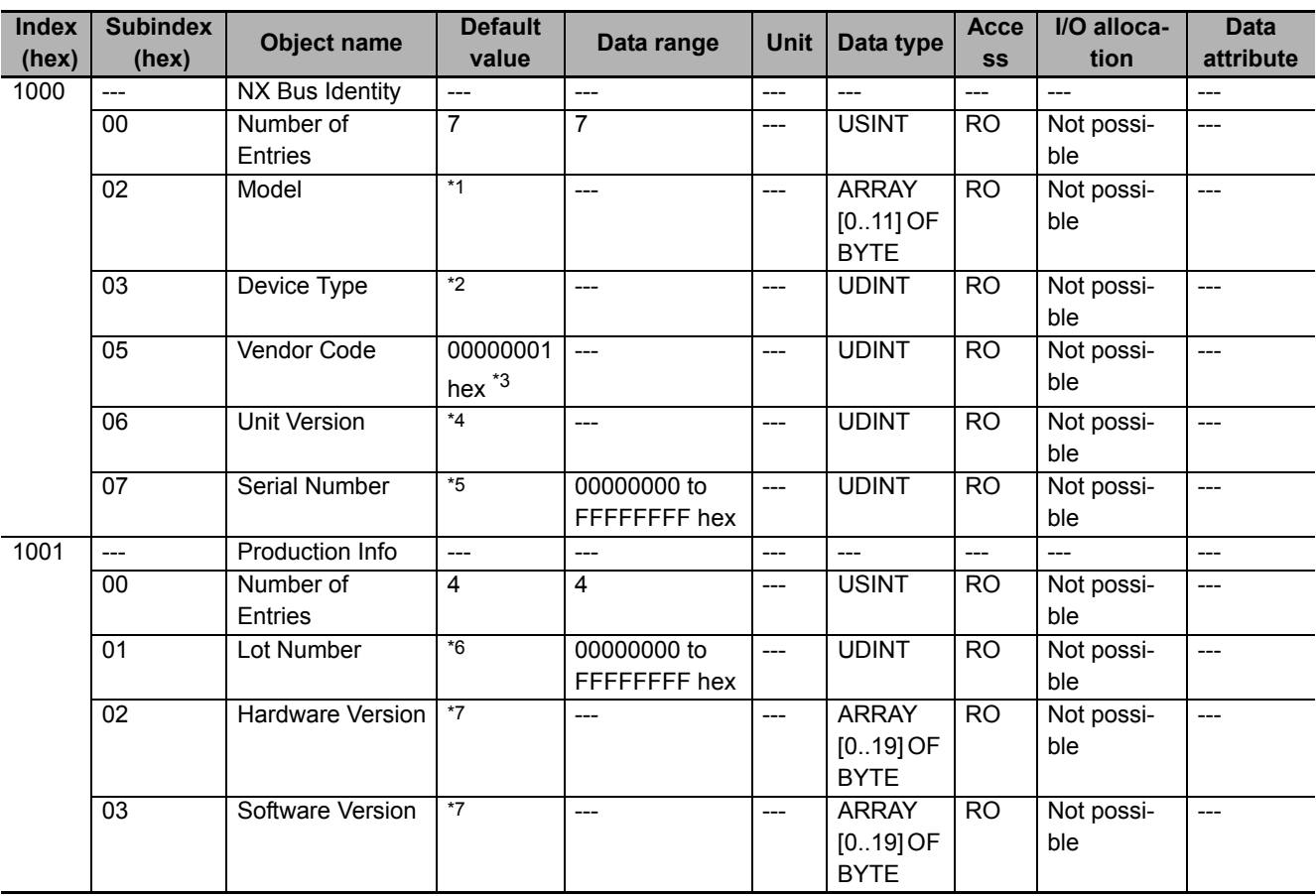

This object gives the product information.

\*1. The Unit product models are assigned in ASCII code. If not all 12 bytes are used, the remainder elements are filled with spaces (\$20).

- \*2. The product codes are assigned for each product models. Bits 0 to 31: Product code
- \*3. OMRON vendor code
- \*4. Bits 24 to 31: Integer part of the Unit version. Bits 16 to 23: Fractional part of the Unit version. Bits 0 to 15: Reserved (Example) For Ver.1.0, 0100 $\square\square\square\square$
- \*5. A unique serial number is assigned for each product Unit. Bits 0 to 31: Serial number
- \*6. The year, month, and day of production are assigned to the "lot number". Bits 24 to 31: Date of production Bits 16 to 23: Month of production Bits 8 to 15: Year of production Bits 0 to 7: Reserved
- \*7. The version is returned in ASCII code. It is given as follows: "V" (\$56), integer part of version, period (\$2E), decimal part of version. If all 20 bytes are not required, the remaining bytes are filled with spaces (\$20). Example for version 1.00: \$56\$31\$2E\$30\$30\$20\$20\$20\$20\$20\$20\$20\$20\$20\$20\$20\$20\$20\$20\$20

## **A-3-3 Objects That Accept I/O Allocations**

These objects accept I/O allocations.

If you assign any of the objects that are described below to I/O, you can no longer access those objects with the Read NX Unit Object instruction, Write NX Unit Object instruction, or other messages.

Note that if you are using a Temperature Control Unit with unit version 1.0, the index numbers 600F to 601D hex will have "Reserved" data. As they are for reserved data, explanation of these data is omitted.

#### **Precautions for Correct Use**

A Temperature Control Unit with unit version 1.0 contains reserved data. Do not access the reserved data. If a user program that accesses the reserved data is used in a Temperature Control Unit with unit version 1.1 or later, it may result in erroneous operation.

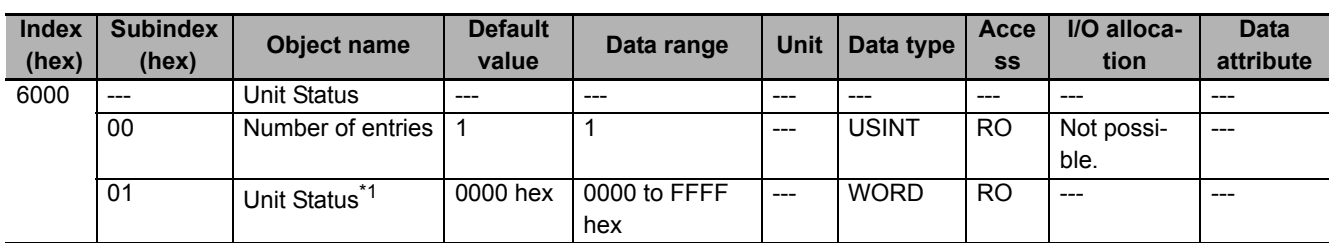

\*1. Aggregated data for Unit status. Refer to *Unit Status* [on page 6-16](#page-143-0) for details about the Unit status.

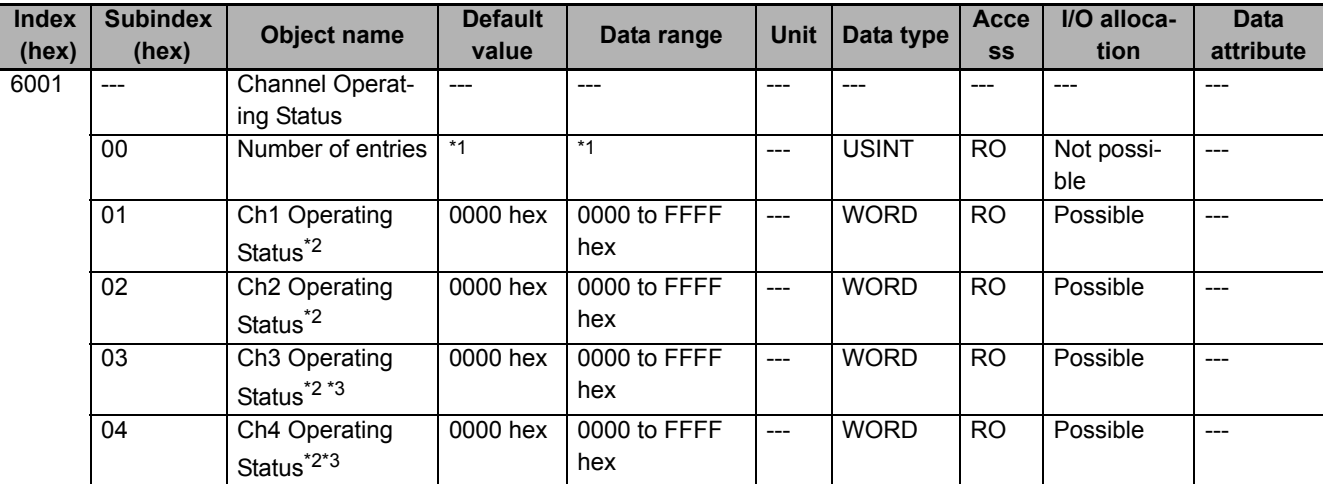

\*1. The default value and data range for Number of Entries are as follows.

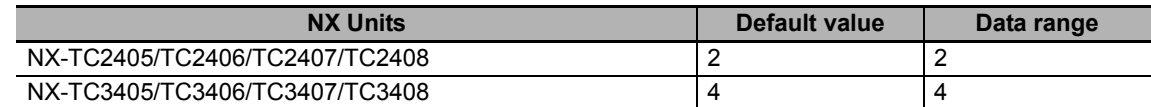

\*2. Aggregated data for Ch<sup>n</sup> Operating Status. Refer to *Unit Status* [on page 6-16](#page-143-0) for details about the Operating Status.

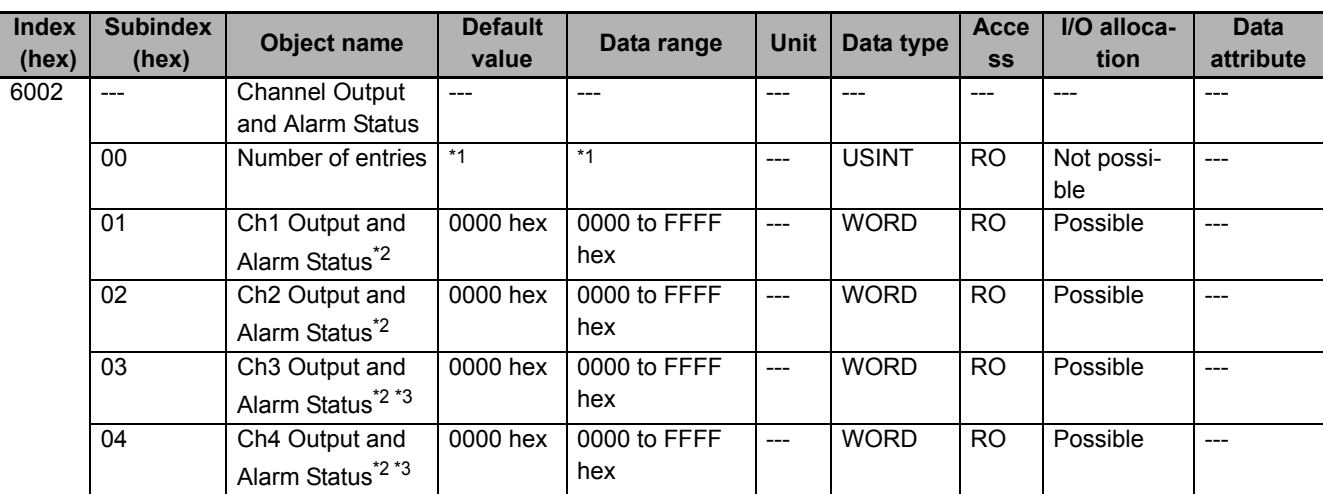

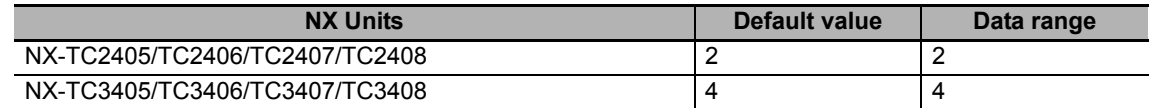

\*2. Aggregated data for Ch<sup>n</sup> [Output and Alarm Status](#page-144-0). For details, refer to Output and Alarm Status on page 6-17.

\*3. Not in NX-TC2 $\square\square\square$ .

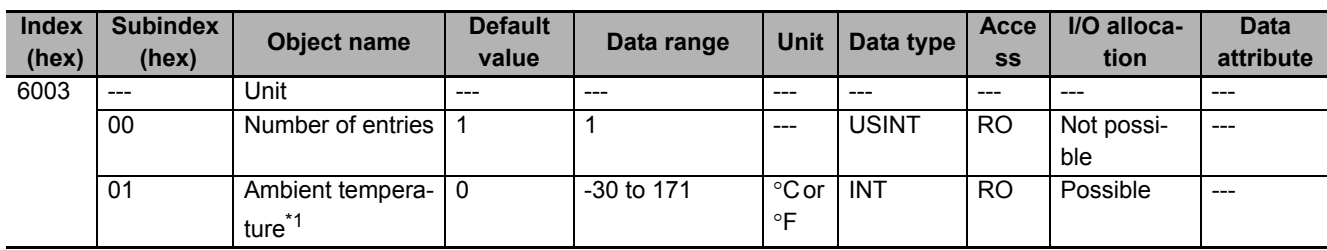

\*1. Temperature around the terminals of the Temperature Control Unit. Refer to *[7-3-7 Measuring the Ambient Temperature](#page-201-0)  [around Terminals](#page-201-0)* on page 7-24 for details about the ambient temperature.

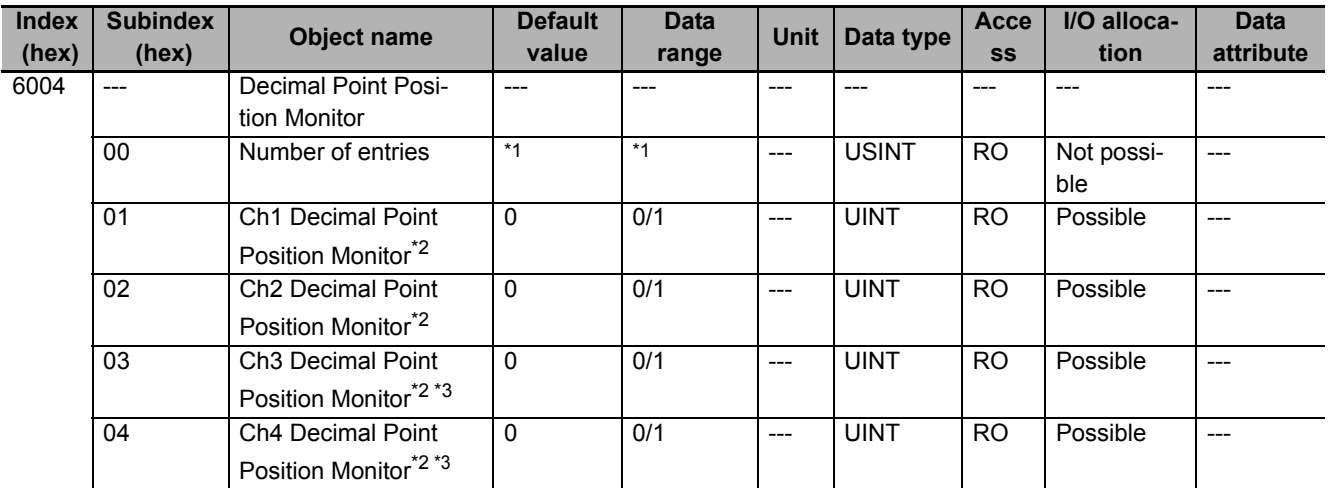

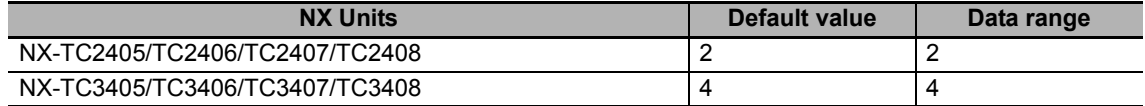

\*2. Decimal point position for Ch $\Box$ . The value 0 means that no decimal point is used, and the value 1 indicates the data to the first decimal place is used. This is the decimal point position of measured values (INT) and set points (INT) for Ch $\Box$ .

\*3. Not in NX-TC2 $\square\square\square$ .

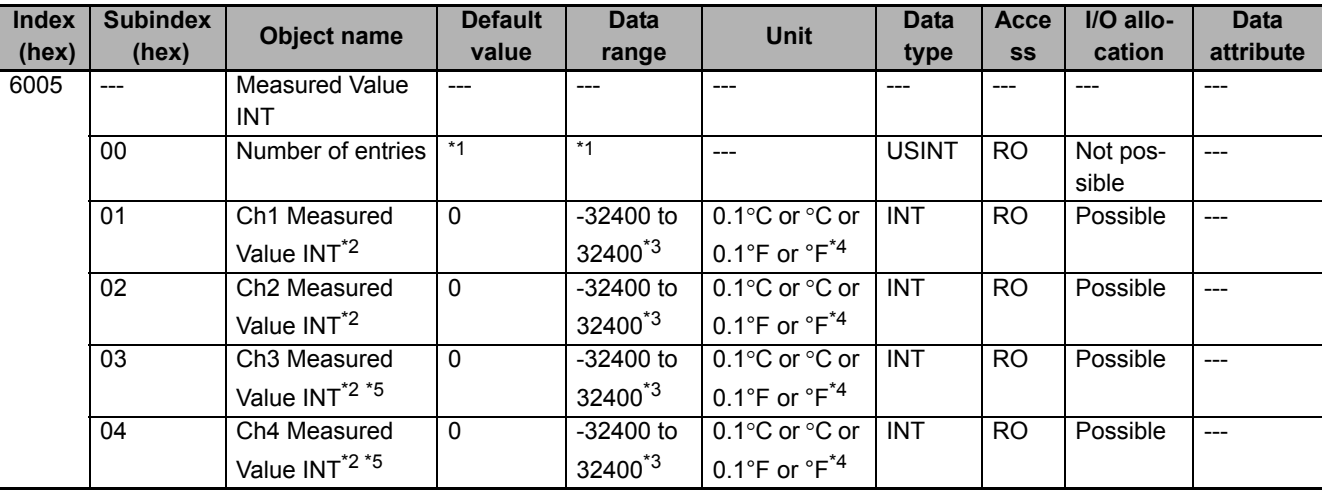

\*1. The default value and data range for Number of Entries are as follows.

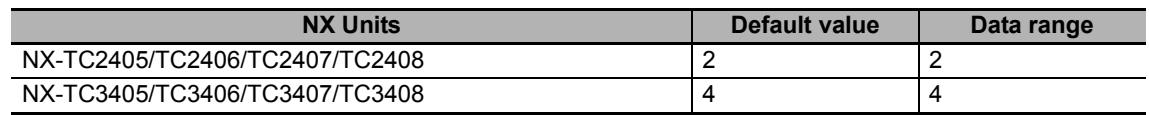

 $*2$ . INT-type measured value for Ch $\Box$  temperature sensor.

\*3. When an error occurs, the maximum value in the input setting range that is determined by the selected input type is applied.

\*4. Depending on the "Ch<sup>I</sup> Temperature Unit" and "Ch<sup>I</sup> Decimal Point Position" settings.

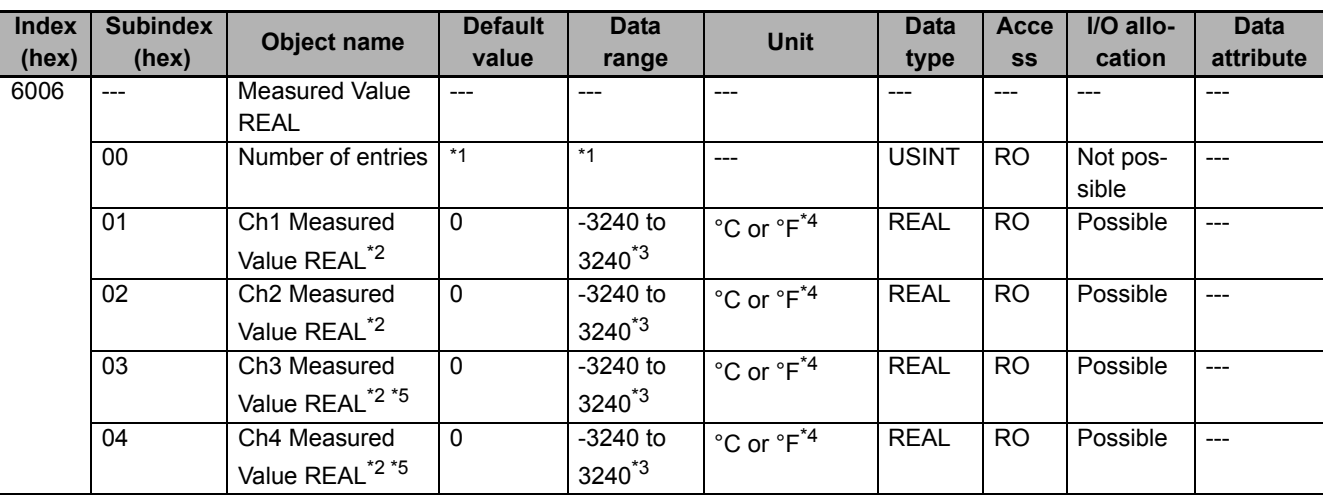

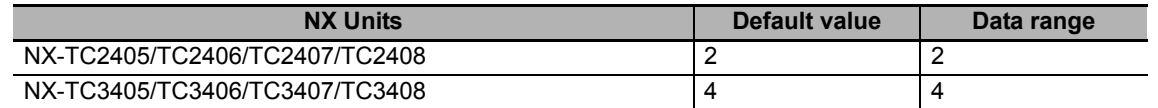

 $*2.$  REAL-type measured value for Ch $\Box$  temperature sensor.

\*3. When an error occurs, the maximum value in the input setting range that is determined by the selected input type is applied.

\*4. Depending on the "Ch<sup>II</sup> Temperature Unit" setting.

\*5. Not in NX-TC2  $\square\square\square$ .

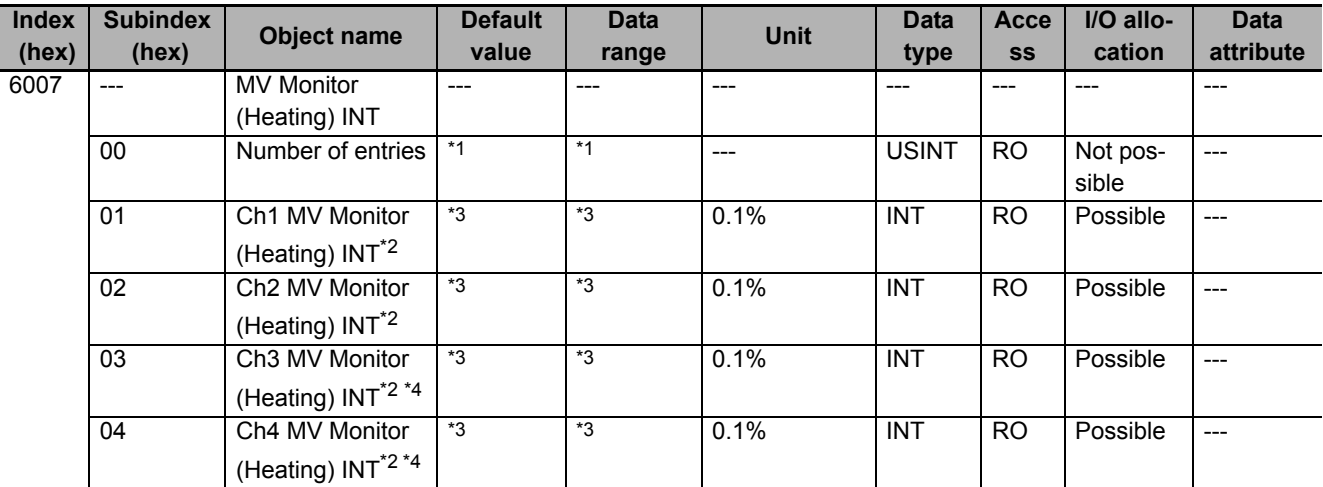

\*1. The default value and data range for Number of Entries are as follows.

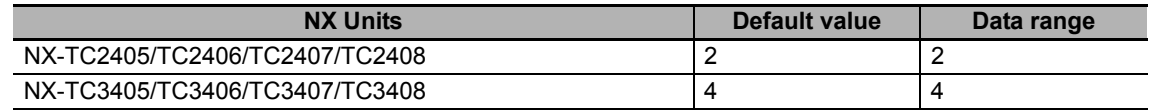

\*2. INT-type manipulated variable (heating) of control output for Ch $\Box$ .

\*3. The default value and data range for "Ch $\Box$  MV Monitor (Heating) INT" are as follows.

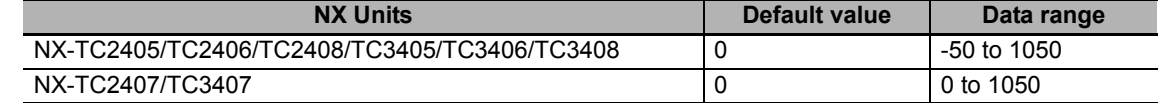

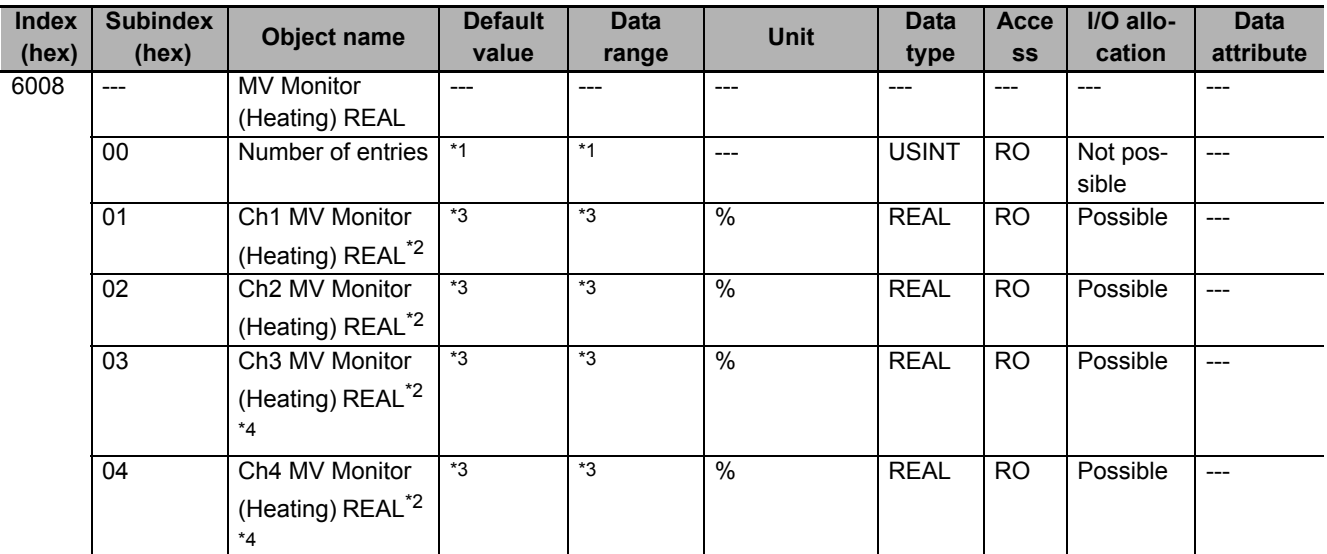

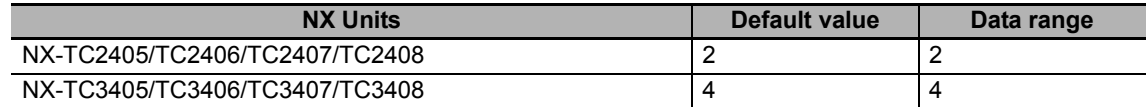

 $*2.$  REAL-type manipulated variable (heating) of control output for Ch $\square.$ 

\*3. The default value and data range for "Ch $\Box$  MV Monitor (Heating) REAL" are as follows.

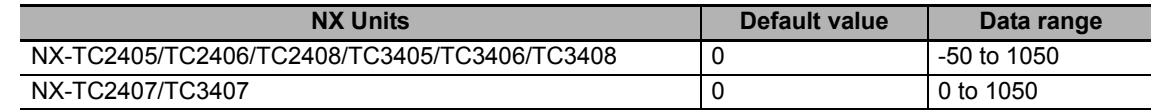

\*4. Not in NX-TC2 $\square\square\square$ .

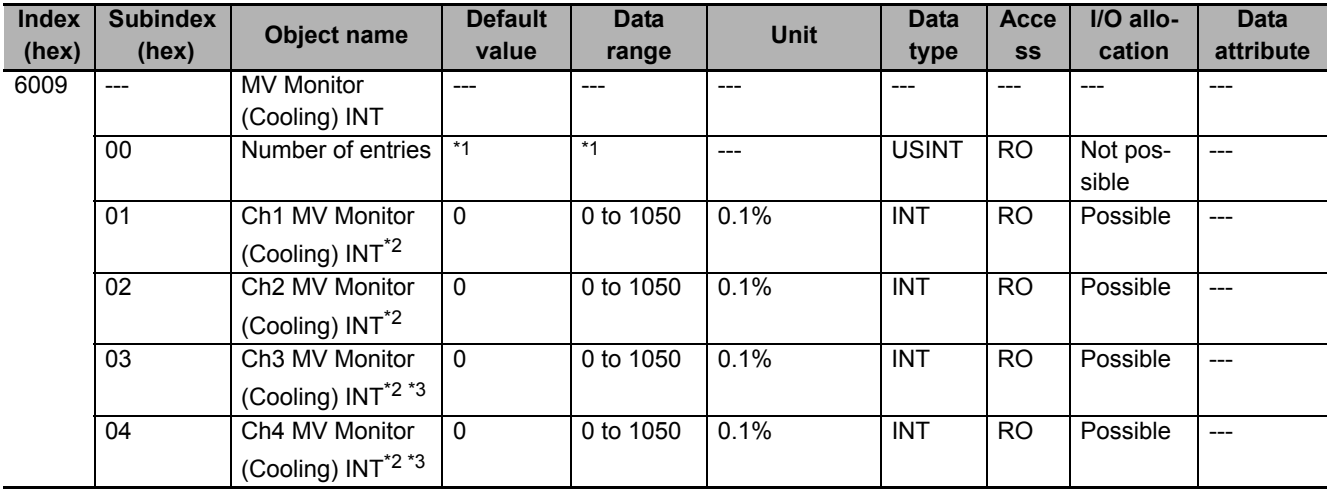

\*1. The default value and data range for Number of Entries are as follows.

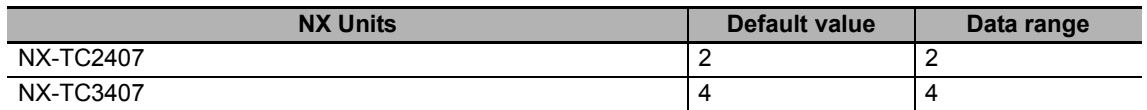

\*2. INT-type manipulated variable (cooling) of control output for Ch $\Box$ . This is an object held by heating/cooling control type models only.

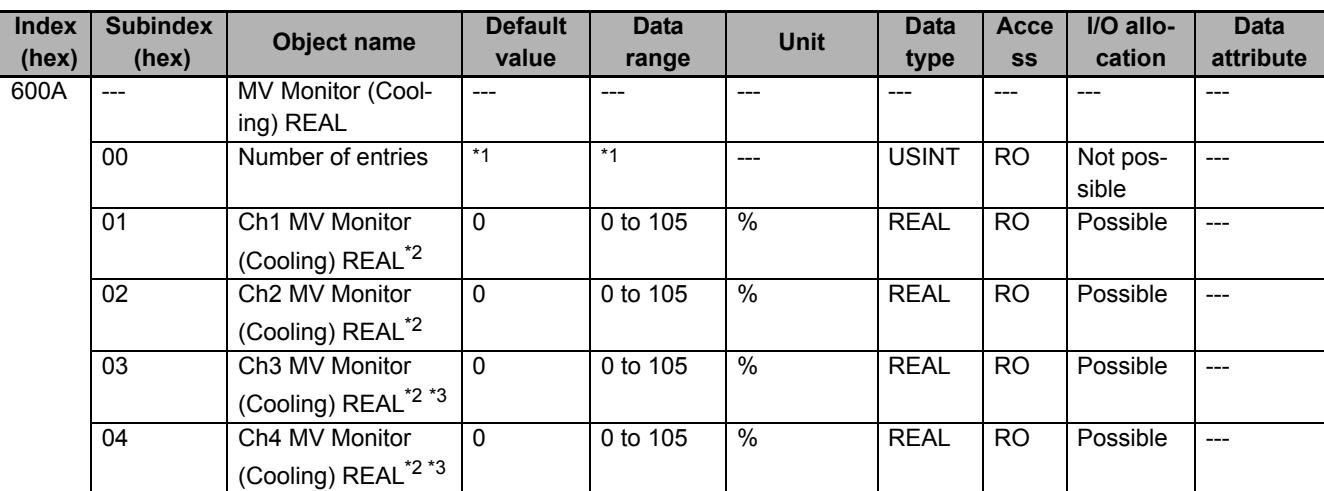

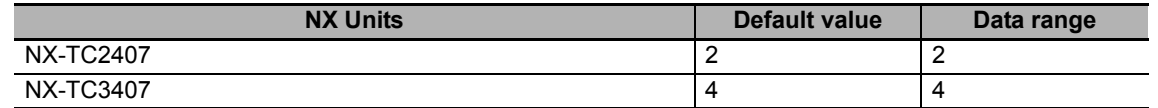

\*2. REAL-type manipulated variable (cooling) of control output for Ch $\Box$ . This is an object held by heating/cooling control type models only.

 $*3.$  Not in NX-TC2 $\square\square\square$ .

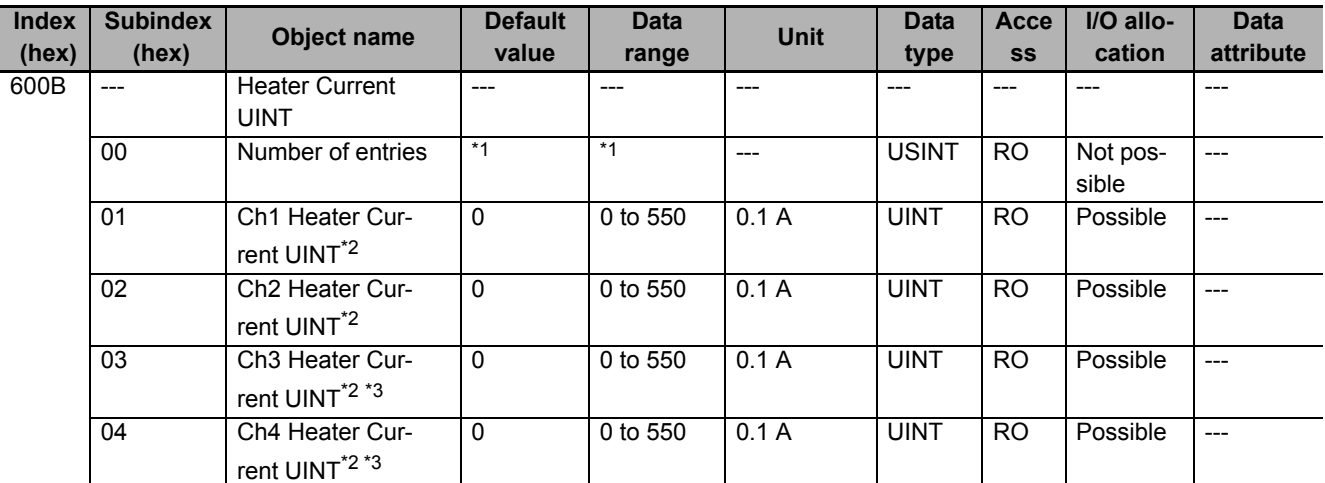

\*1. The default value and data range for Number of Entries are as follows.

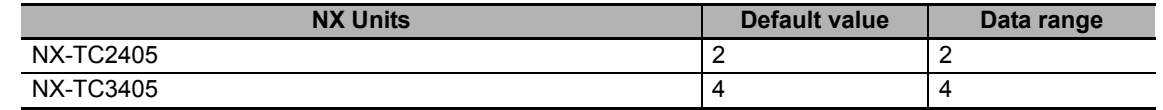

\*2. The UINT-type heater current for Ch $\Box$ . The current value flowing in the CT when the control output is ON. This is an object held by models with CT input only. Refer to *[7-7-2 Heater Burnout Detection](#page-275-0)* on page 7-98 for details of the current values when the ON time of the control output is less than the specified time or when the heater current exceeds the measurement range.

\*3. Not in NX-TC2  $\square\square\square$ .

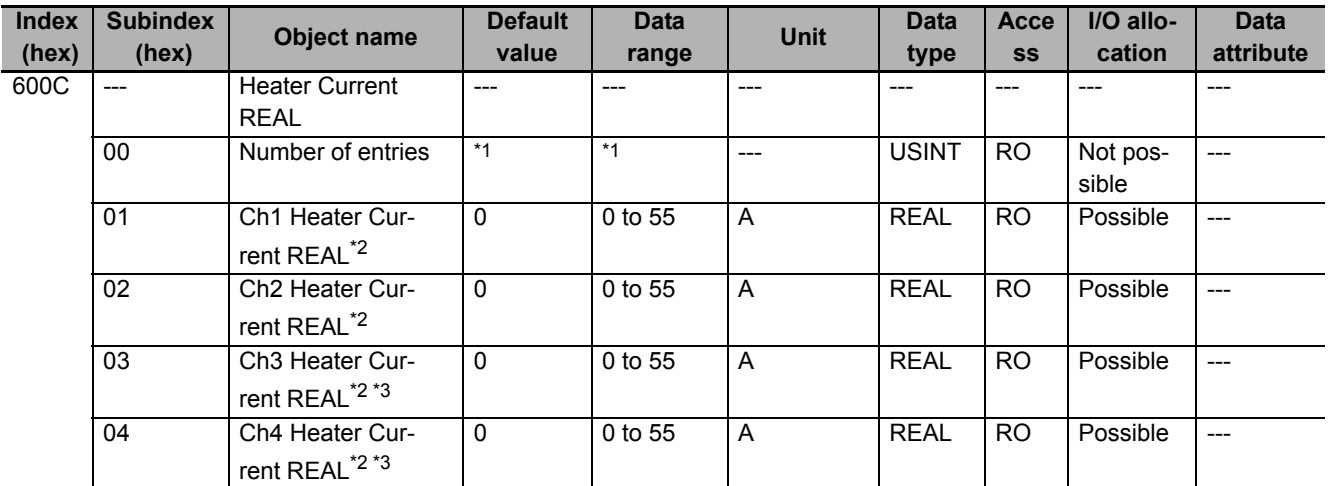

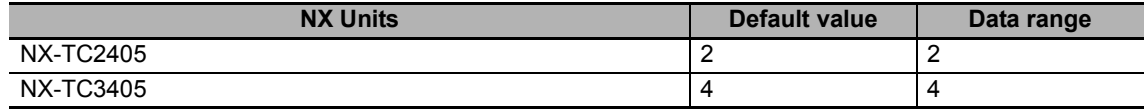

\*2. The REAL-type heater current for Ch $\Box$ . The current value flowing in the CT when the control output is ON. This is an object held by models with CT input only. Refer to *[7-7-2 Heater Burnout Detection](#page-275-0)* on page 7-98 for details of the current values when the ON time of the control output is less than the specified time or when the heater current exceeds the measurement range.

\*3. Not in NX-TC2  $\square\square\square$ .

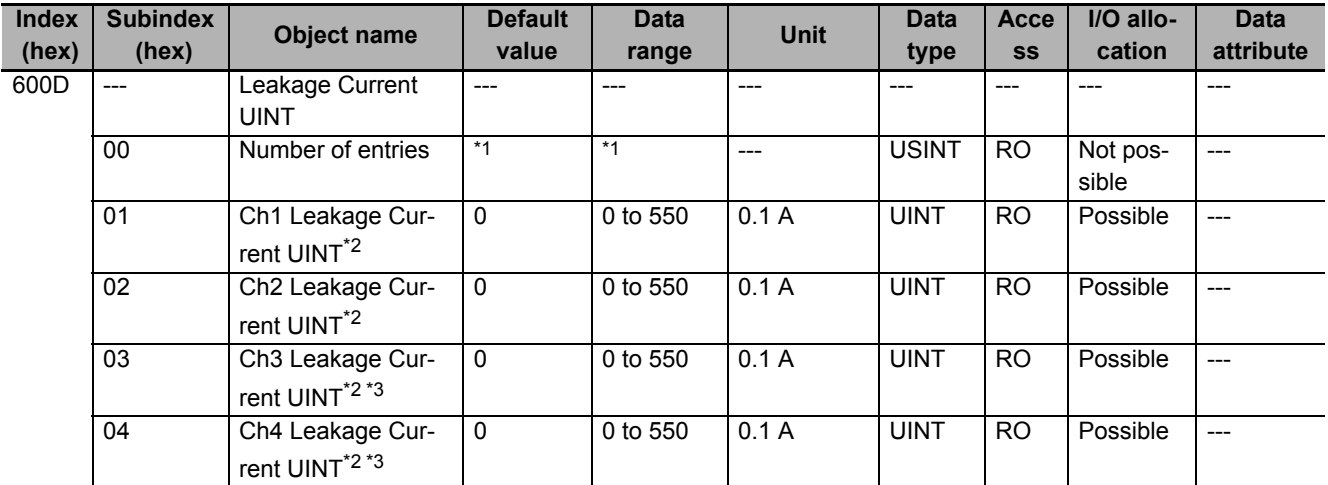

\*1. The default value and data range for Number of Entries are as follows.

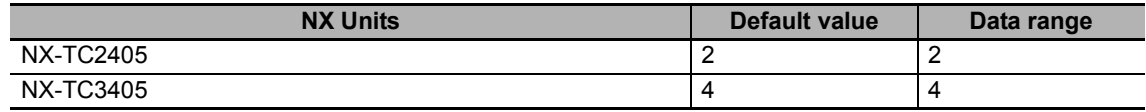

\*2. The UINT-type leakage current for Ch $\Box$ . The current value flowing in the CT when the control output is OFF. This is an object held by models with CT input only. Refer to *[7-7-3 SSR Failure Detection](#page-278-0)* on page 7-101 for details of the current values when the OFF time of the control output is less than the specified time or when the leakage current exceeds the measurement range.

\*3. Not in NX-TC2  $\Box$  $\Box$ .

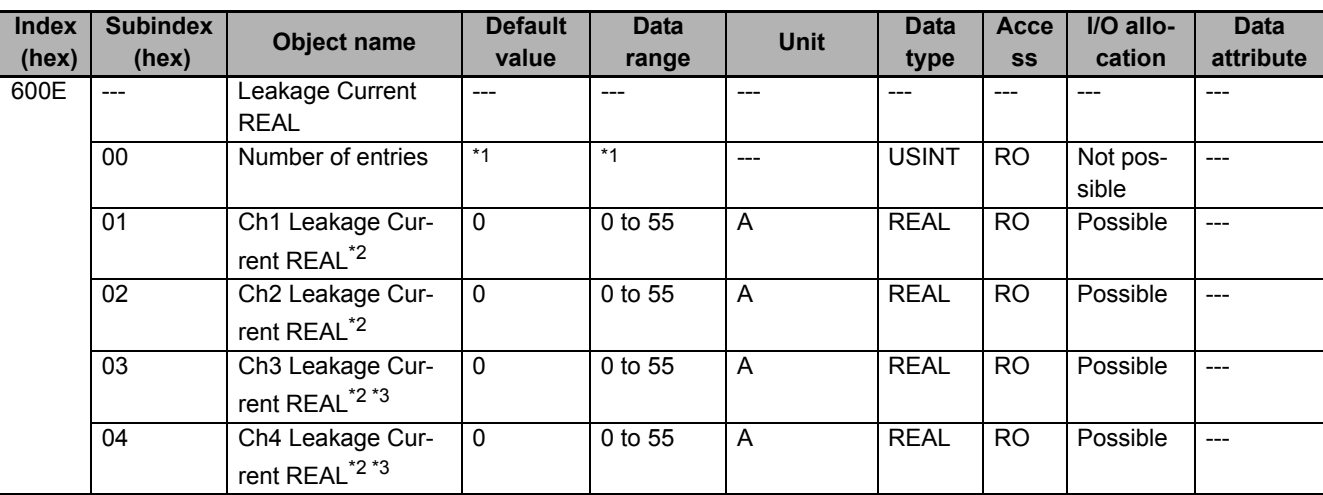

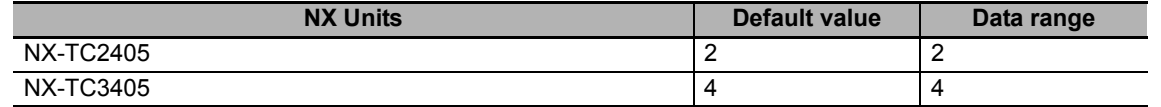

- $*2$ . The REAL-type leakage current for Ch $\Box$ . The current value flowing in the CT when the control output is OFF. This is an object held by models with CT input only. Refer to *[7-7-3 SSR Failure Detection](#page-278-0)* on page 7-101 for details of the current values when the OFF time of the control output is less than the specified time or when the leakage current exceeds the measurement range.
- \*3. Not in NX-TC2  $\square\square\square$ .

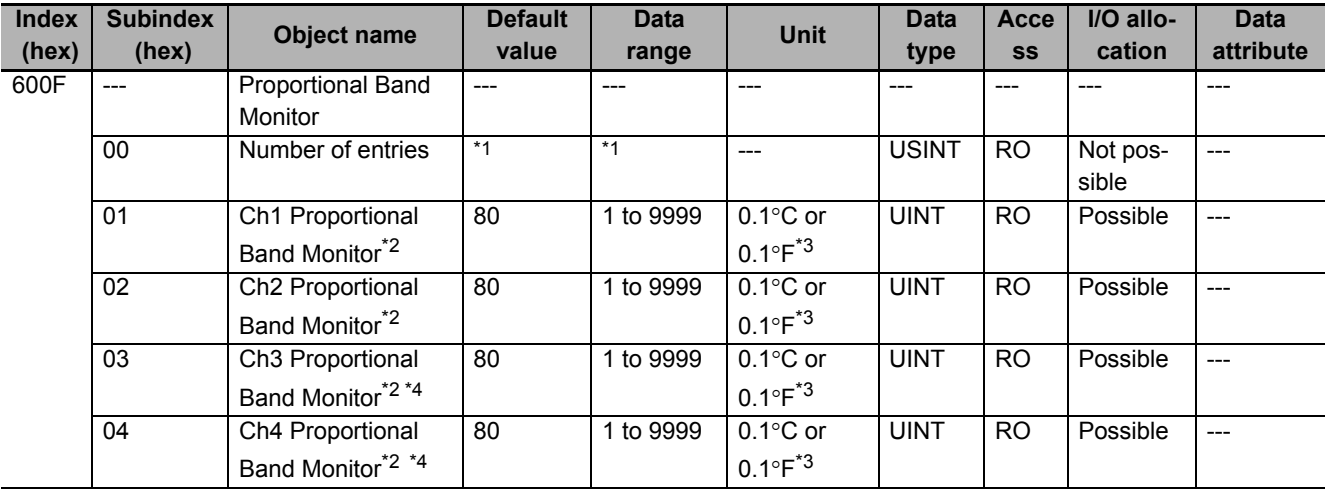

\*1. The default value and data range for Number of Entries are as follows.

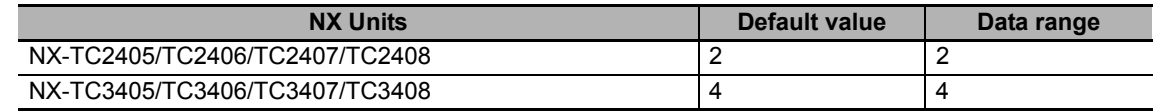

- \*2. Proportional band for  $Ch\square$ .
- \*3. Follows the "Ch<sup>I</sup> Temperature Unit" setting.
- \*4. Not in NX-TC2 $\square\square\square$ .

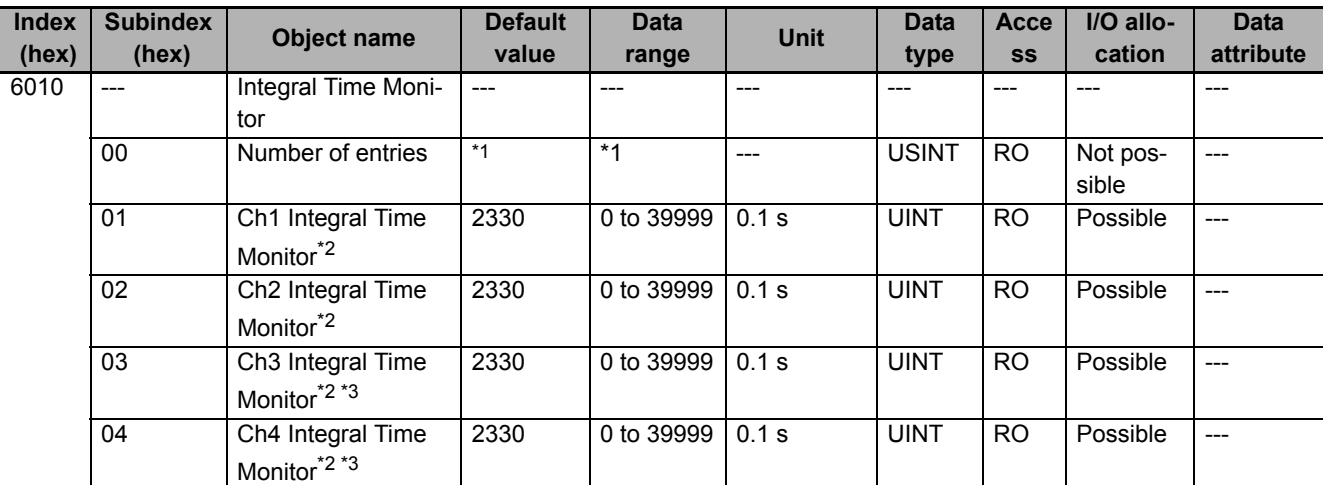

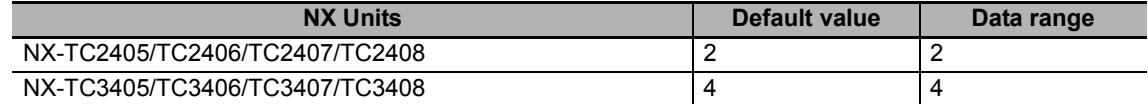

\*2. Integral time for  $Ch\square$ .

 $*3.$  Not in NX-TC2 $\square\square\square$ .

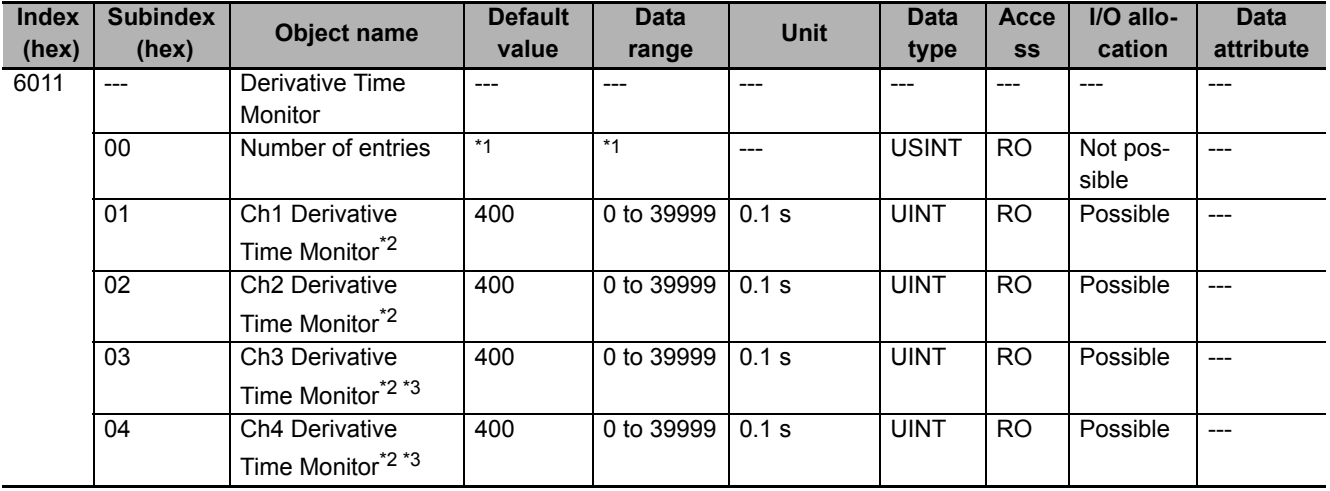

\*1. The default value and data range for Number of Entries are as follows.

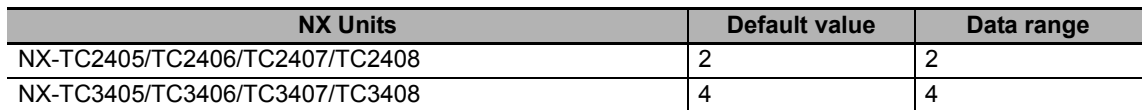

\*2. Derivative time for  $Ch\square$ .

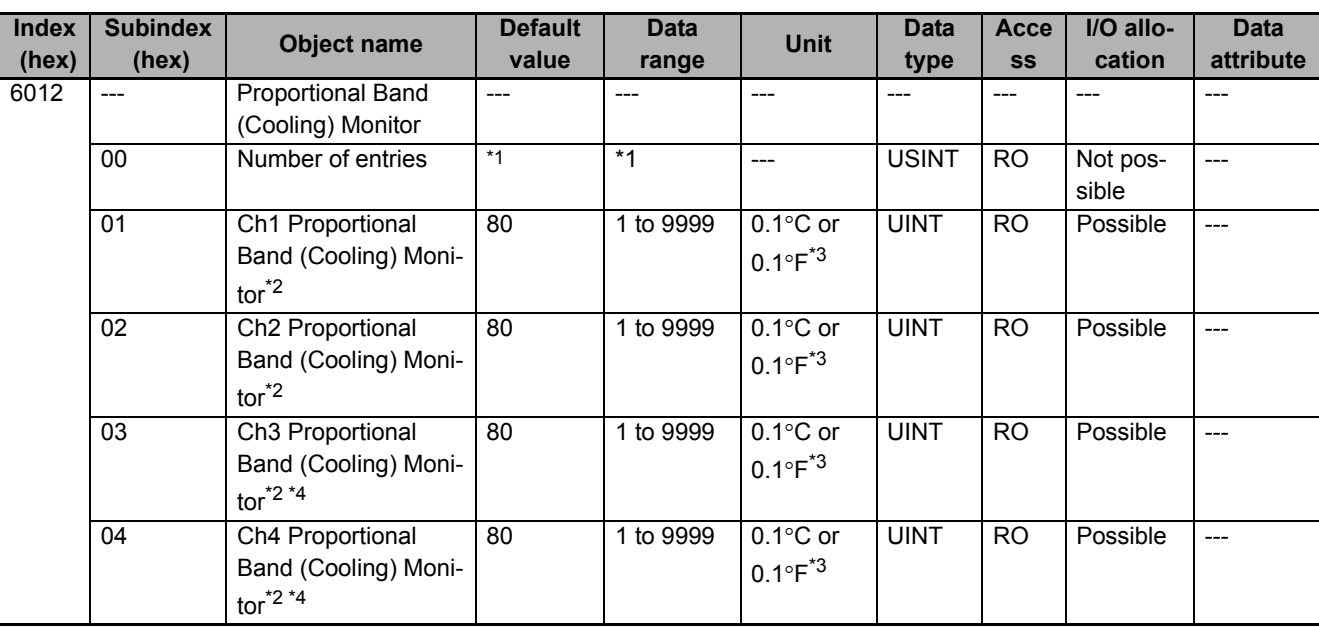

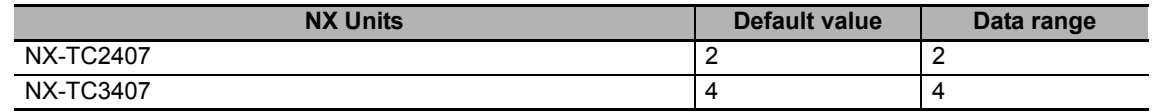

\*2. Proportional band (cooling) for Ch $\Box$ . This is an object held by heating/cooling control type models only.

\*3. Follows the "Ch<sup>I</sup> Temperature Unit" setting.

 $*4$ . Not in NX-TC2 $\square\square\square$ .

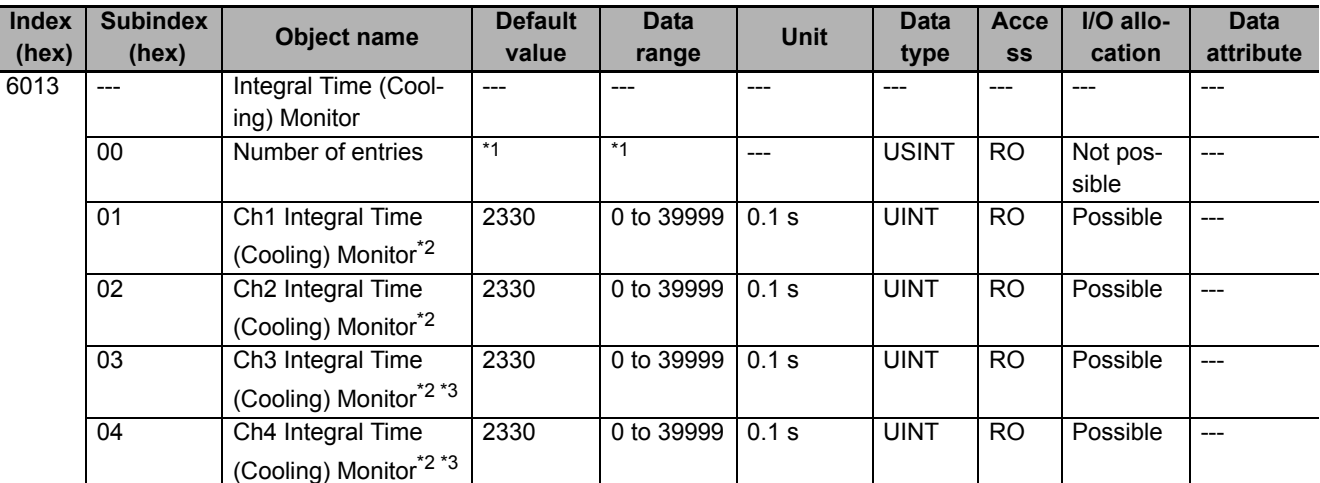

\*1. The default value and data range for Number of Entries are as follows.

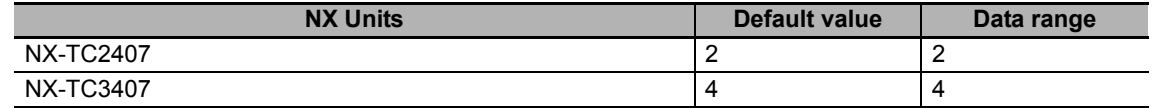

\*2. Integral time (cooling) for Ch $\Box$ . This is an object held by heating/cooling control type models only.

 $*3.$  Not in NX-TC2 $\square\square\square$ .

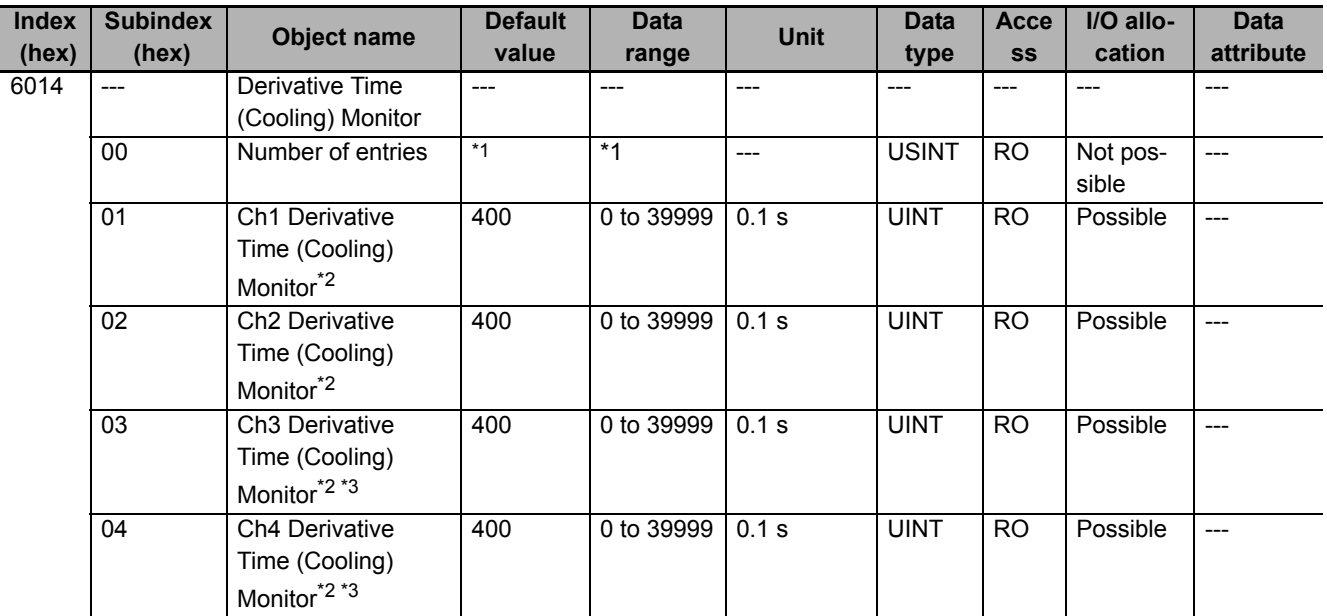

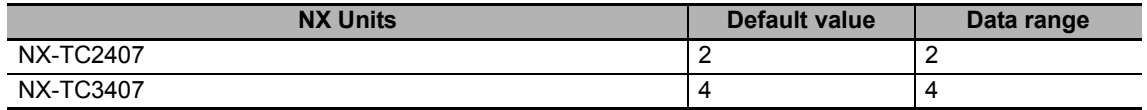

\*2. Derivative time (cooling) for Ch $\Box$ . This is an object held by heating/cooling control type models only.

 $*3.$  Not in NX-TC2 $\square\square\square$ .

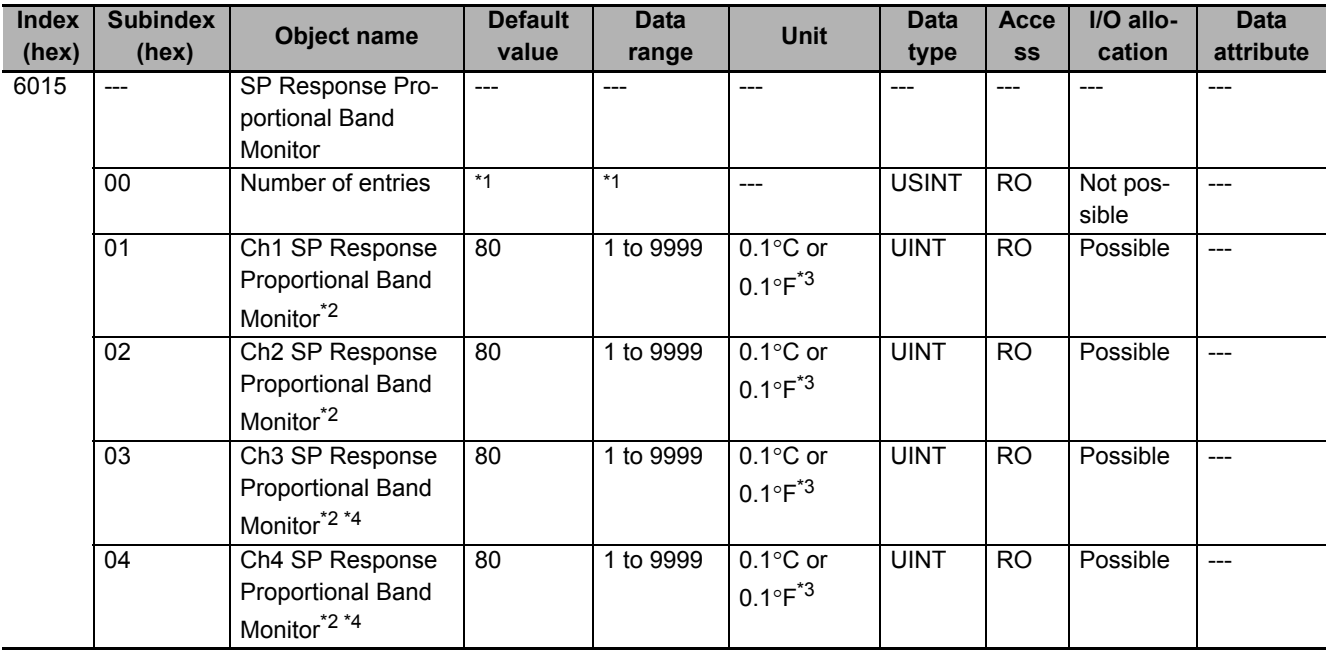

\*1. The default value and data range for Number of Entries are as follows.

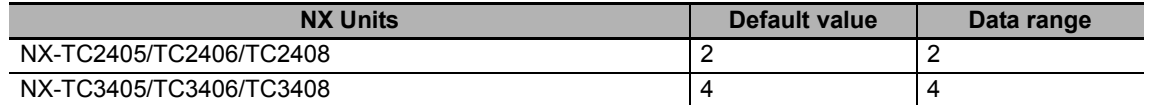

\*2. SP response proportional band for Ch $\Box$ . This is an object held by standard control type models only.

\*3. Follows the "Ch□ Temperature Unit" setting.

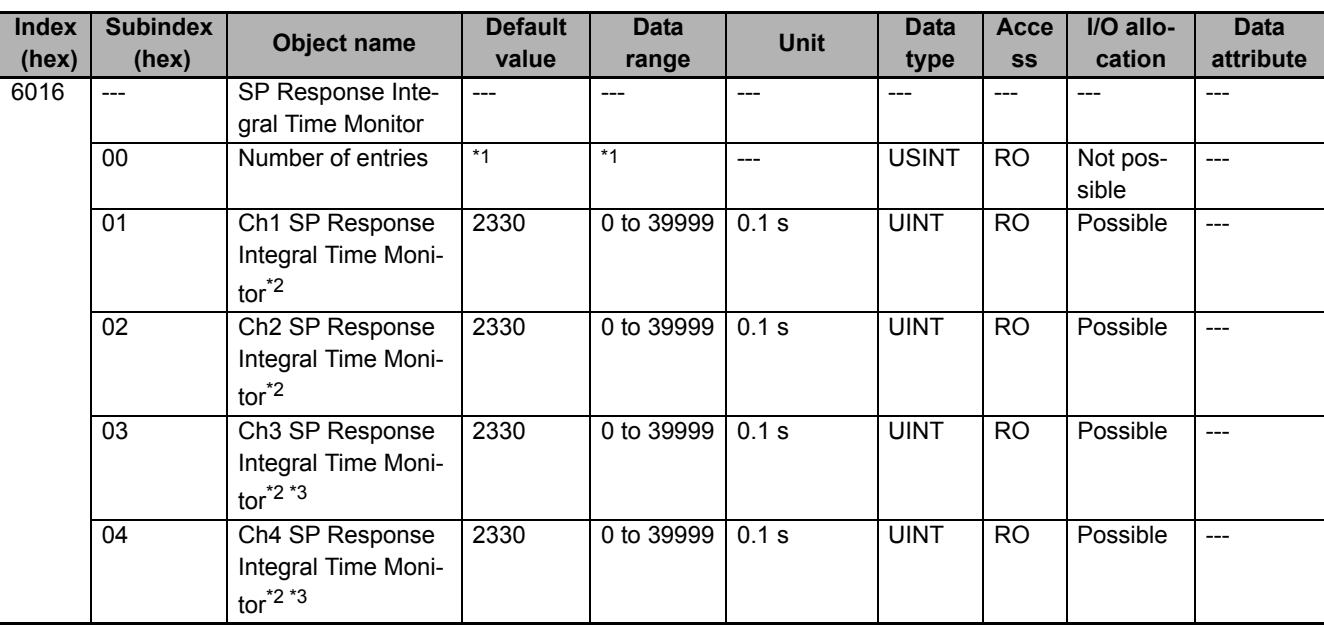

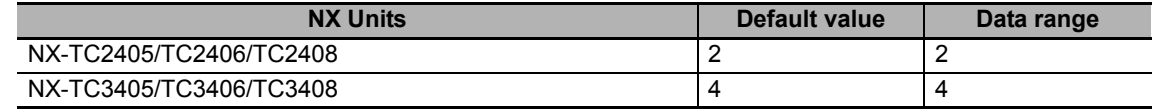

\*2. SP response integral time for Ch $\Box$ . This is an object held by standard control type models only.

\*3. Not in NX-TC2 $\square\square\square$ .

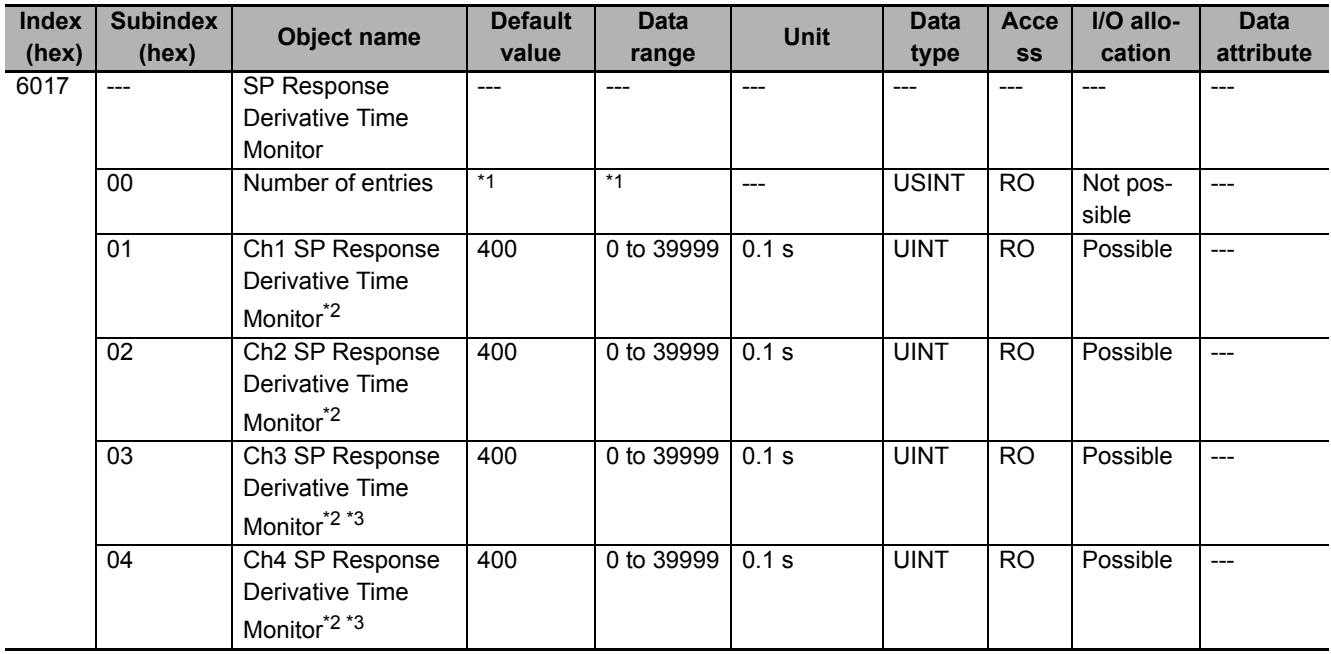

\*1. The default value and data range for Number of Entries are as follows.

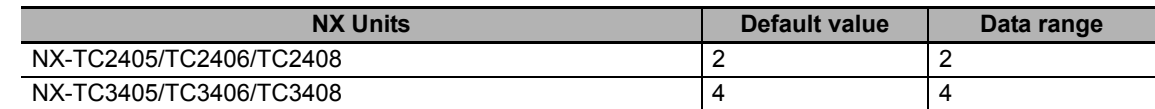

\*2. SP response derivative time for Ch $\Box$ . This is an object held by standard control type models only.

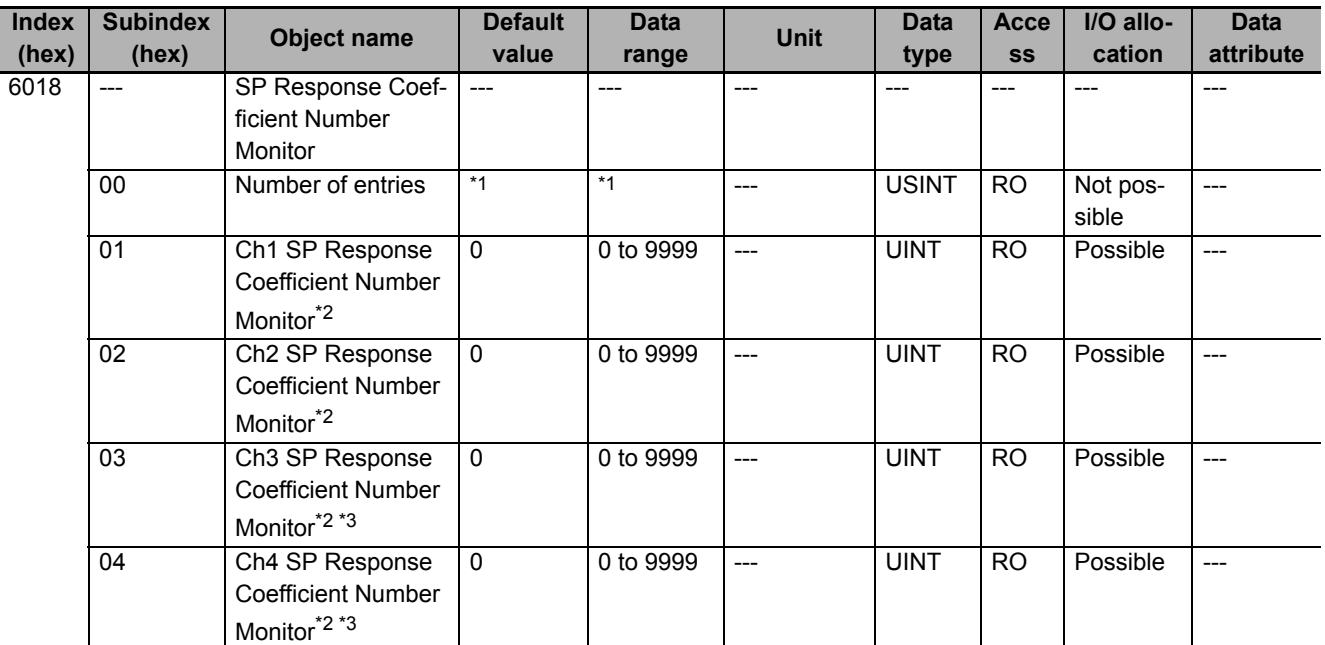

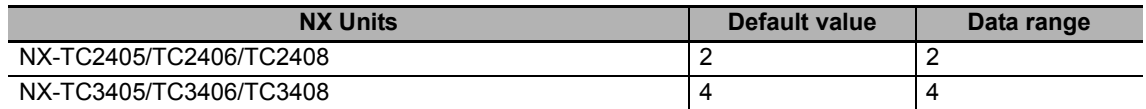

\*2. SP response coefficient number for Ch $\Box$ . This is an object held by standard control type models only.

\*3. Not in NX-TC2 $\square\square\square$ .

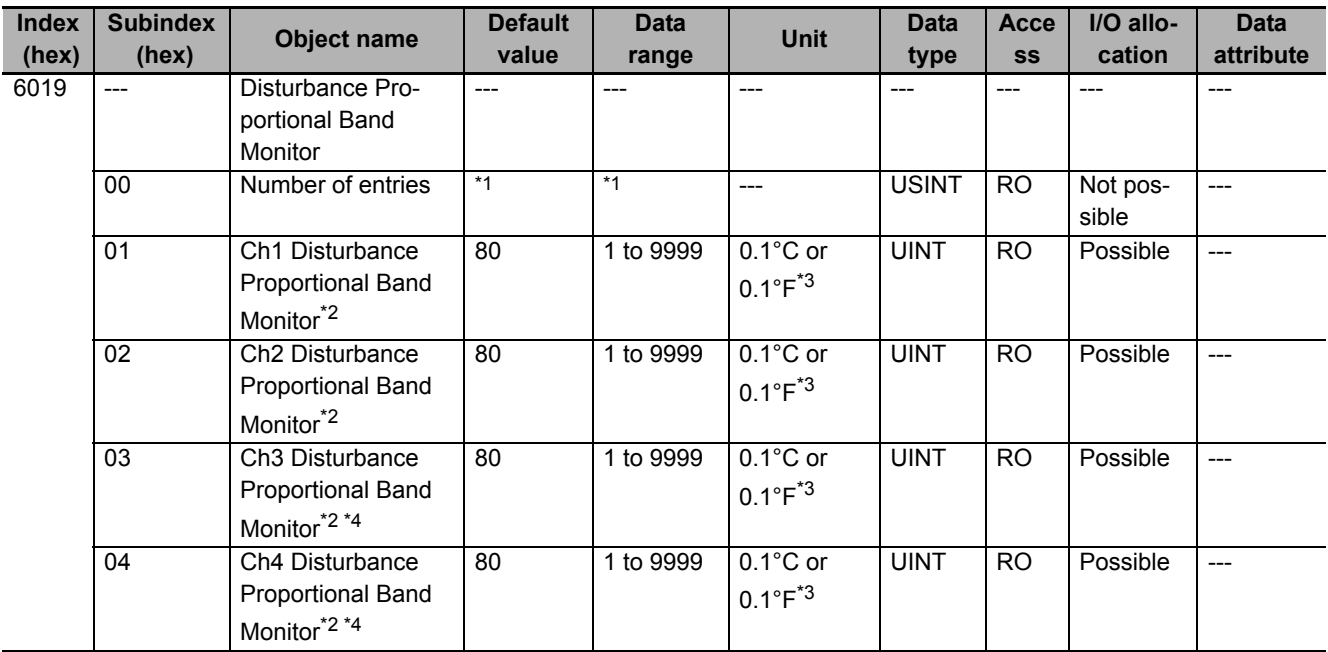

\*1. The default value and data range for Number of Entries are as follows.

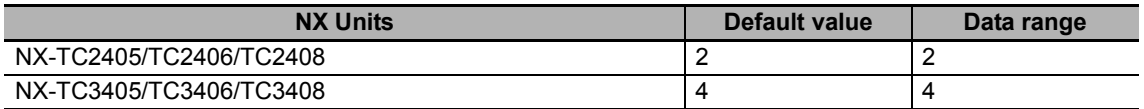

\*2. Disturbance proportional band for Ch $\Box$ . This is an object held by standard control type models only.

\*3. Follows the "Ch<sup>I</sup> Temperature Unit" setting.

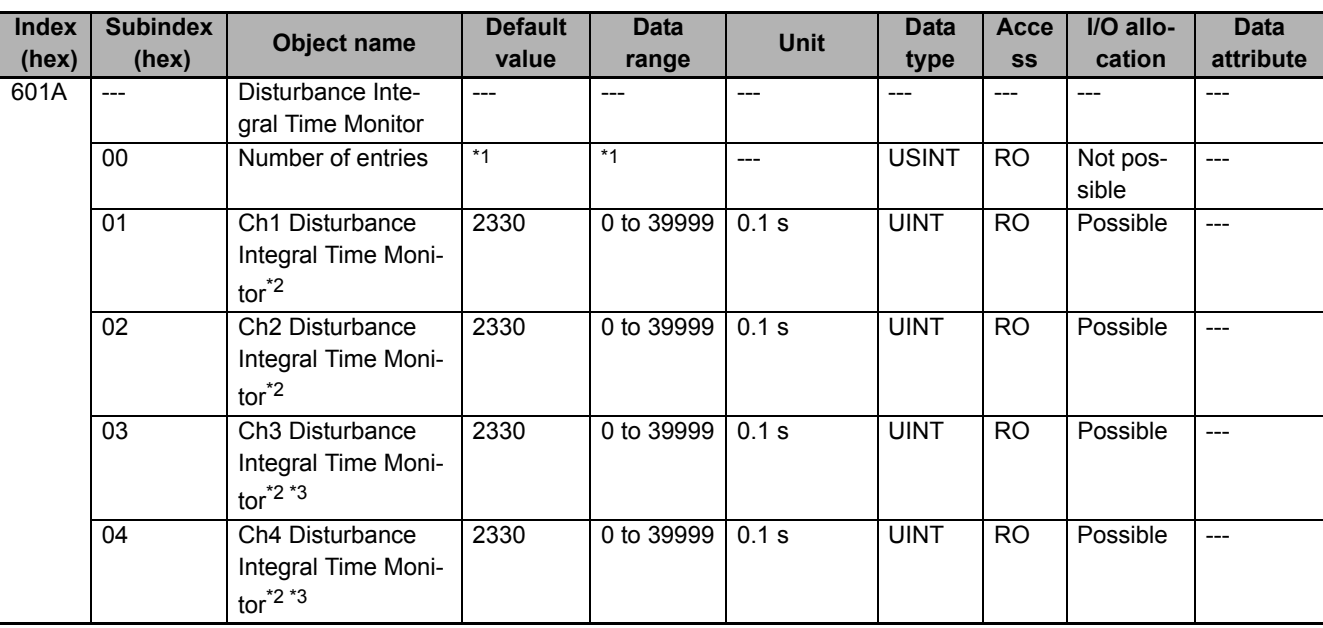

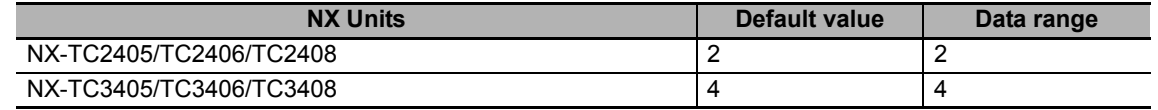

\*2. Disturbance integral time for Ch $\Box$ . This is an object held by standard control type models only.

\*3. Not in NX-TC2 $\square\square\square$ .

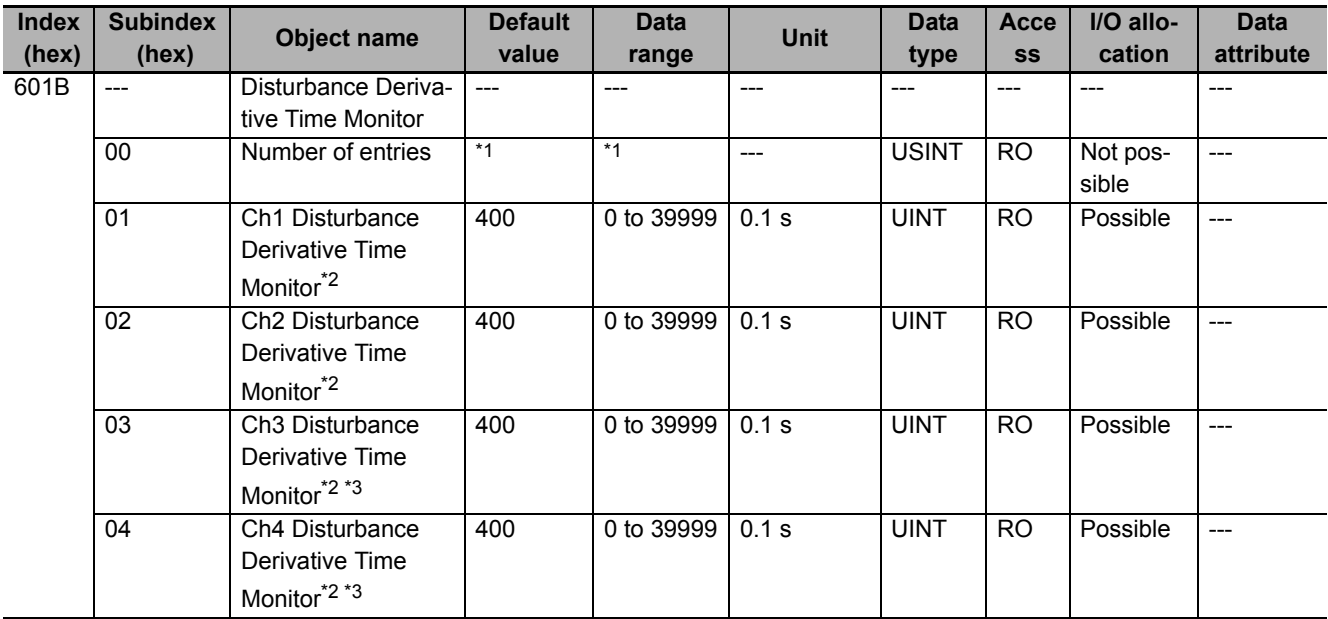

\*1. The default value and data range for Number of Entries are as follows.

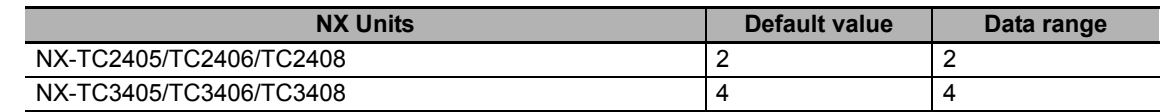

\*2. Disturbance derivative time for Ch $\Box$ . This is an object held by standard control type models only.

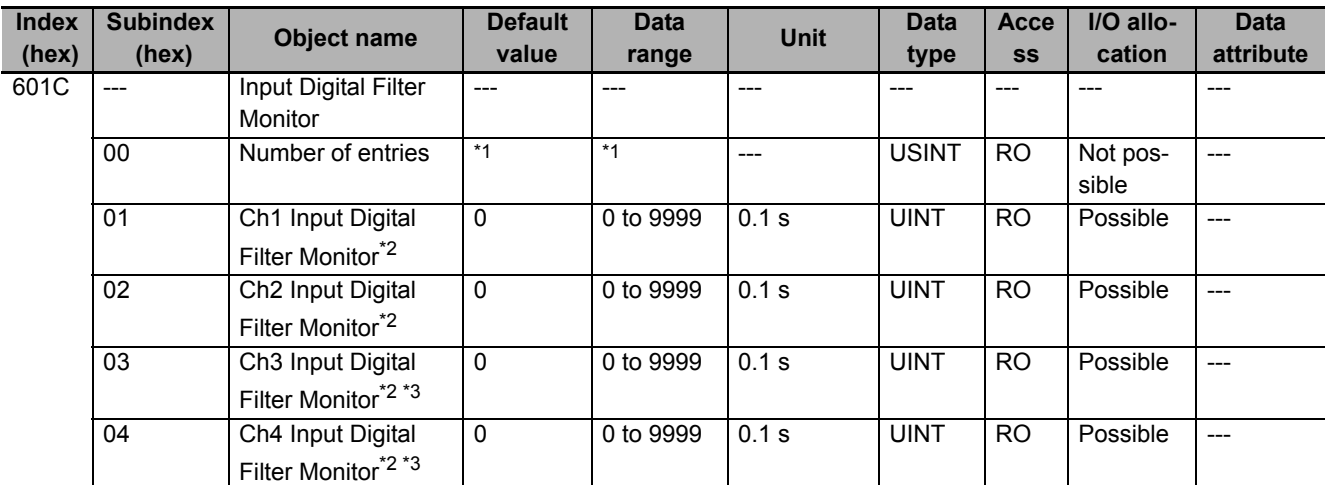

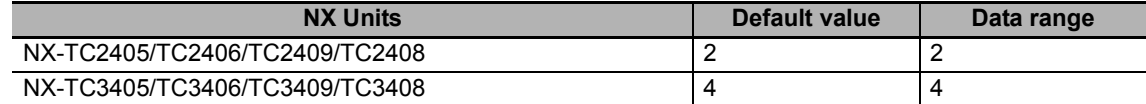

\*2. Input digital filter for  $Ch\square$ .

 $*3.$  Not in NX-TC2 $\square\square\square$ .

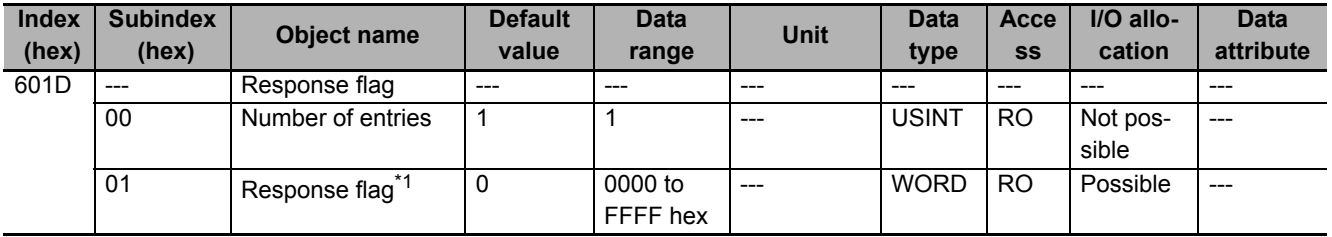

\*1. The reflection result when the "Reflect Data for Adjustment" of "Ch Operation Command" is executed. For details on the response flag, refer to *[6-1-4 Method of Accessing the I/O Data for Adjustment](#page-158-0)* on page 6-31.

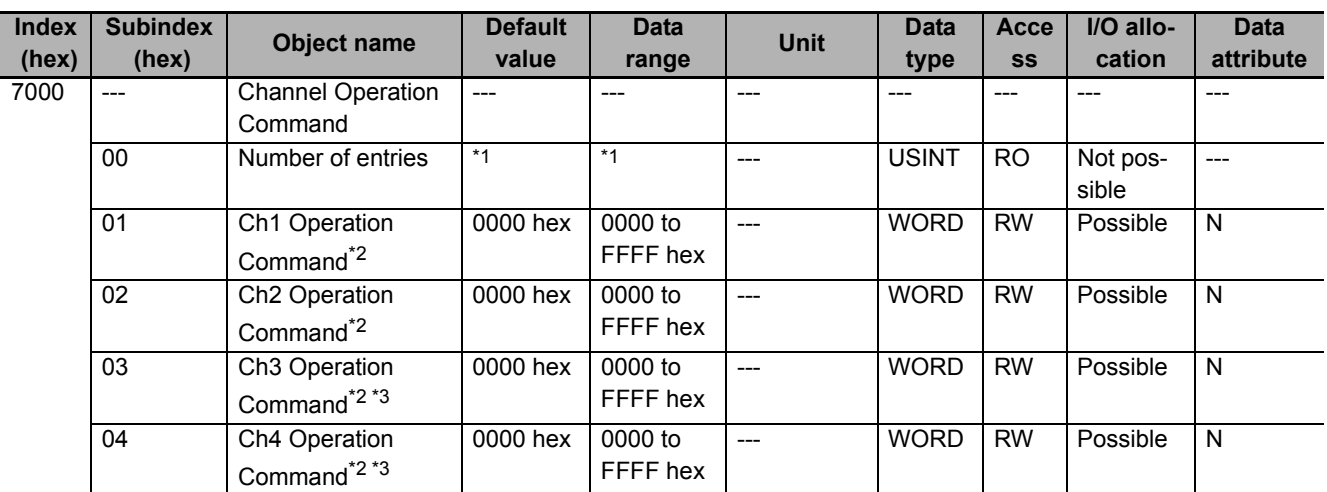

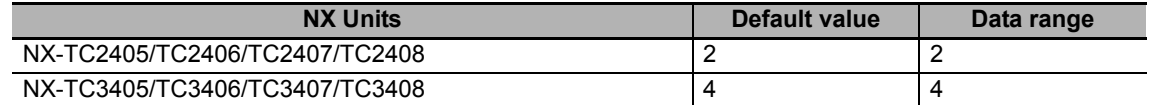

\*2. Aggregated data for Ch<sub>II</sub> operation commands. For details, refer to *[Operation Command](#page-145-0)* on page 6-18.

\*3. Not in NX-TC2  $\square\square\square$ .

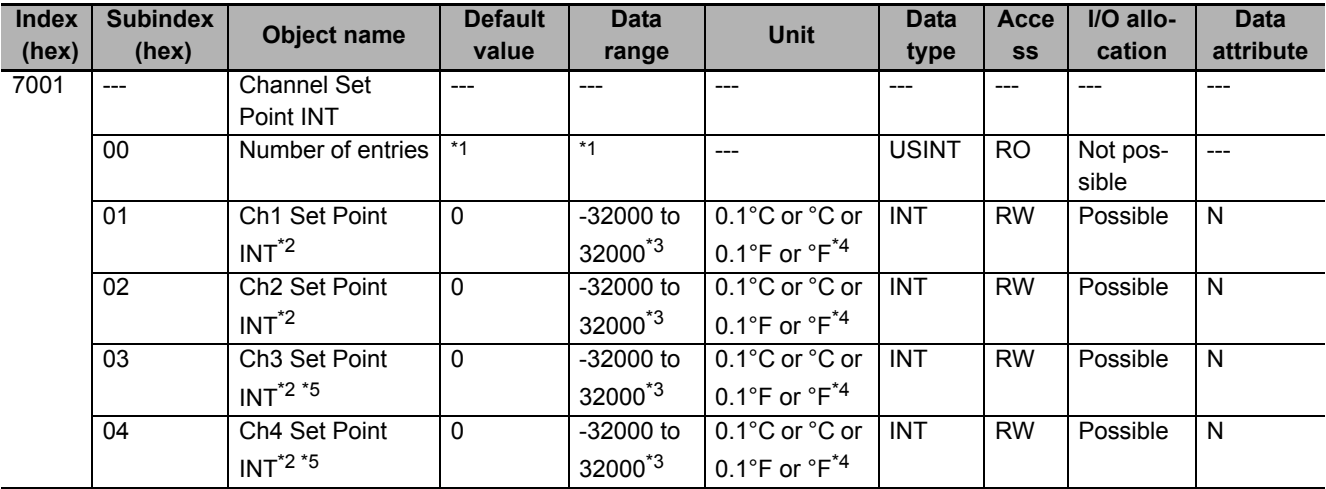

\*1. The default value and data range for Number of Entries are as follows.

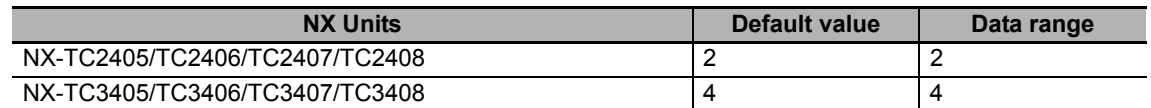

\*2. The INT-type set point for  $Ch\square$ .

\*3. If you set a value that exceeds the input setting range determined by the input type, the upper limit or the lower limit of the input setting range is applied as the set point.

\*4. Depending on the "Ch<sup>I</sup> Temperature Unit" and "Ch<sup>I</sup> Decimal Point Position" settings.

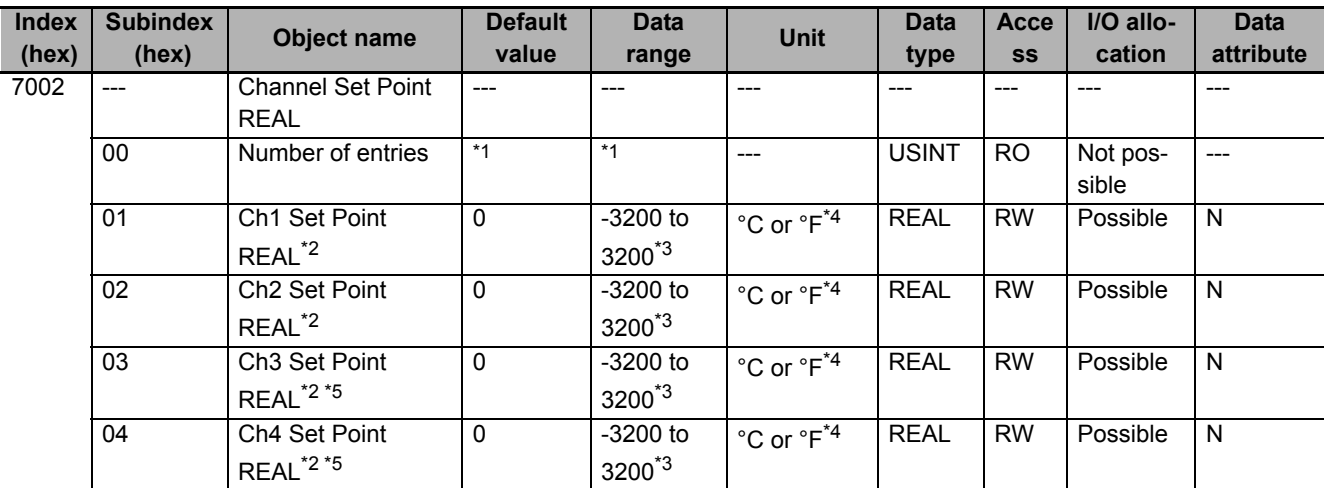

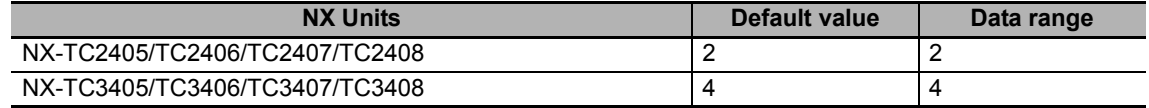

\*2. The INT-type set point for  $Ch\square$ .

\*3. If you set a value that exceeds the input setting range determined by the input type, the upper limit or the lower limit of the input setting range is applied as the set point.

\*4. Depending on the "Ch<sup>I</sup> Temperature Unit" and "Ch<sub>I</sub> Decimal Point Position" settings.

\*5. Not in NX-TC2  $\Box$  $\Box$ .

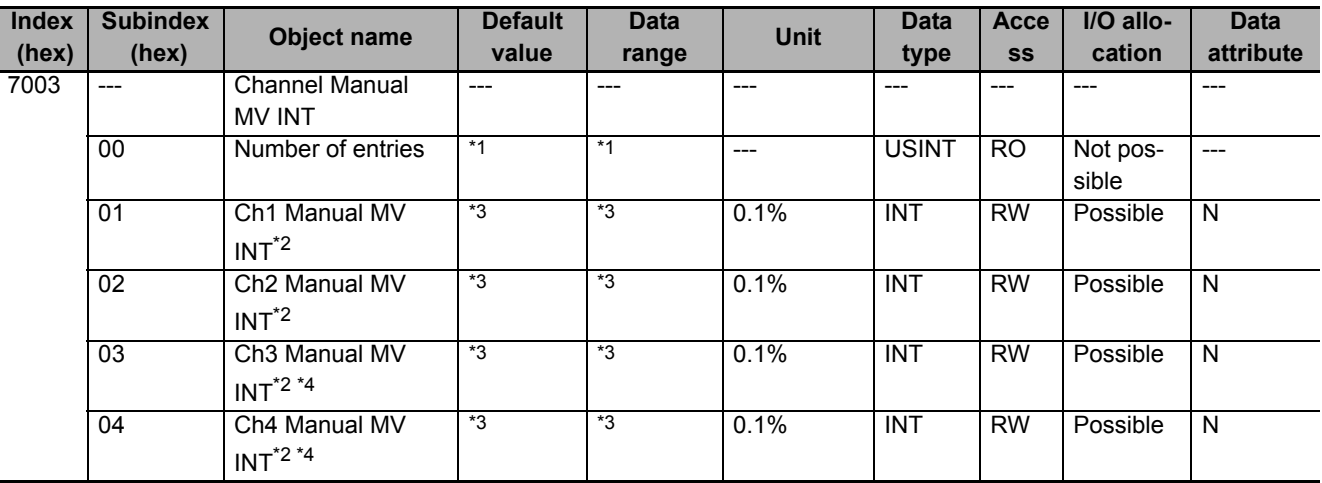

\*1. The default value and data range for Number of Entries are as follows.

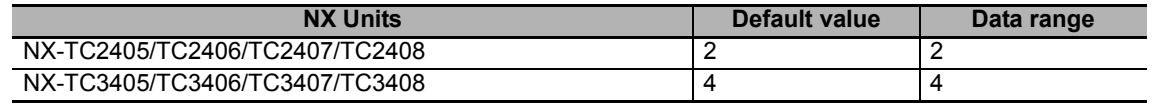

\*2. INT-type manual manipulated variable of control output for Ch<sup>1</sup>. For details, refer to [7-4-6 Manual MV](#page-217-0) on page 7-40.

\*3. The default value and data range for "Ch $\Box$  Manual MV INT" are as follows. If you set a negative value on the heating and cooling control type on the Unit, it will be a cooling output.

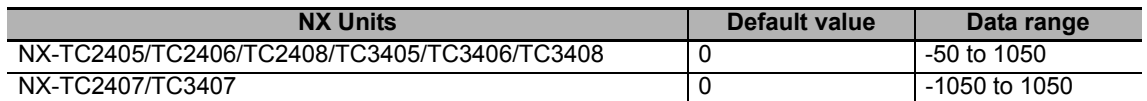

\*4. Not in NX-TC2  $\Box$  $\Box$ .

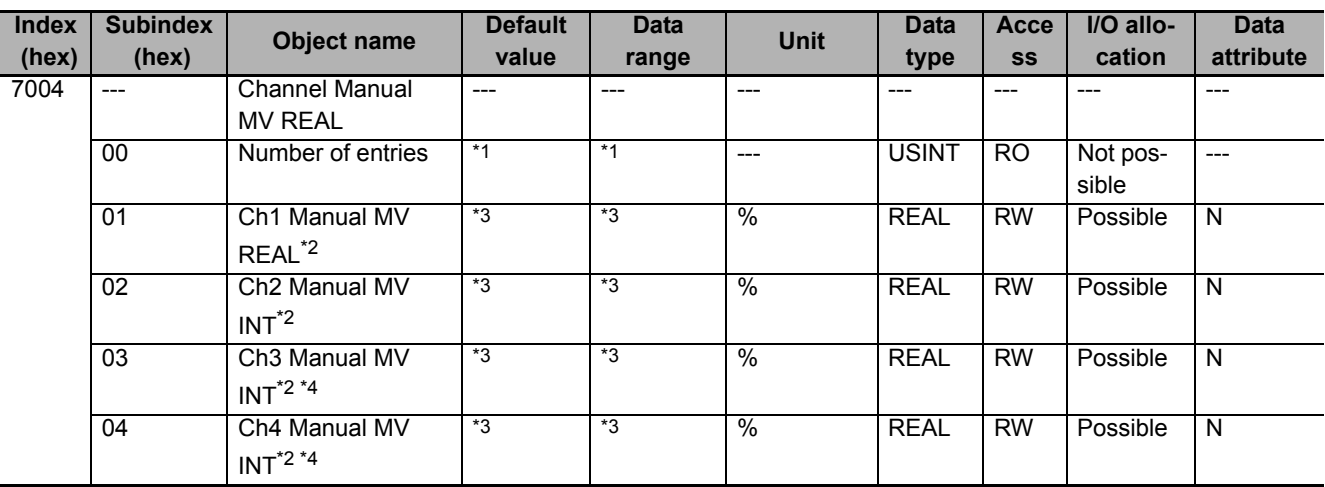

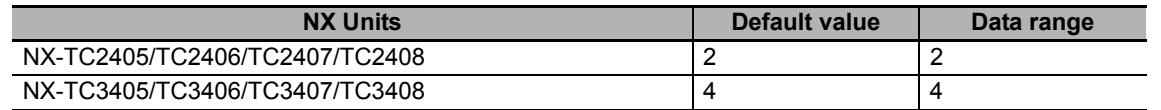

\*2. REAL-type manual manipulated variable of control output for Ch  $\Box$ . For details, refer to [7-4-6 Manual MV](#page-217-0) on page 7-40.

\*3. The default value and data range for "Ch<sup>I</sup> Manual MV REAL" are as follows. If you set a negative value on the heating and cooling control type on the Unit, it will be a cooling output.

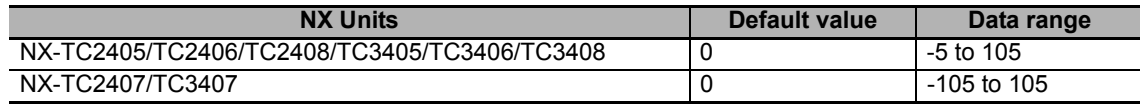

\*4. Not in NX-TC2  $\Box$  $\Box$ .

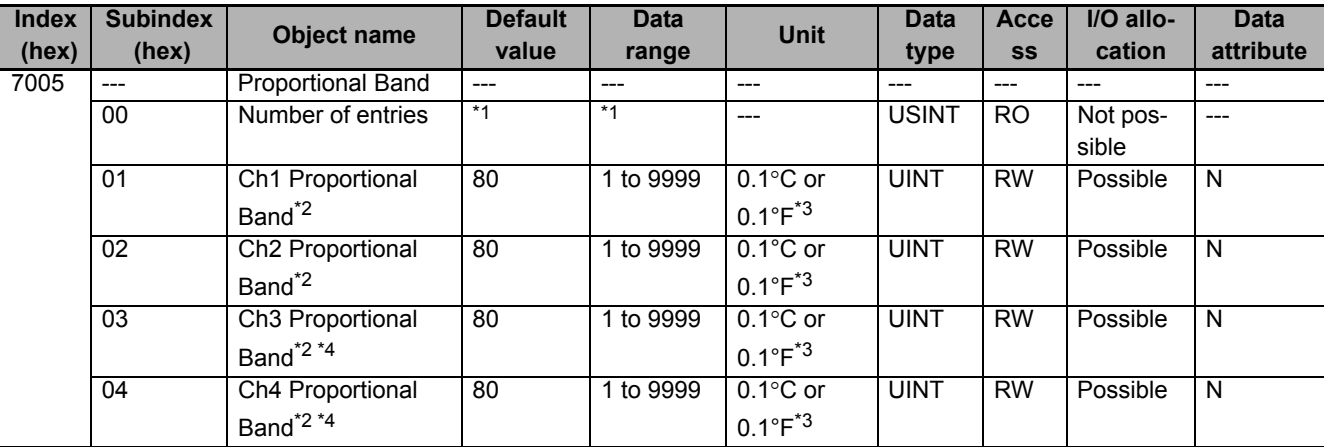

\*1. The default value and data range for Number of Entries are as follows.

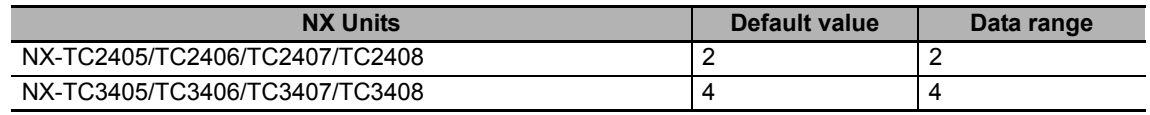

- $*2$ . Proportional band for Ch $\square$ .
- \*3. Follows the "Ch<sup>I</sup> Temperature Unit" setting.
- \*4. Not in NX-TC2 $\square\square\square$ .

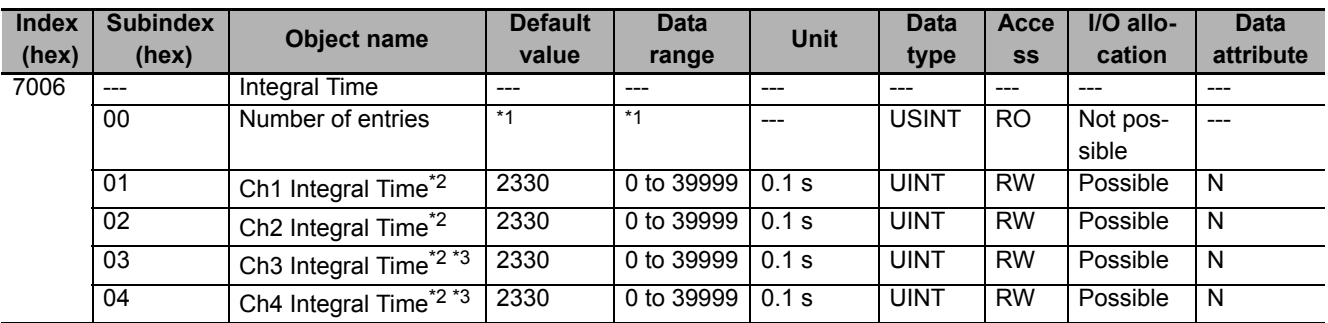

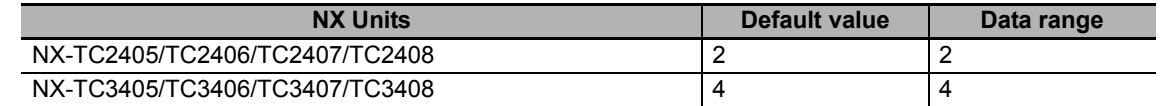

\*2. Integral time for  $Ch\square$ .

 $*3.$  Not in NX-TC2 $\square\square\square$ .

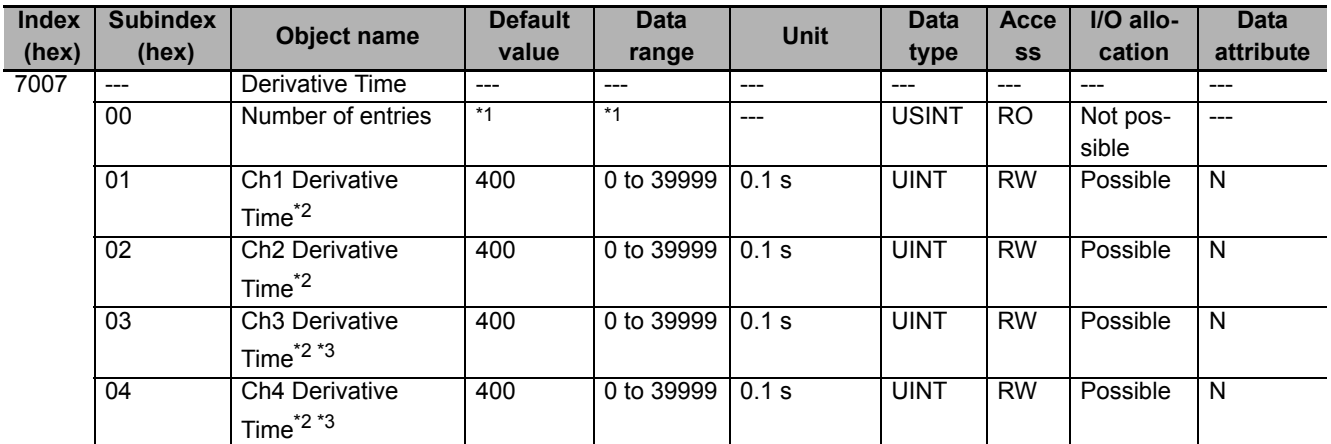

\*1. The default value and data range for Number of Entries are as follows.

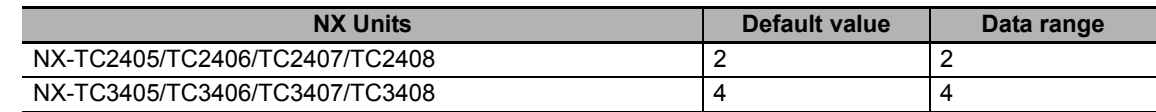

\*2. Derivative time for  $Ch\square$ .

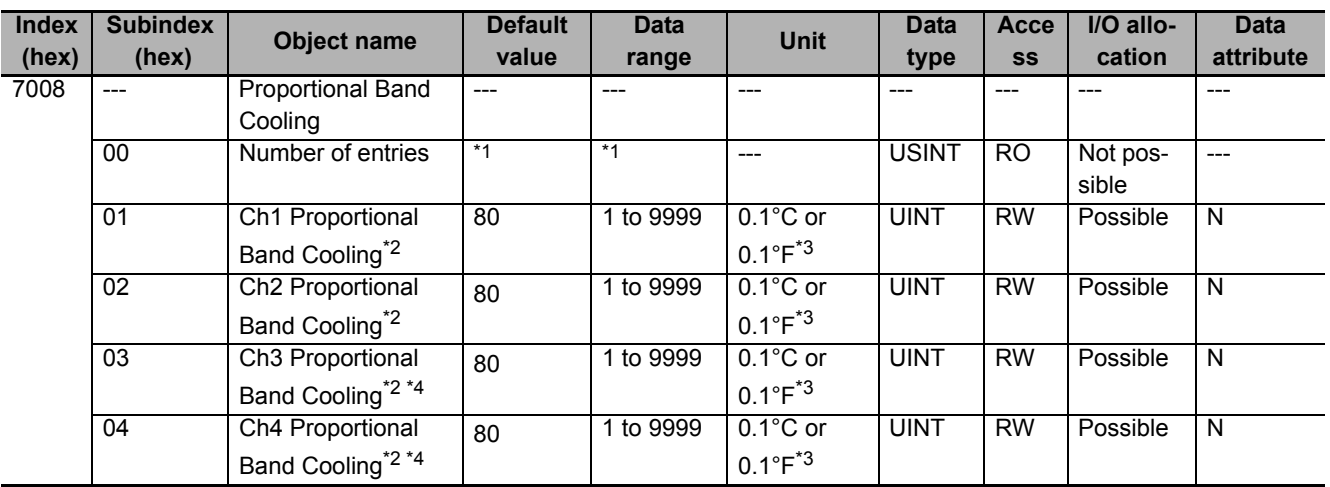

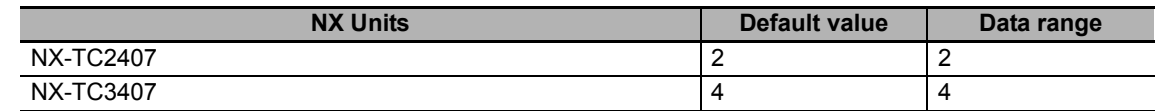

\*2. Proportional band for Ch $\Box$ . This is an object held by heating/cooling control type models only.

- \*3. Follows the "Ch<sup>I</sup> Temperature Unit" setting.
- \*4. Not in NX-TC2 $\square\square\square$ .

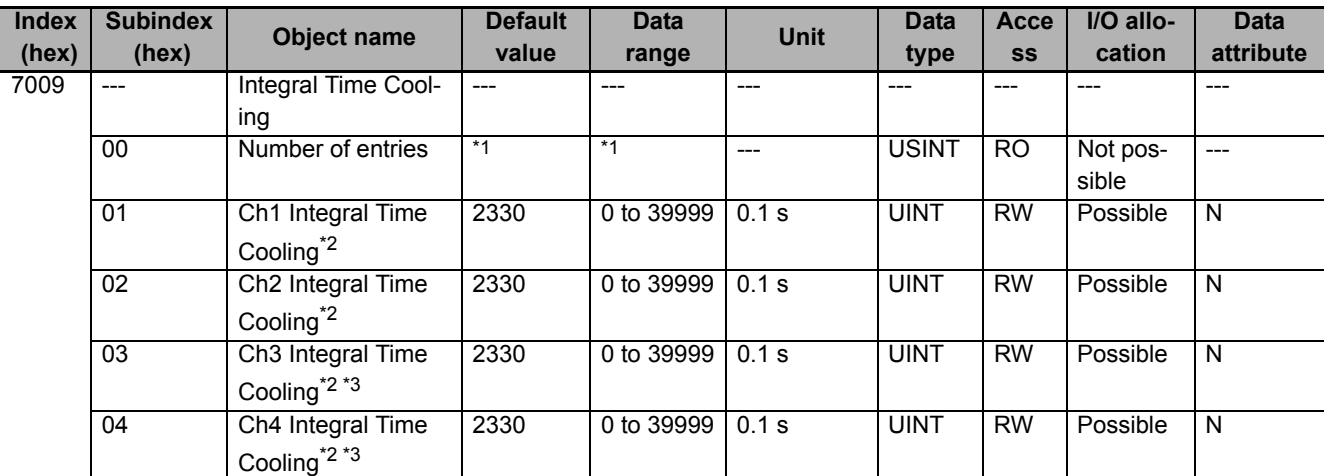

\*1. The default value and data range for Number of Entries are as follows.

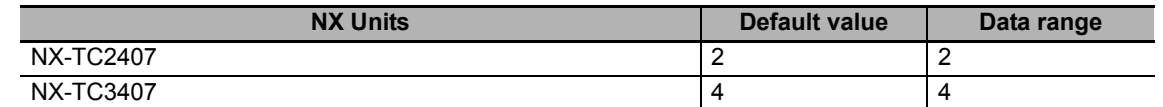

\*2. Integral time (cooling) for Ch $\Box$ . This is an object held by heating/cooling control type models only.

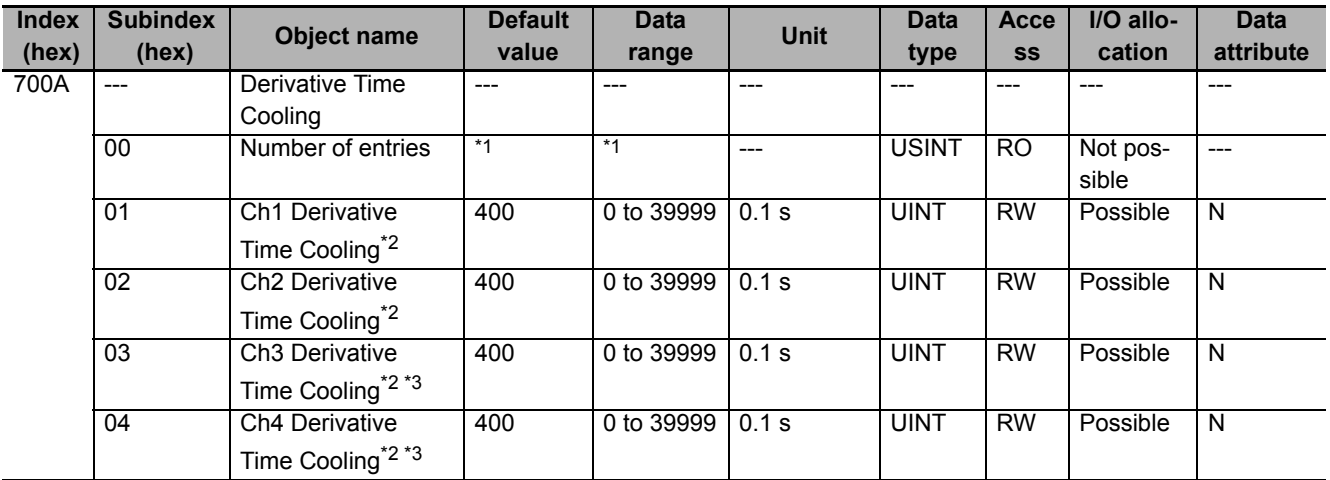

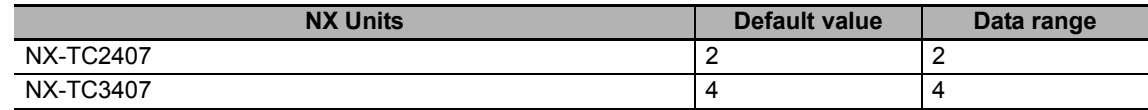

\*2. Derivative time (cooling) for Ch $\Box$ . This is an object held by heating/cooling control type models only.

\*3. Not in NX-TC2 $\square\square\square$ .

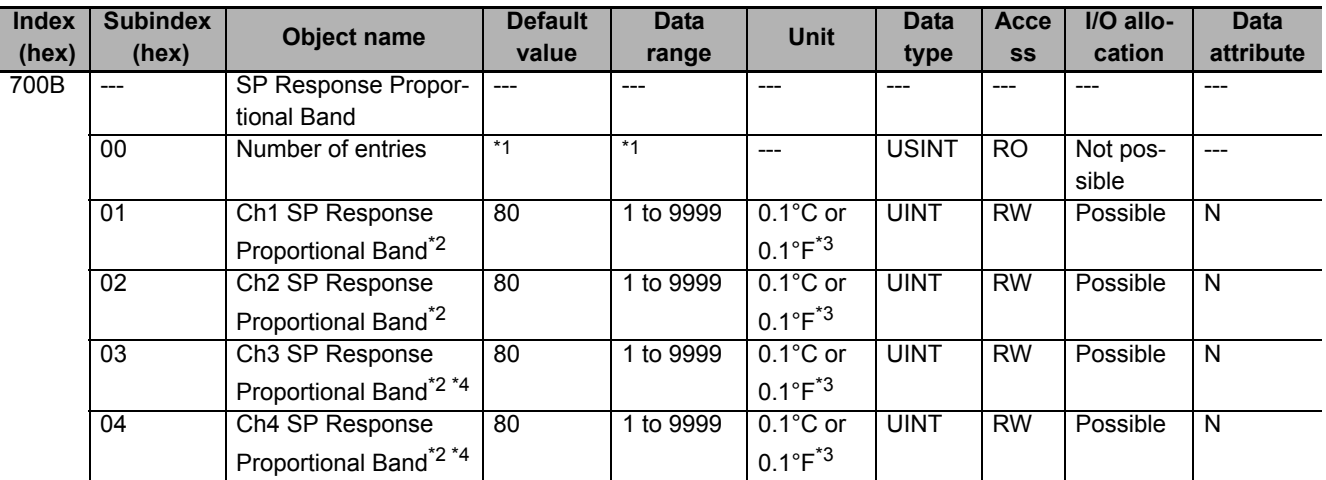

\*1. The default value and data range for Number of Entries are as follows.

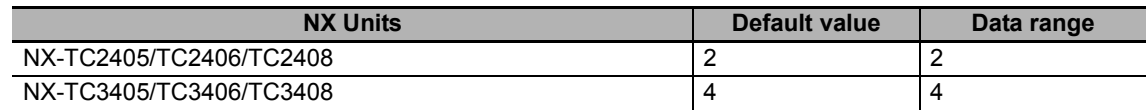

\*2. SP response proportional band for Ch $\Box$ . This is an object held by standard control type models only.

\*3. Follows the "Ch<sup>I</sup> Temperature Unit" setting.

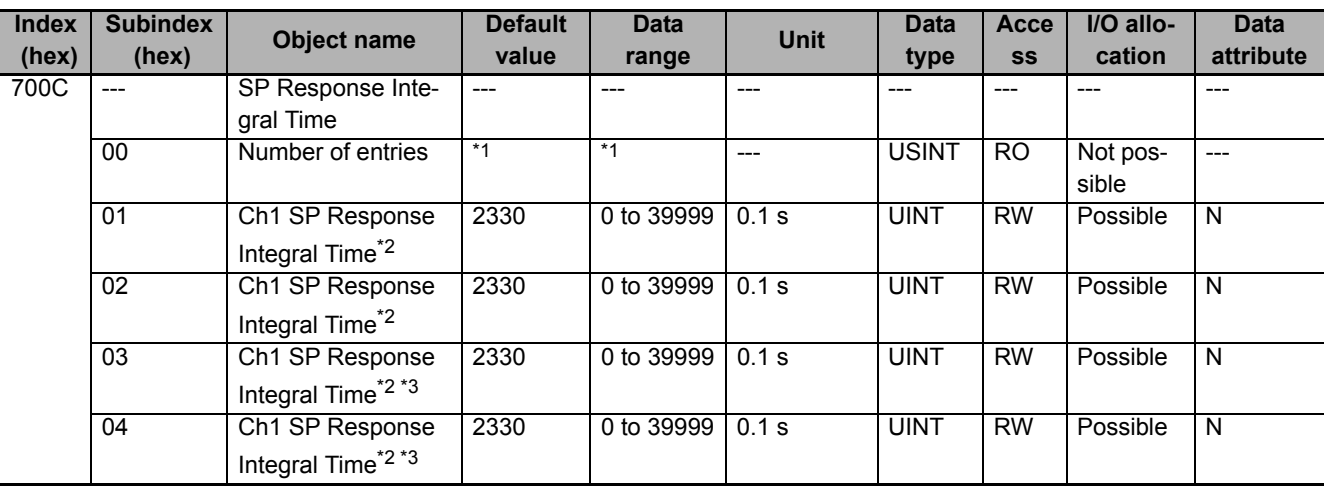

![](_page_392_Picture_336.jpeg)

\*2. SP response proportional band for Ch $\Box$ . This is an object held by standard control type models only.

\*3. Not in NX-TC2 $\square\square\square$ .

![](_page_392_Picture_337.jpeg)

\*1. The default value and data range for Number of Entries are as follows.

![](_page_392_Picture_338.jpeg)

\*2. SP response derivative time for Ch $\Box$ . This is an object held by standard control type models only.

\*3. Not in NX-TC2 $\square\square\square$ .

![](_page_393_Picture_367.jpeg)

![](_page_393_Picture_368.jpeg)

\*2. SP response coefficient number for Ch $\Box$ . This is an object held by standard control type models only.

 $*3.$  Not in NX-TC2 $\square\square\square$ .

![](_page_393_Picture_369.jpeg)

\*1. The default value and data range for Number of Entries are as follows.

![](_page_393_Picture_370.jpeg)

\*2. Disturbance proportional band for Ch $\Box$ . This is an object held by standard control type models only.

\*3. Follows the "Ch<sup>I</sup> Temperature Unit" setting.

![](_page_394_Picture_332.jpeg)

![](_page_394_Picture_333.jpeg)

\*2. Disturbance integral time for Ch $\Box$ . This is an object held by standard control type models only.

\*3. Not in NX-TC2 $\square\square\square$ .

![](_page_394_Picture_334.jpeg)

\*1. The default value and data range for Number of Entries are as follows.

![](_page_394_Picture_335.jpeg)

\*2. Disturbance derivative time for Ch $\Box$ . This is an object held by standard control type models only.

![](_page_395_Picture_418.jpeg)

![](_page_395_Picture_419.jpeg)

\*2. Alarm value 1 for  $Ch\square$ .

\*3. The unit becomes as shown below depending on the setting of  $Ch \Box$  alarm 1 type.

![](_page_395_Picture_420.jpeg)

\*4. Not in NX-TC2 $\square\square\square$ .

![](_page_395_Picture_421.jpeg)

\*1. The default value and data range for Number of Entries are as follows.

![](_page_395_Picture_422.jpeg)

\*2. Alarm value upper limit 1 for  $Ch\square$ .

\*3. Follows the "Ch□ Temperature Unit" setting.
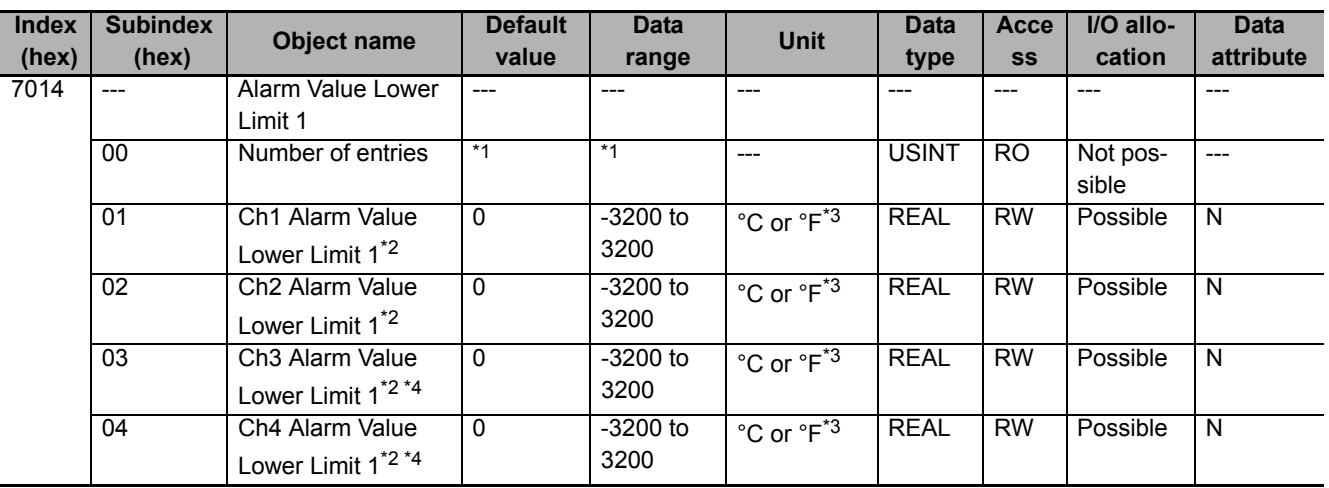

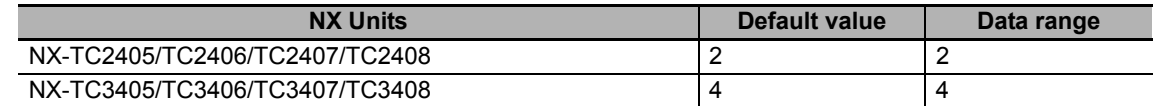

\*2. Alarm value lower limit 1 for  $Ch\square$ .

\*3. Follows the "Ch<sup>I</sup> Temperature Unit" setting.

\*4. Not in NX-TC2 $\square\square\square$ .

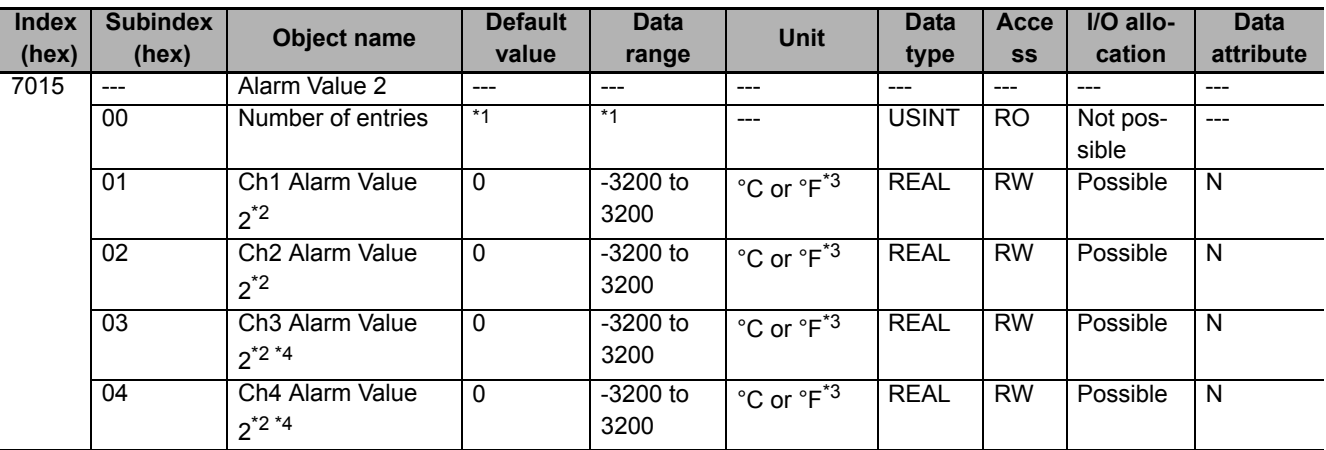

\*1. The default value and data range for Number of Entries are as follows.

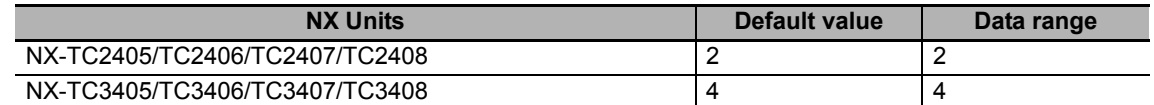

\*2. Alarm value 2 for  $Ch\square$ .

\*3. Follows the "Ch<sup>I</sup> Temperature Unit" setting.

\*4. Not in NX-TC2 $\square\square\square$ .

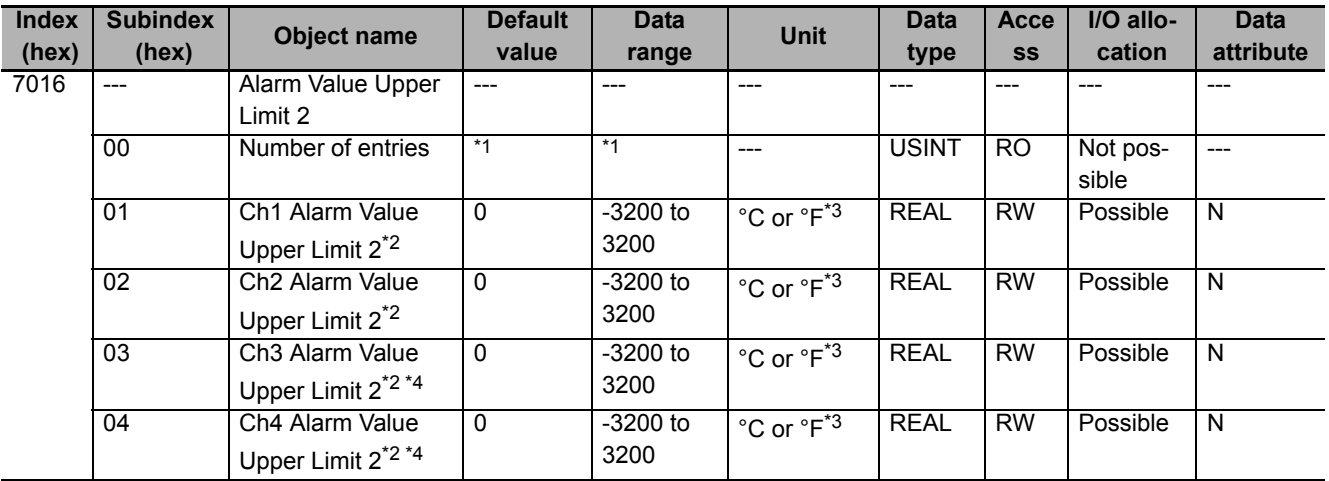

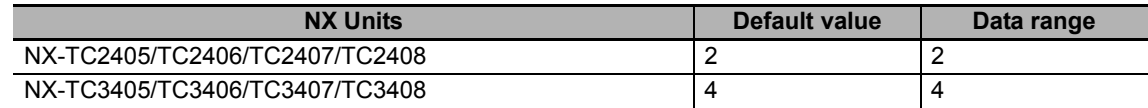

\*2. Alarm value upper limit 2 for  $Ch\square$ .

\*3. Follows the "Ch<sup>I</sup> Temperature Unit" setting.

\*4. Not in NX-TC2 $\square\square\square$ .

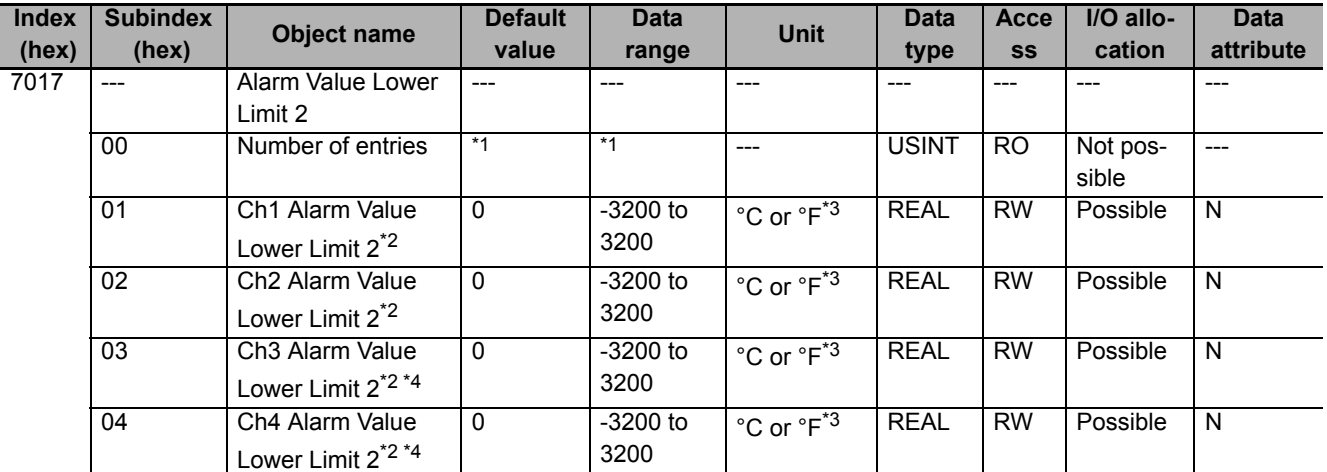

\*1. The default value and data range for Number of Entries are as follows.

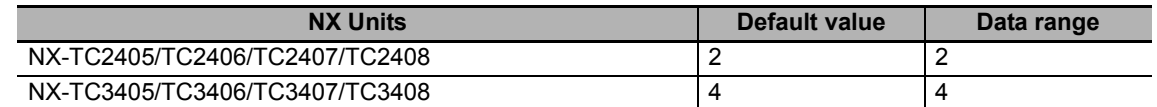

\*2. Alarm value lower limit 2 for  $Ch\square$ .

\*3. Follows the "Ch<sup>I</sup> Temperature Unit" setting.

\*4. Not in NX-TC2  $\square\square\square$ .

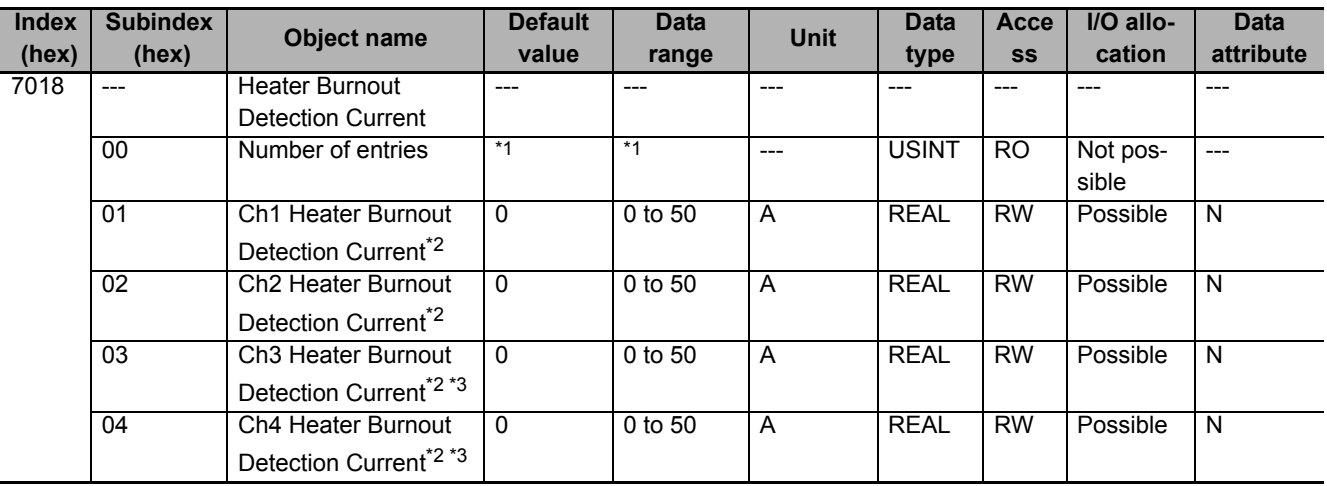

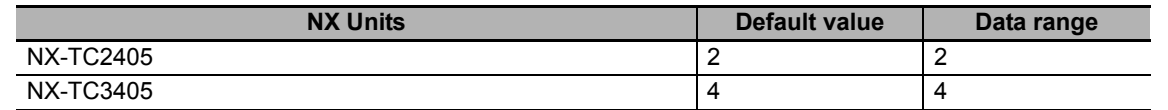

\*2. Heater burnout detection current for Ch $\Box$ . This is an object held by models with CT input only.

\*3. Not in NX-TC2 $\square\square\square$ .

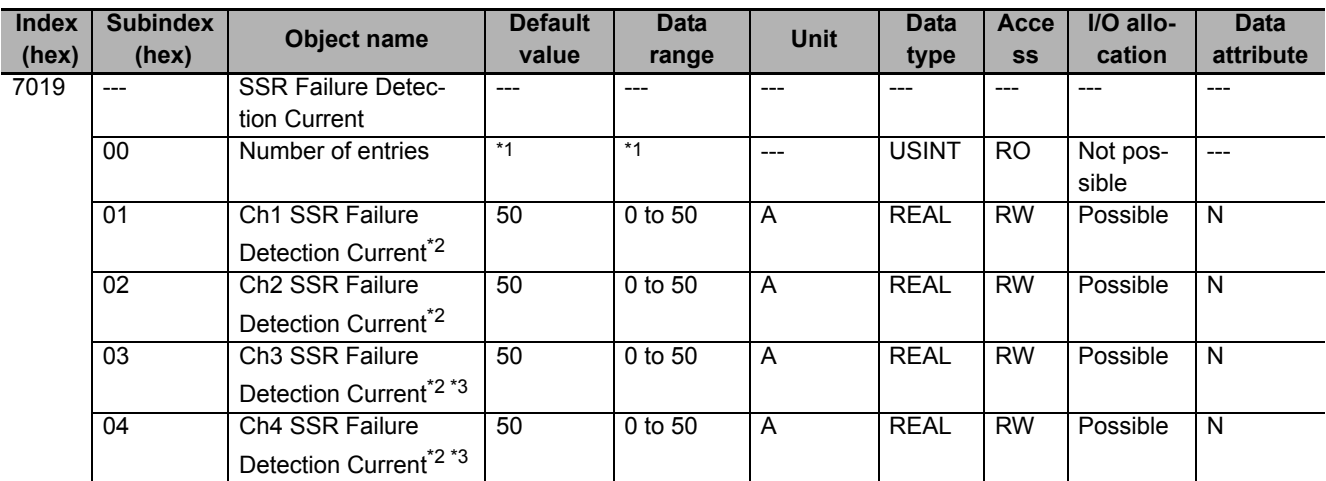

\*1. The default value and data range for Number of Entries are as follows.

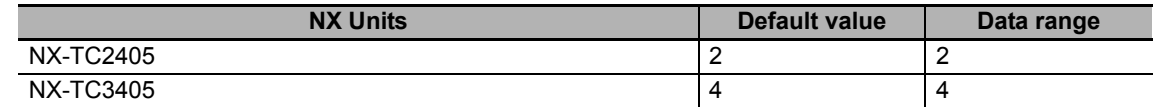

\*2. SSR failure detection current for Ch $\Box$ . This is an object held by models with CT input only.

\*3. Not in NX-TC2 $\square\square\square$ .

**A**

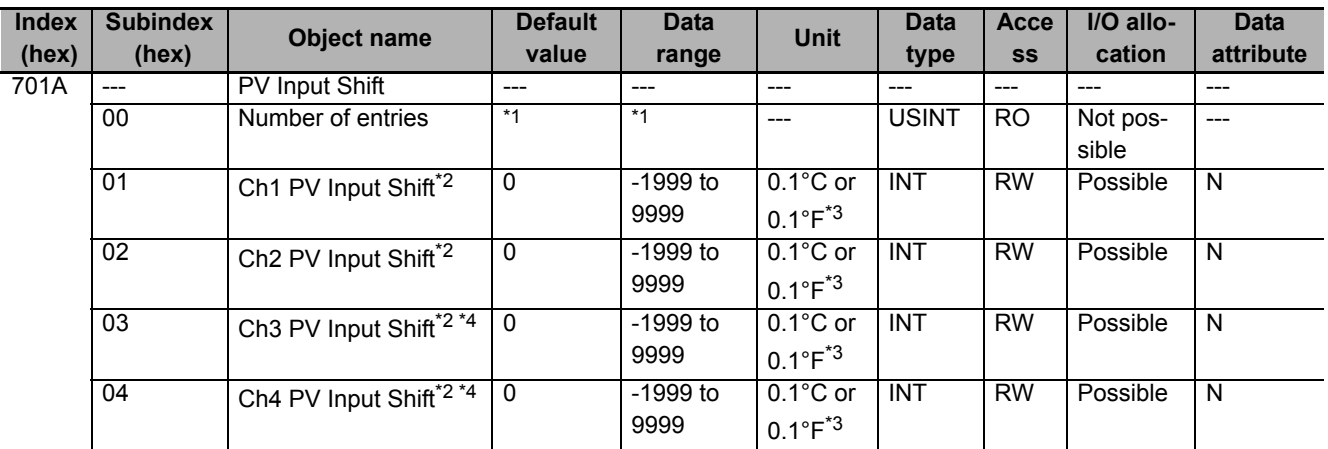

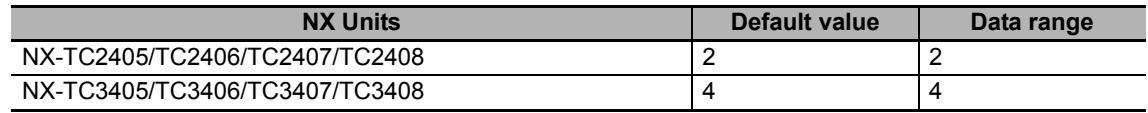

\*2. PV input shift for  $Ch\square$ .

\*3. Follows the "Ch<sup>I</sup> Temperature Unit" setting.

\*4. Not in NX-TC2 $\square\square\square$ .

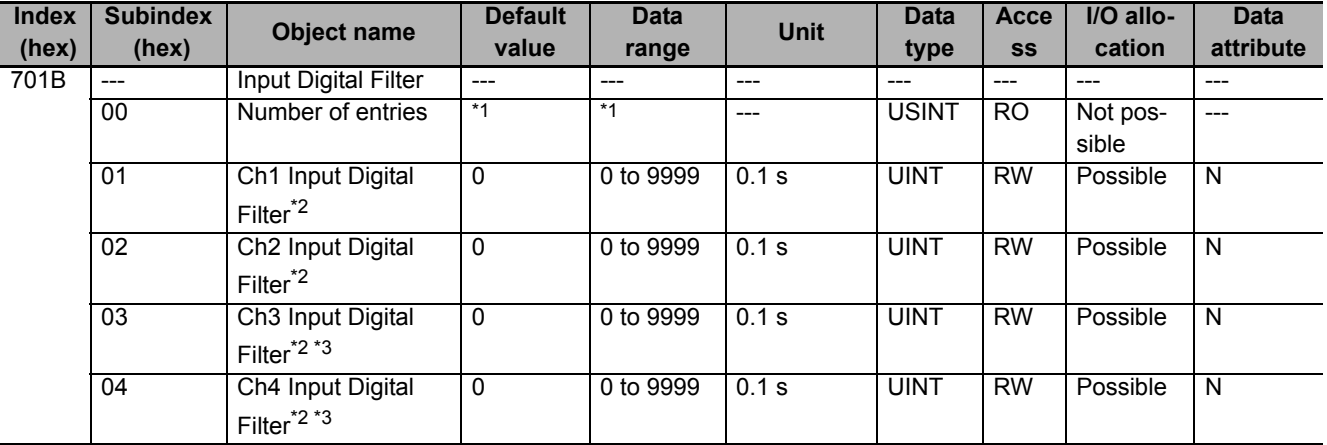

\*1. The default value and data range for Number of Entries are as follows.

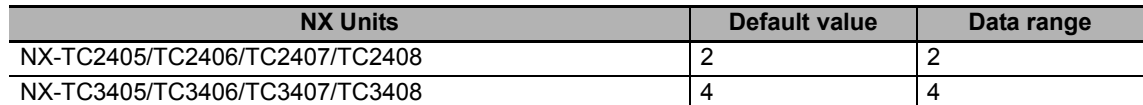

\*2. Input digital filter for  $Ch\square$ .

\*3. Not in NX-TC2 $\square\square\square$ .

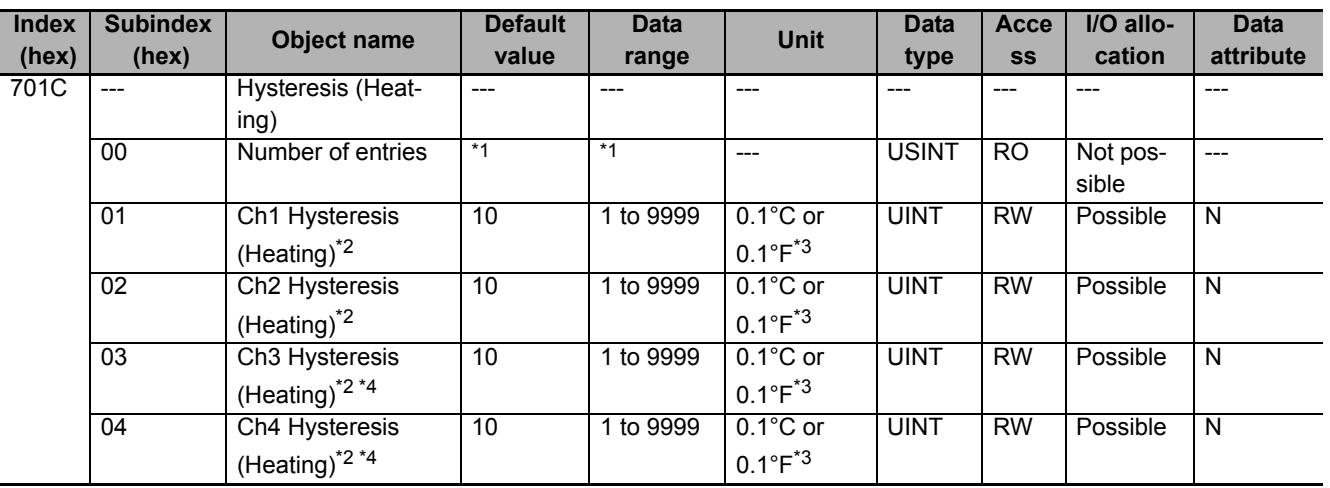

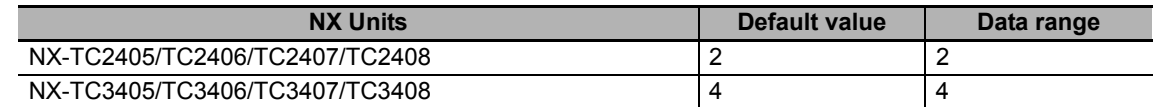

\*2. Hysteresis (heating) for  $Ch\square$ .

\*3. Follows the "Ch<sup>I</sup> Temperature Unit" setting.

\*4. Not in NX-TC2 $\square\square\square$ .

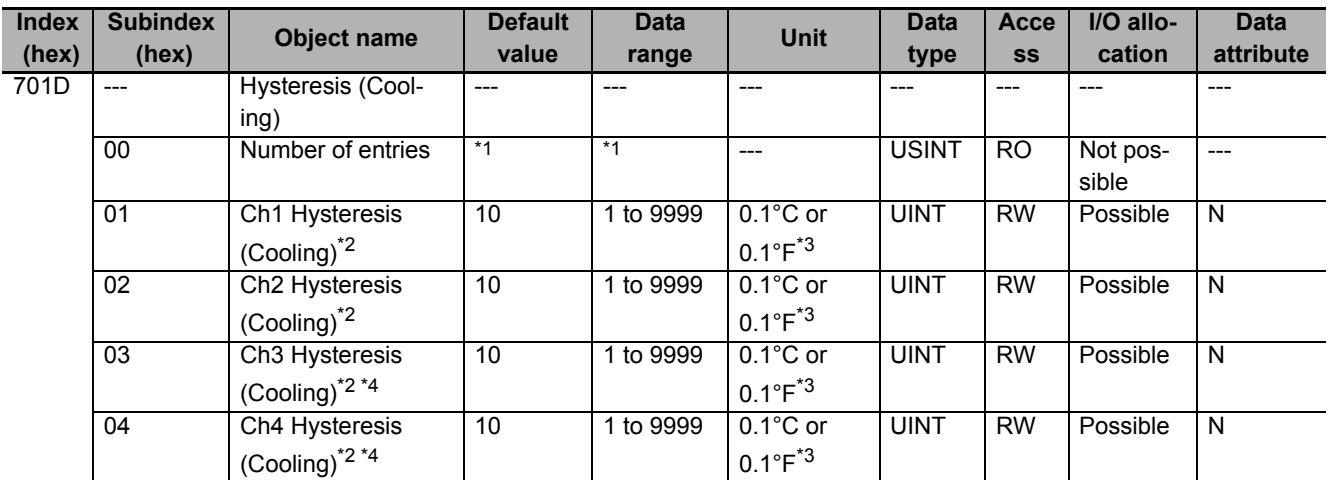

\*1. The default value and data range for Number of Entries are as follows.

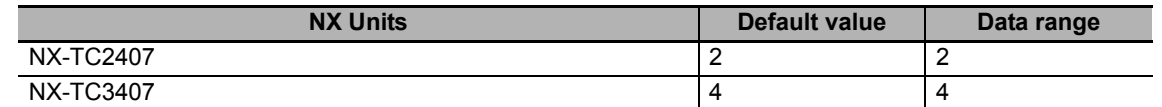

\*2. Hysteresis (cooling) for Ch $\Box$ . This is an object held by heating/cooling control type models only.

\*3. Follows the "Ch<sup>I</sup> Temperature Unit" setting.

\*4. Not in NX-TC2 $\square\square\square$ .

**A**

# **A-3-4 Other Objects**

This section lists other objects.

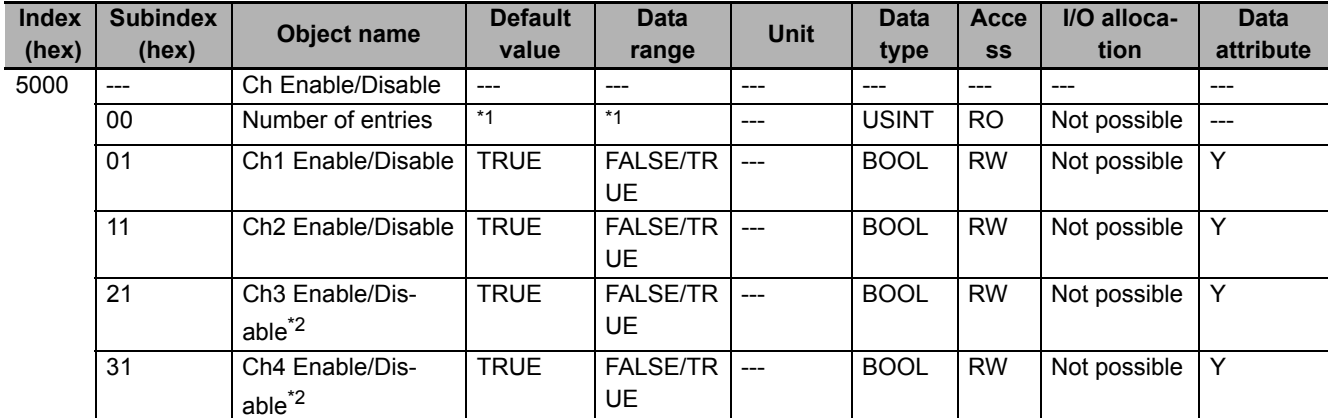

\*1. The default value and data range for Number of Entries are as follows.

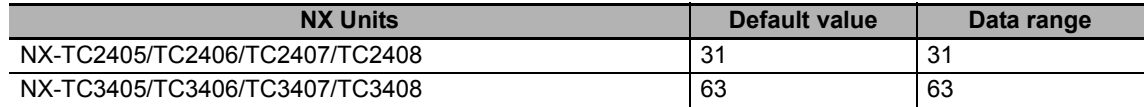

\*2. Not in NX-TC2  $\Box$  $\Box$ .

• Refer to *[Channel enable/disable parameters](#page-161-0)* on page 6-34 under *[List of Settings](#page-160-0)* on page 6-33 for the function and meaning of each set value for the Ch Enable/Disable objects.

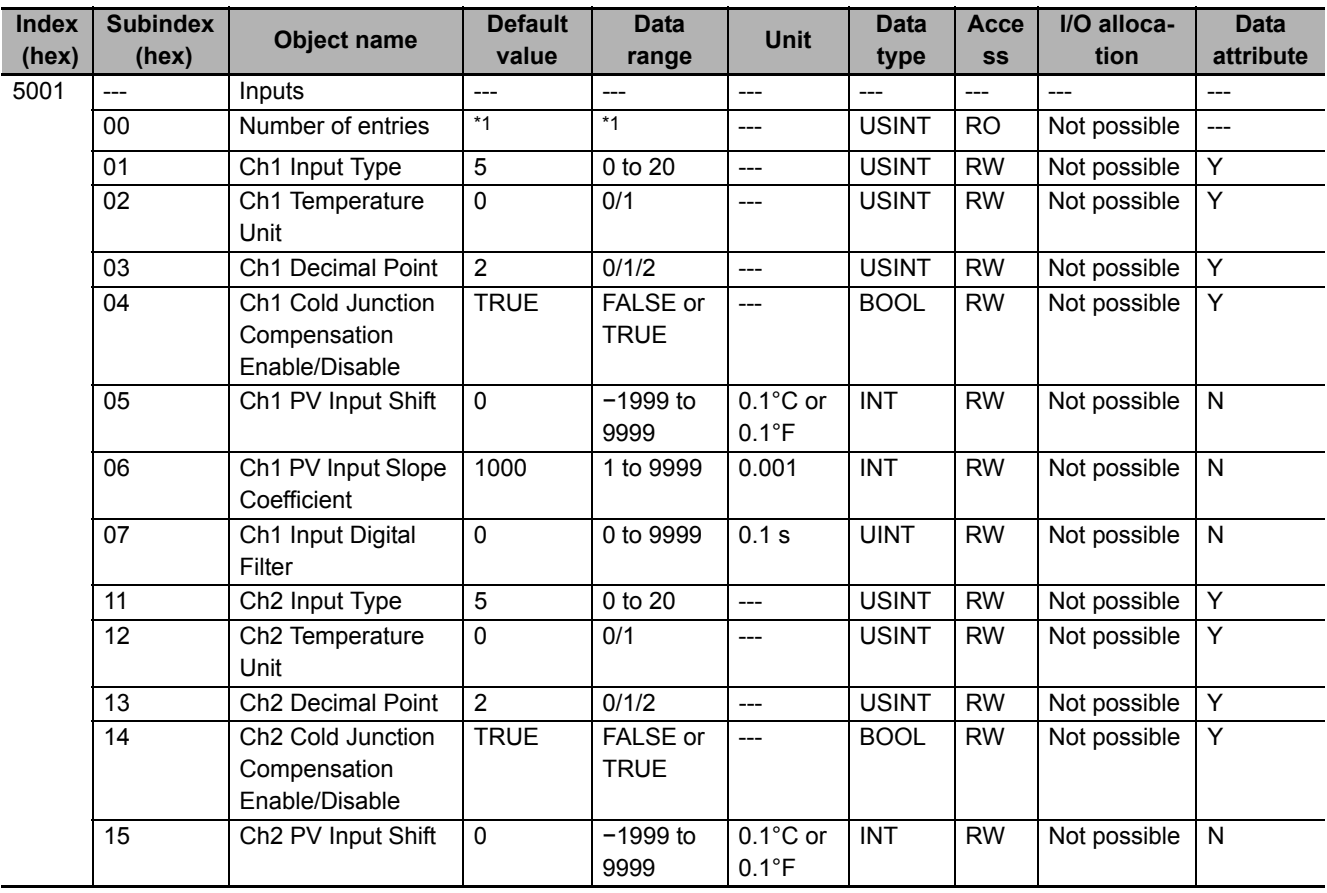

**A-3 List of NX Objects**

A-3 List of NX Objects

**A**

A-3-4 Other Objects

A-3-4 Other Objects

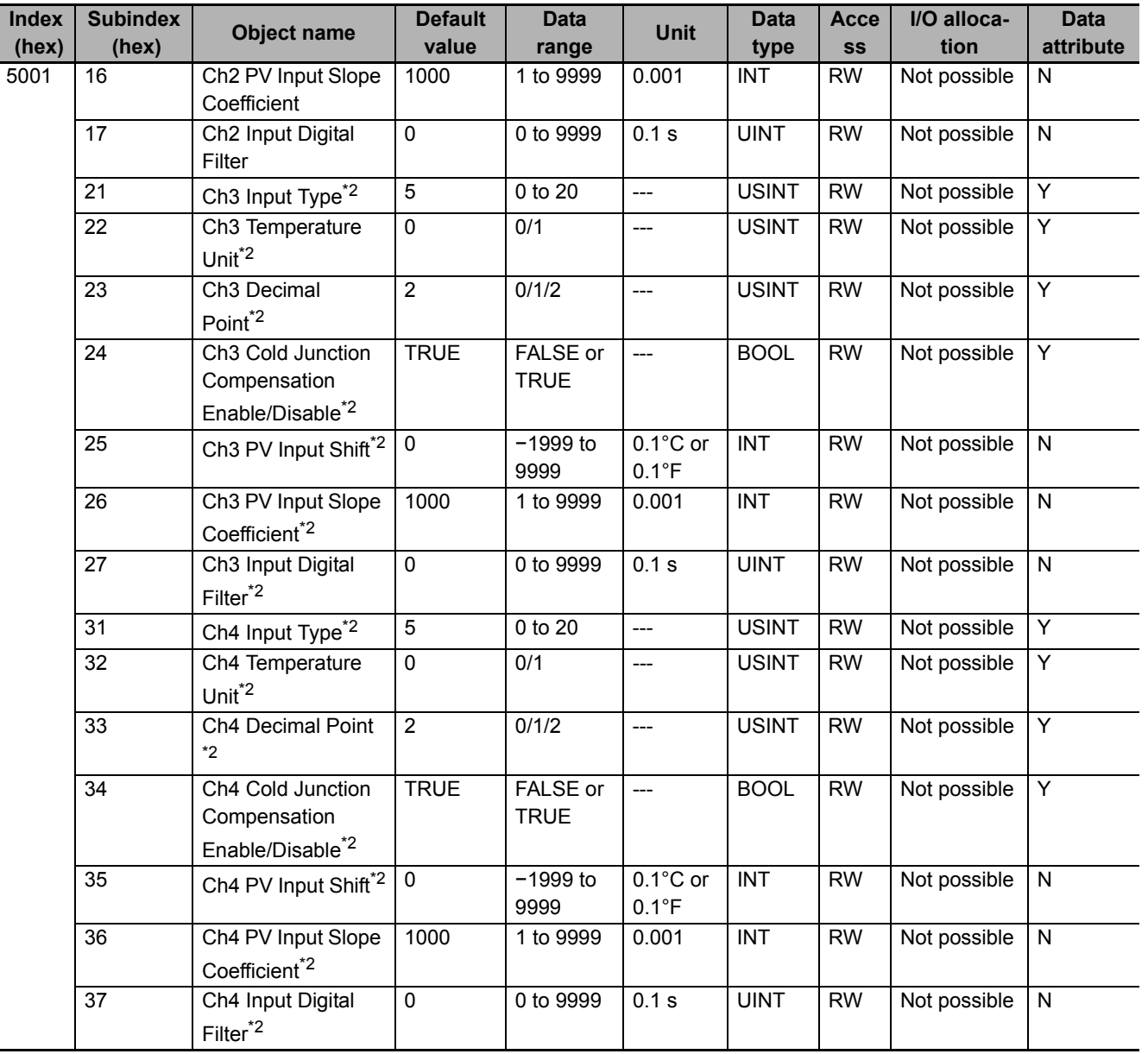

\*1. The default value and data range for Number of Entries are as follows.

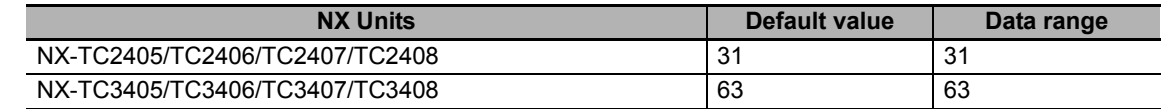

\*2. Not in NX-TC2  $\square\square\square\square$ .

• Refer to *[Input function parameters](#page-161-1)* on page 6-34 under *[6-2 List of Settings](#page-160-0)* on page 6-33 for the function and meaning of each set value for the input objects.

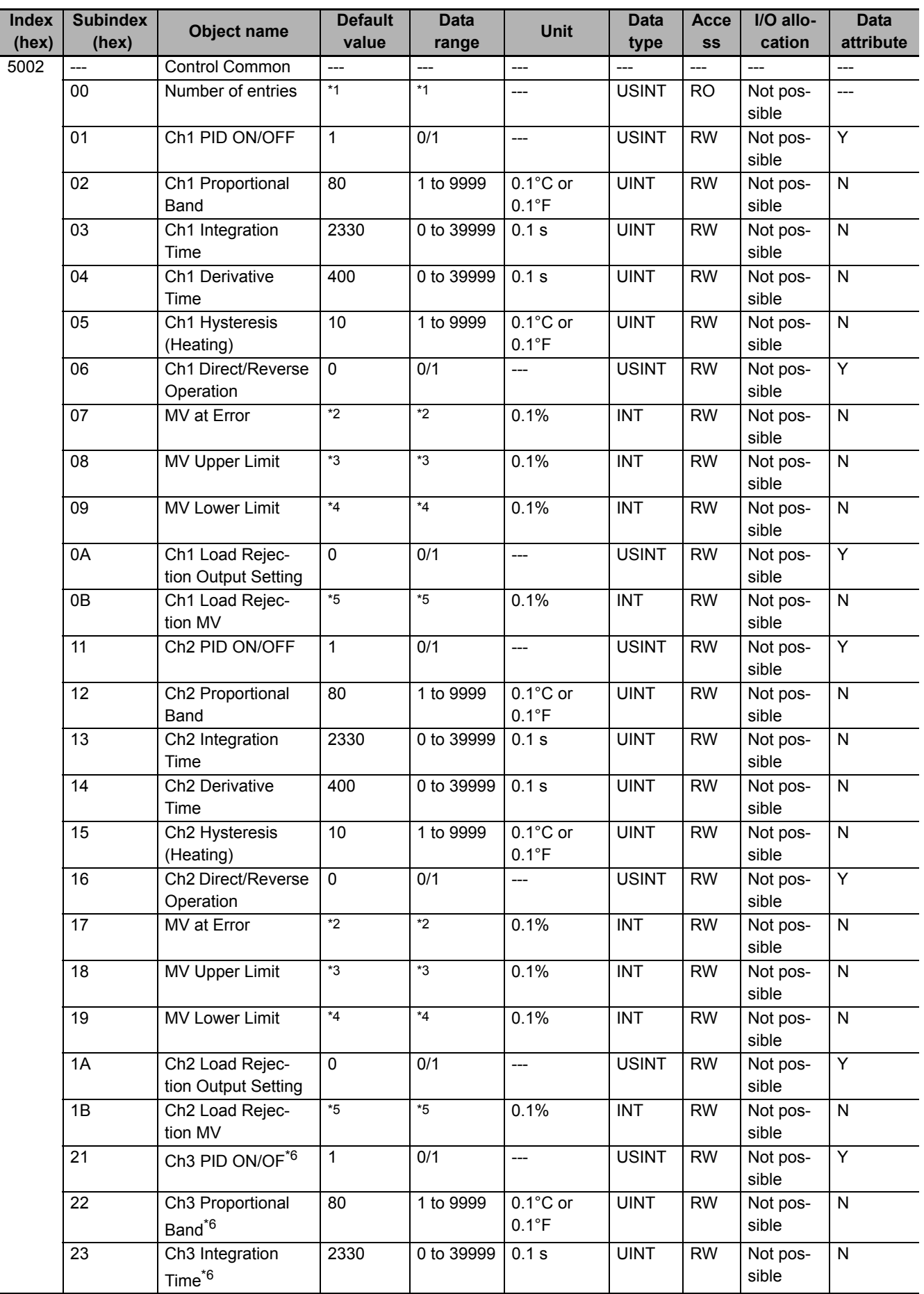

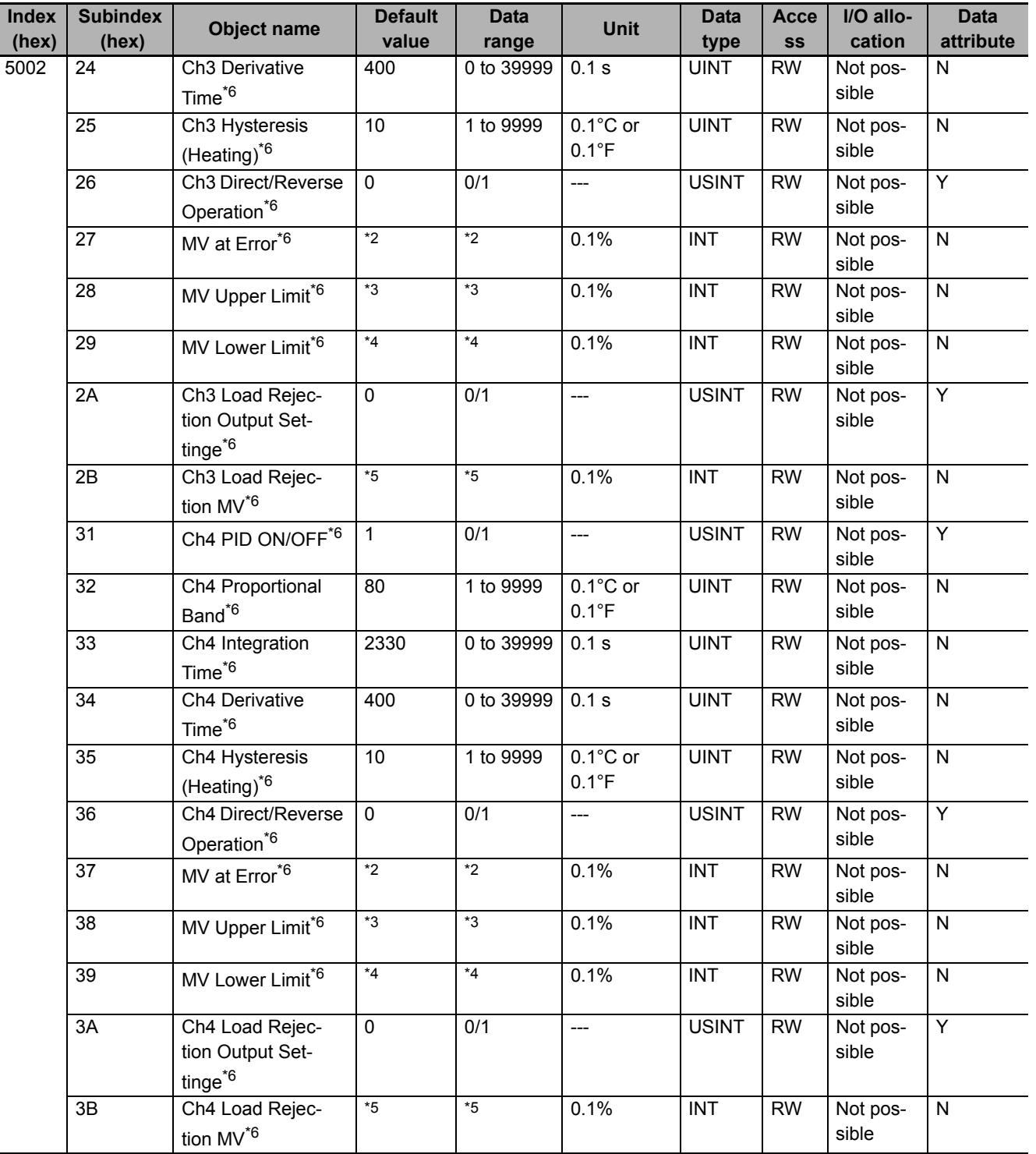

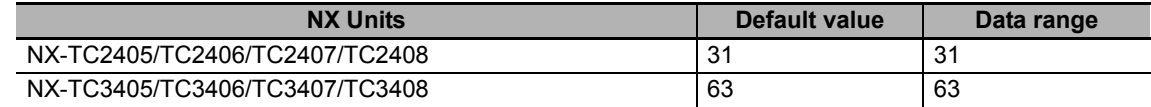

\*2. The default value and data range for "Ch $\Box$  MV at Error" are as follows.

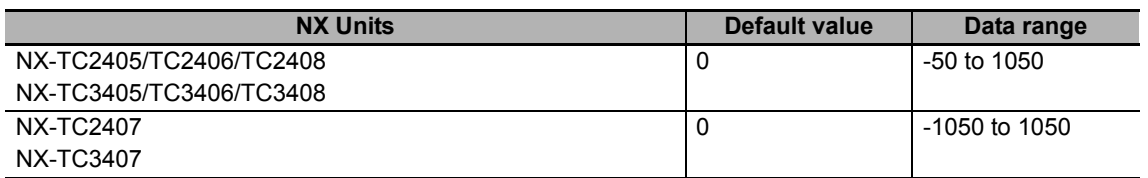

\*3. The default value and data range for "Ch MV Upper Limit" are as follows.

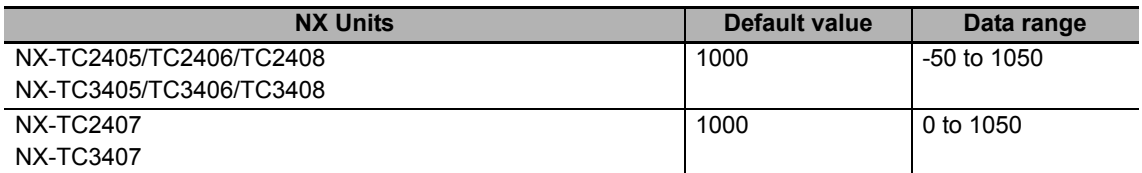

\*4. The default value and data range for "Ch $\Box$  MV Lower Limit" are as follows.

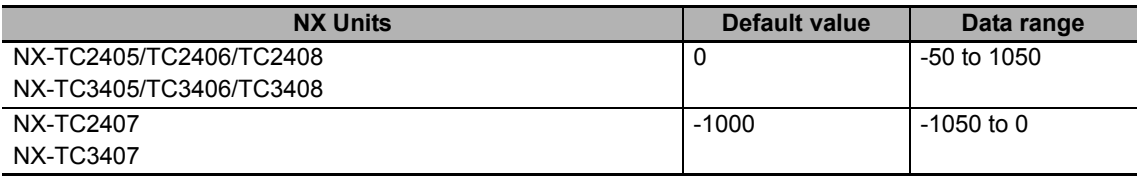

\*5. The default value and data range for "Ch<sup>II</sup> Load Rejection MV" are as follows.

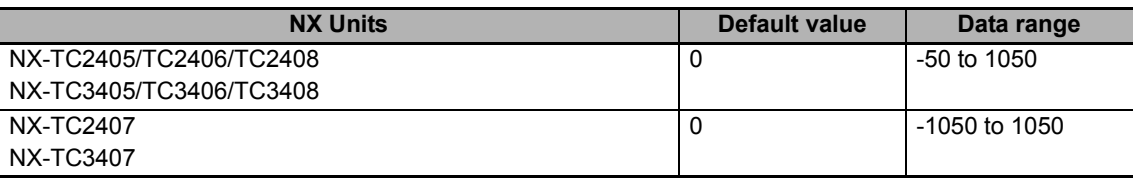

 $*6.$  Not in NX-TC2  $\Box$  $\Box$ .

• Refer to *[Control common parameters](#page-163-0)* on page 6-36 under *[6-2 List of Settings](#page-160-0)* on page 6-33 for the function and meaning of each set value for the control common objects.

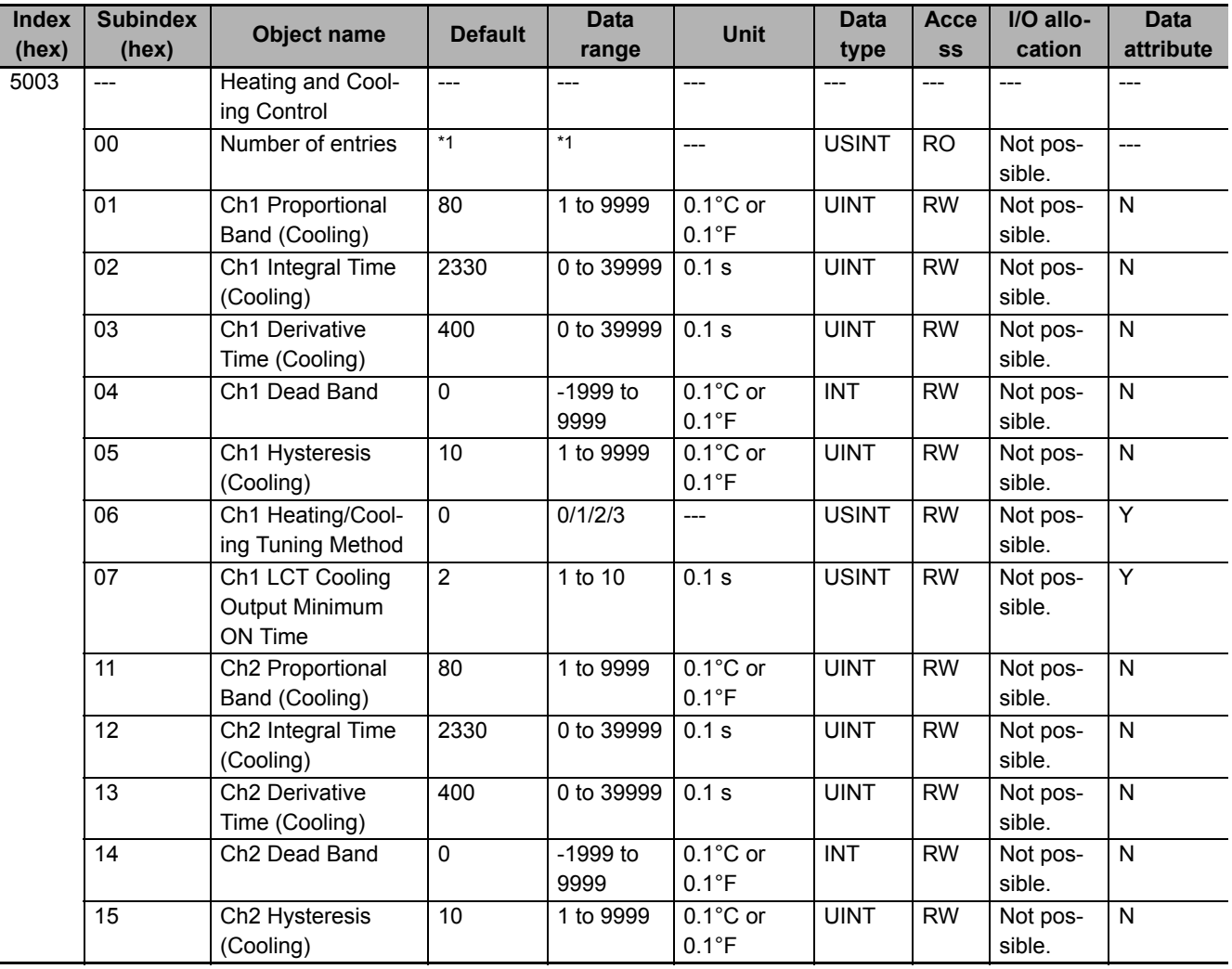

**A-3 List of NX Objects** A-3 List of NX Objects

A-3-4 Other Objects

A-3-4 Other Objects

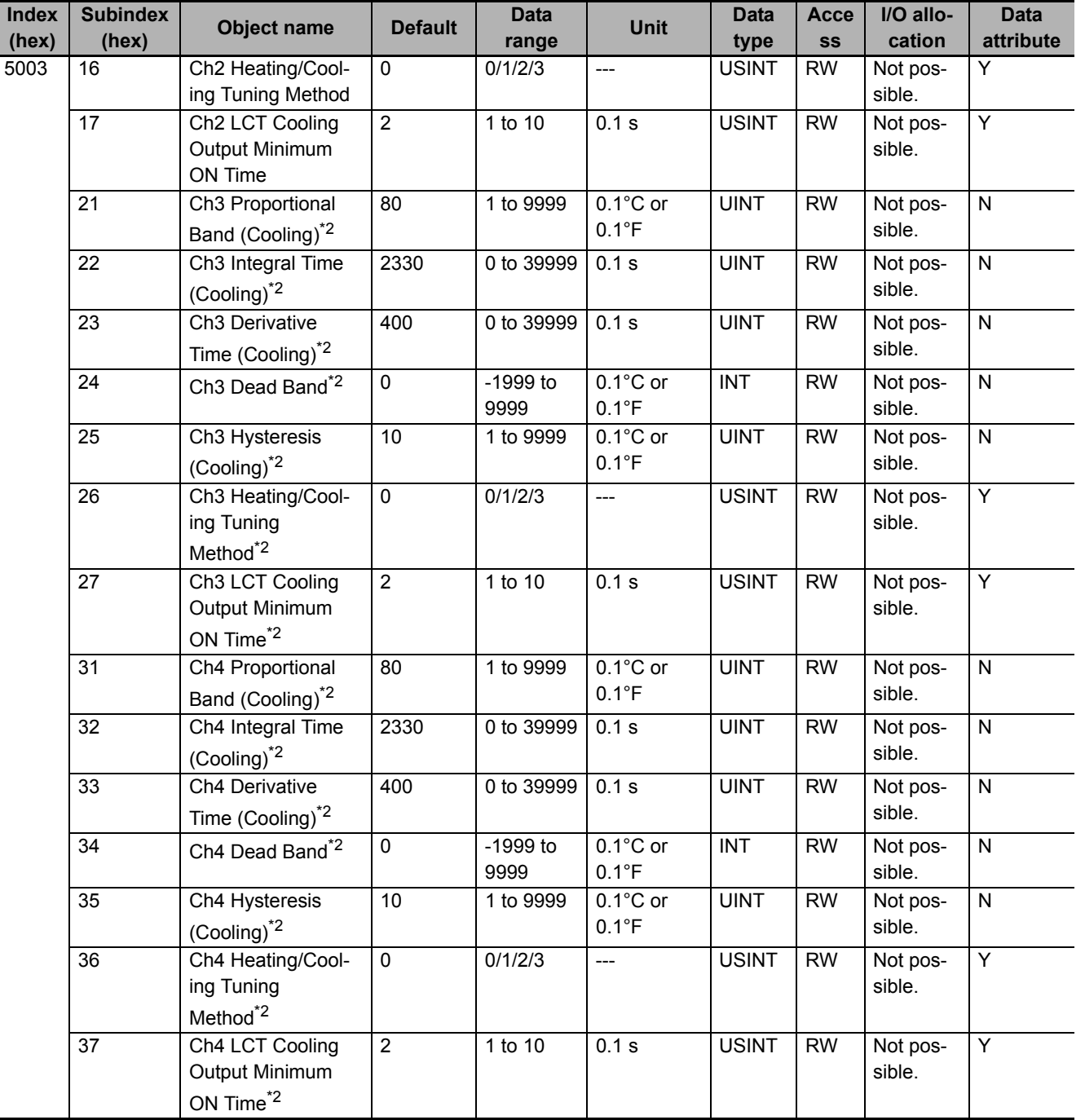

\*1. The default value and data range for Number of Entries are as follows.

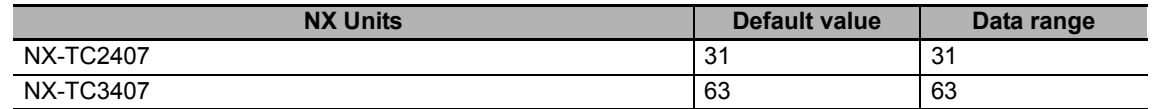

\*2. Not in NX-TC2  $\square\square\square$ .

• Refer to *[Heating and cooling control parameters](#page-165-0)* on page 6-38 under *[6-2 List of Settings](#page-160-0)* on page [6-33](#page-160-0) for the function and meaning of each set value for the heating and cooling control objects.

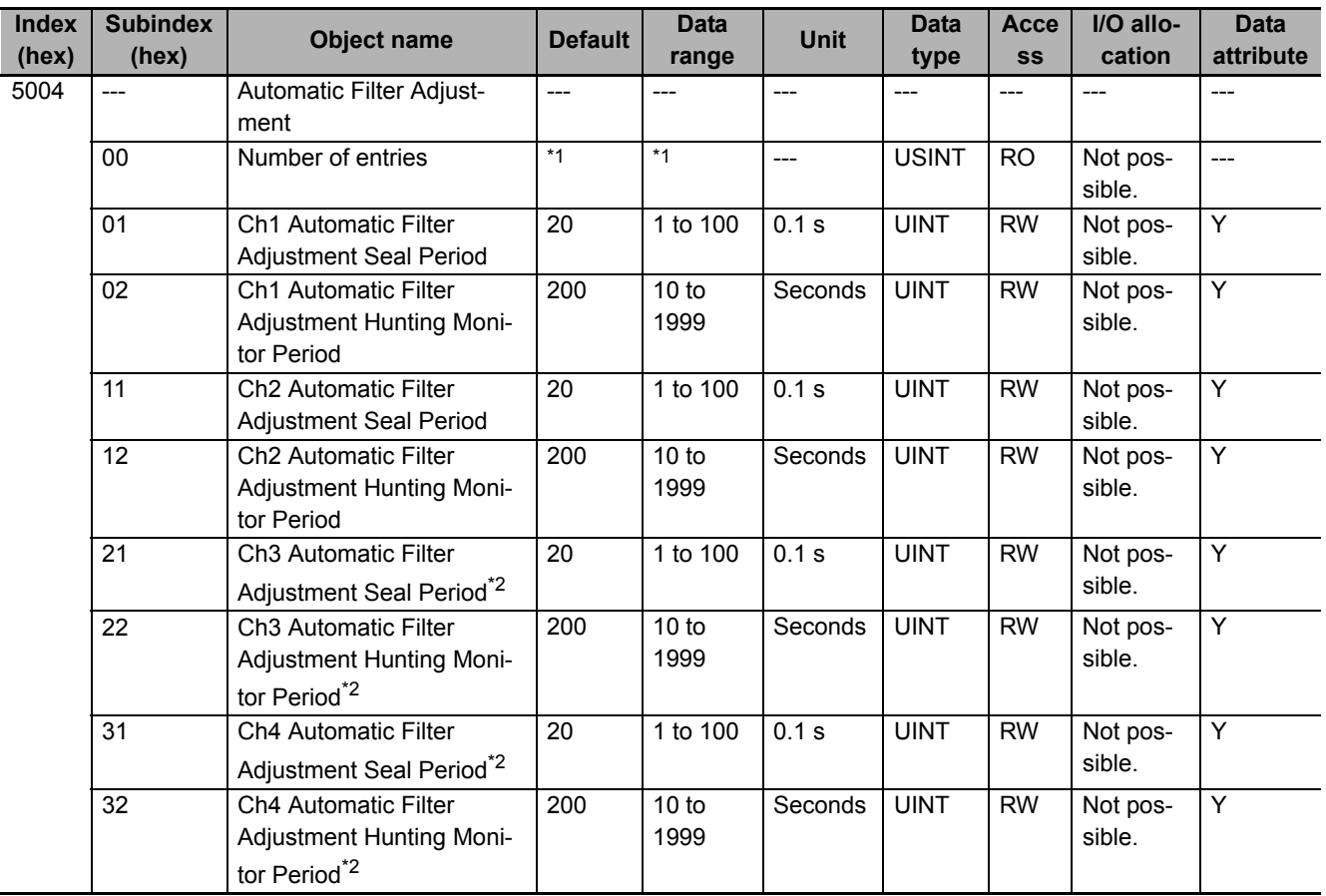

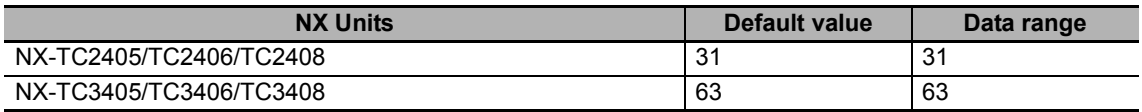

\*2. Not in NX-TC2  $\Box$  $\Box$ .

• Refer to *[Automatic filter adjustment parameters](#page-166-0)* on page 6-39 under *[6-2 List of Settings](#page-160-0)* on page 6-33 for the function and meaning of each set value for the automatic filter adjustment objects.

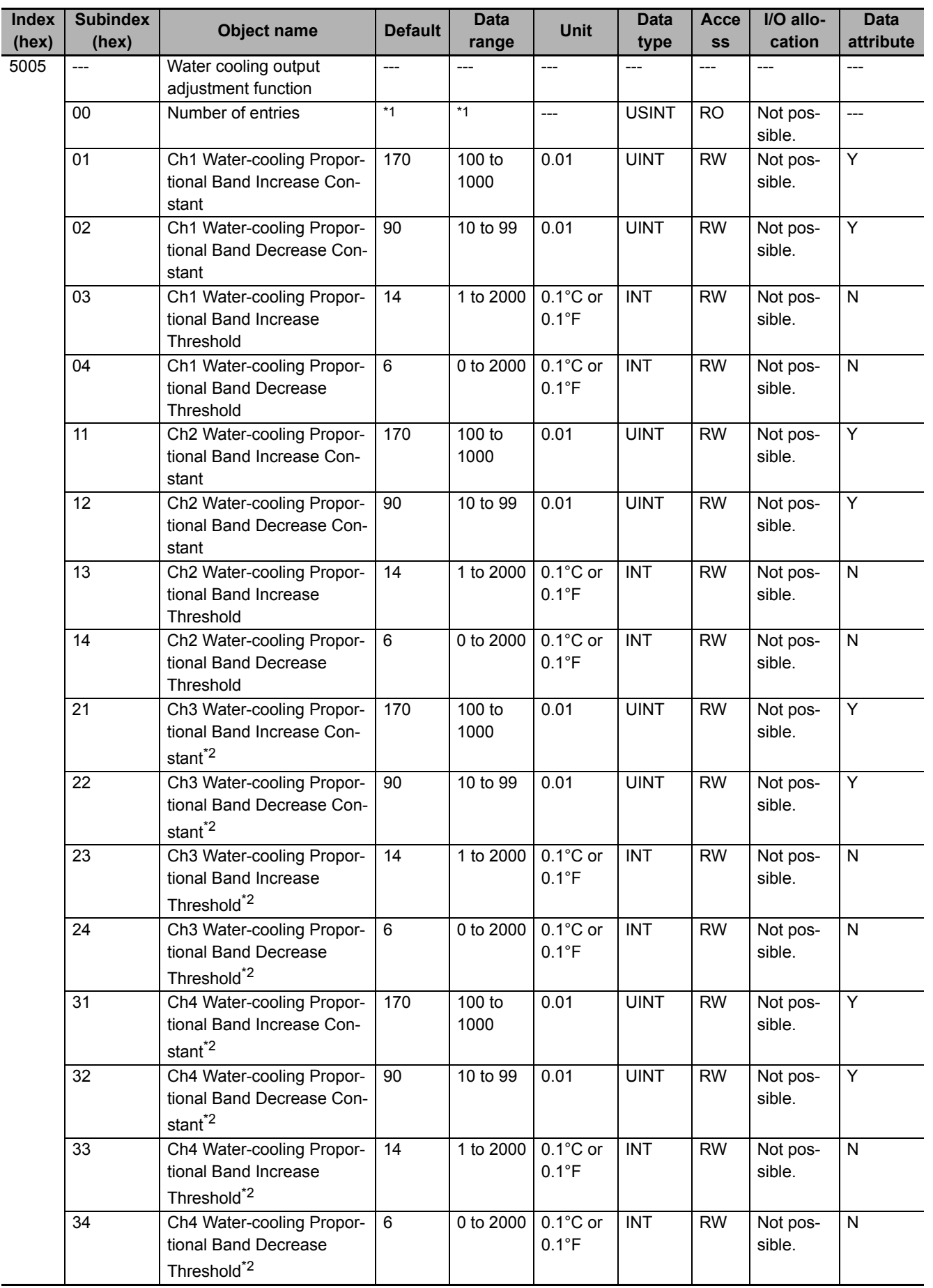

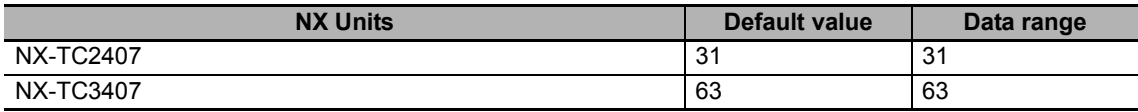

\*2. Not in NX-TC2  $\Box$  $\Box$ .

• Refer to *[Water cooling output adjustment parameters](#page-167-0)* on page 6-40 under *[6-2 List of Settings](#page-160-0)* on [page 6-33](#page-160-0) for the function and meaning of each set value for the water cooling output adjustment objects.

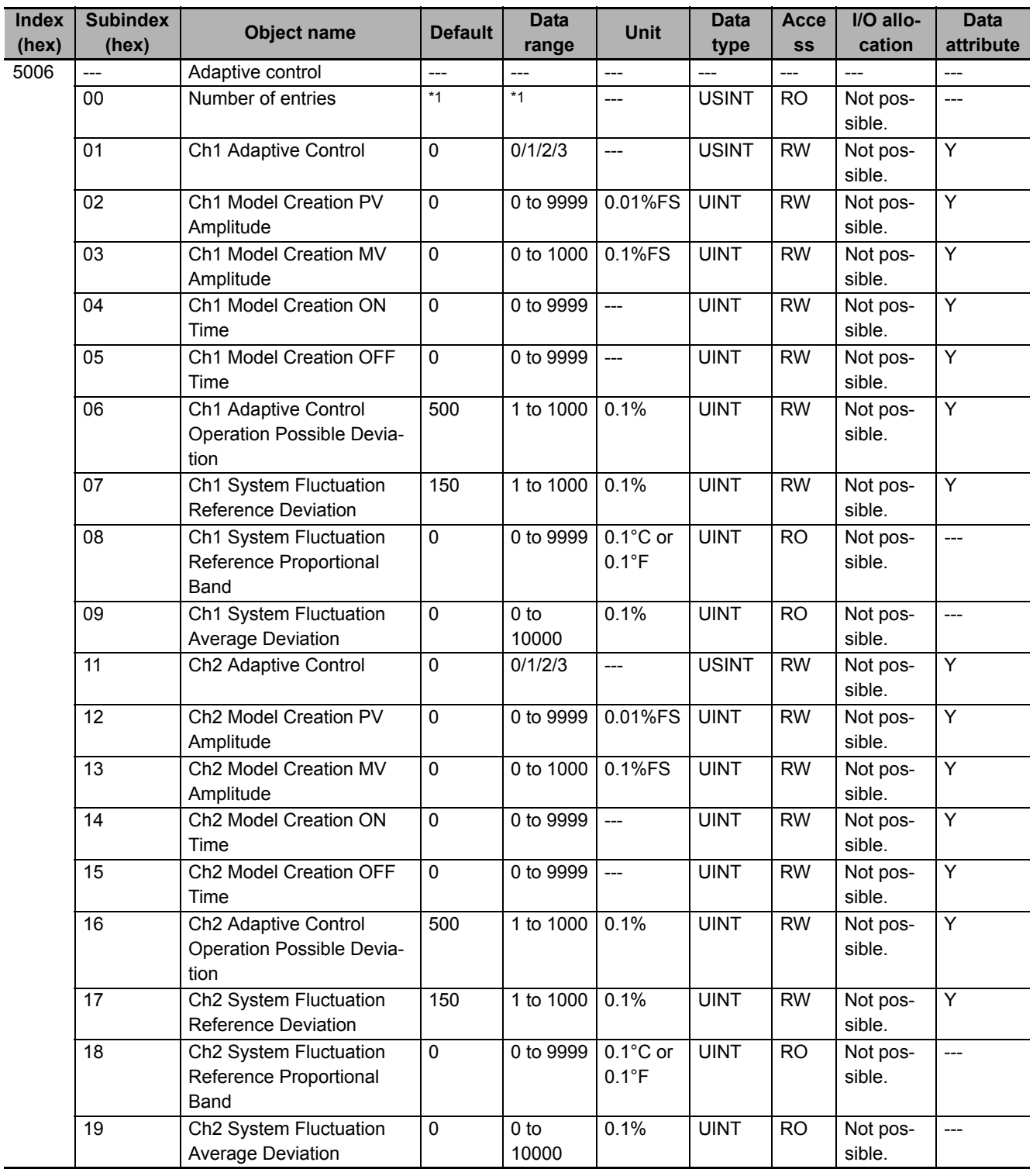

**A-3 List of NX Objects** A-3 List of NX Objects

A-3-4 Other Objects

A-3-4 Other Objects

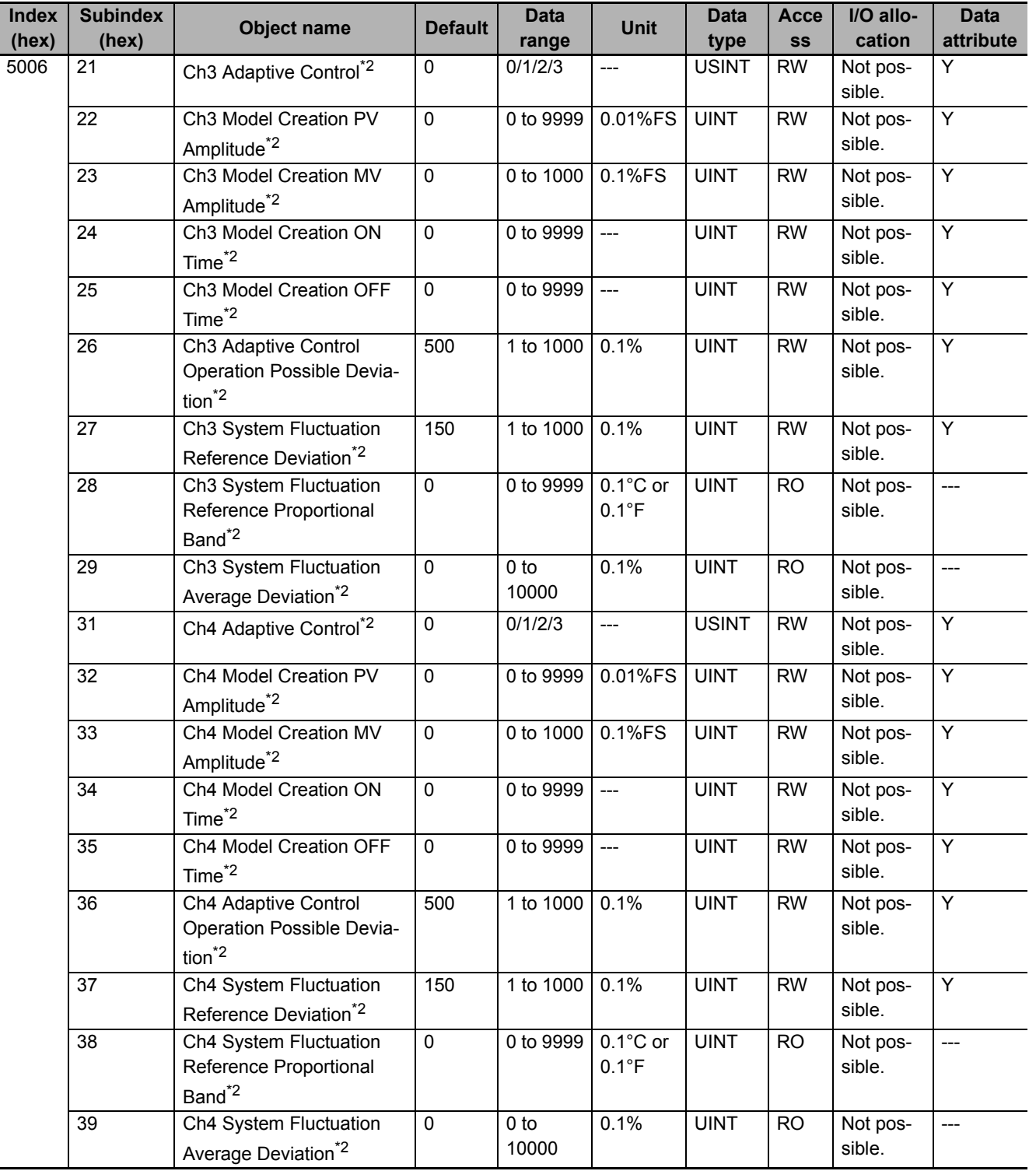

\*1. The default value and data range for Number of Entries are as follows.

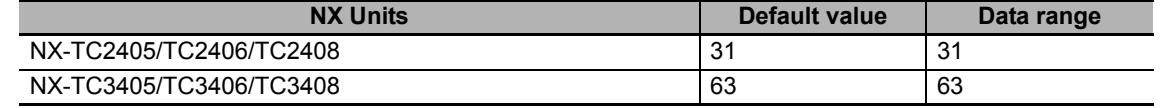

\*2. Not in NX-TC2  $\square\square\square$ .

• Refer to *[Adaptive control parameters](#page-169-0)* on page 6-42 under *[6-2 List of Settings](#page-160-0)* on page 6-33 for the function and meaning of each set value for the adaptive control objects.

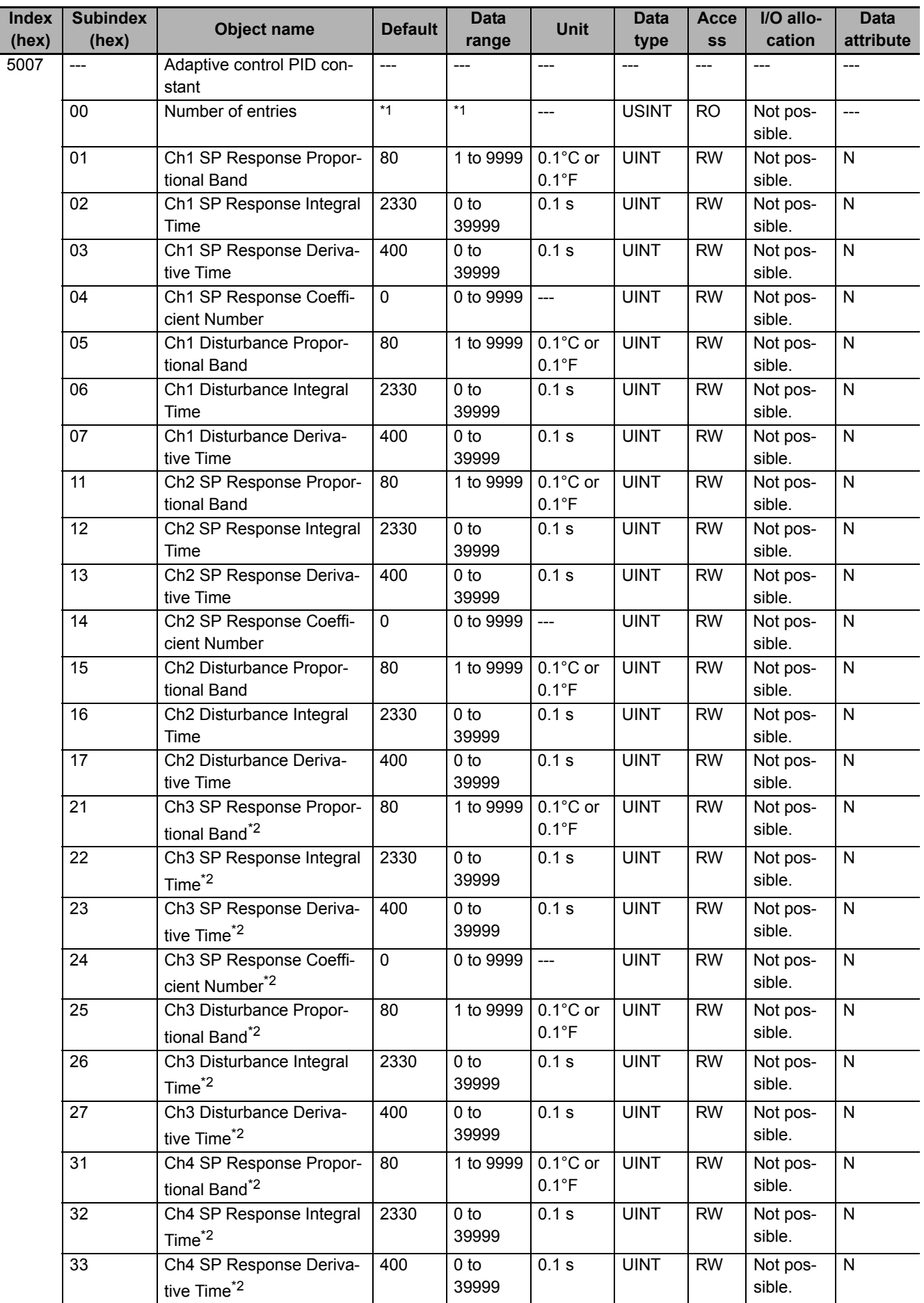

**A-3 List of NX Objects**

A-3 List of NX Objects

**A**

A-3-4 Other Objects

A-3-4 Other Objects

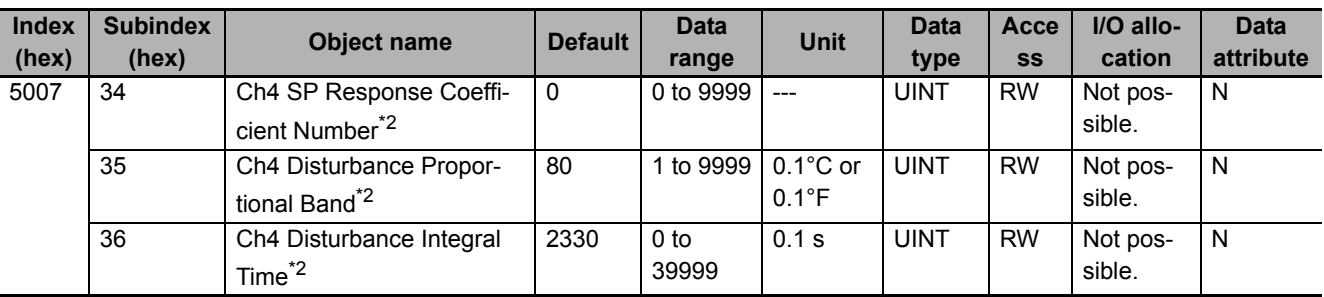

\*1. The default value and data range for Number of Entries are as follows.

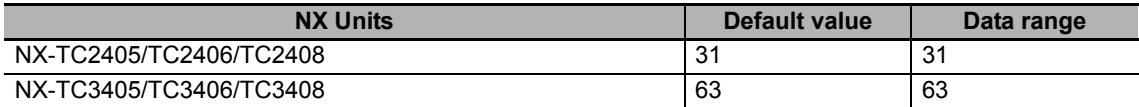

\*2. Not in NX-TC2  $\Box$  $\Box$ .

• Refer to *[PID constant parameters for adaptive control](#page-172-0)* on page 6-45 under *[6-2 List of Settings](#page-160-0)* on [page 6-33](#page-160-0) for the function and meaning of each set vale for the PID constant objects for adaptive control.

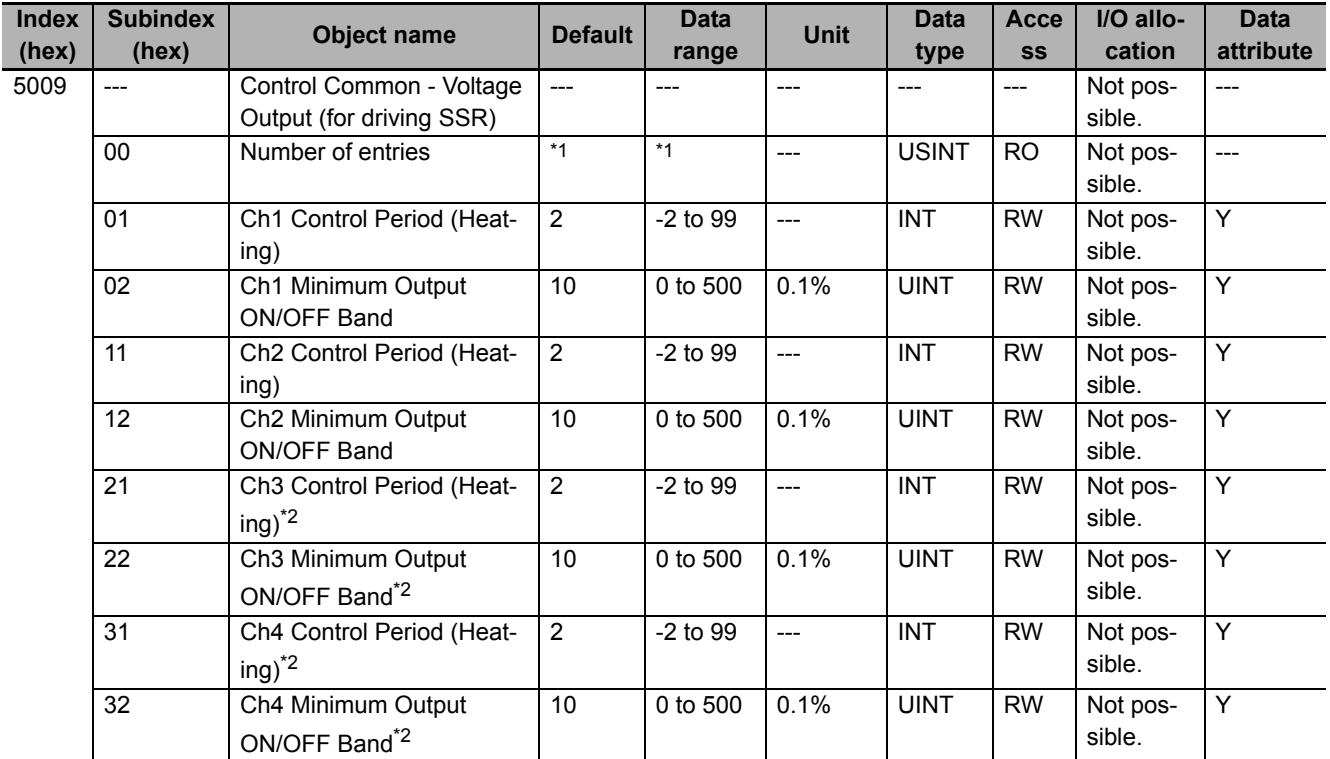

\*1. The default value and data range for Number of Entries are as follows.

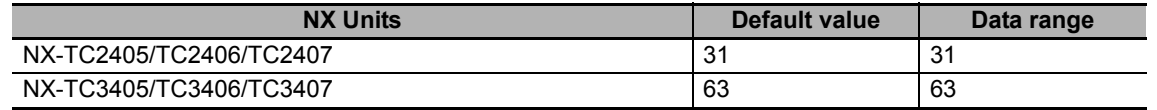

\*2. Not in NX-TC2  $\square\square\square\square$ .

• Refer to *[Setting parameters for voltage output for driving SSR that are common to all control models](#page-174-0)* [on page 6-47](#page-174-0) under *[6-2 List of Settings](#page-160-0)* on page 6-33 for the function and meaning of each set value for the objects for voltage output for driving SSR that are common to all control outputs.

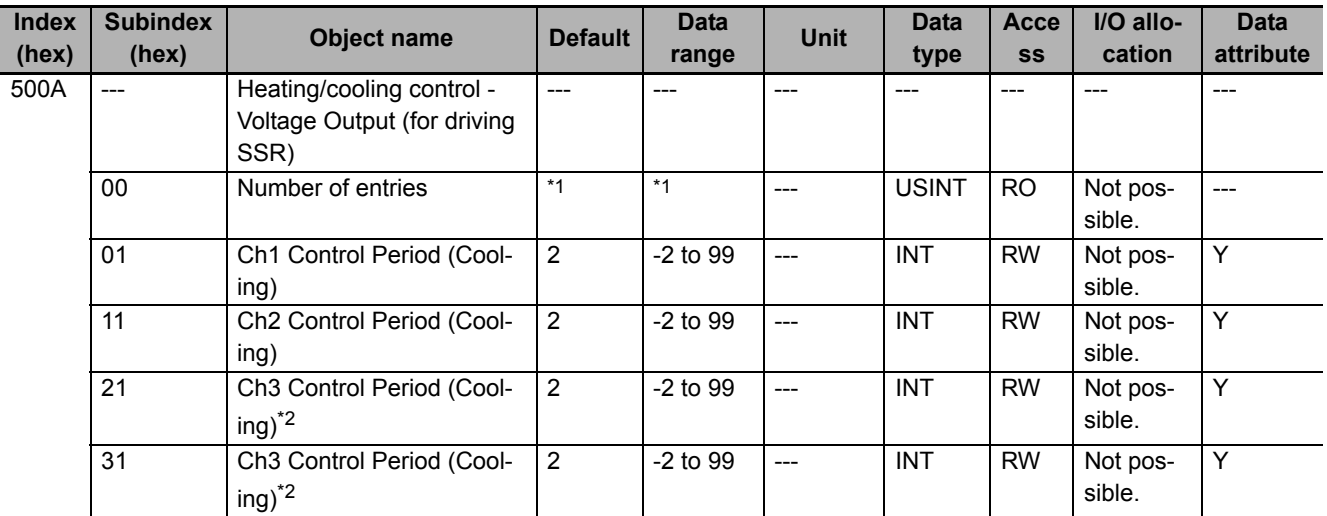

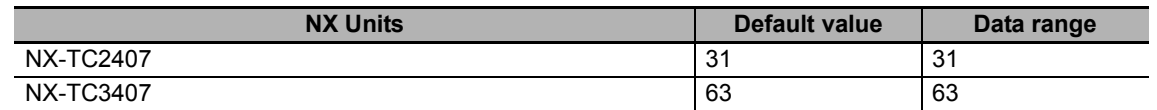

\*2. Not in NX-TC2  $\Box$  $\Box$ .

• Refer to *[Setting parameters for voltage output for driving SSR in heating/cooling control type models](#page-174-1)* [on page 6-47](#page-174-1) under *[6-2 List of Settings](#page-160-0)* on page 6-33 for the function and meaning of each set value for the objects for voltage output for driving SSR in heating and cooling control.

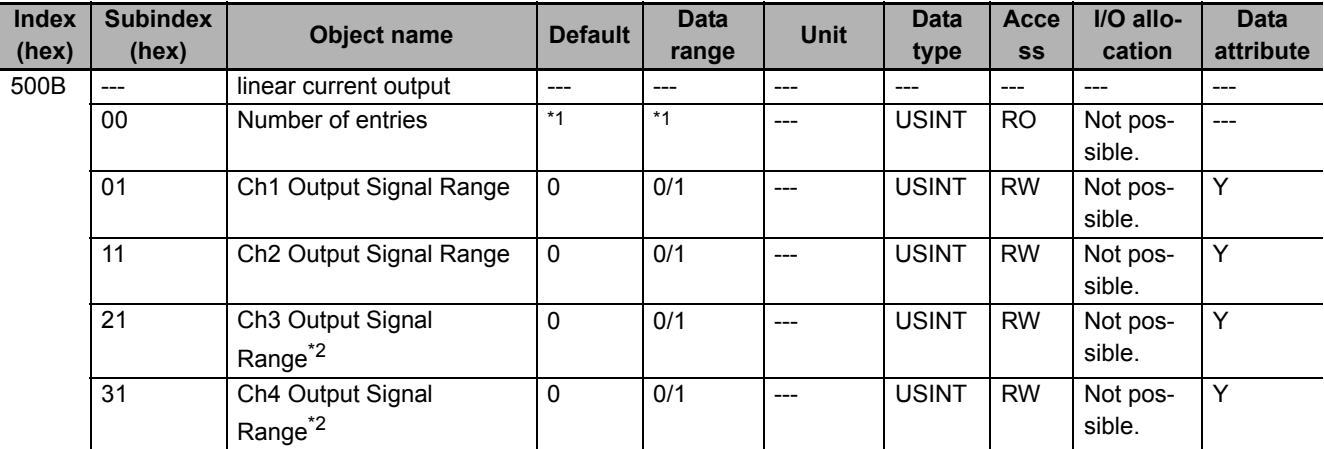

\*1. The default value and data range for Number of Entries are as follows.

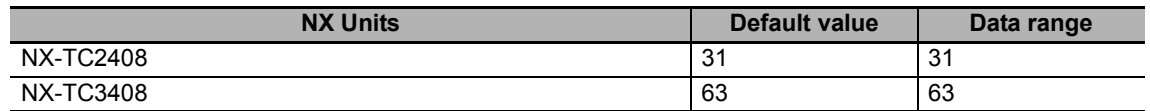

\*2. Not in NX-TC2  $\Box$  $\Box$ .

• Refer to *[Setting parameters for MV Branch](#page-175-0)* on page 6-48 under *[6-2 List of Settings](#page-160-0)* on page 6-33 for the function and meaning of each set value for the objects for linear current output.

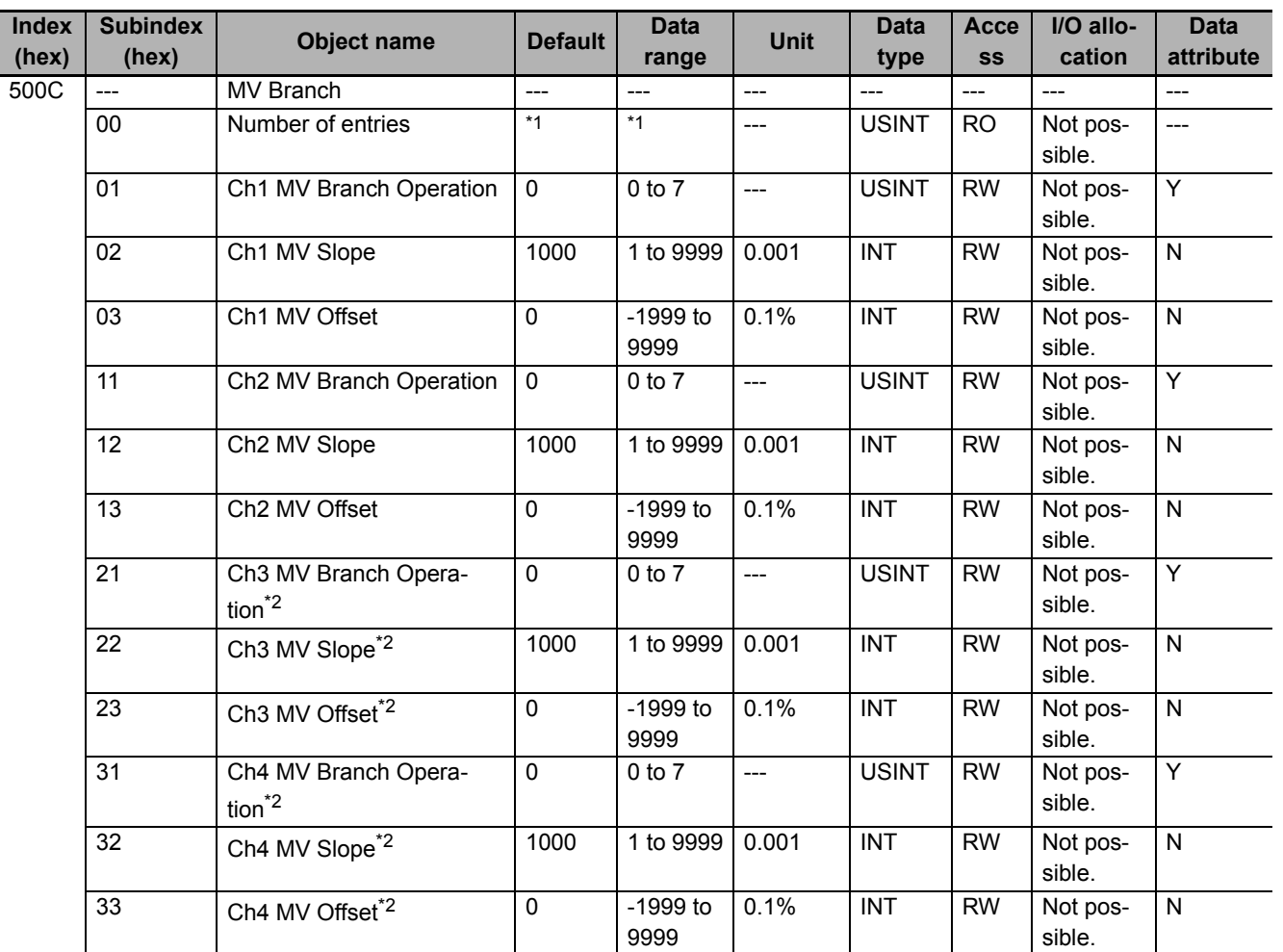

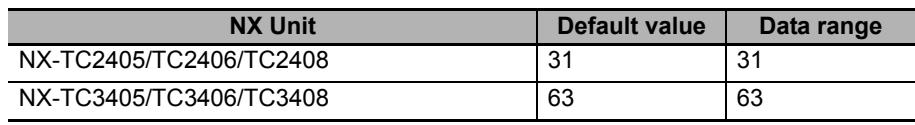

\*2. Not in NX-TC2  $\square\square\square$ .

• Refer to *[Setting parameters for MV Branch](#page-175-0)* on page 6-48 under *[6-2 List of Settings](#page-160-0)* on page 6-33 for the function and meaning of each set value for the objects for MV Branch.

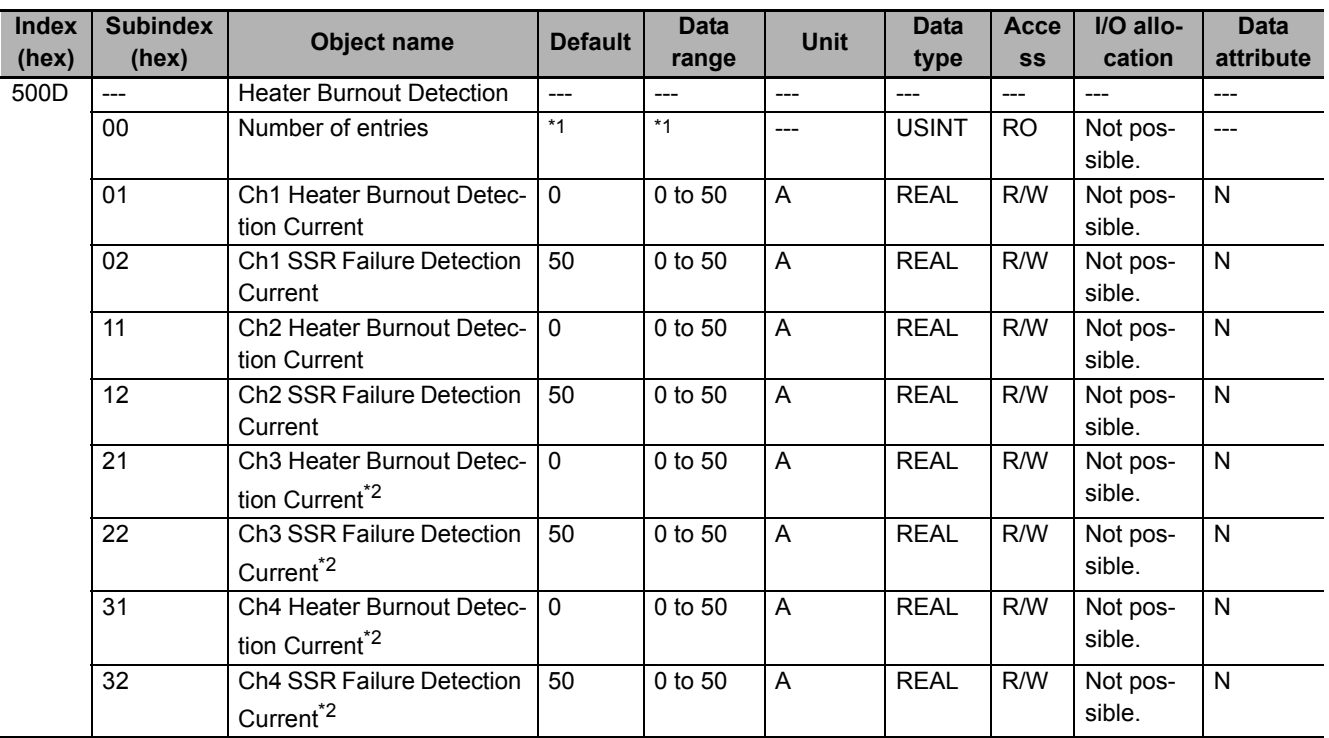

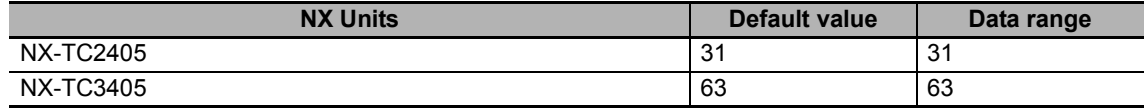

\*2. Not in NX-TC2  $\square\square\square$ .

• Refer to *[Heater error detection parameters](#page-176-0)* on page 6-49 under *[6-2 List of Settings](#page-160-0)* on page 6-33 for the function and meaning of each set value for the objects for heater error detection.

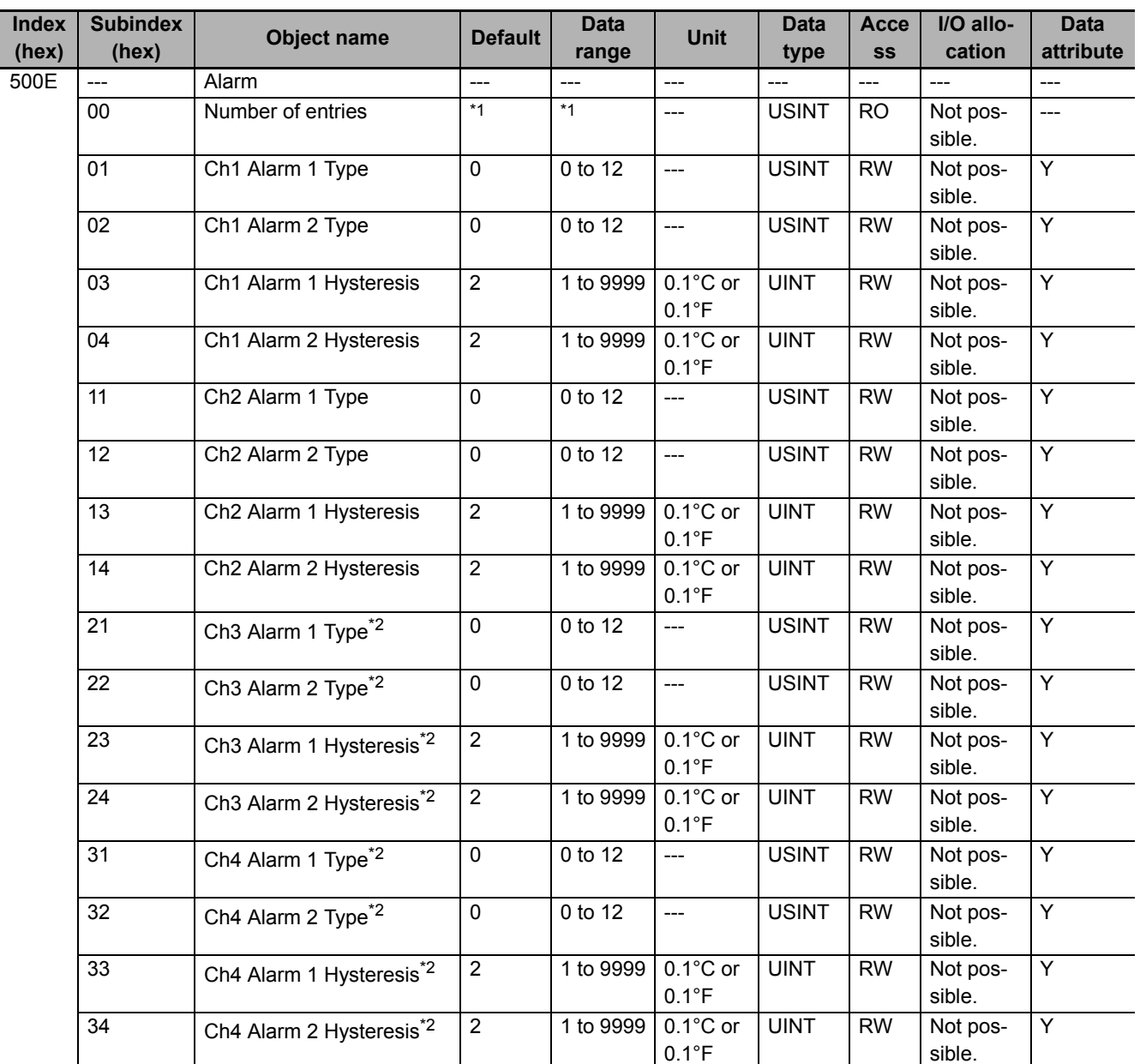

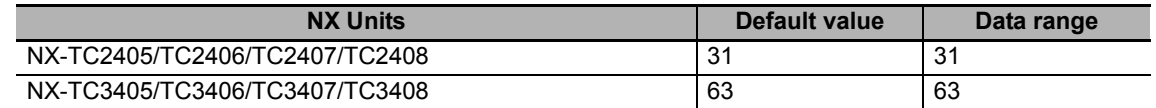

#### \*2. Not in NX-TC2  $\square\square\square$ .

• Refer to *[Temperature alarms setting parameters](#page-177-0)* on page 6-50 under *[6-2 List of Settings](#page-160-0)* on page [6-33](#page-160-0) for the function and meaning of each set value for the objects for Alarm.

**A**

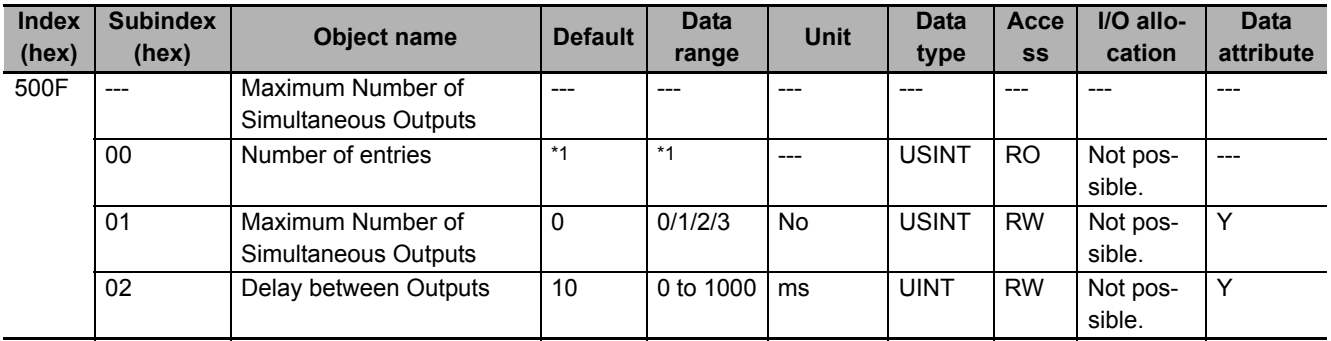

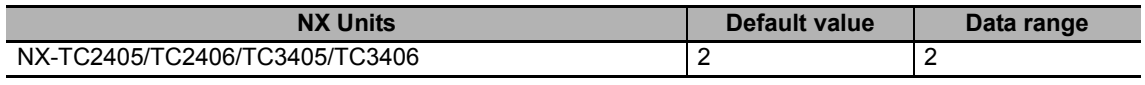

• Refer to *[Parameters for limiting simultaneous outputs](#page-177-1)* on page 6-50 under *[6-2 List of Settings](#page-160-0)* on [page 6-33](#page-160-0) for the function and meaning of each set value for the objects for limiting simultaneous outputs.

# **A-4 CT (Current Transformer)**

This section describes how to install CTs and how to calculate alarm currents.

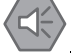

#### **Precautions for Safe Use**

Use one of the CTs that can be connected to the Temperature Control Units. If you use any other CTs, the heater currents or leakage currents may not be accurate. This could result in failure to detect heater burnout or SSR failure. Also, if a SSR failure current is not detected, damage to equipment could result.

#### **A-4-1 Connectable CTs**

The following CTs can be connected.

# **Specifications**

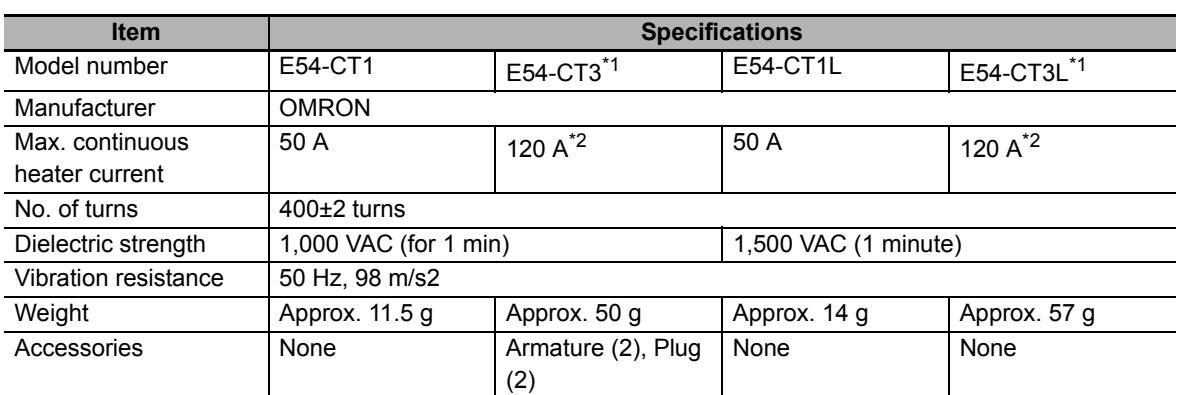

\*1. To meet UL Listing requirements, use the E54-CT1L or E54-CT3L Current Transformer under the condition that it is mounted at a factory of the equipment manufacturer.

\*2. With the Temperature Control Units, the maximum continuous current that can flow through the heater is 50 A. Therefore, set the current that flows through the heater to 50 A or less.

# **Dimensions (Unit: mm)**

• E54-CT1

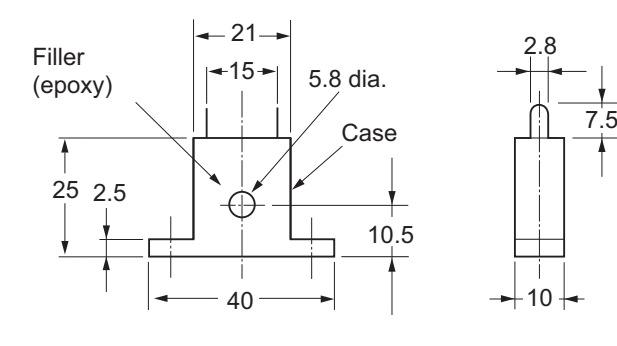

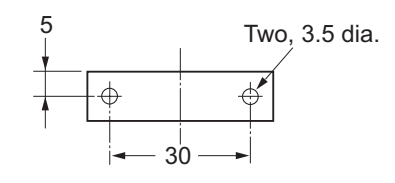

• E54-CT1L

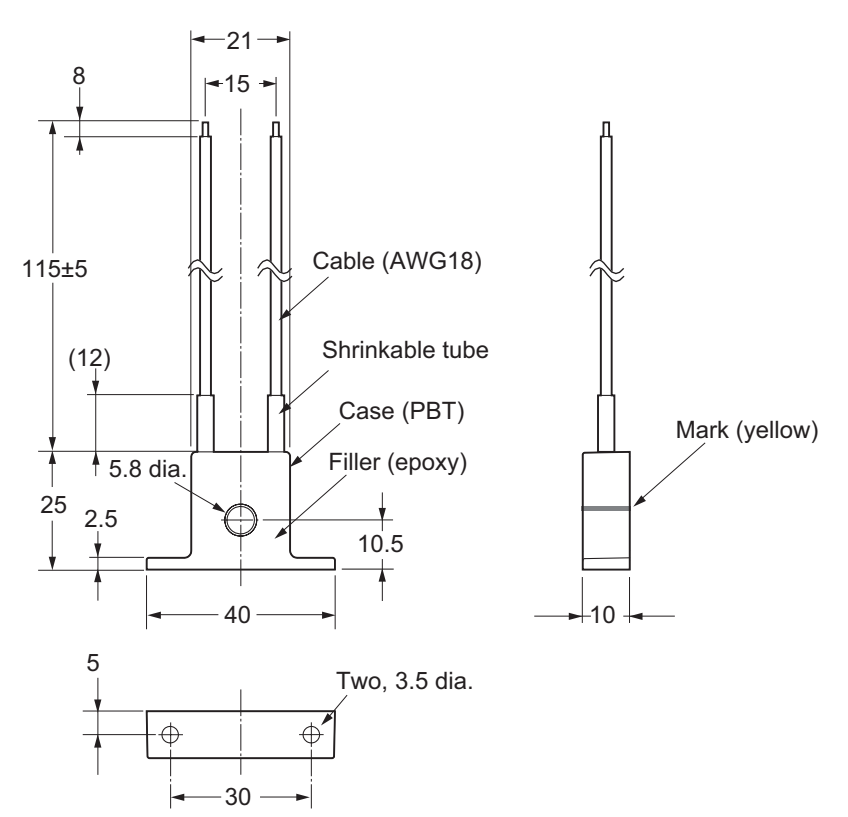

• E54-CT3

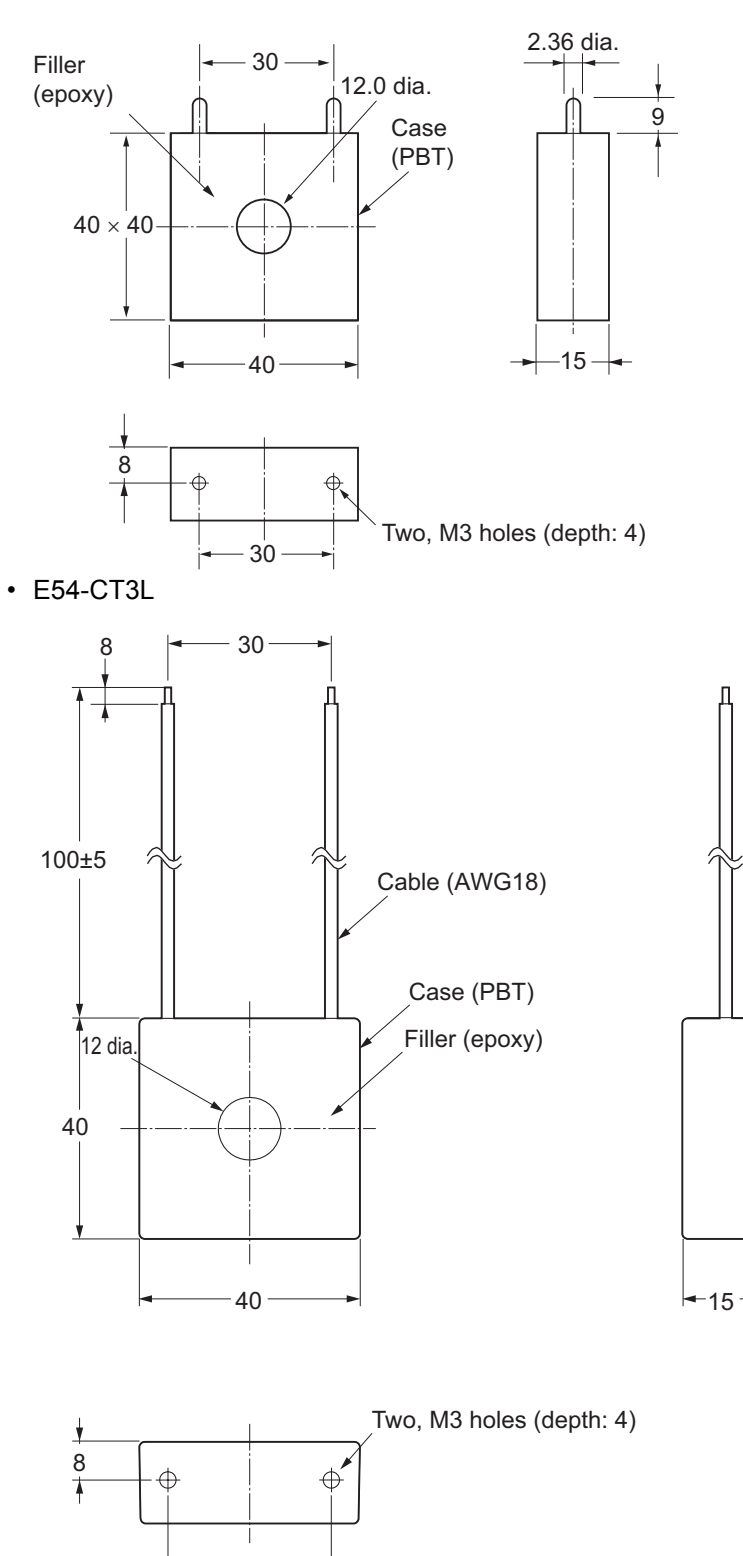

**A**

30

#### **A-4-2 CT Installation Locations**

Connect the CT to the CT input terminal of the Temperature Control Unit, and wire the heater power line through the opening on the CT. Install the CT in the location shown in the following figure.

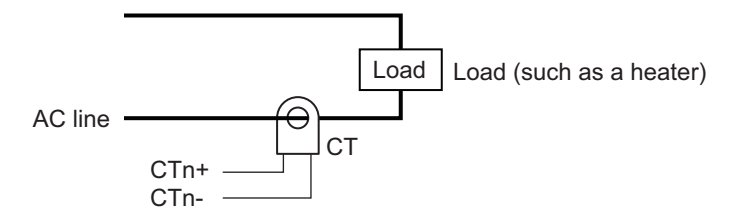

#### **A-4-3 Calculation Methods for Heater Burnout Detection Currents and SSR Failure Detection Currents**

#### **How to Calculate Detection Currents**

If you wire only one heater power line through a CT, calculate the set values using the following formulas.

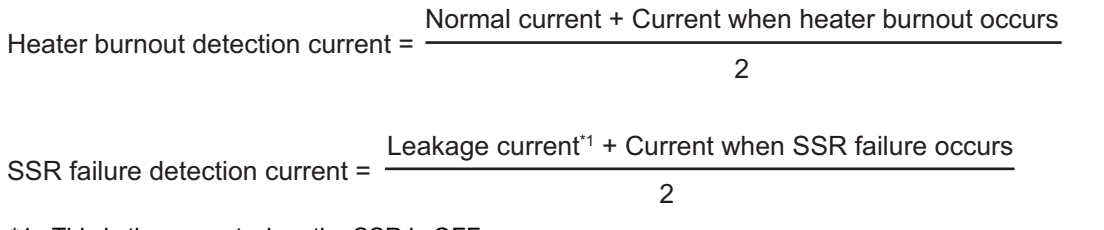

\*1. This is the current when the SSR is OFF.

Calculate the set values of Heater burnout detection currents when you wire multiple heater power lines through a CT by using the current when the heater with the smallest current burns out, as indicated in the following formula. If all currents are the same when heater burnout occurs, use the value for when one heater burns out.

Normal heater current +

Heater burnout detection current = Heater current when the heater that has the smallest current burns out

2

If you wire multiple heater power lines through a CT, the total of the heater currents must be 50 A or less.

# **Conditions for Stable Detection**

If the difference between the current in normal operation and the current when an abnormality occurs is small, detection may become unstable. To enable stable detection, make sure the following conditions are met.

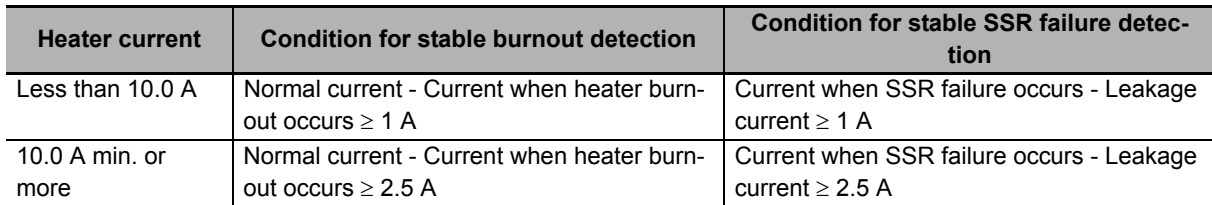

If the heater current is not large enough to meet the above conditions, wind the heater power line through the CT hole multiple times, as shown in the following figure.

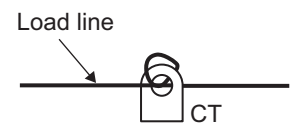

If you wind a heater power line through the CT hole multiple times, calculate the Heater burnout detection current using the following formula.

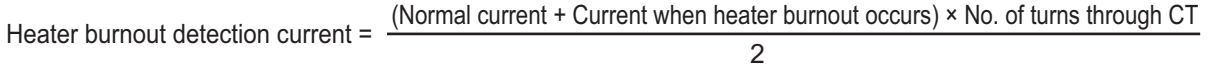

One turn of the heater power line doubles the heater burnout detection current.

If you wind a heater power line through a CT hole multiple times, adjust the number of turns so that the normal current is 50 A or less.

#### **Examples of Calculating Heater Burnout Detection Currents**

This section provides examples of calculating heater burnout detection currents.

#### **Single-phase Heaters**

A calculation example is given below for a 200-VAC, 1-kW heater.

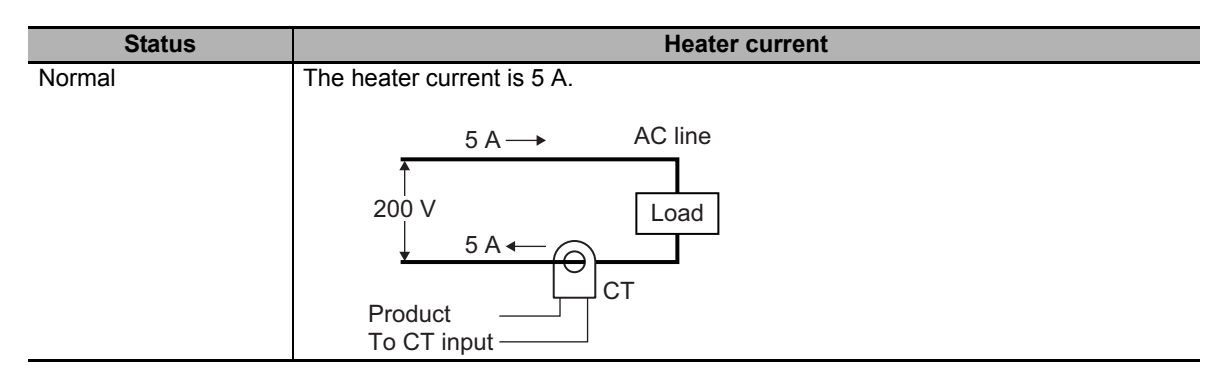

**A**

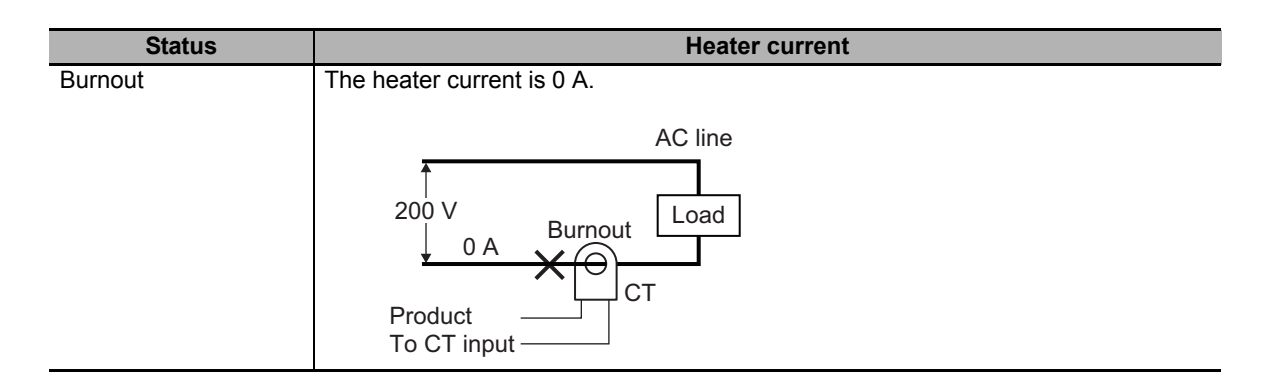

The heater current is 5 A at normal operation, and it is 0 A when the heater burnout occurs, so the heater burnout detection current is calculated as follows:

Heater burnout detection current =  $\frac{\text{Normal current + Heart} \cdot \text{Normal}}{2}$ 2  $=$   $\frac{5+0}{2}$  = 2.5 [A]

#### **Three-phase Heaters**

A calculation example is given below for three 200-VAC, 1-kW heaters.

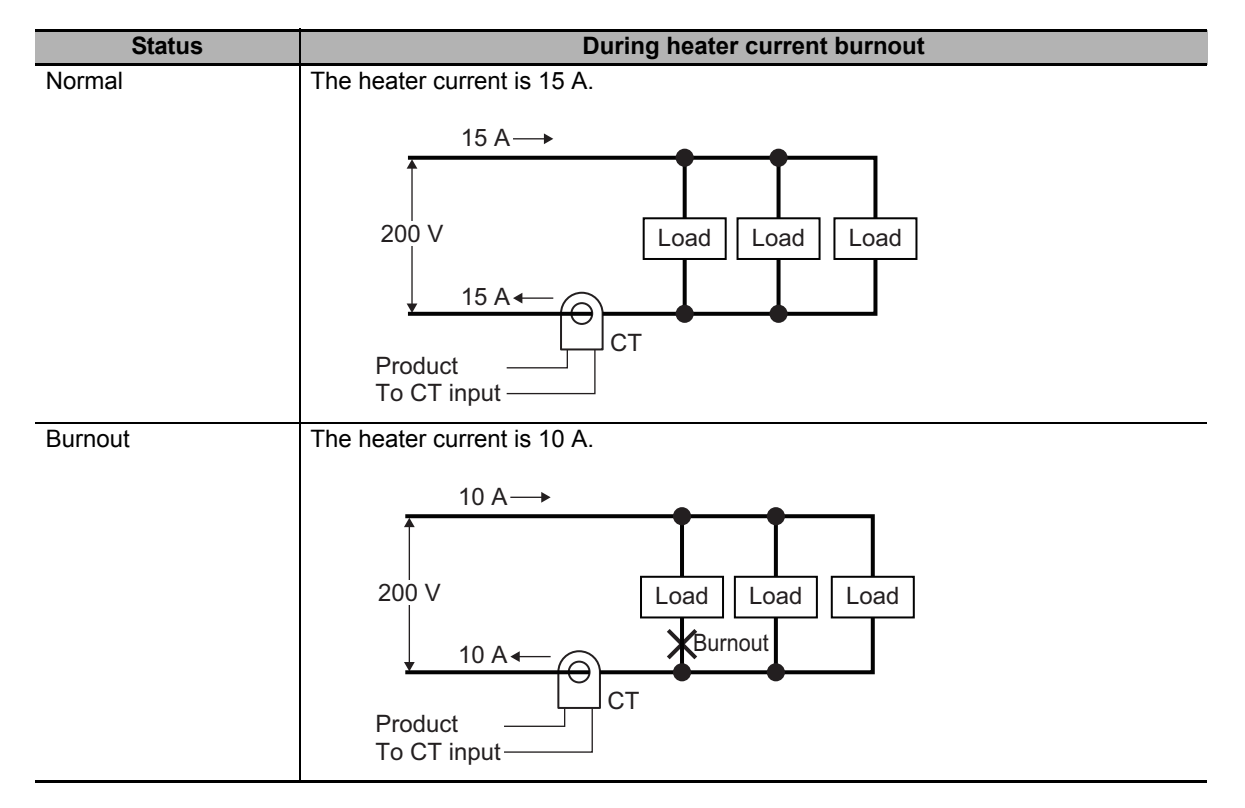

The heater current is 15 A at normal operation, and it is 10 A when the heater burnout occurs, so the heater burnout detection current is calculated as follows:

Heater burnout detection current =  $\frac{\text{Normal current + Heart} \cdot \text{Normal}}{2}$ 2  $=\frac{15 + 10}{2} = 12.5$  [A]

**A**

# **A-5 Sample programming**

This section describes the assumed sample programming when a Temperature Control Unit is used. The sample programs to be described are shown in the table below.

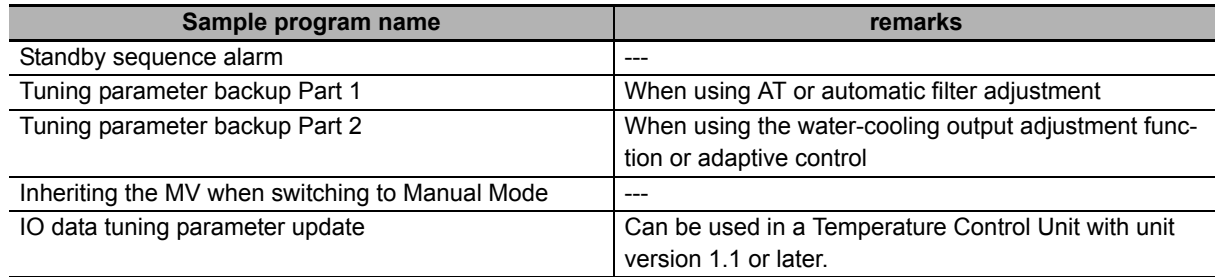

The sample programs assume the system configuration where the Temperature Control Unit is connected to the EtherCAT Slave Terminal.

Items common to all sample programs are described first, followed by details about each sample program.

As for the usage example when a Temperature Control Unit is connected to an NX-series NX1P2 CPU Unit, refer to *[A-5-7 When the Temperature Control Unit is Connected to a CPU Unit](#page-450-0)* on page A-117.

#### **A-5-1 Items Common to Each Sample Program**

This section describes the contents common to each sample program.

## **System configuration**

The system configuration is given below.

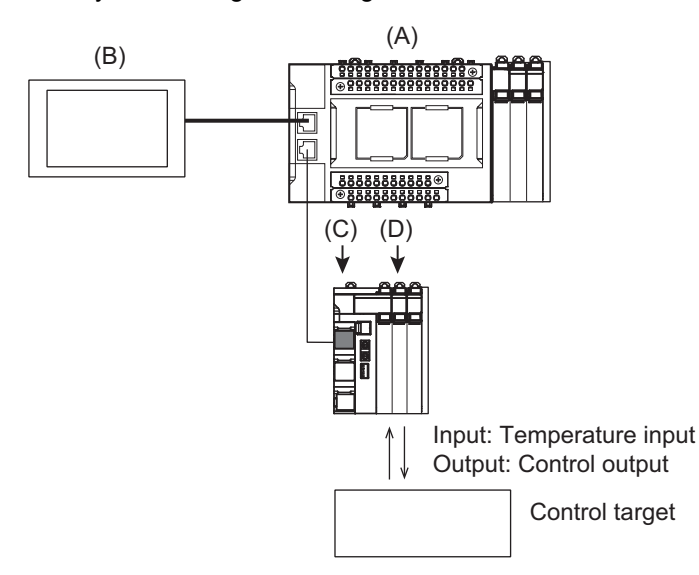

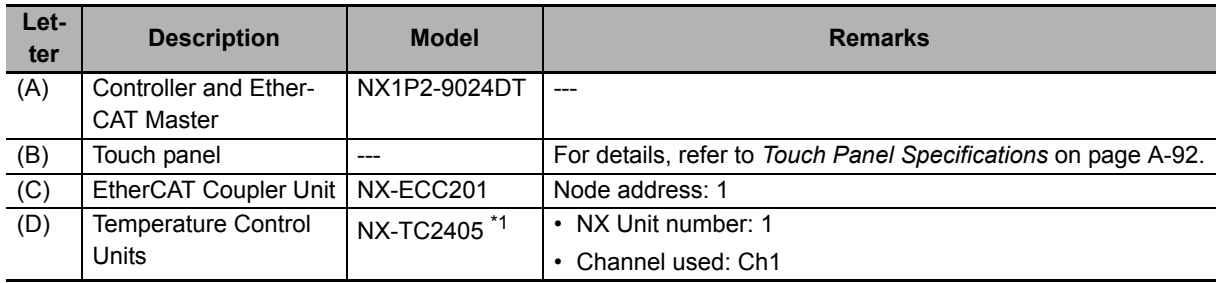

\*1. NX-TC2407 is used for the program of tuning parameter backup part 2

#### <span id="page-425-0"></span>**Touch Panel Specifications**

The following sample programs can be run only when the touch panel is connected to the controller.

- Tuning parameter backup Part 2
- Inheriting the MV when switching to Manual Mode

The following I/O information is handled through the touch panel.

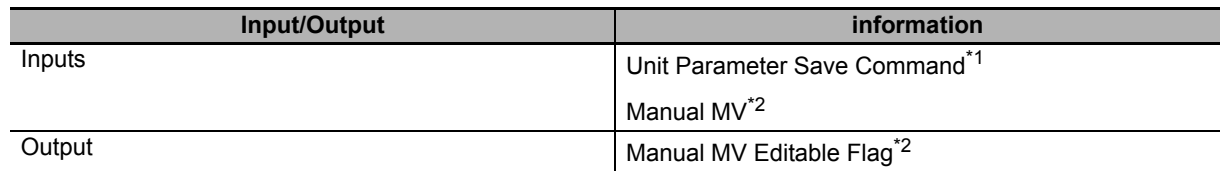

\*1. Used in the program of tuning parameter backup part 2.

\*2. Used in the program for inheriting the MV when switching to Manual Mode.

# **Unit operation settings**

This section describes the Unit operation settings of the Temperature Control Unit that are common to each sample program.

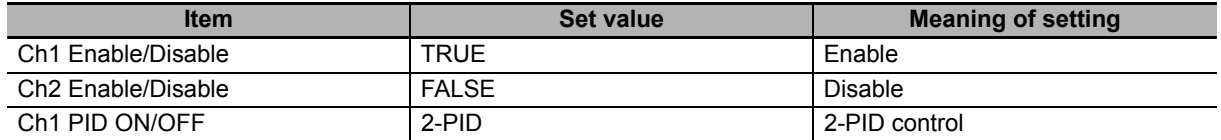

Functions of the Temperature Control Unit used in each sample program are described below. The settings must be configured to ensure that the execution conditions of each function are satisfied. Check the reference section for details on the execution conditions.

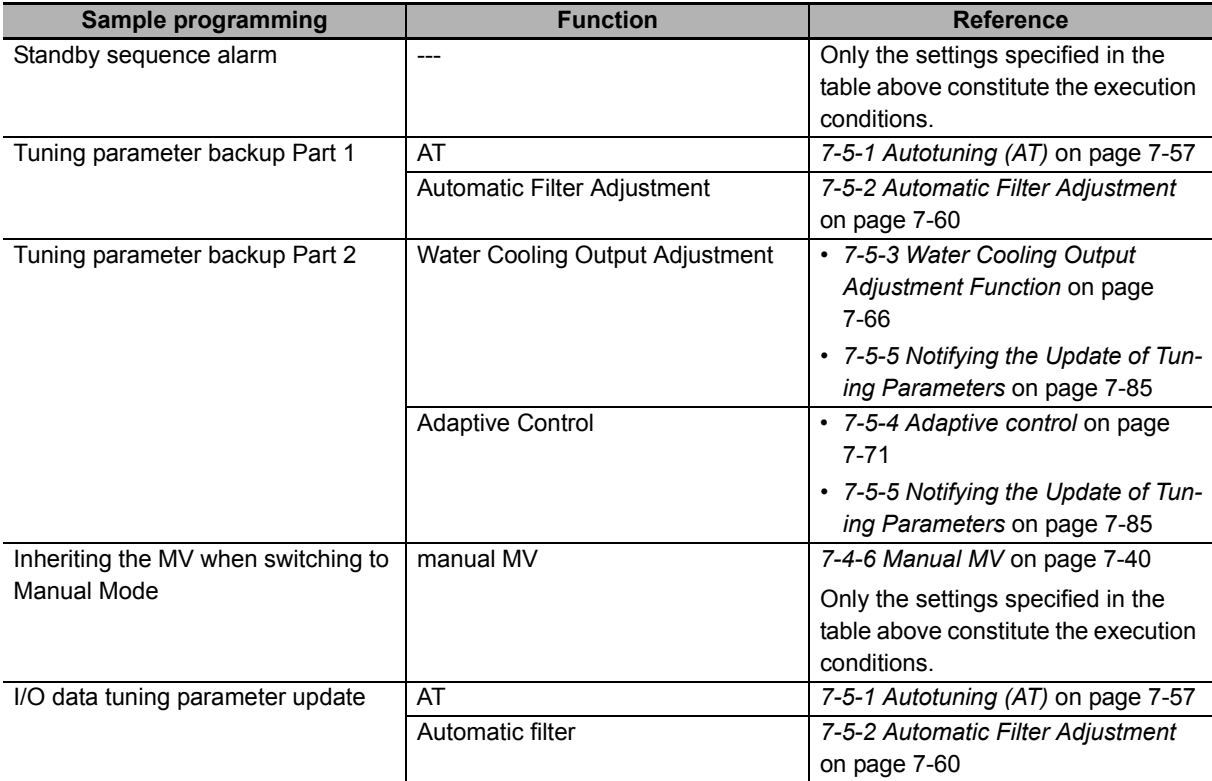

**A**

## **Programs Used in Common**

This section describes a part of the sample program that determines whether communications is possible or not. The program section is commonly used in all sample programs.

Because it is used as the determiner of communications possibility, this program section is written in the beginning of each sample program. The description of this program is omitted in the explanation of each sample program.

#### **I/O Map**

The following table shows the settings of variables that are assigned to the I/O Map on the Sysmac Studio.

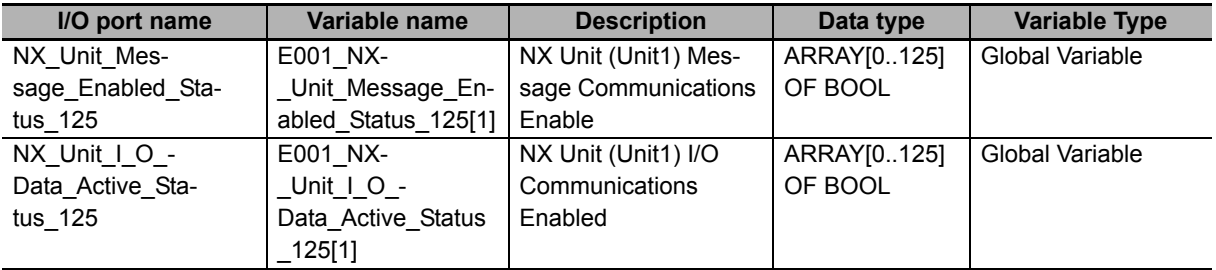

#### **External variables**

The external variables used in the program are described below.

Use the global variable table and system-defined variables shown below as the external variables.

a) Global variable table

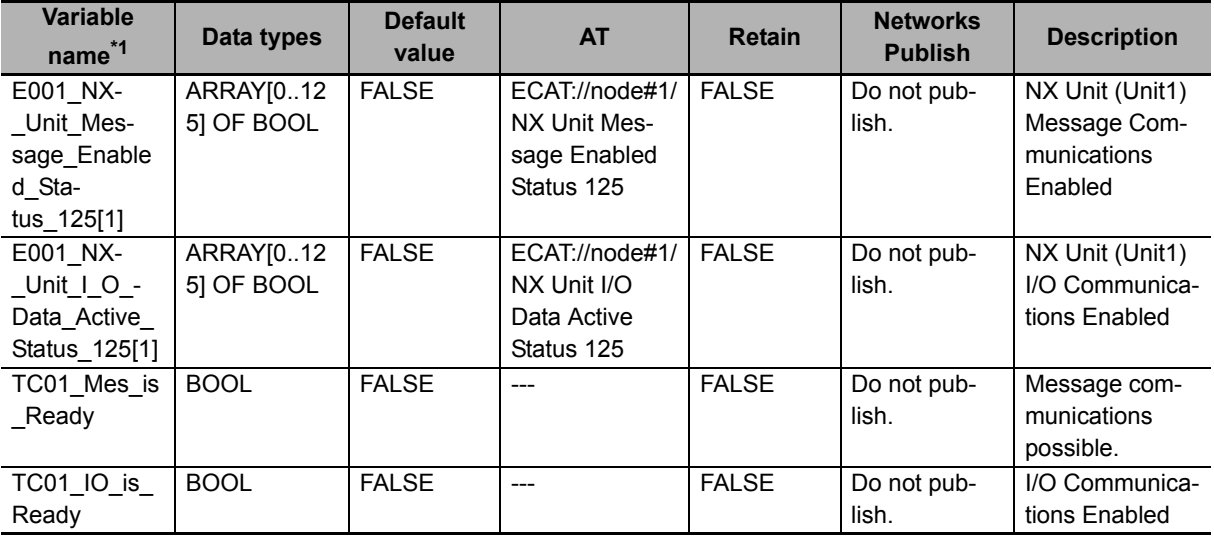

\*1. Variables starting with "TC01" are for a Temperature Control Unit whose device name is defined as "TC01".

#### b) System-defined variables

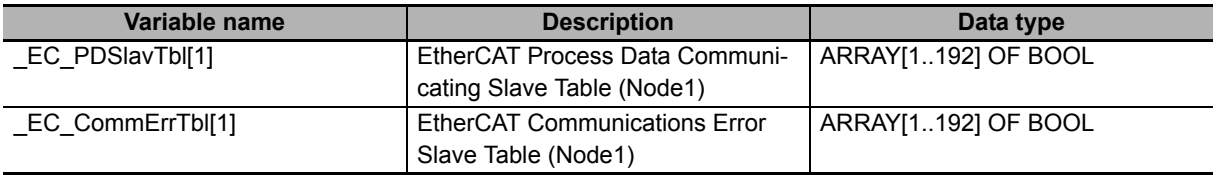

#### **Internal variables**

There are no internal variables used in the program.

# **A**A-5-1 Items Common to Each Sample Program A-5-1 Items Common to Each Sample Program

TC01\_IO is\_Ready ( )-I/O Communications Enabled TC01\_Mes\_is\_Ready ( ) Message Communications Enabled

# **ST Programming**

EC\_PDSlavTbl[1]

ECAT Process Data Communicating

┤├

**Ladder Programming**

EC\_CommErrTbl[1]

ECAT Communications Error

 $\mathcal{A}$ 

```
// Initialization of variable
TC01 IO is Ready:= FALSE; //I/O Communications Not Possible
TC01 Mes is Ready:= FALSE; \frac{1}{2} Message Communications Not Possible
// ECAT Process Data Communicating, and No ECAT Communications Error
IF (EC PDSlavTbl[1] = TRUE) AND (EC CommErrTbl[1] = FALSE) THEN
        // I/O Communications Enabled
        IF (E001_NX_Unit_I_O_Data_Active_Status_125[1] = TRUE) THEN
                  TC01 IO is Ready := TRUE;// I/O Communications Enabled
       END IF;
        // Message Communications Enabled
       IF (E001 NX Unit Message Enabled Status 125[1] = TRUE) THEN
                  TC01 Mes is Ready := TRUE;// Message Communications Enabled
        END_IF;
END_IF;
```
E001\_NX\_Unit\_I\_O\_Data\_Active\_Status\_125[1]

E001\_NX\_Unit\_Message\_Enabled\_Status\_125[1]

I/O Communications Enabled

┨┠

 $+$   $+$ 

Message Communications Enabled

#### **A-5-2 Standby Sequence Alarm**

This section describes the program of the standby sequence alarm.

Use the "Upper/Lower Deviation Alarm with Standby Sequence Group" analog control instruction of the alarm. The program below describes resetting the standby sequence alarm by changing the *Enable* variable to FALSE (Reset alarm) when the power is turned ON, when control is started, or else when the set point is changed. For details on Upper/Lower Deviation Alarm with Standby Sequence Group, refer to *NJ/NX-series Instructions Reference Manual* (Cat. No. W502).

# **I/O Map**

The following table shows the settings of variables that are assigned to the I/O Map on the Sysmac Studio.

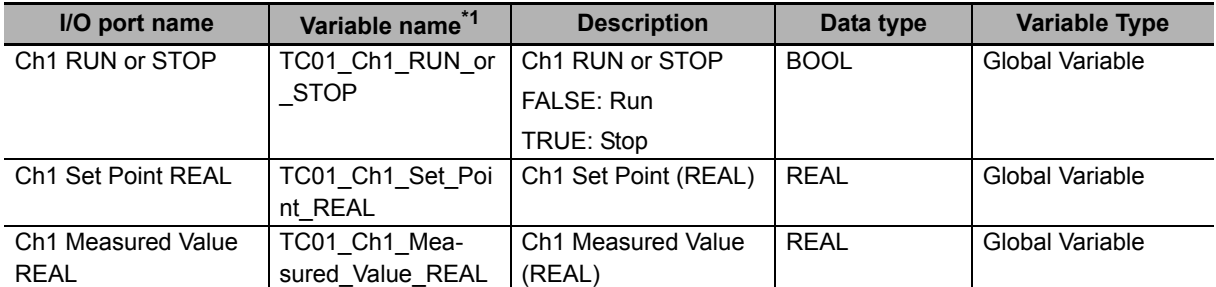

\*1. Variables starting with "TC01" are for a Temperature Control Unit whose device name is defined as "TC01".

## **Variable Table**

The external variables and internal variables used in the program are described below.

#### **External variables**

Use the global variable table shown below as the external variables.

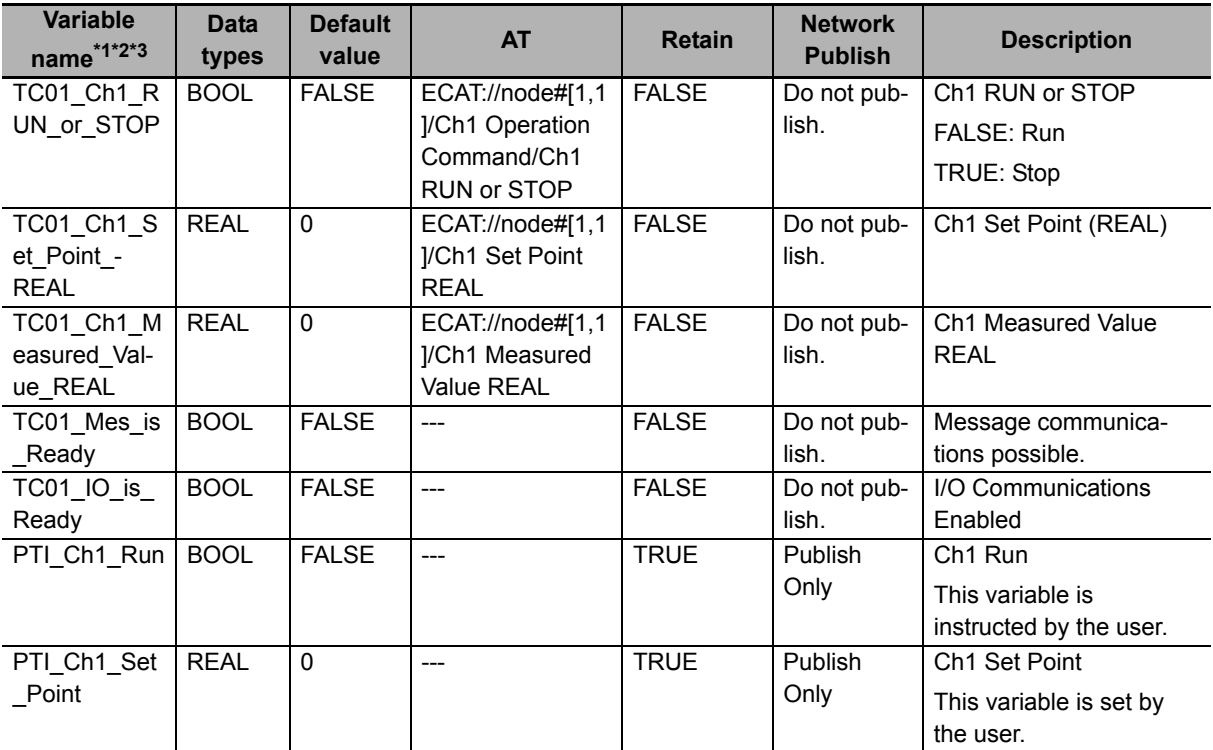

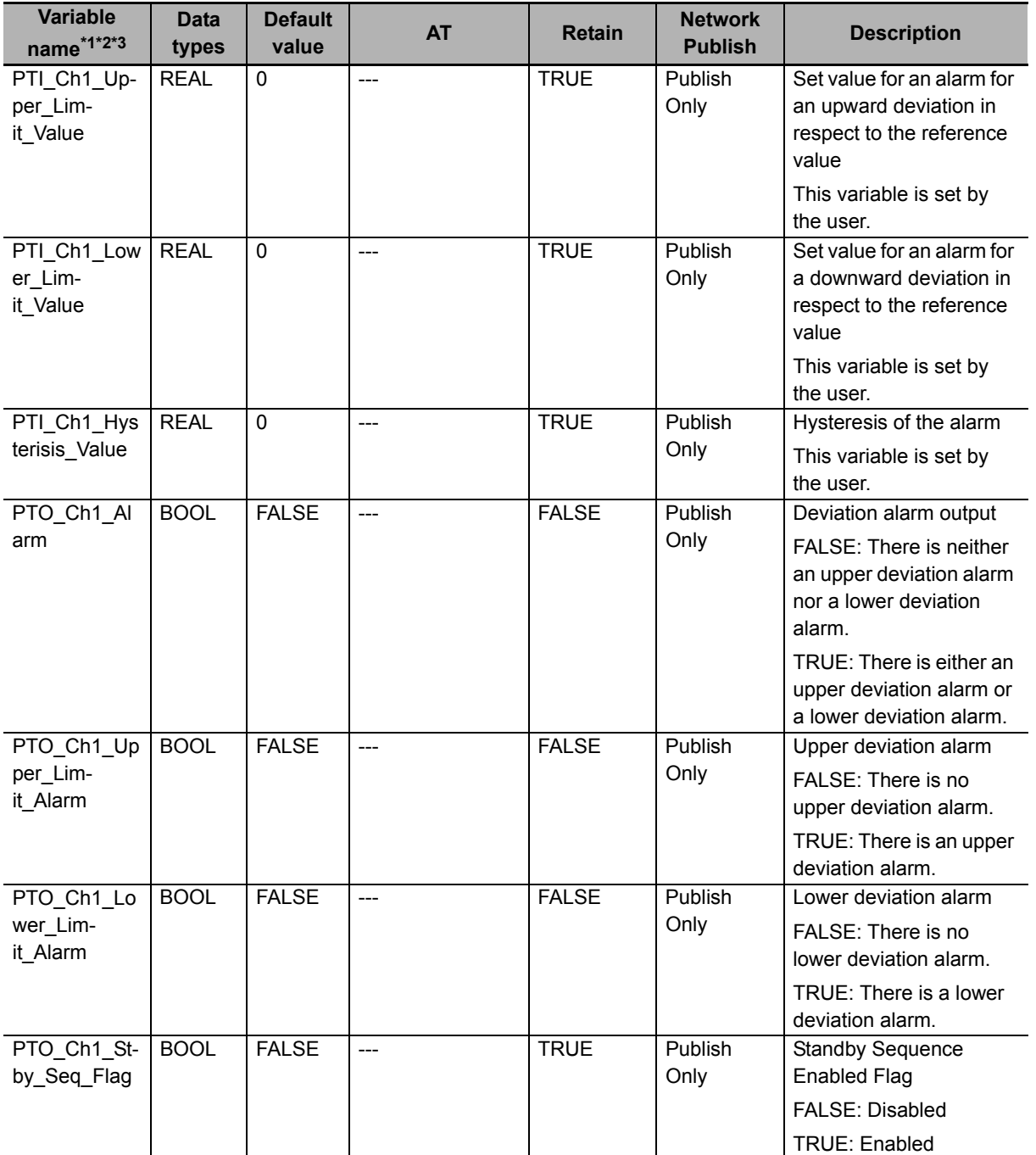

\*1. Variables starting with "TC01" are for a Temperature Control Unit whose device name is defined as "TC01".

\*2. Variables starting with "PTI" are defined as the input of the touch panel.

\*3. Variables starting with "PTO" are defined as the output of the touch panel.

**A**

#### **Internal variables**

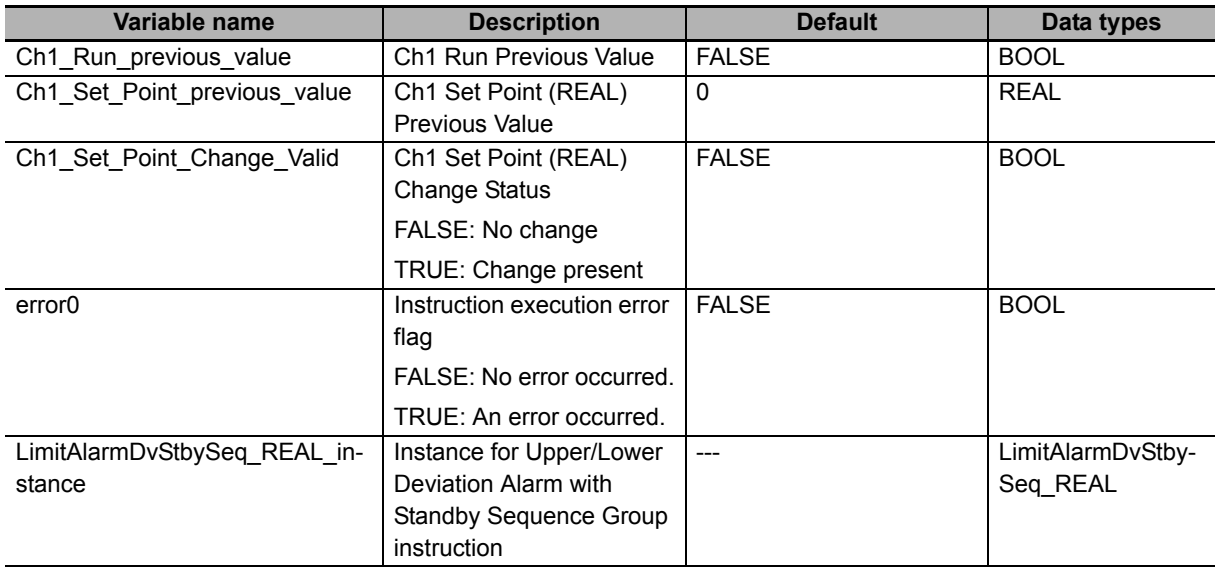

## **Ladder Programming**

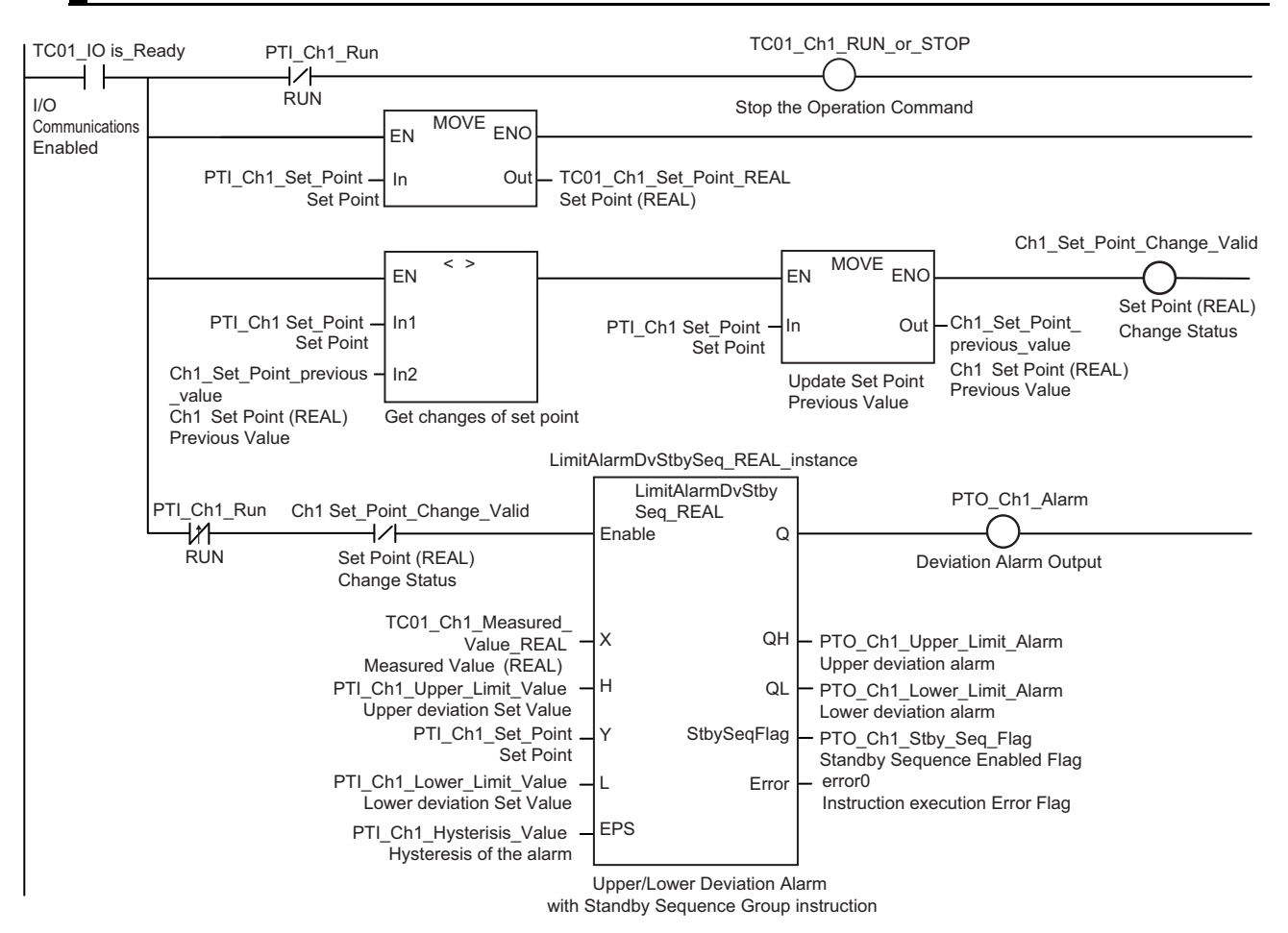
**A**

#### **ST Programming**

```
// Initialization of variable
TC01 Ch1 RUN or STOP := FALSE; // Operation Command: Run/Stop = Run
Ch1 Set Point Change Valid := FALSE; // Ch1 Set Point (REAL) No Change
PTO Ch1 Alarm := FALSE; // Alarm Output: FALSE
// I/O Communications Enabled
IF (TC01_IO_is Ready = TRUE) THEN
     // If not RUN, Operation Command: Run/Stop = Stop
    IF (PTI Ch1 Run = FALSE) THEN
                TC01 Ch1 RUN or STOP := TRUE;
     END_IF;
     // Get Set Point
    TC01 Ch1 Set Point REAL := PTI Ch1 Set Point;
     // Update Set Point Previous Value if Set Point Changes
    IF (PTI Ch1 Set Point <> Ch1 Set Point previous value) THEN
        Ch1 Set Point previous value := PTI Ch1 Set Point;
        Ch1_Set_Point_previous_Change_Valid := TRUE;
     END_IF;
     // Reset alarm when the operation changes from Stop to Run, or when the Set 
     Point changes
    IF (((Ch1 Run previous value = FALSE) AND (PTI Ch1 Run = TRUE)) OR
    (Ch1_Set_Point_previous Change Valid = TRUE)) THEN
         // Upper/Lower Deviation Alarm with Standby Sequence Group instruction
         LimitAlarmDvStbySeq_REAL_instance (
                Enable := FALSE ):
     ELSE
         // Upper/Lower Deviation Alarm with Standby Sequence Group instruction
         LimitAlarmDvStbySeq_REAL_instance (
                     Enable := TRUE,
                     X := TC01_Ch1_Measured_Value_REAL,
                    H := PTI Ch1 Upper Limit Value,
                    Y := PTI Ch1 Set Point,
                    L := PTI Ch1 Lower Limit Value,
                    EPS := PT Ch1 Hysterisis Value,
                    QH => PTO Ch1 Upper Limit Alarm,
                     QL => PTO_Ch1_Lower_Limit_Alarm,
                    StbySeqFlag => PTO Ch1 Stby Seq Flag,
                    Error \Rightarrow error0 );
     END_IF;
     // Alarm Output when alarm is ON: TRUE
     IF (LimitAlarmDvStbySeq_REAL_instance.Q = TRUE) THEN
                PTO Ch1 Alarm := TRUE;
     END_IF;
END_IF;
// Update Previous Value
Ch1 Run previous value := PTI Ch1 Run;
```
#### <span id="page-433-0"></span>**A-5-3 Tuning Parameter Backup Part 1**

This section describes the program used to backup the tuning parameters calculated by AT and Automatic Filter Adjustment. This program is necessary when tuning parameters are to be inherited during Unit replacement. Use the "Save NX Unit Parameters" system control instruction. The program below describes backing up the tuning parameters by detecting downward differentiation of the "100 Percent AT Status", "40 Percent AT Status", and "Automatic Filter Adjustment" bits of the "Ch1 Operating Status" of I/O data when AT and Automatic Filter Auto Adjustment are executed. For details on "Save NX Unit Parameters", refer to *NJ/NX-series Instructions Reference Manual* (Cat. No. W502).

#### **I/O Map**

The following table shows the settings of variables that are assigned to the I/O Map on the Sysmac Studio.

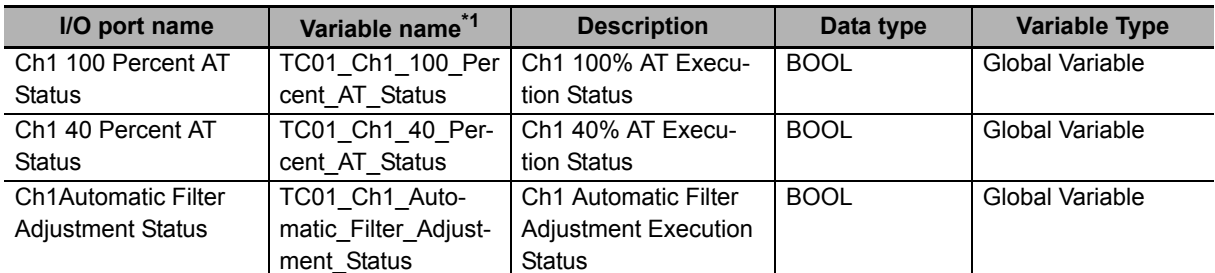

\*1. Variables starting with "TC01" are for a Temperature Control Unit whose device name is defined as "TC01".

#### **Variable Table**

The external variables and internal variables used in the program are described below.

#### **External variables**

Use the global variable table shown below as the external variables.

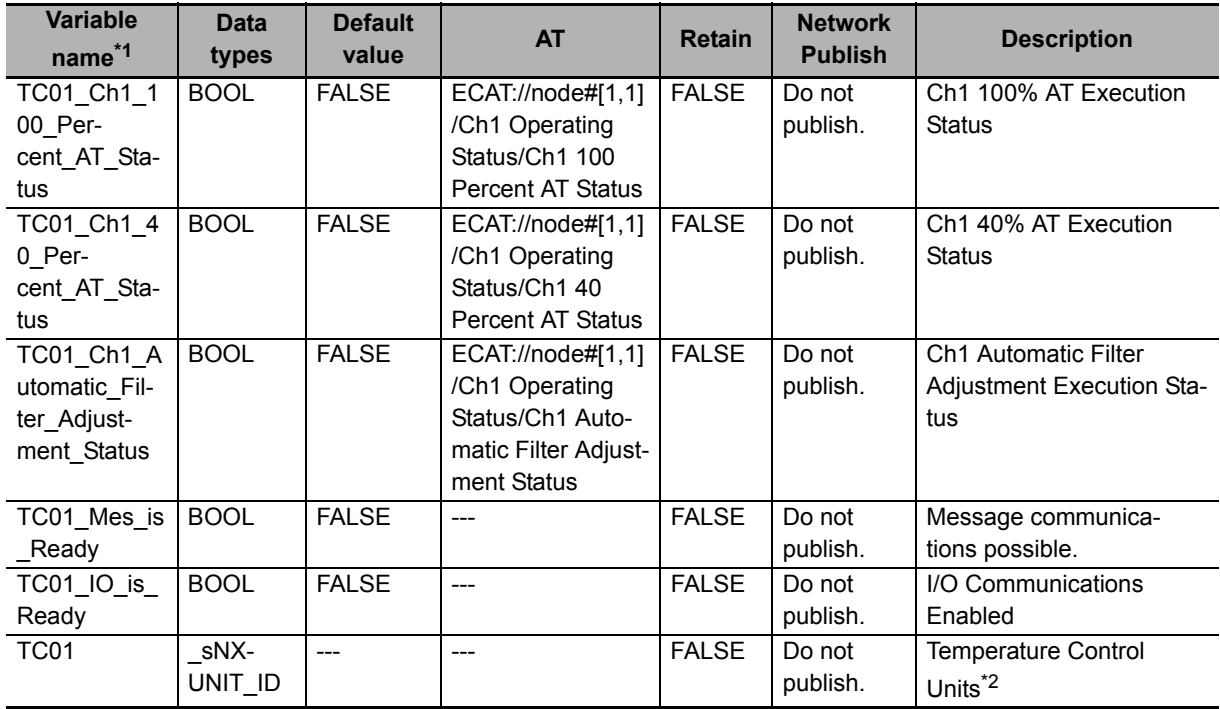

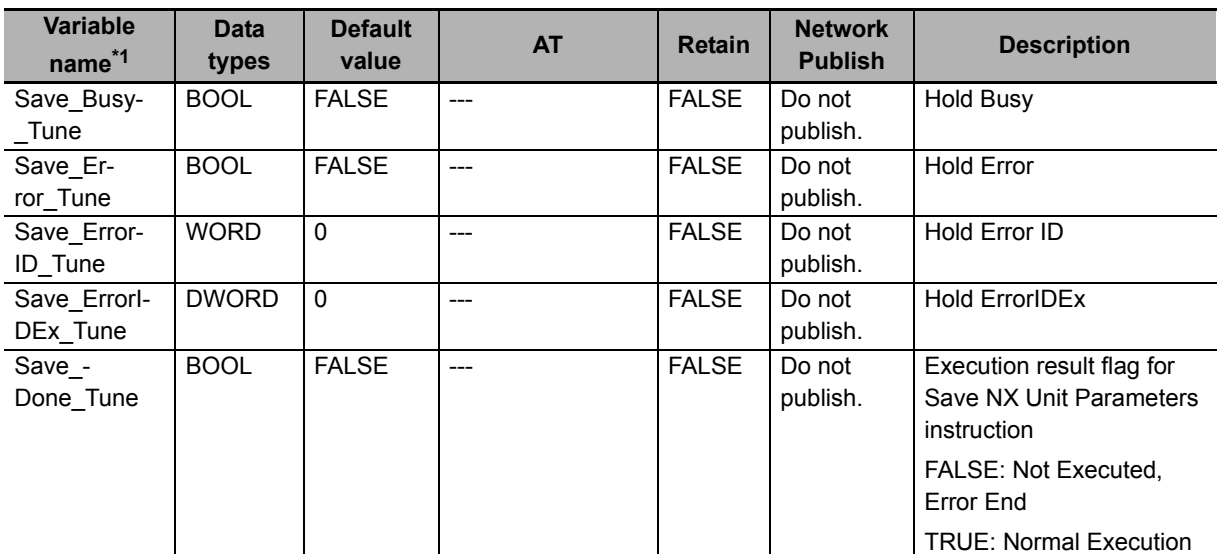

\*1. Variables starting with "TC01" are for a Temperature Control Unit whose device name is defined as "TC01".

\*2. For details on the method of allocating variables to the Unit, refer to *NJ/NX-series CPU Unit Software User's Manual* (Cat. No. W501).

#### **Internal variables**

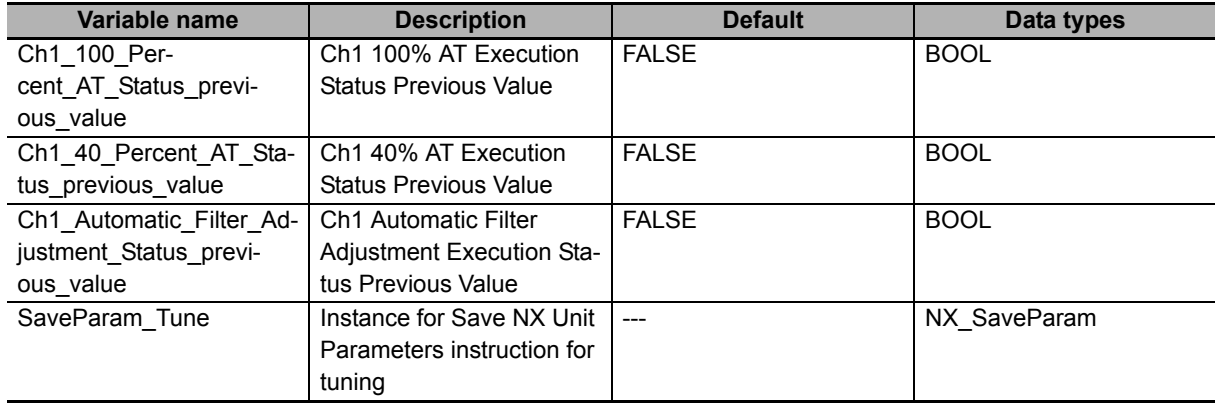

#### **Ladder Programming**

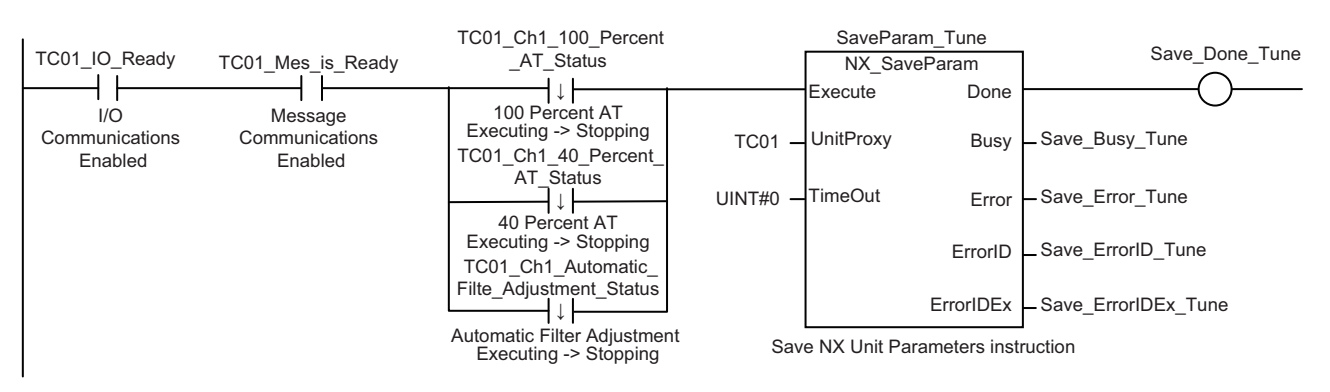

#### **ST Programming**

```
// When I/O Communication is Enabled, and Message Communication is Enabled, and
// the execution status of either 100% AT, 40% AT, or automatic filter adjustment
// changes from executing to stopping,
IF (TC01 IO is Ready = TRUE) AND (TC01 Mes is Ready = TRUE) AND
      ( (Ch1_100_Percent_AT_Status_previous_value = TRUE) AND 
         (TC01_Ch1_100_Percent_AT_Status = FALSE)) OR
         ((Ch1_40_Percent_AT_Status_previous_value = TRUE) AND 
        (TCO1 Ch1 40 Percent AT Status = FALSE)) OR
         ((Ch1_Automatic_Filter_Adjustment_Status_previous_value = TRUE) AND 
(TC01 Ch1 Automatic Filter Adjustment Status = FALSE)) ) THEN
     // Save NX Unit Parameters instruction
     SaveParam_Tune(
         Execute := TRUE,
         UnitProxy := TC01,
         TimeOut := UINT#0,
        Busy \Rightarrow Save Busy_Tune,
        Error \Rightarrow Save Error Tune,
         ErrorId => Save_ErrorID_Tune,
        ErrorIDEx => Save ErrorIDEx Tune );
ELSE
     // Save NX Unit Parameters instruction
     SaveParam_Tune(
         Execute := FALSE,
         UnitProxy := TC01 );
END_IF;
// Hold the execution result of Save NX Unit Parameters instruction.
IF (SaveParam_Tune.Done = TRUE) THEN
        Save Done Tune := TRUE;
ELSE
        Save Done Tune := FALSE;
END_IF;
// Update Previous Value
Ch1_100_Percent_AT_Status_previous_value := TC01_Ch1_100_Percent_AT_Status;
Ch1_40_Percent_AT_Status_previous_value := TC01_Ch1_40_Percent_AT_Status;
Ch1 Automatic Filter Adjustment Status previous value :=
TC01 Ch1 Automatic Filter Adjustment Status;
```
#### <span id="page-436-0"></span>**A-5-4 Tuning Parameter Backup Part 2**

This section describes the program used to backup the tuning parameters calculated by the water-cooling output adjustment function and adaptive control. This program is necessary when tuning parameters are to be inherited during Unit replacement. Use the "Save NX Unit Parameters" system control instruction. The program below describes backing up the tuning parameters when the following conditions are satisfied if the water-cooling output adjustment function and adaptive control are executed.

- The "Tuning Parameter Updated" bit of the "Ch1 Operating Status" of I/O data is "TRUE"
- The Unit Parameter Save Command of the external devices (touch panel, switch, etc.) is "TRUE".

For details on "Save NX Unit Parameters", refer to *NJ/NX-series Instructions Reference Manual* (Cat. No. W502).

#### **I/O Map**

The following table shows the settings of variables that are assigned to the I/O Map on the Sysmac Studio.

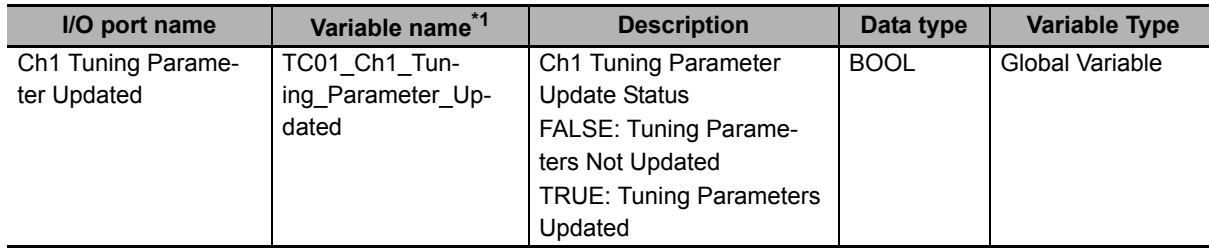

\*1. Variables starting with "TC01" are for a Temperature Control Unit whose device name is defined as "TC01".

#### **Variable Table**

The external variables and internal variables used in the program are described below.

#### **External variables**

Use the global variable table shown below as the external variables.

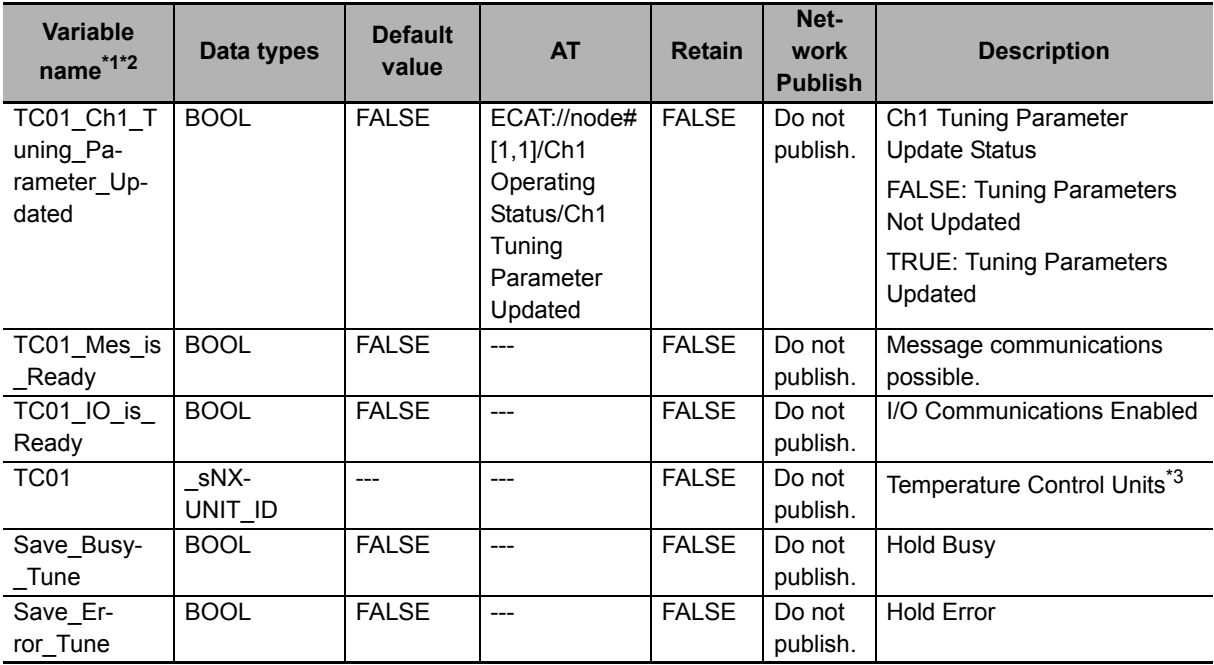

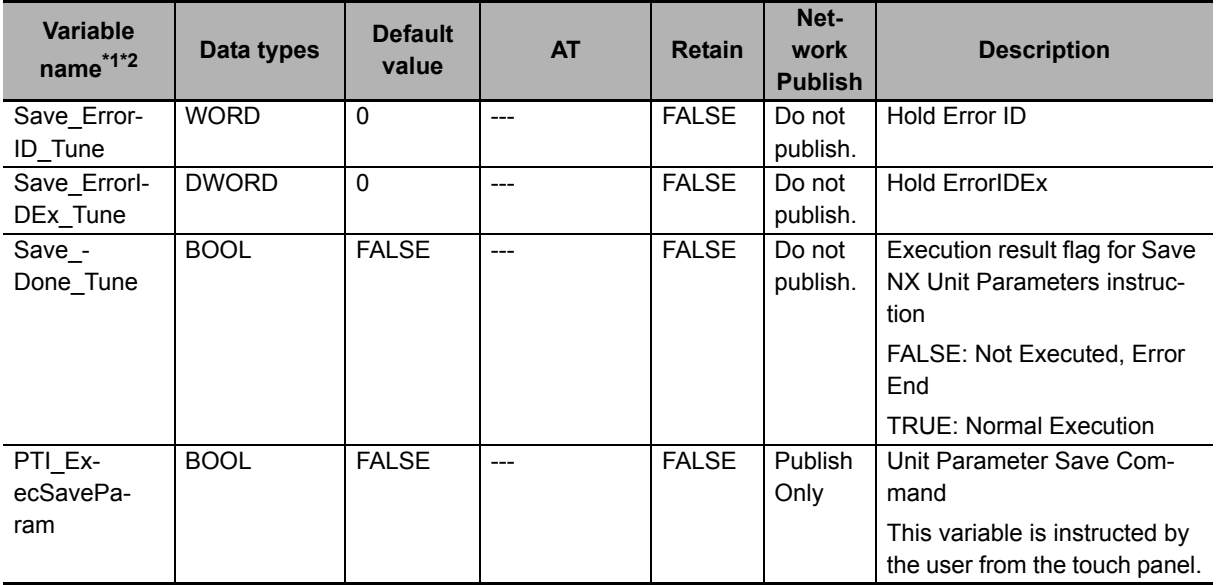

\*1. Variables starting with "TC01" are for a Temperature Control Unit whose device name is defined as "TC01".

\*2. Variables starting with "PTI" are defined as the input of the touch panel.

\*3. For details on the method of allocating variables to the Unit, refer to *NJ/ NX-series CPU Unit Software User's Manual* (Cat. No. W501).

#### **Internal variables**

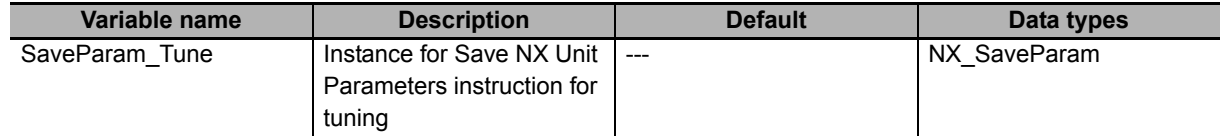

#### **Ladder Programming**

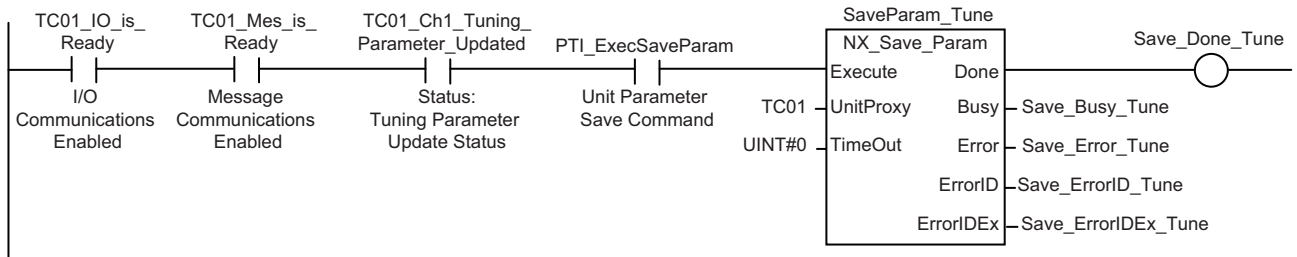

Save NX Unit Parameters instruction

#### **ST Programming**

```
// When I/O Communications is Enabled, and Message Communications is Enabled, and
// Tuning Parameters are Updated, and Unit Parameter Save Command is issued
IF (TC01 IO is Ready = TRUE) AND (TC01 Mes is Ready = TRUE) AND
(TC01_Ch1_Tuning_Parameter_Updated = TRUE) AND (PTI_ExecSaveParam = TRUE) THEN
         // Save NX Unit Parameters instruction
         SaveParam_Tune(
             Execute := TRUE,
             UnitProxy := TC01,
             TimeOut := UINT#0,
            Busy \Rightarrow Save Busy Tune,
            Error => Save Error Tune,
            ErrorId => Save ErrorID Tune,
             ErrorIDEx => Save_ErrorIDEx_Tune );
ELSE
         // Save NX Unit Parameters instruction
         SaveParam_Tune(
            Execute := FALSE,
            UnitProxy := TC01 );
END_IF;
// Hold the execution result of Save NX Unit Parameters instruction.
IF (SaveParam_Tune.Done = TRUE) THEN
        Save Done Tune := TRUE;
ELSE
         Save_Done_Tune := FALSE;
END_IF;
```
#### **A-5-5 Inheriting the MV when Switching to Manual Mode**

This section describes the program used for inheriting the last MV of Auto Mode as the initial value of the manual MV when switching from Auto Mode to Manual mode. This program is necessary to avoid sudden change in the MV.

In the Auto Mode, set the "Ch1 Reflect Manual MV" operation command to "FALSE: Do not reflect", and set the "Ch1 Manual MV" on the touch panel to the not-editable state. If you switch to Manual Mode on the touch panel, the operation command of Manual Mode is issued. After ensuring from the status variable that the Temperature Control Unit is running in Manual Mode, reflect "Ch1 MV Monitor (Heating) (REAL)" of I/O data to "Ch1 Manual MV (REAL)" of I/O data. Thereafter, change the "Reflect Manual MV" operation command to "TRUE: Reflect", and set the "Ch1 Manual MV" on the touch panel to the editable state.

#### **I/O Map**

The following table shows the settings of variables that are assigned to the I/O Map on the Sysmac Studio.

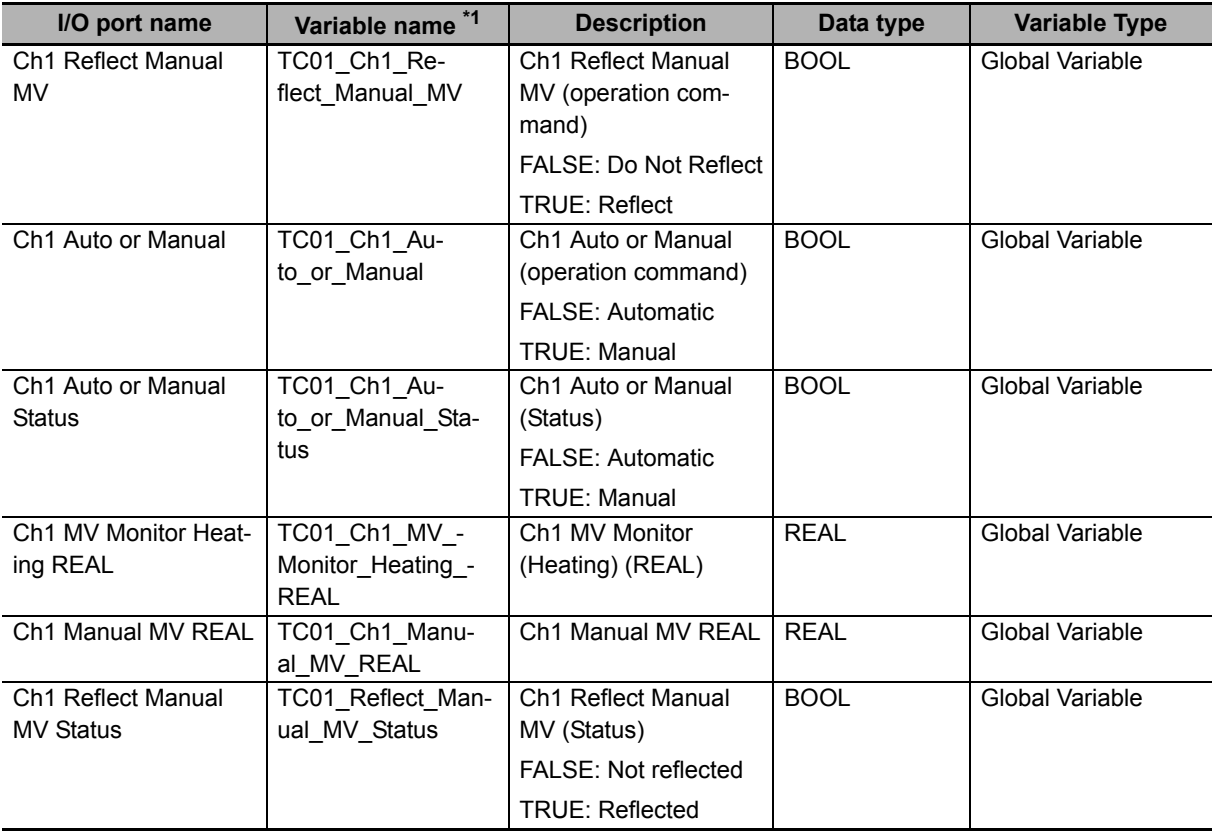

\*1. Variables starting with "TC01" are for a Temperature Control Unit whose device name is defined as "TC01".

#### **Variable Table**

The external variables and internal variables used in the program are described below.

#### **External variables**

Use the global variable table shown below as the external variables.

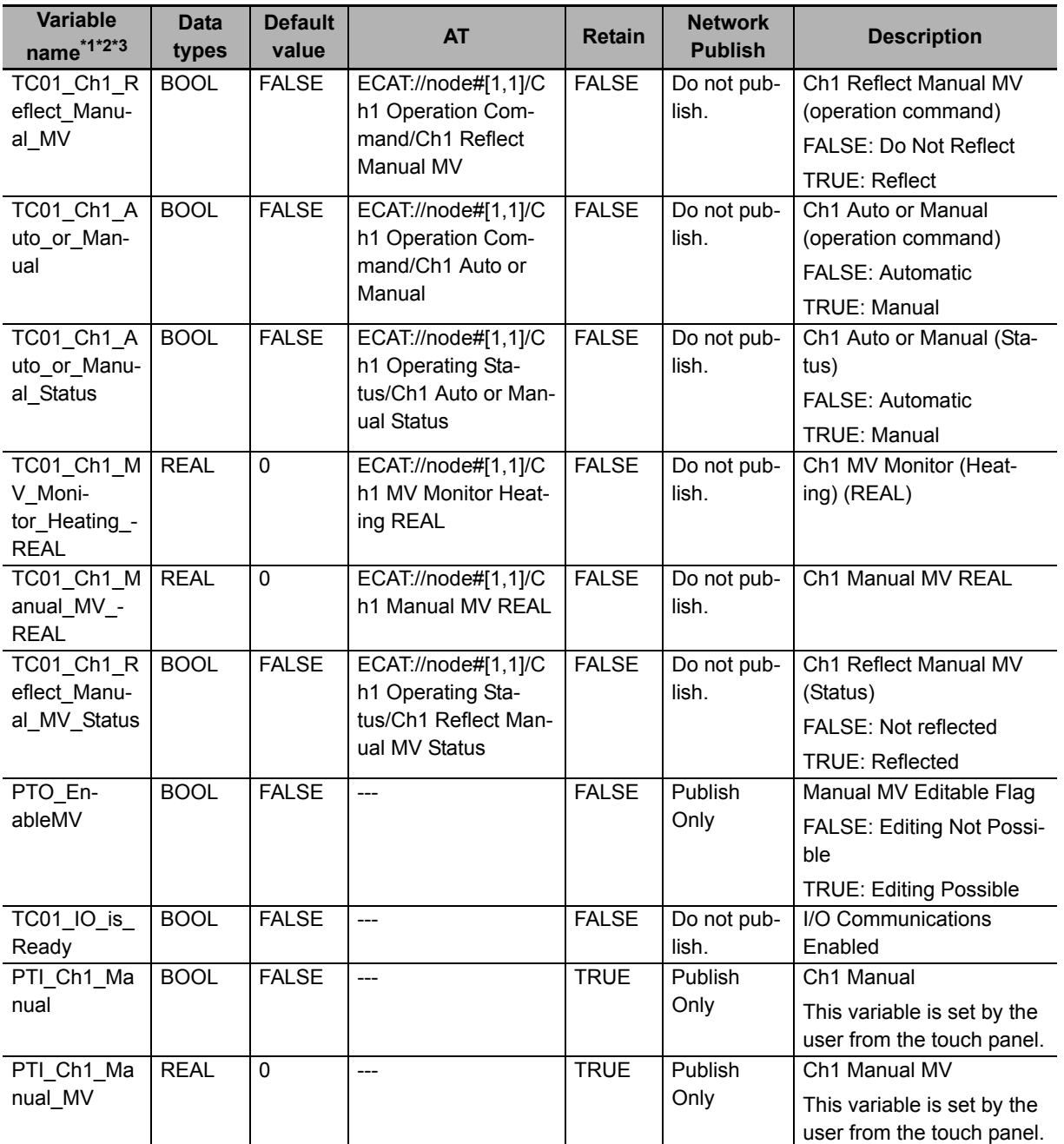

\*1. Variables starting with "TC01" are for a Temperature Control Unit whose device name is defined as "TC01".

\*2. Variables starting with "PTI" are defined as the input of the touch panel.

\*3. Variables starting with "PTO" are defined as the output of the touch panel.

#### **Internal variables**

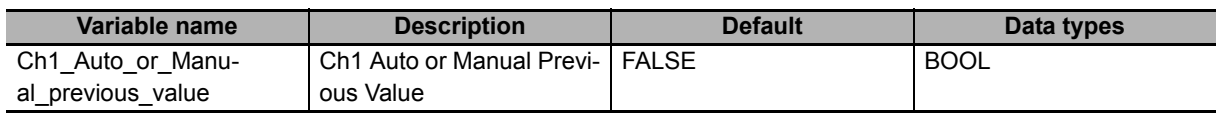

#### **Ladder Programming**

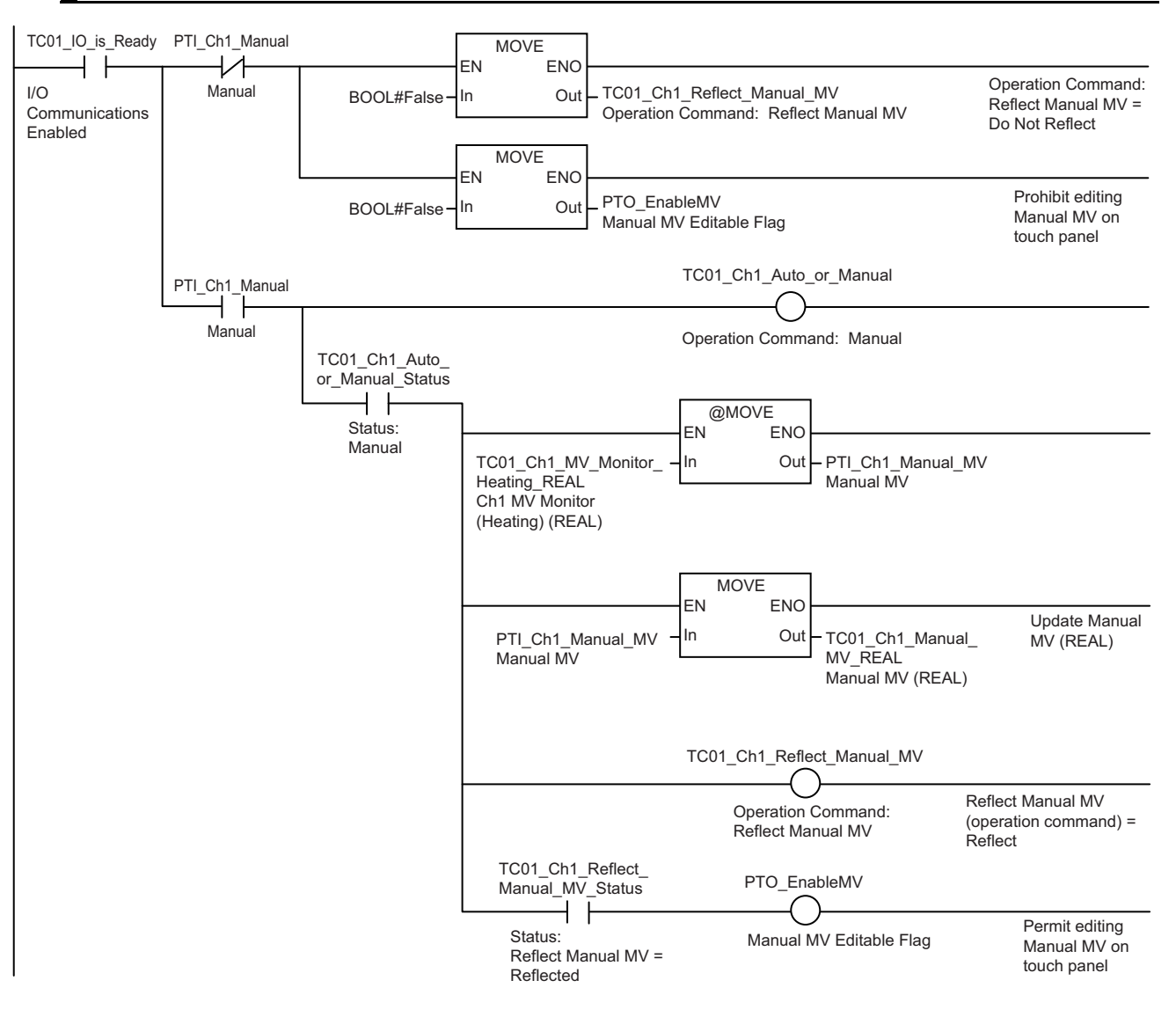

**A**

#### **ST Programming**

```
// Initialization of variable
TC01 Ch1 Auto or Manual := FALSE; // Operation Command: Auto or Manual = Auto
TC01 Ch1 Reflect Manual MV := FALSE; // Operation Command: Reflect Manual MV = Do Not
// Reflect
PTO EnableMV := FALSE; // Prohibit editing Manual MV on touch panel
// I/O Communications Enabled
IF (TC01 IO is Ready = TRUE) THEN
     // In the case of Manual
    IF (PTI Ch1 Manual = TRUE) THEN
        TC01 Ch1 Auto or Manual := TRUE; // Operation Command: Auto or Manual = Man-
ual
         // In the case of Status: Auto or Manual = Manual
        IF (TC01 Ch1 Auto or Manual Status = TRUE) THEN
            // When switching from Auto -> Manual, set MV Monitor (Heating) (REAL) to 
             // Ch1 Manual MV
            IF (Ch1 Auto or Manual previous value = FALSE) THEN
                    PTI Ch1 Manual MV := TC01 Ch1 MV Monitor Heating REAL;
             END_IF;
             // Set Ch1 Manual MV to Ch1 Manual MV (REAL)
            TC01 Ch1 Manual MV REAL := PTI Ch1 Manual MV;
             // Operation Command: Reflect Manual MV = Reflect
            TC01 Ch1 Reflect Manual MV := TRUE;
             // In the case of Status: Reflect Manual MV = Reflected
            IF (TC01 Ch1 Reflect Manual MV = TRUE) THEN
                     // Permit editing Manual MV on touch panel
                    PTO EnableMV := TRUE;
             END_IF;
         END_IF;
    END_IF;
END_IF;
// Update Previous Value
Ch1_Auto_or_Manual_previous_value := TC01_Ch1 Auto or Manual Status;
```
#### **A-5-6 I/O Data Tuning Parameter Update**

#### $\triangleright$ **Version Information**

This sample program can be used in a Temperature Control Unit with unit version 1.1 or later.

This section describes a program that reflects the tuning parameters of the input data in the output data when the power is turned on, and updates the tuning parameters that are updated at the time of execution of tuning to the output data. This sample program is an example during the execution of tuning by AT and automatic filter adjustment.

The timing chart when the power is turned on and when tuning is executed is shown below.

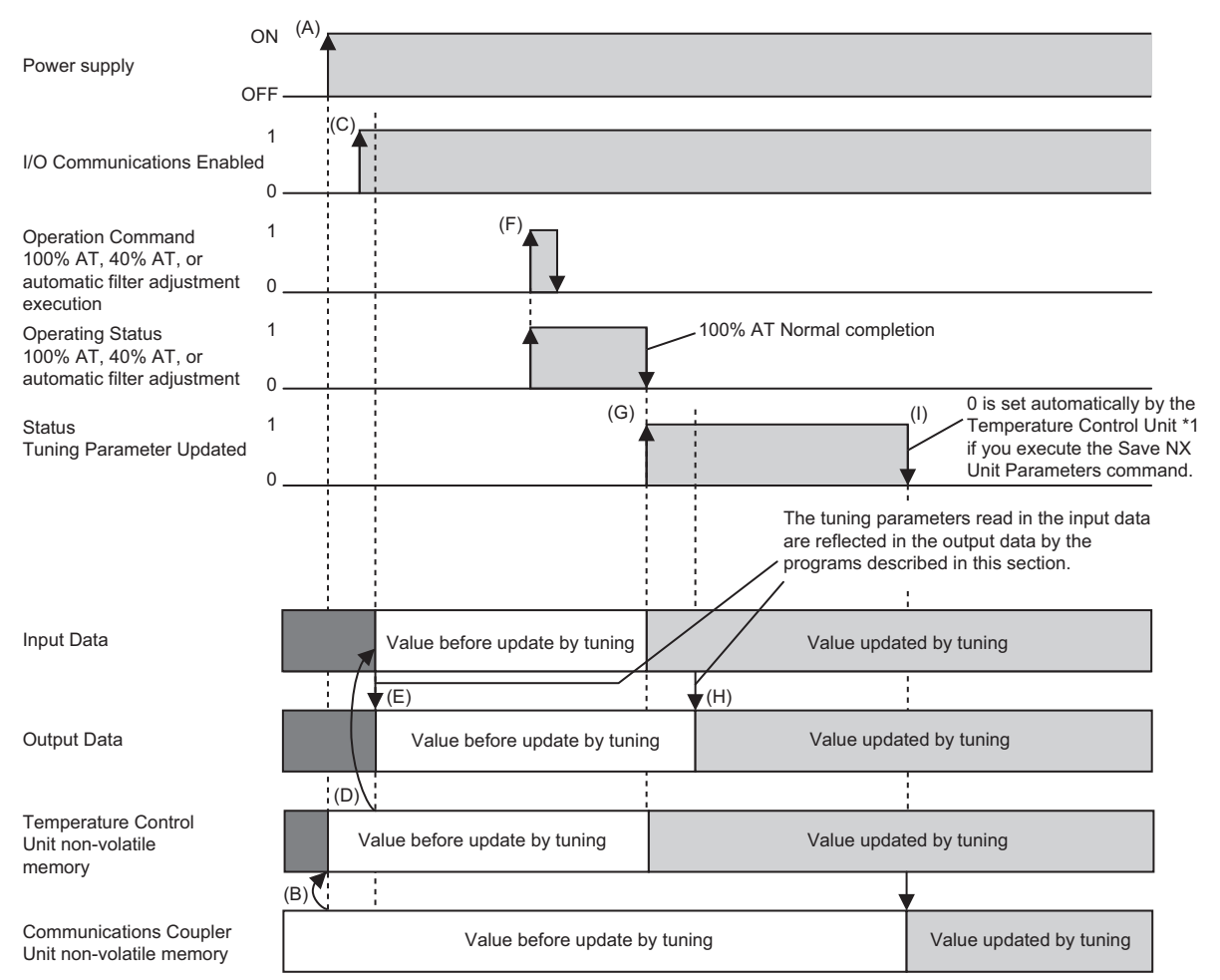

\*1. For details on a sample program using "Save NX Unit Parameters", refer to *[A-5-3 Tuning Parameter Backup](#page-433-0)  Part 1* [on page A-100](#page-433-0) and *[A-5-4 Tuning Parameter Backup Part 2](#page-436-0)* on page A-103.

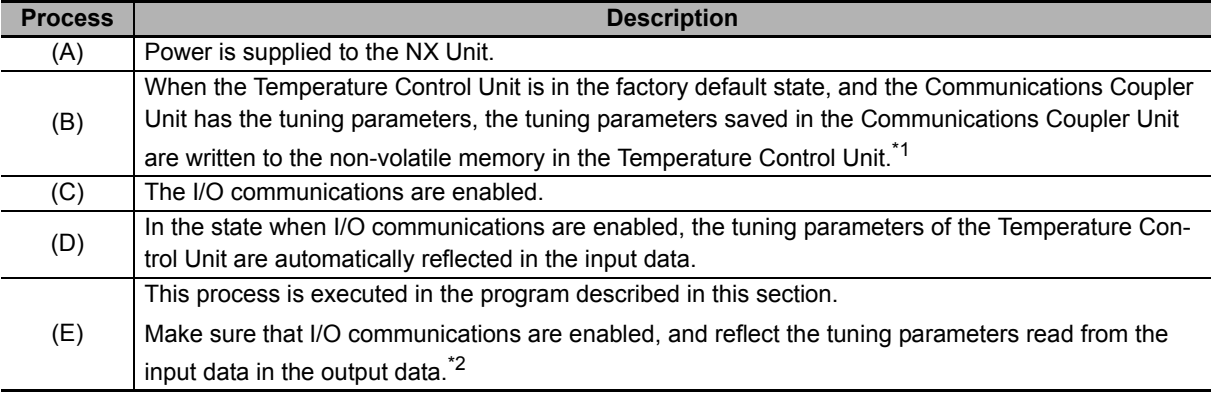

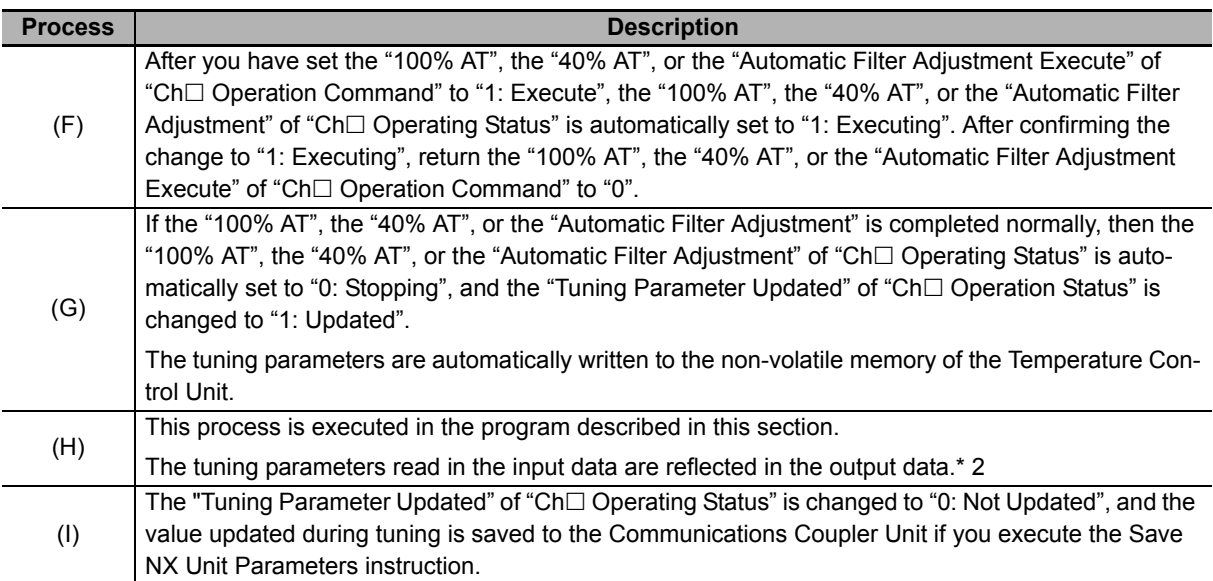

\*1. If the Temperature Control Unit is tuned even once, or the tuning parameters are manually changed, values are saved to the non-volatile memory of the Temperature Control Unit. In such a state, the values saved in the Communications Coupler are not written to the non-volatile memory of the Temperature Control Unit. The operation is performed based on the tuning parameters that the Temperature Control Unit itself possesses.

\*2. At this time, since the tuning parameters in the output data and the Temperature Control Unit have the same value, there is no need to operate the "Reflect Data for Adjustment" bit of "Ch $\Box$  Operation Command". If you change the tuning parameters in the output data without using tuning, set the "Reflect Data for Adjustment" to "1: Reflect".

#### **I/O Map**

The following table shows the settings of variables that are assigned to the I/O Map on the Sysmac Studio.

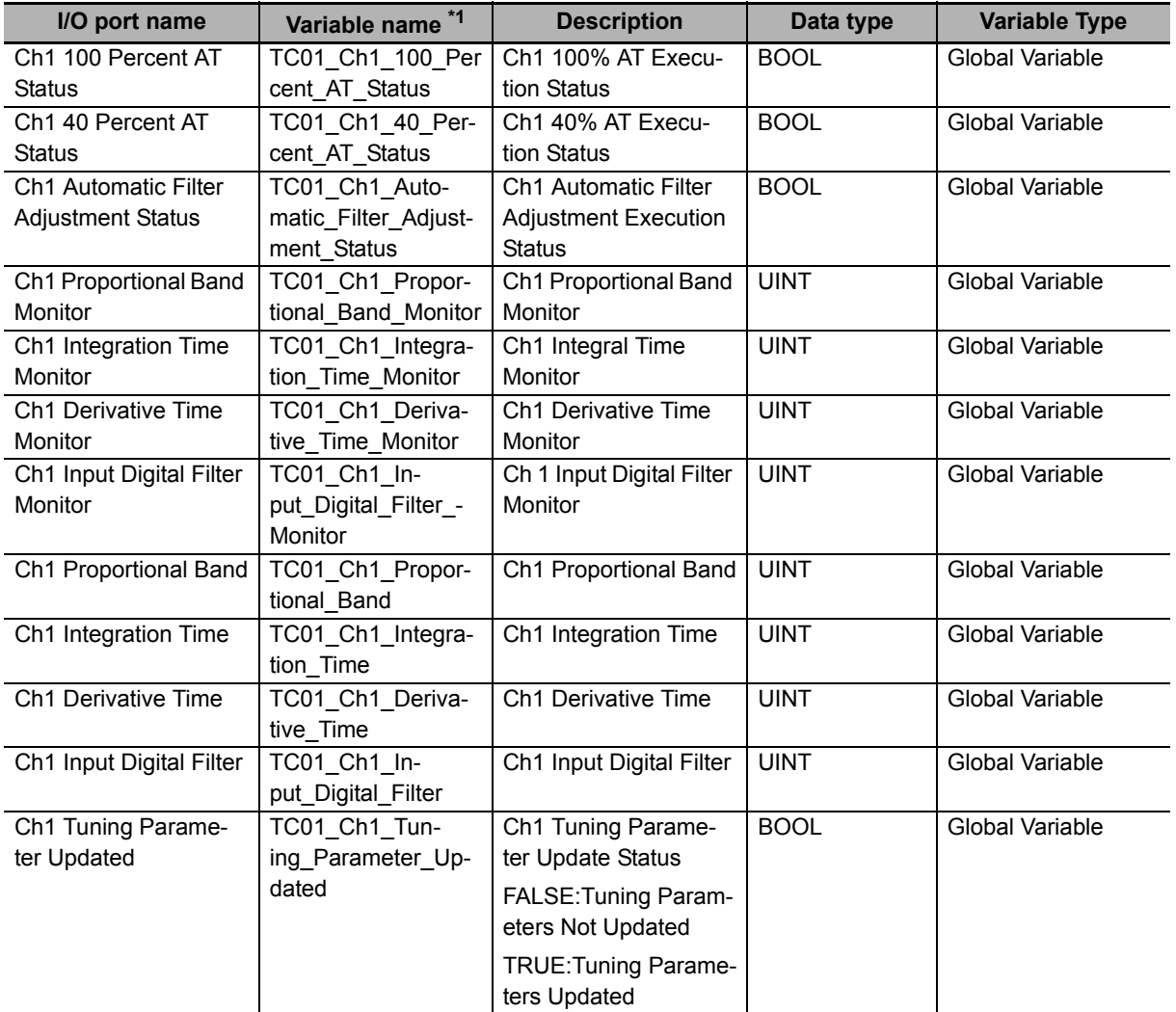

\*1. Variables starting with "TC01" are for a Temperature Control Unit whose device name is defined as "TC01".

#### **Variable Table**

The external variables and internal variables used in the program are described below.

#### **External variables**

Use the global variable table shown below as the external variables.

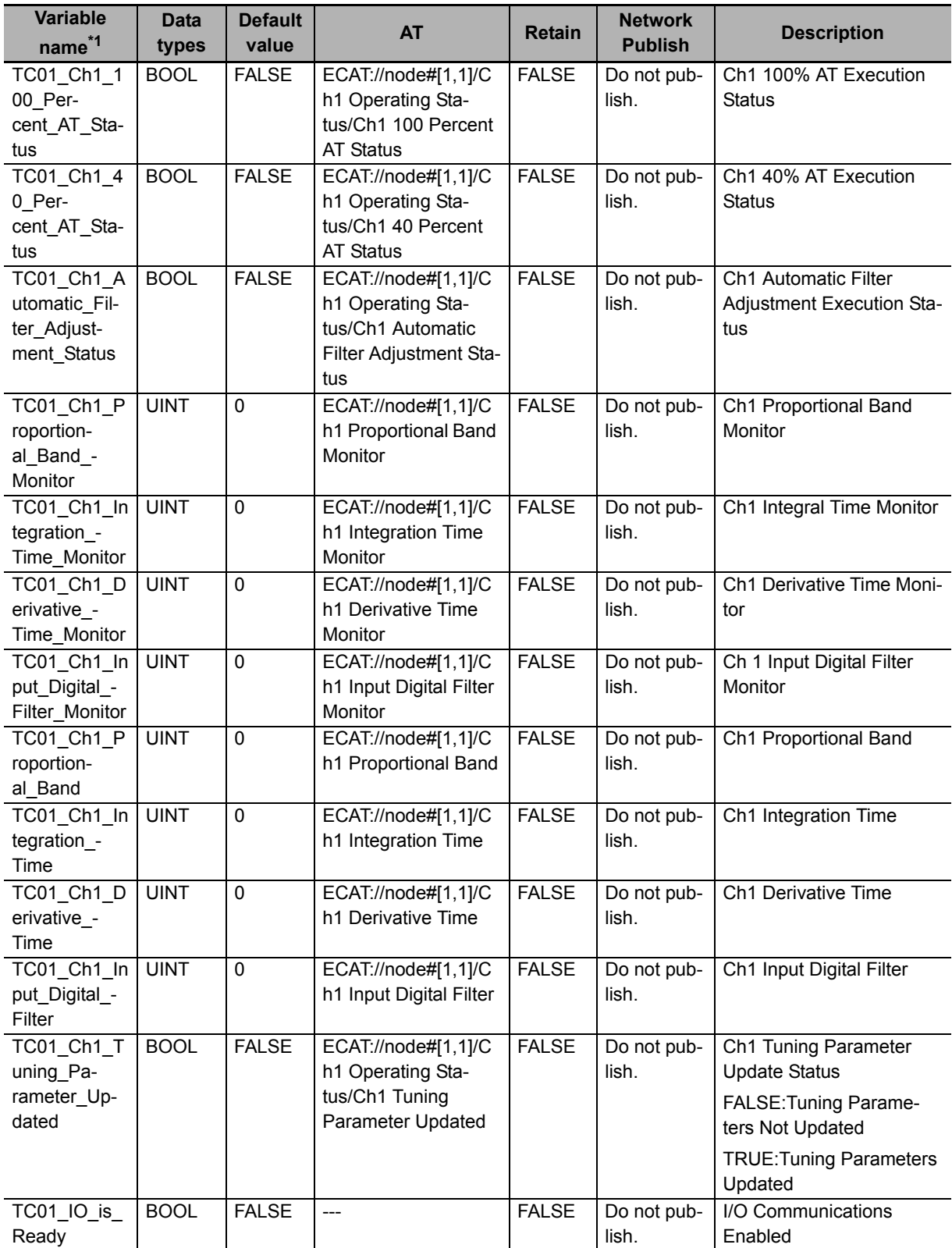

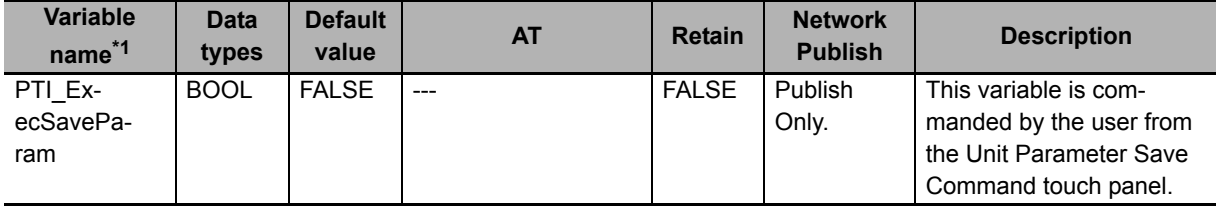

\*1. Variables starting with "TC01" are for a Temperature Control Unit whose device name is defined as "TC01".

#### **Internal variables**

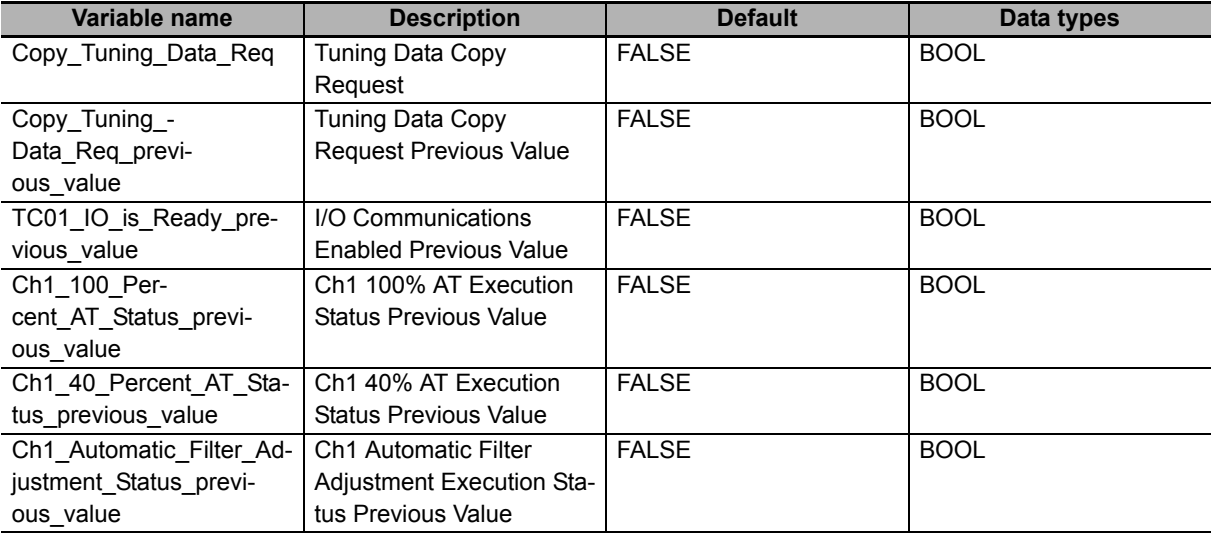

**A**

# A-5-6 I/O Data Tuning Parameter Update A-5-6 I/O Data Tuning Parameter Update

#### **Ladder Programming**

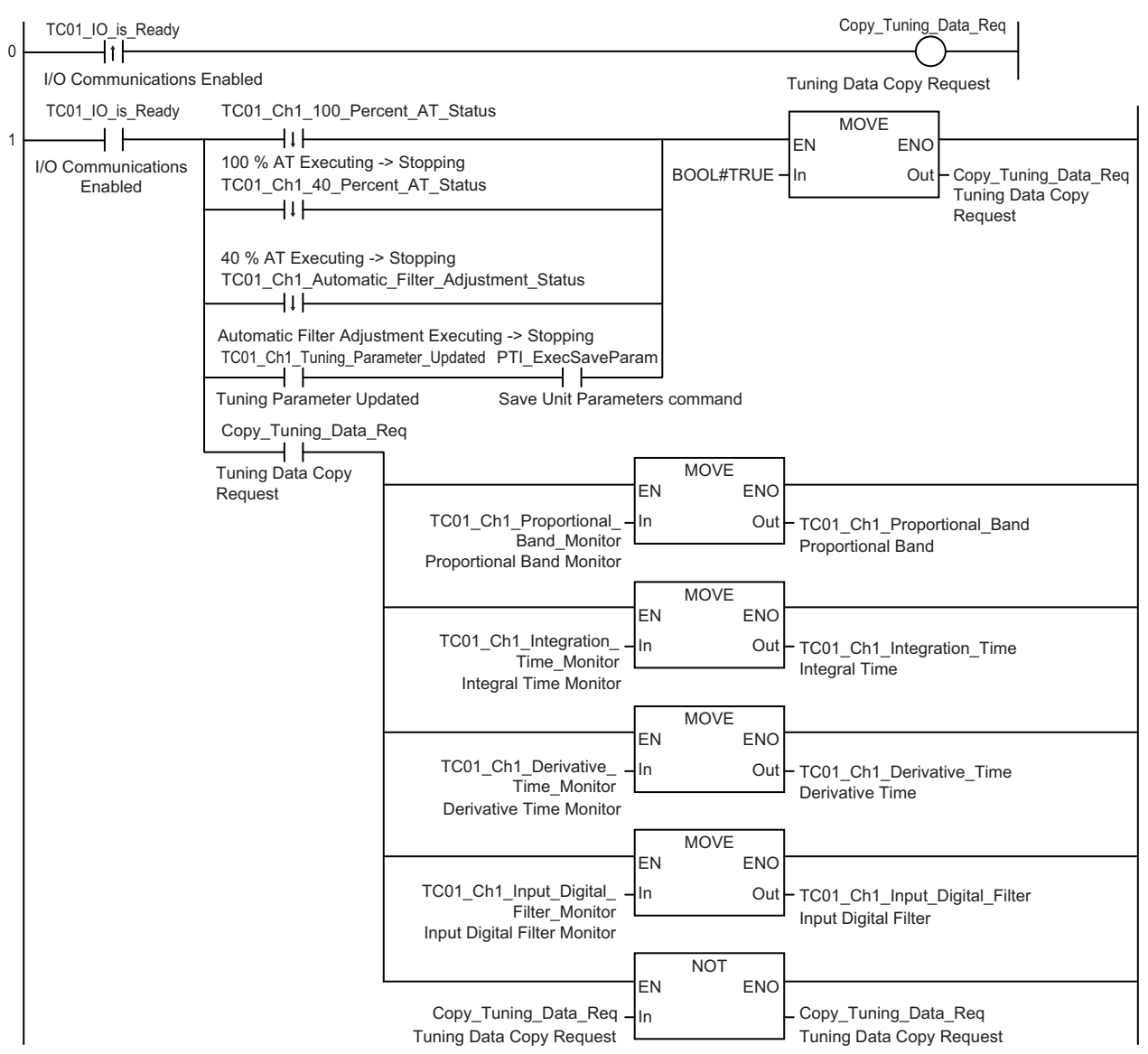

#### **ST Programming**

```
// When I/O Communications Disabled changes to Enabled (during startup)
IF ((TC01 IO is Ready previous value = FALSE) AND (TC01 IO is Ready = TRUE)) THEN
     // Tuning data copy request issued
    Copy Tuning Data Req := TRUE;
END_IF;
// When I/O Communications is Enabled
IF (TC01 IO is Ready = TRUE) THEN
     // When the execution status of either 100% AT, 40% AT, or automatic filter
     // adjustment changes from executing to stopping, or when tuning parameters are
     // updated, and Unit Parameter Save Command is issued
     IF ( (Ch1_100_Percent_AT_Status_previous_value = TRUE) AND (TC01_Ch1_100_
     // Percent_AT_Status = FALSE) OR
       (Ch1_40_Percent_AT_Status_previous_value = TRUE) AND (TC01_Ch1_40
     // Percent_AT_Status = FALSE) OR
        (Ch1_Automatic_Filter_Adjustment_Status_previous_value = TRUE) AND 
        (TC01_Ch1_Automatic_Filter_Adjustment_Status = FALSE) OR
        ((TC01_Ch1_Tuning_Parameter_Updated = TRUE) AND (PTI_ExecSaveParam = TRUE)) )
     // THEN Tuning data copy request issued
    Copy Tuning Data Req := TRUE;
    END IF;
     // When Tuning Data Copy Request is issued
     IF (Copy_Tuning_Data_Req = TRUE) THEN
             // Copy tuning data from In data to Out data
            TC01 Ch1 Proportional Band := TC01 Ch1 Proportional Band Monitor;
            TC01_Ch1_Integration_Time := TC01_Ch1_Integration_Time_Monitor;
            TC01_Ch1_Derivative_Time := TC01_Ch1_Derivative_Time_Monitor;
            TC01 Ch1 Input Digital Filter := TC01 Ch1 Input Digital Filter Monitor;
             // No Tuning Data Copy Request
            Copy Tuning Data Req := FALSE;
     END_IF;
END_IF;
// Update Previous Value
TC01 IO is Ready previous value := TC01 IO is Ready;
Ch1_100_Percent_AT_Status_previous_value := TC01_Ch1_100_Percent_AT_Status;
Ch1_40_Percent_AT_Status_previous_value := TC01_Ch1_40_Percent_AT_Status;
Ch1_Automatic_Filter_Adjustment_Status_previous_value := TC01_Ch1_Automatic_Filter
```

```
// Adjustment_Status;
```
#### **A-5-7 When the Temperature Control Unit is Connected to a CPU Unit**

This section describes a usage example in which the Temperature Control Unit in the configuration example above is connected to an NX-series NX1P2 CPU Unit. Only the differences from the previous configuration example in which the Temperature Control Unit is connected in an EtherCAT Slave Terminal are described.

Consider these differences while reading the above example that uses an EtherCAT Slave Terminal.

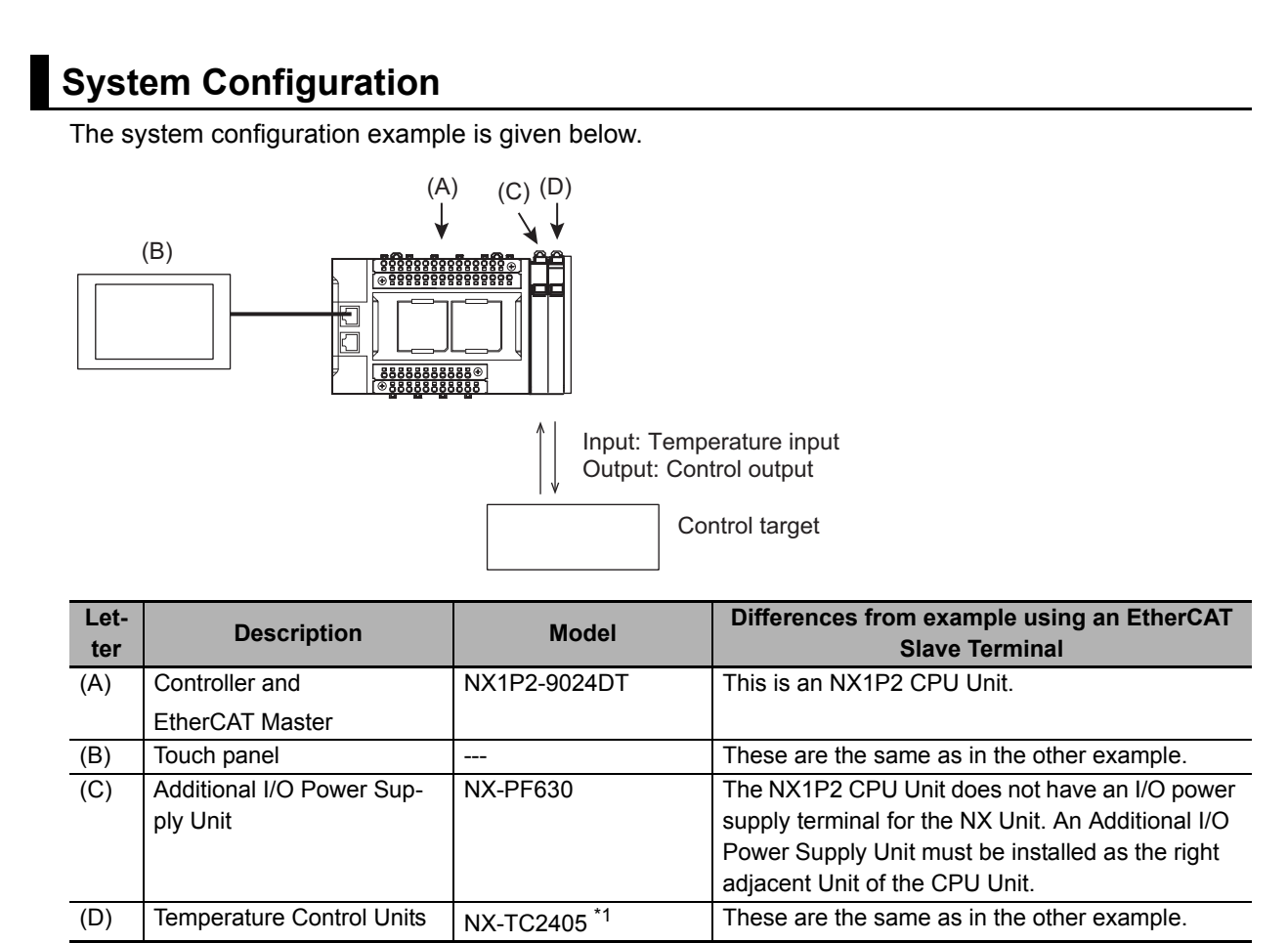

\*1. NX-TC2407 is used for the program of tuning parameter backup part 2.

In contrast to the NX Unit configuration using an EtherCAT Slave Terminal, the Additional I/O Power Supply Unit must be installed as the right adjacent Unit of the CPU Unit in order to supply I/O power to the Temperature Control Unit. Therefore, the NX Unit number of the NX Unit changes. These are described in the following table.

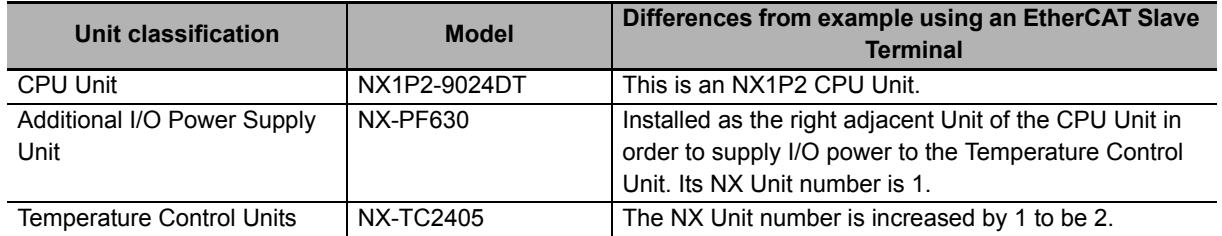

#### **Touch Panel Specifications**

These settings are the same as in the example that uses an EtherCAT Slave Terminal.

#### **Unit operation settings**

These settings are the same as in the example that uses an EtherCAT Slave Terminal.

#### **Programs Used in Common**

The following settings apply to the program that determine communicatios possibility when the Temperature Control Unit is connected to a CPU Unit.

#### **I/O Map**

There is no variable to be allocated to the I/O map from the Sysmac Studio.

#### **External variables**

The external variables used in the program are described below.

Use the global variable table and system-defined variables shown below as the external variables. a) Global variable table

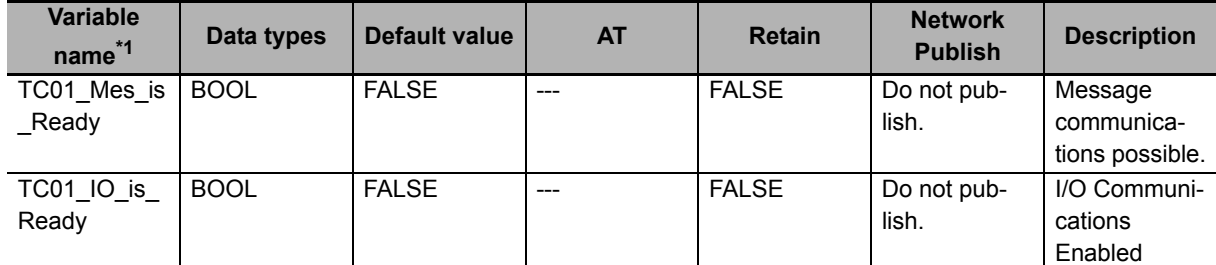

\*1. Variables starting with "TC01" are for a Temperature Control Unit whose device name is defined as "TC01".

b) System-defined variables

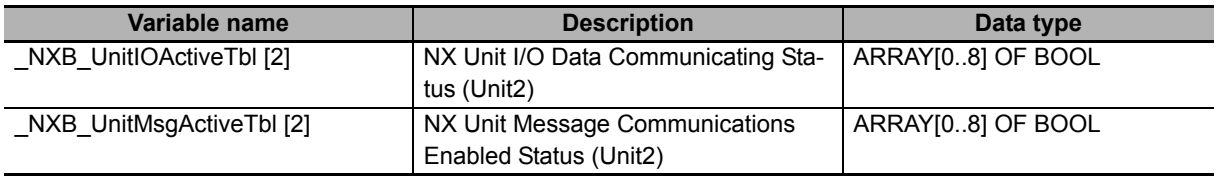

#### **Internal variables**

There are no internal variables used in the program.

**A**

# A-5-7 When the Temperature Control Unit is Connected to a CPU Unit A-5-7 When the Temperature Control Unit is Connected to a CPU Unit

#### **Ladder Programming**

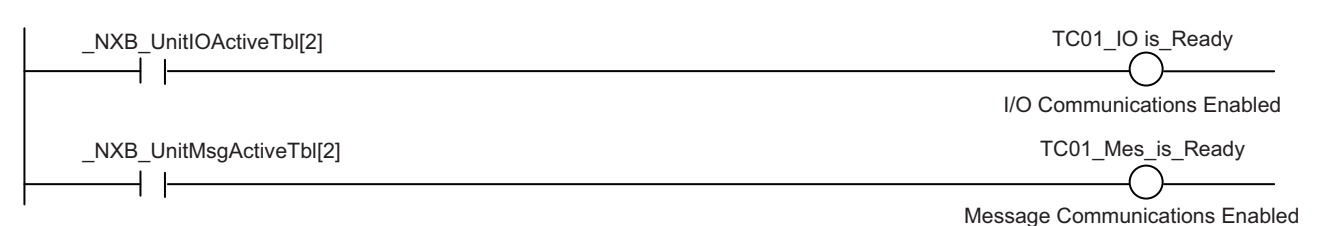

#### $\bullet$  **ST Programming**

```
// Initialization of variable
TC01_IO_is_Ready:= FALSE; //I/O Communications Not Possible
TC01_Mes_is_Ready:= FALSE; // Message Communications Not Possible
// I/O Communications Enabled
IF ( NXB UnitIOActiveTbl[2] = TRUE) THEN
     TC01_IO_is_Ready := TRUE; // I/O Communications Enabled
END_IF;
// Message Communications Enabled
IF (_NXB_UnitMsgActiveTbl[2] = TRUE) THEN
    TC01_Mes_is_Ready := TRUE;// Message Communications Enabled
END_IF;
```
#### **Settings of Each Sample Program**

In contrast to the sample programs for the configuration with the EtherCAT Slave Terminal, AT specifications of the following variables are different. Note that the I/O map, LD program, or ST program are the same as in the example that uses an EtherCAT Slave Terminal.

#### **Standby sequence alarm**

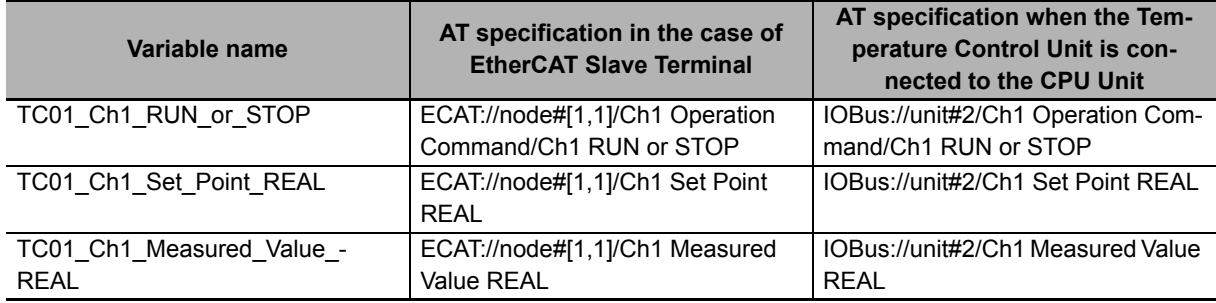

#### **Tuning parameter backup Part 1**

There are no variables for which the AT specification is to be changed.

#### **Tuning parameter backup Part 2**

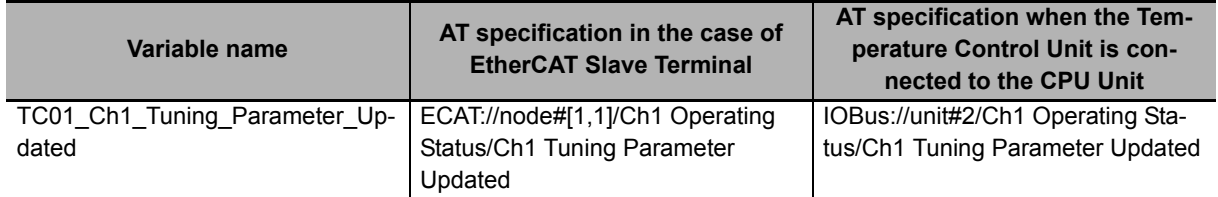

#### **Inheriting the MV when switching to Manual Mode**

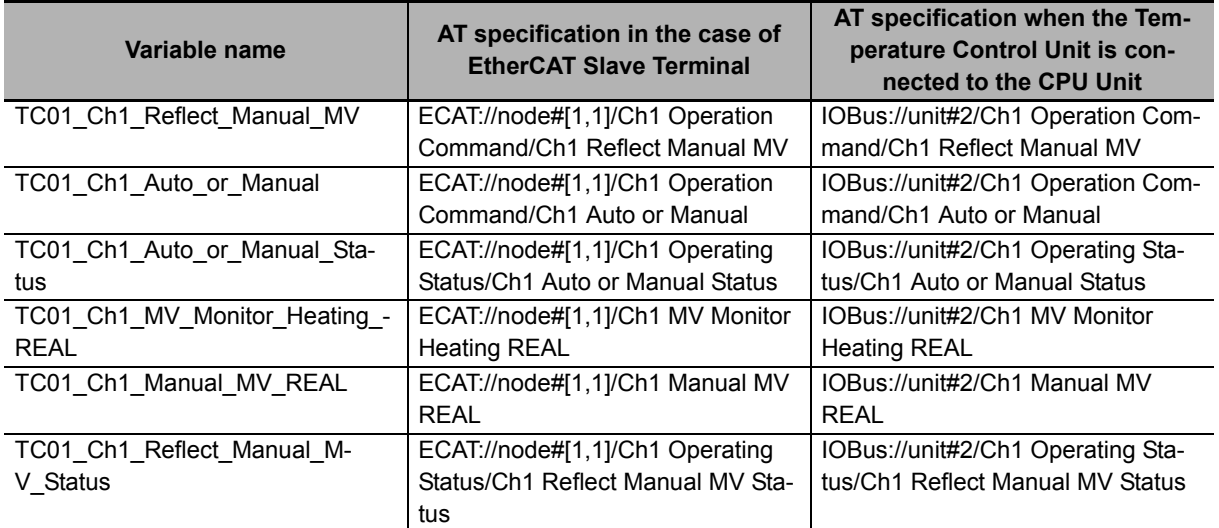

#### **I/O data tuning parameter update**

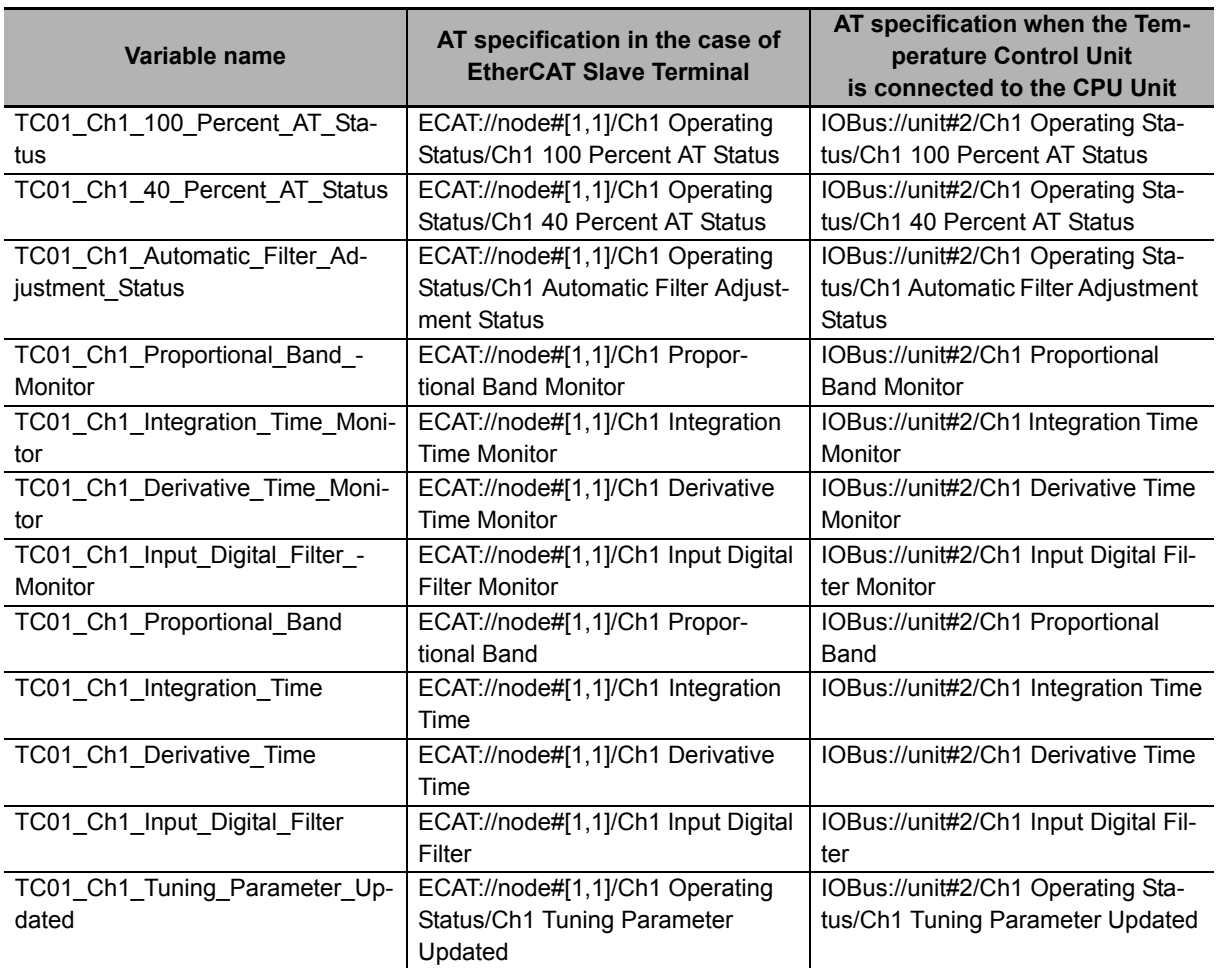

### **A-6 Version Information with CPU Units**

This section provides version-related information when connecting Units to a CPU Unit. This section describes the relationships between the unit versions of each Unit and the CPU Unit, and Sysmac Studio version, and the specification changes for each unit version of each Unit.

#### **A-6-1 Relationship between Unit Versions of Units**

The relationship between the unit versions of each Unit and the CPU Unit, and Sysmac Studio version are shown below.

#### **Interpreting the Version Combination Tables**

The items that are used in the version combination tables are given below.

Refer to the user's manual for the CPU Unit for the models of CPU Unit to which NX Units can be connected.

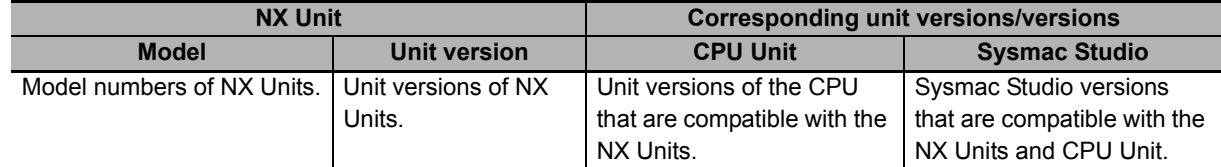

#### **Version Combination Tables**

- With the combinations of the unit versions/versions shown below, you can use the functions that are supported by the unit version of the Unit model. Use the unit versions/versions (or the later/higher unit versions/versions) that correspond to the NX Unit models and the unit versions. You cannot use the specifications that were added or changed for the relevant NX Unit models and the unit versions unless you use the corresponding unit versions/versions.
- Depending on the type and model of the Unit to which the NX Unit is connected, some Units do not have the corresponding versions given in the table. If a Unit does not have the specified version, support is provided by the oldest available version after the specified version. Refer to the user' s manuals for the specific Units for the relation between models and versions.
- If you use the corresponding unit versions/versions given in the following table or later/higher versions, refer to the version information in the user's manual for the CPU Unit.

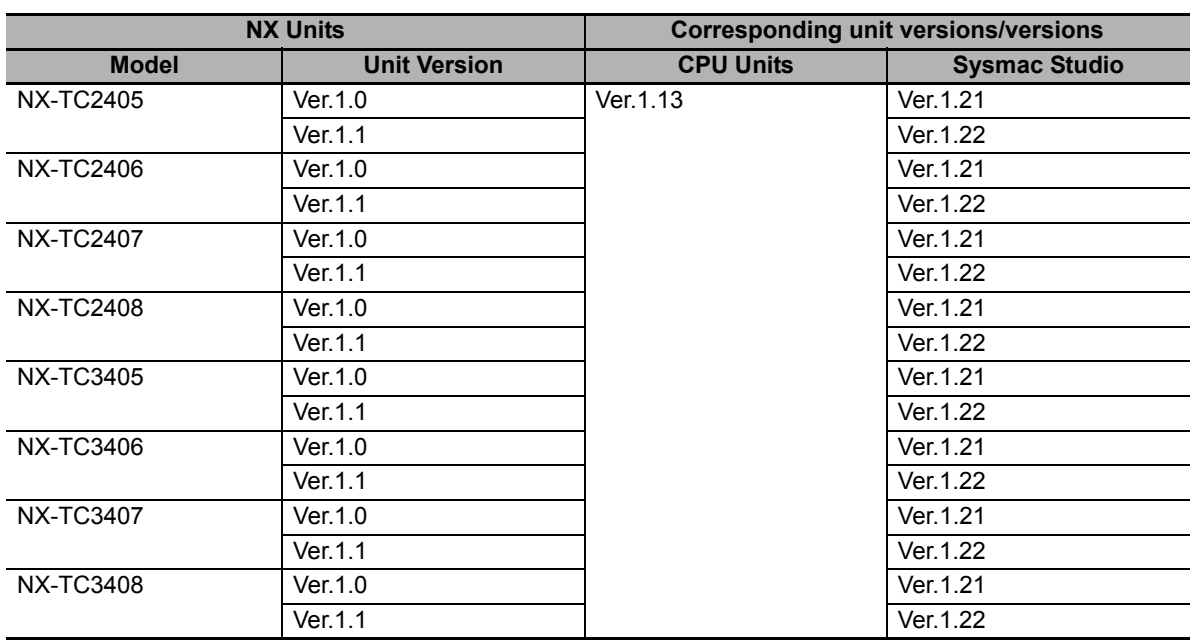

#### **A-6-2 Functions That Were Added or Changed for Each Unit Version**

This section describes the relationship between the version of the NX Unit, the version of the CPU Unit, and the version of Sysmac Studio for each function that is added or changed.

#### **Description of the support functions version correspondence table**

Each item used in the version correspondence table of the support functions is described below.

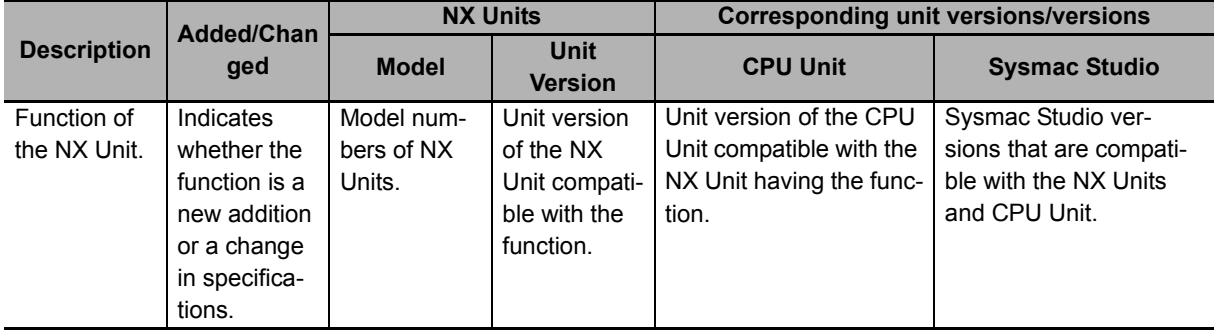

#### **Description of the support functions version correspondence table**

The version correspondence table of the support functions is as described below.

- The added or changed functions can be used in the version specified in the table below or a later version.
- Depending on the type and model of the unit to which the NX Unit is connected, some Units do not have the corresponding versions given in the table. If a Unit does not have the specified version, support is provided by the oldest available version after the specified version. Refer to the user' s manuals for the specific Units for the relation between models and versions.
- If you use the corresponding unit versions/versions given in the following table or later/higher versions, refer to the version information in the user's manual for the CPU Unit.

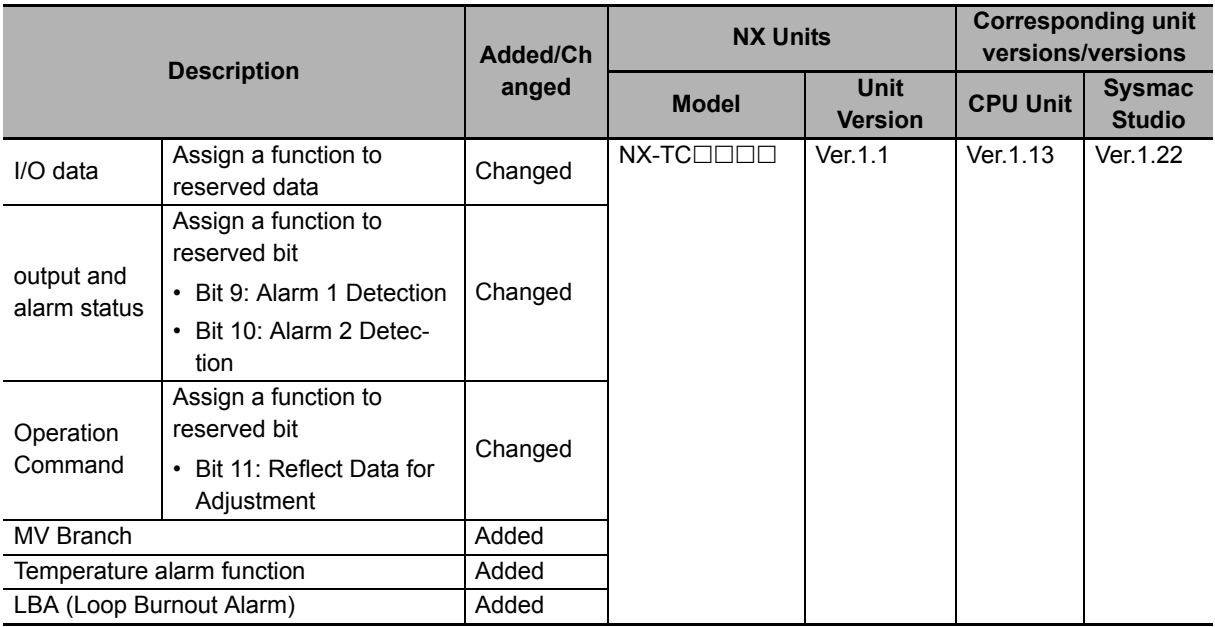

#### **A-7 Version Information with Communications Coupler Units**

This section provides version-related information when connecting Units to a Communications Coupler Unit.

Version information is provided separately for each Communications Coupler Unit that an NX Unit is connected to.

#### **A-7-1 Connection to an EtherCAT Coupler Unit**

This section describes the relationship between the unit versions of each Unit, EtherCAT Coupler Unit, CPU Unit and Industrial PC, versions of the Sysmac Studio, and the specification changes for each unit version.

#### **Relationship between Unit Versions of Units**

The items that are used in the version combination table are given below.

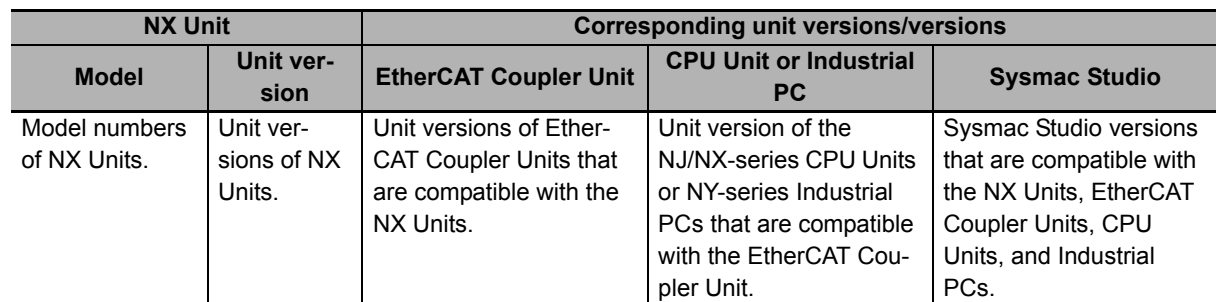

The version combination table is given below.

- With the combinations of the unit versions/versions shown below, you can use the functions that are supported by the unit version of the Unit model. Use the unit versions/versions (or the later/higher unit versions/versions) that correspond to the NX Unit models and the unit versions. You cannot use the specifications that were added or changed for the relevant NX Unit models and the unit versions unless you use the corresponding unit versions/versions.
- Depending on the type and model of the Unit to which the NX Unit is connected, some Units do not have the corresponding versions given in the table. If a Unit does not have the specified version, support is provided by the oldest available version after the specified version. Refer to the user' s manuals for the specific Units for the relation between models and versions.
- You cannot connect the relevant NX Unit to the target Communications Coupler Unit if "---" is shown in the corresponding unit versions/versions column.
- If you use the corresponding unit versions/versions given in the following table or later/higher versions, refer to the version information in the user's manual for the Communications Coupler Unit, CPU Unit, and Industrial PC.

Refer to *[Functions That Were Added or Changed for Each Unit Version](#page-459-0)* on page A-126 for the functions that are supported by each unit version of the Communications Coupler Units and NX Units.

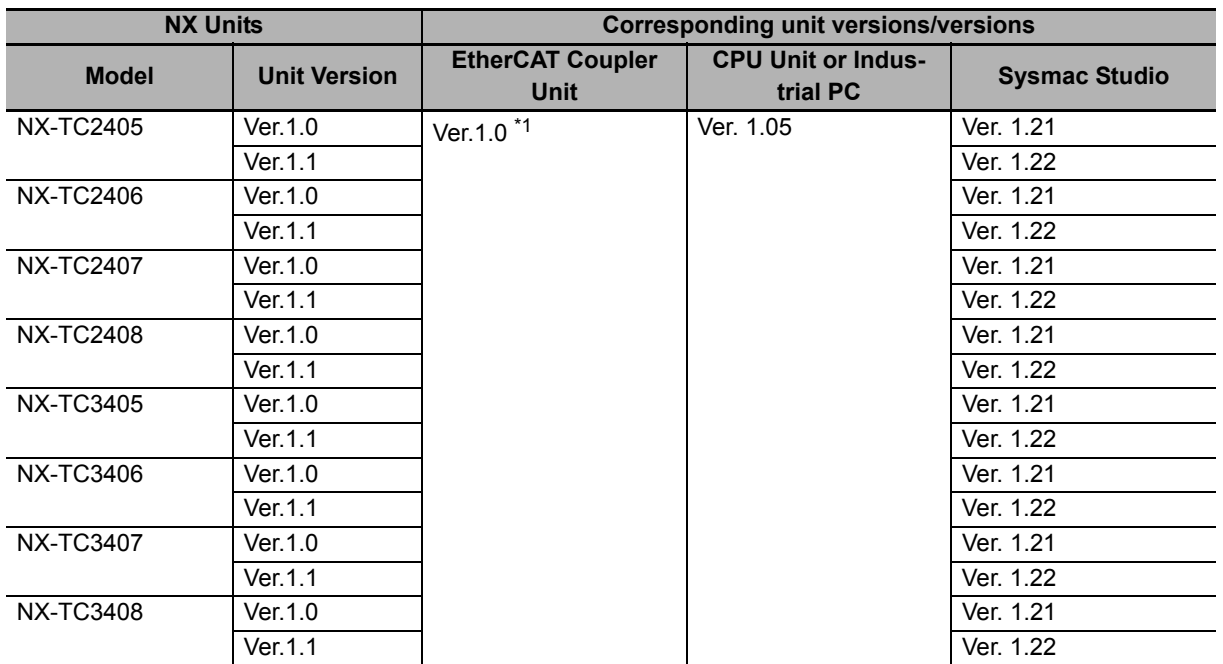

\*1. When you connect the Unit to a master of other manufacturer, use an EtherCAT Coupler Unit with unit version 1.5 or later.

#### <span id="page-459-0"></span>**Functions That Were Added or Changed for Each Unit Version**

This section describes the relationship between the version of the NX Unit, the version of the Communications Coupler Unit, CPU Unit, Industrial PC, and the version of Sysmac Studio for each function that is added or changed.

Each item used in the version correspondence table of the support functions is described below.

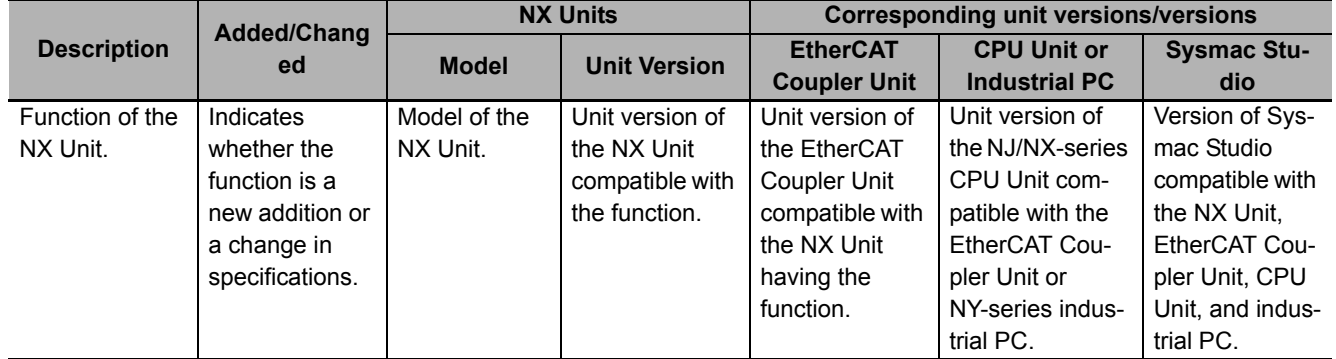

The version correspondence table of the support functions is as described below.

- The added or changed functions can be used in the version specified in the table below or a later version.
- Depending on the type and model of the Unit to which the NX Unit is connected, some Units do not have the corresponding versions given in the table. If a Unit does not have the specified version, support is provided by the oldest available version after the specified version. Refer to the user' s manuals for the specific Units for the relation between models and versions.
- If you use the corresponding unit versions/versions given in the following table or later/higher versions, refer to the version information in the user's manual for the Communications Coupler Unit, CPU Unit, and Industrial PC.

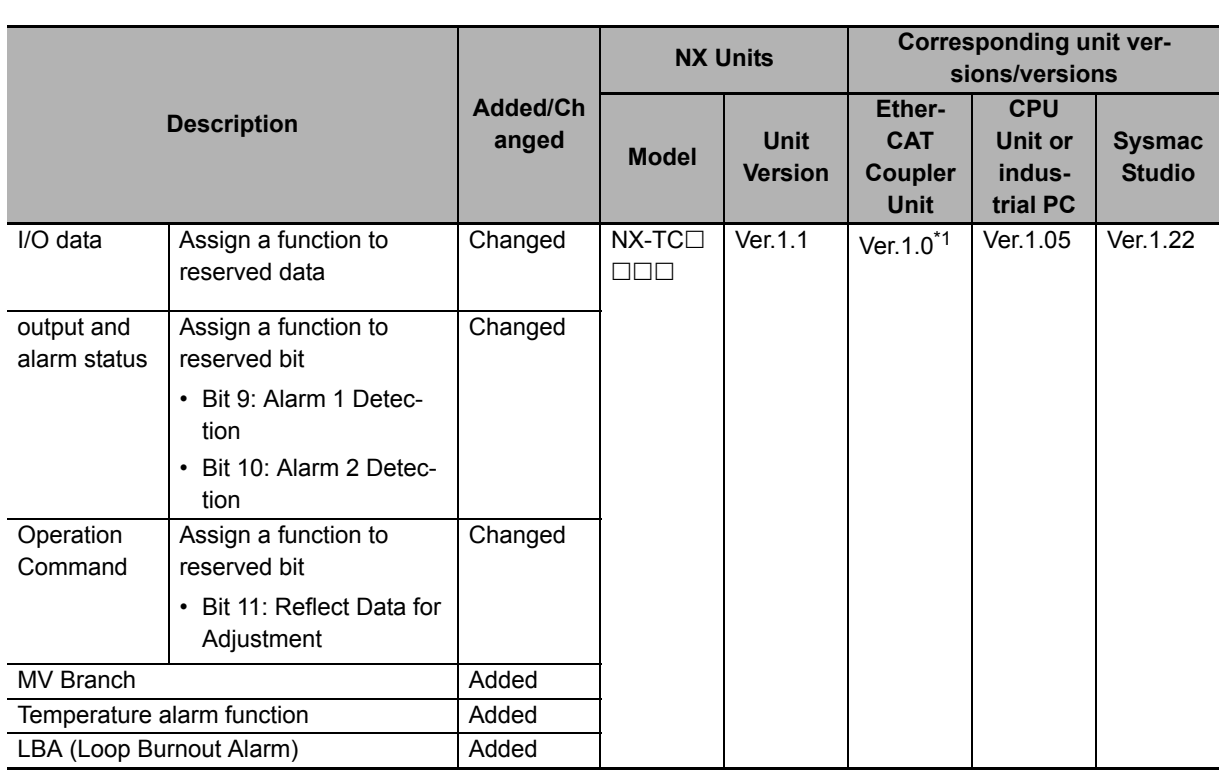

\*1. When you connect the Unit to a master of other manufacturer, use an EtherCAT Coupler Unit with unit version Ver. 1.5 or later.

#### **A-7-2 Connection to an EtherNet/IP Coupler Unit**

This section describes the relationship between the unit versions of each Unit, EtherNet/IP Coupler Unit, CPU Unit and Industrial PC, versions of the Sysmac Studio and NX-IO Configurator, and the specification changes for each unit version.

#### **Relationship between Unit Versions of Units**

The items that are used in the version combination tables are given below.

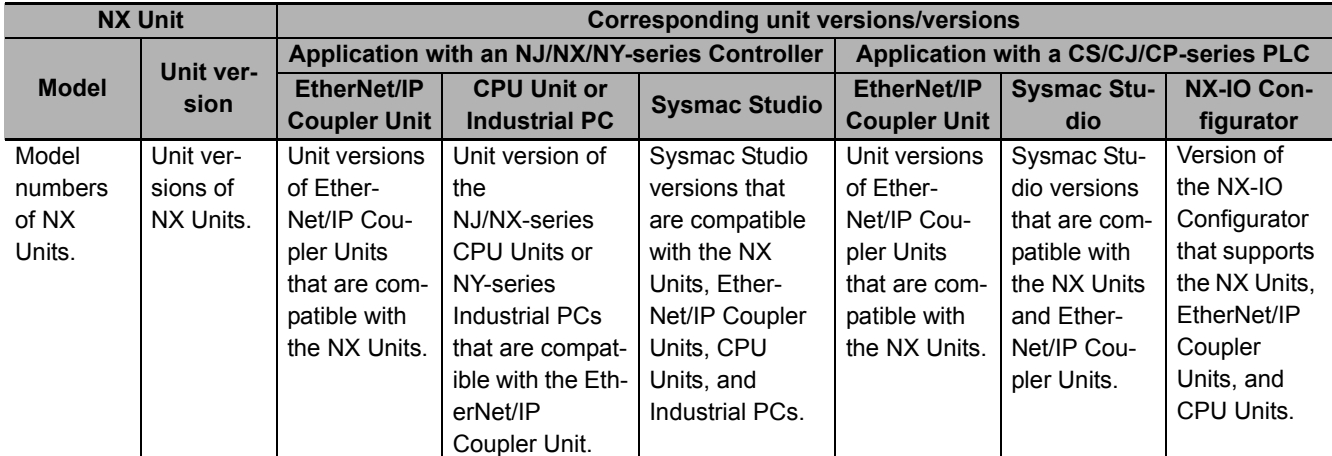

The version combination tables are given below.

• With the combinations of the unit versions/versions shown below, you can use the functions that are supported by the unit version of the Unit model. Use the unit versions/versions (or the later/higher unit versions/versions) that correspond to the NX Unit models and the unit versions. You cannot use the specifications that were added or changed for the relevant NX Unit models and the unit versions unless you use the corresponding unit versions/versions.

- Depending on the type and model of the Unit to which the NX Unit is connected, some Units do not have the corresponding versions given in the table. If a Unit does not have the specified version, support is provided by the oldest available version after the specified version. Refer to the user' s manuals for the specific Units for the relation between models and versions.
- You cannot connect the relevant NX Unit to the target Communications Coupler Unit if "---" is shown in the corresponding unit versions/versions column.
- If you use the corresponding unit versions/versions given in the following table or later/higher versions, refer to the version information in the user's manual for the Communications Coupler Unit, CPU Unit, and Industrial PC.

Refer to *[Functions That Were Added or Changed for Each Unit Version](#page-459-0)* on page A-126 for the functions that are supported by each unit version of the Communications Coupler Units and NX Units.

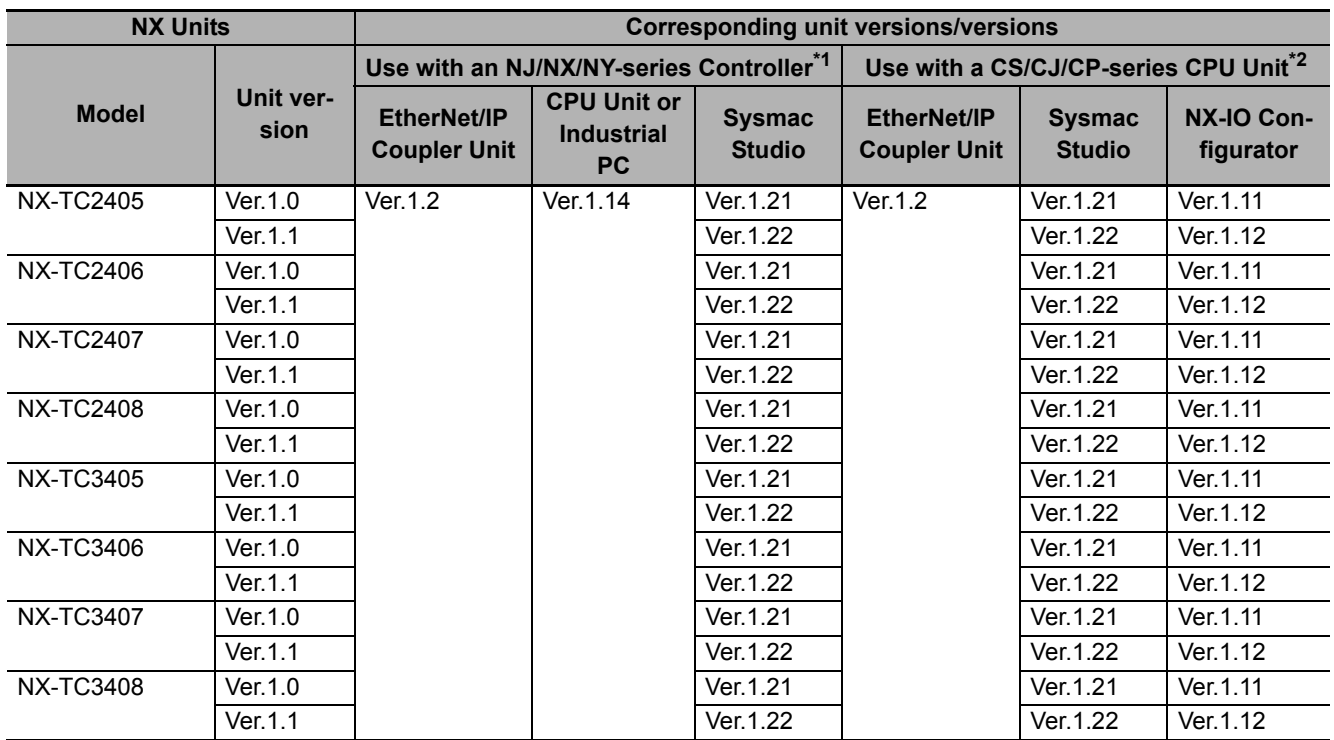

\*1. Refer to the user's manual of the EtherNet/IP Coupler Unit for the unit versions of EtherNet/IP Units corresponding to EtherNet/IP Coupler Units.

\*2. Refer to the user's manual of the EtherNet/IP Coupler Unit for the unit versions of CPU Units and EtherNet/IP Units corresponding to EtherNet/IP Coupler Units.

#### **Functions That Were Added or Changed for Each Unit Version**

This section describes the relationship between the version of the NX Unit, the version of the Communication Coupler Unit, CPU Unit, Industrial PC, and also the version of Sysmac Studio and NX-IO Configurator for each function that is added or changed.

Each item used in the version correspondence table of the support functions is described below.

#### **A-8 Displaying the Edit Unit Operation Settings Tab Page**

#### **A-8-1 Connection to the CPU Unit**

This section describes how to display the Edit Unit Operation Settings Tab Page that is used to create Unit operation settings on the Sysmac Studio for the NX Units connected to the CPU Unit.

You can use the methods described below to display the Edit Unit Operation Settings Tab Page on the CPU and Expansion Racks Tab Page on the Sysmac Studio.

Refer to the *Sysmac Studio Version 1 Operation Manual* (Cat. No. W504) for the method of displaying the CPU and Expansion Racks Tab Page.

#### **Method 1**

Double-click the NX Unit to set.

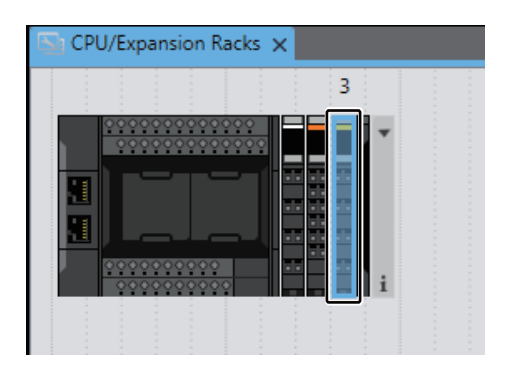

#### **Method 2**

Right-click the NX Unit and select **Edit Unit Operation Settings** from the menu.

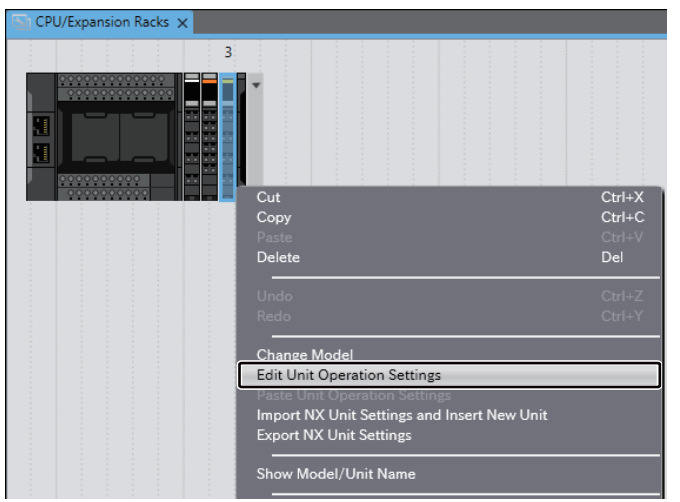

#### **Method 3**

Select the NX Unit and click the **Edit Unit Operation Settings** Button.

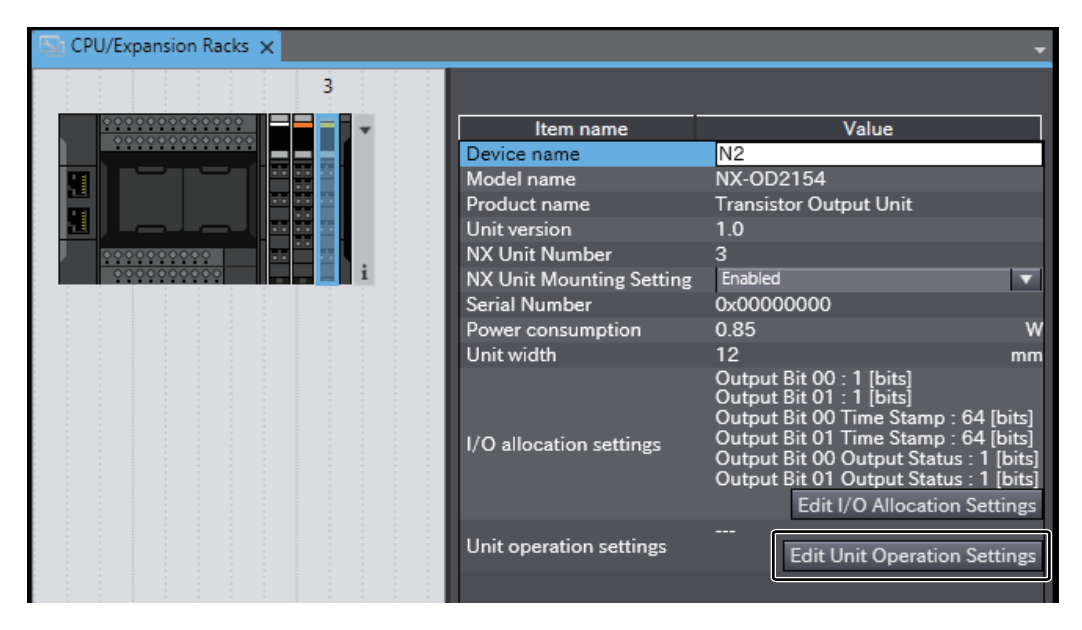

#### **A-8-2 Connection to the Slave Terminal**

This section describes how to display the Edit Unit Operation Settings Tab Page that is used to create Unit operation settings on the Sysmac Studio for NX Units in the Slave Terminal.

You can use the methods described below to display the Edit Unit Operation Settings Tab Page on the Edit Slave Terminal Configuration Tab Page on the Sysmac Studio.

Refer to the *Sysmac Studio Version 1 Operation Manual* (Cat. No. W504) for the method of displaying the Edit Slave Terminal Configuration Tab Page.

Refer to the operation manual for your Support Software for the method to display the Edit Slave Terminal Configuration Tab Page or Edit Unit Operation Settings Tab Page with Support Software other than the Sysmac Studio.

#### **Method 1**

Double-click the NX Unit to set.

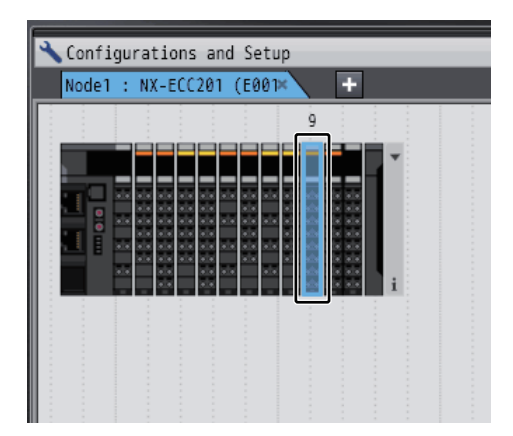

#### **Method 2**

Right-click the NX Unit and select *Edit Unit Operation Settings* from the menu.

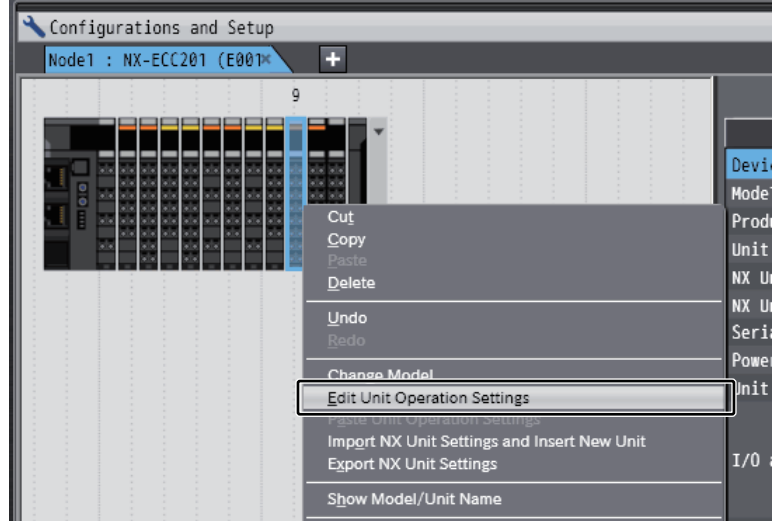

#### **Method 3**

Select the NX Unit and click the *Edit Unit Operation Settings* Button.

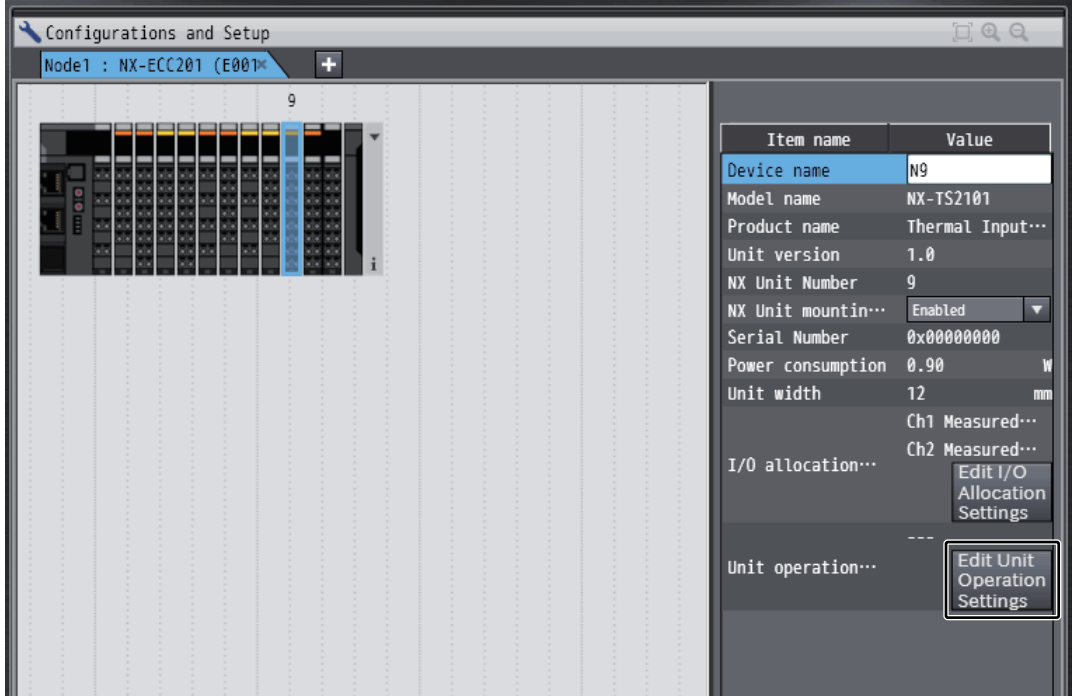

## **A-9 Edit Unit Operation Settings Tab Page**

This section describes the Edit Unit Operation Settings Tab Page on the Sysmac Studio. If you use the Support Software other than the Sysmac Studio, refer to the operation manual for your Support Software for the pane to edit the Unit operation settings.

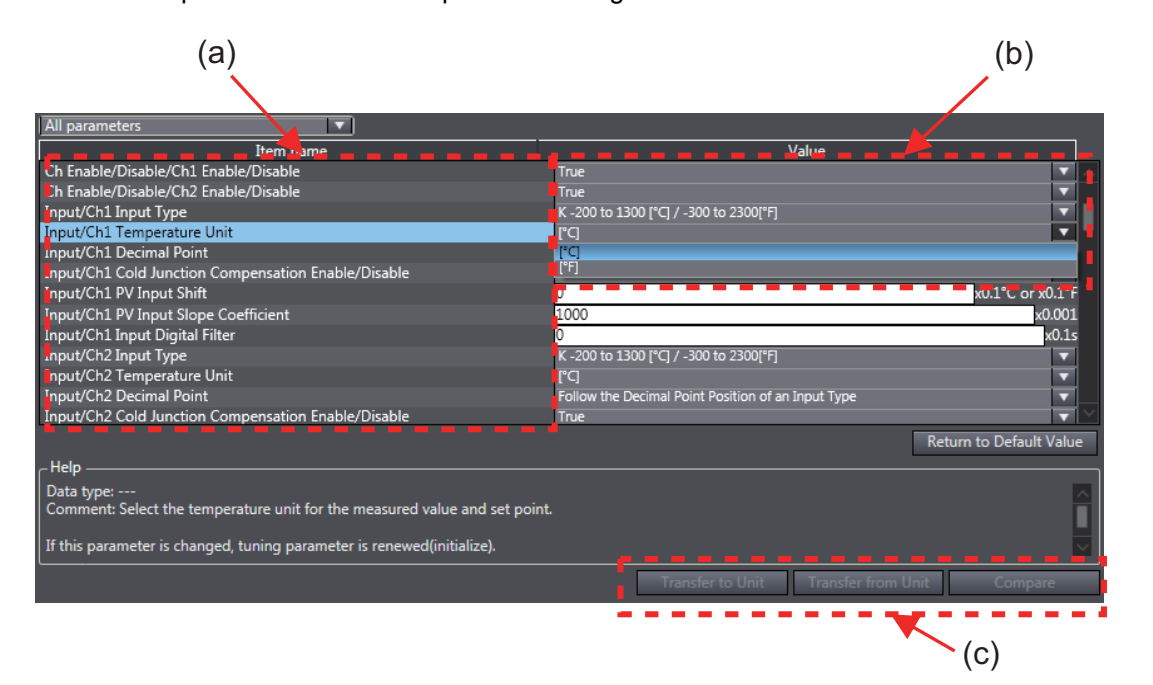

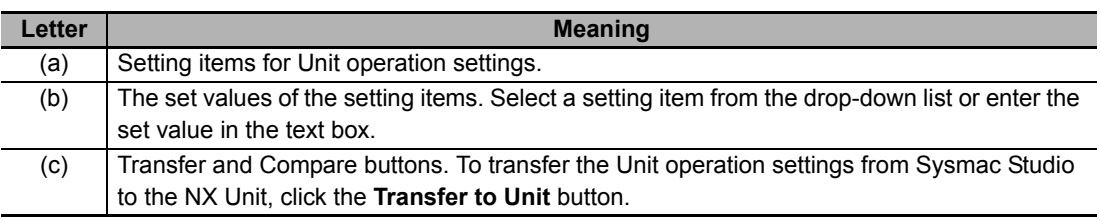

#### **Additional Information**

• You can click the list button on the Edit Unit Operation Settings Tab Page to narrow the items that are displayed. The following screen captures show an example of displaying only the input functions for Ch1.

Example:

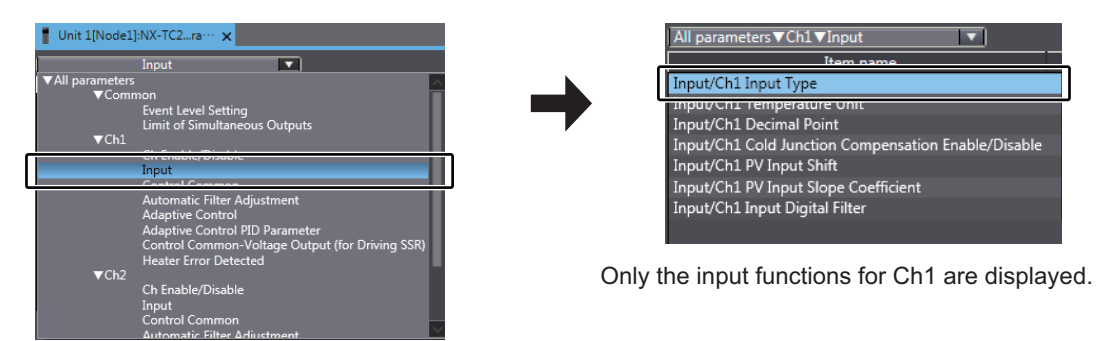

Select Input Functions under Ch1.

- If you set a value different from the default value, the value on the Sysmac Studio is displayed in a different color.
- You can click the **Return to Default Value** Button to return all set values on the Sysmac Studio to the default values.
- Help for the settings is displayed at the bottom of the Edit Unit Operation Settings Tab Page.

#### **A-10 Temperature Sensor for Packing Machines**

This section describes the specifications of temperature sensors for packing machines.

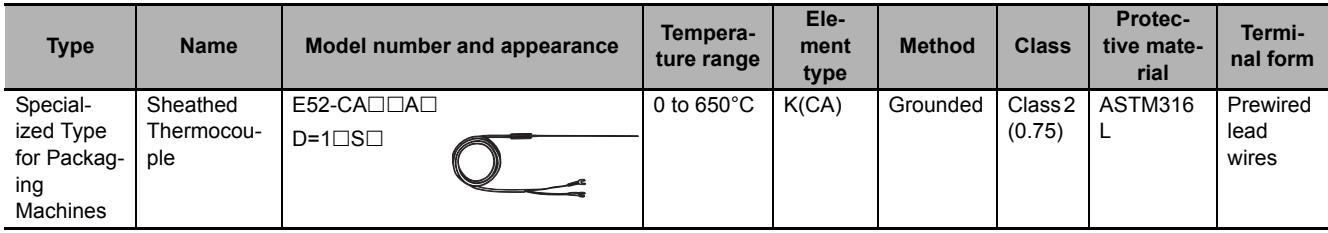

#### **A-10-1 Model Number Legend**

The protective tubing length and lead length can be specified. Use the model number legend to specify the required models, and ask your OMRON representative for their delivery times and prices. As a screwless clamp terminal block is used on the Temperature Control Unit, specify a model with ferrule terminals.

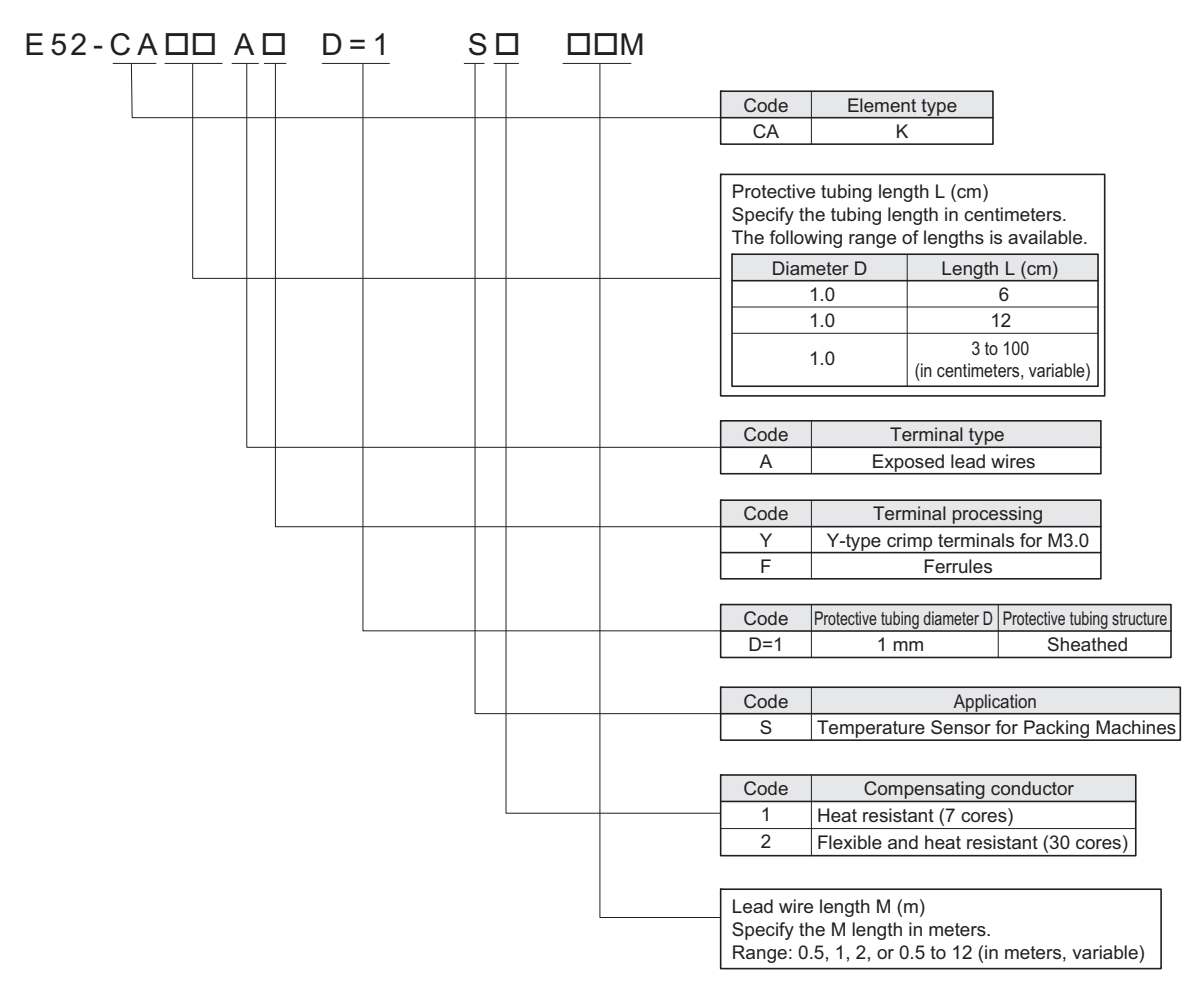

#### **Model number example:**

Element: K, protective tube length: 12 cm, exposed lead wires, ferrules, protective tubing diameter: 1 cm, flexible and heat resistant, lead wire length: 2 m

E52-CA12AF D=1 S2 2M
# **A-10-2 Dimensions**

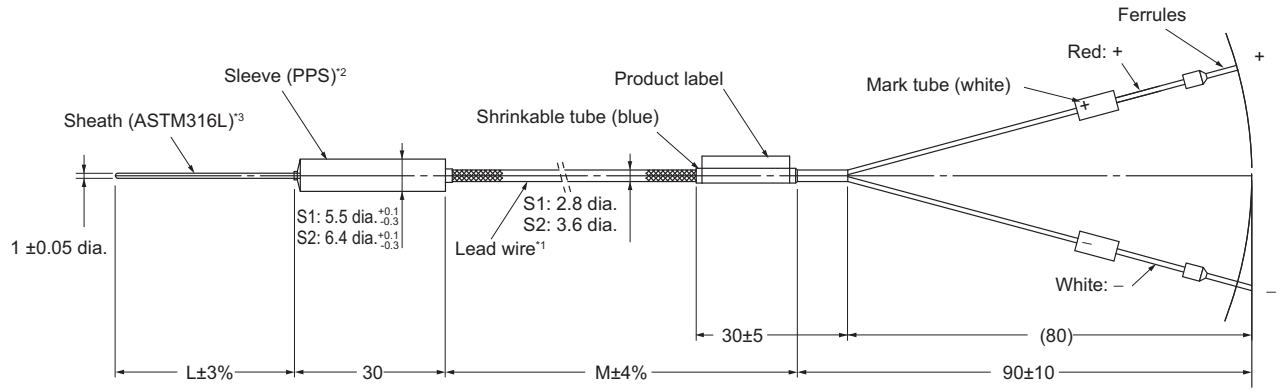

- \*1. Lead wires (compensating wires) (excluding terminal sections) Heat-resistance model (0 to 200°C): PFA glass-wool sheath with stainless outer shield Flexible, heat-resistance model (0 to 200°C): PFA glass-wool sheath with stainless outer shield
- \*2. Temperature range of sleeve: 0 to 260°C
- \*3. The sheath can be easily bent. Performance will not be adversely affected even if the sheath is bent somewhat.

Do not bend the sheath beyond the following values. Minimum bending radius: 2 mm Bendable section: 8 mm or father from the end

# **A-10-3 Mounting Brackets**

Use the following brackets or the equivalent to mount a Temperature Sensor for Packaging Machines to a hot plate.

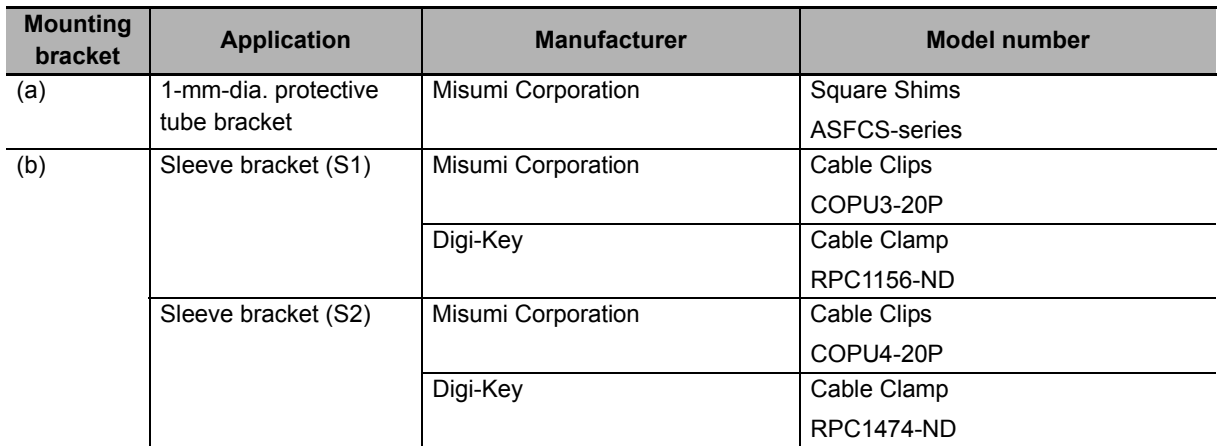

Note All of the above mounting brackets are SUS304.

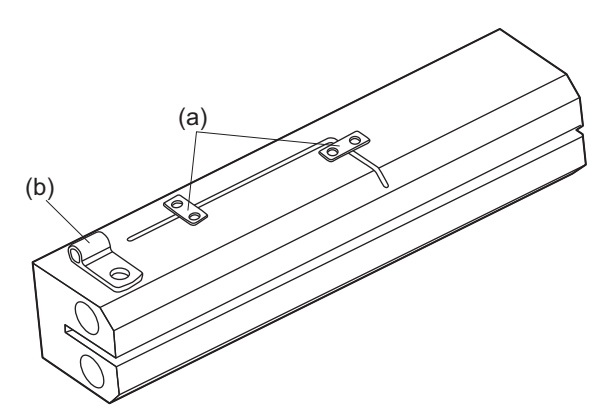

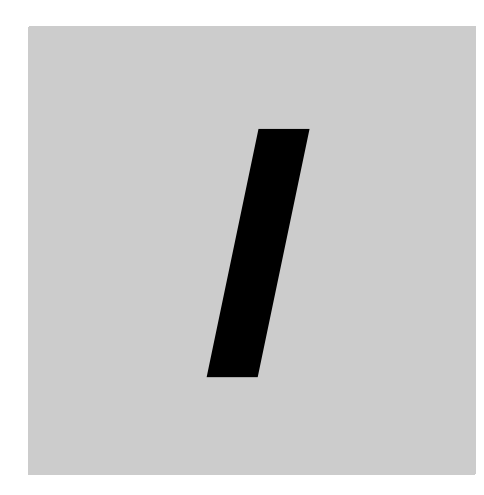

# **Index**

# **Index**

#### $\blacktriangle$

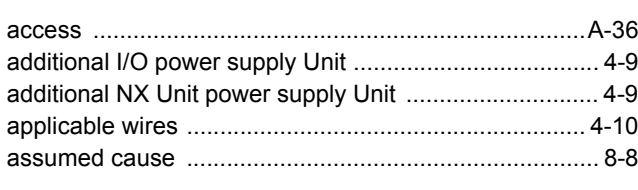

#### $\mathbf B$

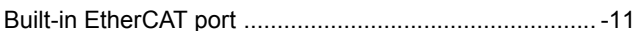

# $\mathbf c$

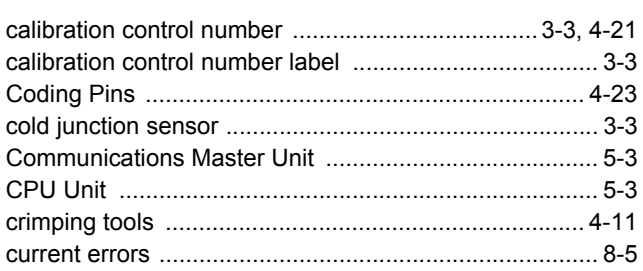

## $\mathbf{D}$

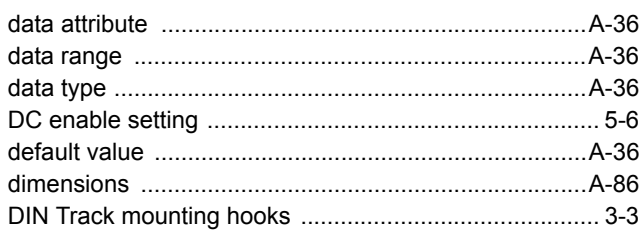

## $\mathsf E$

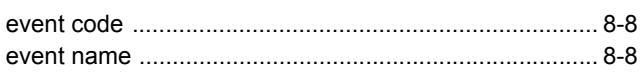

## $\mathsf F$

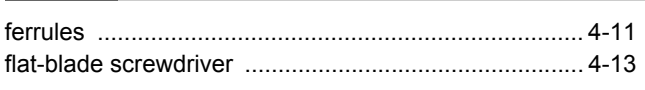

#### ${\bf G}$

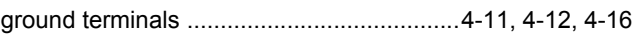

#### $H$

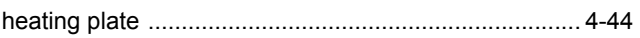

# $\overline{1}$

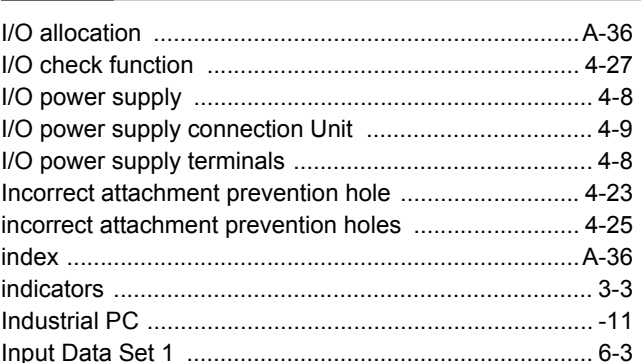

## $\mathbf{L}$

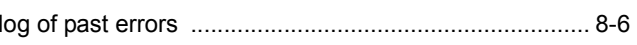

#### M

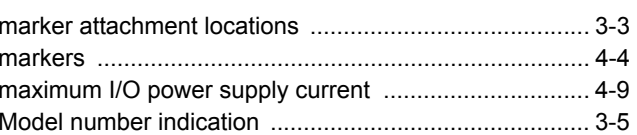

#### $\mathbf N$

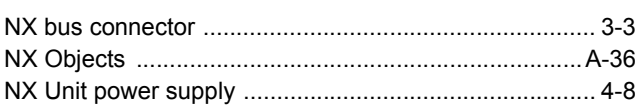

#### $\mathbf O$

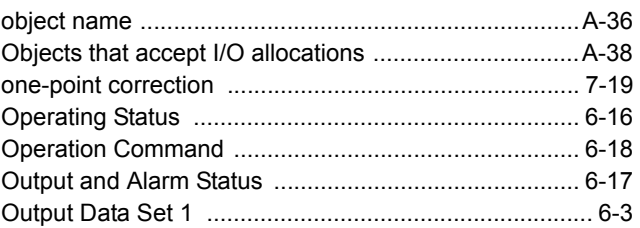

#### $\boldsymbol{\mathsf{P}}$

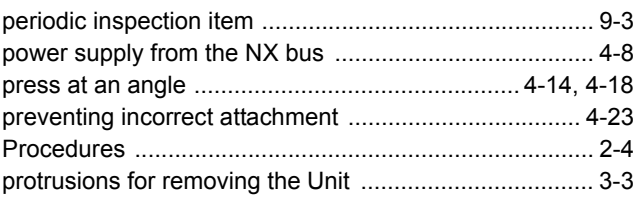

#### $\mathsf{R}$

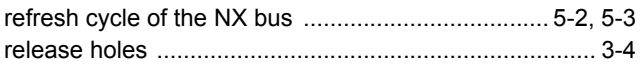

 $\mathbf{I}$ 

#### $\mathbf S$

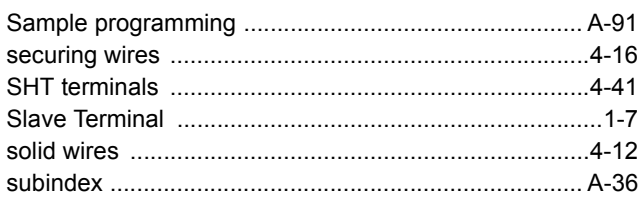

## $\mathsf{T}$

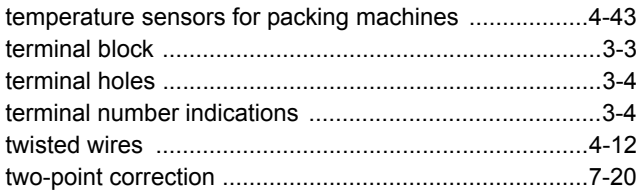

# $\begin{matrix} 1 \\ 2 \end{matrix}$

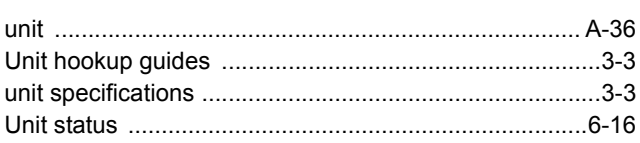

### W

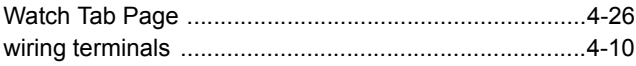

Index

#### **OMRON Corporation Industrial Automation Company Kyoto, JAPAN**

#### **Contact: www.ia.omron.com**

#### *Regional Headquarters*

**OMRON EUROPE B.V.** Wegalaan 67-69, 2132 JD Hoofddorp The Netherlands Tel: (31)2356-81-300/Fax: (31)2356-81-388

**OMRON ASIA PACIFIC PTE. LTD.** No. 438A Alexandra Road # 05-05/08 (Lobby 2), Alexandra Technopark, Singapore 119967 Tel: (65) 6835-3011/Fax: (65) 6835-2711

**OMRON ELECTRONICS LLC** 2895 Greenspoint Parkway, Suite 200 Hoffman Estates, IL 60169 U.S.A. Tel: (1) 847-843-7900/Fax: (1) 847-843-7787

**OMRON (CHINA) CO., LTD.** Room 2211, Bank of China Tower, 200 Yin Cheng Zhong Road, PuDong New Area, Shanghai, 200120, China Tel: (86) 21-5037-2222/Fax: (86) 21-5037-2200

#### **Authorized Distributor:**

In the interest of product improvement, specifications are subject to change without notice. © OMRON Corporation 2018-2019 All Rights Reserved.

**Cat. No. H228-E1-05** 0619